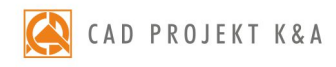

# instrukcja obsługi **Pakiet Serwisowy zapewnia:** aktualizację oprogramowania przez Internet (update i upgrade),  $G \cup$  do Wsparcia Technicznego za pośrednictwem telefonu i pomoc w instalacji pomoc w instalacji e-mail: pomoc w instalacji e-mail: pomoc w instalacji e-mail: pomoc w instalacji e-mail: pomoc w instalacji e-mail: pomoc w

system do projektowania, wyceny i wizualizacji kuchni przez naszych serwisantów poprzez poprzez poprzez poprzez poprzez poprzez poprzez po do nowych wersji oraz aktualizacji baz danych - informacje na ich temat są na bieżąco na ich temat są na bieżą

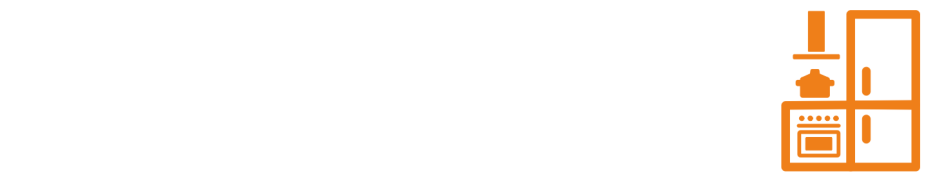

# Spis treści

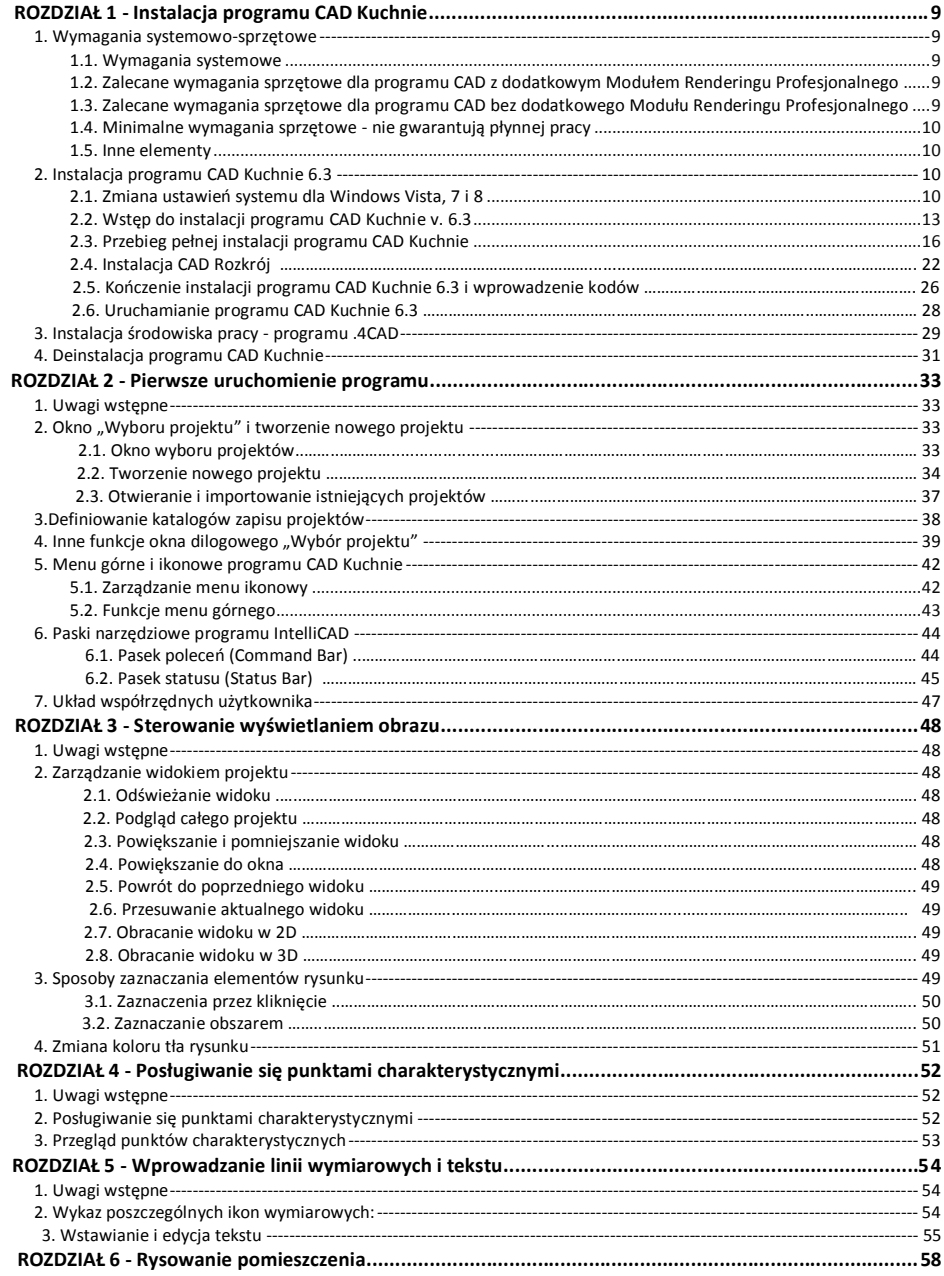

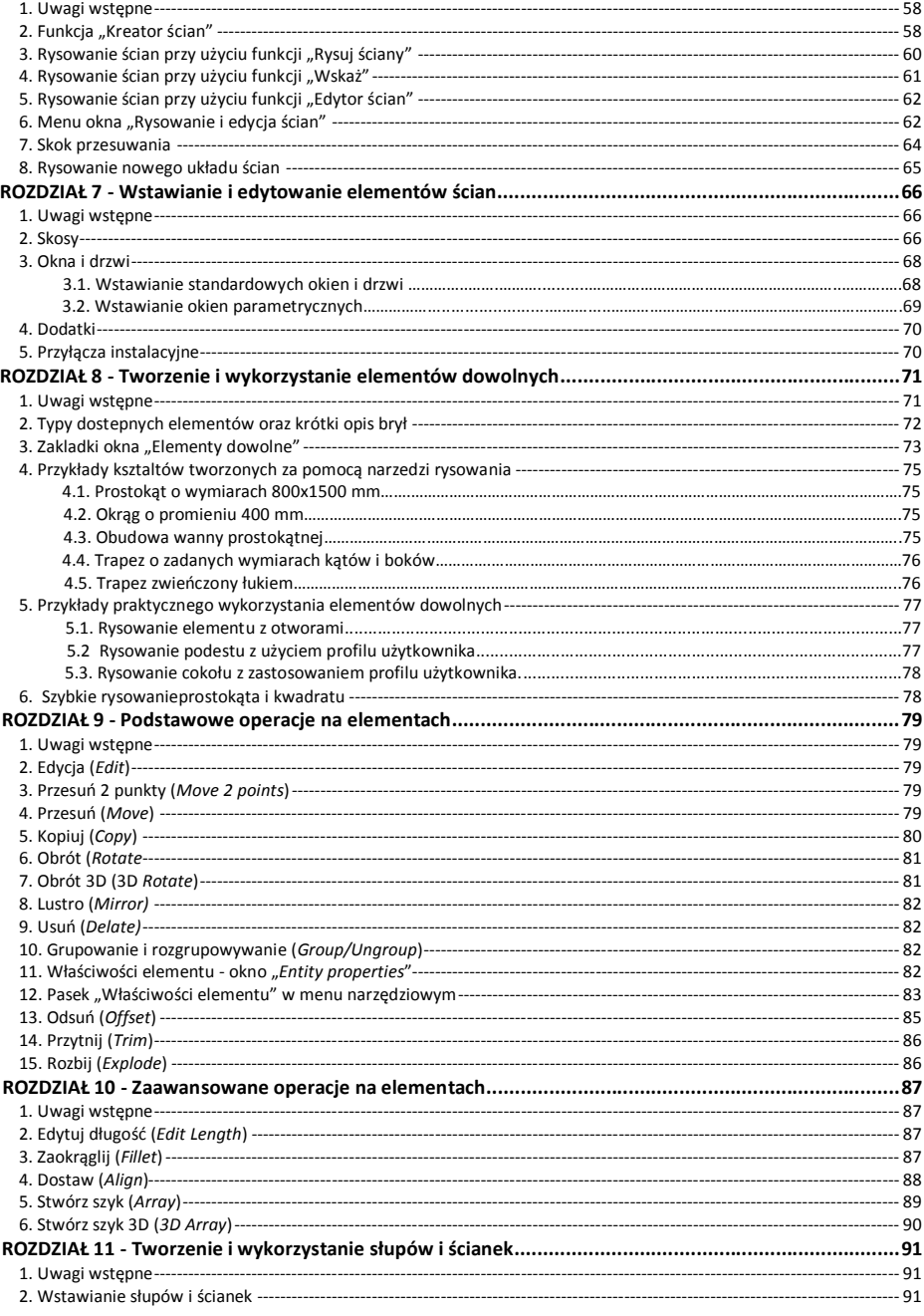

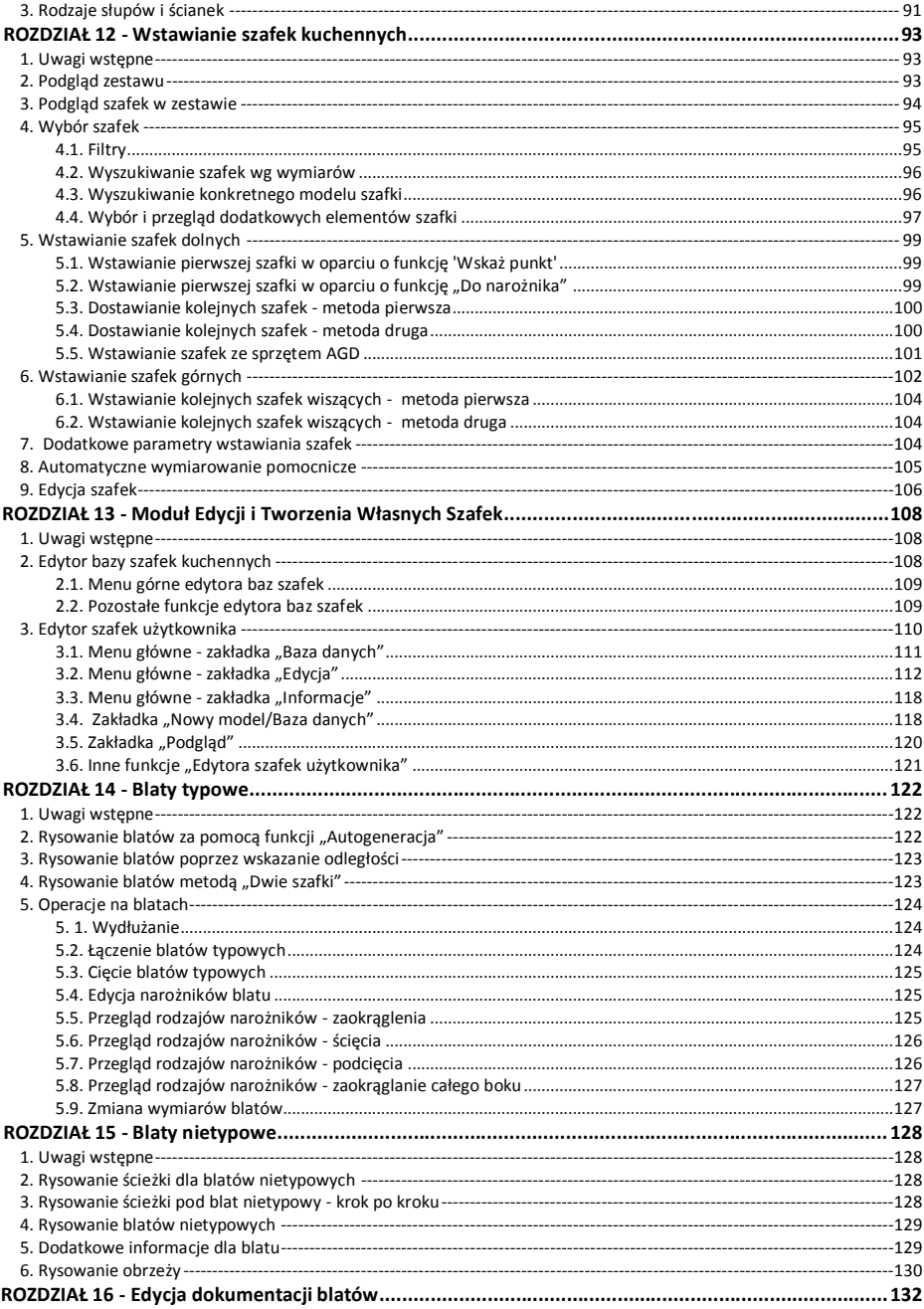

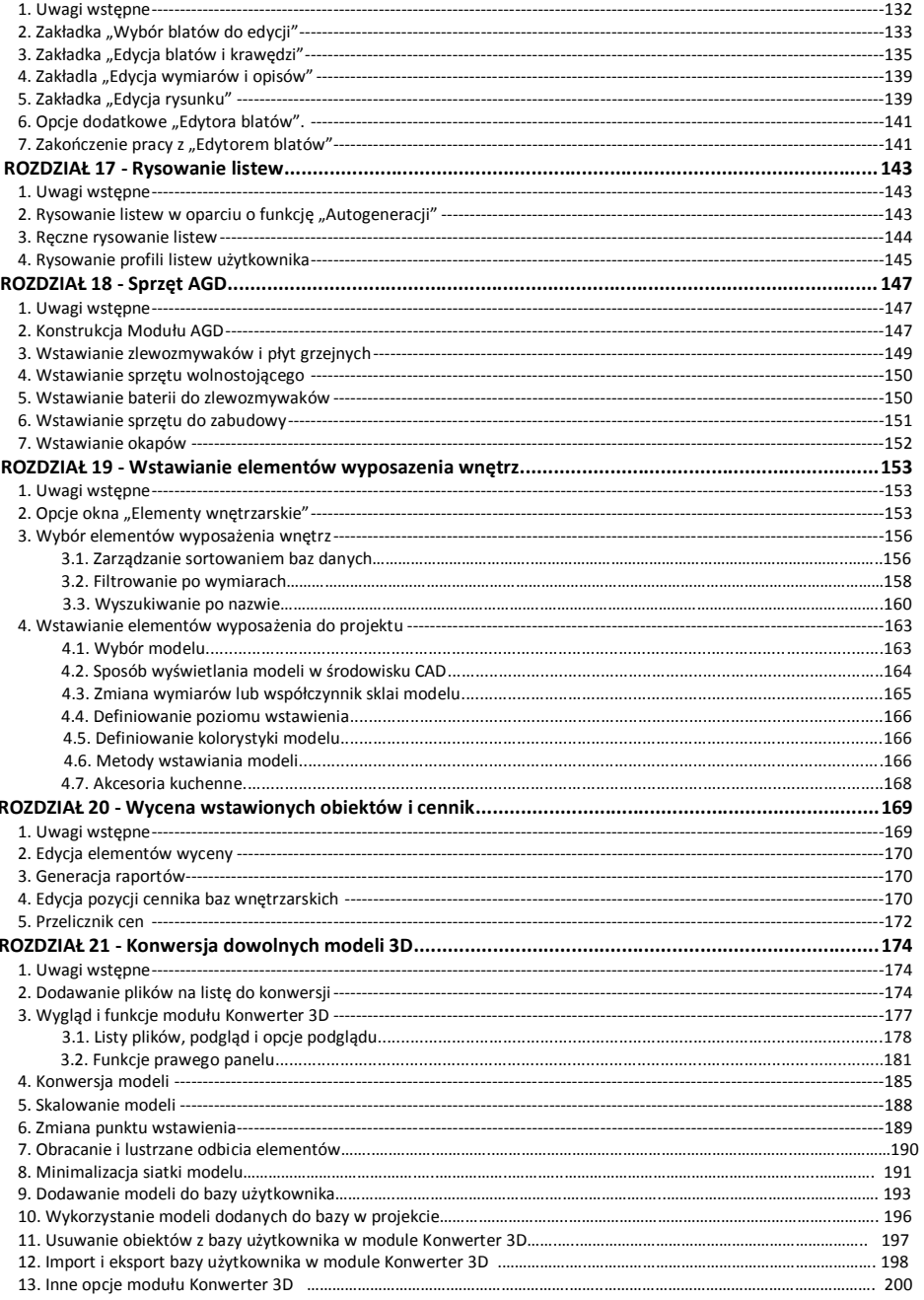

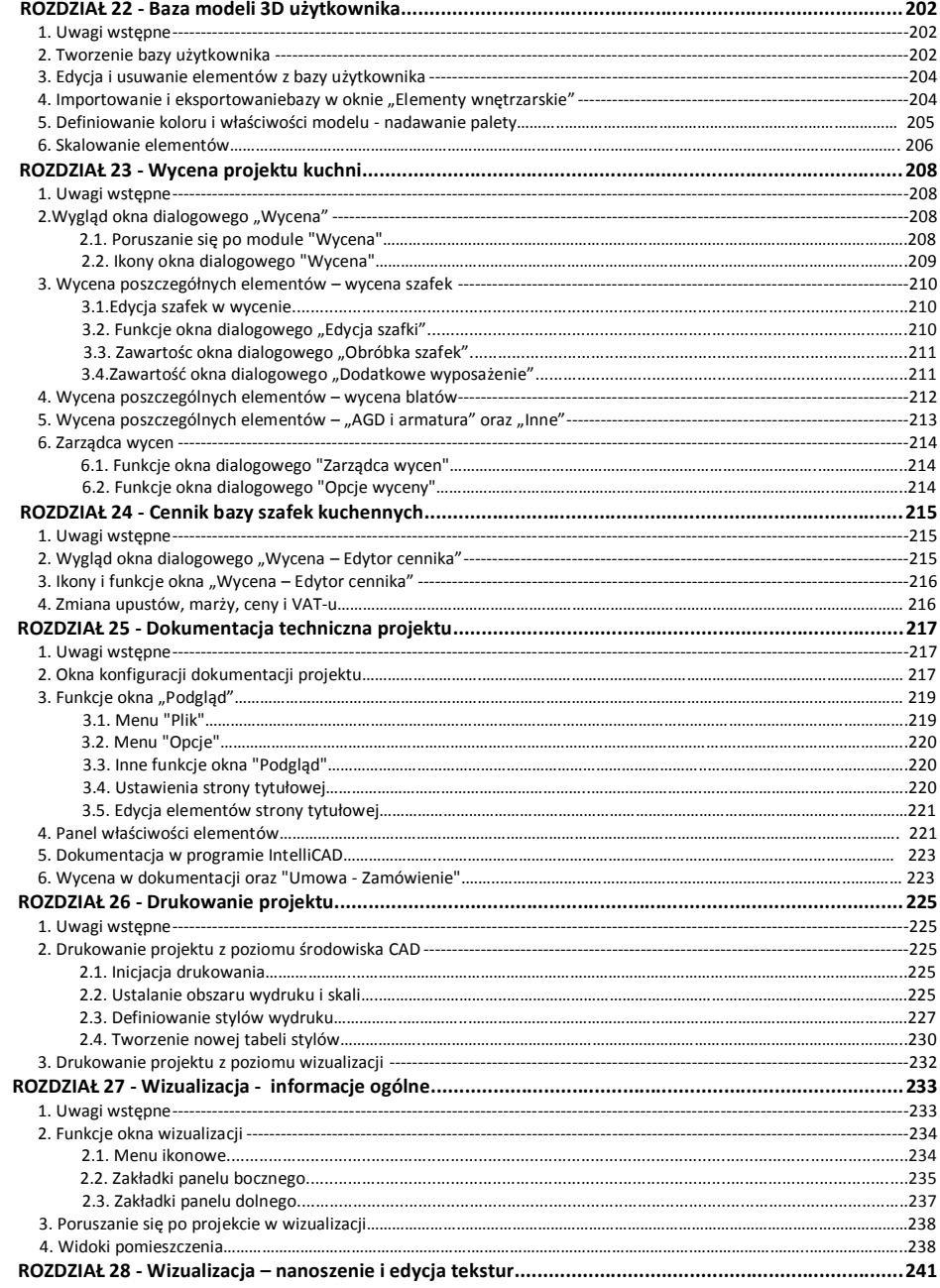

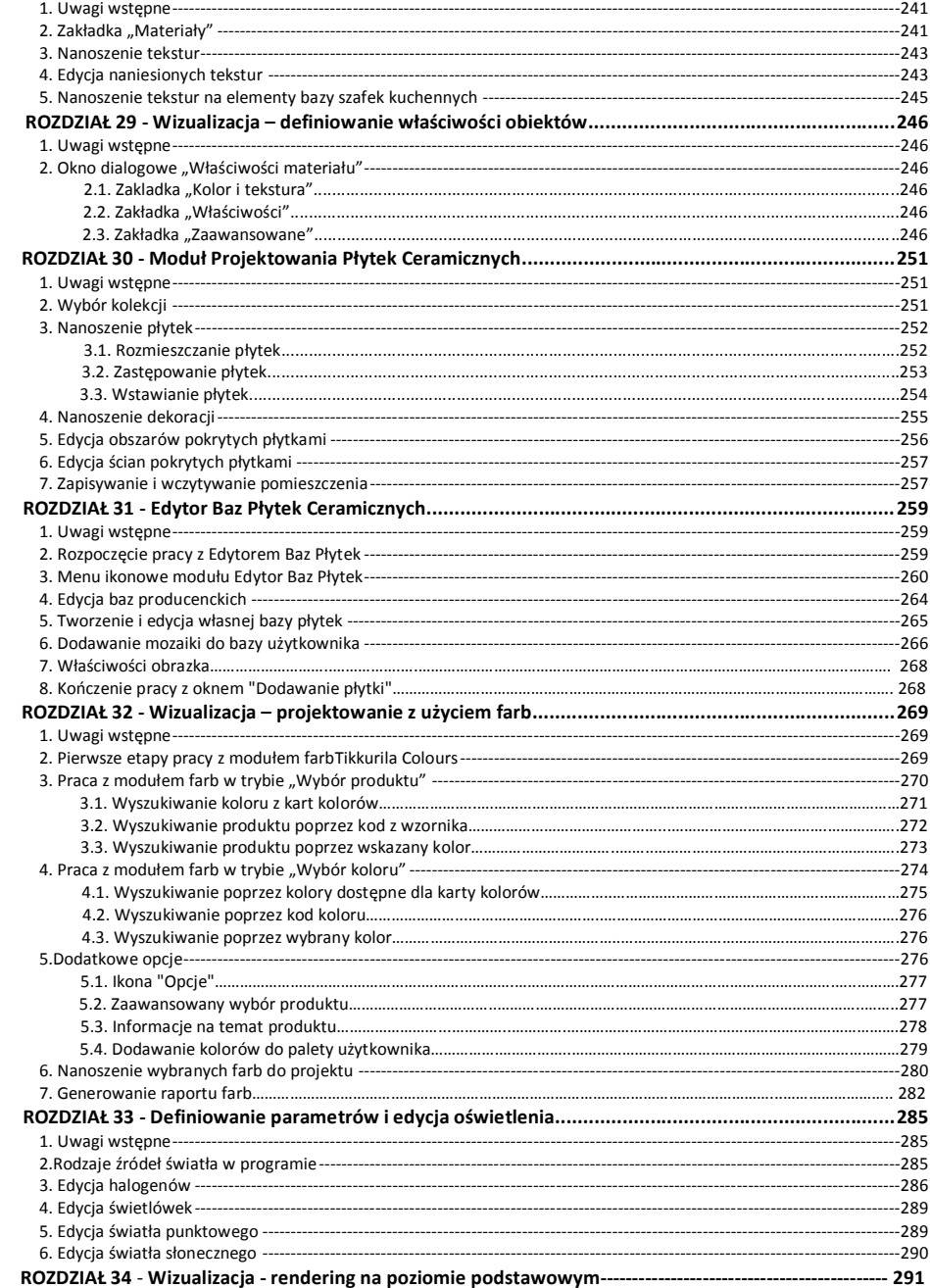

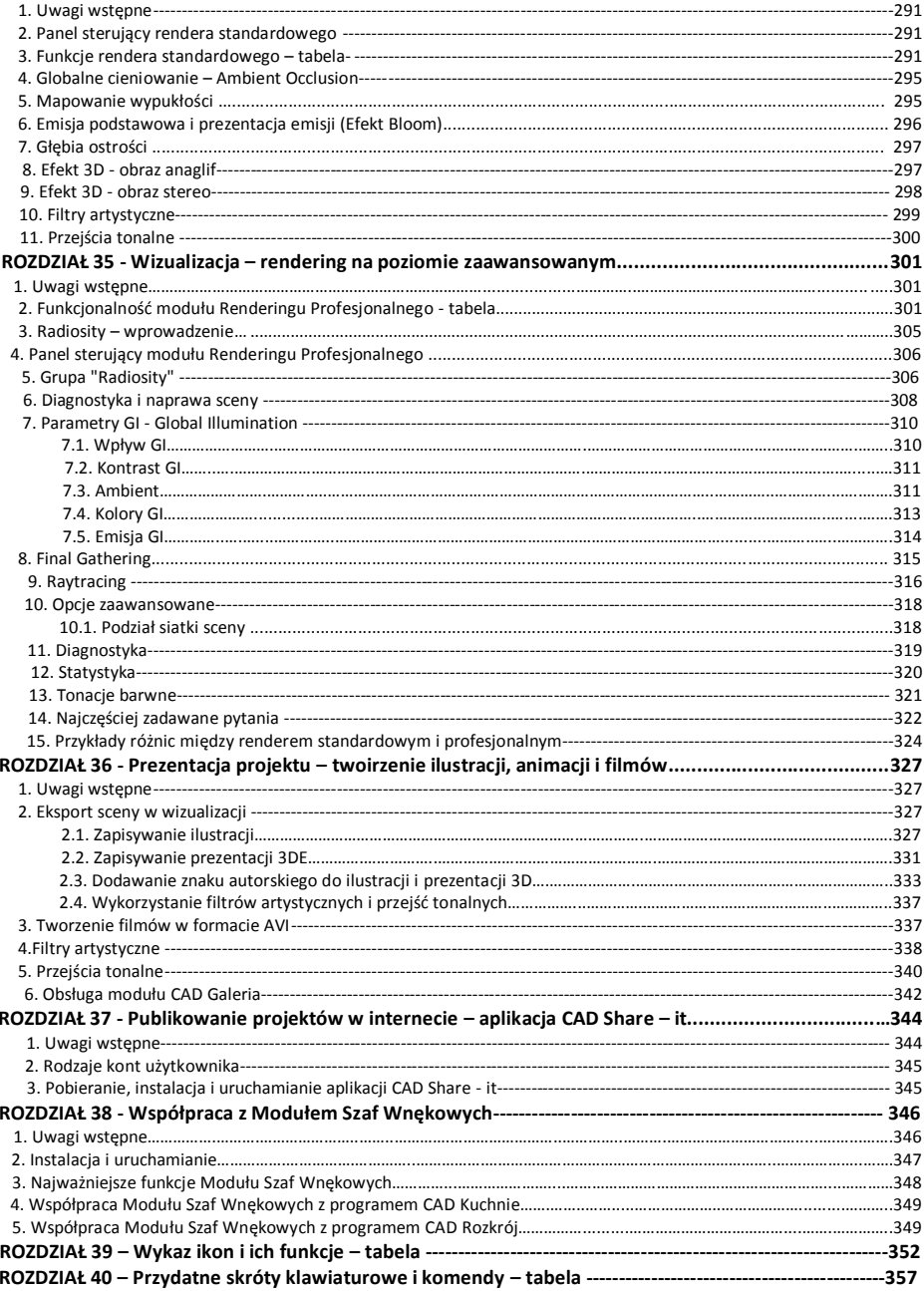

# **ROZDZIAŁ 1**

# **Instalacja programu CAD Kuchnie 6.3**

#### **1. Wymagania systemowo-sprzętowe**

#### **1.1. Wymagania systemowe**

- system operacyjny: Windows 10, 8/8.1, 7, Vista 32/64-bitowy;
- program .4CAD (dostarczany z naszymi programami CAD bez dodatkowych opłat);

*Uwaga! Program CAD Kuchnie 6.3 nie współpracuje z systemami Linux oraz Mac OS.*

#### **1.2. Zalecane wymagania sprzętowe dla programu z dodatkowym Modułem Renderingu Profesjonalnego**

- procesor: czterordzeniowy, np. i5, i7 (na dwurdzeniowych program działa wolniej);
- pamięć RAM dla systemów 64-bitowych: 8 GB, optymalnie: 16 GB;
- karta graficzna Nvidia GeForce  $\ast \ast \ast$ , optymalnie  $\ast \ast \ast \ast / \ast \ast \ast \ast \ast$  (patrz tabela);
- zalecana optymalna konfiguracja: Windows 7/8/10 64-bitowy, pamięć RAM: 16 GB, Procesor Intel Core i5 4690, i7 4790, i7 5930k, karta Nvidia GeForce  $\star \star \star \star \star \star \star \star \star \star$  (patrz tabela poniżej).

#### **1.3. Zalecane wymagania sprzętowe dla programu bez dodatkowego Modułu Renderingu Profesjonalnego**

- procesor: dwu- lub więcej rdzeniowy 2,6 GHz, optymalnie 3 GHz oraz Cache 3MB;
- pamięć RAM: 4 GB, optymalnie: 8 GB (wymagany system 64-bitowy);
- karta graficzna z procesorem Nvidia GeForce \*\*, optymalnie \*\*\*/\*\*\*\* (patrz tabela).

#### **Zestawienie przykładowych kart graficznych Nvidia GeForce:**

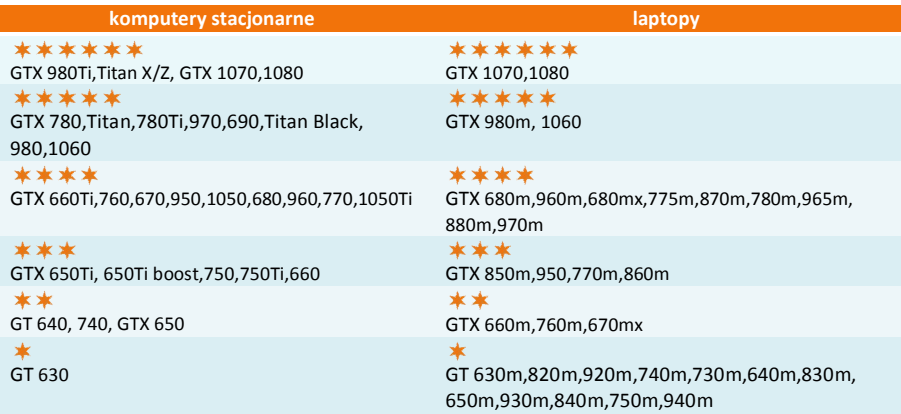

*Uwaga! Poprawne działanie programu CAD Kuchnie na kartach graficznych innych niż Nvidia GeForce nie jest gwarantowane. Na kartach graficznych oznaczonych w powyższej tabeli program będzie działał wolniej, adekwatnie do ich parametrów. W przypadku posiadania karty graficznej starszej generacji należy zweryfikować jej wydajność względem tabeli. W przypadku wątpliwości prosimy o kontakt z naszym Wsparciem Technicznym (dane kontaktowe podano na ostatniej stronie instrukcji).*

### **1.4. Minimalne wymagania sprzętowe - nie gwarantujące płynnej pracy**

- procesor: jednordzeniowy 2,0 GHz;
- pamięć RAM: dla systemów Windows Vista/7/8/10 32-bitowych: 2 GB; dla systemów Windows Vista/7/8/10 64-bitowych: 4 GB;
- karta graficzna z procesorem Nvidia GeForce seria 8600 GT (pamięć karty 512 MB) i wyższe modele (karty obsługujące standard OpenGL 3.0 i GLSL 1.3 lub wyższe).

#### **1.5. Inne wymagania i zalecenia**

- wolna pamięć na dysku twardym: 5 GB (uwaga: jest to ilość szacunkowa, zmienia się w zależności od liczby zainstalowanych baz danych);
- drukarka kolorowa o optymalnej rozdzielczości 1200 DPI (lub więcej), np. Canon i560, Canon i455 (polecane ze względu na niski koszt eksploatacji); sugerujemy, aby drukować projekty na papierze przeznaczonym tylko do wydruków atramentowych.

# **2. Instalacja programu CAD Kuchnie 6.3**

*Uwaga! W przypadku systemów operacyjnych Windows Vista, Windows 7, Windows 8/8.1 i Windows 10 wymagane są prawa administratora.* 

*Uwaga! W przypadku systemów operacyjnych Windows Vista, 7, 8/8.1 i Windows 10 nie należy instalować programu CAD Kuchnie w katalogu C:\Program Files.*

## **2.1. Zmiana ustawień systemu dla Windows Vista, 7, 8/8.1 i 10**

Przed przystąpieniem do instalacji programu CAD Kuchnie 6.3 w systemach Windows Vista, 7, 8/8.1 lub Windows 10 należy zmienić ustawienia systemu, istotne dla prawidłowej pracy programu. W zależności od wersji systemu procedura ta nieznacznie się różni. W celu zmiany ustawień we wszystkich przypadkach należy wejść do "Panelu sterowania" i kliknąć ikonę **"Konta użytkowników"** (wygląd klasyczny) (Rys. 1) lub **"Konta i bezpieczeństwo rodzinne"** (podgląd kategorii) (Rys. 2).

Następnie, jeśli używają Państwo systemu Windows Vista, należy wybrać opcję **"Włącz lub wyłącz funkcję Kontrola konta użytkownika"** (Rys. 3) i na kolejnej planszy odznaczyć polecenie **"Użyj funkcji Kontrola konta…"** (Rys. 4). Po wyłączeniu funkcji zatwierdzić zmianę przyciskiem **"Ok"**. W tym momencie system zażąda ponownego uruchomienia komputera. Po restarcie wyłączona kontrola konta pozwoli na bezkonfliktową pracę z programem CAD Kuchnie 6.3.

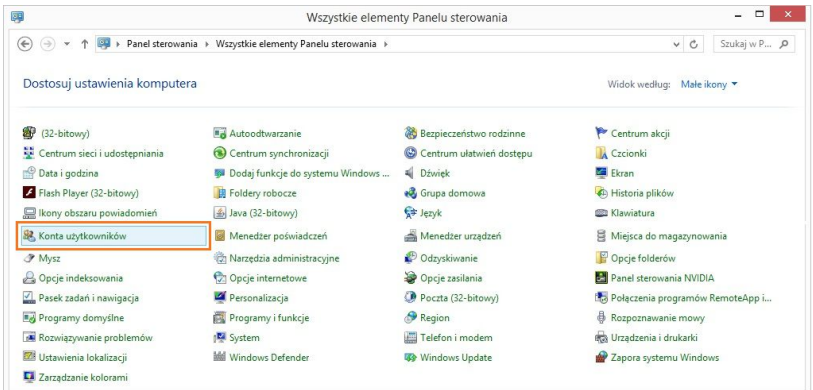

**Rys. 1 - Wybór ikony "Konta użytkowników" w systemie Windows Vista, 7 lub 8 - wygląd klasyczny, małe ikony**

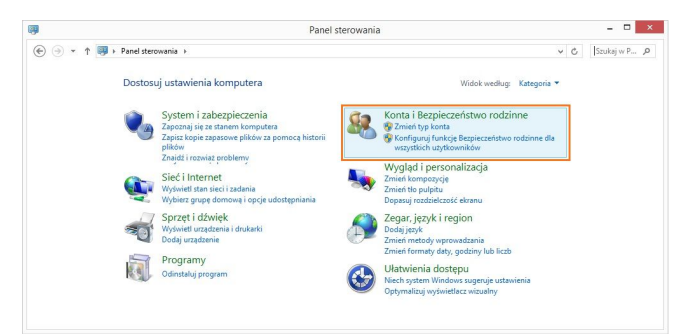

**Rys. 2 - Wybór ikony "Konta i bezpieczeństwo rodzinne" w systemie Windows Vista, 7 lub 8 - widok kategorii**

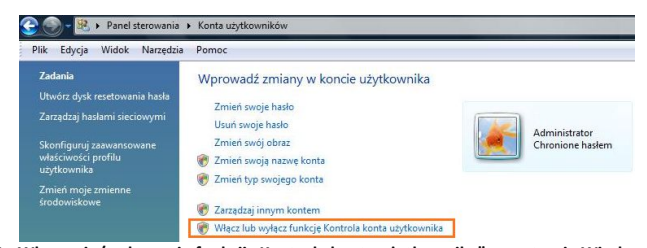

Rys. 3 - Włączenie/wyłączenie funkcji "Kontrola konta użytkownika" w systemie Windows Vista

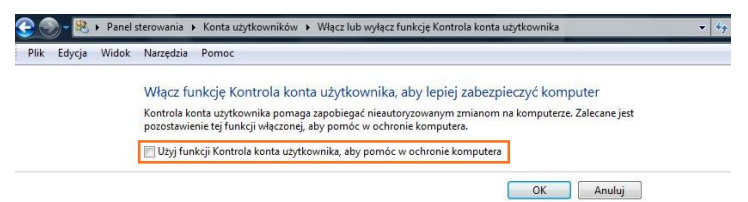

**Rys. 4 - Wyłączona funkcja "Użyj funkcji Kontrola..." w systemie Windows Vista**

W systemach Windows 7, 8/8.1, oraz 10 należy wyłączyć kontrolę konta użytkownika (Rys. 6) W tym celu w pierwszej kolejności należy przejść do panelu sterowania i wybrać pozycję "Konta **użytkowników"**, a następnie opcję **"Zmień ustawienia funkcji Kontrola konta użytkownika"**  (Rys. 5).

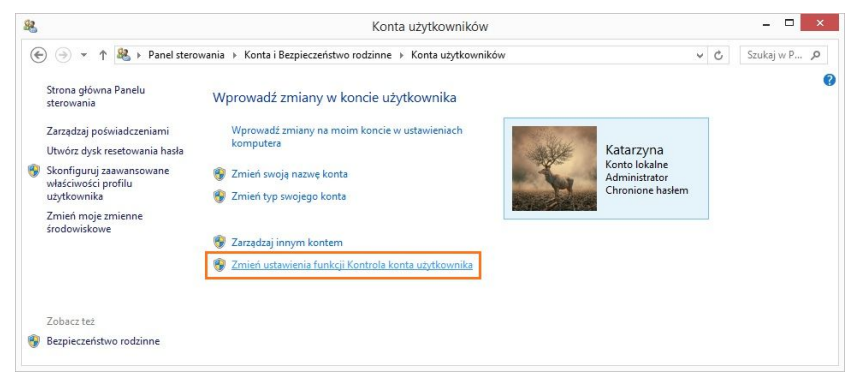

**Rys. 5 – zmiana ustawień funkcji "Kontrola konta użytkownika" w systemie Windows 7 i 8/8.1 lub 10**

Otworzy się nowe okno "**Ustawienia kontroli konta użytkownika"**, w którym należy wskazać suwakiem najniższy poziom kontroli (wyłączyć ją). Następnie należy kliknąć "Ok" aby zatwierdzić zmianę (Rys. 6). Ponieważ kontrola konta jest domyślnie włączona, po zmianie ustawień pojawi się prośba o potwierdzenie, czy użytkownik zezwala programowi **User Account Control Settings** (**Ustawienia kontroli konta użytkownika**) na dokonanie zmian na komputerze (Rys. 7). Aby ostatecznie wyłączyć kontrolę, należy wybrać opcje "Tak".

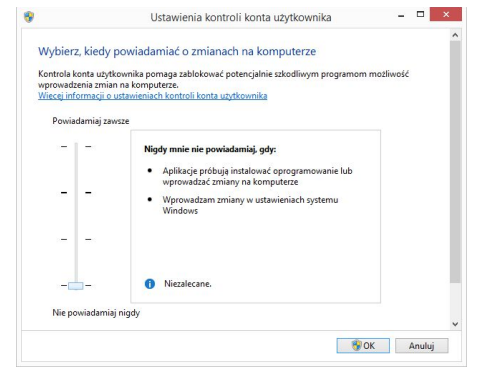

**Rys. 6 - wyłączona kontrola konta w Windows 7 i 8/8.1 lub 10** 

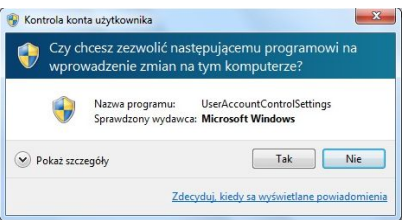

**Rys. 7 - potwierdzenie zmiany ustawień komputera**

System zażąda ponownego uruchomienia komputera. Po zrestartowaniu komputera wyłączona kontrola konta pozwoli na bezkonfliktową pracę z instalatorem programu CAD Kuchnie 6.3.

#### **2.2. Wstęp do instalacji programu CAD Kuchnie v. 6.3**

Przed rozpoczęciem instalacji zalecane jest zamknięcie wszystkich aplikacji uruchomionych na komputerze. Należy także odinstalować serwer baz danych, jeśli jest on w wersji innej niż wymagana (czyli jeśli jest to serwer Firebird w wersji starszej niż 2.5 lub jakikolwiek serwer baz Inter Base). Jeśli na dysku w momencie rozpoczęcia instalacji programu CAD Kuchnie 6.3 będzie obecna inna niż wymagana wersja serwera, program wymusi jej odinstalowanie.

*Uwaga! Przed rozpoczęciem instalacji prosimy upewnić się, że zabezpieczający klucz sprzętowy HASP nie jest podłączony do komputera.*

Instalację rozpoczyna się od umieszczenia pendrive'a instalacyjnego (Rys. 8) w porcie USB komputera. Jeśli poniższe okno (Rys. 9) nie otworzy się automatycznie, instalator można wyszukać samodzielnie (Rys. 9). Instalator nie uruchamia się automatycznie. Żeby go uruchomić, należy dwukrotnie kliknąć na ikonę **Setup.exe** (Rys. 10).

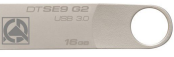

**Rys. 8 - pendrive instalacyjny**

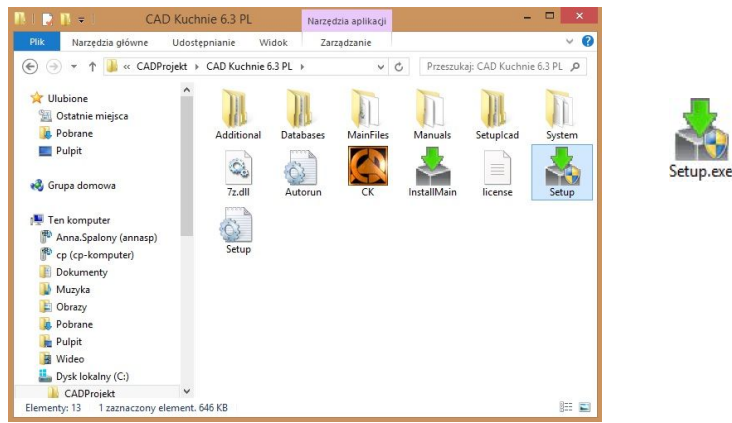

**Rys. 9 – okno z zawartością pendrive'a instalacyjnego, otwierające się po umieszczeniu go w porcie USB**

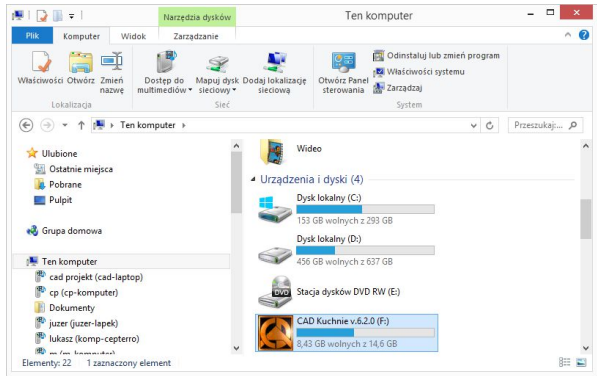

**Rys. 10 – pendrive instalacyjny na Twoim komputerze**

Po uruchomieniu instalatora otworzy się okno, zawierające informacje o programie instalacyjnym (Rys. 11). Po zapoznaniu się z nimi należy kliknąć "Dalej >>", aby przejść do kolejnego etapu, natomiast w celu przerwania pracy instalatora na tym etapie należy wybrać przycisk "Anuluj" w lewym dolnym rogu. Instalację można przerwać w dowolnym momencie, jednak należy pamiętać, że program CAD Kuchnie 6.3 nie będzie wtedy działał poprawnie.

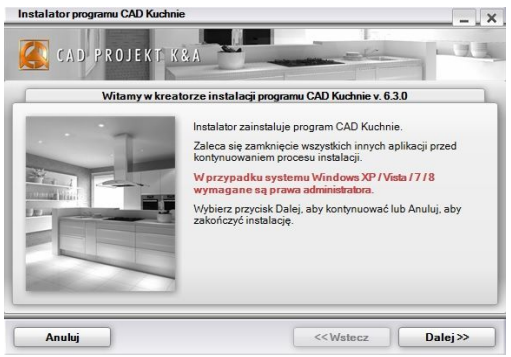

**Rys. 11 – Kreator instalacji programu CAD Kuchnie 6.3**

Po kliknięciu "Dalej>>" otworzy się okno z umową licencyjną (Rys. 13). Po zapoznaniu się z jej treścią należy zaakceptować jej warunki w lewym dolnym rogu okna, aby było możliwe przejście do dalszych kroków instalacji. Następnie należy ponownie kliknąć "Dalej >>".

Umowę można wydrukować, klikaiąc przycisk  $\mathbb{R}$ . Jeśli użytkownik Po kliknięciu "Anuluj" użytkownik zostanie proszony o potwierdzenie przerwania instalacji (Rys. 12).

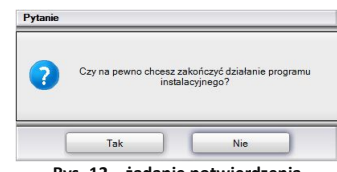

**Rys. 12 – żądanie potwierdzenia przerwania pracy instalatora**

nie zgadza się z warunkami umowy, może przerwać instalację, klikając "Anului".

Po zaakceptowaniu umowy i kliknięciu "Dalej >>", w kolejnym oknie należy wybrać rodzaj instalacji (Rys. 14). Opcje, które są do dyspozycji, opisano poniżej:

 **"Pełna instalacja programu CAD Kuchnie 6.3"** - wywołuje procedurę standardowej, pełnej instalacji wszystkich składników programu;

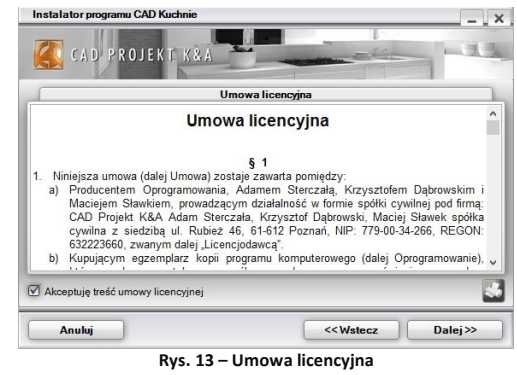

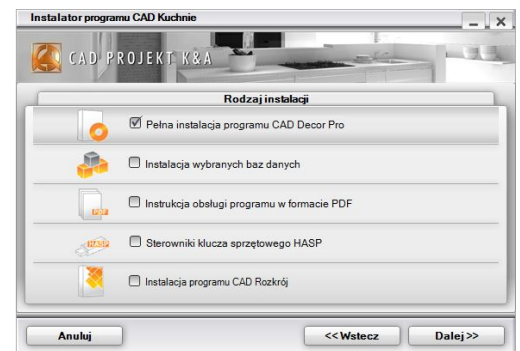

**Rys. 14 – wybór rodzaju instalacji**

- **"Instalacja wybranych baz danych"**  pozwala na zainstalowanie wybranych baz z pendrive'a instalacyjnego do programu już zainstalowanego na komputerze; opcja ta nie jest dostępna podczas pierwszej instalacji programu; po jej wybraniu program obliczy rozmiar baz dostępnych do zainstalowania, aby sprawdzić, czy nie przekracza on ilości wolnego miejsca na dysku (wymagana ilość to około 5 GB; dokładna ilość zależy od liczby i wielkości instalowanych baz);
- **"Instrukcja obsługi programu w formacie PDF"**  instaluje instrukcję obsługi programu w wersji elektronicznej; jeśli na komputerze nie ma zainstalowanego programu do odczytu dokumentów PDF, razem z instrukcją zainstaluje się program Adobe Acrobat Reader;
- **"Sterowniki klucza sprzętowego HASP"**  instaluje sterowniki klucza zabezpieczającego programu CAD Kuchnie 6.3.
- **"Instalacja programu CAD Rozkrój"** ta opcja pojawia się w przypadku, gdy CAD Rozkrój został zakupiony jako moduł dodatkowy do programu CAD Kuchnie 6.3 i jego instalator znajduje się na pendrivie instalacyjnym (w innej sytuacji nie będzie dostępna). Po wybraniu tej opcji i kliknięciu "Dalej >>" instalator przystąpi do instalowania programu CAD Rozkrój. Natomiast po wybraniu opcji **"Pełna instalacja…",** instalacja programu CAD Rozkrój będzie jednym z etapów całego procesu instalacji programu CAD Kuchnie 6.3.

Jeśli na komputerze jest zainstalowany serwer Firebird w wersji starszej niż 2.5 (lub serwer Inter Base), po wybraniu opcii instalacji i kliknięciu "Dalej", program poinformuje o tym problemie i zaproponuje jego rozwiązanie, czyli odinstalowanie nieodpowiedniej wersji serwera (Rys. 15).

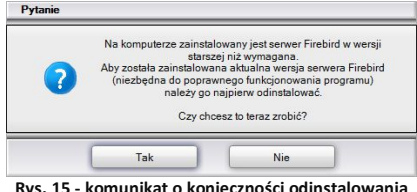

**nieodpowiedniej wersji serwera** 

Po kliknięciu "Tak" otworzy się okno "Odinstaluj lub zmień program" (w nowszych systemach Windows) lub **"Dodaj/usuń programy"** (w starszych systemach Windows), w którym należy wybrać pozycję Firebird i kliknąć "**Odinstaluj"** (Rys. 16).

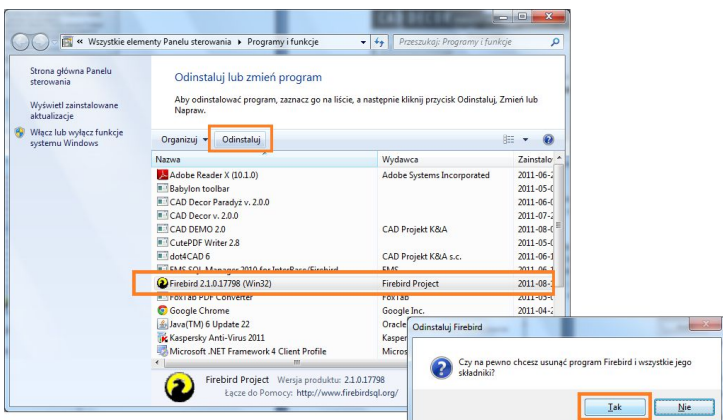

Rys. 16 – okno "Odinstaluj lub zmień program"

Użytkownik zostanie poproszony o potwierdzenie, czy obecny serwer Firebird ma zostać odinstalowany (Rys. 16). W przypadku odmowy, instalacja programu CAD Kuchnie 6.3 będzie wstrzymana. Po potwierdzeniu zaś rozpocznie się deinstalacja nieodpowiedniej wersji serwera. Po jej zakończeniu należy zamknąć okno **"Odinstaluj lub zmień programy"** i przejść do kolejnego kroku instalacji programu CAD Kuchnie 6.3.

#### **2.3. Przebieg pełnej instalacji programu CAD Kuchnie 6.3**

Po rozpoczęciu pełnej instalacji programu i kliknięciu "Dalej >>", instalator obliczy rozmiar baz danych dostępnych do zainstalowania z pendrive'a instalacyjnego (Rys. 17).

W pierwszej kolejności należy wybrać bazy, z użyciem których będą tworzone projekty. Na liście widnieją kategorie baz dostępnych na pendrivie instalacyjnym (Rys. 18). W tym samym miejscu można także wskazać inne elementy do zainstalowania (instrukcję obsługi w PDF lub sterowniki klucza HASP). Wymagana ilość wolnej przestrzeni na dysku do instalacji baz to około 5 GB.

Aby rozwinąć listę dostępnych baz, należy kliknąć symbol  $\boxplus$  przy danej kategorii (Rys. 18). Aby zwinąć listę, należy kliknąć w tym samym miejscu (symbol zmieni wygląd:  $\Box$ ) (Rys. 19). Wszystkie elementy są domyślnie zaznaczone. Aby z jakiegoś zrezygnować, należy odznaczyć daną pozycję (Rys. 19). Można zaznaczać

i odznaczać elementy całymi grupami, zaznaczając lub odznaczając nadrzędne kategorie kliknięciami lewym przyciskiem myszy.

Kolejną czynnością jest wybór lokalizacii na dysku komputera, w której pliki programu mają zostać zapisane, czyli wskazanie ścieżki instalacji (Rys. 20). Po kliknięciu przycisku **"Przeglądaj"** otworzy się okno **"Przeglądanie w poszukiwaniu folderu"** (Rys. 21), w którym można wskazać wybraną lokalizację zapisu.

Jeśli użytkownik nie wskaże ręcznie miejsca instalacji, program domyślnie zainstaluje się na dysku C: w katalogu głównym CAD Projekt, w podkatalogu CAD Kuchnie v. 6.3.0 (Rys. 20).

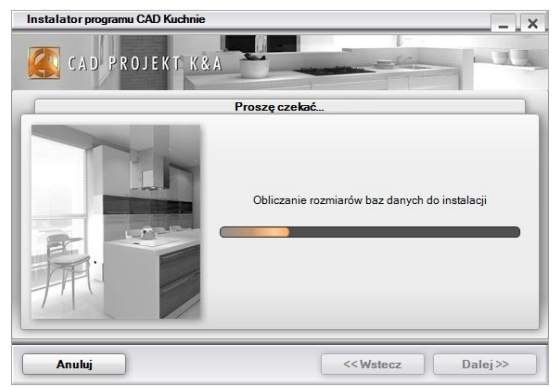

**Rys. 17 – obliczanie wielkości baz do zainstalowania**

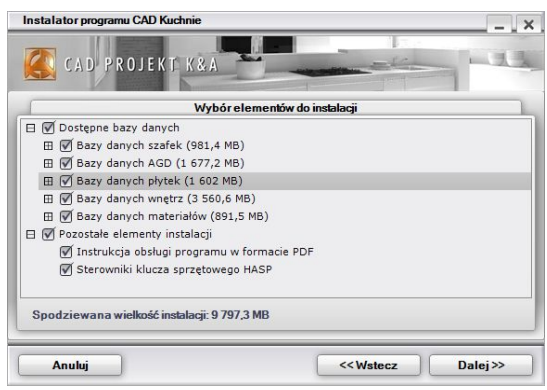

**Rys. 18– wybór baz danych i innych elementów instalacji**

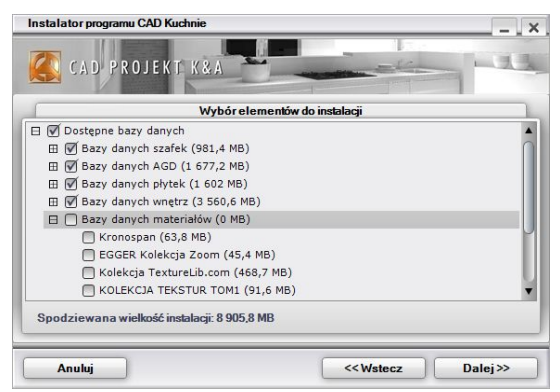

**Rys. 19 – rezygnacja z instalacji baz materiałów**

*Uwaga! Przypominamy, że w systemach operacyjnych Windows Vista, 7, 8/8.1 i 10 nie należy instalować programu CAD Kuchnie 6.3 w lokalizacji* C:\Program Files.

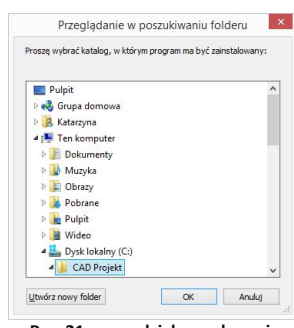

 **Rys. 21– samodzielne wskazanie docelowego katalogu instalacji**

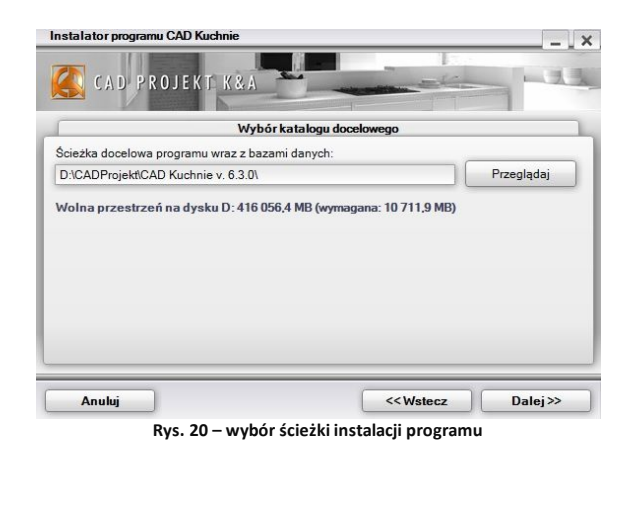

Jeśli program CAD Kuchnie 6.3 został już wcześniej zainstalowany we wskazanej lokalizacji, instalator poinformuje o tym fakcie i upewni się, że użytkownik chce zainstalować go ponownie w tym samym katalogu, nadpisując jego zawartość (Rys. 22). Po wybraniu opcji "Tak" nastąpi nadpisanie plików znajdujących się we wskazanym katalogu, tj. zamiana zainstalowanej tam wersji programu na obecnie instalowaną.

Po wybraniu "Nie" instalator powróci do okna wyboru ścieżki, dając możliwość wskazania innej lokalizacji.

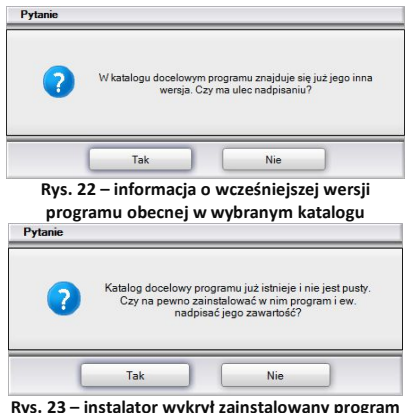

**lub inne pliki we wskazanej lokalizacji**

Wskazane jest wybranie innej lokalizacji instalacji, gdyż nadpisanie plików może spowodować problemy z funkcjonowaniem programu. Jeśli jednak zdecydują się Państwo na nadpisanie zawartości wskazanego katalogu instalacji, warto upewnić się, że aktualnie instalowana wersja jest nowsza od już zainstalowanej.

Analogiczny komunikat zostanie wyświetlony jeśli we wskazanym katalogu instalacji znajdują się jakiekolwiek pliki, nie będące jednak plikami wcześniejszej wersji programu CAD Kuchnie 6.3 (Rys. 23). Aby wskazać inny katalog instalacji, należy wybrać opcję, "Nie".

Jeśli w docelowej lokalizacji, lub w miejscu instalacji innych programów firmy CAD Projekt K&A, obecnych na danym komputerze, zostaną odnalezione bazy użytkownika (elementów wyposażenia wnętrz, płytek ceramicznych, układów płytek lub szafek kuchennych), pojawi się okno **"Pliki z poprzednich instalacji"**, w którym można wybrać, czy bazy te mają być pozostawione, przeniesione z poprzedniej wersji programu, czy zainstalowane w bieżącej wersji (Rys. 24).

- **"Pozostaw istniejące bazy"** pozostawienie baz użytkownika w docelowych lokalizacjach, co uchroni je przed utratą zawartości, która została dotychczas w nich zapisana (czyli samodzielnie dodanych modeli 3D, płytek oraz utworzonych układów).
- **"Skopiuj bazy z ostatniej instalacji programu"** kopiowanie baz istniejących w ostatniej lokalizacji programu CAD Kuchnie, CAD Decor lub CAD Decor PRO. Elementy zapisane w tych bazach zostaną zachowane.
- **"Zainstaluj nowe, puste bazy"** nastąpi instalacja zupełnie nowych baz danych użytkowni-ka z pendrive'a instalacyjnego, nie zawierających żadnych elementów.

Jeśli w wybranej lokalizacji (np. w katalogu ostatniej instalacji programu) brakuje którejś z baz (np. bazy układów), pod uwagę będzie wzięta baza z innej lokalizacji, według poniższych zasad:

- Jeśli wybrano opcie "Skopiui **bazy z ostatniej instalacji programu"**, lecz danej bazy tam nie ma, za to jest w katalogu docelowym - instalator pozostawi tę z katalogu docelowego.
- **B** Jeśli wybrano opcję "Pozo**staw istniejące bazy"** (w katalogu docelowym), lecz danej bazy tam nie ma - instalator skopiuje nową bazę z pendrive'a instalacyinego nawet jeśli jest ona obecna w miejscu ostatniej instalacji programu.

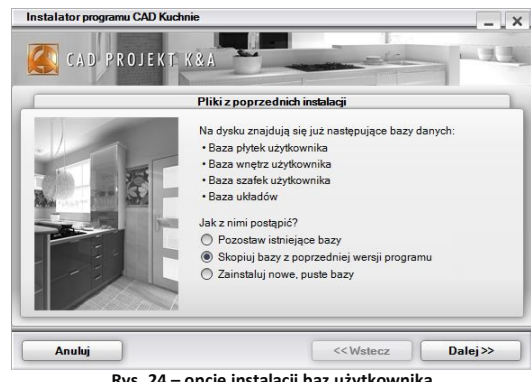

- **Rys. 24 – opcje instalacji baz użytkownika**
- Jeśli wybrano któryś z powyższych dwóch wariantów, ale danej bazy nie ma ani w bieżącym katalogu docelowym, ani w miejscu wcześniejszej instalacji - zostanie ona skopiowana z pendrive'a instalacyjnego.
- **"** Jeśli wybrano wariant "Zainstaluj nowe, puste bazy", wtedy wszystkie bazy zostaną skopiowane z pendrive'a instalacyjnego.

Po zakończeniu instalacji baz użytkownika instalator przeszuka dyski komputera w poszukiwaniu środowiska pracy programu CAD Kuchnie 6.3 programu .4CAD (dot4CAD), czyli naszej autorskiej wersji platformy IntelliCAD (Rys. 25). Uwaga: w naszej nomenklaturze nazwy .4CAD, dot4CAD oraz IntelliCAD są używane zamiennie.

Środowisko .4CAD jest niezbędne do instalacji i działania programu CAD Kuchnie 6.3. Jeśli środowisko .4CAD nie zostanie znalezione albo będzie w nieodpowiedniej wersji, wtedy jego instalacia uruchomi się automatycznie z pendrive'a instalacyjnego. Znalezione wersje środowiska zostaną wyświetlone na liście na koleinei planszy (Rys. 26). Jeśli będzie ich więcej niż jedna, można wybrać tę, która ma być używana.

Jeśli na komputerze znajduje się przynajmniej jedna wersja środowiska, instalowanie nowej wersji z pendrive'a instalacyjnego nie jest konieczne, chociaż jest zalecane. Taką sytuację pokazuje ilustracją obok - gdzie można zdecydować, czy nowa wersja ma zostać zainstalowana (Rys. 26).

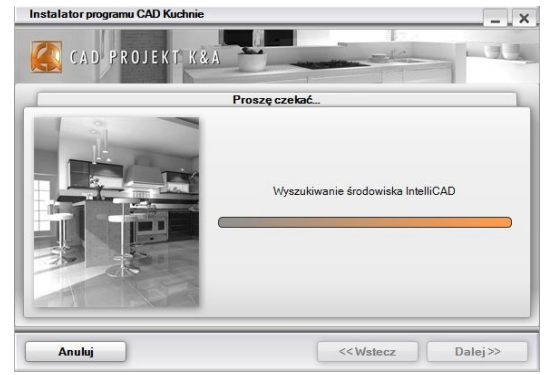

**Rys. 25 – wyszukiwanie środowiska pracy .4CAD**

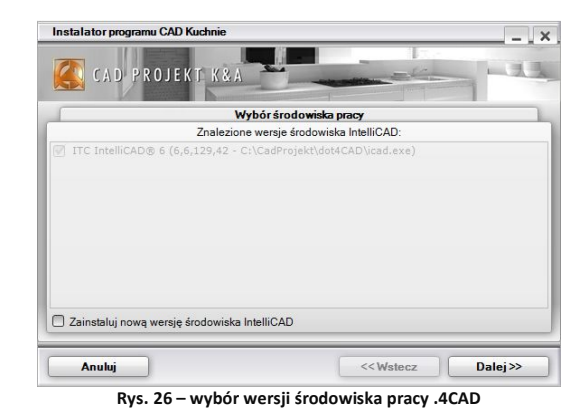

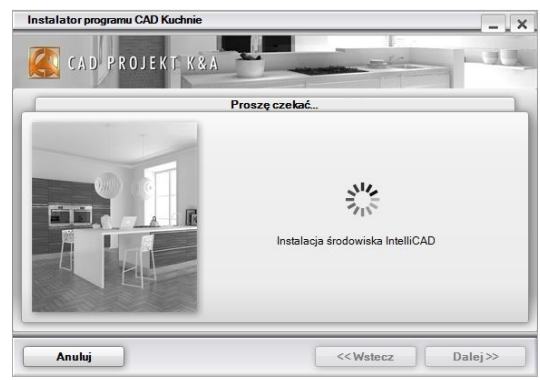

**Rys. 27 – rozpoczęcie instalacji środowiska .4CAD**

Aby to zrobić, należy zaznaczyć opcję **"Zainstaluj nową wersję środowiska IntelliCAD"** i kli-knąć **"Dalej"**. Kliknięcie **"Dalej"** bez zaznaczenia opcji **"Zainstaluj..."** spowoduje przejście do dalszych etapów instalacji programu CAD Kuchnie 6.3, z pominięciem instalacji środowiska .4CAD.

Jeśli natomiast instalator nie wykryje środowiska .4CAD (nie było nigdy dotąd zainstalowane), wtedy opcja **"Zainstaluj..."** jest domyślnie aktywna i jego instalacja rozpocznie się automatycznie.

Po zakończeniu instalacji środowiska .4CAD, instalator rozpocznie proces właściwej instalacji programu CAD Kuchnie 6.3 (Rys. 28). Kolejne kroki instalacji będą przeprowadzone automatycznie.

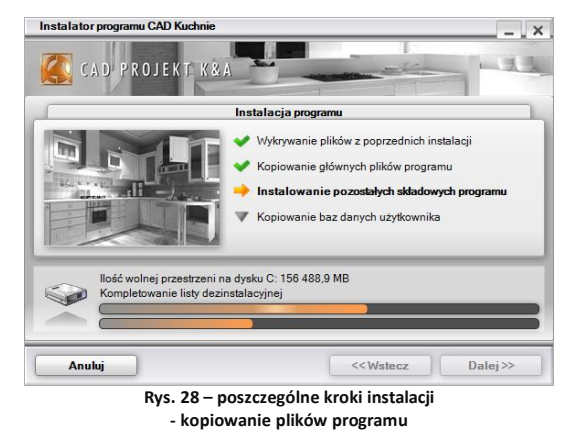

Aktualnie realizowany punkt zostaje wytłuszczony na liście i oznaczony strzałka . Pozycie oczekujące są oznaczone symbolem , natomiast punkty już zakończone znakiem . Postęp kolejnych etapów można śledzić na paskach w dolnej części instalatora (Rys. 28).

Podczas instalacji lub importu baz danych użytkownik jest informowany, jaki rodzaj baz jest aktualnie kopiowany (w centralnej części okna), jaka baza dokładnie jest w danej chwili instalowana lub importowana, oraz ile pozostało wolnej przestrzeni na dysku (na wpisach nad paskami postępu) (Rys. 28).

Te etapy instalacji przebiegają w sposób w pełni zautomatyzowany. Jeśli jednak program CAD Kuchnie 6.3 był już wcześniej zainstalowany na danym komputerze, instalator może wykryć bazę danych obecną na dysku o tej samej nazwie, co baza obecnie instalowana. W takiej sytuacji zaproponuje użytkownikowi trzy rozwiązania (Rys. 29), opisane poniżej.

- **"Zainstaluj nową bazę, zachowując istniejącą pod zmienioną nazwą"**  nowsza wersja bazy zostanie zainstalowana, jednak nie zastąpi poprzedniej, ponieważ nazwa starszej wersji zostanie automatycznie zmieniona; pozwoli to na równoległe korzystanie z obu wersji danej bazy w programie w przypadku baz wnętrzarskich (dodatków) i kuchennych (szafek), oraz stworzy kopie zapasowe w przypadku baz płytek (starsza wersja bazy płytek nie będzie dostępna do użytku w programie jednocześnie z nową);
- **"Zainstaluj nową bazę, nadpisując istniejącą"** - starsza wersja zostaje zastąpiona nową, obecnie instalowaną wersją bazy.
- **"Nie instaluj nowej bazy"** instalacja nowszej wersij zostaje pominięta, na dysku pozostanie niezmieniona starsza wersja bazy.

Jeśli w stosunku do wszystkich baz ma być zastosowane to samo rozwiązanie, można zaznaczyć opcję **"Zastosuj dla pozostałych baz"**.

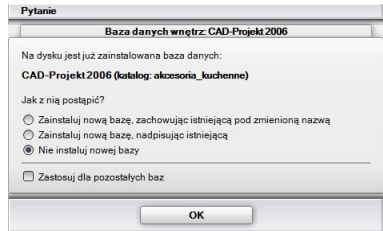

**Rys. 29 – instalacja bazy danych przy wykrytej** 

**zainstalowanej wcześniej bazie o tej samej nazwie**

Po zakończeniu kopiowania baz, instalator przejdzie do instalacji komponentów dodatkowych (Rys. 30). Są to: pliki systemowe, środowisko MDAC, sterowniki klucza sprzętowego HASP (jeśli została zaznaczona opcja ich instalacji), pakiet Visual C++, serwer baz danych Firebird, program Adobe Reader, który umożliwi otwarcie instrukcji programu (jeśli na danym komputerze nie ma zainstalowanego programu do odczytu dokumentów PDF), oraz program CAD Rozkrój (jeśli został zakupiony jako moduł dodatkowy do programu CAD Kuchnie).

Kolejne kroki można śledzić na liście (pozycia oznaczona  $\rightarrow$  to operacja obecnie przeprowadzana, pozycja ze znakiem ie została wskazana do instalacii.  $\overline{\mathbf{v}}$ oznacza operację oczekującą, a zakończona).

Po dojściu do punktu **"Instalacja programu CAD Rozkrój"** (Rys. 31) nastąpi automatyczne uruchomienie instalatora programu CAD Rozkrój (w osobnym oknie - Rys. 34). Jeśli program CAD Rozkrój nie został zakupiony, punkt ten nie będzie wymieniony na liście działań instalatora.

#### **2.4. Instalacja CAD Rozkrój**

Jeśli jednocześnie z programem CAD Kuchnie 6.3 zakupiono pro-gram CAD Rozkrój do optymalizacji rozkroju płyt meblowych podczas produkcji mebli kuchennych i szaf

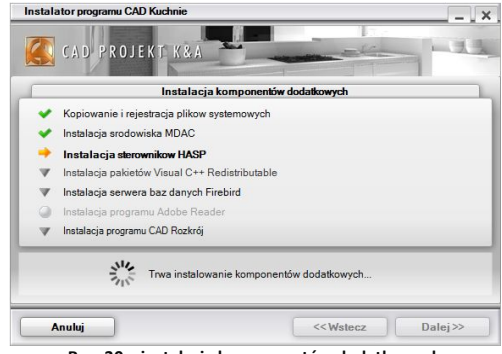

**Rys. 30 – instalacja komponentów dodatkowych**

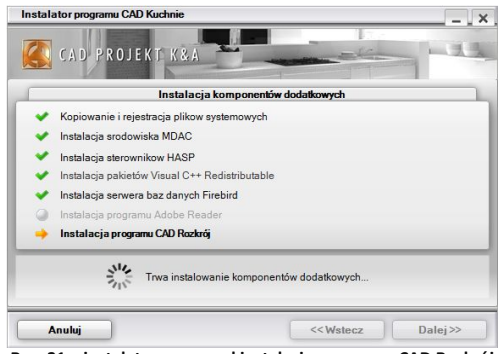

**Rys. 31 – instalator rozpoczął instalację programu CAD Rozkrój**

wnękowych, jego instalacja nastąpi podczas instalowania programu CAD Kuchnie 6.3. Możliwe są dwa scenariusze:

- po wybraniu opcji **pełniej instalacii** (Rys. 32). instalator programu CAD Rozkrój uruchomi się w końcowej fazie instalacji podczas instalowania komponentów dodatkowych (Rys. 31);
- po wybraniu opcji **"Instalacja programu CAD Rozkrój"** (Rys. 33) od razu uruchomi się instalator tego programu.

W obu przypadkach instalacja programu CAD Rozkrój przebiega według poniższego schematu:

- następuje automatyczne uruchomienie instalatora programu CAD Rozkrój (Rys. 34);
- aby przejść do kolejnego etapu należy kliknąć "Dalej **>"**;
- proces instalacji można prze-rwać w dowolnym momencie, klikając **"Anuluj**" (jednak w takiej sytuacji program CAD Rozkrój nie zostanie poprawnie zainstalowany);
- po wybraniu **"Dalej >"** następną czynnością jest wskazanie lokalizacji na dysku komputera, w której pliki programu CAD Rozkrój mają zostać zainstalowane (Rys. 35);
- domyślna lokalizacja zapisu:

Instalator programu CAD Kuchnie  $\overline{\phantom{1}}$   $\times$ ä CAD PROJEKT KRA **Rodzai instalacii** Pełna instalacja programu CAD Kuchnie Instalacia wybranych baz danych Instrukcia obsługi programu w formacie PDF Sterowniki klucza sprzętowego HASP nstalacia programu CAD Rozkrój Anului << Wstecz  $Dalei$ 

**Rys. 32 – wybrano instalację wszystkich elementów** 

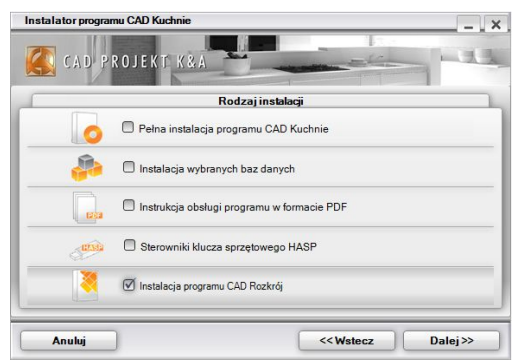

**Rys. 33 – wybrano instalację wyłącznie programu CAD Rozkrój**

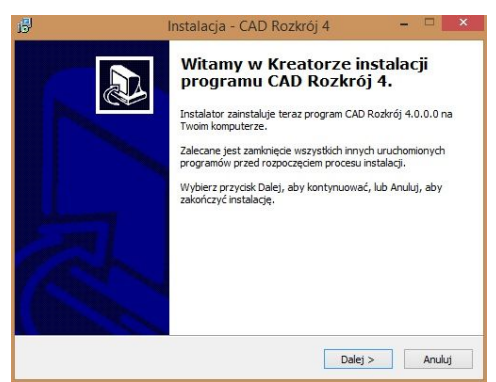

**Rys. 34 – kreator instalacji programu CAD Rozkrój**

#### C:\CADProjekt\CADRozkroj

;

 aby wybrać inną lokalizację instalacji, należy kliknąć przycisk "Przeglądaj" i w nowo otwartym oknie (Rys. 36) wskazać folder zapisu po czym zatwierdzić wybór klikając przycisk "Ok".

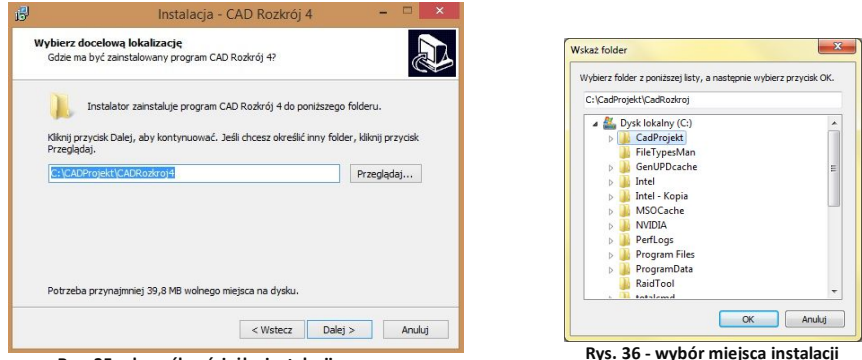

**Rys. 35 - domyślna ścieżka instalacji programu Rys. 36 - wybór miejsca instalacji**

- następne okno służy do wskazania dodatkowych zadań, które ma wykonać instalator (Rys. 37) - w tym przypadku jest to tworzenie ikony skrótu do programu na pulpicie;
- aby przejść do kolejnego etapu, należy kliknąć "**Dalej >"**;
- wyświetli się okno z informacją, że instalator jest gotowy do rozpoczęcia instalacji (Rys. 38);
- aby ją rozpocząć, należy kliknąć przycisk "Instaluj";
- w czasie instalacji programu CAD Rozkrój, która zazwyczaj trwa od kilku do kilkunastu sekund, na ekranie widoczny jest pasek postępu

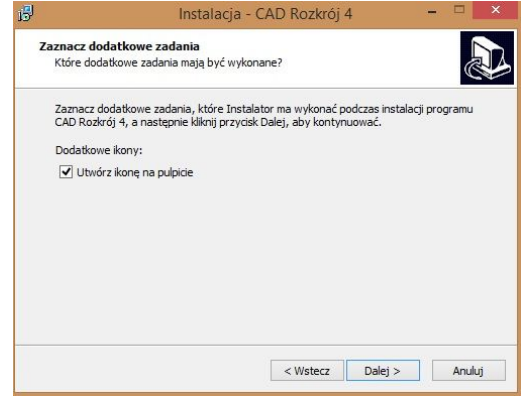

**Rys. 37 - wybór dodatkowych zadań – tworzenie ikony**

kopiowania poszczególnych plików programu, podczas kolejnych etapów pracy instalatora (Rys. 39).

- gdy instalacja programu CAD Rozkrój pomyślnie dobiegnie końca, wyświetli się okno z informacją **"Zakończono instalację programu CAD Rozkrój 4"** (Rys. 40);
- po kliknięciu **"Zakończ"** instalator zostanie zamknięty.
- po zakończeniu instalacji w menu *Start/Programy* pojawi się ikona uruchamiająca program CAD Rozkrój;
- będzie ona także dostępna na pulpicie, jeśli opcja ta została wybrana podczas instalacii:
- aplikację można również uruchomić poprzez uruchomienie **pliku CADRozkroj4.exe** w miejscu instalacji programu - domyślnie jest to lokalizacja: C:\CADProjekt\CADRozkroj\ **-**

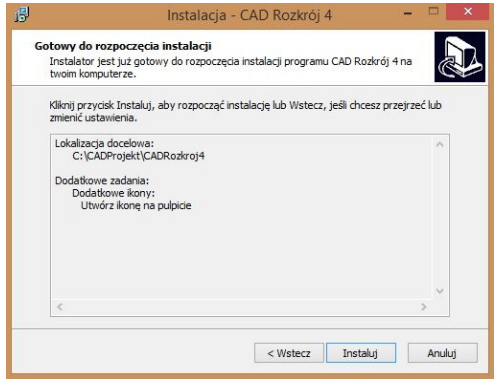

**Rys. 38 - instalator gotowy do rozpoczęcia instalacji**

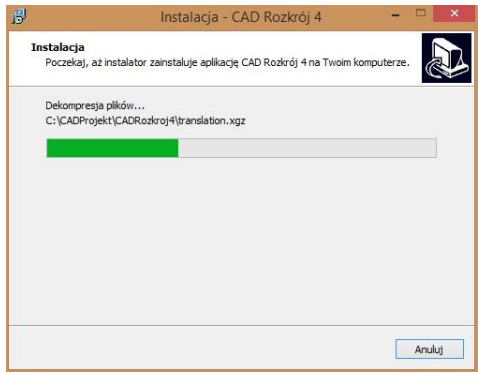

**Rys. 39 - postęp instalacji**

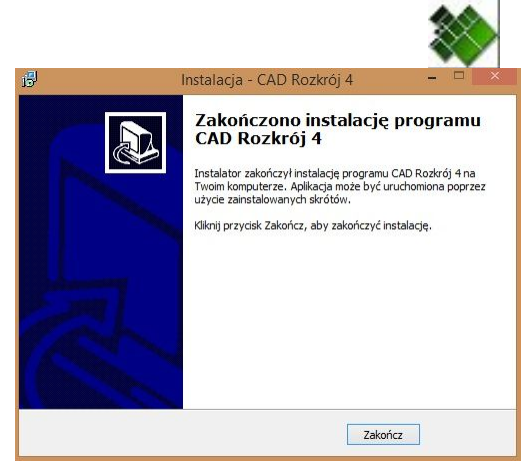

**Rys. 40 - instalacja programu CAD Rozkrój zakończona**

#### **2.5. Kończenie instalacji programu CAD Kuchnie 6.3 i wprowadzanie kodów**

Może się zdarzyć, że instalacja któregoś z komponentów dodatkowych nie powiedzie się (Rys. 41 i 42). Użytkownik zostanie o tym powiadomiony po przejściu wszystkich kroków instalacii.

Może się tak stać np. w sytuacji, gdy użytkownik przerwie instalację programu CAD Rozkrój (Rys. 42). W takiej sytuacji instalator zaproponuje ponowienie próby. Jeśli i wtedy komponent nie zostanie poprawnie zainstalowany, należy skontaktować się z naszym serwisem i wsparciem technicznym (dane kontaktowe podano na końcu instrukcji - na stronie 360).

Po instalacji komponentów dodatkowych instalator załaduje jeszcze bazy danych ścian i materiałów (Rys. 43 i 44). Są to ostatnie kroki instalacii programu CAD Kuchnie 6.3, i po ich przejściu wyświetli się plansza (Rys. 45), w której należy wpisać kod rejestracyjny programu CAD Kuchnie (oraz do Modułu Renderingu Profesjonalnego, jeśli został zakupiony), przepisując go z Karty Rejestracyjnej, otrzymanej przy zakupie programu. Po wprowadzeniu kodu należy go zatwierdzić, klikając przycisk "Dalej>". Zostaną wtedy Państwo poinformowani o pomyślnym zakończeniu instalacji (Rys. 46).

Kody do pozostałych zakupionych modułów dodatkowych można wprowadzić przy pierwszym uruchomieniu progra-

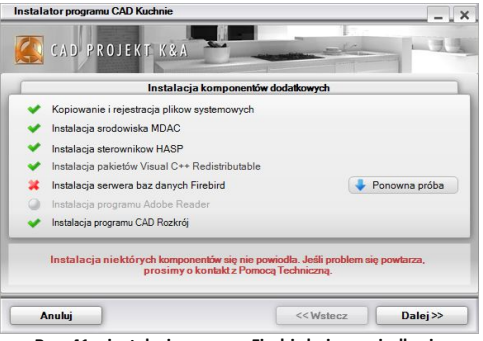

**Rys. 41 – instalacja serwera Firebird nie powiodła się**

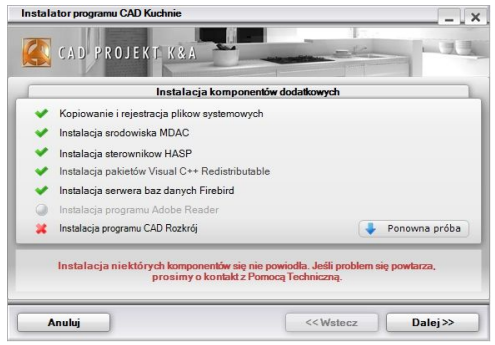

**Rys. 42 – instalacja programu CAD Rozkrój nie powiodła się** 

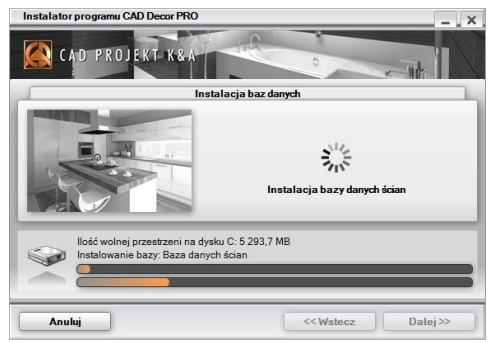

**Rys. 43 – instalacja bazy danych ścian**

mu CAD Kuchnie, lub po uruchomieniu modułów (w przypadku CAD Rozkrój i Modułu Szaf Wnękowych).

*Uwaga! Na planszy informującej o pomyślnym zakończeniu instalacji może pojawić się prośba o ponowne uruchomienie komputera. W takiej sytuacji zalecane jest jak najszybsze zrestartowanie go.*

Kod rejestracyjny do programu CAD Kuchnie 6.3 można również podać przy pierwszym uruchomieniu programu, razem z kodami do poszczególnych modułów dodatkowych. Procedura postępowania w takiej sytuacji jest następująca:

- po uruchomieniu programu CAD Kuchnie 6.3 pojawi się okno **"Kodowanie"** (Rys. 47), w którym należy wpisać kod (okno to jest także dostepne pod ikona **"Kody dostępu"** na pasku ..**Standard"**).
- kod aktywacyjny do Modułu Projektowania Płytek Ceramicznych należy wpisać w polu CAD DECOR.

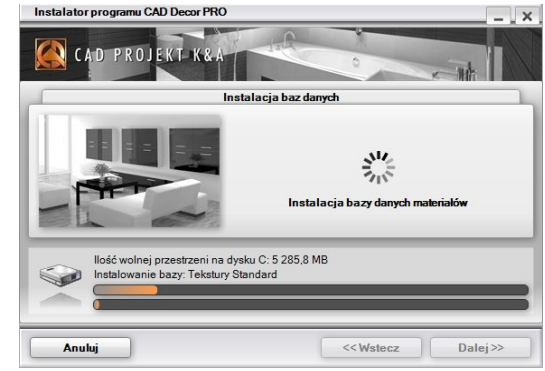

**Rys. 44 – instalacja bazy danych materiałów**

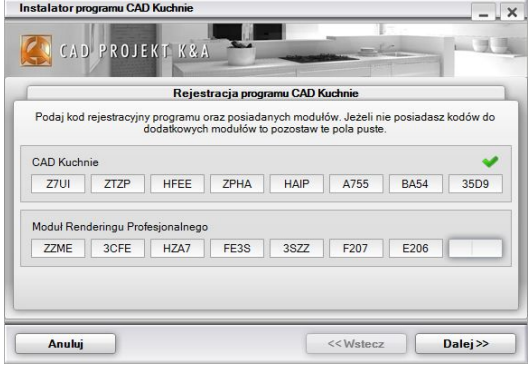

**Rys. 45 – wprowadzanie kodów rejestracyjnych podczas instalacji**

*Uwaga! nieprawidłowy lub niepełny wyświetla się na żółto (Rys. 47), a prawidłowy na biało.*

W tym samym oknie można również podać kod do Modułu Szaf Wnękowych. W przypadku tego modułu jest również możliwe podanie kodu przy jego pierwszym uruchomieniu otworzy się wtedy okno, przedstawione na rysunku poniżej (Rys. 48).

Więcej informacji na temat uruchamiania i obsługi Modułu Szaf znajda Państwo w instrukcji tego modułu na naszej stronie internetowej.

Aby wprowadzić kod do programu CAD Rozkrój należy go uruchomić, przepisać kod z Karty Rejestracyjnej do okna **"Kodowanie"** (Rys. 49) i zatwierdzić przyciskiem "Ok". Bezpośrednio po zatwierdzeniu poprawnego kodu można rozpocząć pracę z programem CAD Rozkrój.

Po uzupełnieniu kodu rejestracyjnego do programu CAD Kuchnie, użytkownik zostanie poinformowany o konieczności zrestartowania programu (Rys. 50). W tej sytuacji zalecane jest natychmiastowe ponowne uruchomienie.

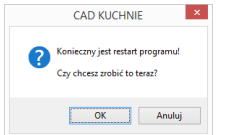

**Rys. 50 – prośba o restart programu**

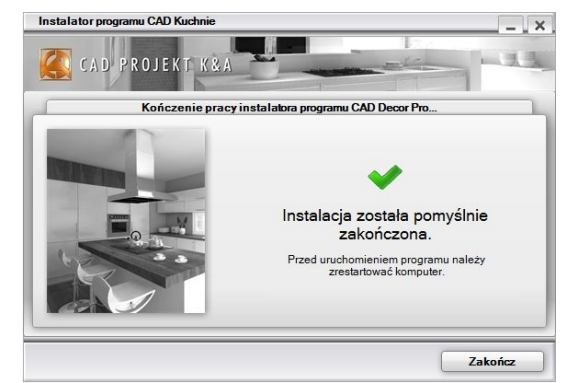

**Rys. 46 – pomyślne zakończenie instalacji**

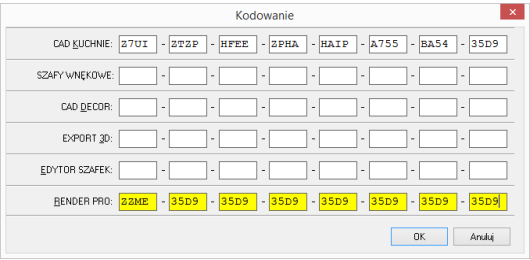

**Rys. 47 – podawanie kodu po uruchomieniu programu CAD Kuchnie**

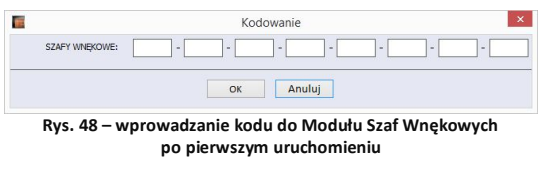

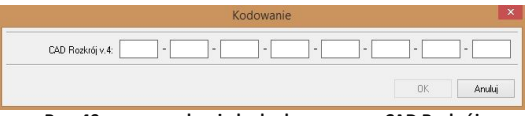

**Rys. 49 – wprowadzanie kodu do programu CAD Rozkrój po pierwszym uruchomieniu**

#### **2.6. Uruchamianie programu CAD Kuchnie 6.3**

Aby możliwe było uruchomienie programu, po zakończeniu instalacji należy umieścić klucz HASP w porcie USB komputera. W przeciwnym razie zobaczą Państwo komunikat przedstawiony obok (Rys. 51), a program nie uruchomi się. Jeżeli dioda klucza USB, sygnalizująca jego poprawne działanie, nie zapali się, należy przełożyć klucz do innego portu. Jeśli to nie przyniesie pozytywnego rezultatu, należy sprawdzić, czy sterowniki producenta portu USB zostały poprawnie zainstalowane.

Program można uruchomić poprzez wybór ikony CAD Kuchnie 6.3 z menu *Start/Programy*, a także klikając dwukrotnie na ikonę skrótu na pulpicie lub uruchamiając plik **CADKuchnie.exe** w miejscu instalacji programu – domyśl-

nie jest to katalog **C:\CADProjekt\CAD Kuchnie v. 6.3.0\.**

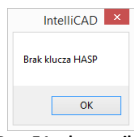

**Rys. 51 – komunikat o braku klucza HASP**

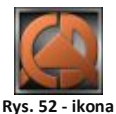

**programu CAD Kuchnie**

**Rys. 53 - logo programu .4CAD**

#### **3. Instalacja środowiska pracy - programu .4CAD**

Przy zakupie programu CAD Kuchnie 6.3 użytkownik nieodpłatnie otrzymuje licencjonowaną wersję programu IntelliCAD, który jest jednym z podstawowych elementów systemu projektowego. Autorska wersja środowiska IntelliCAD firmy CAD Projekt K&A nosi nazwę .4CAD (dot4CAD). Podczas pierwszej instalacji programu CAD Kuchnie 6.3 uruchamiany jest oryginalny instalator programu .4CAD.

W sytuacji, gdy na komputerze jest już zainstalowana wcześniejsza wersia środowiska, instalator programu CAD Kuchnie poinformuje o tym i wyświetli dostępne wersje. Jeśli w tym momencie użytkownik zdecyduje się na zainstalowanie nowej wersji z pendrive'a instalacyjnego, powinien wybrać opcję "Zainstaluj nową wersję środowiska IntelliCAD". Jeśli zaistnieje konieczność ręcznego uruchomienia instalatora środowiska .4CAD, należy wyszukać go na pendrivie instalacyjnym i uruchomić. W tym celu należy znaleźć folder **SetupIcad** i uruchomić znajdujący się w nim plik **dot4CAD\_setup\_6.6.xxx.xx.exe** (Rys. 54).

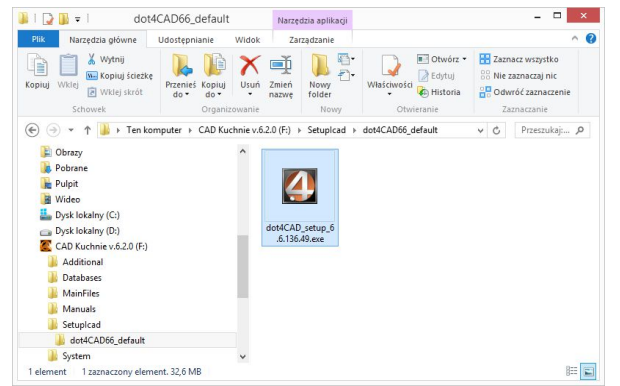

**Rys. 54 - ręczne uruchamianie instalatora środowiska .4CAD**

W każdym przypadku instalacja środowiska .4CAD przebiega tak samo:

- jeśli na komputerze są uruchomione jakiekolwiek aplikacje, należy je zamknąć przed przystąpieniem do instalacji środowiska .4CAD;
- pierwszym krokiem jest wybór języka (Rys. 55);
- instalacja może zostać przerwana w każdej chwili, lecz program nie zostanie wtedy zainstalowany - użytkownik będzie o tym ostrzeżony w stosownym komunikacie (Rys. 56);
- należy kliknąć "Dalej >", aby kontynuować instalację, lub "Anuluj", aby ją przerwać (Rys. 57);
- kolejnym krokiem jest wskazanie lokalizacji instalacji (domyślnie jest to katalog **dot4cad** utworzony w katalogu programów z rodziny CAD Projekt K&A, czyli **C:\CADProjekt\**) (Rys. 58);
- jeśli użytkownikowi odpowiada domyślna lokalizacja, powinien kliknąć **"Instaluj"** aby rozpocząć właściwą instalację środowiska (Rys. 59);
- aby wskazać inną lokalizację, należy kliknąć "**Przeglądai"**, wskaząć żądaną lokalizację i zatwierdzić wybór przyciskiem "Ok" i kliknąć "Instaluj";
- czas pozostały do ukończenia instalacji można śledzić na pasku postepu (Rys. 59):
- po kilkunastu sekundach pojawi się plansza, informującą o pomyślnym zakończeniu instalacji środowiska .4CAD (Rys. 60);
- **-** kliknięcie "Zakończ" (Rys. 60) spowoduje zamknięcie instalatora środowiska .4CAD.

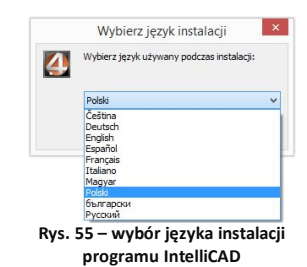

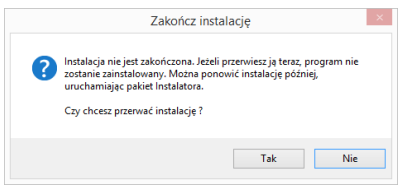

**Rys. 56 – prośba o potwierdzenie przerwania instalacji**

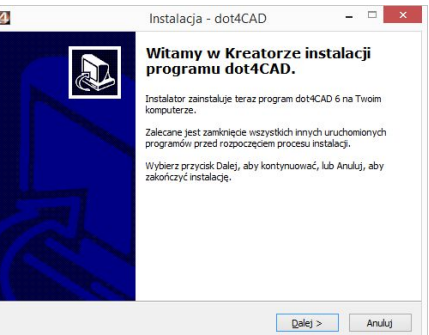

**Rys. 57 – ekran powitalny instalatora programu .4CAD**

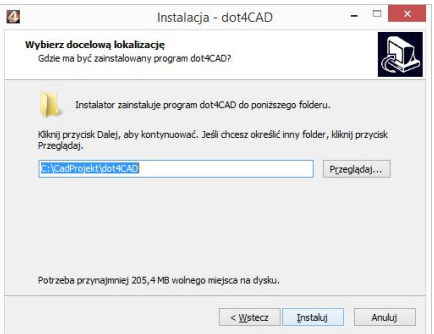

**Rys. 58 – okno wyboru lokalizacji docelowej środowiska**

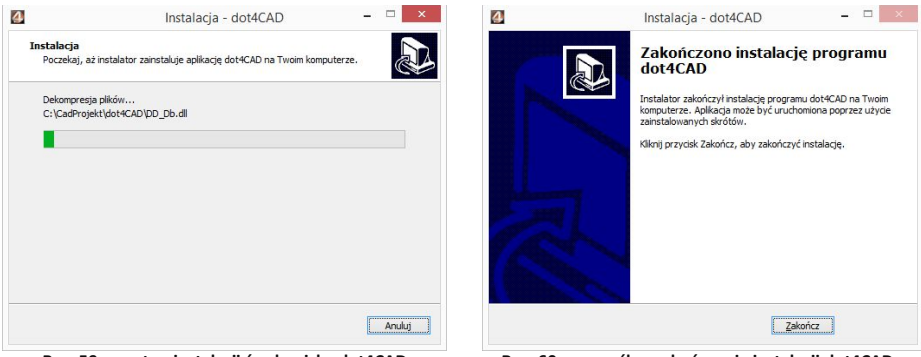

**Rys. 59 – postęp instalacji środowiska dot4CAD Rys. 60 – pomyślne zakończenie instalacji dot4CADa**

## **4. Deinstalacja programu CAD Kuchnie 6.3**

W przypadku zaistnienia konieczności odinstalowania programu CAD Kuchnie, należy wejść do Panelu sterowania systemu Windows i wybrać opcję "Odinstaluj program" (Rys. 61). Następnie w nowym oknie **"Odinstaluj lub zmień program"** należy zaznaczyć kliknięciem pozycję **"CAD Kuchnie 6.3"** i kliknąć przycisk **"Odinstaluj/zmień"** w górnej części okna (Rys. 63).

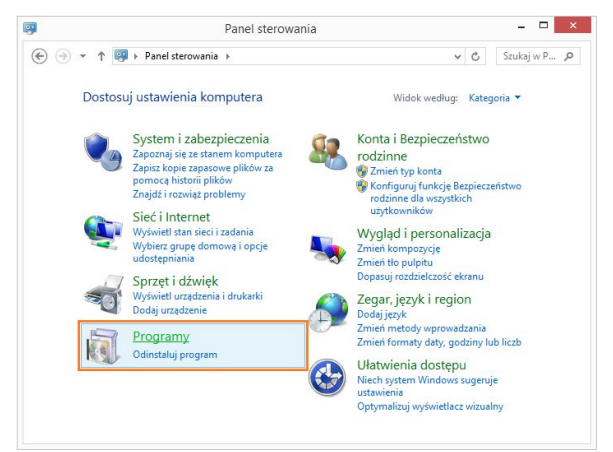

**Rys. 61 – wybór opcji "Odinstaluj program" w Panelu sterowania systemu Windows**

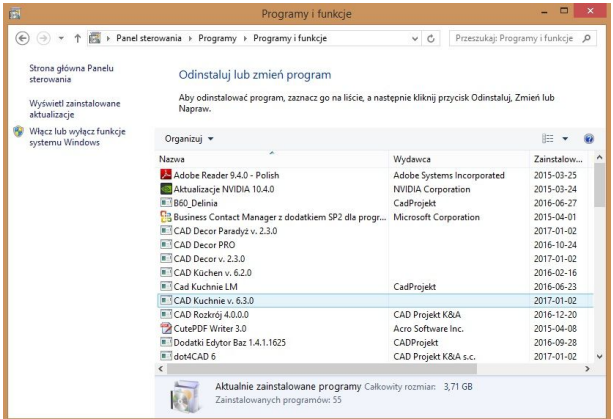

**Rys. 63 - wskazanie programu CAD Kuchnie 6.3 do odinstalowania**

Użytkownik zostanie poproszony o potwierdzenie decyzji o odinstalowaniu programu (Rys. 64). Po potwierdzeniu, program CAD Kuchnie 6.3 zostanie odinstalowany. Przebieg procesu można śledzić na pasku postępu (Rys. 65 i 66). Po pomyślnym zakończeniu procesu deinstalacji wyświetli się komunikat potwierdzający odinstalowanie programu CAD Kuchnie 6.3 z Państwa komputera (Rys. 67).

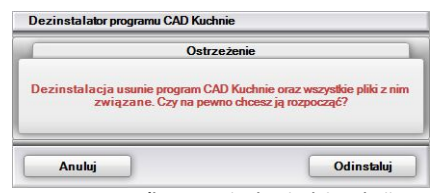

**Rys. 64 - prośba o potwierdzenie deinstalacji** 

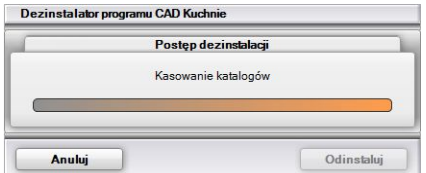

Dezinstalator programu CAD Kuchnie Postęp dezinstalacji Usuwanie pliku: mimos\_60.PAL Anului Odinstalui **Rys. 65 - proces deinstalacji programu CAD Kuchnie 6.3**

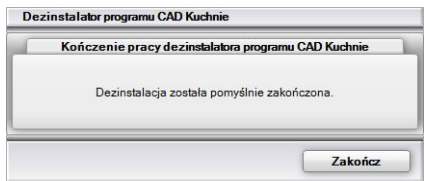

**Rys. 66 - proces deinstalacji programu CAD Kuchnie 6.3 Rys. 67 – program CAD Kuchnie 6.3 został odinstalowany**

*Uwaga! Nie należy odinstalowywać programu CAD Kuchnie 6.3 poprzez uruchomienie pliku uninstall.exe w katalogu programu. W takiej sytuacji użytkownik zostanie poinformowany o konieczności wywołania procesu deinstalacji z poziomu Panelu sterowania systemu Windows (Rys. 62).*

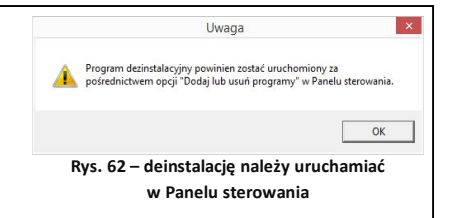

# **ROZDZIAŁ 2 Pierwsze uruchomienie programu**

## **1. Uwagi wstępne**

*Uwaga! Omówione poniżej narzędzia oparte są na 6. wersji programu IntelliCAD. W przypadku wcześniejszych wersji środowiska mogą zachodzić nieznaczne różnice w działaniu opisywanych funkcji.*

Po uruchomieniu programu poprzez dwukrotne kliknięcie ikony skrótu na pulpicie lub pliku **CADKuchnie.exe** w miejscu lokalizacji programu **C:\CADProjekt\ CADKuchnie v. 6.3.0\** pojawi się ekran powitalny (Rys. 68), a następnie otworzy się okno "Wybór projektu".

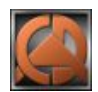

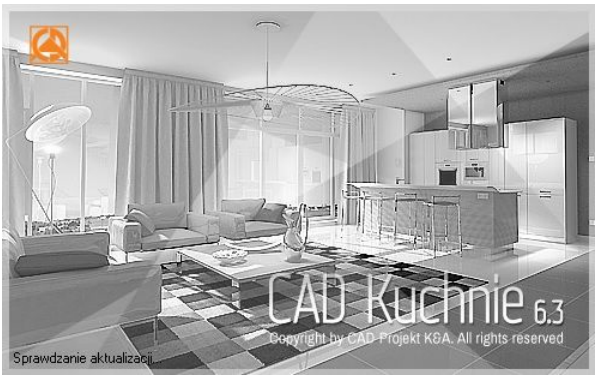

**Rys. 68 - ekran powitalny programu CAD Kuchnie 6.3**

# **2. Okno "Wyboru projektu" i tworzenie nowego projektu**

#### **2.1. Okno wyboru projektów**

Okno to jest pierwszym elementem wyświetlającym się bezpośrednio po uruchomieniu programu. Służy do tworzenia nowych projektów (przycisk **"Nowy Projekt"**) oraz do otwierania już istniejących. Aby otworzyć istniejący projekt należy wskazać go na liście zawartej w tabeli poprzez kliknięcie lewym przyciskiem myszy, a następnie, klikając prawym przyciskiem myszy, rozwinąć menu kontekstowe i wybrać pozycję **"Otwórz dokument"** (Rys. 69) lub kliknąć przycisk *"***Otwórz dokument"** w prawym dolnym rogu okna. Projekt można również otworzyć klikając na niego szybko dwukrotnie lewym przyciskiem myszy.

Na liście znajdują się projekty zapisane w **"Katalogu roboczym"**, czyli w zdefiniowanym przez użytkownika folderze, przeznaczonym do przechowywania wykonywanych projektów. Domyślnie jest to podkatalog **"PROJEKTY"** w katalogu programu CAD Kuchnie. Aby otworzyć projekt zapisany w innej lokalizacji, należy wybrać przycisk **"Przeglądaj"** lub **"Importuj"**.

| ▭<br>Wybór projektu (132)      |                                    |                     |                              |                                             |                                               |                       |                            |                            |            |                 |            |              |
|--------------------------------|------------------------------------|---------------------|------------------------------|---------------------------------------------|-----------------------------------------------|-----------------------|----------------------------|----------------------------|------------|-----------------|------------|--------------|
| Nowy projekt                   | Ţ,<br>پم<br>Przeglądaj<br>Importuj |                     | ×<br>Usuń<br>Data utworzenia |                                             | واللو<br>Podgląd<br>Opcje<br>Data modvfikacii |                       | ₩<br>Filtr                 | ≏<br><b>Odzyskiwanie</b>   | 詎<br>Widok |                 |            |              |
| Nazwa                          |                                    | Nr                  |                              |                                             |                                               |                       | Data ostatniego dost       | Ścieżka pliku              |            | Rozmiar         | Nazwisko ^ |              |
| 2015 DISENO DE SALONES DEMO    |                                    |                     | 2015-06-08 10:54:08          |                                             | 2015-06-08 10:54:14                           |                       | 2015-06-08 10:54:08        | c:\CAD Projekt\CAD Decor P |            | 20.45 MB        | ela        |              |
| 2015 DISENO BANOS DEMO         |                                    |                     | 2015-06-08 10:53:38          |                                             | 2015-06-08 10:53:40                           |                       | 2015-06-08 10:53:38        | c:\CAD Projekt\CAD Decor P |            | 8,31 MB         | Ela        |              |
| 2015 DISENO DE COCINA DEMO     |                                    | 2015-06-08 10:      |                              | Otwórz dokument                             |                                               | 15-06-08 10:52:55     | c:\CAD Projekt\CAD Decor P |                            | 15.64 MB   | Fla             |            |              |
| 2015 CUCINA PROGETTO DEMO      |                                    | 2015-06-08 10       |                              |                                             |                                               | 5-06-08 10:52:15      | c:\CAD Projekt\CAD Decor P | 15.64 MB                   | Ela        |                 |            |              |
| 2015 SOGGIORNO PROGETTO DEMO   |                                    | 2015-06-08 10:      |                              | Nowy projekt<br>$Ctrl + N$                  |                                               | 5-06-08 10:50:24      | c:\CAD Projekt\CAD Decor P |                            | 20.45 MB   | ela             |            |              |
| 2015 BAGNO PROGETTO DEMO       |                                    | 2015-06-08 10:      |                              | Importuj                                    |                                               | 5-06-08 10:49:34      | c:\CAD Projekt\CAD Decor P | 8.31 MB                    | Ela        |                 |            |              |
| 2015 FURDOSZOBA DEMO DESIGN    |                                    | 2015-06-08 10:      |                              | $Ctrl + B$<br>Przeglądaj                    |                                               | 5-06-08 10:08:33      | c:\CAD Projekt\CAD Decor P |                            | 8.31 MB    | Fla             |            |              |
| 2015 NAPPALI DEMO DESIGN       |                                    | 2015-06-08 10:      |                              |                                             |                                               | 5-06-08 10:07:40      | c:\CAD Projekt\CAD Decor P |                            | 20.45 MB   | ela             |            |              |
| 2015 KONYHA DEMO DESIGN        |                                    | 2015-06-08 10:      |                              | Eksportuj dokument(v)<br>Wyślii dokument(v) |                                               | 5-06-08 10:07:06      | c:\CAD Projekt\CAD Decor P |                            | 15.64 MB   | Fla             |            |              |
| 2015 KUCHE DEMO DESIGN         |                                    | 2015-06-08 10:      |                              |                                             |                                               | 5-06-08 10:06:27      | c:\CAD Projekt\CAD Decor P |                            | 15.64 MB   | Ela             |            |              |
| 2015 WOHNZIMMER DEMO PROJEKT   |                                    | 2015-06-08 10:      |                              |                                             |                                               | 5-06-08 10:05:46      | c:\CAD Projekt\CAD Decor P |                            | 20.45 MB   | ela             |            |              |
| 2015 BADEZIMMER DEMO PROJEKT   |                                    | 2015-06-08 10:      | ×                            | Usuń                                        |                                               | 5-06-08 10:05:15      | c:\CAD Projekt\CAD Decor P |                            | 8.31 MB    | Ela             |            |              |
| 2015 SALLE DE BAIN DEMO PROJET |                                    | 2015-06-08 10:      |                              | Podgląd                                     |                                               | 5-06-08 10:02:29      | c:\CAD Projekt\CAD Decor P |                            | 8.31 MB    | Fla             |            |              |
| 2015 CUISINE DEMO PROJET       |                                    | 2015-06-08 10:      |                              | Widok                                       |                                               | 5-06-08 10:01:57      | c:\CAD Projekt\CAD Decor P |                            | 15.64 MB   | Fla             |            |              |
| 2015 SALON DEMO PROJET         |                                    | 2015-06-08 10:      |                              |                                             |                                               | ٠<br>5-06-08 10:01:07 | c:\CAD Projekt\CAD Decor P |                            | 20.45 MB   | ela             |            |              |
| 2015 LIVING ROOM DEMO DESIGN   |                                    | 2015-06-08 09:59:52 |                              | 2015-06-08 09:59:58                         |                                               | 2015-06-08 09:59:52   | c:\CAD Projekt\CAD Decor P |                            | 20.45 MB   | ela             |            |              |
| 2015 KITCHEN DEMO DESIGN       |                                    | 2015-06-08 09:59:10 |                              | 2015-06-08 09:59:15                         |                                               | 2015-06-08 09:59:10   | c:\CAD Projekt\CAD Decor P |                            | 15,64 MB   | Ela             |            |              |
| 2015 BATHROOM DEMO DESIGN      |                                    | 2015-06-08 09:51:01 |                              | 2015-06-08 09:51:03                         |                                               | 2015-06-08 09:51:01   | c:\CAD Projekt\CAD Decor P |                            | 8.31 MB    | Ela             |            |              |
| 2015 DEMO NAVRH KUPELNE        |                                    | 2015-06-08 09:41:18 |                              | 2015-06-08 09:41:21                         |                                               | 2015-06-08 09:41:18   | c:\CAD Projekt\CAD Decor P |                            | 8,31 MB    | Ela             |            |              |
| 2015 DEMO NAVRH KOUPELNY       |                                    | 2015-06-08 09:40:09 |                              | 2015-06-08 09:36:14                         |                                               | 2015-06-08 09:40:09   | c:\CAD Projekt\CAD Decor P |                            | 8.31 MB    | Fla             |            |              |
| 2015 DEMO NAVRH INTERIERU      |                                    | 2015-06-03 15:32:56 |                              | 2015-06-03 15:33:03                         |                                               | 2015-06-03 15:32:56   | c:\CAD Projekt\CAD Decor P |                            | 20.45 MB   | ela             |            |              |
| 2015 DEMO NAVRH KUCHYNE        |                                    |                     | 2015-06-03 15:31:01          |                                             | 2015-06-03 15:31:06                           |                       | 2015-06-03 15:31:01        | c:\CAD Projekt\CAD Decor P |            | 15,64 MB        | Ela        |              |
| $\hat{~}$                      |                                    |                     |                              |                                             |                                               |                       |                            |                            |            |                 |            | $\mathbf{v}$ |
|                                |                                    |                     |                              |                                             |                                               |                       |                            |                            |            | Otwórz dokument | Zamknii    |              |

**Rys. 69 - okno "Wybór projektu"**

#### **2.2. Tworzenie nowego projektu**

Tworzenie nowego projektu rozpoczyna się wybierając opcję Nowypiojekt "Nowy projekt" w oknie dialogowym **"Wybór projektu"**. W następnym oknie należy uzupełnić niezbędne informacje (Rys. 70). Pozycje wytłuszczone są wymagane.

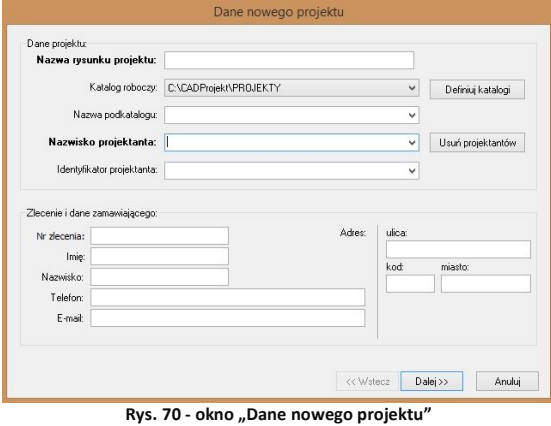

Uwaga! W polu "Nazwa rysunku projektu" *nie wolno używać znaków specjalnych ( = " . \ , : ; \**  $\langle$  >  $\rangle$  /  $\vert$   $\vert$   $\sim$   $\vert$   $\rangle$  ? ).

W polu "Katalog roboczy" użytkownik może zdefiniować folder zapisu wykonanych projektów poprzez wskazanie ścieżki do niego na dysku - przy użyciu przycisku **"Definiuj katalogi"**.

Po jego kliknięciu pojawi się okno **"Opcje"** (Rys.71), w którym należy wybrać przycisk **"Przeglądaj"** aby przejść do kolejnego okna **"Przeglądanie (…)"** (Rys. 72). W tym oknie należy na liście wyszukać odpowiedni katalog, zaznaczyć go i zatwierdzić wybór przyciskiem **"OK"**. Nazwa wybranego katalogu pojawi się w dolnej części okna "Opcje". Można go teraz dodać do listy katalogów w których będą zapisywane projekty lub zastąpić nim używany dotychczas katalog.

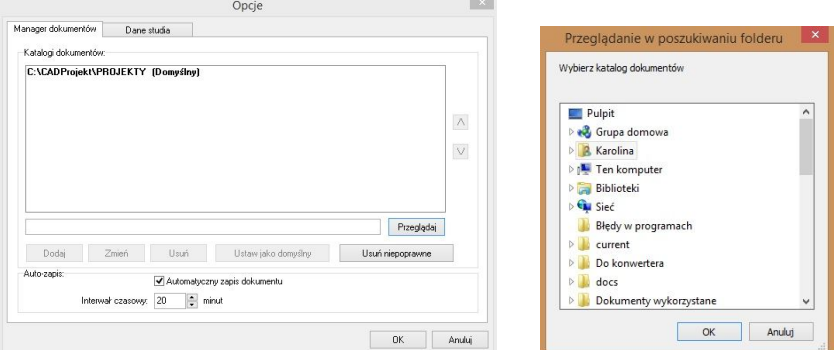

**Rys. 71 – okno "Opcje" Rys. 72 – Przeglądanie w poszukiwaniu folderu**

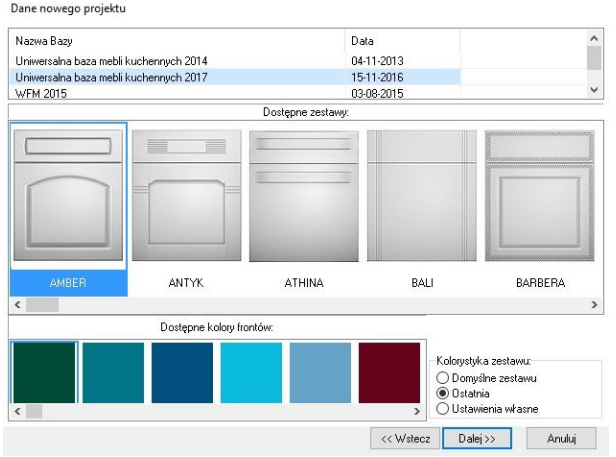

**Rys. 73 - okno wyboru bazy mebli kuchennych**

Po zaznaczeniu wybranej bazy pojawią się podglądy dostępnych zestawów (Rys. 73), z których należy wybrać odpowiedni, a następnie kliknąć na przycisk "**Dalej>>"**.

Po kliknięciu na podgląd frontu w dole okna wyświetlą się podglądy dostępnych dla tego zestawu wybarwień frontów (Rys. 74). Po wybraniu frontu i koloru, jeśli w tym momencie nie chce się szczegółowo określać kolorystyki zestawu (można to bowiem zrobić na wielu późniejszych etapach pracy z programem) należy nacisnąć przycisk "Dalej >>". Można również zdecydować o kolorystyce pozostałych elementów szafek - przed wciśnięciem przycisku "Dalej >>" można wybrać w tym celu jedną z opcji w polu "Kolorystyka zestawu":

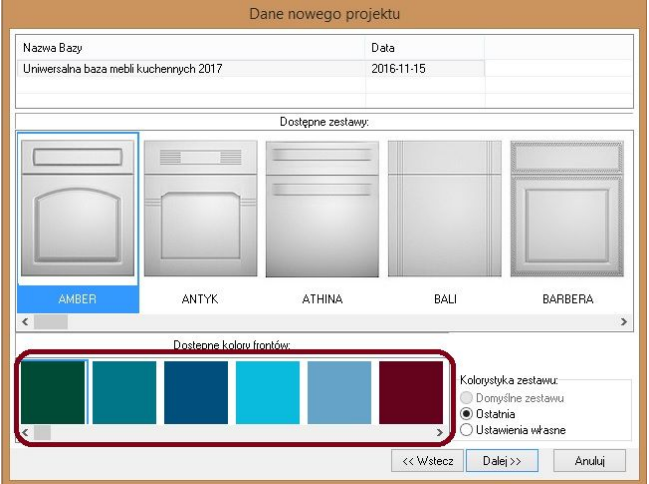

**Rys. 74 - prezentacja kolorów frontów dla wybranego zestawu**

- **"Domyślne zestawu"**  są to ustawienia zaproponowane dla producenta użytkownik może je zmienić, wybierając najpierw opcję **"Ustawienia własne"** i po zmianie kolorystyki, wybrać przycisk **"Zapisz jako domyślne"**;
- **"Ostatnia"** jest to zestaw kolorów ostatnio użyty w projekcie dla tego zestawu; jeśli dany zestaw nie był dotąd wykorzystany do tworzenia żadnego projektu, wtedy ta opcja jest nieaktywna;
- **"Ustawienia własne"** wybranie tej opcji daje możliwość samodzielnej modyfikacji kolorystyki poszczególnych elementów np. korpusu, frontu, blatu itd.; po jej zaznaczeniu należy kliknąć **"Dalej >>"** a następnie w nowo otwartym oknie dobrać kolory poszczególnych elementów według własnych preferencji i potrzeb - własny układ można zapisać jako domyślny, klikając przycisk "Zapisz jako domyślne" (Rys. 75 na następnej stronie).

*Uwaga! Okno w którym można dokonać ustawień kolorystyki pojawia się przy rozpoczynaniu pracy z programem tylko po wybraniu opcii* "Ustawienia własne".

Podczas dobierania kolorystyki i różnych elementów szafek można wywołać podglądy pozycji oznaczonych ikoną **| czyli frontów i uchwytów (Rys. 75). Podglądy pojawią się w panelu w** górnej części okna. Aby je ukryć, należy ponownie kliknąć ikonę z lupą.

Aby rozpocząć projektowanie, po wybraniu i opcjonalnym zapisaniu ustawień, kliknąć przycisk **"Nowy".** Spowoduje to otwarcie nowego projektu i uruchomienie **"Kreatora ścian"**.
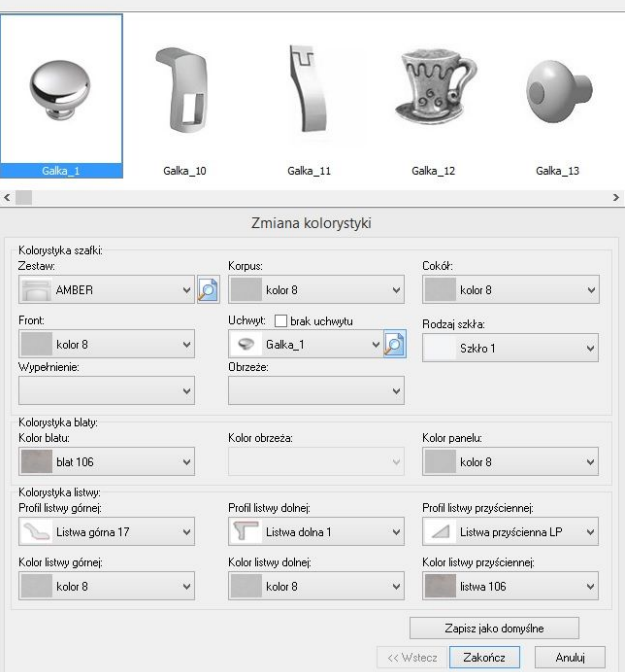

**Rys. 75 - ustalanie własnej kolorystyki zestawu**

## **2.3. Otwieranie i importowanie istniejących projektów**

**Przycisk <b>"Przeglądaj"** pozwala otworzyć projekt zapisany w innej lokalizacji niż domyślny katalog do przechowywania projektów. Po wybraniu przycisku **"Importuj"** również można wskazać projekt do otwarcia (klikając na przycisk ....), zapisany w dowolnej lokalizacji - po zatwierdzeniu zostanie on automatycznie zapisany w domyślnym katalogu do przechowywania projektów.

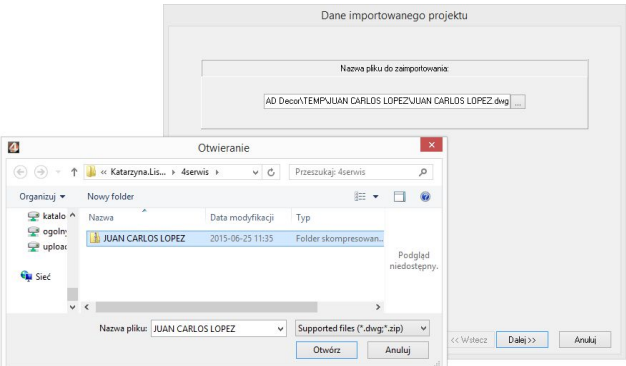

**Definiowanie katalogu roboczego do przechowywania projektów**

## **3. Definiowanie katalogów zapisu projektów**

Po kliknieciu przycisku <sup>Definiuj katalogi pojawi się okno "**Opcje"**, w którym należy wybrać</sup> przycisk "Przeglądaj" aby przejść do kolejnego okna "Przeglądanie (...)".

W tym oknie należy wyszukać na liście odpowiedni katalog, zaznaczyć go i zatwierdzić wybór przyciskiem **"OK"**. Nazwa wybranego katalogu pojawi się na liście **"Katalogi dokumentów".**  Aby zdefiniować nowo dodany katalog jako domyślny, należy kliknąć na niego dwukrotnie lewym przyciskiem myszy lub wybrać przycisk "Ustaw jako domyślny".

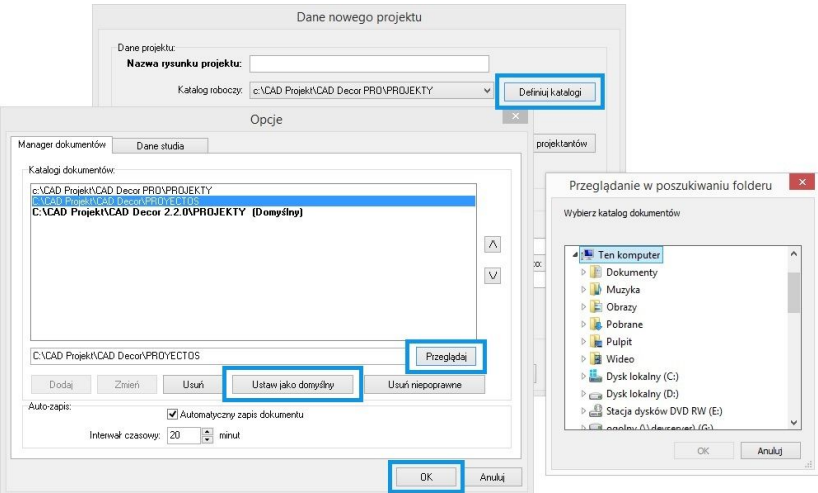

**Definiowanie katalogu roboczego do przechowywania projektów**

Katalog roboczy można także zdefiniować wpisując jego nazwę z klawiatury - aktywują się przyciski "Dodaj" i "Zmień", pozwalające na dodanie nowego katalogu do listy (tworząc nowy folder na dysku) lub na zmianę nazwy katalogu obecnego na liście. Jeśli użytkownik popełnił błąd podczas zmiany nazwy, może użyć przycisku **..Usuń niepoprawne"** aby usunąć z listy katalogi o błędnych nazwach.

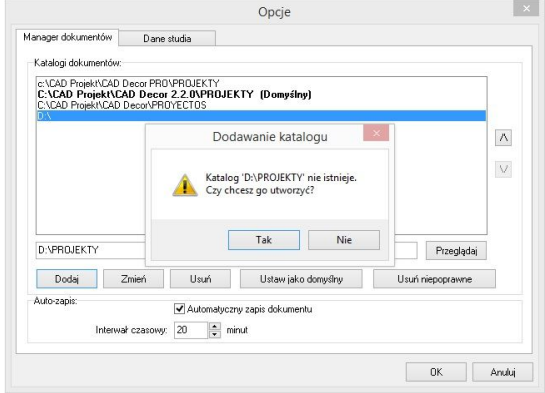

**Tworzenie nowego katalogu** 

Na liście projektów wyświetla się nie więcej niż 2000 projektów. Dlatego warto przechowywać projekty w różnych katalogach, i z biegiem czasu usuwać stare katalogi z listy - używając przycisku **"Usuń"**. Foldery pozostaną na dysku i mogą służyć jako archiwa, do

których można wracać w dowolnym momencie, otwierając zawarte w nich projekty lub importując je do używanych obecnie katalogów.

Przyciski  $\overline{\wedge}$  oraz  $\overline{\vee}$  z prawej strony okna służą do ustalania kolejności wyświetlania katalogów z projektami w oknie **"Wybór projektu"** w trybie wyświetlania widoku grupowego (z podziałem na katalogi) (Rys poniżej).

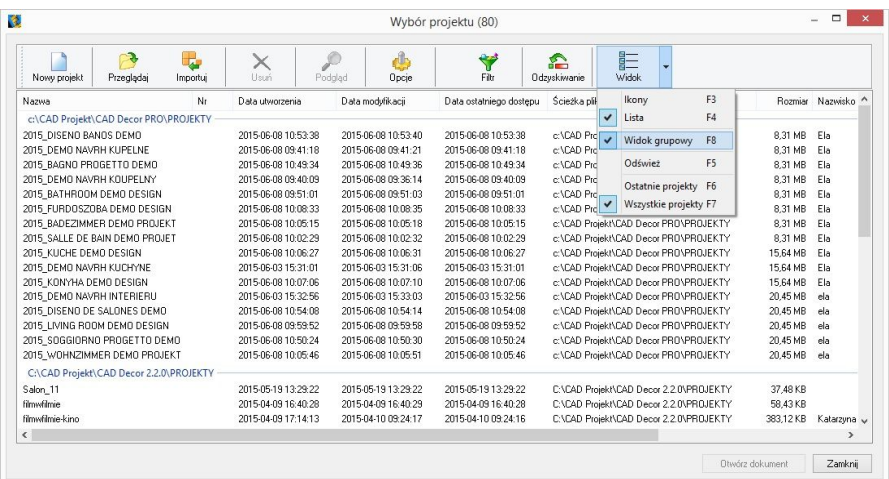

**Listy projektów z podziałem na katalogi**

## **4. Inne funkcje okna dialogowego "Wybór projektu"**

Wygląd okna "Wybór pro**jektu"** można dostosować do swoich preferencji zmieniając jego rozmiar oraz sposób wyświetlania projektów: jako listy (widok tabelaryczny) lub jako miniatur (widok ikonowy) - używając opcji **"Widok"** (Rys. 76). W widoku listy można wywołać podgląd poszczególnych projektów, klikając na ich pozycje lewym przyciskiem myszy a następnie wybierając opcję **"Podgląd"** (Rys. 77).

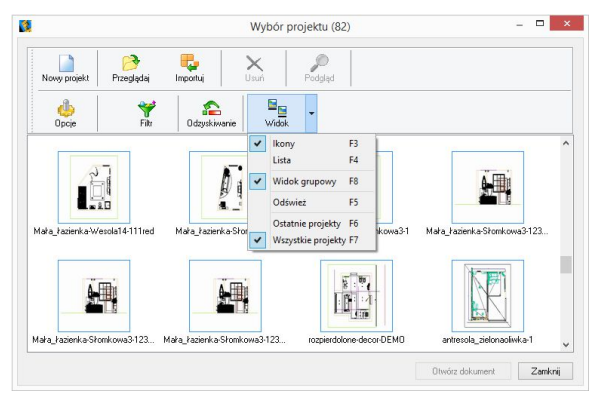

**Rys. 76 - widok ikonowy w oknie wyboru projektu**

Przycisk **"Opcje"**, oprócz możliwości zdefiniowania katalogów roboczych, co zostało opisane w poprzednim punkcie, pozwala także na ustalenie interwału czasowego uruchamiania automatycznego zapisywania zmian w projekcie.

Domyślnie automatyczny zapis włącza się co 20 minut (Rys. 78). Auto zapis chroni przed utraceniem niezapisanych informacji w przypadku wystąpienia awarii podczas projektowania. W takiej sytuacii można łatwo odzyskać wyniki pracy, korzystając z opcji Ddzyskiwanie **"Odzyskiwanie"**. Po jej wybraniu otworzy się okno z listą projektów, które zostały zachowane dzięki auto zapisowi. Należy wskazać wybrany projekt na liście, klikając na niego lewym przyciskiem myszy, po czym wybrać opcję **"Przywróć"** lub **"Przywróć i otwórz"** (ta druga poza odzyskaniem projektu spowoduje również jego otwarcie bezpośrednio po zatwierdzeniu operacji przyciskiem "Ok").

Podczas odzyskiwania przywracany jest stan z chwili ostatniego auto zapisu. O ile użytkownik nie poda nowej nazwy, do nazwy odzyskanego projektu będzie dodany dopisek "recover" (Rys. 79).

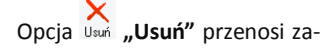

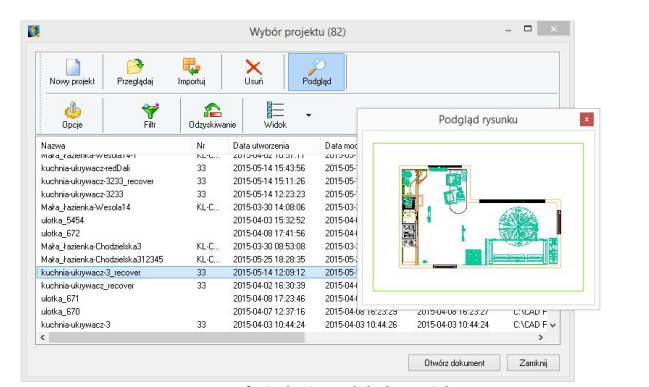

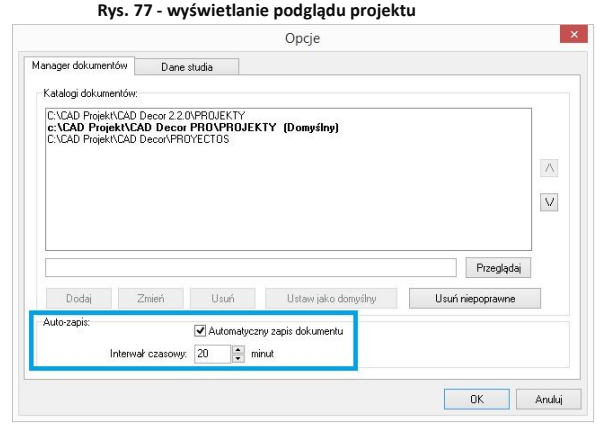

**Rys. 78 - ustalanie częstotliwości auto zapisywania zmian**

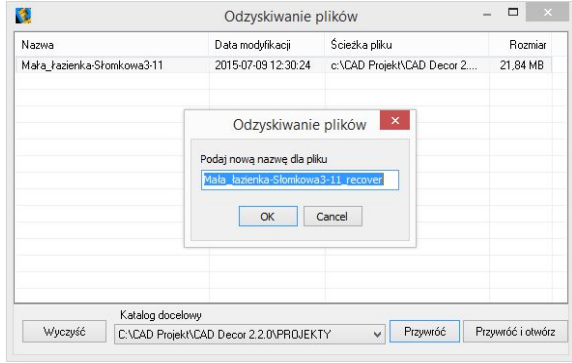

**Rys. 79 - odzyskiwanie projektu**

znaczone projekty do kosza.

Przycisk **"Filtr"** otwiera wyszukiwarkę projektów. Jest to tabela, w której należy uzupełnić dane, które będą stanowić kryterium wyszukiwania: nazwę projektu, numer zlecenia, datę utworzenia, modyfikacji lub ostatniego dostępu, ścieżkę do pliku lub jego rozmiar, oraz dane projektanta lub klienta.

| м                                                                                                    |                              | Wybór projektu (83) |                                                                                                    |                                                                                                    |                                                                                          |  |
|----------------------------------------------------------------------------------------------------|------------------------------|---------------------|----------------------------------------------------------------------------------------------------|----------------------------------------------------------------------------------------------------|------------------------------------------------------------------------------------------|--|
| Nowy projekt                                                                                                    | Przeglądaj                   | н<br>Importuj       | ×<br>Usuń<br>Usuń Podgląd                                                                                                    |                                                                                                    |                                                                                          |  |
| Opcje                                                                                                    | Fikr                         | £<br>Odzyskiwanie   | Widok                                                                                                    |                                                                                                    |                                                                                          |  |
| Nazwa                                                                                                    |                              | Nr                  | Data utworzenia                                                                                                    | Data modvfikacii                                                                                                    | Data ostatniego dostepu                                                                  |  |
| 2015 BAGNO PROGETTO DEMO<br>2015 BATHROOM DEMO DESIGN<br>2015 CUCINA PROGETTO DEMO<br>2015 CUISINE DEMO PROJET<br>2015 DEMO NAVRH INTERIERU<br>2015 DEMO NAVRH KOUPELNY<br>2015 DEMO NAVRH KUCHYNE<br>2015 DEMO NAVRH KUPELNE<br>2015 DISENO BANOS DEMO<br>2015 DISENO DE COCINA DEMO | 2015 BADEZIMMER DEMO PROJEKT |                     | 2015-06-08 10:05:15<br>2015-06-08 10:49:34<br>2015-06-08 09:51:01<br>2015-06-08 10:52:15<br>Czy na pewno chcesz usunąć wskazane pliki?<br>DEMO.dwg. | 2015-06-08 10:05:18<br>2015-06-08 10:49:36<br>2015-06-08 09:51:03<br>2015-06-08 10:52:19<br>Potwierdzenie<br>c:\CAD Projekt\CAD Decor PRO\PROJEKTY\2015 BAGNO PROGETTO<br>c:\CAD Projekt\CAD Decor PRO\PROJEKTY\2015 CUCINA PROGETTO<br>DEMO .dwg. c:\CAD Projekt\CAD Decor PRO\PROJEKTY\2015 CUISINE | 2015-06-08 10:05:15<br>2015-06-08 10:49:34<br>2015-06-08 09:51:01<br>2015-06-08 10:52:15 |  |
| ¢                                                                                                    |                              |                     |                                                                                                    | DEMO PROJET.dwg. c:\CAD Projekt\CAD Decor<br>PRO\PROJEKTY\2015 DEMO NAVRH INTERIERU.dwg.                                                                                                    | Tak<br>Nie                                                                               |  |

**Rys. 80 - usuwanie wybranych projektów**

Daty można wybierać z kalendarza, rozwijającego się po kliknięciu przycisku przy dacie (Rys. 81). Po uzupełnieniu danych, w oparciu o które użytkownik chce wyszukać projekt, należy kliknąć **"Wyszukaj"**. W oknie wyboru projektu wyświetlą się wtedy zlecenia odpowiadające danym wprowadzonym w filtrach. Aby rozpocząć wyszukiwanie od początku, należy wybrać przycisk "Reset" i ponownie podać dane do wyszukiwania.

Wszystkie omówione powyżej funkcje są dostępne również z poziomu menu kontekstowego, rozwijanego przez naciśnięcie prawego przycisku myszy po zaznaczeniu projektu na liście lewym przyciskiem myszy (Rys. 82).

W menu kontekstowym są dostępne dwie dodatkowe opcje: "Eksportuj dokument(y)" oraz **"Wyślij dokument(y)"**.

Pierwsza z nich zapisuje rysunki we wskazanej lokalizacii w postaci skompresowanego archiwum ZIP. Druga pozwala na wysłanie wiadomości do klienta drogą mailową z załączeniem wybranych projektów, wykorzystując klienta poczty zainstalowanego na komputerze.

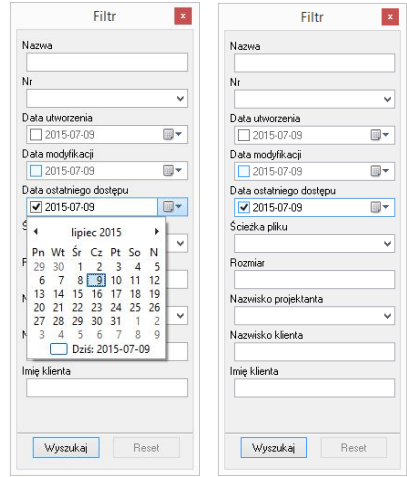

 **Rys. 81 - wyszukiwanie projektów po dacie** 

| Przeglądaj<br>Nowy projekt                                | €<br>Importuj | ×<br>Usuń             | Podgląd            | طام<br>Opcje                 | ₩<br>Filtr                            | E<br>₽<br><b>Widok</b><br>Odzyskiwanie |  |
|-----------------------------------------------------------|---------------|-----------------------|--------------------|------------------------------|---------------------------------------|----------------------------------------|--|
| Nazwa                                                     | Nr            | Data utworzenia       |                    | Data modyfikacji             | Data ostatniego dostępu               | $\wedge$<br>Ścieżka pliku              |  |
| c:\CAD Projekt\CAD Decor PRO\PROJEKTY                     |               |                       |                    |                              |                                       |                                        |  |
| 2015 BADEZIMMER DEMO PROJEKT                              |               | 2015-06-08 10:05:15   |                    | 2015-06-08 10:05:18          | 2015-06-08 10:05:15                   | c:\CAD Projekt\CAD Decor I             |  |
| 2015 BAGNO PROGETTO DEMO                                  | ß             | Otwórz dokument       |                    | 06-08 10:49:36               | 2015-06-08 10:49:34                   | c:\CAD Projekt\CAD Decor I             |  |
| 2015 BATHROOM DEMO DESIGN                                 | Ш             | Nowy projekt          | $Ctrl + N$         |                              | 2015-06-08 09:51:01                   | c:\CAD Projekt\CAD Decor I             |  |
| 2015 CUCINA PROGETTO DEMO                                 | P             | Importuj              |                    | 06-08 10:52:19               | 2015-06-08 10:52:15                   | c:\CAD Projekt\CAD Decor I             |  |
| 2015 CUISINE DEMO PROJET                                  |               |                       |                    |                              | 2015-06-08 10:01:57                   | c:\CAD Projekt\CAD Decor I             |  |
| 2015 DEMO NAVRH INTERIERU                                 | B             | Przeglądaj            | $Ctrl + B$         | 06-03 15:33:03               | 2015-06-03 15:32:56                   | c:\CAD Projekt\CAD Decor I             |  |
| 2015 DEMO NAVRH KOUPELNY                                  |               | Eksportuj dokument(y) |                    | 06-08 09:36:14               | 2015-06-08 09:40:09                   | c:\CAD Projekt\CAD Decor I             |  |
| 2015 DEMO NAVRH KUCHYNE                                   |               |                       | Wyślij dokument(y) |                              | 2015-06-03 15:31:01                   | c:\CAD Projekt\CAD Decor I             |  |
| 2015 DEMO NAVRH KUPELNE                                   |               |                       |                    |                              | 2015-06-08 09:41:18                   | c:\CAD Projekt\CAD Decor               |  |
| 2015 DISENO BANOS DEMO                                    | ×             | Usuń                  |                    | 06-08 10:53:40               | 2015-06-08 10:53:38                   | c:\CAD Projekt\CAD Decor I             |  |
| 2015 DISENO DE COCINA DEMO<br>2015 DISENO DE SALONES DEMO |               |                       | Podglad            |                              | 2015-06-08 10:52:55                   | c:\CAD Projekt\CAD Decor I             |  |
|                                                           |               | Widok                 |                    | 00.00.10.04.14               | noss on ag 10:54:08<br>F <sub>3</sub> | c:\CAD Projekt\CAD Decor I             |  |
| 2015 FURDOSZOBA DEMO DESIGN                               |               |                       |                    | Ikony                        | 310.0833                              | c:\CAD Projekt\CAD Decor I             |  |
| 2015 KITCHEN DEMO DESIGN                                  |               | 2015-06-08 09:59:10   |                    | $201!$ $\checkmark$<br>Lista | F4<br>3095910                         | c:\CAD Projekt\CAD Decor I             |  |
| 2015 KONYHA DEMO DESIGN                                   |               | 2015-06-08 10:07:06   | $2011 -$           | Widok grupowy F8             | B10:07:06                             | c:\CAD Projekt\CAD Decor I             |  |
| 2015 KUCHE DEMO DESIGN<br>≺                               |               | 2015-06-08 10:06:27   | 2019               |                              | 310:06:27                             | c:\CAD Proiekt\CAD Decor I V           |  |

**Rys. 82 - pozycje menu kontekstowego okna "Wyboru projektu"**

### **5. Menu górne i ikonowe programu CAD Kuchnie**

#### **5.1. Zarządzanie menu ikonowym**

Po uruchomieniu programu CAD Decor przy górnej krawędzi ekranu dostępne się opcje menu: **"Plik"**, **"Rysowanie"**, **"Widok"** oraz **"Informacje"**. Pod nimi znajdują się ikony, umieszczone

w paskach narzędziowych.

*Uwaga! Szczegółowa prezentacja symboli i omówienie funkcji ikon programu CAD Decor znajduje się w ostatnim rozdziale instrukcji "*Wykaz ikon oraz ich funkcji - tabela" *na stronie 353.*

Ikony są przydatnym elementem programu, gdyż dzięki nim użytkownik może wywoływać większość poleceń za pomocą myszy. Aby sprawdzić, jaką funkcję pełni dana ikona, należy najechać na nią kursorem myszy (bez klikania). Wyświetli się wtedy etykieta z nazwą funkcji.

Dla wygody użytkowników umożliwiono dowolne przesuwanie i ukrywanie pasków narzędzi tak, aby można było ustawić je zgodnie z własnymi preferencjami i zmaksymalizować wygodę obsługi programu. Aby przesunąć pasek ikon należy kliknąć na niego lewym przyciskiem myszy

myszy w miejscu, w którym znajdują się dwie pionowe belki (Rys. 63), a następnie, nie puszczając lewego przycisku myszy, przeciągnąć pasek w nowe miejsce i zwolnić przycisk myszy. Aby paski zajmowały jak najmniej miejsca na ekranie, najlepiej umieścić je jeden obok drugiego w wyznaczonych do tego celu miejscach: pod menu górnym (Rys. 83), nad dolną krawędzią

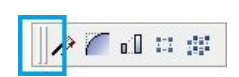

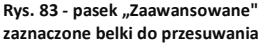

okna lub po jego bokach. To ostatnie ustawienie jest szczególnie korzystne przy pracy z monitorem panoramicznym.

Gdy pasek ikon zostanie przeniesiony w obszar projektowania, znikną belki i pojawi się

nagłówek paska z jego nazwą (Rys. 84). Tak wyglądający pasek można zamknąć, jeśli w danej chwili nie jest potrzebny.

W celu ponownego wywołania zamkniętego uprzednio paska należy kliknąć prawym przyciskiem myszy w obszarze przeznaczonym dla pasków narzędzi. Rozwinie się wtedy menu kontekstowe (Rys. 84), w którym należy odszukać nazwę wybranego paska (łatwo ją zlokalizować, gdyż nie widnieje przy niej znak  $\sqrt{ }$ ) i kliknąć na nią lewym przyciskiem myszy. Pasek ponownie wyświetli się na ekranie.

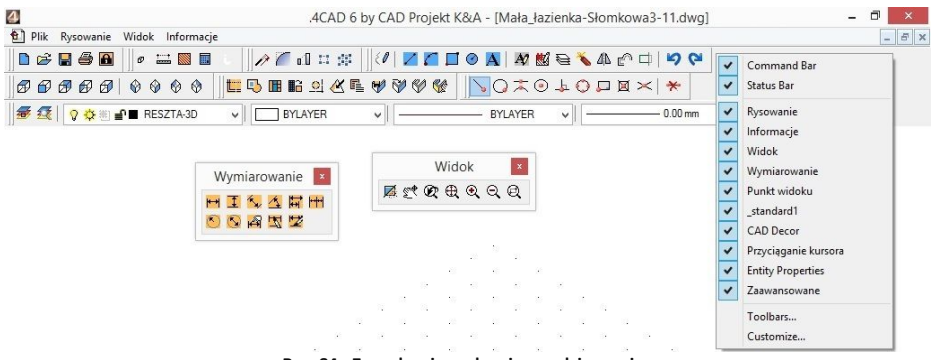

**Rys. 84 - Zarządzanie paskami narzędziowymi**

#### **5.2. Funkcje menu górnego**

Menu górne zawiera następujące opcje:

- **"Plik"** (Rys. 85) otwieranie nowego projektu lub projektu obecnego na dysku, zapisywanie zmian w projekcie, zapisywanie projektu pod nową nazwą, zmiana opcji (danych) dokumentu (bieżącego projektu), kończenie pracy z projektem, eksportowanie do plików JPG i PDF, drukowanie bieżącego widoku projektu, kończenie pracy z programem oraz dostęp do menu programu IntelliCAD.
- **"Rysowanie"** (Rys. 86) narzędzia rysunkowe (ścieżkę, czyli polilinię, linię, łuk, okrąg), pisanie tekstu, operacje na elementach, nanoszenie wymiarów, pomoce rysunkowe i zarządzanie warstwami.
- **"Widok"** (Rys. 87) zmiana powiększenia, wyświetlanie całego rysunku, przesuwanie widoku, zmiana kierunku obserwacji i odświeżanie widoku.
- **"Informacje"** (Rys. 88) **-** wyświetlanie współrzędnych punktów, mierzenie odległości między punktami, wyświetlanie informacji o elemencie, uruchamianie kalkulatora Windows, uruchamianie programu TeamViewer (używanego przez nasz Serwis Techniczny do zdalnego łączenia się z komputerami

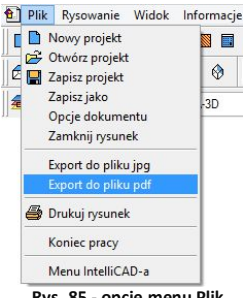

**Rys. 85 - opcje menu Plik**

użytkowników w celu rozwiązania problemów), zmiana koloru tła ekranu, zarządzanie widocznością pasków narzędzi i grubości linii oraz wyświetlanie informacji o wersji środowiska IntelliCAD (Rys. 89).

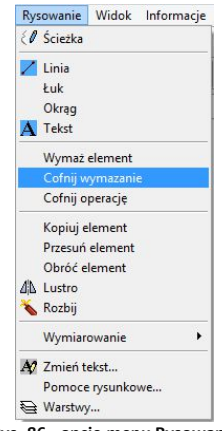

**Rys. 86 - opcje menu Rysowanie**

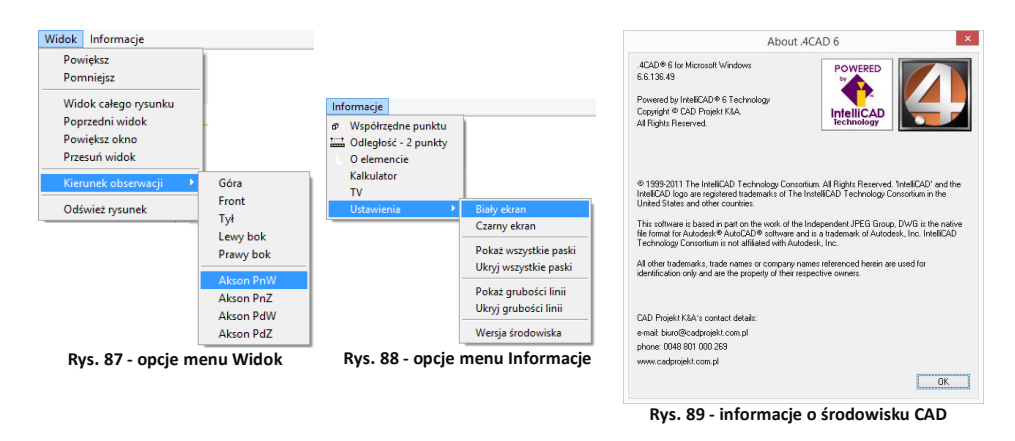

*Uwaga! Po wybraniu funkcji* "Eksport do pliku PDF" *z menu* "Plik" *należy wskazać obszar, który ma zostać przedstawiony w generowanym pliku PDF.*

#### **6. Paski narzędziowe programu IntelliCAD**

#### **6.1. Pasek poleceń (***Command Bar***)**

Jest to pasek poleceń programu IntelliCAD, służący do wpisywania poleceń z klawiatury i odczytywania podpowiedzi programu. Podczas pracy z projektem należy zwracać uwagę na pojawiające się w nim zapisy i stosować się do nich. Pasek *Command Bar* można przesuwać, zamykać i otwierać w sposób analogiczny do postępowania z paskami ikon. Można go także dowolnie rozciągać, a jego wielkość zależy od DPI. Poniżej przedstawiono pasek *Command Bar* w trybie stacjonarnym (na dole lub u góry ekranu) oraz po przeniesieniu w obszar projektowania.

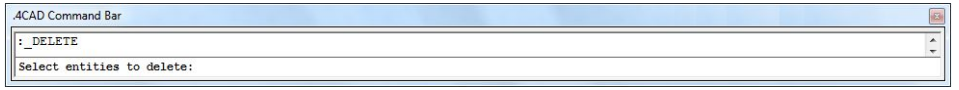

| .4CAD Command Bar                                                                                                    | $\overline{\mathbf{z}}$ |
|----------------------------------------------------------------------------------------------------|-------------------------|
| Application "C:\CadProjekt\CadDecor v. 2.0.0 ENG\manager.dll"<br>already loaded                                                                       |                         |
| dbchangesimilar"\nOut of databases"<br><b>REGEN</b><br>: trim                                                                                         |                         |
| Select cutting entities for trim <enter all="" select="" to="">:<br/>Using all entities as trim boundary.</enter>                                     |                         |
| Edge mode/Fence/Projection/ <select entity="" to="" trim="">:<br/>Edge mode/Fence/Projection/Undo/<select entity="" to="" trim="">:</select></select> | Ė<br>٠                  |
| Edge mode/Fence/Projection/Undo/ <select entity="" to="" trim="">:</select>                                                                           |                         |

**Widok stacjonarny** *Command Bar* **oraz w obszarze projektowania**

#### **6.2. Pasek statusu (***Status Bar***)**

Jest to szary pasek u dołu okna programu, na którym można znaleźć informacje dotyczące wybranych poleceń lub narzędzi programu IntelliCAD, a także położenie kursora (współrzędne), nazwę bieżącej warstwy i inne informacje o aktualnych ustawieniach.

Aby zmienić pozycje wyświetlane na pasku *Status Bar* (ukryć je lub odsłonić), należy:

- kliknąć na pustej przestrzeni na pasku opcji prawym przyciskiem myszy;
- wybrać z listy menu kontekstowego pozycję do usunięcia lub dodania przy aktualnie wyświetlanych na pasku widnieje znak (Rys. poniżej);

| Α           |              | $\checkmark$ TABLET        | B                  | C | D | E | E. | G | H |  | К | M | N | $\Omega$ | P | R |  |
|-------------|--------------|----------------------------|--------------------|---|---|---|----|---|---|--|---|---|---|----------|---|---|--|
|             |              | V MODEL / PAPER            |                    |   |   |   |    |   |   |  |   |   |   |          |   | ÷ |  |
| The grid    | v.           | LWT                        | play in this view. |   |   |   |    |   |   |  |   |   |   |          |   |   |  |
| $ A  +  B $ | $\sqrt{2}$   | <b>ESNAP</b>               |                    |   |   |   |    |   |   |  |   |   |   |          |   |   |  |
|             |              | $\sqrt{POLAR}$             |                    |   |   |   |    |   |   |  |   |   |   |          |   |   |  |
|             | $\checkmark$ | ORTHO                      |                    |   |   |   |    |   |   |  |   |   |   |          |   |   |  |
|             | $\sqrt{2}$   | GRID                       |                    |   |   |   |    |   |   |  |   |   |   |          |   |   |  |
|             | $\sqrt{2}$   | SNAP                       |                    |   |   |   |    |   |   |  |   |   |   | $+W$     |   |   |  |
|             |              | √ Current Print Style      |                    |   |   |   |    |   |   |  |   |   |   |          |   |   |  |
|             |              | √ Current Dim Style        |                    |   |   |   |    |   |   |  |   |   |   |          |   |   |  |
|             |              | √ Current Text Style       |                    |   |   |   |    |   |   |  |   |   |   |          |   |   |  |
|             | √            | Current Lineweight         |                    |   |   |   |    |   |   |  |   |   |   |          |   |   |  |
|             | $\checkmark$ | Current Linetype           |                    |   |   |   |    |   |   |  |   |   |   |          |   |   |  |
|             |              | V Current Color            |                    |   |   |   |    |   |   |  |   |   |   |          |   |   |  |
|             |              | $\checkmark$ Current Layer |                    |   |   |   |    |   |   |  |   |   |   |          |   |   |  |
|             |              | √ Cursor Coordinate Values |                    |   |   |   |    |   |   |  |   |   |   |          |   |   |  |

**Pasek Status bar i menu kontekstowe**

Aby ukryć lub pokazać cały Status Bar, należy kliknąć prawym przyciskiem myszy na pustym polu na pasku w dole ekranu, na którym można się przełączać między modelem a layoutem (Rys. obok). W tym samym miejscu można ukryć lub ponownie wywołać wybrane paski narzędziowe z menu ikonowego oraz pasek *Command Bar*.

Aby aktywować lub wyłączyć poszczególne opcje, wyświetlane na pasku *Status Bar*:

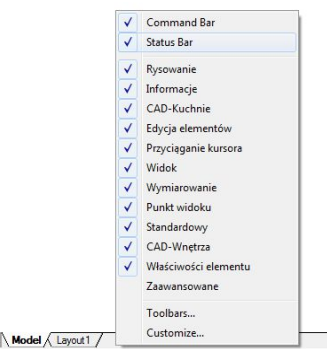

**Wyłączanie całego paska Status Bar**

 $M$   $\rightarrow$   $M$ 

 należy kliknąć prawym przyciskiem myszy na wybranej opcji i z menu kontekstowego wybrać **"***ON***"** lub **"***OFF***"** (uwaga: dotyczy opcji: *SNAP, GRID, ORTHO, POLAR*, *ESNAP, LWT* oraz *TABLET*); te same opcje można również aktywować lub wyłączać poprzez dwukrotne kliknięcie lewym przyciskiem myszy na ich nazwę;

Dla niektórych opcji jest dostepna pozycia "Settings" lub "Properties":

 po ich wybraniu użytkownik zostaje przeniesiony do okna ustawień lub właściwości danej funkcji, gdzie będzie może je zmienić;

#### **Opis poszczególnych pozycji paska Status Bar:**

- **A – informacje** o aktualnie wykonywanym poleceniu;
- **B – współrzędne kursora** (w osiach X, Y, Z);
- **C – nazwa warstwy** dwukrotne kliknięcie pozwala zmienić warstwę;
- **D – kolor rysowania** dwukrotne kliknięcie pozwala go zmienić;
- **E – typ linii** domyślnie *BYLAYER* ("taki jak warstwa"); dwukrotne kliknięcie na nazwę pozwala zmienić typ linii na inny;
- **F - grubość linii** dwukrotne kliknięcie na nazwie funkcji umożliwia zmianę grubości; domyślnie *BYLAYER;*
- **G - styl tekstu** dwukrotne kliknięcie pozwala zmienić ustawienia (Rys. obok);
- **H - styl wymiarowania** aby go zmienić, należy dwukrotnie kliknąć na nazwę opcji; styl można również zmienić po A kliknięciu na ikonę **"Ustawienia wymiarowania"**  (Rys.90) - opis w Rozdziale 5;
- **I - styl wydruku** dostępne tylko dla rysunków które używają nazwanych tabel stylu wydruku;
- **J - opcje przyciągania** (*SNAP*) ustawienia domyślne to rysowanie co 1 jednostkę; dwukrotne kliknięcie włącza lub wyłącza funkcję;
- **K - ustawienia siatki (***GRID***);** dwukrotne kliknięcie pokazuje lub ukrywa siatkę;

 $\overline{\mathbf{x}}$ Text Style Current Stule Mame New.... | Rename... | Delete dokumentacia  $\overline{\phantom{0}}$ Text Font Text Measurements Name: Courier New  $\overline{\phantom{a}}$ Fixed text height: 50 Stule Normalny  $\ddot{\phantom{0}}$ Width factor:  $\overline{1}$ Language: Europa Środkowa Oblique angle:  $\overline{a}$ Bigfont: [none] Text Generation Text Preview Print text hackwards Print text upside down Courier New Print text vertically  $\sqrt{2}$ Apply **OK** Cancel

**Okno ustawień stylu tekstu**

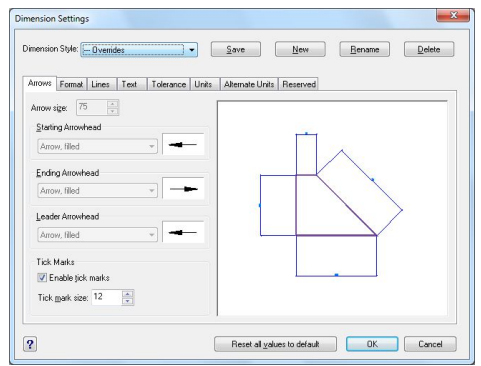

**Rys. 90 – okno ustawień wymiarowania**

**L – rysowanie pod kątem prostym** *(ORTHO)* (*orthogonal*); aby włączyć lub wyłączyć należy

dwukrotnie kliknąć lub użyć klawisza [F8];

- **M – śledzenie kąta** *(POLAR)* (*polar tracking*) pozwala na rysowanie pod wybranym dowolnym kątem (*increment angle)*; należy go wpisać w oknie *"Drawing settings***"**, dostępnym pod pozycją **"***Settings***"** w menu kontekstowym pod prawym przyciskiem myszy) - działa analogicznie do funkcji ORTHO, która umożliwia rysowanie pod wielokrotnością kąta 90°; funkcje te nie mogą działać jednocześnie - włączenie jednej automatycznie wyłącza drugą;
- **N –** włącza i wyłącza **punkty przyciągania** obiektów (*ESNAP*);
- **O –** wyświetlanie **grubości linii** dwukrotne kliknięcie włącza lub wyłącza wyświetla-nie nadanej grubości linii w projekcie;
- **P –** umożliwia przechodzenie między projektem w 3D (*MODEL*) a rzutem 2D (*PAPER*); między tymi trybami można się również przełączać przy użyciu zakładek **"***Model***"** i **"***Layout***"** z lewej strony ekranu;
- **R –** włącza lub wyłącza **czytnik tabletu**.

#### **7. Układ Współrzędnych Użytkownika**

Układ współrzędnych użytkownika (ang. *User Coordinate System - UCS*) to schematyczne przedstawienie trzech wymiarów przestrzeni za pomocą osi (Rys. 75). Ułatwia orientację w przestrzeni projektowania. Wyświetla się w prawym dolnym rogu ekranu.

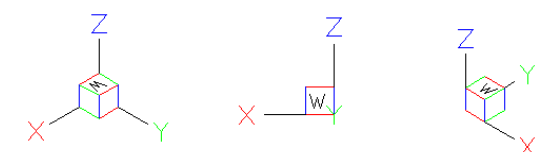

**Rys. 91 - układ współrzędnych użytkownika w różnych rzutach**

Osie X, Y i Z odpowiadają kolejno wymiarom: długości, szerokości i wysokości, natomiast litera W (od angielskiego słowa *world,* czyli świat) wskazuje użytkownikowi jego bieżące położenie względem przedmiotu w polu uwagi (np. przy prostopadłym rzucie z góry zarówno projektowany obiekt, jak i "świat" znajdują się "pod stopami" rysującego).

## **ROZDZIAŁ 3 Sterowanie wyświetlaniem obrazu**

## **1. Uwagi wstępne**

Sterowanie wyświetlaniem obrazu odbywa się przy użyciu ikon widoku w pasku narzędziowym "Widok" (Rys. 92) lub za pomocą myszy oraz skrótów klawiaturowych.

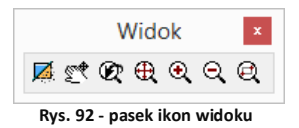

## **2. Zarządzanie widokiem projektu**

## **2.1. Odświeżanie rysunku**

Ikona **"Odśwież rysunek"** pozwala na oczyszczenie obrazu z wszelkich pozostałości np. po usuniętych obiektach. Należy jej również użyć w sytuacji, gdy włączone punkty przyciągania nie wyświetlają się podczas rysowania. Po wybraniu ikony program odświeży widok. Funkcja ta dostępna jest również poprzez wpisanie z klawiatury polecenia *RE* (ang. *regenerate*) i naciśnięcie **[Enter]**, a także poprzez nieznaczne przekręcenie rolki myszy.

## **2.2. Podgląd całego projektu**

Aby widok obejmował wszystkie elementy rysunku, należy kliknąć ikonę **"Pokaż wszystko"**. Można także wpisać z klawiatury polecenie **Z [Enter] --> A [Enter]** (od angielskiego *Zoom all*]. Funkcja jest przydatna, gdy użytkownik w sposób niekontrolowany oddali lub przybliży widok i straci projekt z pola widzenia.

## **2.3. Powiększanie i pomniejszanie widoku**

Stopień powiększenia można zmienić na trzy sposoby:

- **"** poprzez wybór ikony  $\mathbf{\hat{R}}$  "Powiększ" lub  $\mathbf{\hat{Q}}$  "Pomniejsz" program dwukrotnie oddali lub przybliży widok do wskazanej części obrazu;
- poprzez równoczesne wciśnięcie klawiszy **[Shift + Ctrl** + **lewy przycisk myszy]** oraz przesunięcie w tym trybie myszy: w górę - przybliży widok, w dół - pomniejszy wybrany fragment projektu;
- poprzez ustawienie kursora w punkcie, który ma zostać przybliżony lub oddalony, a następnie kręcenie rolką znajdującą się na myszce od lub do siebie (w górę lub w dół) - obraz zostanie odpowiednio przysunięty lub odsunięty.

## **2.4. Powiększenie do okna**

Opcja ta umożliwia bezpośrednie powiększenie części rysunku poprzez wybór obszaru do powiększenia. Aby powiększyć wybrany fragment należy wybrać ikonę **"Powiększanie do okna"**, a następnie wykreślić na rysunku prostokąt zaznaczenia, klikając raz w punkcie gdzie ma się rozpoczynać, a drugi raz w miejscu, gdzie ma się zakończyć obszar powiększenia. Po wykonaniu drugiego kliknięcia zaznaczony obszar zostanie przybliżony.

Funkcja ta uaktywnia się także po wpisaniu z klawiatury polecania **Z [Enter]** i zaznaczeniu obszaru do powiększenia przez dwa kliknięcia myszą w sposób opisany powyżej.

#### **2.5. Powrót do poprzedniego widoku**

By cofnąć się do widoku, w którym projekt był ustawiony poprzednio (np. przed powiększeniem), należy wybrać z paska narzędzi ikonę "**Poprzedni widok"**. Kliknięcie na nią spowoduje, że program wróci do poprzedniego ustawienia.

### **2.6. Przesuwanie aktualnego widoku**

Przesunięcie obszaru, na którym kreślony jest projekt, może odbyć się na 4 sposoby:

- poprzez wybór ikony **"Przesuwanie widoku"**, a następnie przytrzymanie **lewego przycisku myszy**, podczas gdy kursor znajduje się na obszarze projektu, i przesuwanie myszy prawo/lewo, góra/dół.
- równoczesne przytrzymanie klawiszy **[Shift + Ctrl + prawy przycisk myszy]** oraz manewrowanie myszą;
- przyciśnięcie i przytrzymanie **rolki myszy** (środkowy ruchomy element myszy) oraz przesuwanie myszy w prawo/lewo, góra/dół;
- klawisze strzałek na klawiaturze  $\leftarrow \uparrow \downarrow \rightarrow$ .

## **2.7. Obracanie widoku w 2D**

Aby obrócić rysunek dwuwymiarowej, dookoła osi wyznaczonej przez centralny punkt widoku, należy:

- przytrzymać przycisk [**Ctrl] i prawy przycisk myszy**;
- przesunąć mysz.

#### **2.8. Obracanie widoku w 3D**

Aby obrócić rysunek w płaszczyźnie trójwymiarowej, dookoła osi wyznaczonej przez centralny punkt widoku, należy:

- przytrzymać przycisk **[Ctrl] i lewy przycisk myszy**;
- przesunąć mysz.

## **3. Sposoby zaznaczania elementów rysunku**

Aby przeprowadzać dowolną operację na wybranym obiekcie lub obiektach, w pierwszej kolejności należy je zaznaczyć. Można tego dokonać na różne sposoby, opisane poniżej.

Po zaznaczeniu obiektu jego wygląd się zmienia - wyświetla się odtąd jako schematyczny obrys linią przerywaną, ze wskazaniem punktów wstawienia w postaci zielonych kwadratów (Rys. 93).

Aby zdjąć zaznaczenie z obiektu należy wcisnąć przycisk **[Esc]** na klawiaturze.

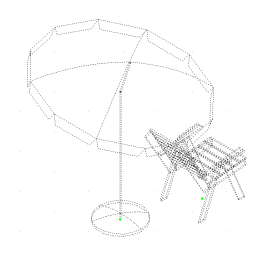

**Rys. 93 - zaznaczone obiekty**

#### **3.1. Zaznaczenia przez kliknięcie**

Pierwszą metodą jest **zaznaczanie przez kliknięcie** na elemencie. Polega na jednorazowym kliknięciu lewym przyciskiem myszy na krawędzi obiektu przeznaczonego do zaznaczenia. Obiekt wyświetli się jako linia przerywana. Aby zaznaczyć więcej obiektów należy klikać na nie kolejno, jeden po drugim.

#### **3.2. Zaznaczanie obszarem**

Drugi sposób to **zaznaczanie obszarem**. Polega na wyrysowaniu prostokątnego obszaru, obejmującego swoim zasięgiem przeznaczone do zaznaczenia obiekty. W tym celu należy kliknąć lewym przyciskiem myszy w punkcie, w którym obszar ma mieć jeden ze swoich narożników. Następnie zwolnić przycisk myszy, przesunąć kursor do punktu, gdzie ma się znajdować przeciwległy narożnik obszaru i ponownie kliknąć lewym przyciskiem. Elementy znajdujące się wewnątrz tak wyznaczonego prostokąta zostaną zaznaczone.

Zaznaczenie obszarem ma **dwa warianty** - od strony prawej do lewej i od strony lewej do prawej. W zależności od tego, z której strony rozpocznie się rysowanie obszaru zaznaczenia, można selekcjonować obiekty, które zostaną zaznaczone.

Wariant 1: podczas zaznaczania **od prawej do lewej** zaznaczeniu ulegną wszystkie obiekty, które choćby częściowo znajdą się w obrębie prostokątnego obszaru zaznaczenia (tzn. które zostały przecięte jego krawędzią) (Rys. 94).

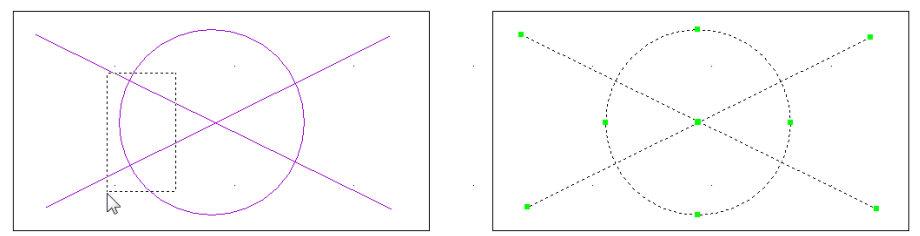

**Rys. 94 - sposób zaznaczania "od prawej do lewej" i jego efekt**

Wariant 2: podczas rysowania obszaru zaznaczenia w kierunku **od lewej do prawej**, zostaną zaznaczone wyłącznie te obiekty, które w całości znajdą się w jego wnętrzu (nie wystarczy przecięcie ich linią obszaru). Jest to więc sposób zaznaczania bardziej wybiórczy niż poprzedni (Rys. 95).

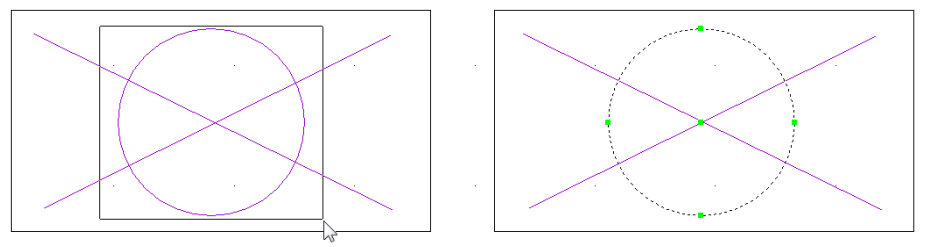

**Rys. 95 - sposób zaznaczania "od lewej do prawej" i jego efekt**

#### **4. Zmiana koloru tła rysunku**

W środowisku .4CAD można ustawić dwa kolory tła rysunku - czarny lub biały, w zależności od preferencji użytkownika.

Kolor tła można zmienić w dowolnym momencie pracy z projektem. W tym celu należy wejść w zakładke "Informacje" w menu głównym programu i wybrać z niej pozycję "Ustawienia". Rozwinie się podmenu, w którym są dostępne funkcje zmiany koloru tła: "Biały ekran" i "Czarny ekran" (Rys. 96).

W tym miejscu można również ukryć i ponownie wywołać wszystkie paski menu ikonowego, a także pokazać lub ukryć wartość grubości linii i sprawdzić wersję używanego środowiska.

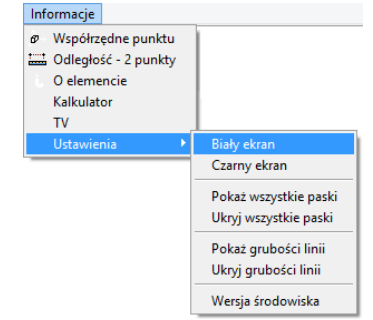

**Rys. 96 - opcje menu Informacje**

# **ROZDZIAŁ 4 Posługiwanie się punktami charakterystycznymi**

#### **1. Uwagi wstępne**

Przy projektowaniu pomieszczenia niezwykle istotne jest zachowanie szczególnej precyzji wykonywania rysunku, gdyż wszelkie nieścisłości mogą skutkować poważnymi problemami przy realizowaniu projektu. Dlatego, aby umożliwić osiągnięcie maksymalnej precyzji podczas rysowania, menu programu CAD Decor zostało wyposażone w szereg ikon służących do wskazywania **punktów charakterystycznych** obiektów, nazywanych inaczej **trybami lokalizacji**  lub **punktami przyciągania.** Wygląd paska ikonowego, umożliwiającego pracę z punktami przyciąganie, prezentuje poniższy rysunek (Rys. 97).

Korzystanie z punktów charakterystycznych zapewnia precyzyjne rysowanie nawet w sytuacji, gdy użytkownik nie wskaże dokładnie odpowiedniego punktu kursorem myszy. Dzięki działaniu ikon, przedstawionych w tabeli na następnej stronie, kursor zostanie automatycznie przyciągnięty do aktualnie włączonego punktu przyciągania kursora.

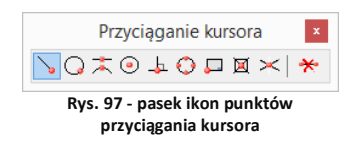

## **2. Posługiwanie się punktami charakterystycznymi**

Aby włączyć punkt charakterystyczny należy jednorazowo kliknąć na ikonę oznaczoną jego symbolem lewym przyciskiem myszy. Ponowne kliknięcie lewym przyciskiem spowoduje jego wyłączenie. Aktywny punkt charakterystyczny wyświetli się na rysunku np. po wybraniu narzędzia rysowania z paska **"Rysowanie"** (np. ścieżki, linii lub łuku - szczegółowe omówienie tych funkcji znajdą Państwo w Rozdziale 8) i wskazaniu obiektu (czyli po skierowaniu kursora myszy na dowolny obiekt w projekcie, np. ścianę lub mebel).

Aktywny punkt przyciągania wyświetla się pod postacią **żółtego znaku** o kształcie przypisanym dla konkretnego typu punktu. Jeśli symbol punktu przyciągania jest widoczny, rysowana linia zostanie do niego przyciągnięta, nawet jeśli kursor myszy w momencie kliknięcia będzie znajdował się w innym położeniu niż docelowy punkt.

Jednocześnie może być włączony więcej niż jeden punkt przyciągania. Należy jednak pamiętać, że niekiedy mogą się wzajemnie wykluczać.

Przy wybieraniu wymienionych powyżej punktów przyciągania można posługiwać się skrótem **[Shift + prawy klawisz myszy]**. Po ich jednoczesnym naciśnięciu rozwinie się dodatkowe menu, z którego należy wybrać potrzebny punkt przyciągania.<br>**Rys. 98 -** menu

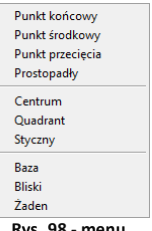

## **3. Przegląd punktów charakterystycznych**

W poniższej tabeli przedstawiamy funkcje ikon dostępnych na pasku "Przyciąganie kursora" w programie CAD Decor.

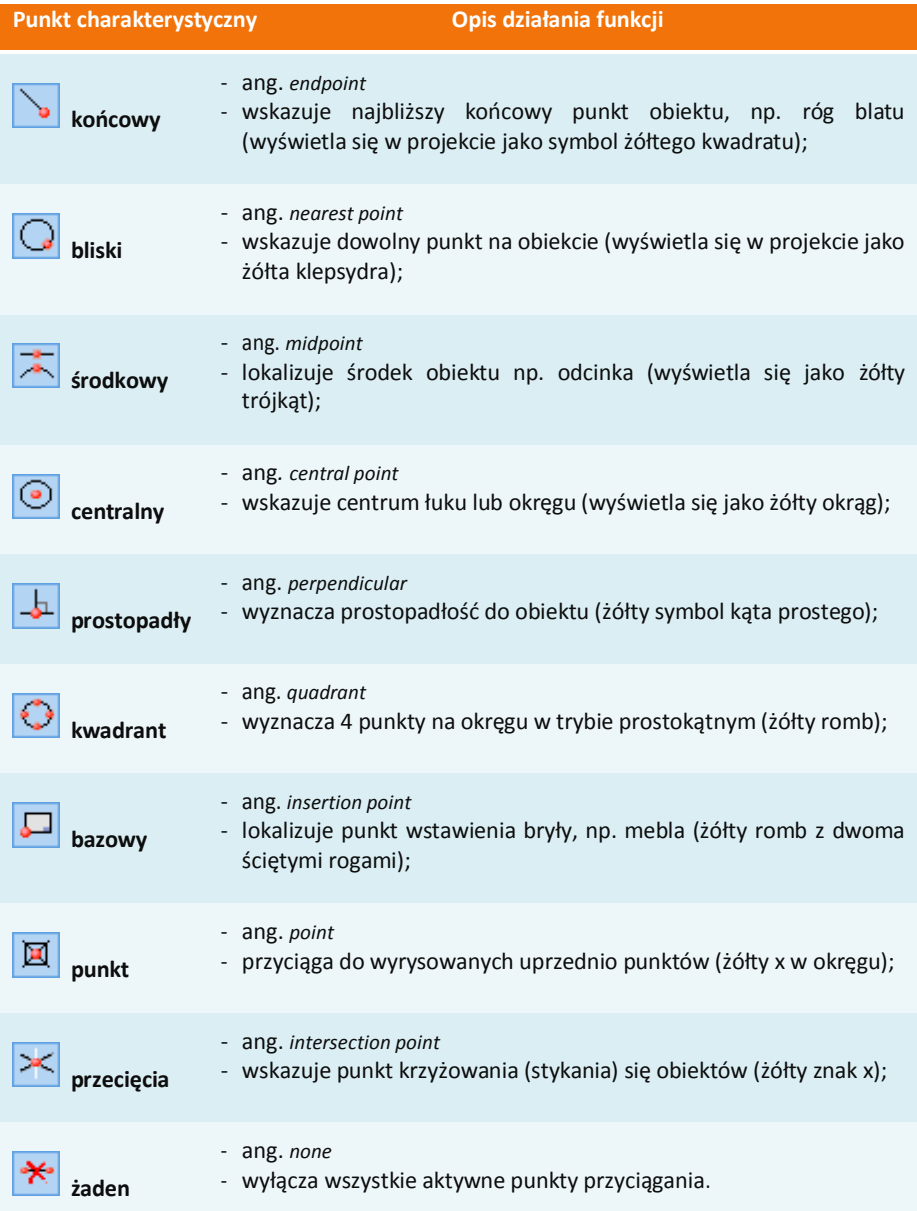

# **ROZDZIAŁ 5 Wprowadzanie linii wymiarowych i tekstu**

#### **1. Uwagi wstępne**

Za pomocą paska narzędziowego "Wymiarowanie" (Rys. 99) wprowadza się wymiary na rysunku. Domyślnie program nanosi wymiarowanie w układzie dwuwymiarowym (płaskim), względem osi X i Y. Przy wymiarowaniu obiektów konieczne jest korzystanie z punktów przyciągania, opisanych w poprzednim rozdziale.

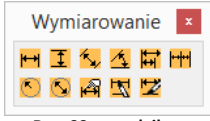

**Rys. 99 - pasek ikon wymiarowania**

## **2. Wykaz poszczególnych ikon wymiarowych**

W poniższej tabeli podajemy szczegółowy opis funkcji ikon paska "Wymiarowanie".

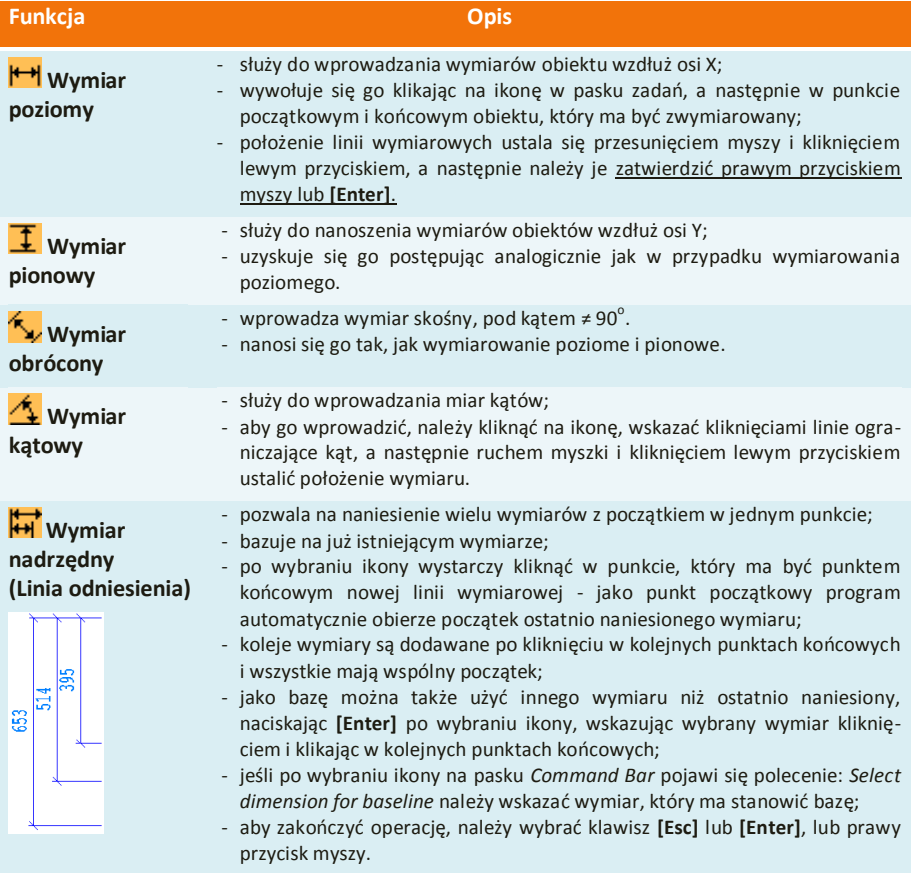

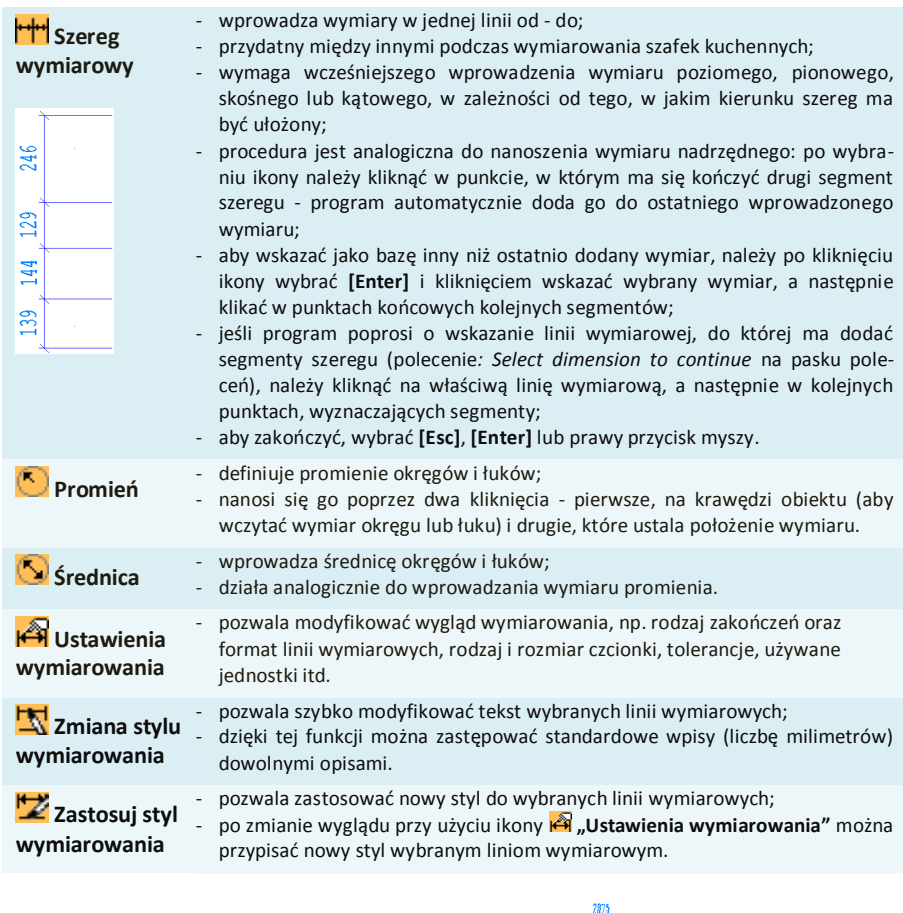

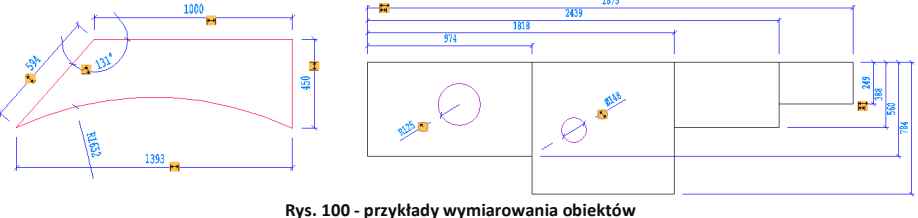

#### **3. Wstawianie i edycja tekstu**

Umiejętność wstawiania i edycji tekstu jest przydatna przy nanoszeniu w projekcie notatek dla wykonawców oraz podczas tworzenia dekoracyjnych elementów dowolnych przy użyciu opcji "tekst 3D", dostępnej pod ikoną "Elementy dowolne" w pasku narzędziowym "CAD Decor" (więcej informacji na temat wstawiania tekstu jako obiektu 3D znajdą Państwo w Rozdziale 8 "Tworzenie i wykorzystanie elementów dowolnych").

Aby wstawić tekst do projektu należy:

- kliknać ikone **"Tekst"** A na pasku narzedziowym **"Rysowanie"** (Rys. 101), a następnie wyznaczyć kursorem obszar, w którym tekst ma zostać wpisany (przez wskazanie dwóch punktów);
- otworzy się okno **"***Multiline Text***"**  (Rys. 102), w którym można wybrać rodzaj, wielkość, efekty (np. kursywa, pogrubienie) i kolor czcionki - w zakładce "Text";
- **E** zoom powinien być ustawiony na 1% (wartość domyślna);
- w zakładce "Properties" (Rys. 103) można wybrać styl tekstu, wyrównanie (do prawej, do lewej lub centralne, u góry, na dole albo pośrodku wyznaczonej ramki), szerokość tekstu (brak zawijania tekstu na końcu wiersza) oraz kąt obrotu;
- po wpisaniu tekstu i wybraniu ustawień, kliknąć "Ok";

**ACKEYAA DI SA Rys. 101 - pasek narzędzi rysunkowych**

Rysowanie  $Z \cap \Box \odot A$ 

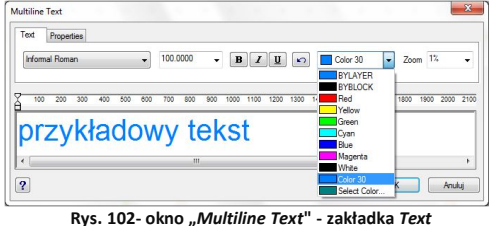

#### Multiline Text Text Properties Style: dokumentacja v Justřie With: 2915.000 v Rotation: 45  $100 - 600$  $\boxed{?}$

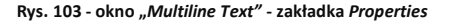

tekst zostanie wyświetlony we wskazanym miejscu w projekcie.

Aby edytować wprowadzony tekst należy:

- wskazać tekst przeznaczony do edycji kliknięciem lewym przyciskiem myszy;
- kliknąć ikonę **"Edycja tekstu"** A<sup>P</sup>;
- w oknie "Multiline Text" wprowadzić żądane zmiany i zatwierdzić przyciskiem "Ok".

Aby zmienić wielkość tekstu (także poszczególnych liter niezależnie od siebie) należy:

- podczas wprowadzania lub edycji tekstu zaznaczyć fragment tekstu, którego rozmiar ma zostać zmieniony;
- następnie podać nową wielkość w drugim polu od lewej w zakładce "Text" (Rys. 104) i nacisnąć **[Enter]**;
- dostępne wielkości są zależne od stylu wybranego w zakładce **"***Properties***"**;
- zmiany zatwierdzić "Ok".

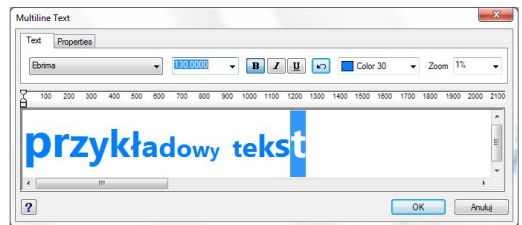

**Rys. 104 - zmiana wielkości poszczególnych liter**

Wielkość tekstu można również zmienić w oknie **"***Entity Properties"* (pl. właściwości elementu) (Rys. 105), dostępnym w menu kontekstowym pod prawym przyciskiem myszy pod pozycją **"Właściwości…"**.

Aby uzyskać dostęp do okna właściwości elementu, należy zaznaczyć tekst lub obiekt przeznaczony do edycji lewym przyciskiem myszy i kliknąć prawym przyciskiem myszy, a następnie z rozwiniętego menu wybrać ostatnią pozycję - **"Właściwości…"**). W oknie **"Entity** *Properties***"**, w panelu **"***Mtext Settings***"**, w polu **"***Height***"**, należy wybrać lub wpisać nową wielkość tekstu lub obiektu i zatwierdzić zmianę klikając na przycisk "Ok".

Przy użyciu tego sposobu zmieniania rozmiaru tekstu nie można zmieniać jego poszczególnych fragmentów niezależnie od siebie, lecz jedynie cały tekst naraz.

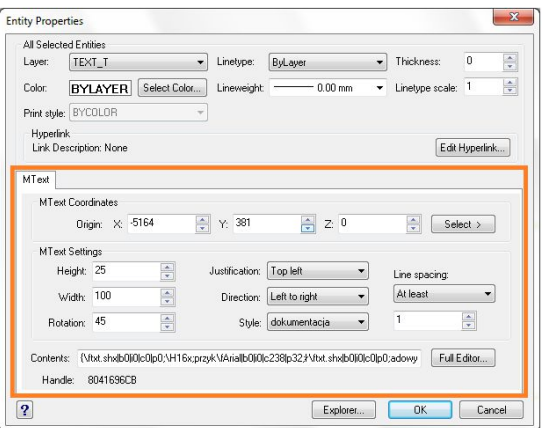

**Rys. 105 - okno "***Entities Properties"***, edycja właściwości tekstu**

W oknie **"***Entity Properties***"** można również zmienić inne ustawienia tekstu:

- w polu **"***Width***": szerokość tekstu** jeśli będzie ustawiona krótsza niż długość tekstu, zostanie on zawinięty do następnej linijki;
- w polu **"***Rotation***": kąt obrotu tekstu** wartości dodatnie obracają przeciwnie do ruchu wskazówek zegara, a ujemne - zgodnie z nim;
- w polu **"***Justification***": wyjustowanie** wyrównanie do strony prawej, lewej lub do centrum, na górze, na dole lub pośrodku pola wyznaczonego dla tekstu;
- **\*** w polu "Direction": kierunek tekstu ustawienie pionowe pod opcia "Top to bottom" (pl. z góry na dół);
- w polu **"***Style***": styl tekstu**;
- w polu **"***Line spacing***": odstępy** między linijkami tekstu.
- a także w panelu **"***Mtext Coordinates***"** można zmienić **położenie tekstu** w stosunku do osi X, Y, Z w polu **"***Origin***"** (przez wpisanie wartości dla poszczególnych osi lub wskazanie punktu - możliwe po wybraniu przycisku **"***Select***"**).

## **ROZDZIAŁ 6 Rysowanie pomieszczenia**

#### **1. Uwagi wstępne**

W programie CAD Kuchnie dostepne są cztery opcie rysowania ścian: "Kreator ścian", "Rysuj ściany", **"Wskaż"** i **"Edytor ścian**".

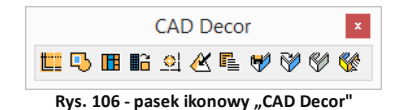

Opcja **"Kreator ścian"** uruchamia się automatycznie w chwili rozpoczęcia tworzenia nowego projektu. Zarówno "Kreator ścian", jak i pozostałe funkcje, można wywołać wybierając ikonę **"Ściany"** na pasku ikon ..CAD Decor" (Rys. 106), która otwiera okno "Edycja **elementów ścian"** (Rys. 107). W oknie tym można ustalić parametry ścian - ich grubość, wysokość i poziom, na którym zostaną wstawione do projektu. Dostepne są tutai także opcie: **"Rysuj podłogę"**, **"Rysuj sufit"** i **"Rysuj jako ścianę działową"**.

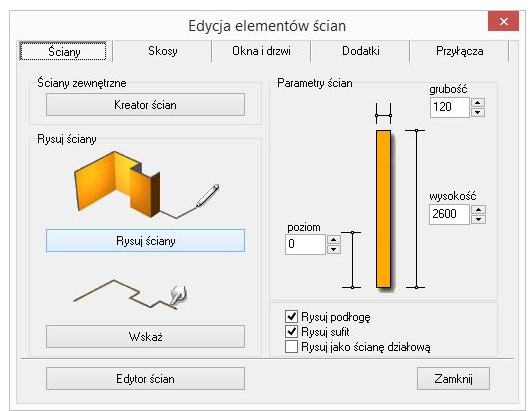

**Rys. 107 - okno "Edycja elementów ścian"**

Pierwsze dwie z nich odpowiadają za automatyczne pojawienie się podłogi i sufitu po wyrysowaniu ścian przy użyciu dowolnej metody. Natomiast zaznaczenie funkcji **"Rysuj jako ścianę działową"** spowoduje, że narysowana ściana będzie przez program traktowana jako działowa. W rezultacie będzie inaczej wyświetlana w wizualizacji (nie zostanie ukryta, gdy znajdzie się "pomiędzy" okiem kamery a wnętrzem pomieszczenia). Użytkownik będzie także mógł zmienić jej grubość niezależnie od innych ścian (grubość ścian nośnych może być zmieniona wyłącznie dla wszystkich jednocześnie).

Kształt wyrysowanego pomieszczenia nie jest ostateczny. Na dowolnym etapie projektowania można go zmienić za pomocą funkcji **"Edytor ścian"**. Zmiany takie mogą jednak pociągać za sobą utratę niektórych elementów, tj. skosów lub płytek. Opcja ta została szerzej omówiona w ostatnim punkcie tego rozdziału.

## **2. Funkcja "Kreator ścian"**

W momencie rozpoczęcia pracy z nowym projektem uruchamia się okno "Kreatora ścian" (Rys. 108). W oknie tym należy ustalić kształt pomieszczenia, który najbardziej przypomina jego ostateczny układ.

Kształt pomieszczenia można wybrać spośród czterech gotowych szablonów pomieszczeń, a następnie dowolnie modyfikować przy użyciu funkcji **"Podaj wymiary pomieszczenia"** i **"Obróć pomieszczenie"**. Można także zdefiniować wysokość i grubość ścian. Jeśli użytkownik nie wskaże własnych parametrów, program ustawi je domyślnie: wysokość na 260 cm, a grubość na 12 cm.

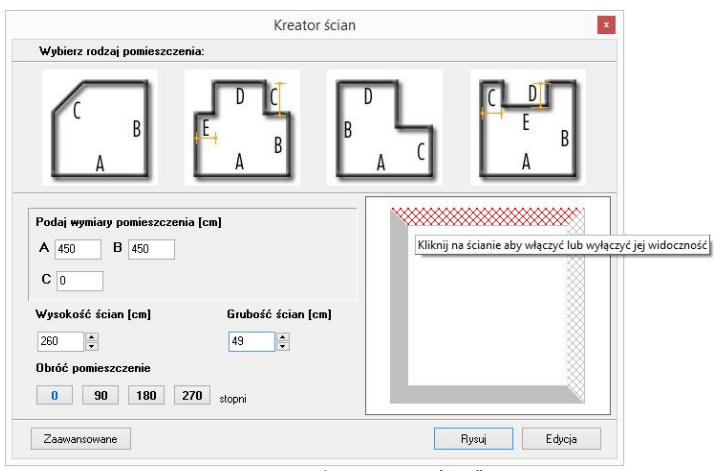

Uwaga! W "Kreatorze ścian", *wymiary należy podawać w centymetrach. W pozostałych miejscach w programie używane są milimetry.*

**Rys. 108 - okno "Kreatora ścian"**

W prawej części okna **"Kreatora ścian"** prezentowany jest bieżący podgląd kształtu rysowanego wnętrza. Zmiana danych powoduje modyfikację podglądu zgodnie z wpisanymi wymiarami. Jeśli pewne ze ścian nie mają występować w projekcie, można w tym miejscu wyłączyć ich widoczność. Aby to zrobić, należy zaznaczyć je w polu podglądu kliknięciem lewym przyciskiem myszy. Ściana wskazana kursorem zabarwi się na czerwono, a po ukryciu będzie się wyświetlała w postaci widocznej na rysunku powyżej (Rys. 108).

Po wstępnym ustaleniu podstawowych parametrów ścian, można przejść do okna "Edytora ścian" poprzez przycisk "Edycja" lub nacisnąć przycisk "Rysuj", co spowoduje wstawienie pomieszczenia do projektu wraz z automatycznie wygenerowaną podłogą, która wyświetla się jako zielony prostokąt otaczający obrys pomieszczenia.

Jeśli żadna z powyższych metod nie odpowiada wymaganiom użytkownika, może on skorzystać z przycisku **"Zaawansowane"**, który otwiera okno **"Edycja elementów ścian"** (Rys. 106 na poprzedniej stronie), które z poziomu programu uruchamiane jest poprzez ikonę  $\Box$ **"Ściany"**.

*Uwaga! Funkcja* "Kreatora" *nie działa jeśli wnętrze zostało już wyrysowane. Aby móc ją ponownie otworzyć w danym projekcie, należy usunąć wszystkie uprzednio wyrysowane ściany pomieszczenia, a następnie wybrać ikonę* "Ściany" *i przycisk* "Kreator ścian".

## **3. Rysowanie ścian przy użyciu funkcji "Rysuj ściany"**

Opcja **"Rysuj ściany"** pozwala tworzyć na bieżąco obrys pomieszczenia. Aby narysować ściany w oparciu o tę metodę należy:

- **EXECTE:** wybrać ikonę "Ś**ciany" EXECTE:**
- zdefiniować grubość ścian, wysokość i poziom rysowanego pomieszczenia oraz zdecydować, czy podłoga i sufit mają zostać wyrysowane automatycznie;
- następnie kliknąć przycisk **"Rysuj ściany"** w tym momencie użytkownik zostanie przeniesiony do projektu, w którym może nakreślić obrys ścian;
- tworzenie obrysu rozpoczyna się poprzez kliknięcie w dowolnym punkcie początkowym;
- następnie przesunięciem myszy należy wskazać kierunek rysowania ścian (musi być zgodny z ruchem wskazówek zegara!);
- po wskazaniu kierunku rysowania należy wpisać z klawiatury w milimetrach długość ściany (wartość wyświetli się na pasku poleceń) i zaakceptować ją klawiszem **[Enter]**;
- następnie skierować mysz w kierunku, w którym ma zostać wyrysowana kolejna ściana, ponownie wpisać długość i zatwierdzić klawiszem **[Enter];**
- powtarzać tę procedurę do uzyskania żądanego kształtu wnętrza;
- podczas rysowania ścian tym sposobem można śledzić wartości wyświetlające się w punk-cie początkowym każdej kolejnej linii (Rys. 109);
- pojawiają się tam podstawowe informacje o wykreślanej aktualnie linii jej bieżąca długość i wartość kąta, pod jakim jest rysowana;

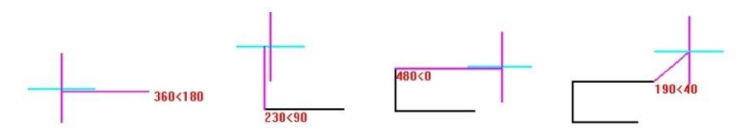

**Rys. 109 - długość linii i wartość kąta**

- przykład: aby narysować ścianę o długości 1500 mm pod kątem 45° należy z klawiatury w pasku poleceń wpisać następujący zapis: **1500<45** i zatwierdzić klawiszem **[Enter]**, lub ustawić kursor myszy w takim punkcie, w którym przy początku linii pojawią się żądane parametry, a następnie kliknąć lewym przyciskiem (metoda mniej precyzyjna);
- można podawać również ujemne wartości kątów dla przykładu kąt o wartości **315°** można zapisać jako **- 45°**;
- aby było możliwe uzyskiwanie kątów innych niż wielokrotność 90° przy użyciu myszy należy wyłączyć tryb prostokątny (ortogonalny) - poprzez dezaktywację funkcji **"ORTHO"** na pasku statusu lub za pomocą klawiszy **[P]** lub **[O]** na klawiaturze (jednorazowe naciśnięcie jednego z nich powoduje wyłączenie rysowania pod kątem prostym, ponowne naciśnięcie włącza je z powrotem);
- zalecane jest wpisywanie wartości z klawiatury, gdyż podczas sterowania myszą może być trudno ustawić pożądane wartości i co za tym idzie - uzyskać niezbędną precyzję rysowania;
- aby zakończyć definiowanie ścieżki dla ścian, należy wybrać prawy przycisk myszy spowoduje to wyrysowanie ścian w projekcie.

## **4. Rysowanie ścian przy użyciu funkcji "Wskaż"**

Przed przystąpieniem do rysowania ścian przy użyciu tej opcji, należy wyznaczyć **ścieżkę** (inaczej: **polilinię**) przebiegu ścian pomieszczenia. W tym celu należy:

- wybrać ikonę **M** "Rysuj ścieżkę" z paska "Rysowanie" (Rys. 110) i kliknąć w punkcie początkowym ścieżki;
- przesunąć mysz w kierunku, w którym ściana ma zostać narysowana, wpisać z klawiatury długość pierwszego odcinka i zatwierdzić ją wciskając **[Enter]** (można wyznaczyć długość odcinka ściany także przez kliknięcie lewym przyciskiem myszy, lecz ten sposób nie gwarantuje pełnej precyzji wykonania);
- w analogiczny sposób należy wyrysować pozostałe odcinki ścieżki aż do uzyskania żądanego kształtu;
- rysowanie ścieżki zakończyć klikając prawym klawiszem myszy;
- po zakończeniu rysowania ścieżki należy przejść do okna **"Rysowanie i edycja ścian"** i w zakładce "**Ściany"** wybrać przycisk "Wskaż";
- w tym momencie użytkownik zostanie przeniesiony z powrotem do projektu, gdzie należy wskazać narysowaną wcześniej ścieżkę, klikając na nią lewym przyciskiem myszy;
- program utworzy ściany o grubości i wysokości zdefiniowanej w oknie **"Edycja elementów ścian"**;
- jeśli w oknie tym były zaznaczone opcje "Rysuj podłogę" lub "Rysuj sufit", elementy te zostaną automatycznie wygenerowane;
- technika ta jest szczególnie przydatna w momencie, gdy konieczna jest zmiana kształtu wyrysowanego już pomieszczenia - wystarczy przy użyciu ścieżki (polilinii) wskazywać wierzchołki pomieszczenia (w trakcie tej operacji należy używać końcowego punktu przyciągania);
- poniższy rysunek ilustruje przebieg ścieżki służącej do wyznaczenia ścian (Rys. 111); (legenda: punkt 1 - oznacza punkt początkowy ścieżki; punkty 2, 3, 4, 5 - wskazują wierzchołki pomieszczenia, a punkt 6 - ostatni punkt obrysu ścian);
- w przypadku błędnego wyrysowania ścieżki pojawi się komunikat informujący o rodzaju popełnionego błędu (Rys. 112 i 113).

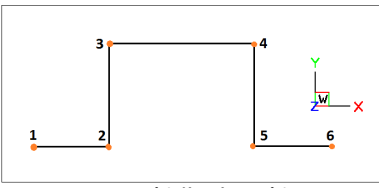

**Rys. 111- ścieżka obrysu ścian** 

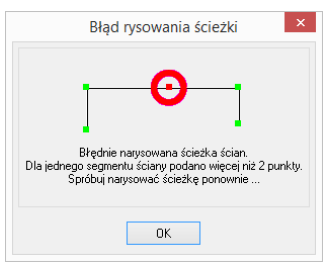

**Rys. 112 - komunikat o błędnie wyrysowanej ścieżce dla ścian**

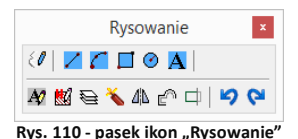

*Uwaga! Techniki rysowania dowolnych kształtów przy użyciu ścieżki opisano w Rozdziale 8*  "Tworzenie i wykorzystanie elementów dowolnych"*.*

*Uwaga! Rysując ściany przy wykorzystaniu funkcji "Rysuj ściany" oraz "Wskaż", kolejne odcinki należy nanosić zawsze zgodnie z kierunkiem ruchu wskazówek zegara! Jest to konieczne dla zachowania wymiarów wewnętrznych ścian projektowanego pomieszczenia.*

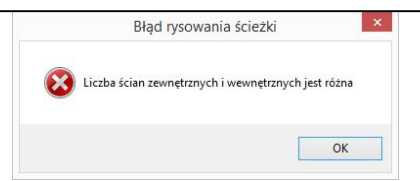

**Rys. 113 - komunikat o błędnie wyrysowanej ścieżce** 

## 5. Rysowanie ścian przy użyciu funkcji "Edytor ścian"

**"Edytor ścian"** pozwala na tworzenie nowego oraz dowolną modyfikację już istniejącego pomieszczenia, na każdym etapie projektowania. Pamiętać jednak należy, że edycja istniejącego pomieszczenia może powodować utratę naniesionych wcześniej płytek oraz skosów przy zapisie nowego układu w **"Edytorze ścian**". Uruchomienie tej opcji jest możliwe na kilka sposobów:

- poprzez wybór przycisku **"Edycja"** z okna **"Kreatora ścian"**, uruchamianego przy tworzeniu nowego projektu;
- **przez kliknięcie na ikonę <b>"Edytor Sciany**", a potem na przycisk "**Edytor ścian"** in Edytor ścian
- przez zaznaczenie wyrysowanej już ściany kliknięciem lewym przyciskiem myszy na jej krawędź, rozwinięcie menu podręcznego i wybór opcji "Edycja" - wszystkie te sposoby powodują otwarcie okna "Rysowanie i edycja ścian".

#### **6. Menu okna "Rysowanie i edycja ścian"**

Po przejściu do trybu edytowania ścian przy użyciu któregoś z powyższych sposobów, wyświetli się poniższe okno (Rys. 114). Po kliknięciu na wybraną ścianę, podświetla się ona w **kolorze granatowym**, **z narożnikami oznaczonymi zielonym i czerwonym kwadratem**. Oznaczenia kolorystyczne pomagają określić parametry ściany podczas pracy z edytorem. Po zaznaczeniu dowolnej ściany, stają się dostępne funkcje w menu ikonowym w górnej części okna oraz menu kontekstowym, pod prawym przyciskiem myszy, opisane w tabeli na nastepnei stronie.

#### Instrukcja obsługi programu CAD Kuchnie 6.3

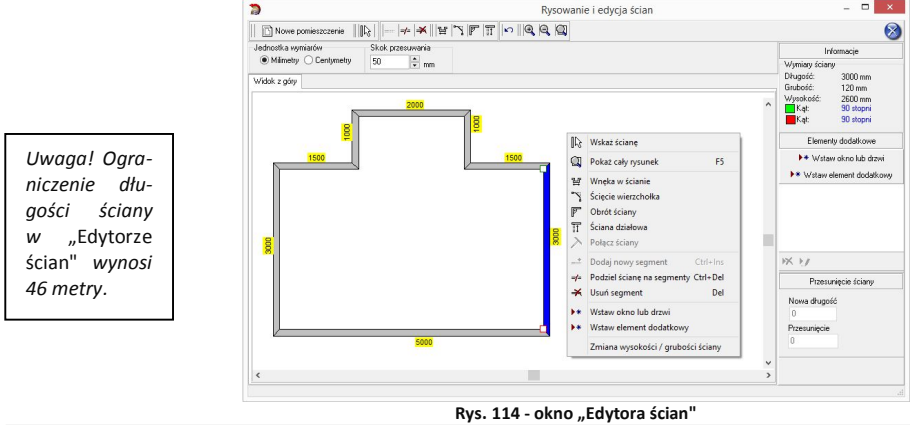

*Uwaga! Nie można zmienić grubości pojedynczych ścian nośnych - może być ona zmieniona wyłącznie dla wszystkich ścian jednocześnie (ograniczenie to nie dotyczy ścian działowych).*

*Uwaga! Można zmienić jednostkę wymiarów – z centymetrów na milimetry i na odwrót.*

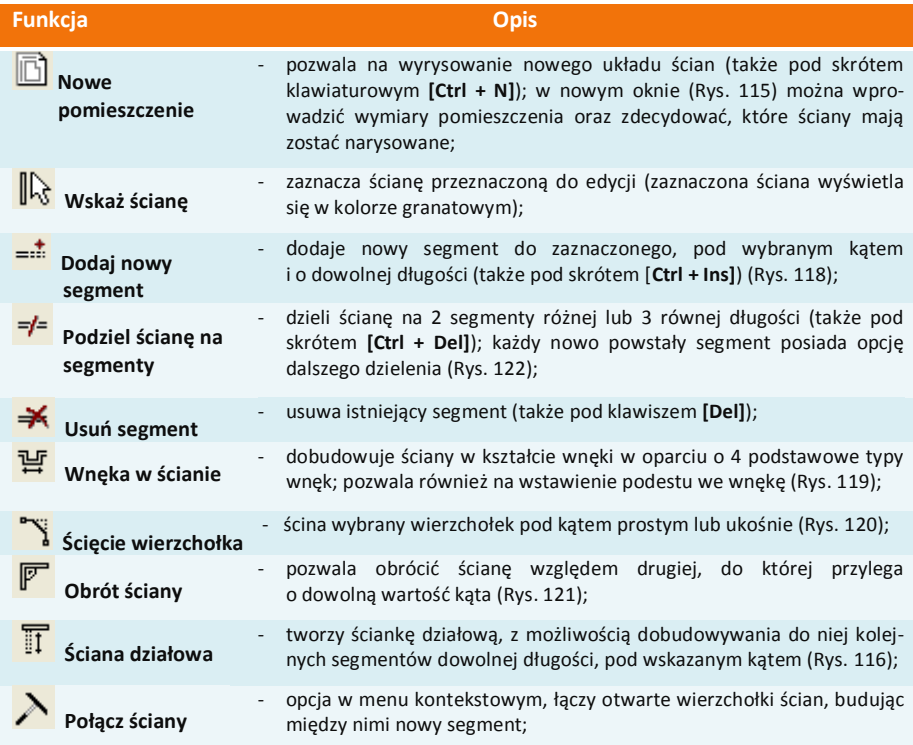

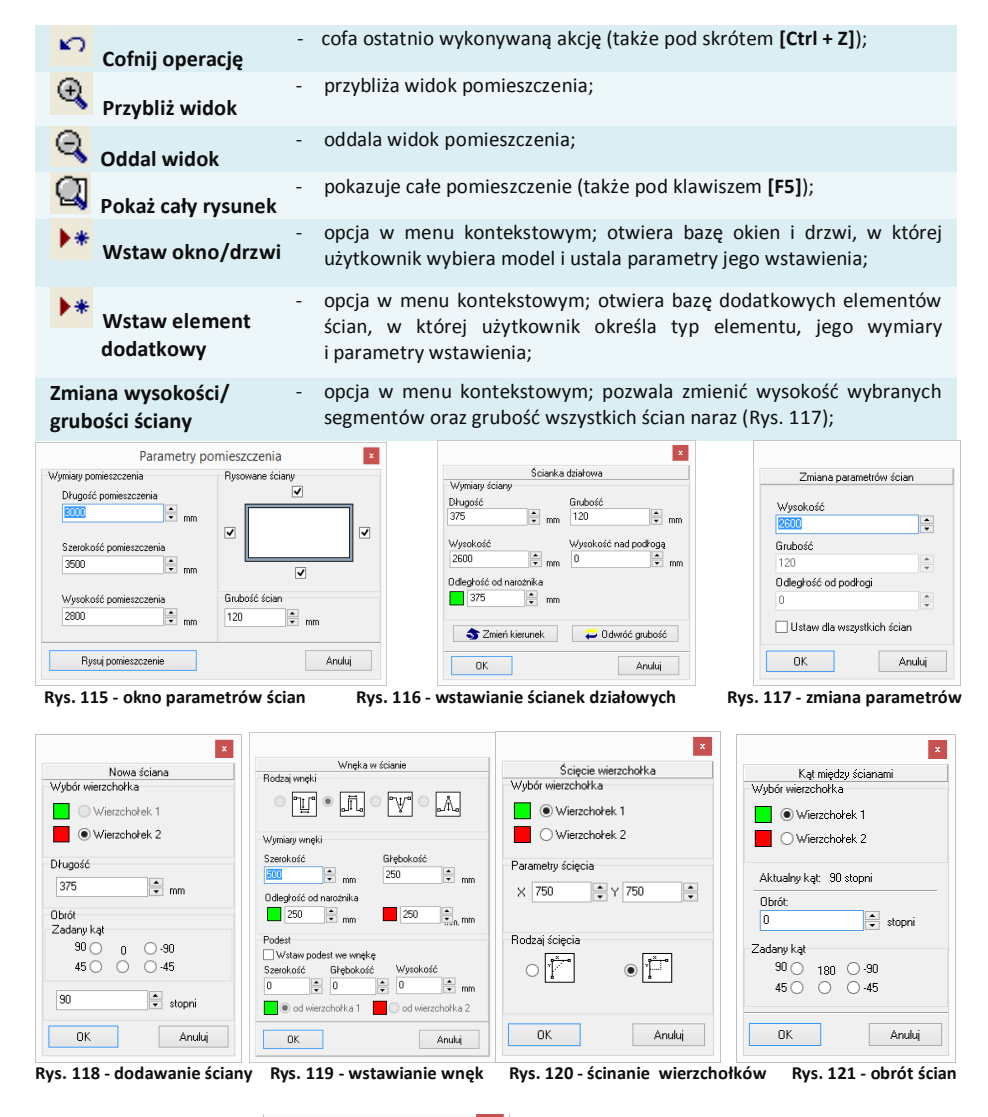

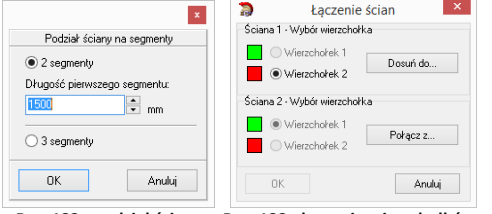

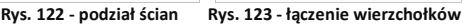

#### **7. Skok przesuwania**

Na Rys. 124 przedstawiono opcję, która pozwala przesuwać, wydłużać i skracać całe ściany o dowolną wartość (skok). W tym celu należy podać wartość skoku w polu **"Skok przesuwania"**, a następnie zaznaczyć ścianę i ustawić mysz tak, aby wyświetlił się wskaźnik: U

Nastepnie kliknąć w narożnik i przesunąć mysz wzdłuż ściany, obserwując, jak zmienia się jej długość w prawej części okna - w polu **"Przesunięcie ściany"**. Po uzyskaniu żądanej nowej długości należy zwolnić przycisk myszy. Wymiar ściany zostanie zmieniony.

Aby przesunąć ściany (np. zmienić wnętrze o kształcie kwadratu o wymiarach 4500 x 4500 mm na prostokątne o wym. 3900 x 4500 mm) należy wpisać żądaną wartość skoku przesuwania, czyli różnicę między długością bieżącą a żądaną (w opisywanym przypadku 600 mm), potem kliknąć na ścianę, aby ją zaznaczyć i ustawić wskaźnik tak, by uzyskał postać krzyża:  $\overrightarrow{f}$ . Następnie kliknąć ponownie na ścianę i przytrzymując lewy przycisk myszy, przesunąć ją do wewnątrz pomieszczenia, aż do pojawienia się przerywanej linii, oznaczającej uzyskanie wartości równej zdefiniowanemu skokowi przesuwania (Rys. 124). Podczas przesuwania ściany należy zwracać uwagę na informacje wyświetlające się w prawej części okna w polu **"Przesunięcie ściany"**, gdzie widoczna jest uzyskana wartość przesunięcia. Po uzyskaniu żądnego kształtu zwolnić przycisk myszy.

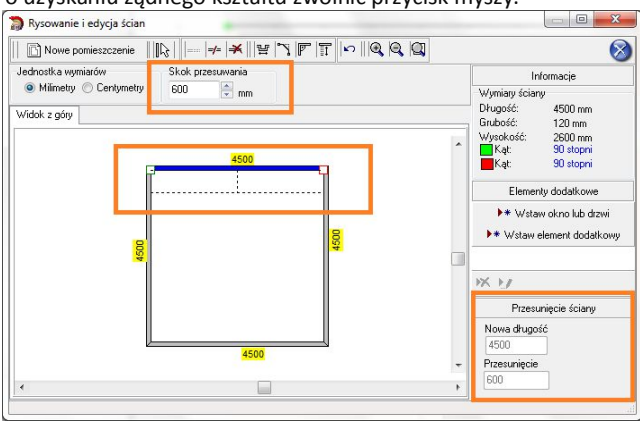

**Rys. 124 - przesunięcie ściany o zadaną odległość z użyciem skoku przesuwania**

#### **8. Rysowanie nowego układu ścian**

Aby wyrysować pomieszczenie na nowo, należy wybrać przycisk **"Nowe pomieszczenie"**  w oknie edytora. Następnie w nowo uruchomionym oknie (Rys. 125) podać wymiary i wskazać ściany, które mają zostać wyrysowane. Po wprowadzeniu parametrów należy je zaakceptować poprzez wybranie przycisku "Rysuj pomieszczenie". Jeśli konieczna jest dalsza modyfikacja układu ścian, można ją przeprowadzić w sposób analogiczny do opisanych wyżej.

Po każdej modyfikacji pomieszczenia w **Edytorze ścian** i po zamknięciu Edytora w celu powrotu do środowiska .4CAD, pojawi się poniższy komunikat z zapytaniem, czy użytkownik na pewno chce zmienić układ ścian (Rys. 126). Aby układ został zmieniony, należy kliknać "Tak". Aby anulować wybrać "Nie" lub "Anuluj".

Jeśli rysowanie ścian rozpocznie się od nowa z poziomu projektu (po wcześniejszym wyrysowaniu

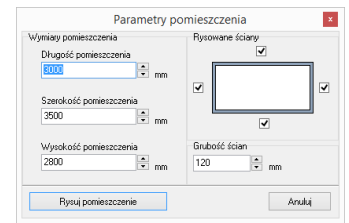

**Rys. 125 - rysowanie nowego pomieszczenia w Edytorze ścian**

pomieszczenia) poprzez ikonę **"Pomieszczenie"**, nie będzie możliwości uruchomienia "Kreatora ścian" (będzie to możliwe dopiero po usunięciu istniejących ścian). Dostępne będą opcje "Rysuj ściany", **"Wskaż"** oraz **"Edytor ścian"**.

Po wybraniu pierwszej z nich pojawi się komunikat, zilustrowany obok (Rys. 127). Wybranie opcji "Tak" spowoduje uruchomienie rysowania ścieżki ścian. Po zakończeniu rysowania użytkownik otrzyma w rezultacie obrysy dwóch pomieszczeń.

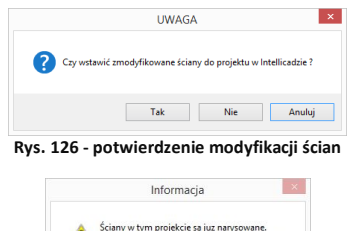

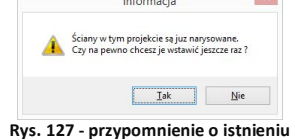

**wyrysowanych wcześniej ścian**

## **ROZDZIAŁ 7 Wstawianie i edytowanie elementów ścian**

### **1. Uwagi wstępne**

Okno **"Edycja elementów ścian"**, dostępne pod ikoną **"Ściany"**, służy nie tylko do tworzenia ścian pomieszczenia, lecz również do dodawania elementów ścian, takich jak: skosy, okna i drzwi, dodatki oraz przyłącza. Opisywane parametry pomieszczenia zawsze odwołują się do układu, w którym obserwator znajduje się w jego wnętrzu. Każdy wstawiany obiekt posiada podgląd w projekcie, rysowany w oparciu o podane parametry. Z wyjątkiem skosów wszystkie obiekty podlegają edycji. Opis metod wstawiania poszczególnych typów elementów znajdą Państwo w kolejnych punktach.

## **2. Skosy**

Aby wstawić skos należy:

- kliknąć na ikonę **L . "Ściany"** i w nowym oknie przejść do zakładki "Skosy" (Rys. 128);
- wybrać przycisk "Wskaż ściane", a następnie w projekcie kliknąć na ścianę, na której skos ma się znaleźć;
- po wybraniu ściany użytkownik jest automatycznie przenoszony do okna **"Edycja elementów ścian"**, a w projekcie pojawia się różowy schematyczny rysunek wstawianego skosu;
- należy wybrać typ: skos **ściany** lub **narożnika** (Rys. 128 i 129);

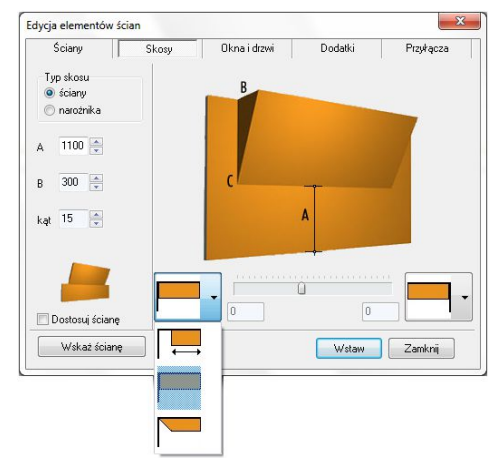

**Rys. 128 - wstawienie skosu ściany**

- następnie zdefiniować parametry skosu w oparciu o schemat wyświetlany w prawej części okna, opierając się na wymiarach A oraz B lub C, i kliknąć **"Wstaw"**;
- dla skosów ścian można wybrać rodzaj zakończenia skosu: proste dochodzące do ściany, proste odsunięte od ściany oraz ścięte.

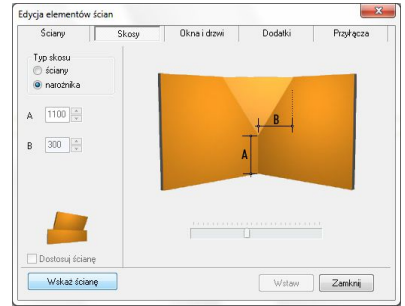

**Rys. 129 - wstawienie skosu narożnika**

Jeśli w skosie ma być osadzone okno, to podczas określania parametrów skosu trzeba zaznaczyć opcję "Dostosuj ścianę". Po wybraniu funkcji "Wstaw", ściana, na której znajduje się skos, zostanie obniżona do poziomu podstawy skosu, a przez okno wstawione do projektu będzie widoczne tło.

*Uwaga! Skosy nie podlegają edycji. Jeśli użytkownik chce zmienić ich parametry, powinien je usunąć i wstawić na nowo.*

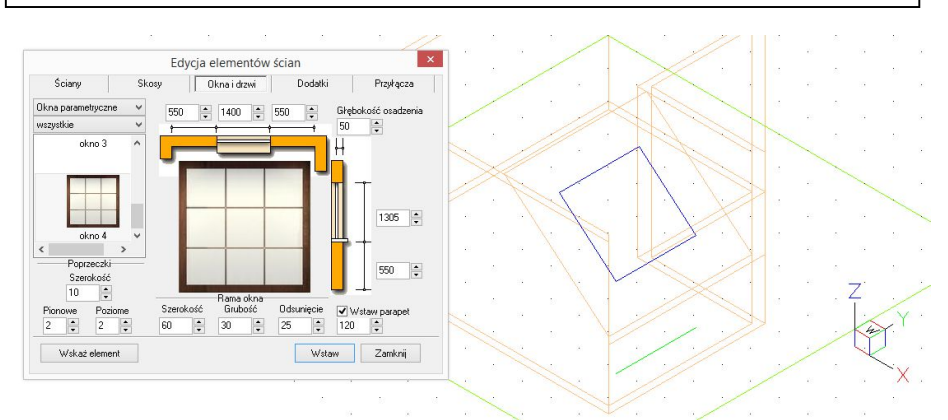

**Rys. 130 - wstawianie okna w skos - okno edycji i podgląd w środowisku**

*Uwaga! Jeśli skos ściany ma występować tylko na jej fragmencie, należy wybrać skos odsunięty z rozwijanej listy i podać odległość od narożnika, w jakiej skos ma zostać narysowany.*

## **3. Okna i drzwi**

*Uwaga! Wstawiane obiekty można centrować w pionie i poziomie. W tym celu po wprowadzeniu wymiarów elementu należy kliknąć na jego ilustracji prawym przyciskiem myszy, a następnie z rozwiniętego menu wybrać, w zależności od potrzeby, opcję "*Centruj poziomo" *lub* "Centruj pionowo"*. Opcja ta nie działa dla obiektów edytowanych.*

#### **3.1. Wstawianie standardowych okien i drzwi**

Wstawianie okien i drzwi standardowych z uniwersalnej bazy dołączanej do programu, przebiega w następujący sposób:

- należy wybrać ikonę **"Ściany"** i zakładkę **"Okna i drzwi"** (domyślnie ustawioną na zakładce **"Standardowe drzwi i okna"**) (Rys. 131):
- następnie wybrać przycisk **"Wskaż element"** i po powrocie do projektu wskazać kliknięciem linię ściany lub skosu, na którym ma zostać osadzony obiekt;
- po zaznaczeniu elementu użytkownik zostanie przeniesiony z powrotem do okna **"Edycja elementów ścian"**, gdzie musi dokonać wyboru konkretnego obiektu;
- wybór ten ułatwia **filtr**, dzięki któremu można wybrać do podglądu tylko okna lub wyłącznie drzwi;
- po wybraniu modelu należy podać parametry obiektu:
	- odległość od lewej lub prawej krawędzi ściany;
	- szerokość i wysokość okna lub drzwi;
	- odległość od podłogi do parapetu (lub poziom, na którym mają wstawić się drzwi);
	- głębokość osadzenia okna lub drzwi;
	- głębokość parapetu (pod warunkiem, że została wybrana opcja **"Wstaw parapet"**)
- podczas ustalania parametrów w środowisku widoczny jest schemat elementu, co pozwala na bieżąco korygować jego ustawienia;
- gdy wszystkie parametry będą już ustalone, należy wybrać przycisk **"Wstaw"** - okno lub drzwi zostaną umieszczone w projekcie;
	- jeśli któryś z parametrów okna lub drzwi został podany nieprawidłowo, w wyniku czego model wejdzie w kolizję z innym elementem, użytkownik zostanie o tym poinformowany (Rys. 132).

## **3.2. Wstawianie okien parametrycznych**

Należy wybrać pozycję **"Okna parametryczne"** z rozwijanej listy w lewym górnym rogu okna (Rys. 133), a następnie:

- wybrać model okna parametrycznego, a następnie dowolnie go zmodyfikować;
- domyślnie mają one kwadratowy kształt i różną ilość poprzeczek;
- wskazać element (ścianę lub skos), w którym okno ma zostać wstawione;
- podać ilość i szerokość poprzeczek poziomych i pionowych;
- zdefiniować wymiary i położenie okna i głębokość osadzenia;
- ustalić szerokość, grubość oraz odsunięcie ramy okiennej;
- 
- zatwierdzić ustawienia klikając "Wstaw".

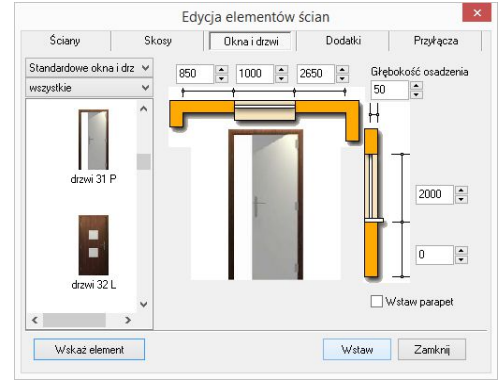

**Rys. 131 - wstawianie okien i drzwi**

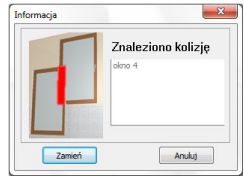

**Rys. 132 - komunikat o kolizji**

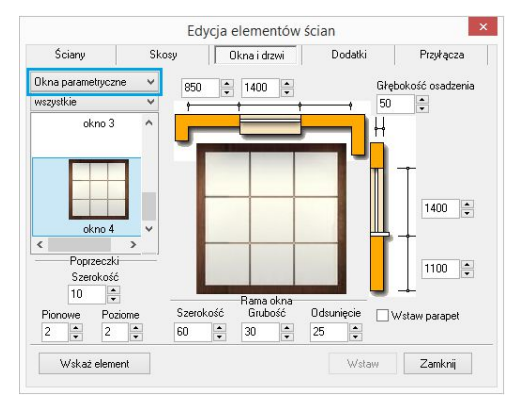

można też wstawić parapet; **Rys. 133 - wstawianie okien parametrycznych** 

## **4. Dodatki**

Modele dodatków znajdują się w czwartej zakładce okna dialogowego **"Edycja elementów ścian"** (Rys. 134). Wstawia się je podobnie jak okna i drzwi, dodatkowo definiując ich typ:

- **"wystający"**  posiada zdefiniowaną głębokość;
- "otwór" element "na wylot" nie posiada głębokości;
- **"wnęka"**  ma głębokość (nie większą niż grubość ściany).

Podczas umieszczania występów i wnęk w ściankach działowych oraz ich edycji, można szybko przenieść je na drugą stronę ściany, wybierając opcję "Druga strona" w prawym górnym rogu okna (opcja dostępna jedynie dla wnęk i występów wstawionych w ścianach działowych).

#### Edycja elementów ścian Skosy Ścianu Okna i drzwi | Dodatki Przykącza Fukowy trójkątny LL  $\frac{1}{2}$  1000  $\frac{1}{2}$  1200 E Oruga strona so **Grubo**66  $100$ łukowy trójkątny RI  $1000 \div$ 300  $\vert \cdot$ kukowu tróikatnu Bľ Typ elementu Występ O otwór  $\bigcirc$  wheka Wskaż element Wstaw Zamknij

**Rys. 134 - edycja dodatkowych elementów ścian**

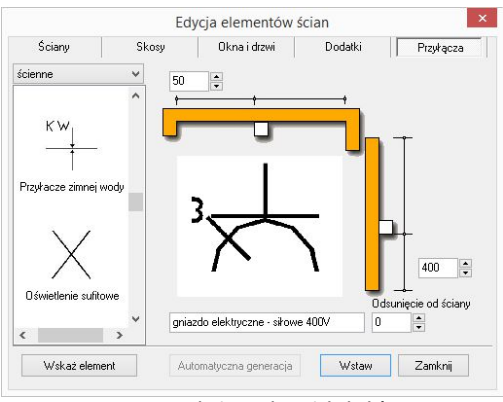

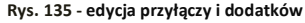

*Uwaga! Okna, drzwi, dodatki oraz przyłącza wstawione do projektu można edytować. W tym celu należy je zaznaczyć kliknięciem lewym przyciskiem myszy, a następnie kliknąć prawym przyciskiem, aby rozwinąć menu podręczne, i z listy wybrać opcję* "Edycja". *Pojawi się okno, w którym można zmienić wcześniej ustalone parametry.*

### **5. Przyłącza instalacyjne**

Rysunki przyłączy są wykorzystywane w dokumentacji technicznej projektu. W przeciwieństwie do pozostałych elementów ścian, są to obiekty płaskie (2D).

Mechanizm wstawiania rysunków przyłączy nie różni się od metod wprowadzania innych obiektów dostepnych w oknie **..Edvcia elementów ścian"** (Rys. 135).

## **ROZDZIAŁ 8 Tworzenie i wykorzystanie elementów dowolnych**

### **1. Uwagi wstępne**

Przycisk **"Element dowolny"** jest drugą ikoną paska **"CAD Decor"** (Rys. 136). Umożliwia wyrysowanie dowolnego elementu o kształcie i parametrach zdefiniowanych przez użytkownika.

Obiekty określane jako elementy dowolne powstają w oparciu o szablon, tworzony z użyciem narzędzi z paska "Rysowanie" (Rys. 137) lub przy użyciu komendy **3dface**, pozwalającej na rysowanie powierzchni (ang. *surface* lub *face*).

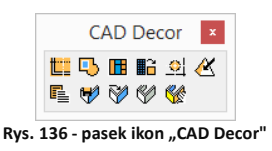

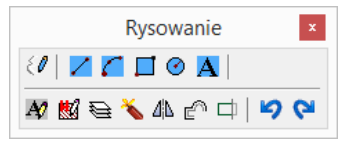

**Rys. 137 - pasek ikon "Rysowanie"**

Tworzenie elementów dowolnych wymaga stosowania punktów przyciągania. Najczęściej używane są **punkt końcowy <b>b** i **punkt środkowy [A]** Zaleca się, aby były one w miarę możliwości zawsze włączone. Należy także zwracać uwagę na podpowiedzi wyświetlające się na pasku poleceń *Command Bar*.

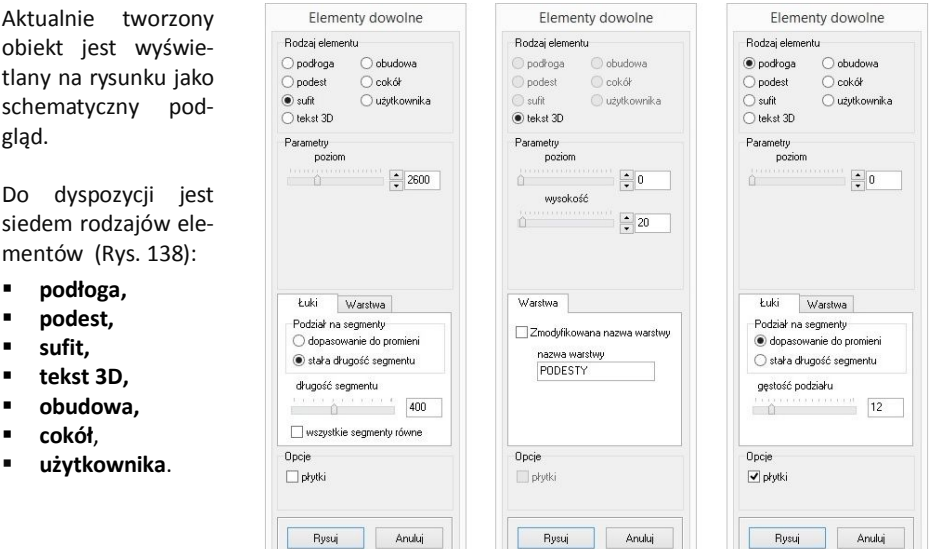

**Rys. 138 - parametry elementów dowolnych** 

**- sufitu, tekstu 3D i podłogi (wymiary podano w mm)**

Poszczególne typy elementów dowolnych i opcje dostępne przy ich tworzeniu, zostały omówione w kolejnych punktach tego rozdziału. Techniki opisane poniżej można dowolnie łączyć, przez co możliwe jest uzyskanie kształtów o różnym stopniu złożoności.

## **2. Typy dostępnych elementów oraz krótki opis brył**

Na poniższej ilustracji zaprezentowano przykłady rysunków i wizualizacji dowolnych obiektów 3D (Rys. 139). Zasady ich tworzenia oraz specyfikę uzyskiwanych brył opisano w tabelach na kolejnych stronach.

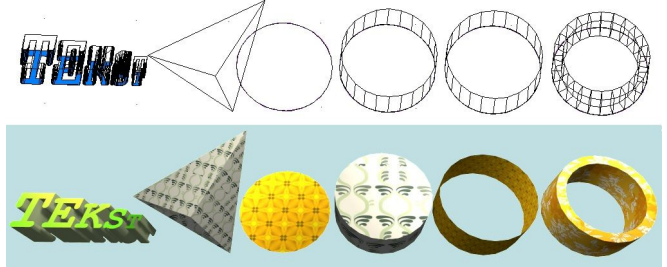

*Uwaga! Okno* ..Elementy dowolne" *otwiera się po wskazaniu obrysu lub obszaru tworzonego elementu.* 

**Rys. 139 - elementy dowolne, widok w środowisku CAD i w wizualizacji**

*Uwaga! Na wszystkie elementy dowolne z wyjątkiem tekstu 3D można w wizualizacji nanosić płytki i inne okładziny - pod warunkiem, że została zaznaczona opcja "Płytki" w polu "Opcje".* 

*Uwaga! W przypadku niektórych czcionek z łukami i ozdobnikami, utworzony tekst 3D może mieć zbyt dużą liczbę powierzchni. Zalecane jest używanie prostych czcionek i zwracanie uwagi na liczbę powierzchni, podaną w panelu* "Statystyka" *w wizualizacji*.

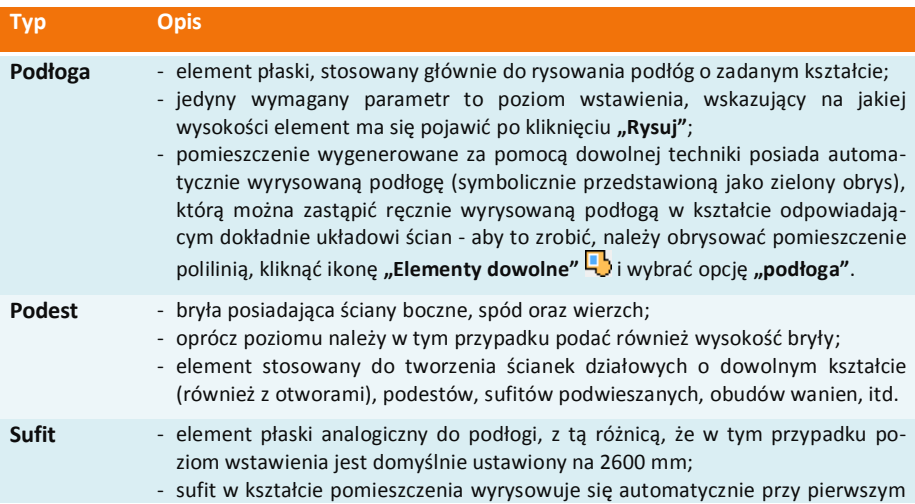
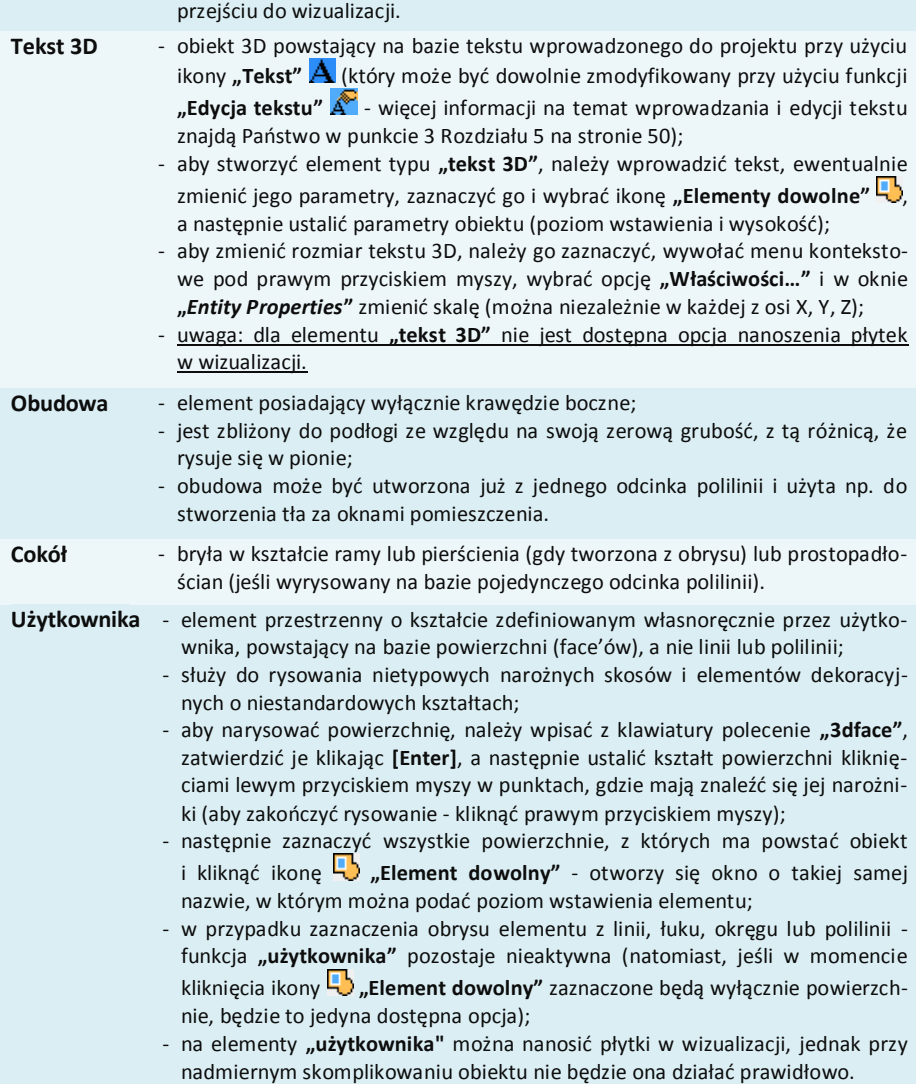

# **3. Zakładki okna "Elementy dowolne"**

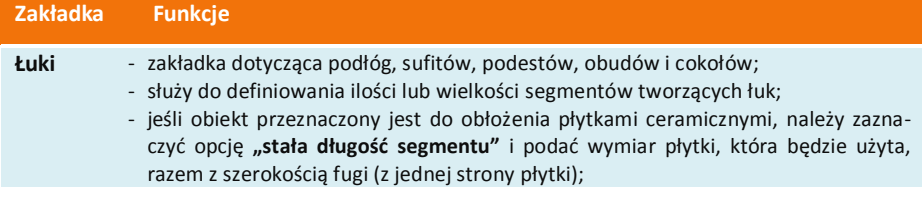

- dzięki temu kafle nie będą przycinane;
- w tym wariancie dostępna jest funkcja **"wszystkie segmenty równie**", która powoduje podział łuku na równe części;
- jeśli obiekt nie będzie pokrywany płytkami, można zastosować opcję **"dopasowanie do promieni" -** liczba segmentów w tym przypadku zależy od ustalonej przez użytkownika liczny promieni (im więcej promieni, tym więcej segmentów);
- domyślna wartość to 12 w przypadku dużych łuków warto tę wartość zwiększyć, aby uniknąć wyświetlania prostych odcinków na łuku w wizualizacji;
- parametr ten można edytować wraz z edycją całego bloku;
- w przypadku obu opcji sąsiednie łuki powinny mieć równą ilość segmentów, aby zapewnić poprawne wyświetlanie w wizualizacji (bez prześwitów);
- jeśli bryła nie będzie "obkładana" płytkami, należy odznaczyć opcję **"płytki"**  w takiej sytuacji łuk w wizualizacji będzie gładki, a pokrycie go teksturą spowoduje rozłożenie jej po całym obwodzie, a nie w segmentach.

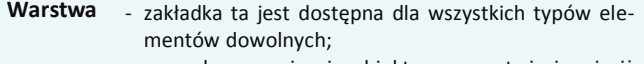

- pozwala na zapisanie obiektu na warstwie innej niż bieżąca po wybraniu opcji "Zmodyfikowana nazwa **warstwy"**.

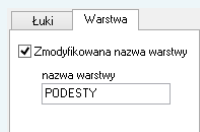

#### **Profil** - występuje tylko w przypadku podestów i cokołów;

- pozwala na wyprofilowanie dowolnej krawędzi obiektu w oparciu o wcześniej wyrysowaną ścieżkę (tzw. profil użytkownika);
- przykłady wykorzystania opisano w punktach 5.2 i 5.3;
- profil można symetrycznie odbić, jeśli wstawia się z nieprawidłowej strony w tym celu należy użyć opcji "odbij poziomo".

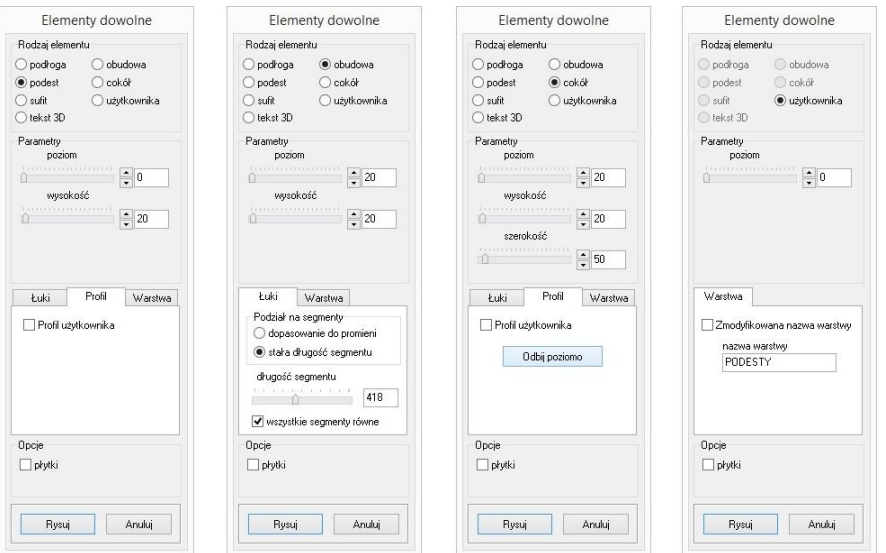

**Rys. 140- parametry elementów dowolnych: podestu, obudowy, cokołu i elementu użytkownika**

# **4. Przykłady kształtów tworzonych za pomocą narzędzi rysowania**

# **4.1. Prostokąt o wymiarach 800x1500 mm**

- tryb **ORTHO** (rysowanie pod kątem prostym) powinien być włączony;
- należy ustawić widok z góry i wybrać narzędzie rysowania "linia" interwyk":
- kliknąć na płaszczyźnie projektu lewym przyciskiem myszy i zdecydowanym ruchem myszy w prawo wskazać kierunek rysowania linii;
- z klawiatury wprowadzić wartość 800 i zaakceptować ją klawiszem **[Enter]**;
- skierować mysz w dół, wpisać długość boku 1500 i nacisnąć **[Enter]**;
- skierować mysz w stronę lewą i wpisać wartość 800; nacisnąć **[Enter]**;
- przesunąć mysz w górę, kierując ją do punktu początkowego rysowanego elementu;
- gdy pojawi się żółty kwadrat kliknąć w niego, a następnie odsunąć mysz i kliknąć prawym przyciskiem myszy w dowolnym miejscu, kończąc rysowanie.

# **4.2. Okrąg o promieniu 400 mm**

- należy ustawić widok z góry i wybrać narzędzie rysowania "okrag" **(2)**:
- Kliknąć na płaszczyźnie projektu w miejscu, w którym ma się znaleźć punkt centralny;
- zdecydowanym ruchem myszy odsunąć wskaźnik w dowolnym kierunku;
- wpisać wybraną wartość promienia i zaakceptować ją poprzez naciśnięcie [Enter].

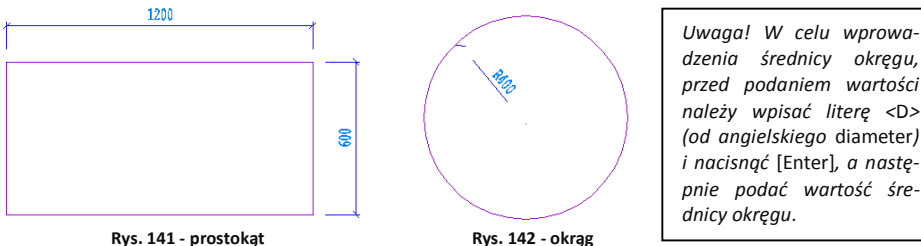

*dzenia średnicy okręgu, przed podaniem wartości należy wpisać literę <*D*> (od angielskiego* diameter*) i nacisnąć* [Enter]*, a następnie podać wartość średnicy okręgu.*

**4.3. Obudowa wanny prostokątnej** W przypadku, gdy jeden z jej boków jest łukiem:

- należy wyrysować prostokąt, postępując zgodnie ze wskazówkami z punktu 4.1.;
- przy aktywnym **środkowym punkcie przyciągania wybrać narzędzie "linia" /;**
- zbliżyć wskaźnik myszy do środkowej części linii, wzdłuż której ma być dodany łuk; gdy wyświetli się żółty trójkąt - kliknąć w niego, a następnie zdecydowanym ruchem myszy odsunąć wskaźnik na zewnątrz bryły; wpisać wartość wychylenia łuku - w tym przypadku 200 mm - i zaakceptować klawiszem **[Enter]**; kliknąć prawym przyciskiem myszy kończąc rysowanie linii pomocniczej;
- wybrać narzędzie "**łuk"**
- narysowanie łuku wymaga wskazania 3 punktów, przez które łuk będzie przebiegać;
- w związku z tym należy kliknąć kolejno: w narożniku prostokąta (tam gdzie będzie widoczny żółty kwadrat, symbolizujący punkt końcowy), następnie na końcu wyrysowanej linii pomocniczej (ten punkt będzie wierzchołkiem łuku) oraz w przeciwległym narożniku prostokąta;
- po zakończeniu rysowania należy usunąć zbędne linie, które znajdują się wewnątrz narysowanego szablonu.

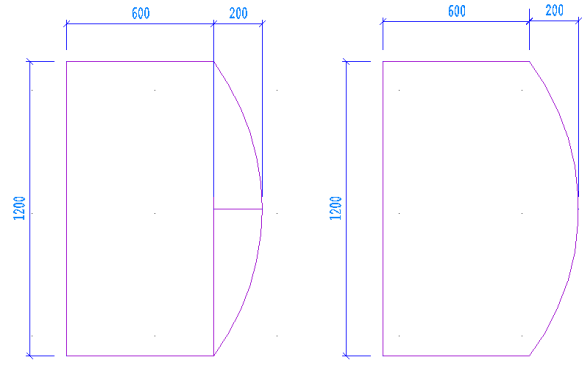

**Rys. 143 - obudowa wanny**

# **4.4. Trapez o zadanych wymiarach kątów i boków**

- rysowany przy użyciu ścieżki (polilinii) bez użycia funkcji **ORTHO**;
- należy wybrać narzędzie "Rysuj ścieżkę" <sup>2</sup>i kliknąć na płaszczyźnie projektu;
- narysować odcinek o długości 1200 w lewo, wpisując wartość **@1200<180** (wyświetli się na pasku poleceń) i nacisnąć **[Enter]**;
- wprowadzić następny odcinek, wpisując **@600<55** i naciskając **[Enter]**;
- następnie kolejny, wpisując **@512<0** i naciskając **[Enter]**;
- zbliżyć wskaźnik do punktu początkowego rysowanego elementu i kliknąć w niego, gdy pojawi się żółty kwadrat, a następnie nacisnąć prawy przycisk myszy, aby zakończyć rysowanie elementu.

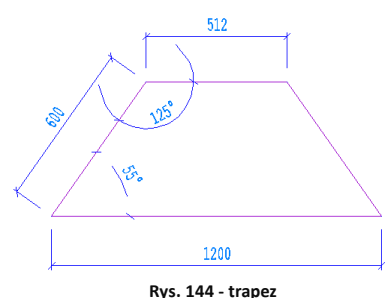

*Uwaga! Rysowane kąty obliczane są zgodnie z zasadami matematyki. Przed wpisanym znakiem mniejszości należy podać długość odcinka, natomiast za nim - wartość kąta. Cały wpis poprzedzić znakiem @.*

# **4.5. Trapez zwieńczony łukiem**

- rysowany w oparciu o bryłę rysowaną w przykładzie 4.4;
- należy wybrać narzędzie "**Rysui ścieżke"** ( i kliknąć na płaszczyźnie projektu:
- narysować odcinek o długości 1200 w lewo, wpisując wartość **@1200<180** (wyświetli się na pasku poleceń) i wcisnąć **[Enter]**;
- wprowadzić następny odcinek, wpisując **@600<55** i **[Enter]**;
- następnie wpisać z klawiatury literę **[A]** (ang. *arc* **-** łuk) i nacisnąć [Enter] (lub spację);
- gdy w tym momencie poruszy się myszą, na podglądzie pojawi się zarys łuku;
- przy włączonej funkcji **ORTHO**, będzie się on rysować w jednym ułożeniu;
- przytrzymanie przycisku **[Shift]** spowoduje "uwolnienie" łuku do rysowania pod dowolnym

katem:

- wprowadzić długość podstawy łuku wpisując **@512<0** i nacisnąć **[Enter]**;
- powrócić do trybu rysowania linii wpisując **[L]** (ang. *line* - linia) i naciskając **[Enter]**,
- zbliżyć wskaźnik do punktu początkowego rysowanego elementu i kliknąć w niego, gdy pojawi się żółty kwadrat, a następnie nacisnąć prawy przycisk myszy, aby zakończyć rysowanie elementu

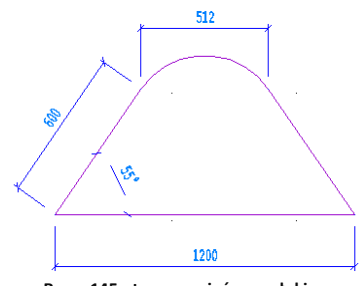

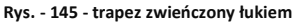

*Uwaga! Łuk będzie miał wysokość zapamiętaną z poprzednich operacji. Aby ją zmienić, należy wybrać z klawiatury literę A (zatwierdzić [Enter]) a następnie S (i [Enter]) i kliknąć w punkcie, przez który łuk ma przejść (ang.* second point*), a następnie w punkcie, gdzie ma się zakończyć.*

# **5. Przykłady praktycznego wykorzystania elementów dowolnych**

Każdy z poniższych elementów można dowolnie edytować i obracać w przestrzeni. Opcje te są dostępne po zaznaczeniu bryły i wyborze prawego przycisku myszy. Z rozwiniętego menu należy wybrać funkcję **"Edycja"** lub **"Obrót"**/**"Obrót 3D"**. Zmiana kształtu elementu jest możliwa wyłącznie poprzez ponowne wyrysowanie kształtu szablonu.

# **5.1. Rysowanie elementu z otworami**

Aby wyrysować taki element należy:

- narysować krawędź zewnętrzną przy użyciu dowolnego narzędzia rysowania;
- wewnątrz wyrysować kształty otworów;
- wybrać ikonę **"Element dowolny"** i kliknąć we wnętrzu wyrysowanego kształtu;
- w nowo uruchomionym oknie wybrać typ elementu (podłoga lub podest), wpisać parametry obiektu i kliknąć przycisk "Rysuj".

# **5.2 Rysowanie podestu z użyciem profilu użytkownika**

- dowolną techniką wyrysować kształt podestu;
- obok kształtu podestu narysować profil przy użyciu narzędzia polilinia;
- wybrać ikonę **"Element dowolny"** i kliknąć wewnątrz wyrysowanego obrysu;
- w nowym oknie zdefiniować typ elementu podest;
- wybrać zakładkę **"Profil"** a w niej opcję **"Profil użytkownika"**: użytkownik zostaje przeniesiony do projektu, gdzie powinien kliknąć na wyrysowaną linię profilu, a następnie wskazać punkt styku profilu z wyrysowanym kształtem podestu;
- **EXECT:** gdy okno "Elementy dowolne" ponownie się otworzy - należy wybrać przycisk "Rysuj";
- w tym momencie podest o zdefiniowanym profilu zostanie wstawiony do projektu.

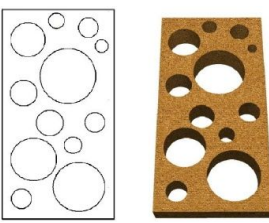

**Rys. 146 - element z otworami - projekt i efekt końcowy**

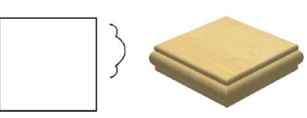

#### **5.3. Rysowanie cokołu z zastosowaniem profilu użytkownika**

- przy użyciu **ścieżki** narysować trasę przebiegu oraz kształt profilu;
- wybrać ikonę **"Element dowolny"** i kliknąć na wyrysowaną trasę;
- w nowym oknie zdefiniować typ elementu **cokół**;
- wybrać zakładke "Profil" i opcie "Profil użytkownika":
- po przeniesieniu do projektu kliknąć na wyrysowaną linię profilu i wskazać punkt styku profilu z wyrysowaną trasą przebiegu listwy;
- **"** w oknie "Elementy dowolne" wybrać przycisk "Rysuj" - zostanie wyrysowany cokół o zdefiniowanym profilu.

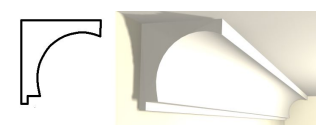

```
Rys. 148 - cokół o zdefiniowanym profilu
```
# **6. Szybkie rysowanie prostokąta i kwadratu**

Przy użyciu ikony **"Prostokąt"** oraz komendy *rec* lub *rectangle* (pl. prostokąt) można szybko i łatwo narysować tę figurę geometryczną. Po wybraniu ikony lub wpisaniu polecenia z klawiatury i zatwierdzeniu go klawiszem **[Enter]**, wystarczy wskazać dwoma kliknięciami przeciwległe narożniki. Widoczny będzie zarys rysowanego prostokąta (oznaczony linią ciągłą). Po drugim kliknięciu prostokąt zostanie narysowany.

Długości boków prostokąta można także wpisać z klawiatury i zatwierdzić klawiszem **[Enter]**. Na przykład, aby narysować prostokąt o bokach 1000 cm i 2000 cm, należy wybrać ikonę **"Prostokąt"**, kliknąć w punkcie początkowym, a następnie wpisać z klawiatury następującą komendę**: @1000,2000** – i zatwierdzić ją klawiszem **[Enter]**.

Aby narysować kwadrat, bezpośrednio po kliknięciu na ikonę, przed wskazaniem pierwszego narożnika, należy wpisać z klawiatury polecenie *square* (pl. kwadrat) i zatwierdzić je klawiszem [Enter]. Następnie wskazać kliknięciami dwa przeciwległe wierzchołki (Rys. 137).

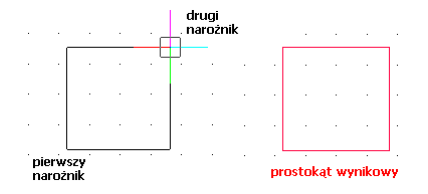

**Rys. 149 - kwadrat narysowany przy użyciu funkcji "prostokąt"**

Prostokąty są rysowane w oparciu o wielokrotność 90 $^{\circ}$ . Aby uzyskać inne położenie figury, należy po jej narysowaniu skorzystać z opcji **"Obrót"** lub **"Obrót 3D"** (opisanych w następnym rozdziale na stronie 75). Natomiast kwadraty można rysować pod dowolnym kątem - po wyłączeniu opcji **ORTHO** na pasku statusu lub przytrzymując klawisz **[Shift]** podczas wskazywania drugiego wierzchołka.

W środowisku IntelliCAD prostokąty to zamknięte polilinie o czterech bokach. Aby uzyskać niezależne odcinki, należy zaznaczyć prostokąt i rozbić go przy użyciu ikony "**Rozbij"** lub komendy *explode*, wpisanej z klawiatury na pasku poleceń.

# **ROZDZIAŁ 9 Podstawowe operacje na elementach**

# **1. Uwagi wstępne**

Aby wywołać menu podręczne (Rys. 150), które pozwoli szybko i sprawnie przeprowadzać podstawowe operacje na elementach, należy kliknąć lewym przyciskiem myszy na obiekcie, a następnie kliknąć prawym klawiszem, najlepiej na pustą przestrzeń rysunku.

# **2. Edycja (***Edit***)**

W programie można edytować następujące obiekty: ściany, okna, drzwi, otwory, elementy dowolne, słupy i elementy wyposażenia. **Rys. 150 - menu rozwijane**

Aby przeprowadzić edycję danego obiektu, należy go zaznaczyć, wywołać menu podręczne i wybrać pozycję **"Edycja"**. Edytowanie umożliwia między innymi zmianę wymiarów.

# **3. Przesuń 2 punkty (***Move 2 points***)**

Aby przesunąć obiekt, należy go zaznaczyć i z rozwijalnego menu (pod prawym przyciskiem myszy) wybrać polecenie "**Przesuń 2 punkty"**. Następnie wskazać kursorem punkt na obiekcie, w oparciu o który ma nastąpić przesunięcie obiektu, i kliknąć w miejscu, w którym obiekt ma się docelowo znaleźć. Obiekt zostanie przesunięty w wyznaczone miejsce.

# **4. Przesuń (***Move***)**

Aby przesunąć obiekt przy użyciu tej opcji, należy zaznaczyć obiekt, z rozwijalnego menu wybrać polecenie "Przesuń" i w pojawiającym się oknie "Przesuwanie" (Rys. 151) ustalić parametry przesunięcia. Szczegółowe omówienie funkcji tego okna znajduje się poniżej.

**Zakładka "XYZ"** - służy do przesuwania obiektów w konkretnej osi o podaną wartość:

- należy wybrać jedną z trzech osi współrzędnych użytkownika (X, Y, Z) lub opcję **"2 punkty"**, a następnie suwakiem wskazać odległość (lub wpisać ręcznie wartość);
- aby element został przesunięty, należy kliknąć przycisk "Przesuń".

Przycisk "Wskaż" - służy do przesuwania obiektów do dowolnego punktu:

- należy wybrać przycisk "Wskaż" i zaznaczyć punkt na elemencie, który ma się znaleźć w wybranej lokalizacji;
- wskazać drugim kliknięciem nową lokalizacie tego punktu:
- **"** w polu "odległość" pojawi się wartość przesunięcia w zaznaczonej osi w milimetrach;

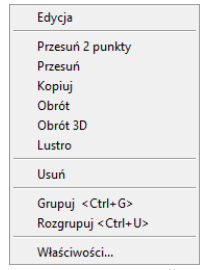

Przesuwanie

 $\vert x \vert$ 

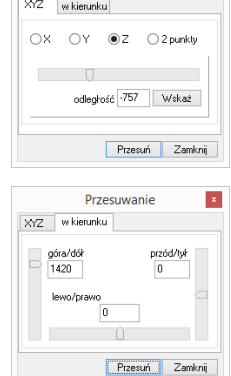

**Rys. 151 - okno "Przesuwanie" - zakładka "XYZ" i "w kierunku"**

- aby zatwierdzić należy wybrać przycisk "Przesuń";
- aby wyjść z okna bez wprowadzania zmian w projekcie, należy kliknąć "**Zamknij"** lub  $\mathbf{x}$ .

Zakładka "w kierunku" - pozwala przesunąć obiekt w dowolnym kierunku. W tym przypadku nie bierze się pod uwagę osi współrzędnych XYZ, lecz przednią stronę przesuwanego obiektu. Tak więc, jeśli obiekt zostaje obrócony względem osi XYZ, płaszczyzny przesunięcia ulegają zmianie. Aby przesunąć element przy użyciu tej opcji należy:

- wybrać określony kierunek przesunięcia (góra/dół, przód/tył, lewo/prawo);
- określić suwakiem odległość przesunięcia (wartość można wpisać ręcznie);
- monitorować poprawność ustawień na bieżąco na podglądzie w projekcie;
- nacisnąć przycisk "Przesuń" po ustawieniu obiektu we właściwym położeniu.

### **5. Kopiuj (***Copy***)**

Aby skopiować wybrany obiekt należy go zaznaczyć i wybrać opcję "Kopiuj". Następnie wskazać na kopiowanym elemencie punkt, w oparciu o który ma przebiegać kopiowanie i wybrać miejsce, w które ma zostać wstawiony. Funkcja ta działa analogicznie do komendy **"Przesuń 2 punkty"**, z tą różnicą, że po jej zastosowaniu w projekcie pojawi się dowolna liczba nowych obiektów, identycznych jak oryginał poddawany kopiowaniu. Wstawianie kolejnych kopii zakończy się po wciśnięciu prawego przycisku myszy lub klawisza **[Enter]** albo **[Esc].** Kopiowane elementy można wstawiać w równych odstępach, wpisując na pasku poleceń żądaną odległość odsunięcia od oryginału, np. 1000 mm odsunięcia dla pierwszej kopii, 2000 mm dla drugiej i 3000 mm dla trzeciej (Rys. 152 i 153).

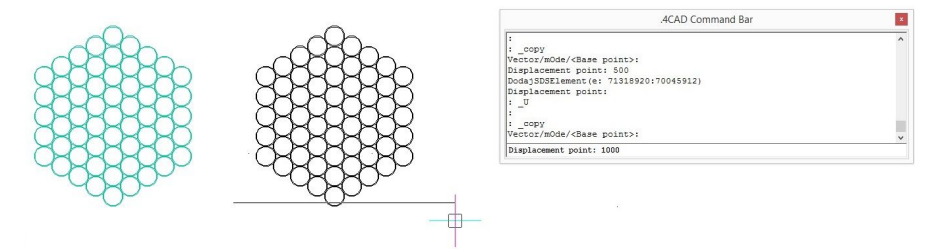

**Rys. 152 - kopiowanie elementu dekoracyjnego - pierwsza kopia odsunięta o 1000 mm**

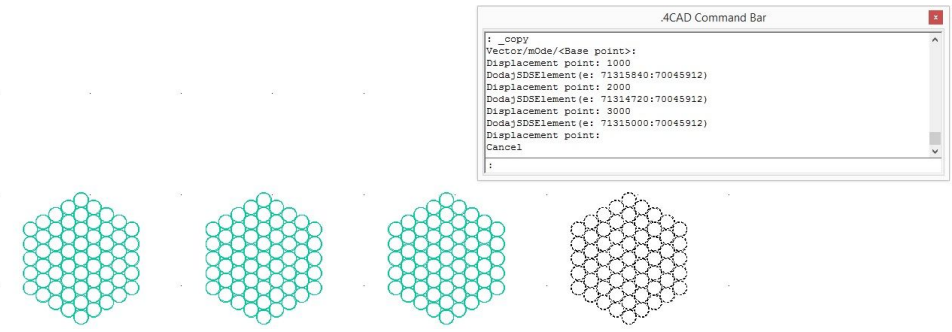

**Rys. 153 - kopiowanie elementu dekoracyjnego - trzecia kopia odsunięta o 3000 mm**

### **6. Obrót (***Rotate***)**

Obracanie przy użyciu tej opcji przebiega zawsze w osi Z. Aby obrócić element należy go zaznaczyć i wybrać funkcję **"Obrót"** z rozwijanego menu. Potem wskazać punkt (na obiekcie lub poza nim), definiujący oś (centrum) obrotu i przesuwając mysz, ustalić jego kąt (Rys. 154, 155 i 156). Ponowne kliknięcie lewym przyciskiem kończy operację. Kąt obrotu można również wpisać na pasku *Command Bar* po wskazaniu punktu centralnego obrotu i zatwierdzić klawiszem **[Enter]**.

Jeśli opcja **ORTHO** na pasku *Status Bar* jest aktywna, obracanie za pomocą myszy będzie przebiegało wyłącznie w oparciu o wielokrotność kąta 90°. Gdy opcja ORTHO jest nieaktywna, obracanie przebiega pod dowolnym kątem. Można ją włączać i wyłączać poprzez dwukrotne kliknięcie lewym przyciskiem myszy, także w trakcie obracania.

7017.-3425.0

SNAP GRID ORTHO POLAR ESNAP LWT MODEL TABLET

### **7. Obrót 3D (***3D Rotate***)**

Po wybraniu tej funkcji z menu podręcznego otwiera się okno **"Obracanie"**, które zostało podzielone na dwie zakładki: 2D i 3D (Rys. 157 i 158). Umożliwiają one obracanie obiektów w dwóch lub w trzech wymiarach.

**Obracanie 2D** - tylko względem osi Z (czyli pionu):

- w polu **"kąt obrotu"** należy podać wartość kąta, o jaką obiekt ma zostać obrócony;
- na ekranie pojawi się zarys obracanego elementu;
- aby zatwierdzić operację należy kliknąć przycisk "Obróć";
- bloki obracają się względem swojego środka, a elementy liniowe względem punktu 0, 0, 0.

**Obracanie 3D** - w 3 płaszczyznach - X, Y lub Z (Rys. 159).

- przebiega na tej samej zasadzie, co obracanie 2D;
- dodatkowo dostępna jest opcja "przez wskazanie":
	- wymaga wybrania przycisku **"wskaż 2 punkty"**:
	- następnie należy wskazać kliknięciami początkowy i końcowy punkt osi obrotu,
	- następnie należy ustalić "kąt obrotu" wybierając iedna z opcji 0, 90, 190, 270, używając strzałek  $\pm$  lub wpisując wartość z klawiatury;
	- aby zatwierdzić kliknąć "Obróć";
	- aby wrócić do punktu wyjścia kliknąć "Zeruj obroty 3D";
	- aby wyjść z okna bez zapisywania zmian kliknąć **"Zamknij"**.

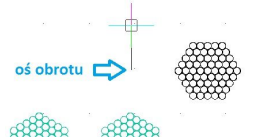

**Rys. 154 - obracanie elementu - wskazana oś obrotu** 

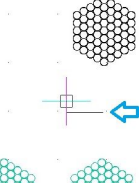

**Rys. 155 - obracanie cd.**

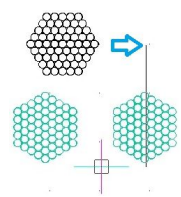

**Rys. 156. obracanie cd.**

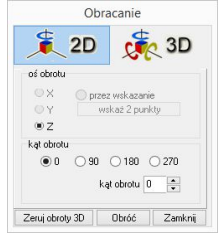

**Rys. 157 - okno "Obracanie" zakładka 2D**

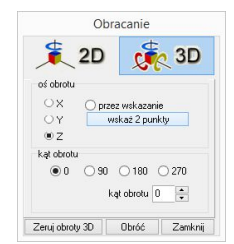

**Rys. 158 - okno "Obracanie" zakładka 3D**

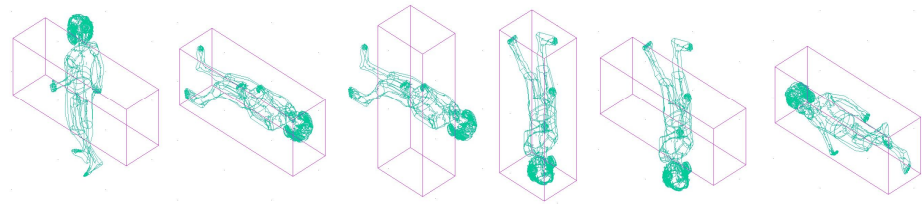

**Rys. 159 - obracanie 3D - przykłady**

### **8. Lustro** *(Mirror)*

Funkcja ta służy do tworzenia lustrzanego odbicia elementów:

- należy zaznaczyć element do skopiowania,
- z rozwijanego menu wybrać opcję "Lustro" lub wpisać z klawiatury polecenie *mirror* i zatwierdzić je klawiszem **[Enter]**;
- wskazać dwa punkty należące do płaszczyzny odbicia: kliknąć lewym przyciskiem w pierwszym punkcie (definiuje on odległość kopii od oryginału) - po poruszeniu myszą pojawi się linia płaszczyzny odbicia oraz zarys lustrzanej kopii, następnie kliknąć lewym przyciskiem w drugim punkcie płaszczyzny (Rys. 160);
- aby zakończyć operację należy kliknąć prawym przyciskiem myszy. **Rys. 160 - działanie opcji "Lustro**"

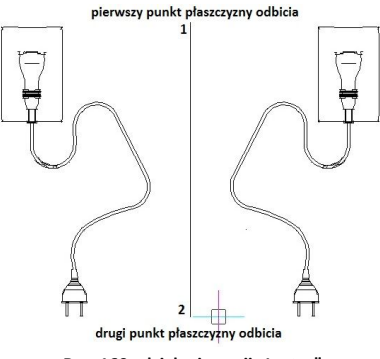

### **9. Usuń (***Delete***)**

Aby usunąć obiekt należy go zaznaczyć i wybrać opcję **"Usuń"** z rozwijanego menu lub klawisz **[Delete]** na klawiaturze.

### **10. Grupowanie i rozgrupowywanie (***Group/Ungroup***)**

Grupowanie elementów to operacja służąca włączeniu brył występujących razem (np. stołu i krzeseł) w jeden zbiór. Dzięki tej funkcji jednym kliknięciem myszy można zaznaczyć wiele obiektów jednocześnie, w celu wykonania na nich operacji np. kopiowania lub przesuwania. Aby zgrupować elementy, należy zaznaczyć wszystkie obiekty, które mają wejść w skład grupy i z rozwijalnego menu wybrać opcję "Grupuj". Aby rozgrupować uprzednio zgrupowane obiekty, należy kliknąć na dowolny element wchodzący w skład grupy i wybrać opcję "**Rozgrupuj"**. Polecenia te są również dostępne z poziomu klawiatury - aby połączyć obiekty w grupę należy użyć skrótu klawiszowego **[Ctrl + G]**, natomiast by wykonać polecenia odwrotne - **[Ctrl + U]**.

#### **11. Właściwości elementu - okno** *Entity Properties*

Wybranie opcji **"Właściwości"** z menu kontekstowego otwiera okno właściwości elementu, w którym wyświetlane są informacje dotyczące wybranego obiektu.

Najważniejsze z nich to współrzędrne wstawienia ("Insert Coordi*nates***"**), w tym koordynaty punktu wstawienia X, Y, Z w polu "Inser*tion Point"* i współczynnik skali obiektu w polu **"***Scale Factor".*

Każdy obiekt można powiększyć lub pomniejszyć w każdej z osi, podając współczynniki skali w polach X, Y i Z. W polu "Layer" (warstwa) podane są parametry warstwy, na której leży wybrany element.

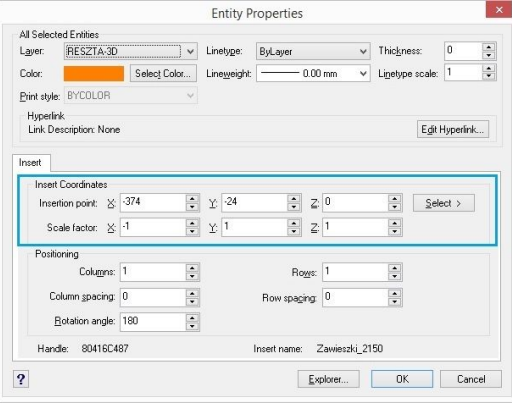

**Rys. 161 - Okno "Właściwości elementu"**

#### **12. Pasek "Właściwości elementu" w menu narzędziowym**

Właściwości obiektów można również edytować przy użyciu narzędzi dostępnych na pasku **"Właściwości elementu"** (Rys. 162), znajdującym się pod paskami ikonowym. Pasek ten pozwala zarządzać właściwościami warstwy, na której dany element został narysowany. Jest przeznaczony dla zaawansowanych użytkowników środowiska CAD.

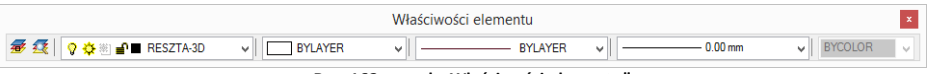

**Rys. 162 - pasek "Właściwości elementu"**

Warstwy w środowisku .4CAD odpowiadają przezroczystym nakładkom, stosowanym w rysowaniu ręcznym. Pozwalają zorganizować różne części rysunku, na przykład jeśli rysowany model składa się z różnych materiałów, jak np. drewno, szkło i metal, poszczególne jego elementy powinny być wyrysowane na różnych warstwach. Każdy element wyrysowany w środowisku .4CAD należy do jakiejś warstwy. Element rysowany w danej chwili jest przypisywany do warstwy bieżącej.

Można zarządzać widocznością, kolorem, rodzajem i grubością linii poszczególnych warstw. Warstwy można również włączać lub wyłączać (ang. *On/Off*) (stają się wtedy niewidoczne w projekcie i na wydruku, ale mogą być nadal edytowane i wpływać na wyświetlanie i wydruk widocznych warstw, tj. zasłaniać je) oraz zamrażać i odmrażać (ang. *freeze/thaw*) (są wtedy niewidoczne w projekcie i na wydruku i nie mogą być edytowane; nie będą zasłaniać innych warstw). Wyjątkiem jest warstwa bieżąca, która nie może być zamrożona. Warstwy można też blokować i odblokowywać (ang. *lock/unlock*) (warstwa zablokowana jest widoczna, lecz nie może być edytowana - zabezpiecza to przed przypadkową modyfikacją rysunku).

Modyfikacje niektórych ustawień warstwy wybranego elementu można przeprowadzać na bieżąco przy użyciu paska **"Właściwości elementu"**, natomiast ustawienia właściwości wszystkich warstw dokonuje się w "Eksploratorze Warstw" programu IntelliCAD.

Po kliknięciu na element lewym przyciskiem myszy, w niżej wymienionych polach paska,

wyświetlą się informacje na temat tego, do jakiej warstwy jest on aktualnie przypisany. Poniższe parametry można zmieniać zgodnie z zapotrzebowaniem. Na pasku tym dostępne są następujące funkcje:

- **12** .Ustaw warstwe zgodnie z elementem" zmienia bieżącą warstwę zgodnie z warstwą wskazanego elementu;
- **Eksploruj warstwy"** przycisk ten otwiera okno "Eksploratora warstw" programu IntelliCAD (Rys. 163), w którym użytkownik może zmodyfikować wszystkie atrybuty warstw w projekcie.

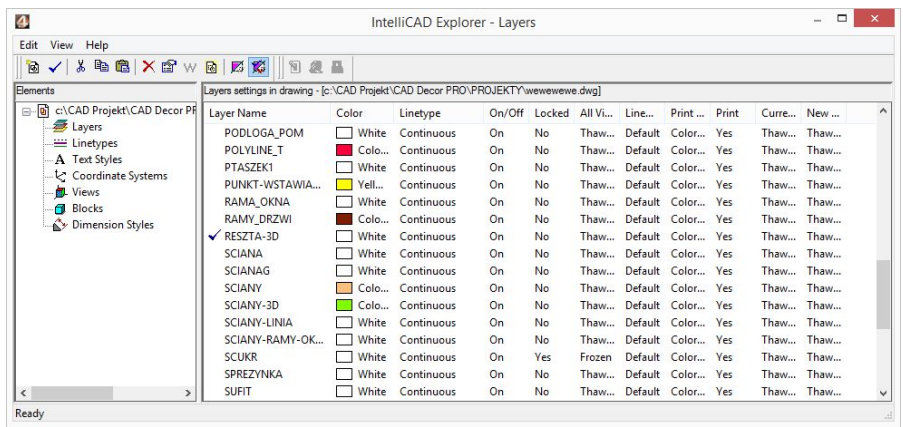

**Rys. 163 - Eksplorator Warstw IntelliCADa**

- *\* $\frac{1}{2}$  $\frac{1}{2}$  $\frac{1}{2}$  TECHNICAL\_T  $\frac{1}{2}$  , **Pole zmiany warstwy**" umożliwia przypisanie narysowanego elementu do wybranej warstwy;
- **TAD** Color 61 **W**, **Pole zmiany koloru"** pozwala na zmianę koloru warstw. Aby zmienić kolor warstwy, należy zaznaczyć obiekt i wybrać kolor z rozwijanej listy lub swój własny, wybierając pozycję "Select color..." - otwiera się wtedy nowe okno "Color" z trzema zakładkami, przedstawionymi na ilustracji na następnej stronie (Rys. 164);
- **"Pole zmiany rodzaju linii"** pozwala na modyfikację rodzaju linii obiektu. Do wyboru są różne style;
- **"Pole zmiany grubości linii"** umożliwia zmianę grubości linii np. w celu zwiększenia jej widoczności na wydruku lub spełnienia standardów rysunku technicznego. Po zmianie grubości, jeśli ma ona być widoczna na bieżąco w projekcie, należy włączyć opcję "Pokaż grubość linii". Znajduje się ona pod pozycją "Informacje" → "Ustawienia" w menu głównym programu, a także pod opcją "LWT" *(LineWeight)* na pasku *Status Bar*.

Kolejna ilustracja przedstawia rozwinięte listy dostępnych pól paska "Właściwości elemen**tu"** (Rys. 165).

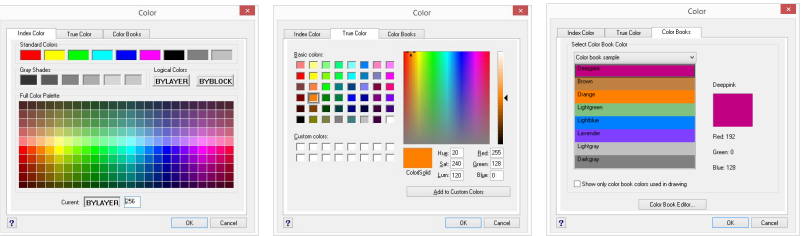

 **Rys. 164 - Wybór koloru warstwy - zakładki: "Index Color", "True Color", "Color Books"**

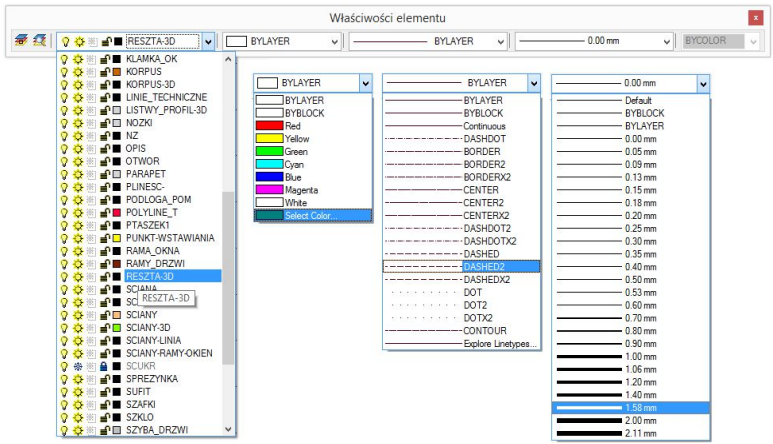

**Rys. 165 - rozwinięte listy w poszczególnych polach paska**

# **13. Odsuń (***Offset***)**

Funkcja ta pozwala na tworzenie proporcjonalnych obiektów, położonych równolegle do już wyrysowanych (Rys. 166). Procedura użycia funkcji "Odsuń" jest następująca:

- po wybraniu ikony **"Odsuń"** program poprosi o podanie dystansu między oryginałem a obiektem równoległym - należy wpisać wybraną wartość z klawiatury i zatwierdzić klawiszem **[Enter]** lub wskazać ją dwoma kliknięciami lewym przyciskiem myszy;
- następnie wskazać (kliknięciem) element, który ma być odbity;
- kolejnym kliknięciem wskazać stronę, z której ma zostać odbita linia równoległa (jeśli z obu stron, należy wpisać *both (*pl. obie) na pasku *Command Bar* i zatwierdzić **[Enter]**;
- funkcja jest aktywna do momentu wybrania klawisza **[Esc],** więc po wstawieniu jednego obiektu można od razu wskazać kolejny element do odbicia i stronę, z której ma zostać położony równoległy obrys.

Jeśli odbijana linia równoległa ma przechodzić przez określony punkt, po wybraniu ikony "Odsuń" należy na pasku *Command Bar* wpisać polecenie *Through point* (pl. *przez punkt*), zatwierdzić ją klawiszem **[Enter]**, zaznaczyć element do odbicia, a następnie kliknąć w punkcie, przez który ma przejść nowa linia. Po czym można wybrać kolejny element. **Rys. 166 - przykład użycia funkcji "Odsuń"**

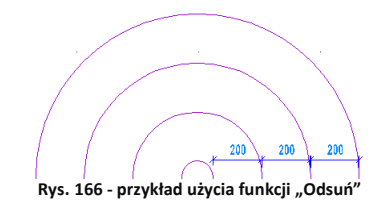

# **14. Przytnij (***Trim***)**

Funkcja umożliwia przycinanie części linii, łuków, okręgów, polilinii, które krzyżują się z innymi obiektami (Rys. 167). Procedura jest następująca:

- po wybraniu ikony **"Przytnij"** należy wskazać elementy, w oparciu o które ma przebiegać przycinanie - aby wskazać wszystkie w projekcie, należy nacisnąć **[Enter];**
- następnie program poprosi o wskazanie elementów, które mają zostać przycięte;
- przycinanie trwa dopóty, dopóki uzyskane fragmenty nie będą rozłączne i możliwe do usunięcia przez zwykłe zaznaczenie i wybranie opcji "Usuń" lub klawisza [Del];
- aby zakończyć przycinanie należy nacisnąć **[Esc]**.

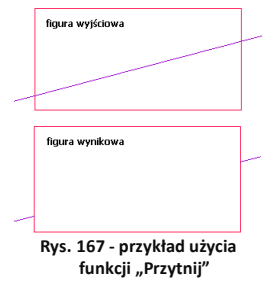

# **15. Rozbij (***Explode***)**

Jest to funkcja przeznaczona dla średniozaawansowanych użytkowników, pozwalająca na rozbijanie elementów (figur, polilinii, bloków) na elementy składowe (pojedyncze odcinki, powierzchnie). W tabeli zaprezentowano przykłady obiektów poddanych rozbiciu i efekty tej funkcji (Rys. 168). Procedura postępowania w przypadku tej funkcji jest następująca:

- po wskazaniu obiektu do rozbicia (kliknięciem lub zaznaczeniem obszarem), należy wybrać ikonę **"Rozbij"** lub wpisać z klawiatury polecenie *explode* (i **[Enter]**);
- operacja działa jednorazowo, jeśli więc rozbiciu ma ulec więcej niż jeden element, należy zaznaczyć je jednocześnie, lub po rozbiciu pierwszego ponowić operację.

*Uwaga! Niektóre bloki należy rozbić wielokrotnie, aż do uzyskania pojedynczych powierzchni. Należy jednak pamiętać, że obiekty wielokrotnie rozbite mogą stać się niewidoczne w wizualizacji.*

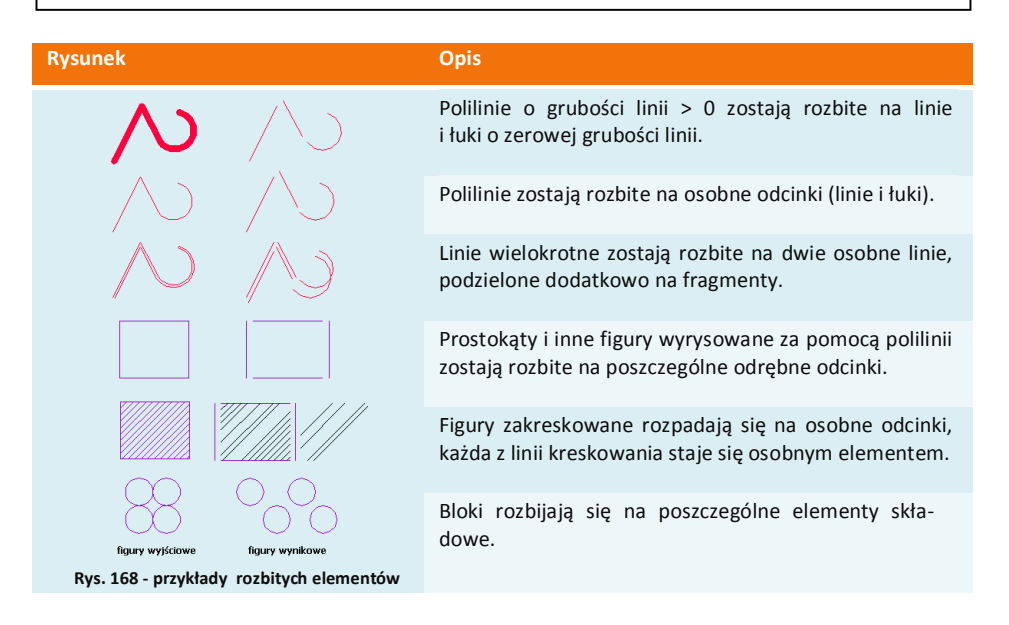

# **ROZDZIAŁ 10 Zaawansowane operacje na elementach**

### **1. Uwagi wstępne**

Do standardowego menu programu CAD Decor dodaliśmy pasek **"Zaawansowane"** z kilkoma często używanymi ikonami platformy IntelliCAD (Rys. 169). Pasek ten jest domyślnie ukryty - aby go wywołać, należy kliknąć prawym przyciskiem myszy w polu pasków ikon i zaznaczyć pozycję "Zaawansowane" na rozwijanej liście.

# **2. Edytuj długość (***Edit Length***)**

Po wybraniu ikony **"Edytuj długość"**, służącej do szybkiego modyfikowania długości wyrysowanego odcinka, na pasku poleceń pojawi się prośba o wybranie sposobu przeprowadzenia zmian (Rys. 170). **Rys. 170 - wybór sposobu zmiany długości**

Wymienione opcji pozwalają na zmianę długości odcinka:

- **"***Dynamic***": dynamicznie** czyli poprzez kliknięcie lewym przyciskiem myszy w punkcie, do którego linia ma zostać dociągnięta;
- **"***Increment***": przez dodanie odcinka** wymaga wpisania z klawiatury długości odcinka, który ma zostać dodany do istniejącego;
- **"***Percent***": procentowo** należy wpisać jaki procent obecnego odcinka ma stanowić nowy - np. 50% skróci istniejący odcinek o połowę, a 150% - wydłuży go połowę;
- **"***Total***": całościowo** należy podać nową długość całkowitą odcinka.

Aby wybrać opcję, należy wpisać jej nazwę na pasku po dwukropku i zatwierdzić klawiszem **[Enter]**. Na pasku pojawi się kolejny wpis, w którym trzeba podać odpowiednią wartość, zatwierdzić ją **[Enter]** i wskazać (przez pojedyncze kliknięcie lewym przyciskiem myszy) element, którego długość ma ulec zmianie. W przypadku opcji dynamicznej zmiany nie należy nic wpisywać, tylko kliknąć na odcinek, a następnie drugim kliknięciem wyznaczyć jego nowy punkt końcowy. Opcja ta jest szczególnie przydatna przy poprawianiu linii wyrysowanych pod kątem innym, niż wielokrotność 90°.

# **3. Zaokrąglij (***Fillet***)**

Opcja **"Zaokrąglij"** umożliwia połączenie dwóch elementów łukiem o zadanym promieniu lub zaokrąglenie istniejącego ostrego narożnika pomiędzy liniami. Tym sposobem można tworzyć zaokrąglone wierzchołki między odcinkami linii, prostymi odcinkami polilinii, łukami okręgami i liniami prostymi. Po wybraniu ikony **"Zaokrąglij"** na pasku *Command Bar* pojawi się komunikat, w którym podana będzie obecna wartość promienia oraz dwie opcje do wyboru: **"***Settings***"** i **"***Polyline***"** (Rys. 171).

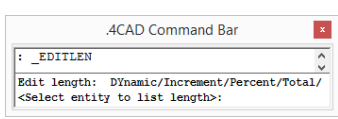

**Rys. 169 - pasek "Zaawansowane"**

【 記 其 罪

**Zaawansowane** 

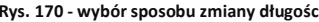

Opcja "Settings" służy do zmiany ustawień zaokrąglania, m.in. promienia tworzonego łuku. Aby jej użyć, należy po dwukropku wpisać *settings* lub skrótowo *set* i w nowym oknie podać nowe wartości (Rys. 172). **Rys. 171 - komunikat po wybraniu opcji** "Zaokrąglij"

Po zatwierdzeniu nowych ustawień przyciskiem **"Ok"**, należy wskazać, jeden po drugim, elementy, które mają być połączone łukiem, klikając jednorazowo lewym przyciskiem myszy na każdym z nich. Aby użyć funkcji **"Zaokrąglij"** w odniesieniu do polilinii, należy po wybraniu ikony (lub po zmianie ustawień) wpisać po dwukropku polecenie **"***polyline***"** lub skrótowo *p,* zatwierdzić je klawiszem **[Enter]** i wskazać kliknięciem wybraną polilinię w projekcie. Wszystkie wierzchołki polilinii zaokrąglone. **Rys. 172 - okno zmiany ustawień zaokrąglania**

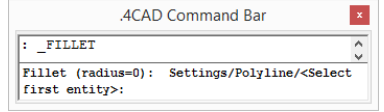

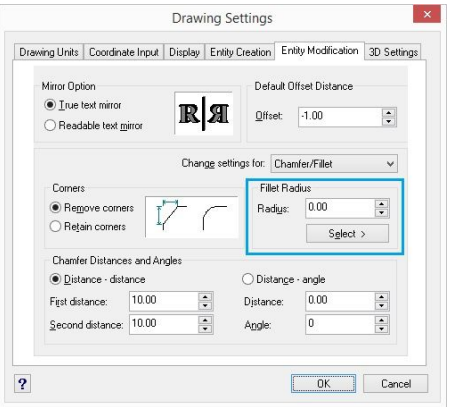

Aby zaokrąglić jeden wybrany wierzchołek polilinii, trzeba ją wcześniej rozbić - w tej sytuacji wystarczy wskazać odcinki do połączenia łukiem bez wpisywania polecenia **"***polyline***"**.

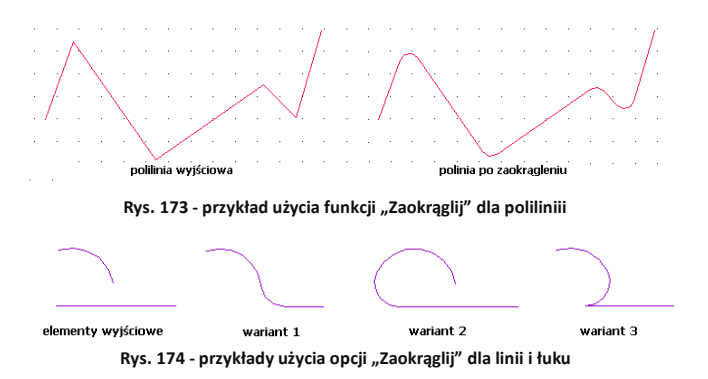

### **4. Dostaw (***Align***)**

Funkcja ta pozwala na ustawianie elementów względem siebie w wybranym układzie przestrzennym, np. dostawianie ich do siebie pod określony kątem. Jest przydatna przy umieszczaniu kilku elementów 3D w przestrzeni pod różnymi kątami względem siebie i osi współrzędnych. Procedura dostawiania jest następująca:

po wybraniu ikony "Dostaw" **ul** zaznaczyć obiekt lub obiekty, które mają zostać dostawione (kliknięciem lewym przyciskiem myszy lub obszarem);

- zatwierdzić wybór klawiszem **[Enter]** lub prawym przyciskiem myszy;
- wskazać pierwszy punkt źródłowy (np. punkt końcowy w narożniku obiektu, który ma być dosunięty) poprzez kliknięcie lewym przyciskiem myszy;
- wskazać pierwszy punkt docelowy (miejsce, w którym po dostawieniu ma się znaleźć punkt źródłowy);
- można wskazać jeszcze dwie pary punktów, klikając po kolei w wybrane punkty obiektu przeznaczonego do przesunięcia i obiektu, w oparciu o który zachodzi dostawianie;
- po wskazaniu par punktów (jednej lub dwóch) aby zakończyć, należy nacisnąć **[Enter]** lub prawy przycisk myszy - obiekt zostanie dosunięty;
- po wskazaniu trzech par punktów obiekt zostanie dosuniety samoistnie:
- to w jakich osiach (X, Y, Z) nastąpi obrócenie obiektu, zależy od wskazanych par punktów źródłowych i docelowych;

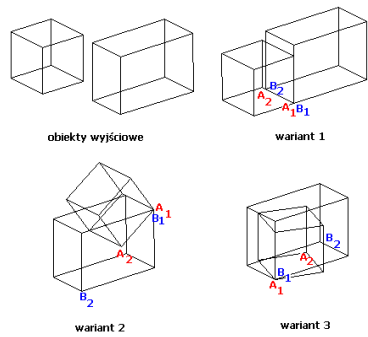

**Rys. 175 - przykłady użycia funkcji "Dostaw"**

### **5. Stwórz szyk (***Array***)**

Dzięki tej funkcji można w prosty i szybki sposób tworzyć symetryczne układy identycznych obiektów przestrzeni 2D. Obiekt wyjściowy jest kopiowany i wstawiany do projektu we wskazanym szyku biegunowym (na bazie okręgu) lub prostokątnym. W trybie prostokątnym liczba kopii w szyku jest definiowana przez podanie ilości kolumn i wierszy w szyku. Dystans pomiędzy kolumnami i wierszami również jest ustalany przez użytkownika. W trybie biegunowym użytkownik podaje liczbę kopii, składających się na szyk i ustala, czy mają być obrócone do centrum szyku.

Aby utworzyć szyk biegunowy należy:

- po wybraniu ikony **"Stwórz szyk"** wskazać kliknięciem obiekt i nacisnąć **[Enter]**;
- na pasku *Command Bar* wpisać polecenie *polar* i zatwierdzić klawiszem **[Enter]**;
- wskazać kliknięciem punkt centralny szyku;
- podać liczbę kopii, które mają zostać utworzone, wliczając w to oryginał;
- podać, w jakim kącie szyk ma się zawierać wpisując od 0 do 360 (domyślnie będzie to 360 $^{\circ}$ ; podanie wartości dodatniej spowoduje wstawienie szyku w kierunku przeciwnym do ruchu wskazówek zegara, natomiast ujemnej

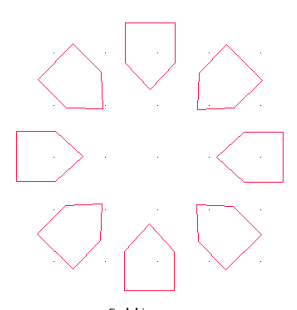

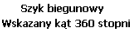

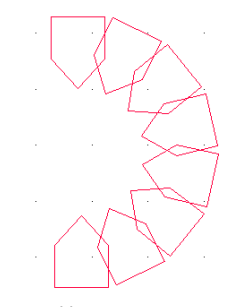

Szyk biegunowy Wskazany kat 180 stopni

- w zgodnym) i zatwierdzić klawiszem **[Enter]**;

- na ilustracji (Rys. 175) przedstawiono różne warianty użycia opcji "Dostaw"
- na pasku poleceń wpisać *Yes*, jeśli obiekty mają być obrócone do centrum okręgu, lub *No* jeśli mają zachować położenie oryginału względem układu współrzędnych - szyk zostanie wyrysowany.

Aby utworzyć szyk prostokątny należy:

- po wybraniu ikony "Stwórz szyk" wskazać element i nacisnąć **[Enter]**;
- na pasku *Command Bar* wpisać *rectangular* lub w skrócie *rect* i zatwierdzić **[Enter]**;
- podać liczbę wierszy, a potem kolumn w szyku, wpisując je na pasku *Command Bar* i zatwierdzając klawiszem **[Enter]**;
- ustalić odległości między rzędami i kolumnami, wpisując je na pasku lub przy użyciu myszy, wskazując kliknięciami dwa punkty odniesienia;
- szyk 2D zostanie wyrysowany (przykłady zaprezentowano na Rys. 176).

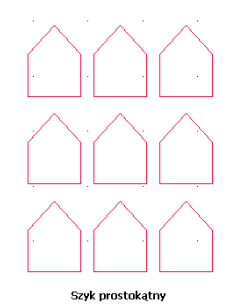

**Rys. 176 - przykłady szyków 2D**

# **6. Stwórz szyk 3D (***3D Array***)**

Funkcja ta umożliwia tworzenie szyków w przestrzeni 3D. Jest przydatna między innymi przy rysowaniu ścianek z luksferów.

Aby stworzyć szyk 3D należy:

- po wybraniu ikony **"i"** "Stwórz **szyk 3D"** kliknięciem wskazać element i zatwierdzić wybór klawiszem **[Enter]**;
- na pasku *Command Bar* wpisać komendę *polar* (okrągły) lub *rect* (prostokątny) w zależności od potrzeb;
- w kolejnych krokach postępować analogicznie do procedury opisanej w poprzednim punkcie, z tą różnicą, że oprócz ilości wierszy i kolumn trzeba podać liczbę poziomów, i poza odległościami między rzędami i kolumnami, należy także zdefiniować głębokość każdego z poziomów.

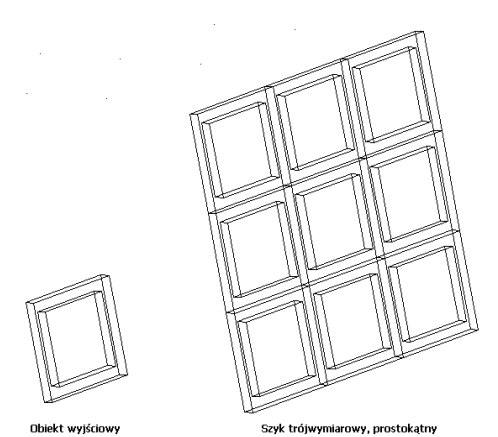

**Rys. 177 – przykład szyku 3D**

# **ROZDZIAŁ 11 Tworzenie i wykorzystanie słupów i ścianek**

### **1. Uwagi wstępne**

Ikona **"Słupy i ścianki"** służy do tworzenia podstawowych brył (prostopadłościanów lub ostrosłupów o różnych podstawach) bez konieczności rysowania szablonów. Obiekty są tworzone jedynie w oparciu o parametry zdefiniowane w oknie "Słupy i ścianki" oraz o wybrany punkt, w którym mają się pojawić w projekcie (należy go wskazać bezpośrednio po wybraniu ikony "Słupy i ścianki"). Funkcja ta znajduje praktyczne zastosowanie przy tworzeniu wszelkiego rodzaju kolumn, podestów, skosów, słupków, ścianek łukowych, sufitów podwieszanych oraz innych obiektów dekoracyjnych. Podobnie jak w przypadku elementów dowolnych, dla słupów również dostępna jest możliwość naniesienia płytek oraz podziału elementów obłych na segmenty. W tym celu należy zaznaczyć opcję **"płytki"**, a następnie w zależności od prefe-

rencii, wybrać "dopasowanie do promieni" lub "podział na seg**menty"**. Można także wykluczyć słupy i ścianki z wyceny - po zaznaczeniu opcji "brak wyceny" nie zostaną uwzględnione w kosztorysie projektu.

# **2. Wstawianie słupów i ścianek**

Aby wstawić słupy i ścianki należy:

- wybrać ikonę "Słupy i ścianki" **[11]** na pasku "CAD Decor". a następnie kliknąć w punkcie, gdzie bryła ma zostać wstawiona w projekcie;
- w nowo otwartym oknie podać parametry, wybrać kształt podstawy i rodzaj bryły (prostopadłościan lub ostrosłup);
- po wprowadzeniu wszystkich parametrów, zatwierdzić je poprzez kliknięcie przycisku "Rysuj".

# **3. Rodzaje słupów i ścianek**

Definiowalne parametry brył o różnych przekrojach dostępnych w oknie "Słupy i ścianki" opisano w tabeli na następnej stronie. Przykładowe bryły przedstawiono na rysunek na następnej stronie (Rys. 179). Podczas określania parametrów każdej z brył można podać poziom, na którym ma być wstawiona jej podstawa.

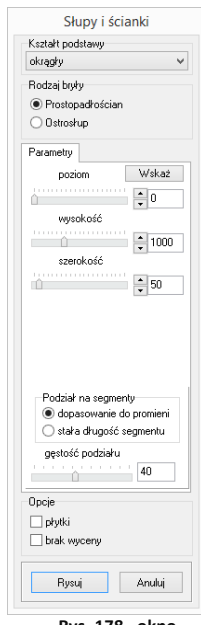

**Rys. 178 - okno "Słupy i ścianki"**

Ułatwieniem jest przycisk **"Wskaż**" - po wybraniu go okno **"Słupy..."** znika, a użytkownik może wskazać w projekcie punkt o takim poziomie, na jakim ma zostać wstawiony nowy element. Po wskazaniu poziomu, okno "Słupy..." pojawia się ponownie z wpisanym poziomem. Słupy mogą mieć formę prostopadłościanu lub ostrosłupa o dowolnej podstawie. W przypadku ostrosłupów nie są dostępne opcje "płytki" oraz "brak wyceny".

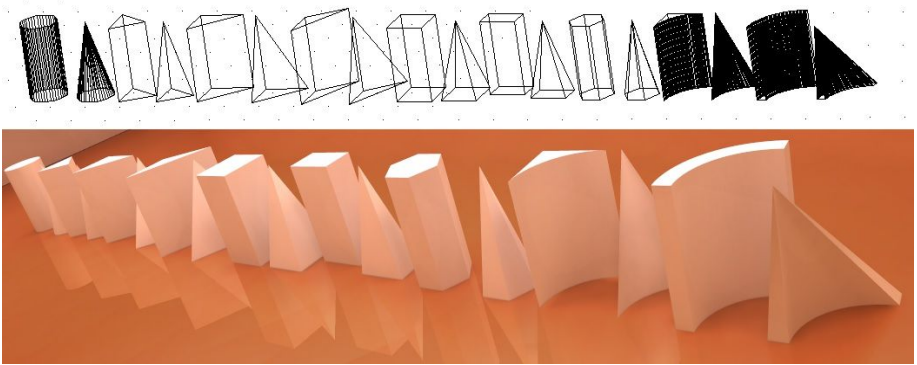

**Rys. 179 - przykłady słupów i ścianek łukowych (widok w projekcie oraz w wizualizacji)**

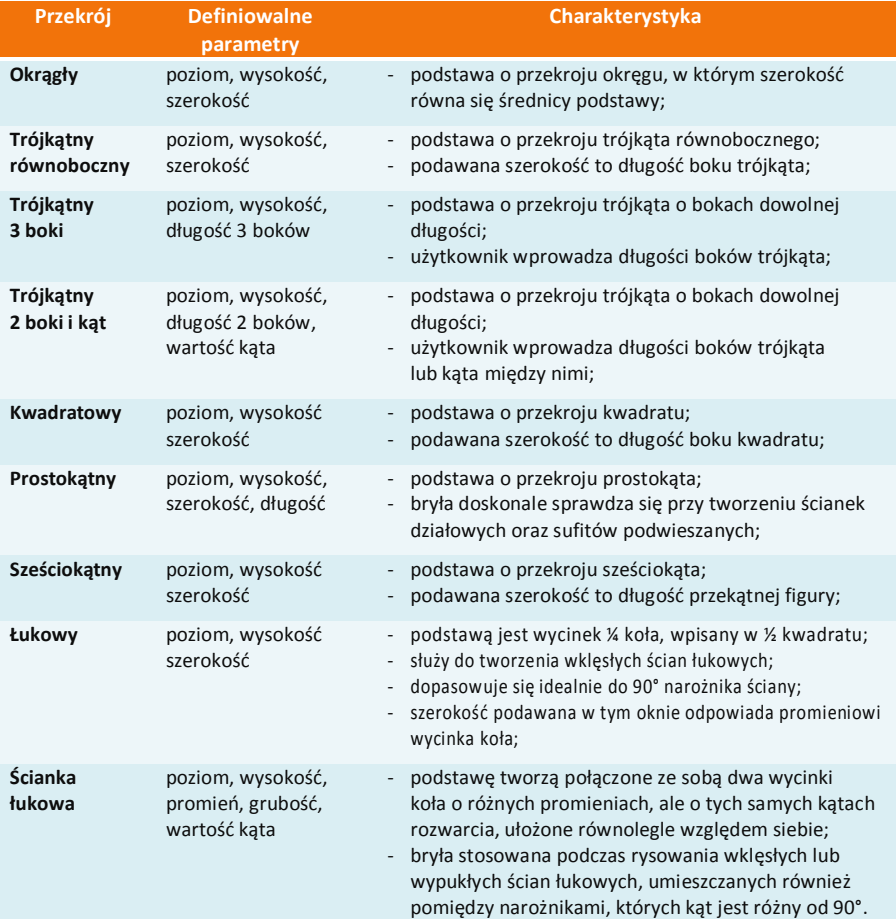

# **ROZDZIAŁ 12 Wstawianie szafek kuchennych**

#### **1. Uwagi wstępne**

Po kliknięciu na ikonę **"Bi "Szafki"** znajdującej się na pasku ikonowym "CAD Kuchnie", użytkownik zostanie przeniesiony do modułu wstawiania szafek kuchennych (Rys. 180).

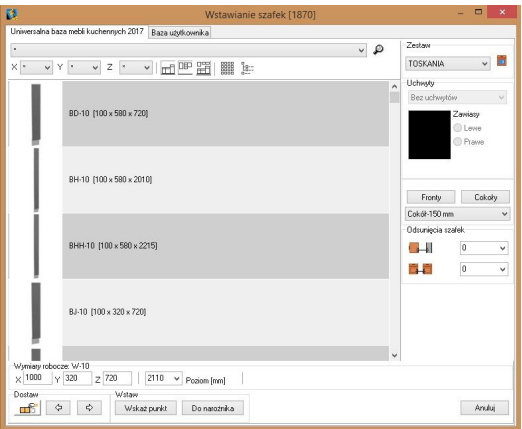

**Rys. 180 - wygląd okna "Szafki"** 

#### **2. Podgląd zestawu**

W oknie dialogowym **"Wstawianie szafek"** (Rys. 181) można jeszcze raz obejrzeć lub zmienić zestaw, który został wybrany dla danego projektu. W tym celu należy kliknąć na ikonę "**Podgląd zestawu"** a następnie rozwinąć listę dostępnych zestawów.

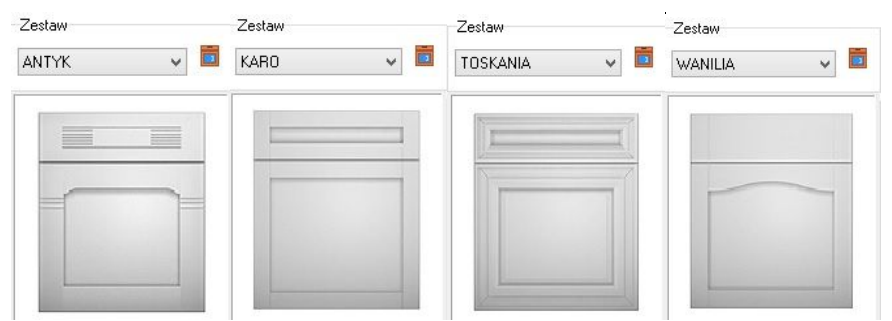

**Rys. 181 - podgląd zestawu**

*Uwaga! Wymiany całego zestawu kuchennego lub tylko jego poszczególnych elementów można dokonać także przy pomocy ikony* "Wymiana zestawów" *otwierającej okno* "Zmiana kolorystyki" *(Rys. 182). Wymiana zestawów aktualizuje również wycenę projektu.*

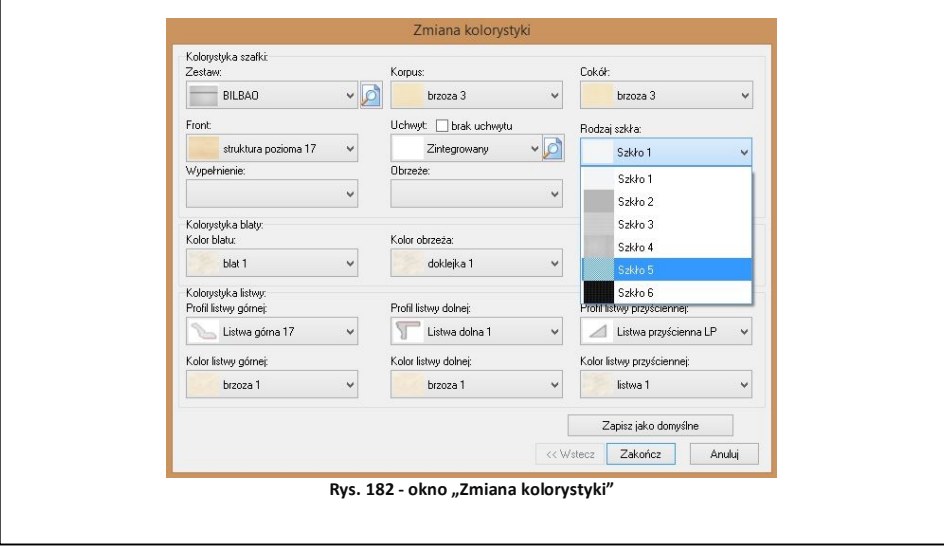

# **3. Podgląd szafek w zestawie**

Szafki można przeglądać na dwa sposoby. By zmienić widok z jednego na drugi należy wybrać

ikone  $\frac{2\pi}{n}$  lub  $\frac{1200}{n}$  **Zmiana widoku"**. Pierwszy z nich to galeria podglądu wszystkich szafek bez opisów (Rys. 183).

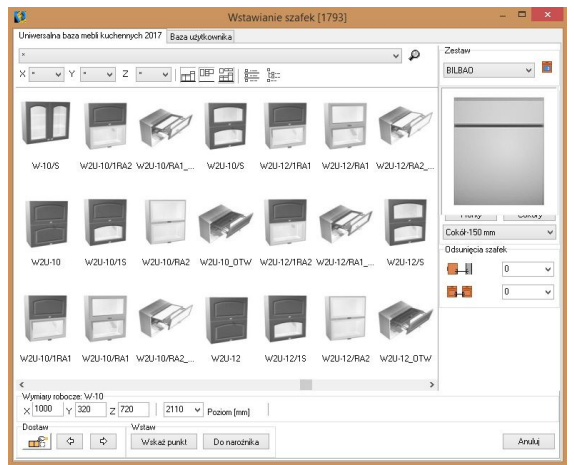

**Rys. 183- galeria szafek**

Drugi rodzaj podglądu szafek polega na wyświetleniu szafek wraz z opisami (Rys. 184):

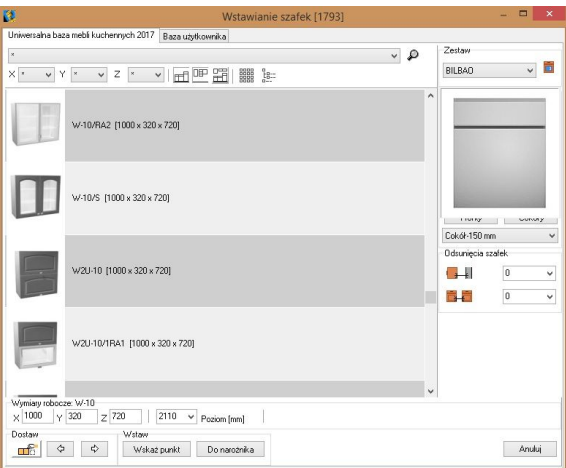

**Rys. 184 - podgląd szafek wraz z ich opisami**

# **4. Wybór szafek**

#### **4.1. Filtry**

Dzięki filtrowi głównemu (Rys. 185) można wybrać szafki z konkretnej grupy, na które został podzielony wybrany zestaw. Główny filtr znajduje się na górze okna i pozwala na wybór między innymi szafek dolnych, wiszących, średnich, regałów itd. Można także zastosować filtr, aby w oknie pokazały się tylko **"szafki dolne"**  $\Box$  **"górne"**  $\Box$  lub **"szafki podstawowe"**  $\Box$ 

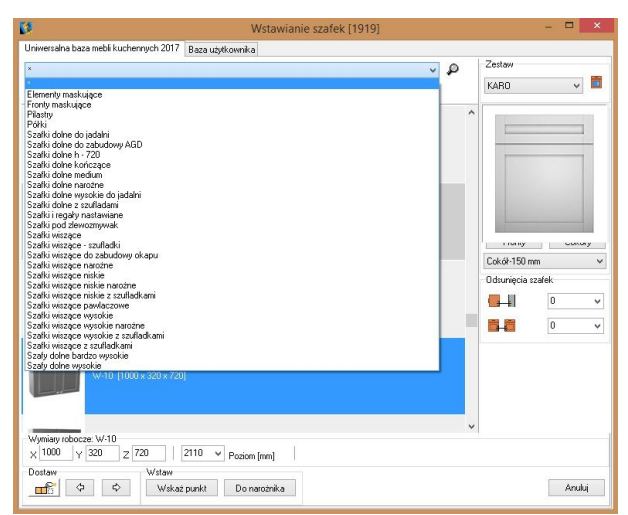

**Rys. 185 - filtrowanie szafek wg rodzajów**

*Uwaga! Funkcje podglądu szafek oraz filtrowania zestawu można łączyć. W ten sposób szybciej i łatwiej można odnaleźć konkretną szafkę w bazie.*

#### **4.2. Wyszukiwanie szafek wg wymiarów**

Szafki można również sortować według określonych wymiarów, służą do tego współrzędne widoczne na ilustraciach 186 i 187.

- w górnej części okna **"Wstawianie szafek"** znajdują się współrzędne, w oparciu o które można wyszukiwać szafki o określonych wymiarach;
- należy wybrać w polach X, Y, Z wymiary poszukiwanych szafek, a w oknie pojawią się ich podglądy;

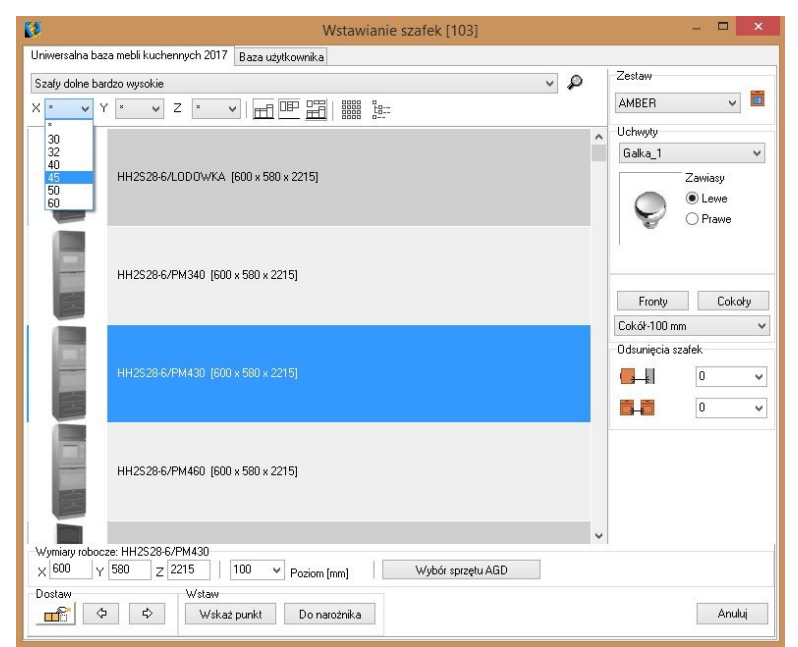

**Rys. 186 - filtrowanie szafek wg wymiarów**

*Uwaga! Wymiary szafek w osiach X, Y, Z mogą być zmieniane podczas wstawiania - dany model wstawi się ze zmienionymi wymiarami. Nie powoduje to jednak żadnych zmian w bazie.*

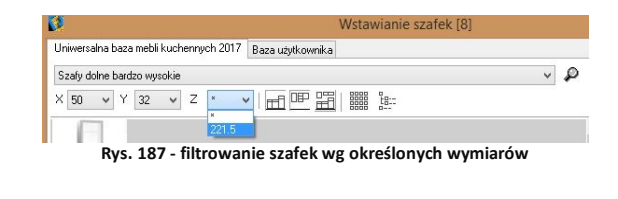

#### **4.3. Wyszukiwanie konkretnego modelu szafki**

Jeśli użytkownik zna symbol szafki, którą chce szybko wyszukać można skorzystać z funkcji

wyszukiwania elementów po nazwie lub użyć skrótu klawiszowego **[Ctrl +F]** (Rys. 188). W polu "Znajdź" należy wpisać początkowe litery kodu szukanego elementu lub cały kod (opcja **"Uwzględnij tylko całe wyrazy"**) aby szafka została znaleziona.

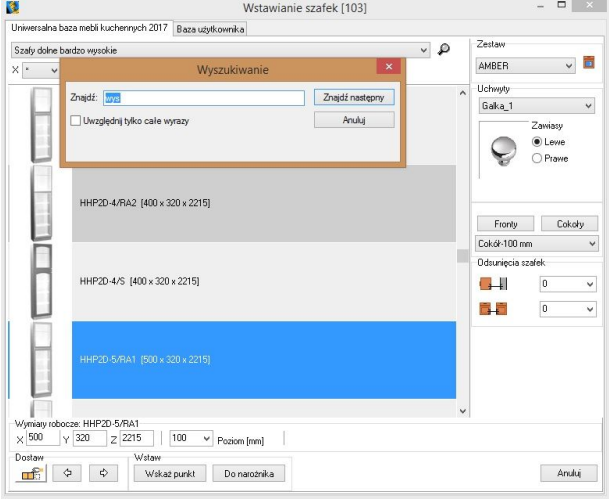

**Rys. 188- wyszukiwanie szafek po nazwie**

#### **4.4. Wybór i przegląd dodatkowych elementów szafki**

W trakcie pracy nad projektem okno **"Wstawianie szafek"** umożliwia również przegląd i dostawianie dodatkowych elementów szafki, takich jak: **uchwyty** oraz dobór dla konkretnej szafki **zawiasów** (lewych lub prawych); **cokoły**; **fronty**; **nogi** (jedynie w przypadku wybranych baz producenckich). Aby dostawić dodatkowy cokół lub front do wstawianej szafki należy kliknąć przycisk "Fronty" lub "Cokoły", wybrać odpowiedni i zaznaczyć (Rys. 189).

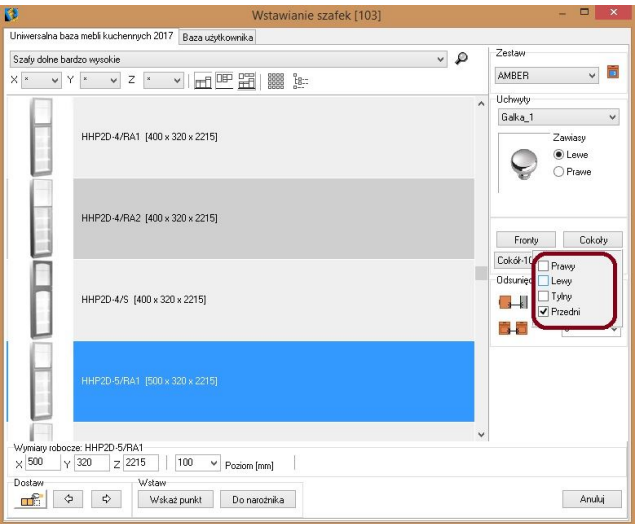

**Rys. 189 - wstawianie dodatkowego cokołu**

W przypadku uchwytów procedura postępowania wygląda analogicznie (Rys. 190).

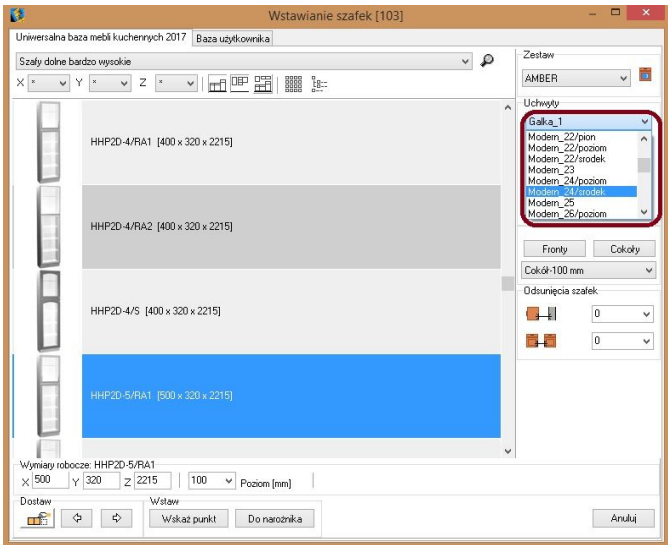

**Rys. 190 - Wstawianie uchwytów**

*Uwaga! Możliwość wstawienia uchwytów jest zależna od bazy szafek posiadanej przez użytkownika. W niektórych modelach szafek nie ma możliwości zamontowania uchwytu.*

# **5. Wstawianie szafek dolnych**

**"Wstawianie szafek"** (Rys. powyżej) odbywa się zgodnie z czterema zasadami: **"Wskaż punkt"** (będzie to określony, nieprecyzyjny punkt, w którym zostaną wstawione szafki), **"Do narożnika"** (wskazujemy narożnik ściany przy której ma stanąć wybrana przez nas szafka)**, "Dostaw do ostatniej**" oraz "Dostaw do lewej/prawej".

#### 5.1. Wstawianie pierwszej szafki w oparciu o funkcję "Wskaż punkt"

- należy wybrać odpowiednią szafkę,
- ustalić jej parametry (szerokość, głębokość i wysokość) w przypadku, gdy widoczne pod szafką wymagają korekty:

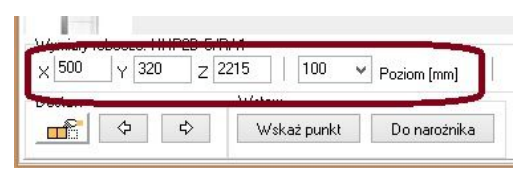

- ustalić wysokość cokołu w polu "Poziom",
- nacisnąć przycisk "Wskaż punkt";

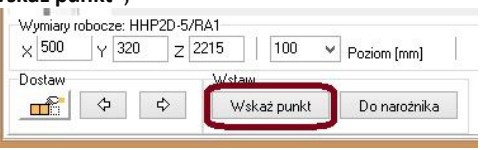

- lewym przyciskiem myszy wskazać w projekcie miejsce, w którym ma zostać wstawiona szafka oraz ustalić kąt obrotu szafki,
- lewym klawiszem myszy potwierdzić miejsce wstawienia szafki.

### **5.2. Wstawianie pierwszej szafki w oparciu o funkcję "Do narożnika"**

- należy wybrać odpowiednią szafkę i ustalić jej parametry;
- ustalić wysokość cokołu w polu "Poziom",
- nacisnąć przycisk "Do narożnika":
- to, przy której ścianie szafka zostanie wstawiona, zależy od tego, którą ścianę wskaże użytkownik (Rys. 191):

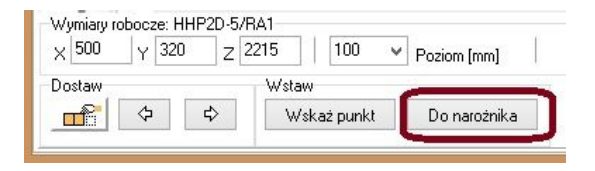

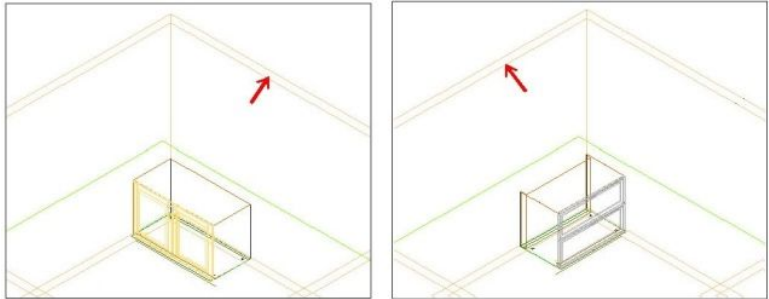

**Rys. 191 - wstawianie szafki w oparciu o funkcję 'Do narożnika'**

### **5.3. Dostawianie kolejnych szafek - metoda pierwsza**

na dole okna "**Wstawianie szafek"** znajduje się pasek zadań:

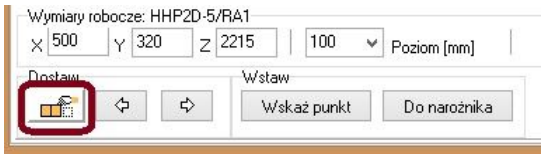

- należy wybrać opcję **Diskopolitaniem**, **Dostaw do ostatniej**",
- jeśli kolejna szafka ma zostać wstawiona z prawej strony szafki już wstawionej, należy kliknąć przycisk **"z prawej"**, w celu wstawienia szafki z lewej strony należy wybrać przycisk **"z lewej"**.
- szafka zostanie dostawiona z wybranej strony szafki ostatnio wstawionej.

*Uwaga! Metoda opisana na poprzedniej stronie działa tylko wtedy, gdy żadna z wstawionych wcześniej szafek nie zostanie usunięta, gdyż system zapamiętuje jedynie ostatnio wstawiony obiekt. Poza tym po wstawieniu szafek z prawej strony, nie można skorzystać z funkcji "*dostaw do ostatniej z lewej strony"*, ponieważ program za ostatnią szafkę uznaje tę, która została wstawiona po stronie prawej. W obu tych przypadkach należy postępować zgodnie z drugą metod (patrz 5.4.).*

#### **5.4. Dostawianie kolejnych szafek - metoda druga**

 należy kliknąć na przycisk **"z lewej"** lub **"z prawej"** w zależności od tego po której stronie już wstawionej szafki ma być dostawiona kolejna:

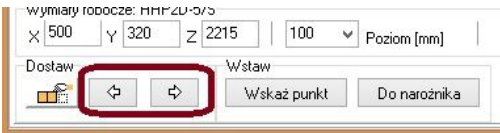

- kliknąć na krawędź wstawionej szafki, do której nowa ma zostać dostawiona;
- kolejna szafka zostaje dostawiona do szafki już istniejącej w projekcie ze wskazanej strzałkami strony.

#### **5.5. Wstawianie szafek ze sprzętem AGD**

Niektóre z szafek przeznaczone wstawienia w nich sprzętu AGD do zabudowy. Każda z takich szafek posiada specjalne oznaczenie informujące o tym, do jakiego typu sprzętu została przeznaczona (np. ZLEW) a także pojawia się przy nich przycisk **"Wybór sprzętu AGD"**. Po jego wybraniu otwiera się okno dialogowe **"Wybór AGD do zabudowy w szafce…",** zawierające listę urządzeń przewidzianych do danego modelu szafki (dla szaf wysokich może ich być kilka, np. piekarnik i mikrofala) (Rys. 192).

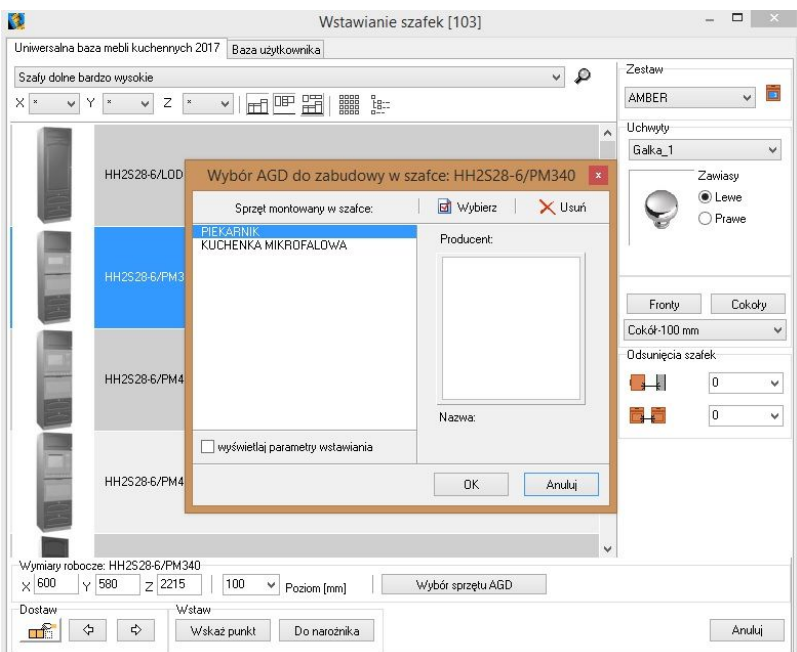

**Rys. 192 - wybór sprzętu AGD dla szafki wstawianej do projektu**

- dwukrotne kliknięcie na wybranej pozycję na liście powoduje przejście do modułu AGD, w którym można dokonać selekcji modelu;
- **taki sam rezultat da naciśnięcie przycisku "Wybierz" da Wybierz**
- należy teraz spośród oferty producentów wyszukać odpowiedni model (trzeba zwracać uwagę na dopasowanie wymiarów szafki i urządzenia - można je sprawdzić w opisie z lewej strony okna modułu AGD lub na schemacie montażowym);
- kliknąć przycisk "Wstaw" (Rys. 193);

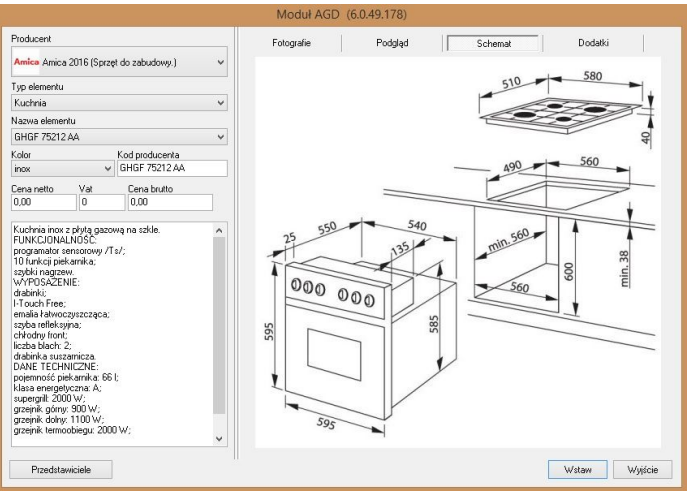

**Rys. 193 - sprawdzanie wymiarów wybranego modelu na schemacie montażowym**

- program powróci do okna **"Wybór AGD do zabudowy w szafce…",** w którym będzie widoczny podgląd nowego modelu (Rys. 194);
- aby zatwierdzić wybór, należy kliknąć "Ok";
- można też usunąć obiekt z listy do wstawienia lub anulować operację;
- po zatwierdzeniu użytkownik jest przenoszony z powrotem do okna "**Wstawianie szafek"** - po wybraniu sposobu wstawienia, szafka zostanie umieszczona w projekcie z wybranym sprzętem AGD.

*Uwaga! Wstawianie sprzętu AGD zostało szczegółowo opisane w Rozdziale 18.*

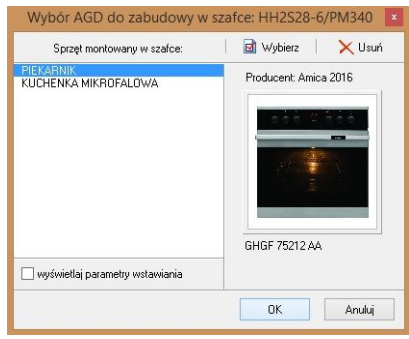

**Rys. 194 - zatwierdzanie wyboru sprzętu AGD do zabudowy**

#### **6. Wstawianie szafek górnych**

Szafki górne wybierane są w ten sam sposób i z tego samego zestawu, co szafki dolne.

- należy kliknąć na ikonę **"Szafki"**;
- **"** pojawi się okno dialogowe "Wstawianie szafek";
- z filtra należy wybrać kategorię szafek wiszących (w pierwszej kolejności narożnych);
- następnie wybrać szafkę;
- wybrać uchwyt szafki oraz typ zawiasów lewe lub prawe;

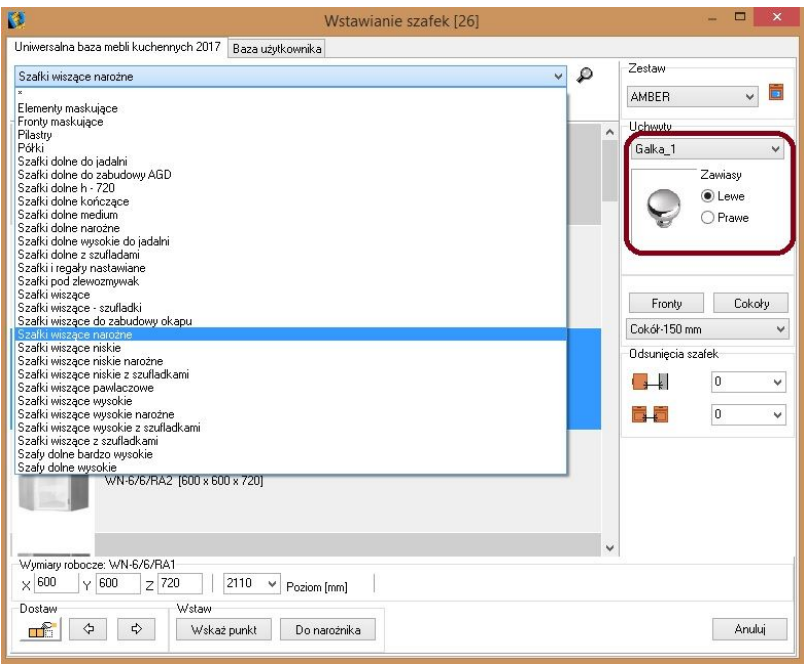

**Rys. 195 - szafki górne**

wyznaczyć poziom wstawienia obiektu:

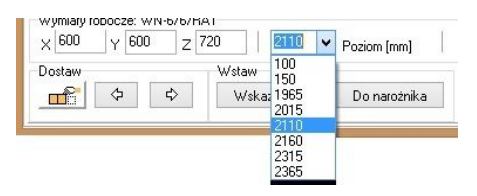

- rozwijana lista posiada kilka wysokości standardowych do wyboru użytkownik może również samodzielnie określić wysokość - w tym celu należy wpisać żądaną wartość w polu edycyjnym "Poziom (mm)";
- można także zmienić wymiary w osiach X, Y i Z, jeśli zajdzie taka potrzeba,
- po ustaleniu wszystkich parametrów wybrać opcję wstawiania **"Do narożnika"** albo **"Wskaż punkt"**;
- w zależności od wybranej opcji wskazać kursorem narożnik ściany, na której chcemy zawiesić szafkę lub punkt wstawienia i ustalić kąt obrotu szafki (zarys szafki widoczny w projekcie zmienia swoje położenie analogicznie do ruchu myszy);
- gdy szafka znajduje się we właściwym położeniu, należy dla potwierdzenia kliknąć lewym klawiszem myszy;
- szafka zostanie zawieszona na wysokości, która wcześniej została ustalona przez użytkownika.

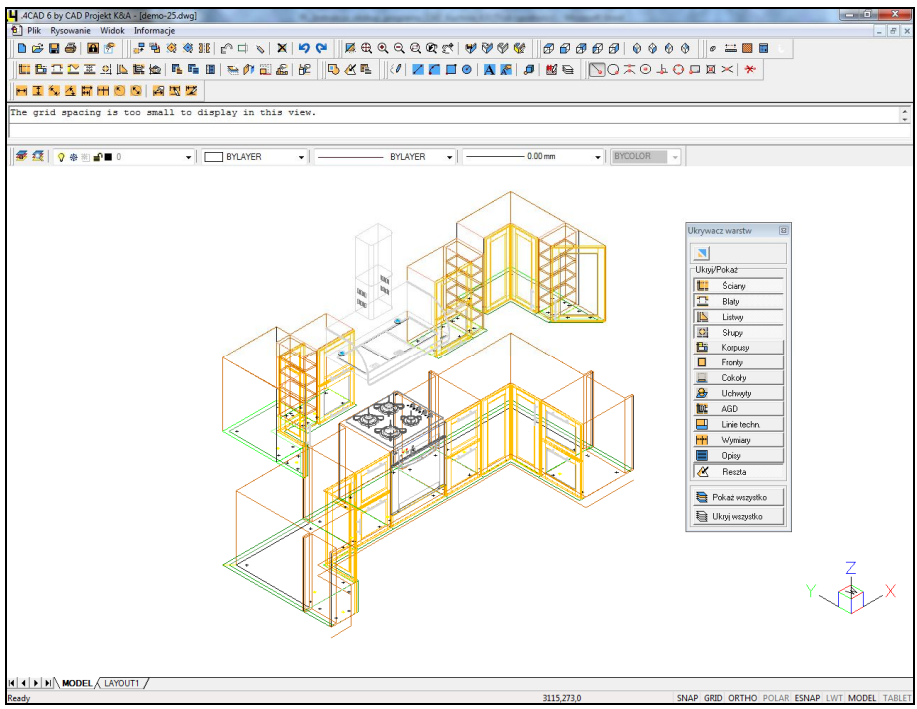

**Rys. 196 - Szafki kuchenne wstawione w projekcie**

### **6.1. Wstawianie kolejnych szafek wiszących - metoda pierwsza**

Wstawianie kolejnych szafek wiszących przebiega na analogicznej zasadzie jak w przypadku szafek dolnych, dostawianych do ostatnio wstawionej.

- w oknie "Wstawianie szafek" należy wskazać wybraną szafkę wiszącą;
- system zapamiętuje poziom zawieszenia poprzedniej szafki nie trzeba go więc definiować za każdym razem;
- kliknąć na przycisk **William Dostaw do ostatniej**":
- w zależności, czy szafka ma zostać wstawiona z lewej czy z prawej strony poprze-dniej, należy kliknąć na przycisk oznaczony strzałkami zwróconymi w lewo lub w prawo.

### **6.2. Wstawianie kolejnych szafek wiszących - metoda druga**

Szafki można również wstawiać za pomoca przycisków **(zaliciación data)** "z **prawei"**. Aby to zrobić, należy:

- wskazać kursorem szafkę, do której ma zostać dostawiona następna;
- wybrana szafka zostanie do niej dostawiona;
- podobnie należy postępować przy kolejnych elementach umeblowania.

# **7. Dodatkowe parametry wstawiania szafek**

Podczas wstawiania szafek dowolną metodą istnieje możliwość zdefiniowania określonej wartości odsunięcia szafki od ściany, jak również odsunięcia jej od sąsiadującej szafki. Aby ustalić wartość odsunięcia należy kliknąć na pole edycji odsunięcia, które znajduje się pod przyciskiem wyboru cokołu (Rys. 197).

Pierwsze pole edycji wartości odsunięcia definiuje odsunięcie od ściany, drugie - od poprzedniej szafki. Ustalając odsunięcie można skorzystać z gotowych wartości jak również wprowadzić własne parametry, klikając w pole edycji i wpisując wybraną wartość. Przykładowo, jeśli użytkownik chce, żeby szafki były odsunięte od ściany o 100 mm, powinien wybrać odpowiednią wartość z rozwijanej listy (Rys. 198).

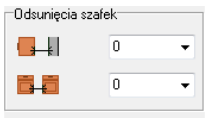

**Rys. 197 - odsunięcia szafek**

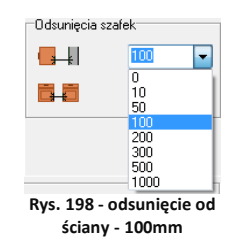

Następnie wstawić szafkę przy użyciu dowolnej z metod omówionych powyżej. Szafka zostanie wstawiona w odległości 100 mm od ściany (Rys. 199).

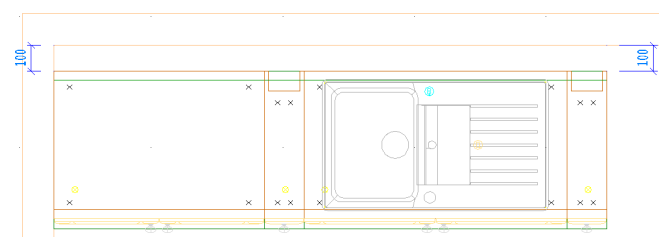

**Rys. 199 - szafki wstawione w odległości 100mm od ściany - każda kolejna szafka ma tę samą wartość odsunięcia**

Przy wstawianiu kolejnych szafek, program będzie ustawiał je w takiej samej odległości od ściany jak pierwszą szafkę - o ile użytkownik nie zmieni wartości odsunięcia. Na tej samej zasadzie opiera się wstawianie szafek z określoną wartością odsunięcia od poprzedniej szafki.

### **8. Automatyczne wymiarowanie pomocnicze**

Podczas wstawiania szafek dowolną metodą program automatycznie generuje wymiarowanie pomocnicze (Rys. 199).

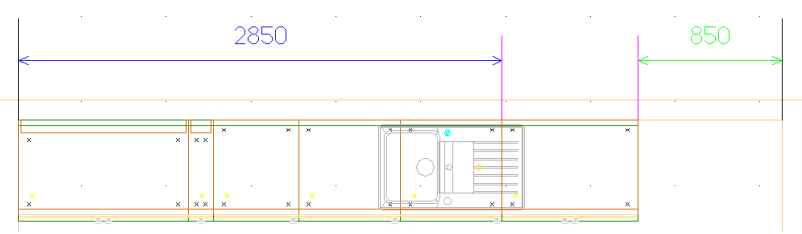

**Rys. 200 - wymiarowanie pomocnicze**

Naniesione przez program wymiary pomocnicze ułatwiają użytkownikowi wstawianie kolejnych szafek. Obliczane są w oparciu o aktualnie wstawianą szafkę i znikają po odświeżeniu projektu. Każdy z wymiarów przedstawiony jest za pomocą innego koloru i tak:

- **niebieski**  określa odległość od bieżącej szafki do ściany w stronę przeciwną do strony w którą są wstawiane szafki;
- **zielony**  określa odległość jaka pozostała do wstawienia kolejnych szafek
- **czerwony**  określa tą samą odległość co zielony jednakże zamiana koloru zielonego na czerwony oznacza że szafka którą zamierzamy wstawić jako następną nie zmieści się (Rys. 201).

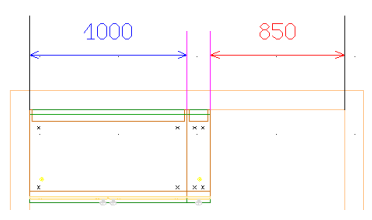

**Rys. 201 - brak miejsca na wstawienie szafki szerokości przekraczającej 850mm**

Automatyczne wymiarowanie pomocnicze pojawia się również podczas edycji szafek.

#### **9. Edycja szafek**

Każdą ze wstawionych szafek można poddać edycji. Aby to zrobić, należy:

- zaznaczyć kliknięciem lub obszarem szafkę przeznaczoną do edycji;
- kliknąć prawym przyciskiem myszy, by wywołać menu podręczne;
- wybrać funkcję "**Edycja"** (Rys. 202);
- pojawi się okno dialogowe "Edycja szafki" (Rys. 203 na następnej stronie);
- w oknie tym można zmienić podstawowe parametry szafki jej szerokość, głębokość, wysokość, poziom wstawienia oraz położenie zawiasów (lewe lub prawe);
- jeśli zmiany mają zostać wprowadzone, należy je zatwierdzić przyciskiem **"Ok".**

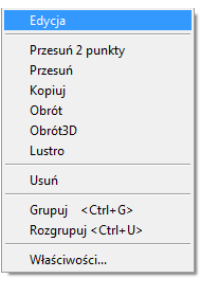

**Rys. 202- rozwijane menu**

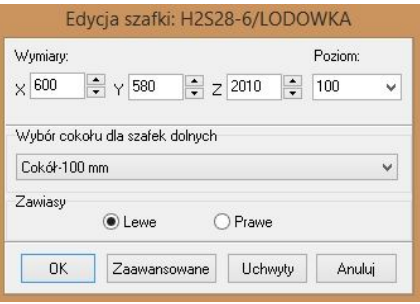

**Rys. 203- Edycja szafki**

W oknie **"Edycja szafki"** (Rys. 203) można również przejść do zaawansowanej edycji elementów. W tym celu należy wybrać przycisk "Zaawansowane", który wywoła okno "Wstawianie **szafek"**, w którym można dokonać następujących zmian:

- modyfikacji szerokości, głębokości i wysokości szafki;
- zmiany poziomu wstawienia szafki;
- zamienienia zawiasów lewych lub prawych;
- wymiany uchwytów na inne;
- dodania lub odjęcia cokołów;
- dodania lub odjęcia frontów;
- zamiany szafki w ramach jednego zestawu;
- zamiany szafki w ramach dwóch różnych zestawów.

Jeśli użytkownik życzy sobie, aby zmiany zostały wprowadzone należy je zatwierdzić poprzez klikniecie na przycisk "Zmień".

Z pozycji edycji szafki można również dokonać edycji uchwytów, służy do tego przycisk "Uchwyty", po kliknięciu pojawi się następujące okno (Rys. 204). W oknie **"Edycja uchwytów"** należy wybrać uchwyt który ma zostać zmodyfikowany (wybrany uchwyt podświetli się na zielono na podglądzie w projekcie), a następnie: **Rys. 204 - Edycia uchwytów**<br>Rys. 204 - Edycia uchwytów

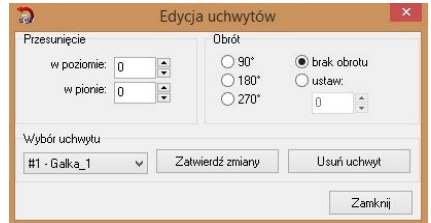

- można przesunąć uchwyt w poziomie lub w pionie;
- można obrócić uchwyt o wielokrotność 90° lub o dowolnie zdefiniowany kąt;

Po dokonaniu zmian w położeniu i obrocie uchwytu należy je zatwierdzić klikając na przycisk **"Zatwierdź zmiany".**

# **ROZDZIAŁ 13 Moduł Edycji i Tworzenia Własnych Szafek**

#### **1. Uwagi wstępne**

Kliknięcie na ikonę **"Edytor szafek"** na pasku **"CAD Kuchnie"** uruchamia **Moduł Edycji i Tworzenia Własnych Szafek** umożliwiający modyfikację istniejących i projektowanie nowych szafek.

Po wybraniu ikony **W** w nowo otwartym się oknie dialogowym **"Edycja danych"** do wyboru są dwie opcje (Rys. 205):

- **"Edytor bazy szafek kuchennych"** pozwalający na edycję szafek z bazy;
- **"Edytor szafek użytkownika"**, umożliwiający stworzenie projektu dowolnej szafki.

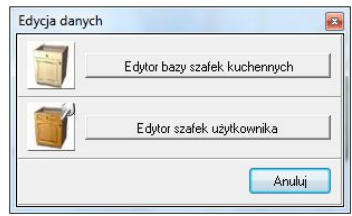

**Rys. 205 - okno edytora szafek**

**"Edytor szafek użytkownika"** umożliwia elastyczne modelowanie 3D w zakresie tworzenia dowolnych własnych szafek przy użyciu bardzo prostej metody parametrycznej. Polega ona na wyborze typu szafki i podaniu wszystkich jej parametrów - model zostaje wygenerowany automatycznie. W ten sposób można w bardzo krótkim czasie zaprojektować dowolną liczbę nietypowych szafek, nieobecnych w bazach producentów.

# **2. Edytor bazy szafek kuchennych**

Umożliwia edycję istniejących szafek z baz danych zainstalowanych wraz z programem CAD Kuchnie lub pobranych z naszej strony internetowej. Dostępne funkcje to przypisywanie lub odejmowanie szafek z zestawów w bazie, zmiana parametrów i danych szafek, przywracanie domyślnych wymiarów w całej bazie i edycja nazw zestawów.

| Edycja<br>Opcje globalnej zmiany Filtr<br>Dostepne szalki (51) |    |     |                           | Podolad szafki: JJ-5/S       |               |
|----------------------------------------------------------------|----|-----|---------------------------|------------------------------|---------------|
|                                                                |    |     |                           |                              |               |
| Szafki dolne wysokie do jadalni<br>$\checkmark$                |    |     |                           |                              |               |
| Nazwa                                                          | x  | Y   | $\hat{}$<br>Ħ             |                              |               |
| JJ4.5RA2                                                       | 45 | 32  | 92.5                      |                              |               |
| $\sqrt{J}$ JJ-4.5/S                                            | 45 | 32. | 92.5                      |                              |               |
| J J.4 RAI                                                      | 40 | 32. | 92.5                      |                              |               |
| JJ.4RA2                                                        | 40 | 32  | 92.5                      |                              |               |
| $\sqrt{J}$ JJ-4/S                                              | 40 | 32  | 92.5                      |                              |               |
| $\times$ JJ-5                                                  | 50 | 32. | 92.5                      |                              |               |
| $V$ JJ-5/RA1                                                   | 50 | 32  | 92.5                      |                              |               |
| $J$ JJ-5/RA2                                                   | 50 | 32  | 92.5                      | Lista and audio w hade       |               |
| $\sqrt{J}$ JJ-5/S                                              | 50 | 32  | 92.5                      | <b>AMRER</b>                 | $\wedge$      |
| $\sqrt{J}$ JJ-6                                                | 60 | 32. | 92,5                      | <b>ANTYK</b>                 |               |
| $V$ JJ-6/1D                                                    | 60 | 32  | 92.5                      | <b>ATHINA</b>                |               |
| $JJ-6/1D$ RA1                                                  | 60 | 32  | 92.5                      | R4H                          |               |
| $V$ IL6/ID RA2                                                 | 60 | 32. | 92.5                      | RARRERA                      |               |
| $V$ JJ-6/1D/S                                                  | 60 | 32  | 92.5                      | <b>BILBAD</b>                |               |
| $\sqrt{J}$ JJ-6/S                                              | 60 | 32  | 92.5                      | RIBGU                        |               |
| $\sqrt{J}$ JJ-S                                                | 80 | 32. | 92.5                      | BUBBLE                       |               |
| $\sqrt{JJS/S}$                                                 | 80 | 32. | 92.5                      | COFFEE                       |               |
| $\sqrt{10}$                                                    | on | 32  | $Q24$ $V$<br>$\mathbf{r}$ | CYNAMON                      | v             |
| K                                                              |    |     |                           | $\left\langle \right\rangle$ | $\rightarrow$ |

**Rys. 206 - Edytor baz szafek kuchennych**
#### **2. 1. Menu górne edytora baz szafek**

Zakładka "Edycja" - dostępna jest w niej jedna opcja: "Wyszukiwanie". pozwalająca na szybkie znalezienie szafki w bazie po wpisaniu jej symbolu (Rys. 207). Funkcja ta jest dostępna również pod skrótem klawiaturowym **[Ctrl + F]**.

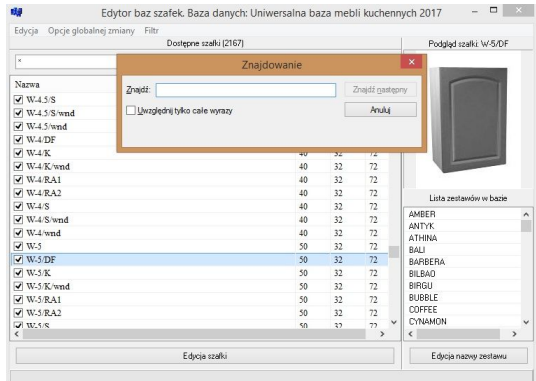

**Rys. 207 - wyszukiwanie szafki po symbolu**

#### **Zakładka "Opcje globalnej zmiany"**

- **"Zaznacz / Odznacz wszystkie zestawy dla wszystkich szafek"** - przypisuje lub odejmuje wszystkie szafki z bazy z wszystkich zestawów.
- **"Szybkie przypisania"** przypisuje zaznaczone szafki do wskazanych zestawów (Rys. 208). Po wprowadzeniu przypisań należy zatwierdzić zmiany przyciskiem **"Wprowadź zmiany"**.
- **"Przywróć domyślne wymiary szafek"** przywraca fabryczne parametry szafkom w całej bazie.

|              | Nazwa zedawu<br><b>AMRER</b><br>ANTYK<br>ATHINA<br>RALL<br><b>RABBERA</b><br>$\sqrt{}$ BILBAN<br>BIRGU<br>BUBBLE<br>$\sqrt{C}$ COFFEE<br><b>CYNAMON</b><br>DEKOR<br>DOMATOR<br>DOMINO<br><b>DREWNIANY</b> | $\wedge$      |
|--------------|----------------------------------------------------------------------------------------------------|---------------|
|              |                                                                                                    |               |
|              |                                                                                                    |               |
|              |                                                                                                    |               |
|              |                                                                                                    |               |
|              |                                                                                                    |               |
|              |                                                                                                    |               |
|              |                                                                                                    |               |
|              |                                                                                                    |               |
|              |                                                                                                    |               |
|              |                                                                                                    |               |
|              |                                                                                                    |               |
|              |                                                                                                    |               |
|              |                                                                                                    |               |
|              |                                                                                                    |               |
|              |                                                                                                    |               |
|              | DROPS                                                                                                    |               |
|              | <b>FLEGANT</b>                                                                                                    |               |
|              | <b>FLIPSA</b>                                                                                                    |               |
|              | <b>V FLIBOPA</b>                                                                                                    |               |
|              | <b>FARMER</b>                                                                                                    |               |
|              | FASADA                                                                                                    |               |
| $\checkmark$ | FII AR                                                                                                    |               |
| $\mathbf{r}$ | $\overline{\phantom{a}}$                                                                                                    | $\rightarrow$ |
|              |                                                                                                    |               |

**Rys. 208 - przypisywanie szafek do zestawu**

**Zakładka "Filtr"** - dostępna jest w niej funkcja **"Pokazuj nieużywane szafki"** - jeśli opcja jest zaznaczona, nieużywane szafki są wyświetlane.

#### **2.2. Pozostałe funkcje edytora baz szafek**

- Pole **"Dostępne szafki"** zawiera wszystkie szafki zawarte w wybranej bazie danych.
- **Filtr szafek** dzięki filtrowi można wybrać do wyświetlania konkretną grupę szafek, np. tylko fronty maskujące, szafki wiszące itp. (Rys. 209); **Rys. 209 - Rys. 209 -** szafki dostępne w bazie
- Dostenne szafki (138) Frontu maekujace . .uniy maskupuc<br>Szafki dolne h - 720 Szafki wiszace Szafki wiszące narożne Szafki wiszące pawlaczowe Szafy dolne wysokie
- **Podgląd** zaznaczenie kliknięciem wybranej szafki na liście wywołuje jej podgląd w prawym górnym rogu okna **"Edytora baz szafek"** (Rys. 210 na następnej stronie).

| Dosteone szafki (2167) |     |    |                     |              | Podgląd szafki: D_F-8/ZLEW |               |  |
|------------------------|-----|----|---------------------|--------------|----------------------------|---------------|--|
| $^{\rm x}$             |     |    | $\checkmark$        |              |                            |               |  |
| Narwa                  | X   | Y  | H                   |              |                            |               |  |
| $\nabla$ D F3S-S       | 80  | 68 | 72                  |              |                            | u o           |  |
| $\nabla D F-4L$        | 40  | 68 | 72                  |              |                            |               |  |
| $\n  D F-4 P\n$        | 40  | 68 | 72.                 |              |                            |               |  |
| $\nabla$ D F4S-4 L     | 40  | 68 | 72                  |              |                            |               |  |
| $\nabla$ D F4S-4 P     | 40  | 68 | 72                  |              |                            |               |  |
| $\n  D F4S-8$          | 80  | 68 | 72.                 |              |                            |               |  |
| $\n  D F5S-4L$         | 40  | 68 | 72                  |              |                            |               |  |
| $\nabla$ D F5S-4 P     | 40  | 68 | 72                  |              | Lista zestawów w bazie     |               |  |
| $\n  D F5S-8$          | 80  | 68 | 72                  |              |                            |               |  |
| $\nu$ D F-8            | \$0 | 68 | 72                  |              | AMBER<br><b>ANTYK</b>      |               |  |
| D F-8 ZLEW             | 80  | 68 | 72                  |              | <b>ATHINA</b>              |               |  |
| $\n  D FALSE-8 L$      | 80  | 58 | 72                  |              | BALI                       |               |  |
| D FALA2S-8 P           | SO. | 58 | 72                  |              | <b>BARBERA</b>             |               |  |
| $\n  D FALSE.3S-8 L\n$ | 80  | 58 | 72                  |              | <b>BILRAD</b>              |               |  |
| $\n  D FALA3S-8$ $P$   | \$0 | 58 | 72                  |              | BIRGU                      |               |  |
| D FALA4S-8L            | 80  | 58 | 72                  |              | BUBBLE                     |               |  |
| $\n  D FALSE-8 P$      | 80  | 58 | 72                  |              | COFFEE                     |               |  |
| D FALASS RT            | 80  | 58 | 77<br>$\rightarrow$ | $\checkmark$ | <b>CYNAMON</b>             | $\rightarrow$ |  |
|                        |     |    |                     |              | $\epsilon$                 |               |  |

**Rys. 210 - podgląd szafki** 

#### **Przycisk "Edycja szafki"**

Dostępne funkcje to:

- zmiana nazwy szafki;
- przypisanie szafki do innej grupy szafek dostępnej w filtrze;
- dodanie lub odjęcie szafki z grupy podstawowej;
- zmiana parametrów szafki;
- przypisanie szafki do wybranych zestawów.

#### **Przycisk "Edycja nazwy zestawu"**

Każdą z nazw zestawów bazy szafek wyświetlonych na "Liście zestawów w bazie" można zmienić w oknie przedstawionym na rysunku obok (Rys. 211).

Aby to zrobić, w pierwszej kolejności należy kliknąć na nazwę przeznaczoną do zmiany, a następnie na przycisk **"Edycja nazwy zestawu"**. Po podaniu nowej nazwy zestawu w polu edycyjnym "Nazwa zestawu" należy nacisnąć przycisk "Wprowadź zmiany" aby zatwierdzić modyfikację.

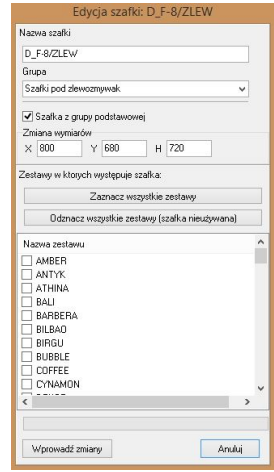

**Rys. 211 - okno edycji pojedynczej szafki**

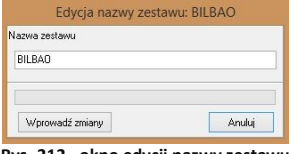

**Rys. 212 - okno edycji nazwy zestawu**

#### **3. Edytor szafek użytkownika**

Dzięki temu modułowi użytkownik może tworzyć własne dowolne szafki, korzystając z prostej metody parametrycznego modelowania 3D. Szafki te można następnie dodać do własnej bazy danych i korzystać z nich podczas tworzenia projektów, a także w szybki sposób tworzyć zestawienia ich elementów konstrukcyjnych dla aplikacji CAD Rozkrój, w której można uzyskać optymalne wzorce cięcia materiału.

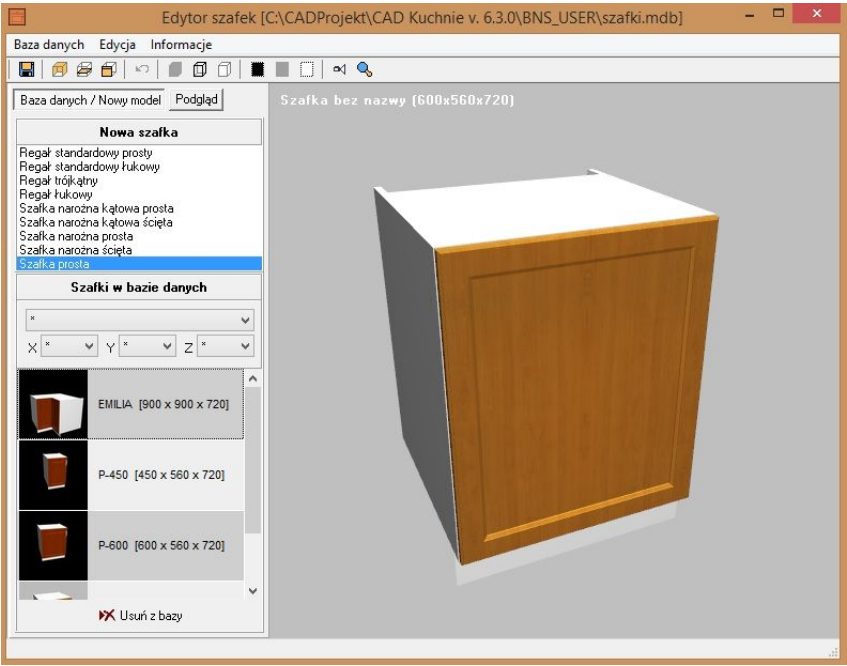

**Rys. 213 - okno "Edytora szafek użytkownika"**

#### **3.1. Menu główne - zakładka "Baza danych"**

Po kliknięciu na przycisk "Baza danych" pojawi się rozwijane podmenu z dostępnymi następującymi funkcjami: **"Zapisz zmiany w szafce"** [**Ctrl + S**], **"Zapisz szafkę jako…"** i **"Edycja zestawów"**. Pierwsza z nich pozwala na zapisanie modyfikacji wprowadzonych dla zapisanej wcześniej w bazie użytkownika szafce. Druga umożliwia dodanie szafki do bazy pod nową nazwą. Funkcja trzecia otwiera okno **"Zestawy"** w którym można dodać nowy zestaw do Bazy Użytkownika (przycisk **"Utwórz nowy"**), zmienić parametry istniejącego zestawu (przycisk **"Edytuj"** - obie te opcje otwierają takie same okno - Rys. 214) lub usunąć wybrany zestaw z bazy (przycisk "**Usuń"**).

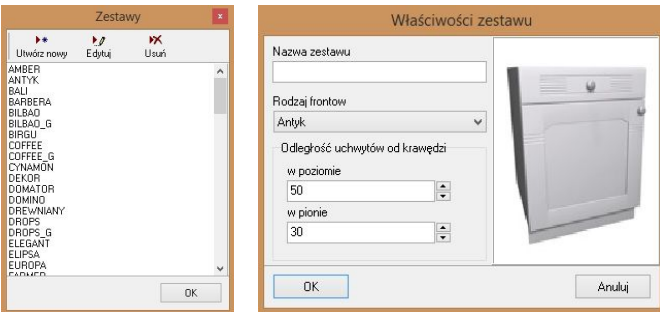

**Rys. 214 - edycja zestawu w bazie szafek użytkownika**

Funkcja **"Edycji zestawów"** pozwala na zmianę nazwy zestawu, wymienienie frontu na inny, ustalenie nowej odległości uchwytów od krawędzi szafki - w pionie i w poziomie. Aby tego dokonać, po wybraniu opcji **"Edycja zestawów"** należy na liście zestawów wskazać kliknięciem zestaw, który ma być poddany edycji, a następnie w nowo otwartym oknie **"Właściwości zestawu"** zmienić wybrane parametry (Rys. 214 na poprzedniej stronie).

#### **3.2. Menu główne - zakładka "Edycja"**

Kliknięcie na drugą zakładkę menu głównego okna **"Edytora szafek użytkownika"** wywołuje poniższe podmenu (Rys. 215). Po wybraniu pierwszej opcji -

**Edycia korpusu"** (dostepnej również pod ikona  $\mathbb{F}$  i klawiszem [F2]) otwiera się okno "Parametry korpusu", w którym można dobrać dowolne wy-

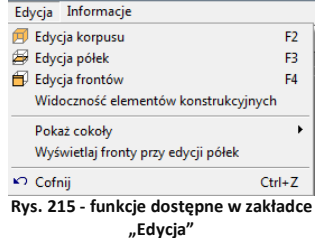

miary (zakładka **"Wymiary"** - Rys. 216 - ilustracja z lewej), a także dobrania parametrów dodatkowych (zakładka **"Parametry dodatkowe"** - Rys. 216 - ilustracja środkowa) oraz głębokości ścięć (zakładka **"Ścięcia"** - Rys. 216 - z prawej). Możliwe jest również zdefiniowanie szafki jako dolnej lub wiszącej, a także określenie odległości korpusu od ściany - w polu **"Odsunięcie od ściany"**.

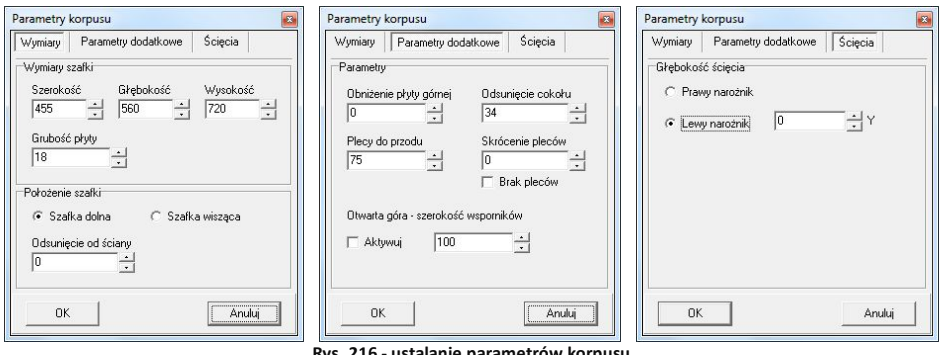

**Rys. 216 - ustalanie parametrów korpusu**

**Druga funkcja dostępna w zakładce "Edycja" to "Edycja półek", dostępna również pod ikoną** oraz klawiszem **[F3]** (Rys. 218 na następnej stronie). Dzięki niej można dodawać półki - poziome i pionowe, usuwać je oraz edytować, zmieniając położenie, cofnięcie, grubość i rodzaj materiału (płyta lub szkło) (Rys. 203 na następnej stronie). Przy pierwszym otwarciu okna "Edycji półek" lista będzie pusta - aby dodać półki należy kliknąć przycisk  $\vec{a}$  i uzupełnić wymagane pola w oknie **"Dodaj"** (Rys. 219).

Dla regałów istnieje możliwość dodania większej ilości półek jednocześnie (domyślnie trzech naraz). Po każdym dodaniu półek pojawią się one na liście. Po kliknięciu na pozycję na liście odpowiadająca jej półka podświetli się na czerwono (Rys. 217).

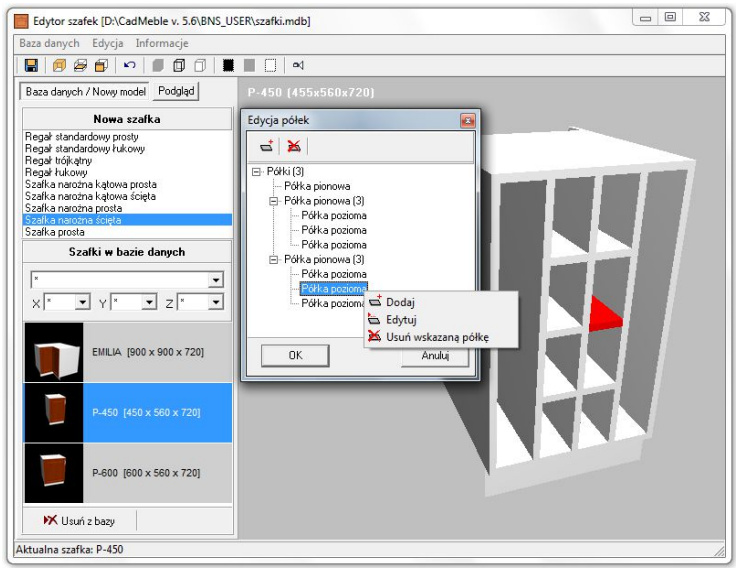

**Rys. 217 - edycja półek - dodawanie, usuwanie, edytowanie**

Aby dodać lub usunąć półkę można korzystać z przycisków  $\overline{S}$  i  $\overline{\mathbf{A}}$ . Są one dostępne również pod prawym przyciskiem myszy (po zaznaczeniu pozycji na liście) - podobnie jak funkcja **"Edycja"**. Można wstawiać dowolną ilość półek naraz. Orientacja - pozioma lub pionowa - zależy od zaznaczonej opcji w polu "Rodzaj".

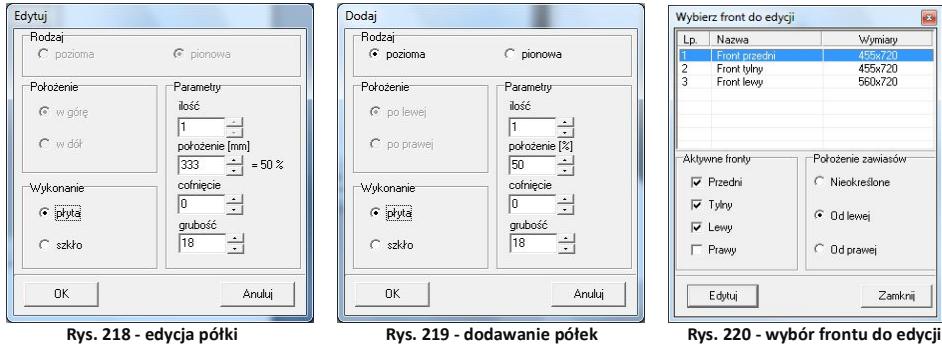

Trzecią funkcją jest "Edycja frontów", dostępna pod ikoną i klawiszem **[F4]**. W pierwszym oknie dialogowym **"Wybierz front do edycji"** można zaznaczyć dodatkowe fronty dla szafki (oprócz przedniego) - w polu **"Aktywne fronty"** (przedni, tylny, lewy i prawy), oraz zdefiniować położenie zawiasów (nieokreślone - odpowiednie np. w przypadku szuflad, od lewej lub od prawej). W celu przejścia do właściwej edycji frontów, należy wskazać kliknięciem front na liście, który ma być edytowany (Rys. 220 powyżej) i kliknąć przycisk "Edytuj", który się wtedy uaktywni.

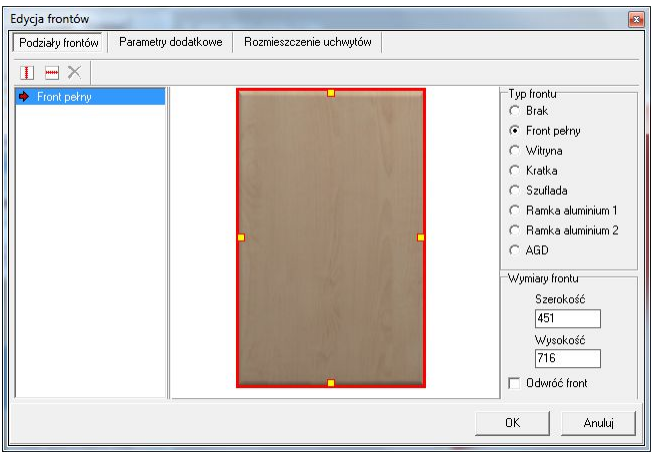

Spowoduje to przejście do kolejnego okna **"Edycia frontów"** (Rys. 221).

**Rys. 221 - edycja frontu**

Aby móc dokonać modyfikacji dla frontu, należy zaznaczyć go kliknięciem na liście. Pierwszą czynnością jest podział frontu - pionowy lub poziomy - pod przyciskami  $\Box$  lub  $\Box$  oraz w rozwijanym menu pod prawym przyciskiem myszy (Rys. 222).

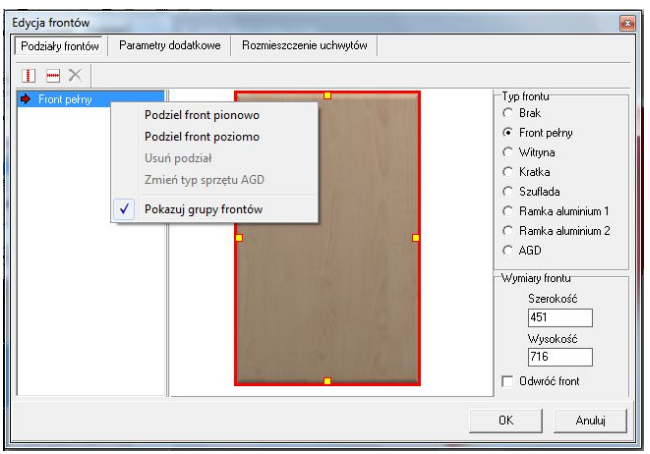

**Rys. 222 - funkcje podziałów frontów**

Wybranie którejś z tych opcji wywołuje nowe okno, w którym należy:

- ustalić ilość podziałów (dwie lub więcej części przy większej ilości należy ją określić poprzez wpisanie wartości w polu edycyjnym);
- w przypadku podziału na dwie części wskazać miejsce podziału frontu w procentach lub w milimetrach;
- dla większej ilości podziałów wskazanie miejsca podziału jest niemożliwe zostaje ono

ustalone przez program automatycznie;

- dlatego jeśli użytkownik chce podzielić front na kilka części o różnych wymiarach, musi dokonywać podziałów jeden po drugim (Rys. 223 i Rys. 224);
- efekty podziałów będą widoczne na podglądzie w centralnej części okna;

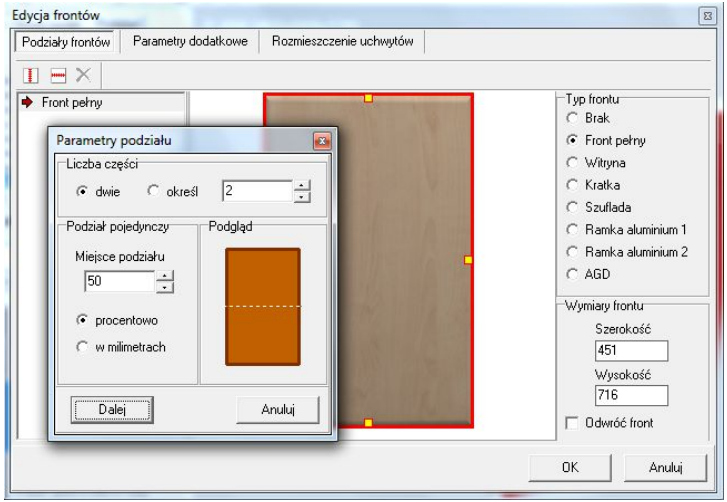

**Rys. 223 - parametry podziału frontów**

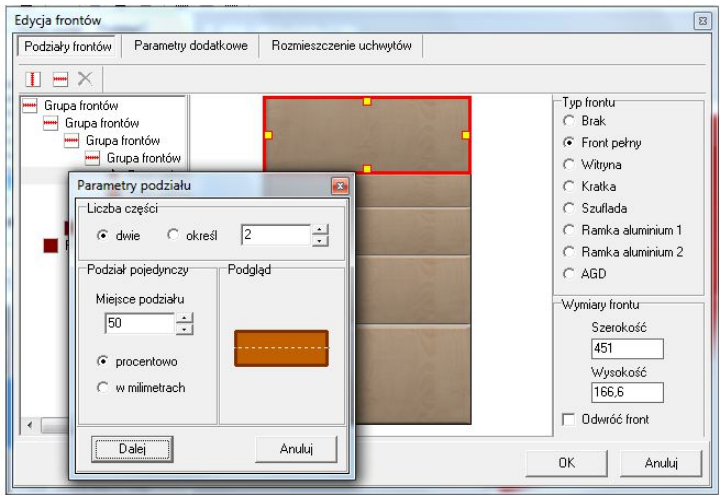

**Rys. 224- podziały frontu**

 aby usunąć podział frontów należy zaznaczyć na liście daną grupę frontów, kliknąć prawym przyciskiem myszy i z rozwijanego menu wybrać przycisk **"Usuń podział"** (Rys. 225) a następnie wybrać **"Tak"** w okienku komunikatu, żądającym potwierdzenia usunięcia podziałów frontów we wskazanej grupie (Rys. 226 na nast. stronie).

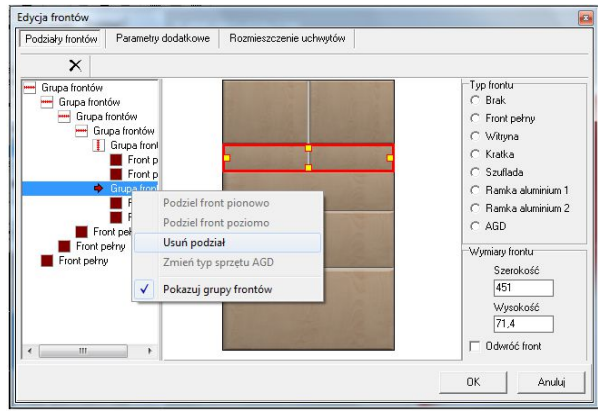

**Rys. 225- usuwanie podziału frontu**

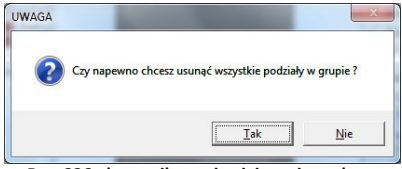

**Rys. 226 - komunikat pojawiający się podczas usuwania podziału frontu**

Po dokonaniu podziałów dla każdej części frontu można zdefiniować jego rodzaj, klikając na daną część i zaznaczając wybrany typ w polu w prawej części okna (Rys. 227).

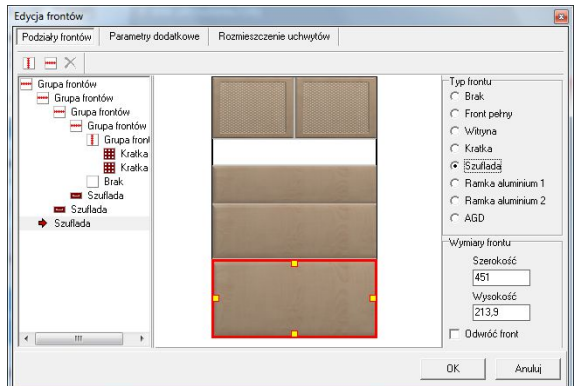

**Rys. 227 - wybór typu frontu dla poszczególnych części frontu przedniego szafki**

Do wyboru są następujące typu frontów: **brak** (pusty), **front pełny**, **witryna**, **kratka**, **szuflada**, **ramka aluminiowa 1 i 2**, **AGD** (przystosowany do wstawiania urządzeń). Po zdefiniowaniu danej części frontu jako przystosowanej pod zabudowę AGD, użytkownik zostanie poproszony o określenie typu sprzętu, jaki jest dla danej szafki przewidziany (Rys. 228).

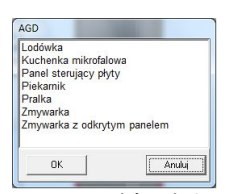

**Rys. 228 - wybór rodzaju sprzętu AGD**

W oknie **..Edvcii frontów**" sa dostępne jeszcze 2 zakładki - ..Parametry dodatkowe" **"Rozmieszczenie uchwytów"** (Rys. 229 obok oraz 230 poniżej).

Zakładka "Parametry doda**tkowe"** jest przeznaczona do ustawiania wielkości marginesów płaszczyzny frontu i ustalania odległości między frontami w grupie (Rys. 213). **Rys. 229** - zakładka "Parametry dodatkowe"

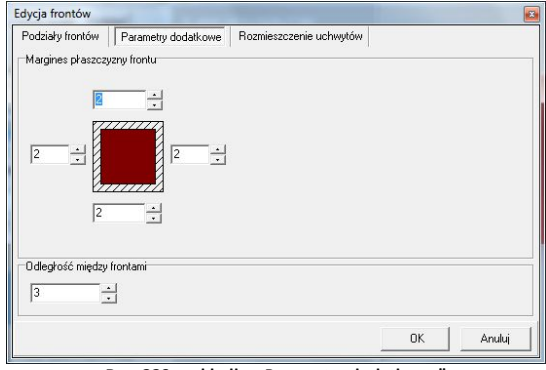

Zakładka "Rozmieszczenie uchwytów" (Rys. 230 poniżej) umożliwia:

- definiowanie ilości oraz lokalizacji uchwytów na froncie;
- zapisanie rozmieszczenia uchwytów w formie trzech schematów, które można wykorzystywać jako różne opcje dla tej samej szafki podczas późniejszej pracy z projektem;
- definiowanie położenia zawiasów.

Uchwyty umieszcza się na siatce frontu poprzez kliknięcie lewym przyciskiem myszy w wybranym polu oznaczonym linią przerywaną (Rys. 214). W polu "Parametry uchwytu" określa się:

- **k**at obrotu uchwytu;
- położenie uchwytu pionowe lub poziome;
- rodzaj uchwytu (stały lub wymienny);
- **EXECTA ROŻNA również usunąć już wstawiony uchwyt przy użyciu przycisku "Usuń uchwyt".**

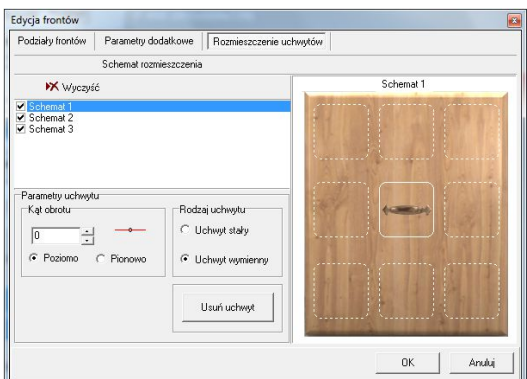

**Rys. 230- definiowanie schematów uchwytów**

Po zakończeniu edycji frontu, użytkownik zostanie przeniesiony z powrotem do okna **"Wybierz front do edycji"**, w którym może wskazać kolejny front do edycji. Jeśli jednak zakończył już edytowanie frontów, powinien wybrać przycisk "Zamknij", co będzie jednoznaczne z zatwierdzeniem wprowadzonych ustawień.

#### **3.3. Menu główne - zakładka "Informacje"**

**Opcja "O programie"** - wyświetla informacje na temat aktualnej wersji modułu;

**Opcja "Zestawienie elementów konstrukcyjnych"** - użytkownik może wygenerować zestawienie elementów konstrukcyjnych właśnie utworzonej szafki i zapisać je do formatu pliku odczytywanego przez program CAD Rozkrój, w którym następnie można uzyskać listę formatek dla danej szafki i przeprowadzić optymalizację ich rozkroju na dostępnych arkuszach (więcej na temat aplikacji CAD Rozkrój mogą się Państwo dowiedzieć z oddzielnej instrukcji obsługi do tego modułu, oraz na naszej stronie internetowej: www.cadprojekt.com.pl). Zestawienie zawiera dane dotyczące części składowych korpusu (boki, płyty dolne i górne, plecy i półki) oraz rodzajów frontów (Rys. 231).

Informacje te pogrupowane są oddzielnie, gdyż zestawienie dotyczące frontów nie jest używane przez CAD Rozkrój (fronty nie podlegają rozkrojowi). Poszczególne elementy na zestawieniu można usuwać (np. jeśli wytwórca nie przewiduje płyty górnej lub pleców) lub dodawać (np. wsporniki).

Poszczególne elementy można edytować: zmieniać ich nazwy, wymiary, dodawać okleinę, podać materiał oraz opcjonalnie pominąć podczas eksportu do pliku odczytywanego przez moduł CAD Rozkrój (Rys. 232).

Aby zapisać zestawienie do formatu odczytywanego przez CAD Rozkrój, należy wybrać przycisk **"Zapisz zestawienie do pliku CAD Rozkrój"**. Plik można ten następnie zaimportować do programu CAD Rozkrój i szybko uzyskać optymalny wzór cięcia materiału niezbędnego do zbudowania danej szafki.

| Korpus          |           |          |         |  |  |  |  |  |
|-----------------|-----------|----------|---------|--|--|--|--|--|
| Nazwa           | Szerokość | Wysokość | Grubość |  |  |  |  |  |
| <b>Bok lewy</b> | 560       | 720      | 18      |  |  |  |  |  |
| Bok prawy       | 560       | 720      | 18      |  |  |  |  |  |
| Plecy           | 419       | 720      | 18      |  |  |  |  |  |
| Płyta dolna     | 419       | 467      | 18      |  |  |  |  |  |
| Płyta górna     | 419       | 467      | 18      |  |  |  |  |  |
| Péłka           | 419       | 467      | 18      |  |  |  |  |  |
|                 |           |          |         |  |  |  |  |  |
|                 |           | Fronty   |         |  |  |  |  |  |
| Nazwa           | Szerokość | Wysokość |         |  |  |  |  |  |
| Front perny     | 560       | 716      |         |  |  |  |  |  |
| Front perny     | 455       | 716      |         |  |  |  |  |  |
| Kratka          | 224       | 166.6    |         |  |  |  |  |  |
| Kratka          | 224       | 166.6    |         |  |  |  |  |  |
| Szuflada        | 451       | 103.3    |         |  |  |  |  |  |
| Szuflada        | 451       | 148,8    |         |  |  |  |  |  |
| Szuflada        | 451       | 213.9    |         |  |  |  |  |  |

**Rys. 231 - zestawienie elementów konstrukcyjnych szafki**

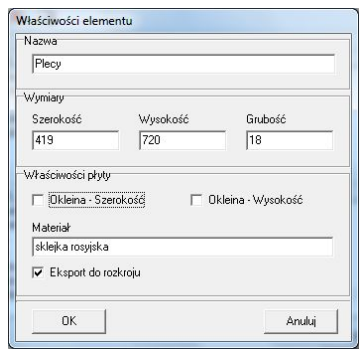

**Rys. 232 - właściwości elementu konstrukcyjnego**

#### 3.4. Zakładka "Nowy model/Baza danych"

Zakładka ta umożliwia rozpoczęcie tworzenie nowej szafki. Aby to zrobić, należy:

- w polu **"Nowe szafki"** wybrać poprzez dwukrotne kliknięcie typ szafki;
- pojawi się komunikat (Rys. 233) a po kliknięciu na przycisk "Tak" zostanie utworzona nowa szafka, którą

można dowolnie ukształtować przy użyciu opisanych powyżej funkcji edycyjnych.

 aby zapisać nową szafkę w bazie użytkownika, należy kliknąć przycisk **"Zapisz zmiany w szafce"** (funkcja dostępna również pod kombinacją klawiszy **[Ctrl + S]**), a następnie zatwierdzić chęć zapisania szafki wybierając "Tak" w oknie komunikatu (Rys. 234). **Rys. 234 - okno komunikatu przy zapisywaniu szafki**

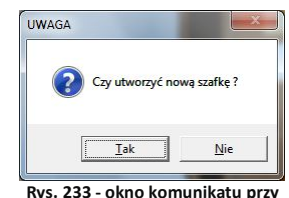

**tworzeniu nowej szafki**

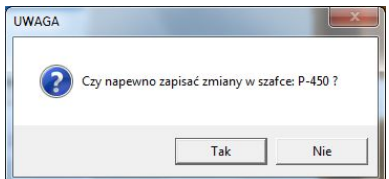

- szafka zostanie dodana do bazy użytkownika z domyślnymi ustawieniami;
- aby je zmodyfikować według własnych preferencji należy wybrać opcję **"Zapisz szafkę jako"**  z zakładki **"Baza danych"** menu głównego:
- spowoduje to otwarcie okna **"Zapisz szafkę w bazie"**, w którym można uzupełnić podstawowe dane dotyczące szafki (podać jej nazwę, przypisać ją do odpowiedniej grupy, opcjonalnie podać poziom i przypisać do szafek podstawowych, a także wybrać domyślne uchwyty) (zakładka "Dane podstawowe" - Rys. 235);
- w zakładce **"Typoszereg"** (Rys. 236) przypisuje się szafkę do odpowiednich grup pod względem szerokości, w których jest dostępna;
- w przypadku zapisania do kilku typoszeregów, do bazy zostaną dodane szafki proporcjonalnie rozciągnięte (np. przy wybraniu szerokości 500, 1000 i 1500 dla tego samego modelu, zostaną dodane trzy szafki o takiej samej konfiguracji frontów i innych elementów, lecz o różnych szerokościach);
- **"** w zakładce "Zestawy" (Rys. 237) można przypisać daną szafkę do określonych zestawów w bazie (np. o odpowiednich zdobieniach frontów) a także ustalić cenę dla szafki - jednakową dla wszystkich zestawów lub indywidualnie, dla każdego z osobna (Rys. 238);
- po zakończeniu wprowadzania ustawień, aby zatwierdzić, wybrać przycisk "Zapisz".

*Uwaga! Każda nowo utworzona szafka musi być dopisana do choćby jednego zestawu, ponieważ w przeciwnym razie nie będzie widoczna w bazie programu CAD Kuchnie.*

Po zapisaniu szafki w bazie można ją modyfikować - dwukrotne kliknięcie na szafkę na liście **"Szafki w bazie danych"** spowoduje jej aktywację - wyświetli się w polu podglądu i będzie można poddać ją edycji, a następnie zapisać w niej zmiany lub dodać nową szafkę, utworzoną w ten sposób, do bazy (opcje: "Zapisz zmiany w szafce" oraz "Zapisz szafkę jako").

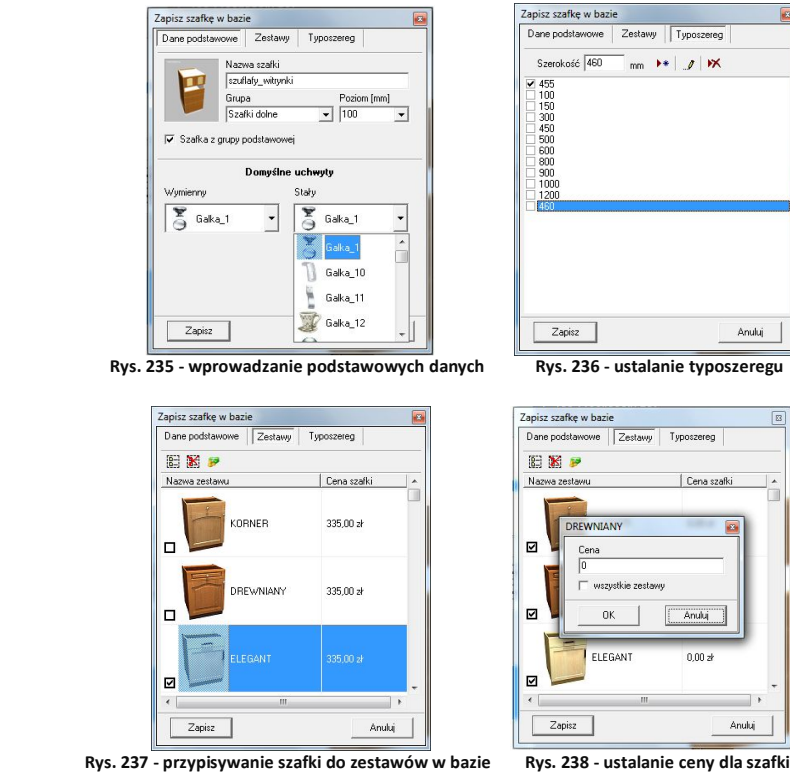

Szafki można również z bazy usuwać - służy do tego przycisk X Usuń z bazy.

#### 3.5. Zakładka "Podgląd"

Zakładka ta służy do przeglądania powstałych szafek z różnymi rzeźbienia-mi frontów w zależności od wskazanego zestawu (Rys. 239).

W zakładce tej istnieje też możliwość zmiany uchwytu domyślnego na inny spośród dostępnych w bazie (Rys. 240 na następnej stronie), a także położenia zawiasów (prawe lub lewe).

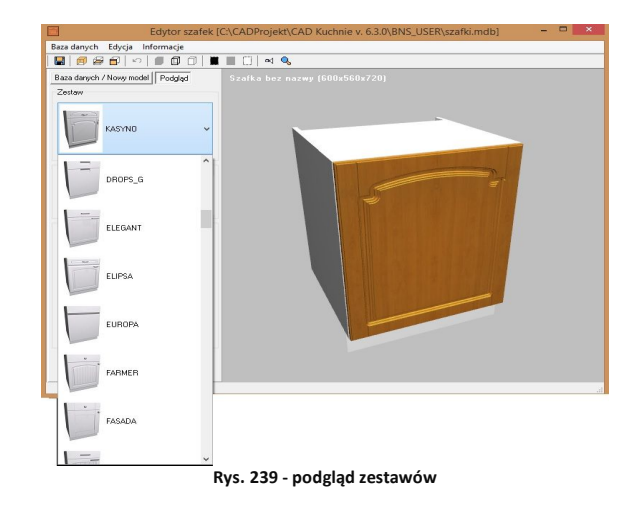

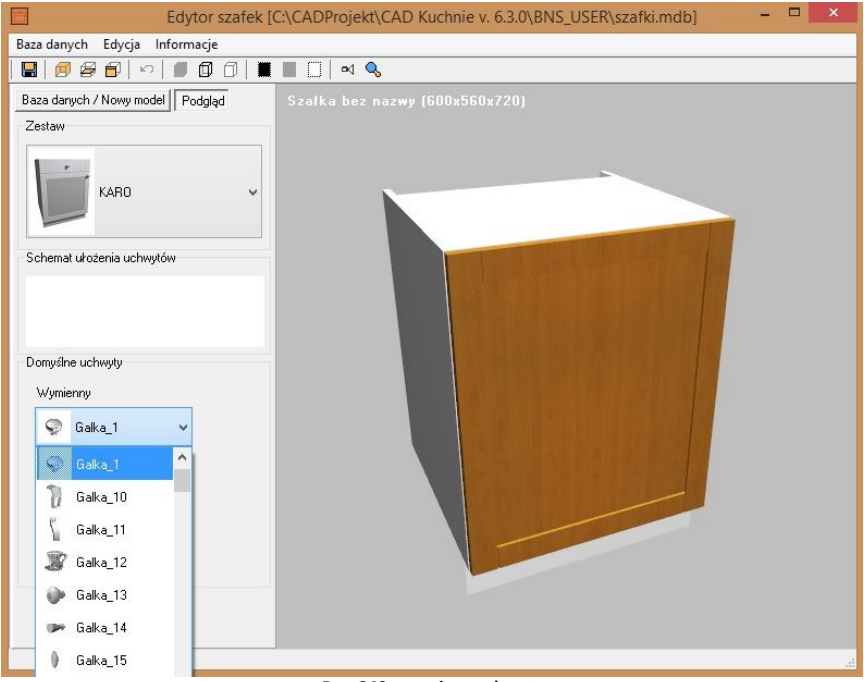

**Rys. 240 - wymiana uchwytu**

#### **3.6. Inne funkcje "Edytora szafek użytkownika"**

- ikona **"Cofnij"-** cofa ostatnią operację.
- **i**kony  $\blacksquare$   $\blacksquare$   $\blacksquare$  , Model cieniowany z teksturami", , Model siatkowy", , Model siatkowy z **cieniowaniem"** - determinują sposób wyświetlania modelu (Rys. 241);
- **i**kony  $\blacksquare$   $\blacksquare$  *n***zmiana tła**" zmienia kolor tła na czarny, szary lub biały (Rys. 241);
- **■** ikona <u>△</u> "Ustaw widok na środek szafki" kieruje kamerę na centrum modelu (również klawisz **[F5]**).

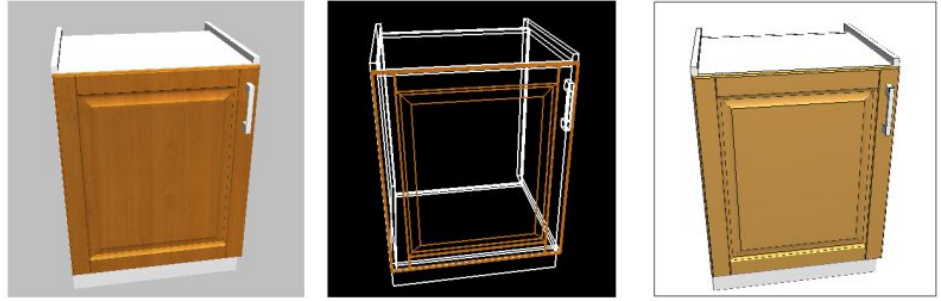

**Rys. 241 - różne sposoby wyświetlania modelu w moduł**

# **ROZDZIAŁ 14 Blaty typowe**

#### **1. Uwagi wstępne**

Po wybraniu ikony **[16]** "Blaty" na pasku ikonowym CAD Kuchnie uruchamia się moduł rysowania blatów typowych (Rys. 242).

Służy on do szybkiego automatycznego generowania blatów na szafkach kuchennych, a także półek i paneli oświetleniowych (w przypadku pracy z uniwersalną bazą szafek) lub innych płyt, przewidzianych przez producentów mebli. Schemat rysowania wszystkich elementów płytowych jest taki sam, niezależnie od rodzaju elementu.

W przypadku wybranych baz producenckich jest dostępna opcja **automatycznej wyceny blatów**. W takim przypadku w oknie "Blaty" pojawi się dodatkowa opcja **"Kolor**<br> **płyty"**, pozwalająca uży**płyty"**, pozwalająca użytkownikowi na samodzielne dowolne dobranie koloru blatu spośród dostępnych w bazie (Rys. 243).

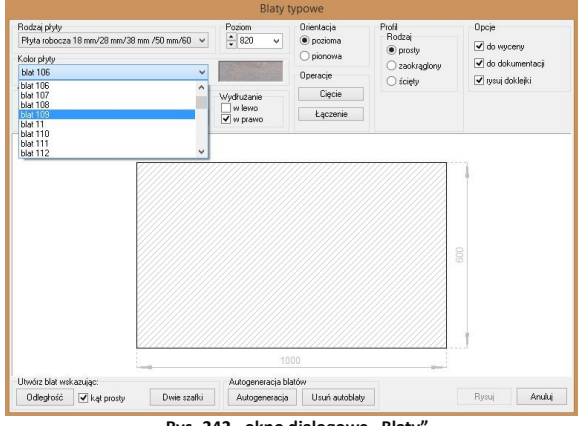

**Rys. 242 - okno dialogowe "Blaty"** 

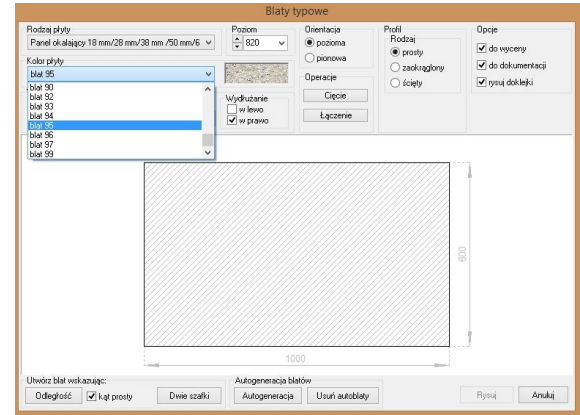

**Rys. 243 - okno "Blaty" w przypadku bazy z automatyczną wyceną**

#### **2. Rysowanie blatów za pomocą funkcji "Autogeneracja"**

Aby wyrysować blaty w projekcie przy użyciu funkcji **"Autogeneracji"**, która powoduje pojawienie się blatów na wszystkich powierzchniach, które program rozpozna jako

przystosowane do tego, należy:

- po wstawieniu szafek do projektu kliknąć ikonę **interese interese ili**
- w nowo otwartym oknie **"Blaty typowe"** w razie potrzeby ustawić grubość blatu, który ma zostać wstawiony, wpisując określoną wartość w odpowiednim polu edycyjnym (Rys. 228):
- wstawiając blaty na szafki dolne nie trzeba zmieniać poziomu wstawienia, ponieważ jest on już standardowo ustawiony:
- kliknąć na przycisk **"Autogeneracja"** w dolnej części okna,
- system samo-dzielnie wstawi blaty na wszystkie szafki stojące o wysokości nie większej niż 1700 mm;

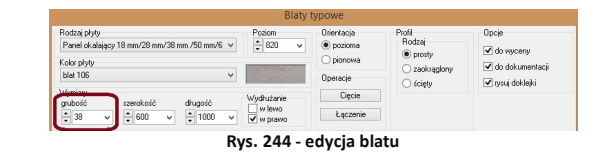

*Uwaga! Blaty rysowane za pomocą funkcji* "Autogeneracji" *można poddawać edycji, by np. zmienić ich grubość. W takim przypadku jednak blat nie jest już zdefiniowany jako automatyczny (nie działa m.in. funkcja* "Usuń autoblaty"*). Dla blatów rysowanych metodą autogeneracji nie można stosować funkcji cięcia i łączenia.*

# **3. Rysowanie blatów poprzez wskazanie odległości**

Metodę tę stosuje się między innymi wtedy, gdy powierzchnia, na którą ma być nałożony blat nie jest równa długości kilku pełnych szafek (np. gdy między szafkami jest luka). Najbardziej odpowiednim widokiem dla wskazania długości blatu jest płaski rzut z góry (Rys. 245). Aby narysować blat za pomocą metody "Odległość" należy:

- po wstawieniu szafek do projektu kliknąć na ikonę **"Blaty"**;
- w oknie dialogowym "Blaty typowe" kliknąć przycisk "Odległość";
- następnie wskazać kliknięciami punkt początkowy (oznaczony na rysunku cyfrą 1) i końcowy (2) rysowanego blatu;
- jeśli konieczne, w oknie "Blaty **typowe"** skorygować poziom wstawienia, grubość oraz inne parametry blatu;
- następnie kliknąć "Rysuj".

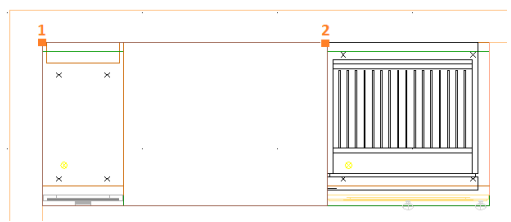

**Rys. 245 - rysowanie blatu przez wskazanie odległości - rzut z góry**

### 4. Rysowanie blatów metodą "Dwie szafki"

Metodę tę można stosować, gdy krańce blatu leżą na skrajnych krawędziach szafek (Rys. 230 na następnej stronie). Aby to zrobić, należy:

- po wstawieniu szafek do projektu kliknąć na ikone **"Blaty"**:
- w oknie dialogowym "Blaty typowe" kliknąć przycisk "Dwie szafki";
- w projekcie wskazać kursorem krawędź pier-

wszej i ostatniej szafki w ciągu (oznaczone na rysunku cyframi 1 i 2), na których (oraz pomiędzy którymi) blat ma zostać wstawiony;

- jeśli zajdzie taka potrzeba, można zmienić parametry blatu (np. grubość, poziom wstawienia,) w **"Blaty typowe"**;
- następnie kliknąć przycisk "Rysuj".

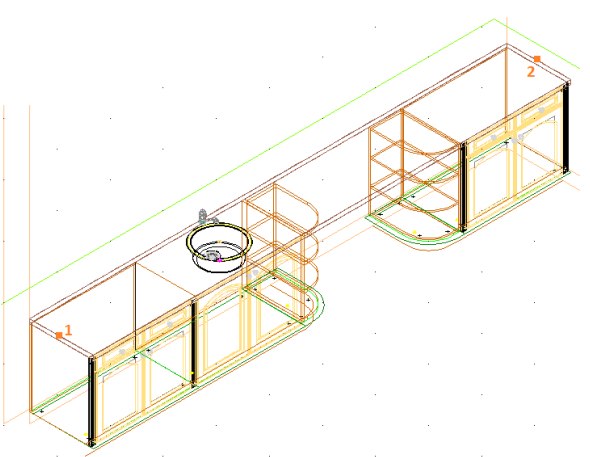

**Rys. 246 - rysowanie blatów metodą "Dwie szafki"**

*Uwaga! Można sprawić, by rysowany blat nie został dodany do wyceny projektu oraz do dokumentacji (np. gdy blaty są używane do rysowania elementów własnych, nie istniejących w bazie) - przed wygenerowaniem blatu należy zaznaczyć opcję "brak wyceny" lub "brak dokumentacji".* 

# **5. Operacje na blatach**

#### **5. 1. Wydłużanie**

Blaty typowe można wydłużać w dowolną stronę. Aby to zrobić należy:

- wskazać blat, który ma być wydłużony,
- w oknie **..Blaty typowe"** zaznaczyć strone, w którą blat ma zostać wydłużony ("w  $lewo''/...$ w prawo"):

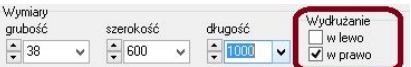

- w polu **"długość"** przyciskami wyregulować wielkość blatu do pożądanej (Rys. 247),
- w projekcie widoczny jest proces zmiany parametrów edytowanego blatu;
- po uzyskaniu pożądanej długości blatu, kliknąć **"Rysuj"**;

#### Wymiary Ciecie Wydłużanie szerokość długość qrubość w lewo Łączenie  $\frac{1}{2}$  38  $\div$  600  $\sqrt{2}$  = 1000  $\checkmark$  $\overline{\blacktriangledown}$  w nrawn **Rys. 247 - wydłużanie blatu**

#### **5.2. Łączenie blatów typowych**

Blaty leżące na jednym ciągu szafek można zespalać w jeden blat. By dokonać łączenia blatów należy:

- wskazać blat, by poddać go edycji;
- w oknie "Blaty typowe" kliknąć przycisk "Łączenie":
- wskazać w projekcie blat, który ma zostać dołączony do wskazanego wcześniej;
- blaty zostaną połączone.

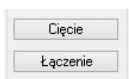

### **5.3. Cięcie blatów typowych**

Aby podzielić blat na dwa odcinki należy:

- wskazać blat do podziału i edytować go;
- **"** w oknie "Blaty typowe" wybrać opcję **"Cięcie"**;
- w projekcie widoczny jest podgląd cięcia blatów i okno, w którym można wprowadzić długość jednego z blatów (Rys. 248);
- **długość zatwierdzić "OK".**

### **5. 4. Edycja narożników blatu**

Po wywołaniu "Edycji" blatu można zdefiniować każdy z jego narożników. W tym celu należy:

- w oknie "**Blaty typowe"** wskazać narożnik, dla którego ma być zdefiniowane któreś z dostępnych podcięć technicznych (Rys. 249);
- dostępne są cztery rodzaje obróbki narożników: **prosty**, **zaokrąglony, ścięty i podcięty.**
- po kliknięciu na narożnik użytkownik zostaje przeniesiony do okna, w którym ma możliwość wyboru typu podcięcia (Rys. 250).
- szczegółowy przegląd poszczególnych typów narożników zamieszczono w kolejnych podpunktach.

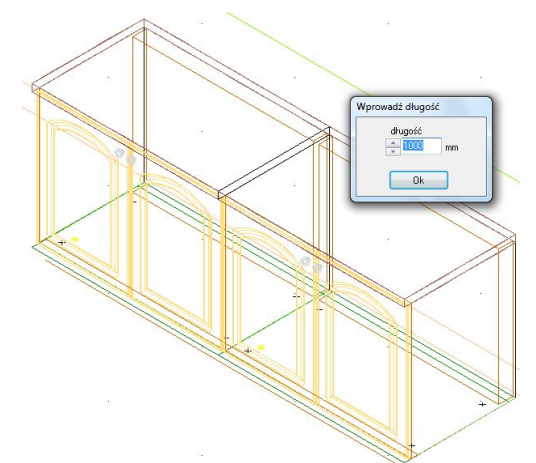

**Rys. 248 - cięcie blatów typowych - widok w projekcie**

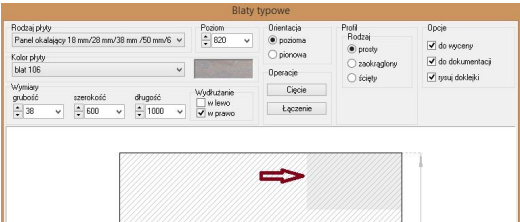

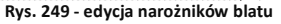

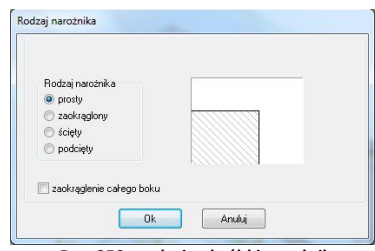

**Rys. 250 - rodzaje obróbki narożnika**

#### **5.5. Przegląd rodzajów narożników - zaokrąglenia**

- aby uzyskać zaokrąglenie wybranego narożnika blatu, należy edytować blat, kliknąć w narożnik i wybrać drugi rodzaj narożnika na liście, czyli "zaokraglony";
- w odpowiednim polu edycyjnym wpisać wartość promienia zaokrąglenia (Rys. 251 na nastepnej stronie):
- dzięki podglądowi można na bieżąco korygować efekt zaokrąglenia aż do momentu

uzyskania

odpowiednich parametrów;

- wtedy należy kliknąć "OK", aby je zatwierdzić, a potem "Rysui";
- spowoduje to zaokrąglenie narożnika w projekcie.

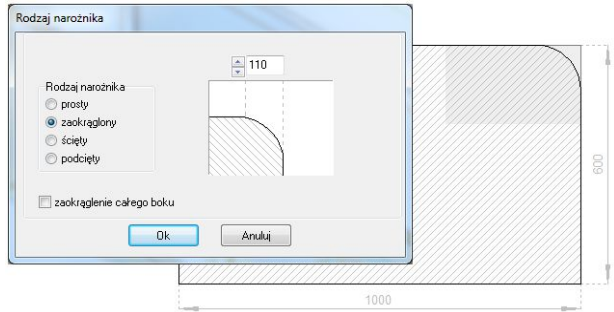

**Rys. 251 - narożnik zaokrąglony**

### **5.6. Przegląd rodzajów narożników - ścięcia**

- wybrać trzeci rodzaj narożnika, czyli "ściety" (Rys. 252);
- w odpowiednie pola edycyjne wpisać wartości ścięć (w przypadku, gdy obie wartości mają być ró-

wne należy zaznaczyć "**x=y"**);

- dzięki podglądowi można na bieżąco korygować efekty ścięcia aż do uzyskania odpowiednich parametrów;
- wtedy należy wybrać **"OK"**, a następnie **"Rysuj"**.

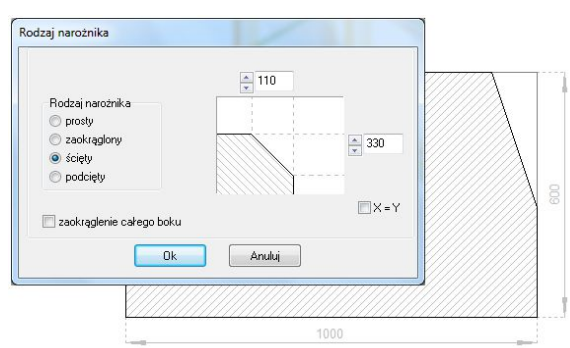

**Rys. 252 - narożnik ścięty**

#### **5.7. Przegląd rodzajów narożników - podcięcia**

- wybrać czwarty rodzaj narożnika, czyli **"podciety"** (Rys. 253):
- w odpowiednie pola edycyjne wpisać parametry podcięcia (w przypadku, gdy wartości podciecia
- mają być równe zaznaczyć **x=y**);
- dzięki podglądowi można korygować efekty podcięcia aż do uzyskania pożądanego kształtu;
- następnie kliknąć przycisk "OK", a potem "Rysuj".

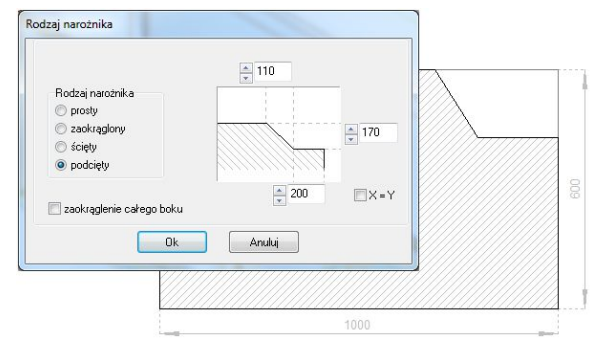

**Rys. 253 - narożnik podcięty**

#### **5.8. Przegląd rodzajów narożników - zaokrąglanie całego boku**

- wybrać ostatni typ obróbki narożnika, czyli *"***Zaokrąglenie całego boku"** (Rys. 254);
- dzięki podglądowi można sprawdzić efekt zaokrąglenia;
- jeśli jest odpowiedni, należy kliknąć przycisk "OK", a następnie "Rysuj".

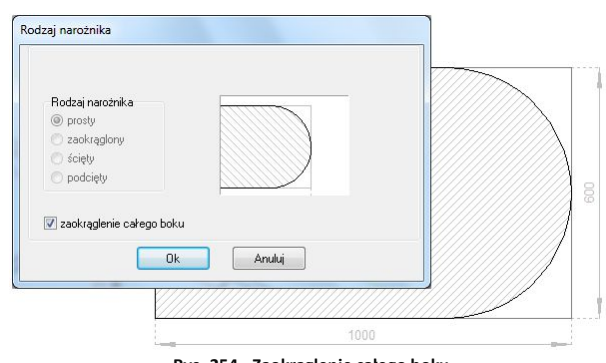

**Rys. 254 - Zaokrąglenie całego boku**

#### **5.9. Zmiana wymiarów blatów**

Opcja **"Edycja"** pozwala również na dowolne modyfikowanie wymiarów blatu. Przy przekroczeniu przewidzianych przez producenta rozmiarów, użytkownik zostanie o tym poinformowany poniższym komunikatem (Rys. 255). Sytuacja ta uniemożliwi wybranie kolory blatu i jego wycenienie (opcja dostępna jedynie dla wybranych baz z automatyczną wyceną blatów) (Rys. 256).

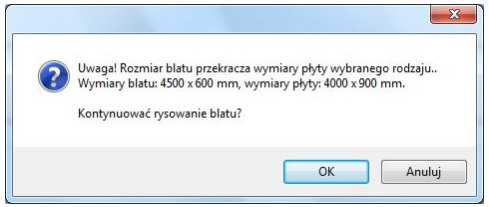

 **Rys. 255- Komunikat informujący o przekroczeniu Rys. 256 - Komunikat o braku możliwości** 

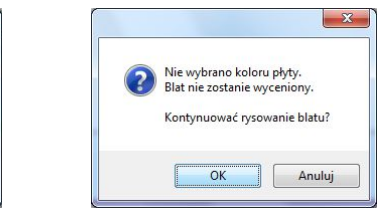

 **przewidzianych wymiarów blatu nadania koloru blatu i wycenienia go**

# **ROZDZIAŁ 15 Blaty nietypowe**

#### **1. Uwagi wstępne**

Blaty o dowolnych kształtach są tworzone przez użytkowników programu, więc to właśnie od nich i od ich umiejętności rysunkowych będzie zależało, jak blaty te będą wyglądały. Rysowanie każdego blatu nietypowego rozpoczyna się od narysowania ścieżki, która posłuży za jego profil. Ścieżkę najlepiej rysować w widoku z góry, a zatem przed przystąpieniem do rysowania polilinii

należy wybrać widok płaski z góry, oznaczony ikona  $\mathcal D$ .

# **2. Rysowanie ścieżki dla blatów nietypowych**

- wybrać ikonę "**Rysuj ścieżkę"**;
- kliknąć w miejscu, w którym chcemy rozpocząć rysowanie ścieżki;
- wybrać którąś z podstawowych komend, niezbędnych podczas tej operacji:
	- **A+ENTER**  rysowanie łuku, opartego na 2 punktach (początkowym i końcowym);
		- **S+ENTER -** rysowanie łuku, opartego 3 punktach (początkowym, środkowym i końcowym) (dostępne tylko w trybie rysowania łuków);
		- **L+ENTER -** rysowanie linii prostej;
		- **U+ENTER -** cofanie ostatniej czynności;

Komendy te można łączyć, tworząc tym samym profil blatu o dowolnych, nietypowych kształtach.

#### *Uwaga!*

- *ścieżkę rysuje się tak, by jej koniec łączył się z początkiem (musi to być profil zamknięty)*
- *nie należy klikać więcej niż jeden raz w jednym punkcie,*
- *odcinki proste nie nogą zawierać punktów pośrednich.*

# **3. Rysowanie ścieżki pod blat nietypowy - krok po kroku**

- 1. w pierwszej kolejności należy wybrać funkcję rysowania ścieżki pod ikoną  $\mathscr{C}$
- 2. punkt 1 punkt początkowy ścieżki (Rys. 257 na następnej stronie);
- 3. punkty 1-2 rysowanie linii (**L +ENTER**),
- 4. punkty 2-4 rysowanie łuku (**A +ENTER - 2, S +ENTER - 3, koniec łuku - 4**),
- 5. punkty 4-5 rysowanie linii (**L +ENTER**),
- 6. punkty 5-7 rysowanie łuku (**A +ENTER - 5, S +ENTER - 6, koniec łuku - 7**),
- 7. punkt 7 punkt końcowy ścieżki (będący w tym samym miejscu co punkt początkowy 1).
- 8. z tak przygotowanego profilu można wygenerować blat nietypowy (Rys. 257).

Szablony dla blatów nietypowych można również tworzyć przy użyciu innych narzędzi rysunkowych, pamiętając o tym, że zawsze muszą to być figury zamknięte. Na poniższej ilustracji pokazano rysowanie ścieżki dla blatu nietypowego (Rys. 258);

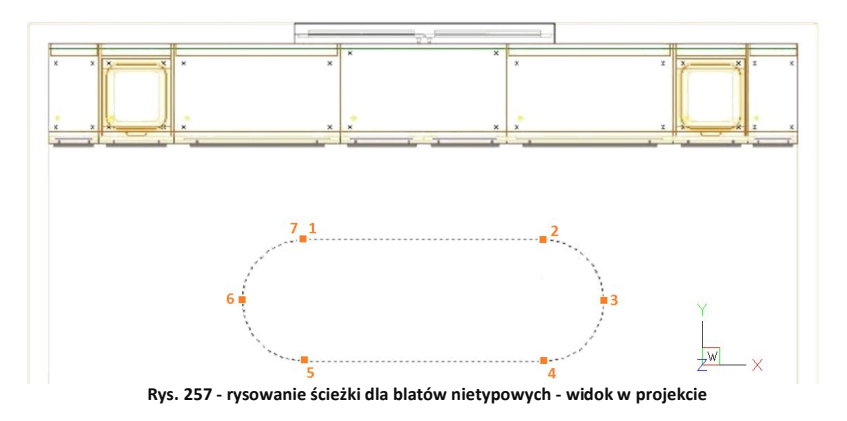

*Uwaga! Od wersji programu CAD Kuchnie 5.1 obrys blatu może być wyrysowany liniami oraz łukami niepowiązanymi w ścieżkę. Najważniejsze jest, by punkty się ze sobą łączyły oraz by w trakcie wskazywania szkieletu blatu wskazać cały obszar a nie linie, z których on się składa.*

# **4. Rysowanie blatów nietypowych**

- kliknąć na ikonę **"Blaty nietypowe"**
- wskazać wyrysowany wcześniej (ścieżką lub liniami i łukami) szablon blatu;
- otworzy się okno dialogowe **"Blaty nietypowe"** z wczytaną już ścieżką dla blatu (Rys. 258).

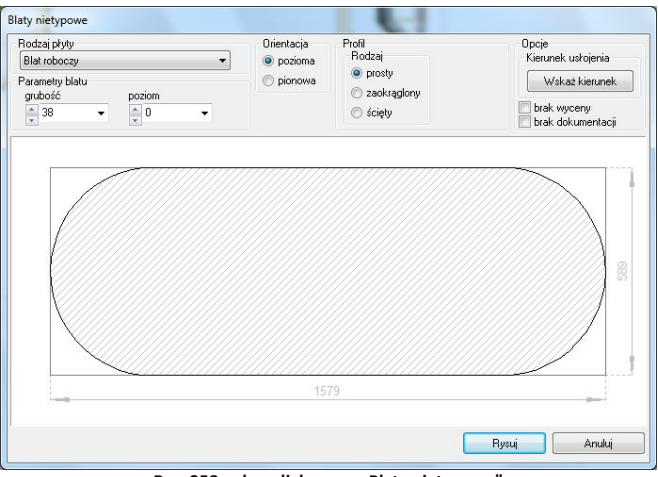

**Rys. 258 - okno dialogowe "Blaty nietypowe"**

### **5. Dodatkowe informacje dla blatu**

 można podać grubość oraz poziom wstawienia blatu nietypowego w polach **"Parametry blatu"**;

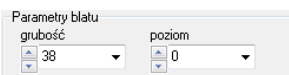

 można ustalić kierunek usłojenia płyty meblowej, z której zostanie wycięty blat; w tym celu: nacisnąć przycisk **"Wskaż kierunek"** i na rysunku odpowiednio wskazać oś usłojenia blatu;

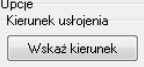

- można sprawić, by rysowany blat nie przeszedł do wyceny projektu (m.in. w przypadku, gdy wykorzystujemy blaty do rysowania elementów własnych nie istniejących w bazie) - przed wygenerowaniem blatu zaznaczamy opcję "brak wyceny" ;
- zakładka **"Profil"** krawedź blatu może być wykończona jednym z dwóch rodzajów profili należy podczas rysowania lub edycji blatu wskazać typ profilu ("zaokrąglony"/"ścięty") oraz parametry (**"promień"** lub **"wartość ścięcia"**), by blat narysowany był wraz z obrzeżem:

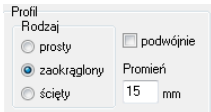

po wprowadzeniu niezbędnych informacji, kliknąć przycisk "Rysuj".

### **6. Rysowanie obrzeży**

Obrzeża można rysować zarówno dla blatów typowych jak i nietypowych. Obydwa przypadki rządzą się tymi samymi prawami, poza tym obrzeże można narysować na gotowych blatach (w czasie edycji) lub w trakcie przygotowywania ich do wstawienia:

- w oknie przeznaczonym do tworzenia i edycji blatów należy wskazać krawędzie, na które ma zostać nałożona doklejka;
- w górnej części okna definiuje się profil obrzeża (**"ścięty"/ "zaokrąglony" + "pro-mień zaokrąglenia"**);
- po ustawieniu wszystkich parametrów należy wybrać przycisk "Rysuj".

*Uwaga! W celu uniknięcia wyrysowania doklejki na wybranej krawędzi spośród uprzednio wskazanych, należy ją odznaczyć klikając kursorem myszy przed wyrysowaniem doklejki.*

Ilustracje na kolejnej stronie prezentują ustawienia obrzeży blatu nietypowego w oknie edycji, ich graficzne przedstawienie w środowisku CAD oraz w trybie wizualizacji (Rys. 259, 260 oraz 261).

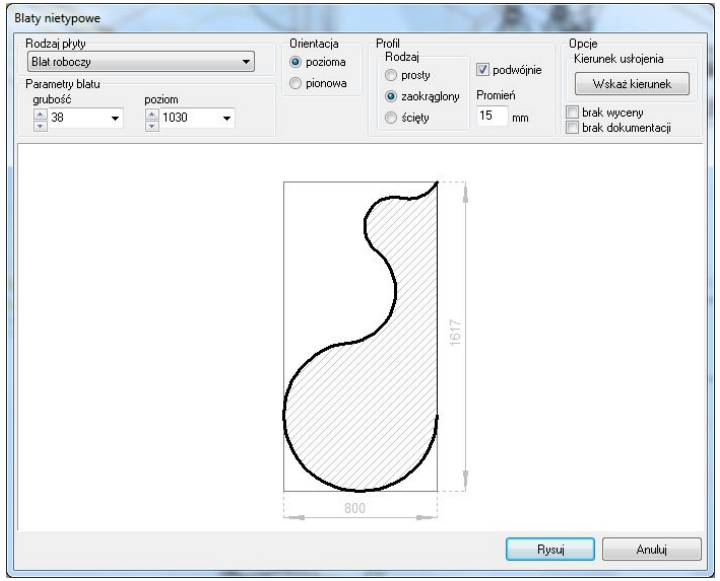

**Rys. 259 - obrzeża - edycja i widok schematyczny w oknie edycji**

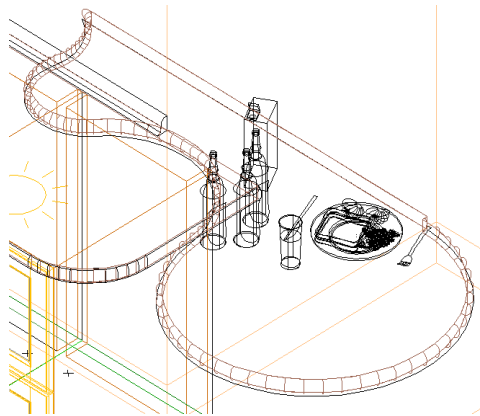

 **Rys. 260 - obrzeża - widok w środowisku dot4CAD Rys. 261 - obrzeża widok w wizualizacji**

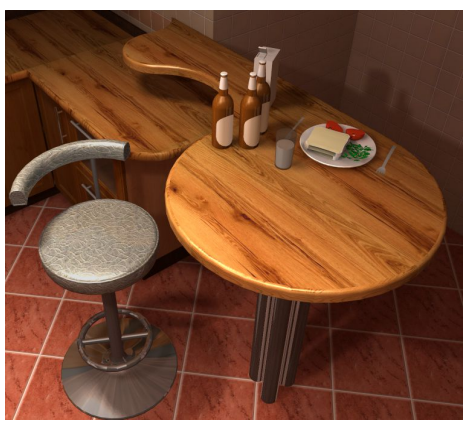

# **ROZDZIAŁ 16 Edycja dokumentacji blatów**

#### **1. Uwagi wstępne**

Po wybraniu ikony **"Dokumentacja blatów"** otwiera się poniższe okno (Rys. 262). Można w nim tworzyć i edytować rysunki techniczne wyrysowanych w projekcie blatów, które mogą być dołączone do całościowej dokumentacji technicznej projektu.

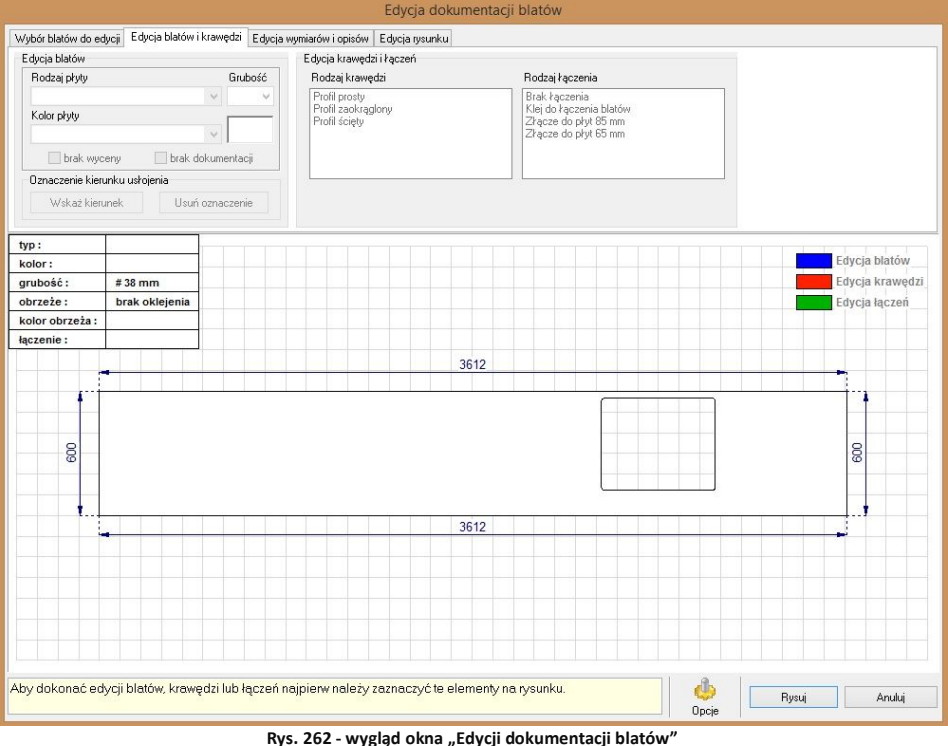

**w przypadku baz producenckich z dostępną automatyczną wyceną blatów**

W przypadku wybranych baz producenckich ilość opcji dostępnych w oknie "Dokumentacji **blatów"** jest różna. W przypadku baz producenckich, w których nie jest dostępna automatyczna wycena blatów, nie jest również dostępna opcja "Kolor płyty" (Rys.263).

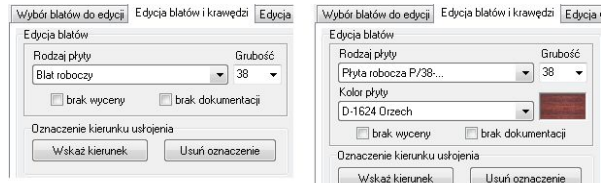

**Rys. 263 - baza bez możliwości automatycznej wyceny blatów i z taką opcją - możliwość wybrania koloru blatu** Blat wybrany do podglądu wyświetla się w następujący sposób:

- **obrys blatu** pojawia się na **prostopadle siatkowanym tle** rozmiar pojedynczej kratki to 100 mm szerokości i 100 mm wysokości);
- **niezaznaczony** blat jest wyświetlany na **biało**, po zaznaczeniu zaś poprzez kliknięcie lewym przyciskiem myszy pojawia się na nim **granatowe ukośne kratkowanie**;
- **krawędzie** blatów po zaznaczeniu wyświetlają się na **czerwono,** natomiast **łączenia** między blatami są oznaczone **kolorem zielonym** (Rys. 264);

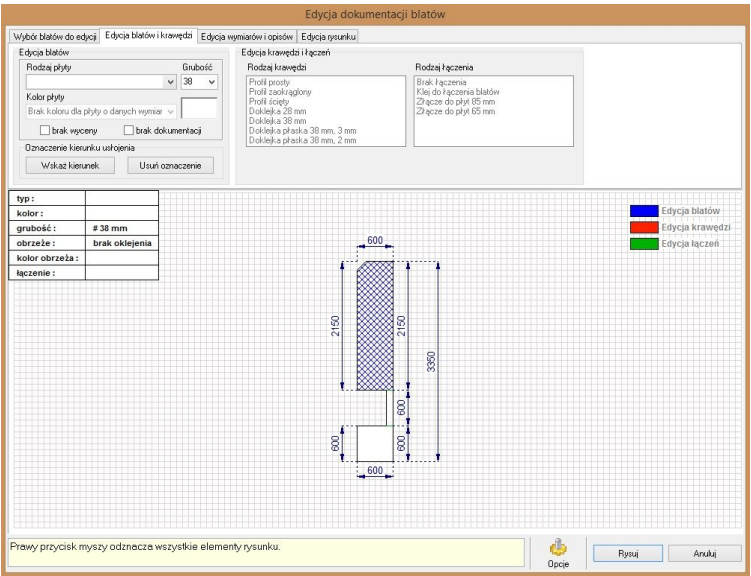

**Rys. 264 - okno "Edytora blatów" - podgląd blatów, krawędzi i łączeń**

Dzięki modułowi **"Dokumentacji blatów"** użytkownik ma możliwość wykonania operacji opisanych w kolejnych podrozdziałach.

#### **2. Zakładka "Wybór blatów do edycji"**

Dzięki zakładce **"Wybór blatów"** użytkownik może sortować blaty według ich ułożenia (wybierając do podglądu **blaty poziome** lub **blaty pionowe i skośne**). Istnieje też możliwość filtrowania blatów pod względem poziomu na którym się znajdują (opcja "**Filtruj po wysokości"** Rys. 265 na następnej stronie).

Można również ukrywać dowolne blaty po ich uprzednim zaznaczeniu (przycisk **"Ukryj**  zaznaczone blaty") lub je przywracać (przycisk "Pokaż ukryte blaty") w zakładce "Ukrywanie **blatów"**.

W oknie tym zawarta jest również funkcja **dodawania lub usuwania rysunków blatów**, które mają zostać zawarte w dokumentacji technicznej projektu - można zamieścić dowolną ilość rysunków wybranych blatów na "Liście rysunków do dokumentacji".

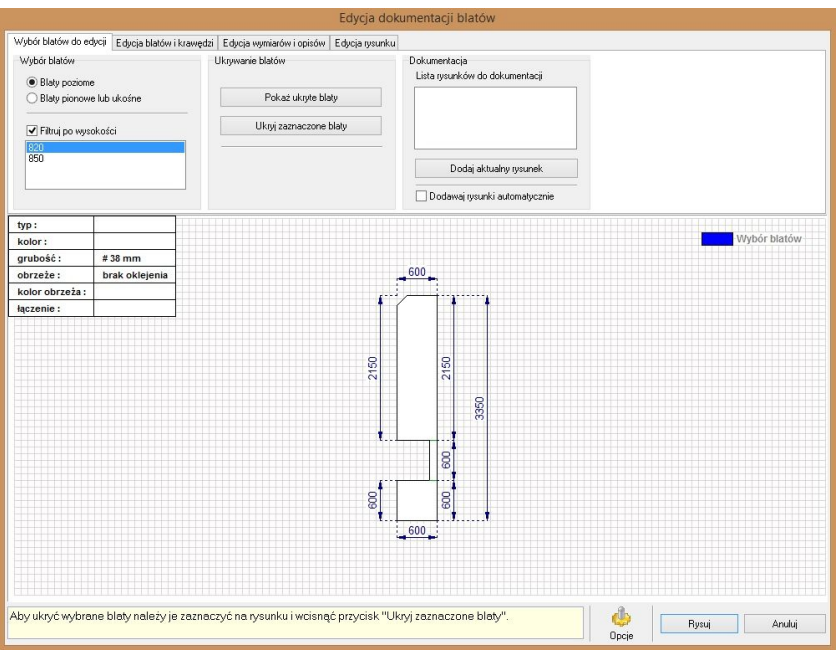

**Rys. 265 - Sortowanie według poziomu wstawienia blatów wyłączone - widoczne wszystkie blaty w projekcie**

W momencie. gdy po zastosowaniu kolejnego filtru pojawi się rysunek nowej konfiguracji blatów, na panelu "Dokumentacja" pojawi się automatycznie przycisk "Dodaj nowy rysunek". Po jego kliknięciu kolejny rysunek doda się do listy (Rys. 266). Aby każdy kolejny nowy rysunek blatów był automatycznie dodawany do listy na panelu **"Dokumentacja"** należy zaznaczyć opcję **"Dodawaj rysunki automatycznie"**.

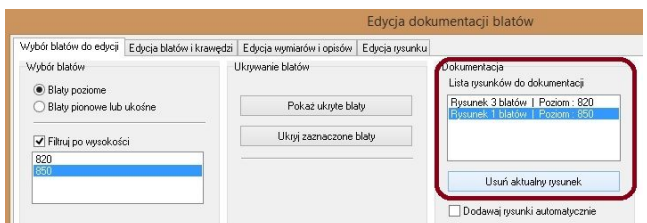

**Rys. 266 - dodawanie nowego rysunku do listy**

Aby usunięcie rysunku jest możliwe po wskazaniu rysunku do usunięcia i kliknięciu na przycisk "Usuń aktualny rysunek", który pojawia się automatycznie na miejscu przycisku "Dodaj..." po dodaniu bieżącego rysunku do listy (Rys. 267).

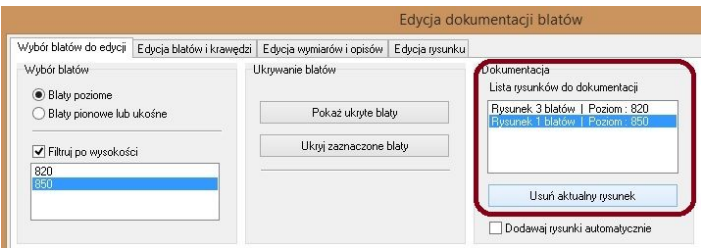

**Rys. 267 - usuwanie rysunku z listy "Dokumentacja"**

# **3. Zakładka "Edycja blatów i krawędzi"**

Zakładka pozwala na edytowanie blatów, ich krawędzi i łączeń między nimi (Rys. 268).

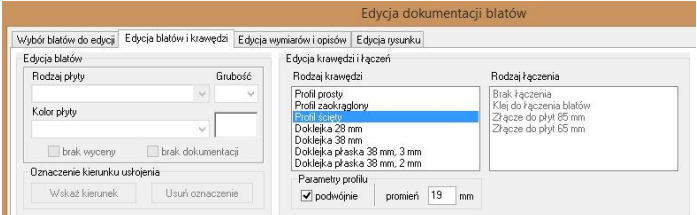

**Rys. 268- zakładka "Edycja blatów i krawędzi"**

Zakładka **"Edycja blatów"** umożliwia dokonanie wyboru rodzaju płyty, z której blat ma być wykonany, oraz ustalenie jego grubości. W tym samym miejscu znajduje się możliwość wyłączenia blatu z wyceny lub dokumentacji (Rys. 269).

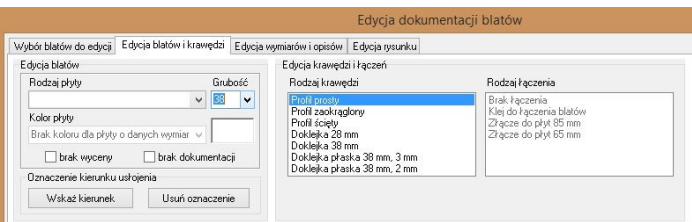

**Rys. 269 - edycja blatów - wybór płyty i jej grubości**

Dodatkowo **dla wybranych baz producenckich** istnieje możliwość wyboru koloru blatu (Rys. 270).

Jeżeli wybrana długość blatu przekracza dopuszczalne wymiary ustalone przez danego producenta, użytkownik zostanie o tym poinformowany komunikatem, który wyświetli się w dezaktywowanej zakładce "Kolor płyty" (Rys. 271).

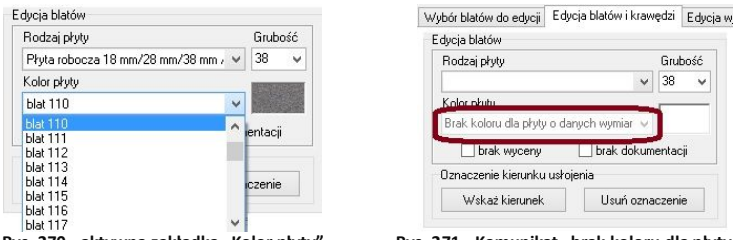

 **Rys. 270 - aktywna zakładka "Kolor płyty" Rys. 271 - Komunikat "brak koloru dla płyty o danych wymiarach"**

Opcja **"Rodzaj krawędzi"** w zakładce **"Edycja krawędzi i łączeń"** pozwala na wybranie dowolnej krawędzi - do dyspozycji użytkownika są krawędzie o **profilu prostym, zaokrąglonym i ściętym** oraz **laminaty**. W zależności od dokonanego wyboru program dostosuje krawędź blatu, a efekt będzie widoczny po przejściu do wizualizacji. Na poziomie rysunku wybrana krawędź będzie odpowiednio opisana (Rys. 272).

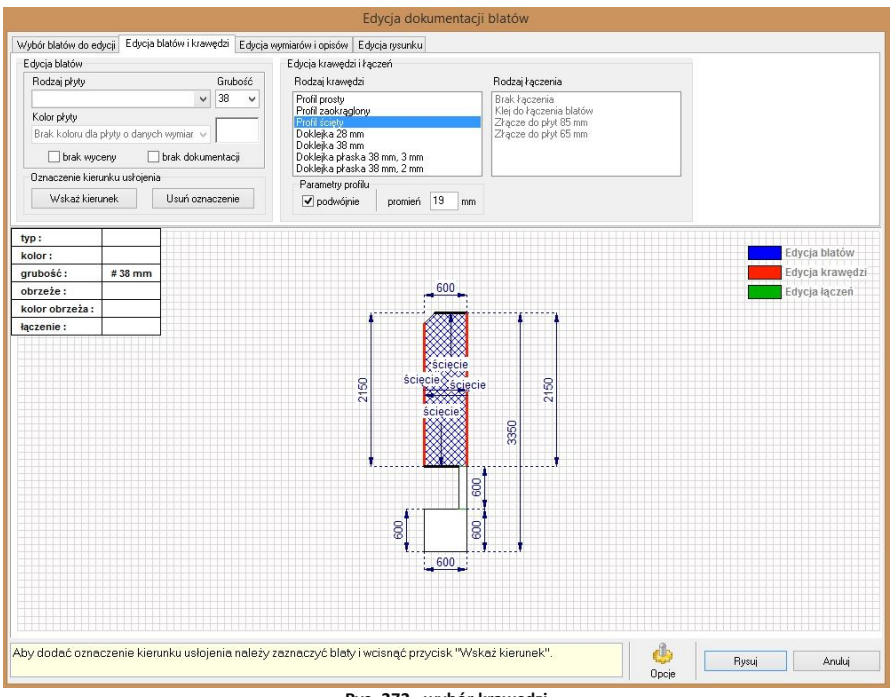

**Rys. 272 - wybór krawędzi**

Opcja **"Rodzaj łączenia"** pozwala na modyfikowanie sposobu połączenia blatów. Blaty mogą być łączone na wiele sposobów - na przykład poprzez użycie śruby łączącej, za pomocą listwy aluminiowej szczelinowej lub kątowej, przez złącze ZPN proste lub z zacięciem.

W zależności od używanej bazy dostępne są różne rodzaje łączeń. Przy zastosowaniu śruby na rysunku pojawi się przypisany jej **symbol graficzny** (Rys. 273), natomiast jeśli zostanie wybrana listwa, łączenie będzie opisane za pomocą **strzałki z opisem** (Rys. 274). W przypadku braku łączenia miejsce łączenia będzie zaznaczone **zieloną linią**.

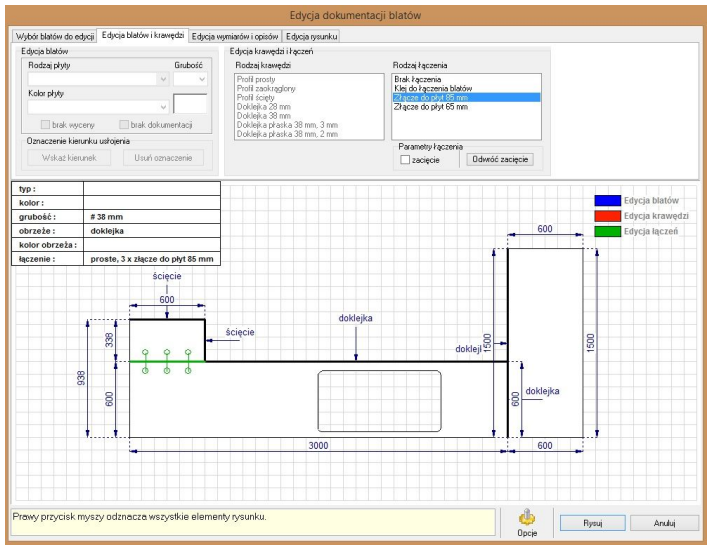

**Rys. 273 - wybór łączeń - przykład 1.**

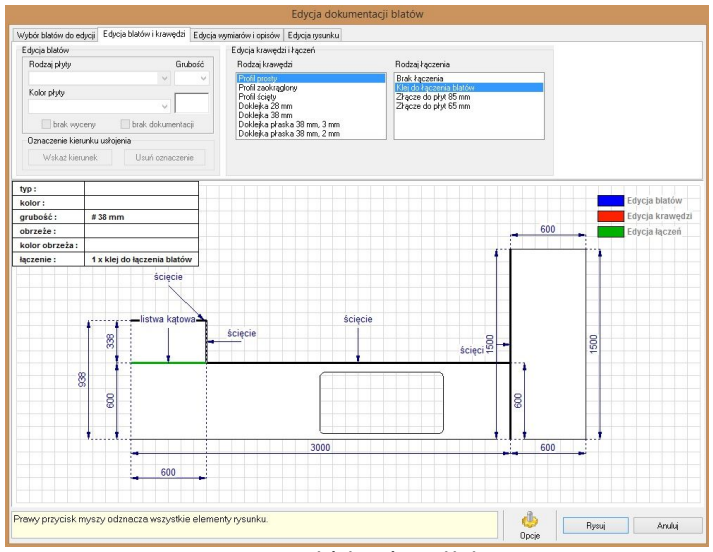

**Rys. 274- wybór łączeń - przykład 2.**

Zakładka **"Edycja blatów i krawędzi"** umożliwia również oznaczanie kierunku usłojenia płyty blatu (Rys. 275). Aby nanieść kierunek usłojenia należy:

- **EXECTACZY** *zaznaczyć kliknięciem wybrany blat (lub blaty) i wybrać przycisk "Wskaż kierunek"*
- ustawić kierunek przy użyciu busoli (Rys. 275) a potem zatwierdzić go, klikając ponownie lewym przyciskiem myszy;
- na wybranych blatach pojawi się symbol usłojenia, czyli **potrójna falista linia**, której ustawienie (poziome, ukośne lub pionowe) wskazuje kierunek przebiegania słojów.

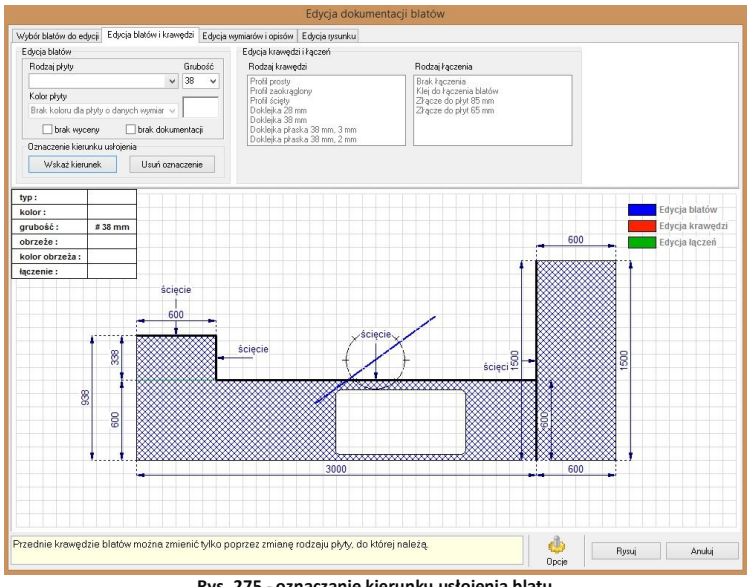

**Rys. 275 - oznaczanie kierunku usłojenia blatu**

### **4. Zakładka "Edycja wymiarów i opisów"**

W zakładce tej można dokonać zmian w opisie technicznym rysunku - rozmieszczenia i ilości wymiarów i opisów, oraz na zmianę czcionki użytej przy ich opisywaniu. Pozwala to na indywidualne opracowanie dokumentacji technicznej przez użytkownika.

Zaznaczony poprzez kliknięcie lewym przyciskiem myszy **wymiar** wyświetla się jako **pogrubiona granatowa linia**, a zaznaczony **opis wyświetla się w kolorze czerwonym** (Rys. 276). Jeśli zaznaczony jest pojedynczy wymiar - możliwa jest zmiana jego opisu i przesunięcie go. W przypadku zaznaczonych opisów można zmienić ich styl, przełączając się między opcjami **strzałka + tekst**, **strzałka** i **brak opisu**.

Po wybraniu ikony  $\frac{A_1}{A_2}$  w polach "**Edycja wymiarów"** lub "**Edycja opisów"**, użytkownik ma możliwość zmiany **rodzaju czcionki**, jej **stylu** i **rozmiaru**, a także wybrania **efektów dodatkowych**  (pogrubienia, podkreślenia) i **koloru** wymiarów i opisów, wyświetlanych się na rysunku (Rys. 276).

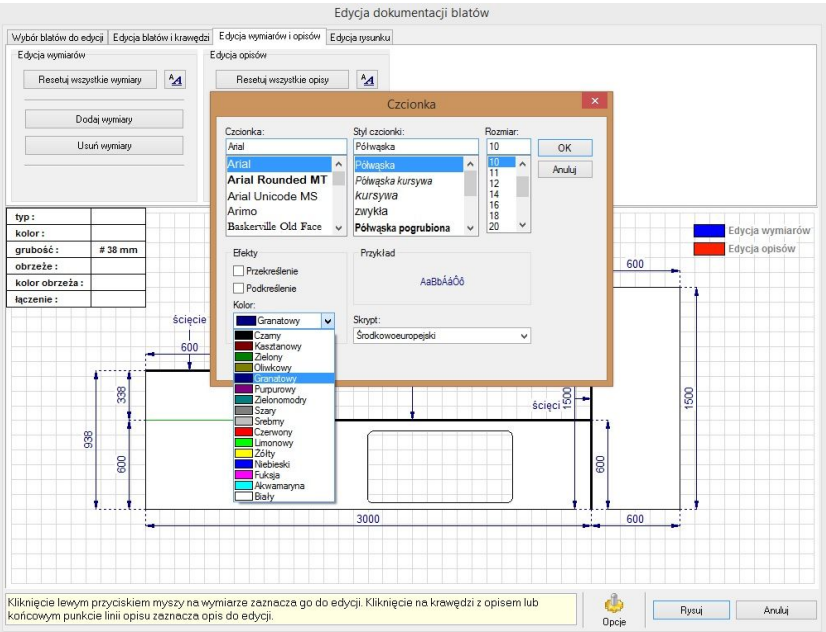

**Rys. 276 - edycja wymiarów i opisów - wybór czcionki i koloru opisu**

### **5. Zakładka "Edycja rysunku"**

Ostatnia zakładka okna **"Edycji dokumentacji blatów"** umożliwia zmianę wyglądu rysunku blatów w dokumentacji. Użytkownik ma do wyboru różne **zakresy marginesów**, **tła** (wyświetlanie lub ukrycie linii pomocniczych oraz dostosowanie jednostki podziału), i **wypełnienia blatów** (kreskowanie lub dowolny kolor) (Rys. 277 i 278).

Zakładka ta umożliwia również **edytowanie tabeli**, która zawiera podstawowe informacje o

wyrysowanych blatach (typ, kolor i grubość blatu, rodzaj i kolor obrzeża oraz sposób łączenia blatów). Tabelkę można umieścić w lewym górnym rogu lub jako pasek u góry rysunku.<br>Edycja dokumentacji blatów

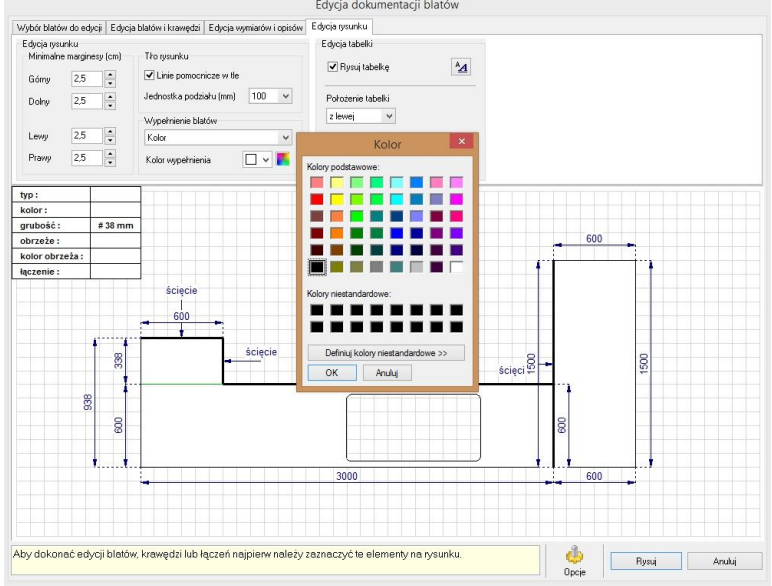

**Rys. 277 - opcje zakładki "Edycja rysunku" - zmiana koloru kreskowania**

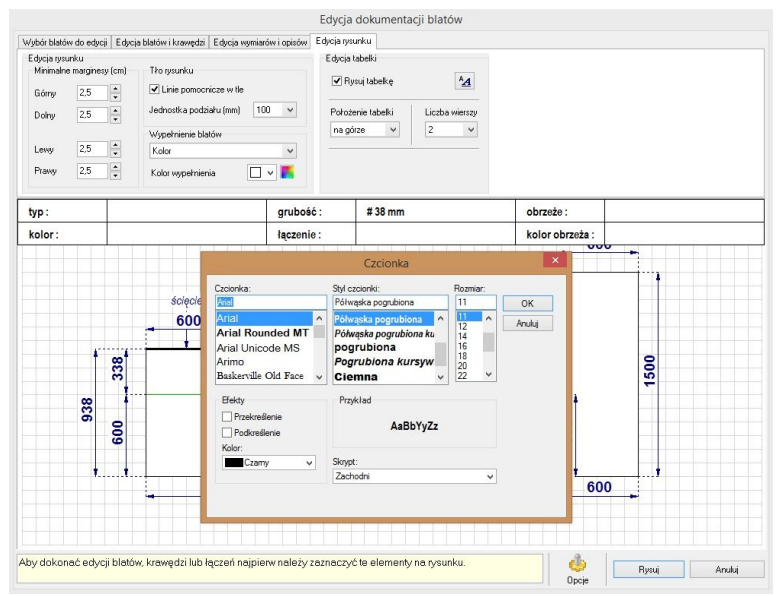

**Rys. 278 - - opcje zakładki "Edycja rysunku" - zmiana położenia i wielkości czcionki tabelki**

# **6. Opcje dodatkowe "Edytora blatów".**

Po kliknięciu na ikonę wyświetli się okno "**Opcje blatów"** (Rvs. 279). pozwalających na dostosowanie dodatkowych ustawień **"Dokumentacji blatów"**. W przypadku wybranych baz producenckich jest możliwe ustawienie parametrów wyceny blatów i akcesoriów.

Jeżeli używana w danym projekcie baza nie pozwala na przeprowadzenia automatycznej wyceny, w oknie wyświetli się odpowiedni komunikat, a opcje te będą nieaktywne.

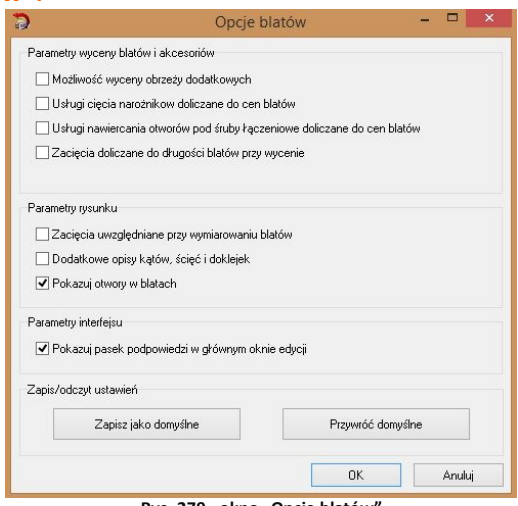

**Rys. 279 - okno "Opcje blatów"**

W oknie tym można także regulować **parametry rysunku** (uwzględnianie zacięć przy wymiarowaniu, wyświetlanie opisów kątów, ścięć i doklejek) oraz **parametry interfejsu** (wyświetlanie paska podpowiedzi w dolnej części okna "Dokumentacji blatów").

#### **7. Zakończenie pracy z "Edytorem blatów"**

W momencie zakończenia pracy z "**Edytorem blatów"** i w celu dodania utworzonych rysunków blatów do dokumentacji technicznej projektu, kliknąć przycisk "Rysuj". W przypadku wybrania przycisku **"Anuluj"** ustawienia użytkownika nie zostaną zapisane.

Naciśnięcie przycisku "Rysuj" spowoduje, że zapisana lista rysunków pojawi się w dokumentacji. Aby została wyświetlona, należy po wybraniu ikony **"Dokumentacja"** zaznaczyć w nowo otwartym oknie **"Konfiguracja dokumentacji projektu"** pozycję **"Rzuty z dokumentacji blatów"**. W tym miejscu można zdecydować o dodaniu kolejnych rysunków blatów (przycisk **"Dodaj rysunki…"** przenosi użytkownika do modułu **"Dokumentacji blatów"**, gdzie może on stworzyć kolejne rysunki), edytować istniejący rysunek lub usunąć go. Po kliknięciu na pozycję na liście użytkownik zobaczy podgląd danego rysunku, utworzonego w module **"Dokumentacji blatów"** (Rys. 280).

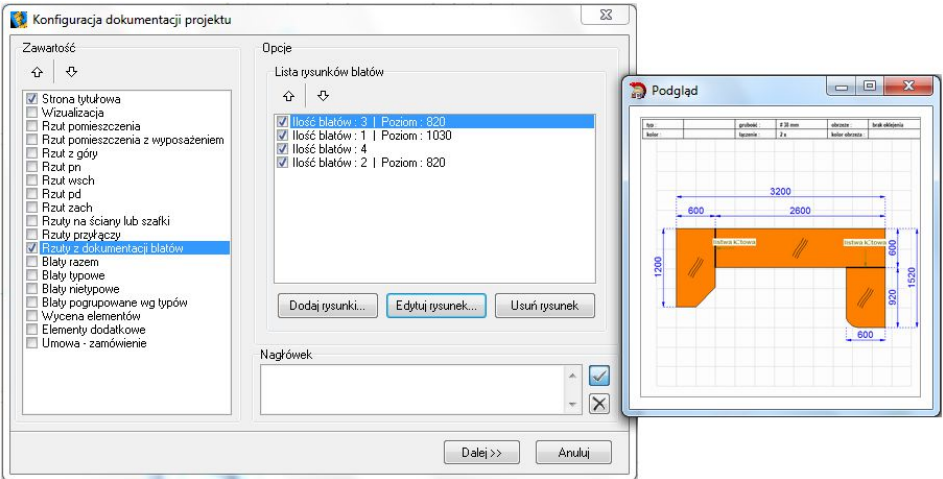

**Rys. 280 - okno "Konfiguracja dokumentacji projektu"**

Po wybraniu pozycji które mają być zawarte w dokumentacji projektu i wybraniu przycisku **"Dalej >>"** rysunki z listy zostaną dodane do dokumentacji technicznej projektu. W odpowiednim miejscu w dokumentacji pojawią się "Podglądy rysunków blatów".

Funkcja **"Dokumentacja techniczna projektu"** została szczegółowo opisana w Rozdziale 25.

# **ROZDZIAŁ 17 Rysowanie listew**

#### **1. Uwagi wstępne**

Opcja **"Listwy"** pozwala na efektowne wykończenie projektu kuchni. W programie istnieje możliwość wyboru spośród listew górnych, dolnych i przyściennych, oraz cokołów, doklejek, relingów, cokołów aluminiowych i profili użytkownika.

### **2. Rysowanie listew w oparciu o funkcję "Autogeneracji"**

Autogeneracja listew górnych, dolnych i przyściennych przebiega w oparciu o już wstawione szafki, blaty i panele oświetleniowe. Aby je nanieść w ten szybki sposób należy:

- uruchomić okno dialogowe "Listwy" za pomocą ikony  $\mathbb{D}$ :
- w oknie "Listwy" (Rys. 281) na panelu z jego prawej strony należy wybrać typy listew, które mają być narysowane;
- jeśli zaznaczone są wszystkie typy listew dostępne będą również wszystkie zakładki z lewej strony okna z profilami przeznaczonymi dla odpowiednich rodzajów (Rys. 282);
- w poszczególnych zakładkach należy wybrać profile dla poszczególnych typów listew (**"górne"**, **"dolne"***,* **"przyścienne"**), a następnie kliknąć przycisk "Generuj";
- listwy zostają automatycznie rozłożone na wszystkich szafkach.

*Uwaga! Listwy rysowane automatycznie można usunąć za pomocą przycisku*  "Usuń auto listwy"*. Można je również edytować zmieniając ich profile, lecz w tym przypadku nie będą już definiowane jako elementy generowane automatycznie.*

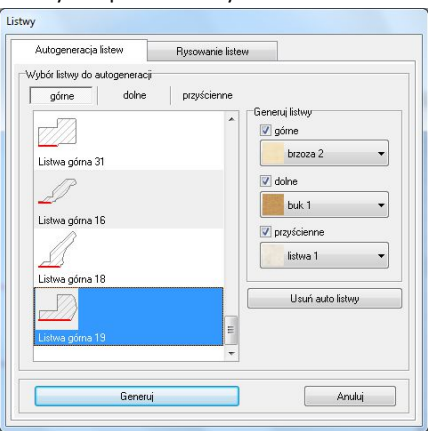

**Rys. 281 - okno dialogowe – "Listwy"**

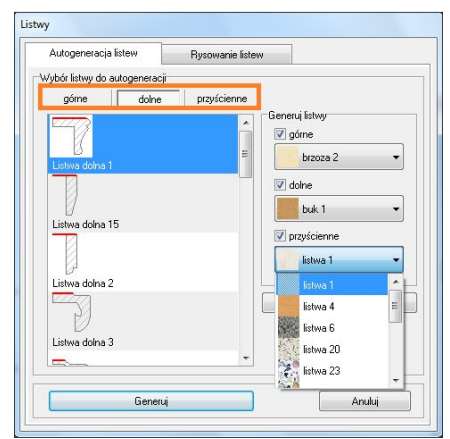

**Rys. 282 - Wybór listwy do autogeneracji**

#### **3. Ręczne rysowanie listew**

Aby wstawić do projektu listwę rysowaną odręcznie należy najpierw narysować ścieżkę (polilinię), na której zostanie później osadzony konkretny profil listwy. Aby narysować ścieżkę należy:

- przygotować rysunek tak, by elementy przesłaniające widok zostały ukryte, a w przypadku listew górnych, by z szafek zostały usuniete fronty:
- w tym celu należy kliknąć na ikonę **"Pokaż/ ukryj element"** z paska **"CAD Kuchnie"**, a następnie w oknie **"Ukrywacz**  warstw" wybrać spośród opcji przycisk "Fronty" (Rys. 283);
- następnie należy ustawić taki rzut aksonometryczny, w którym rysowanie polilinii będzie najbardziej wygodne;
- w kolejnym kroku należy wybrać ikonę "Rysuj ścieżkę" a następnie obrysować po kolei wszystkie szafki, klikając lewym przyciskiem myszy na każde załamanie ciągu szafek (Rys. 284) (na poniższym rysunku punkt 1 to początkowy punkt rysowanej ścieżki, kolejne punkty (2, 3, 4, 5) to punkty załamania ciągu szafek, punkt 6 jest punktem końcowym polilinii);

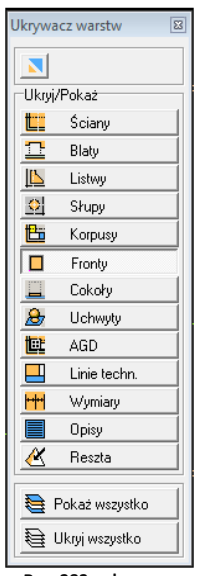

**Rys. 283 - ukrywacz warstw**

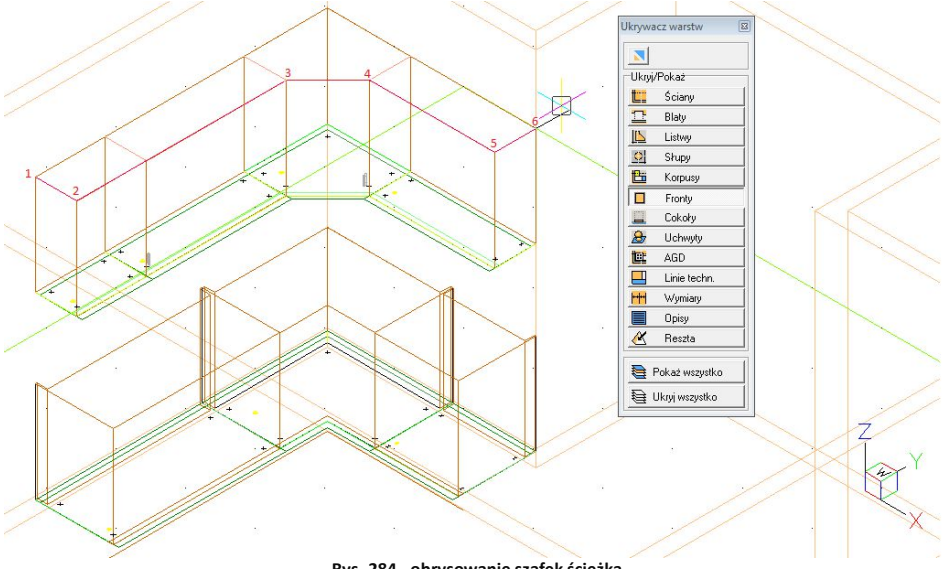

**Rys. 284 - obrysowanie szafek ścieżką**

następnie należy przejść do okna "Listwy" poprzez wybór ikony **(b)**, a w nim do zakładki **"Rysowanie listew"**;
- z rozwijanej listy typów listew wybrać odpowiedni rodzaj (wybór jednego z typów, np. listwy górnej powoduje filtrowanie dostępnych dla tego typu profili);
- wskazać wybrany profil listwy;
- **E** kliknąć przycisk "Z polilinii" w lewym dolnym rogu okna "Listwy" (Rys. 285);
- wskazać kliknięciem wcześniej narysowaną na szafkach ścieżkę;
- kliknąć przycisk **"Rysuj"**;
- listwa o wskazanej ścieżce i wybranym profilu zostanie wyrysowana w projekcie (Rys. 286).

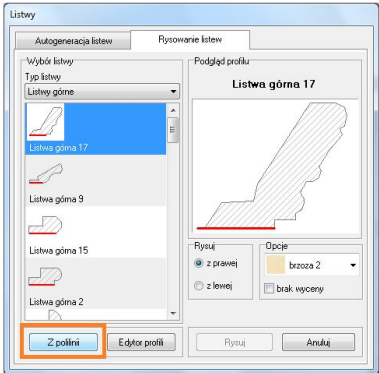

**Rys. 285 - okno "Listwy" - opcja "Z polilinii"**

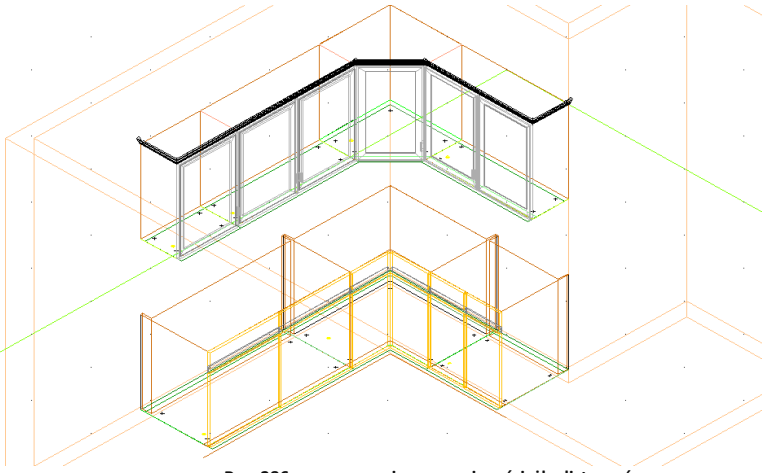

**Rys. 286 - wyrysowanie w oparciu o ścieżkę listwy górne**

#### **4. Rysowanie profili listew użytkownika**

Funkcja **"Edytor profili"** umożliwia użytkownikowi stworzenie listew o dowolnym profilu i dodanie ich do bazy. Tworzenie własnego profilu listwy za pomocą edytora wymaga wcześniejszego wyrysowania kształtu profilu przy użyciu polilinii (ścieżki) (Rys. 287). Profil rysuje się korzystając naprzemiennie z komend **[A + Enter]** (przejście do rysowania łuku), **[S + Enter]** (rysowanie łuku z punktem środkowym) oraz **[L + Enter]** (powrót do trybu rysowania linii prostej). Kształt wyrysowanego profilu można modyfikować, po zaznaczeniu go kliknięciem, przeciągając zielone punkty.

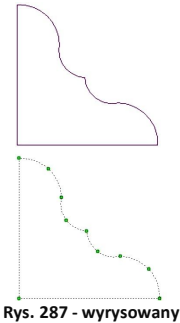

**profil dla listwy**

Następnie należy:

w oknie **"Listwy"** wybrać zakładkę **"Rysowanie listew"**, w której należy wybrać przycisk

#### **"Edytor profili"** (Rys. 288)**;**

- **"** wybrać przycisk "Ze ścieżki" (Rys. 289);
- wskazać wcześniej wyrysowaną polilinię w punkcie kliknięciem lewym przyciskiem myszy;
- na pasku *Command Bar* pojawi się komunikat o konieczności wskazania punktu styku listwy należy ponownie kliknąć na profil w miejscu, w którym ma stykać z szafką lub ścianą;
- teraz profil jest gotowy do dodania na listę profili użytkownika można w tym momencie zmienić jego nazwę lub ustalić długość odcinków w których będzie wyceniany (domyślnie jest to 1000 mm);
- następnie kliknąć przycisk "Dodaj profil <<" (Rys. 290);
- profil po dodaniu można edytować w celu zmiany punktu styku (zaznaczonego na czerwono na podglądzie z prawej strony okna) lub usunąć (Rys. 291).

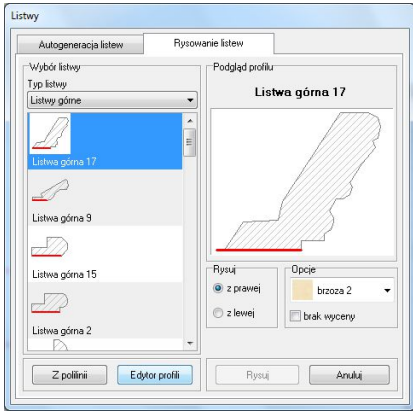

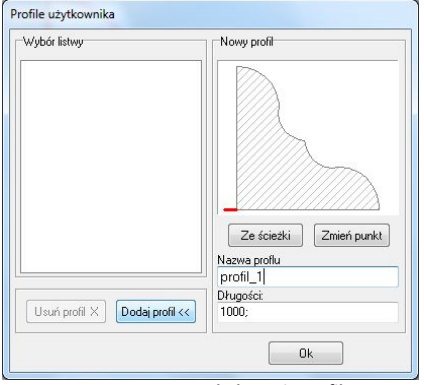

**Rys. 290 - dodawanie profilu Rys. 291 - dodany profil**

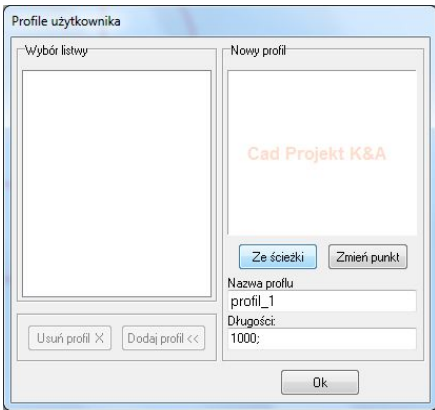

**Rys. 288 - przejście do edytora profili Rys. 289 - wskazanie ścieżki dla profilu**

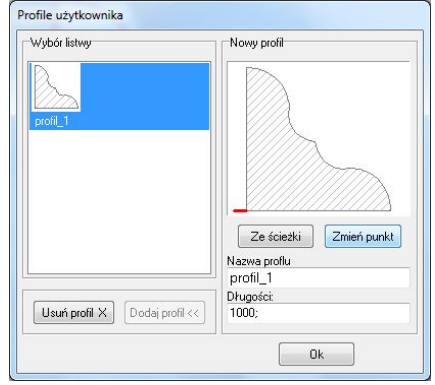

# **ROZDZIAŁ 18 Sprzęt AGD**

### **1. Uwagi wstępne**

Ikona **EE** "Sprzęt AGD" znajduje się na pasku **CAD-Kuchnie**, i uruchamia moduł AGD (Rys. 292), który umożliwia wstawianie do projektu modeli 3D sprzętu do zabudowy lub wolnostojącego, dostępnych w bazach producentów AGD, dołączonych do programu lub pobranych z naszej strony internetowej. **Rys. 292 - wygląd okna modułu AGD**

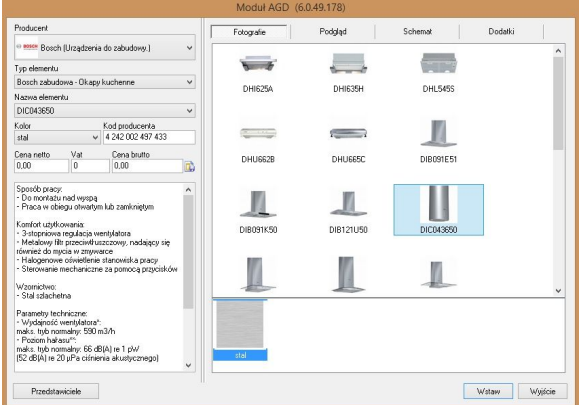

Bazy są dołączane do programu na płycie DVD lub mogą być pobierane z naszej strony internetowej: www.cadprojekt.com.pl. Znajdą wśród nich Państwo oferty katalogowe wielu znanych marek, wraz z podglądami, opisami technicznymi, schematami montażowymi i cenami sugerowanymi, a także - opcjonalnie - dostępnymi dla danego produktu dodatkami (np. baterie do zlewozmywaków). Modele sprzętu AGD wykorzystane w projekcie zostają automatycznie dodane do dokumentacji i wyceny.

#### **2. Konstrukcja modułu AGD**

W polu **"Producent"** można wybrać markę spośród wszystkich producentów dostepnych w bibliotekach programu CAD Kuchnie (Rys. 293). Pole ..**Tvp elementu"** przeznaczone jest selekcji określonej grupy modeli, np. tylko zlewozmywaków lub tylko okapów kuchennych (Rys. 294).

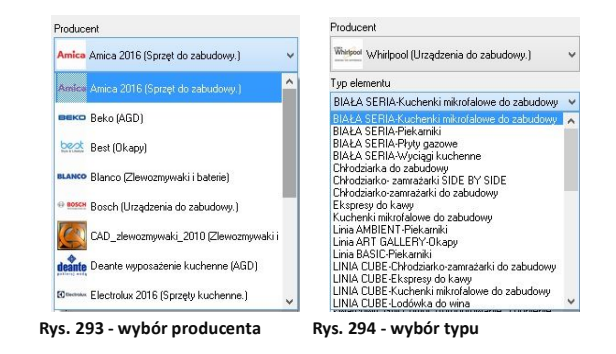

Po wybraniu producenta oraz typu elementu, należy wskazać konkretny model (wybierając go w polu "Nazwa elementu" lub w oparciu o fotografie, umieszczone po prawej stronie okna dialogowego - poprzez kliknięcie na nie (Rys. 295 na nast. stronie).

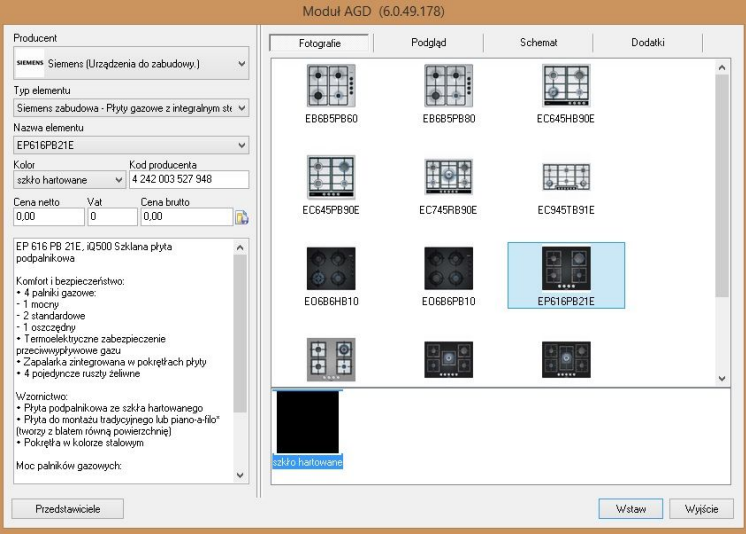

**Rys. 295 - wybór elementu z bazy** 

Każdy model posiada:

- odpowiednią kolorystykę (pokazaną pod fotografią sprzętu i w polu "Kolor");
- kod producenta, ceny (netto oraz brutto) i opis katalogowy;
- podgląd (umożliwiający obejrzenie modelu w większej rozdzielczości Rys. 296);
- schemat montażowy urządzenia (Rys. 297);
- dodatki (opcjonalnie) które można wstawiać razem ze sprzętem (Rys. 298).

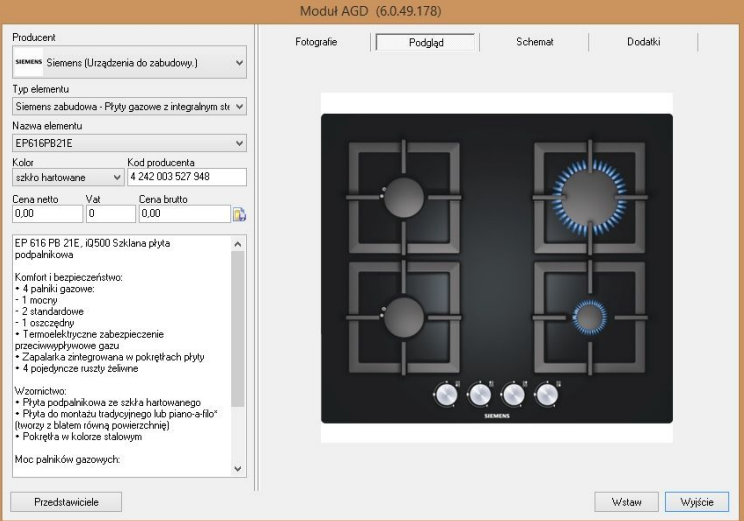

**Rys. 296 - podgląd elementu**

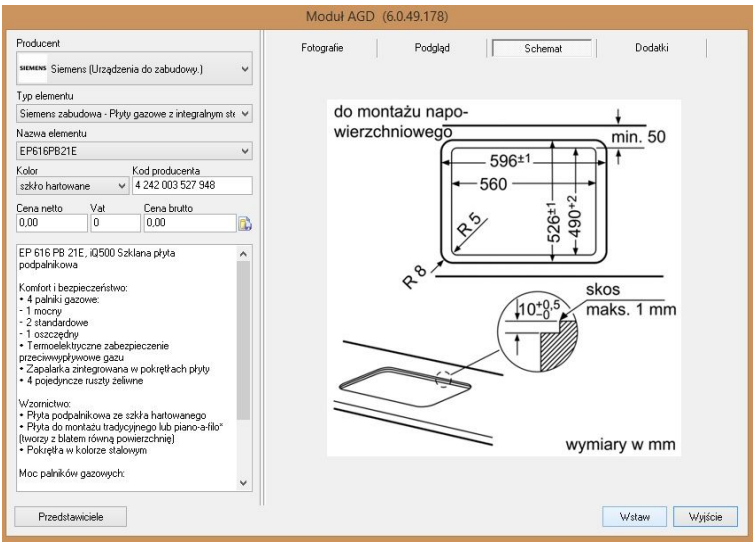

**Rys. 297 - Schemat montażowy urządzenia**

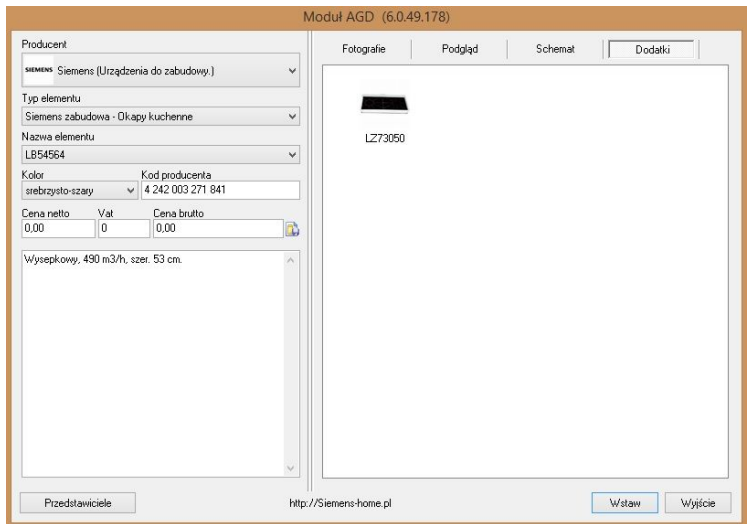

**Rys. 298 - dodatki do sprzętu AGD**

# **3. Wstawianie zlewozmywaków i płyt grzejnych**

Aby wstawić sprzęty tego typu, należy:

- wybrać model zlewozmywaka lub płyty grzejnej;
- w przypadku gdy dla modelu dostępnych jest więcej niż jeden kolor, można wskazać jeden z nich - wstawiony zlewozmywak będzie miał wybrany kolor;
- można dobrać dodatki, które mają zostać wstawione wraz ze sprzętem, jeśli producent je przewidział;
- następnie kliknąć przycisk "Wstaw":
- pojawi się okno dialogowe **"Element na blacie"** (Rys. 299), w którym można ustawić parametry wstawienia elementu:
	- **x**, **y**  odsunięcie od boku/pleców szafki;
	- **"Centruj poziomo"**  program wstawia model dokładnie na środku szafki;
	- "Automatyczny poziom" wysokość, na której zostanie umieszczony element jest Mierzona przez program, użytkownik nie musi wykonywać żadnych dodatkowych operacji; poziom można jednak zmienić podając nową wartości (w mm) w polu edycyjnym **"Poziom"**:
	- **"Ustaw kąt obrotu"**  funkcja przydatna dla elementów wstawianych na szafki narożne,
	- **"Pod blatem"**  funkcja przydatna w przypadku zlewozmywaków podblatowych.

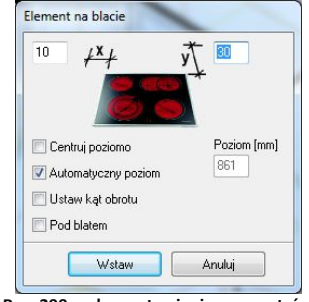

**Rys. 299 - okno ustawiania parametrów elementu na blacie**

- **P** po zdefiniowaniu wszystkich parametrów w oknie "Element na blacie", należy nacisnąć przycisk **"Wstaw"**, a następnie wskazać kliknięciem front szafki, na którą ma zostać nadstawiony element;
- zlewozmywak /płyta grzejna zostaną wstawione do projektu.

### **4. Wstawianie sprzętu wolnostojącego**

Mechanizm wyboru elementów wolnostojących jest taki sam jak opisany powyżej.

- po dokonaniu wyboru sprzętu kliknąć "Wstaw";
- w oknie "**Elementy różne"** ustalić poziom wstawienia modelu (Rys. 300):
- jeśli obiekt ma być ustawiony w narożniku pomieszczenia, należy wybrać opcję "Ustaw kąt obrotu" i podać kat.
- po ustawieniu parametrów modelu kliknąć przycisk **"Wstaw"**;
- kliknięciem wskazać w projekcie miejsce, w którym ma się znaleźć obiekt;
- **EXEC** element zostaje wstawiony.

### **5. Wstawianie baterii do zlewozmywaków**

Jeśli użytkownik pominie wstawienie baterii, która jest przewidziana w komplecie ze zlewozmywakiem, może zrobić to później, na przykład wybierając baterię dostępną w bazie innego producenta. W tym celu należy:

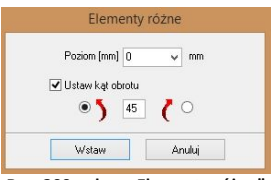

**Rys. 300 - okno "Elementy różne"**

- wyszukać baterię według schematu opisanego powyżej;
- wybrać klawisz "Wstaw",
- wskazać kursorem zlewozmywak, na którym bateria ma zostać umieszczona;
- bateria zostaje wstawiona.

# **6. Wstawianie sprzętu do zabudowy**

Niektóre z szafek w bazach mebli zostały przygotowane do tego, by wstawiać do nich modele sprzętów AGD konkretnych producentów. Każda z takich szafek posiada specjalne oznaczenie informujące o tym, do jakiego typu sprzętu została przeznaczona. Dodatkowo pojawia się przycisk **"Wybór sprzętu AGD"** (Rys. 301)

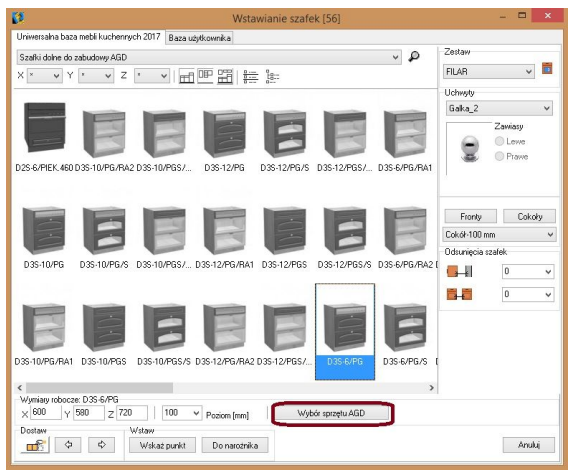

**Rys. 301 - okno "Wyposażenie szafek"**

Dla wstawionej już szafki można wstawić wybrany model sprzętu AGD do zabudowy (Rys. 302). Aby to zrobić należy:

- wybrać producenta, typ elementu i model (trzeba zwracać uwagę na dopasowanie wymiarów szafki i urządzenia - wymiary urządzenia można sprawdzić na opisie z lewej strony okna dialogowego lub na schemacie montażowym) (Rys. 302);
- **Kliknąć przycisk "Wstaw";**
- w projekcie wskazać kliknięciem front szafki, do której ma zostać wstawiony model, np. piekarnik lub mikrofala;
- sprzęt zostaje wstawiony do szafki.

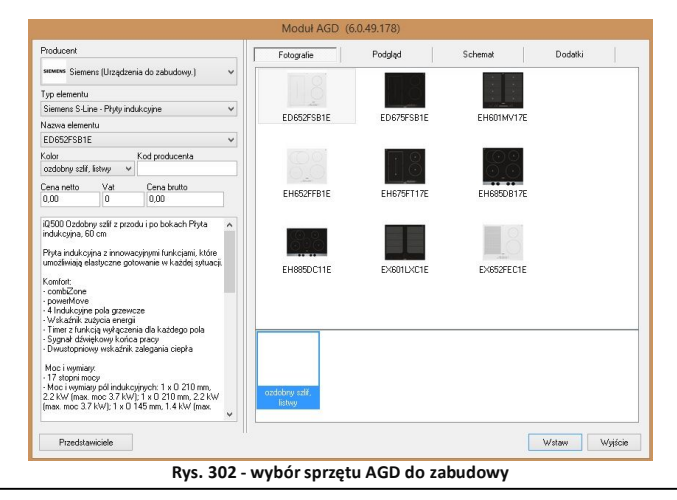

*Uwaga! W przypadku piekarników przeznaczonych do kompletowania z płytami grzejnymi, płyty*  wstawiamy metodą opisaną w punkcie "Wstawianie zlewozmywaków i płyt grzejnych".

# **7. Wstawianie okapów**

Aby wstawić do projektu okap, należy:

- w module AGD wyszukać odpowiedni model okapu;
- kliknąć na przycisk "Wstaw";
- pojawi się okno "Okap" (Rys. 303);
- domyślna wysokość wstawiania okapów to 1540 mm (mierzona od podłogi do dolnej krawędzi modelu);

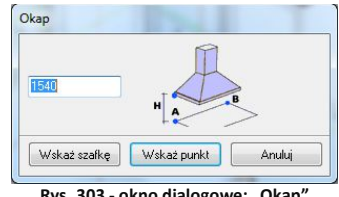

- **Rys. 303 - okno dialogowe: "Okap"**
- użytkownik może zmienić poziom poprzez wpisanie wartości w pole edycyjne;
- **n** następnie wstawić model do projektu przy wyborze jednej z następujących opcji: "Wskaż **szafkę"/ "Wskaż punkt"**;
- w pierwszym przypadku należy wskazać kliknięciem szafkę, nad którą ma zostać zawieszony pochłaniacz;
- okap zostanie wstawiony w pozycji centralnej nad wskazaną szafką;
- w przypadku użycia drugiej metody należy wskazać kursorem pierwszy i ostatni punkt na szafce, między którymi ma zostać zawieszony pochłaniacz;
- okap zostanie wstawiony w pozycji centralnej nad wskazaną w ten sposób szafką

# **ROZDZIAŁ 19**

# **Wstawianie elementów wyposażenia wnętrz**

## **1. Uwagi wstępne**

Program CAD Kuchnie jest zaopatrzony w liczne i obszerne bazy modeli 3D wyposażenia łazienek, pokoi, biur oraz innych pomieszczeń. Zawarte w nich obiekty należy wstawiać do projektu w następujący sposób:

- po wybraniu widoku, w którym będzie przebiegało wstawianie (najwygodniejszy jest rzut prostopadły z góry, gdyż można w nim łatwo ustalać kąt obrotu wstawianego obiektu przy użyciu myszy i rozmieszczać elementy sąsiadujące) należy wybrać ikonę **"Elementy wnętrzarskie"**;
- w oknie **"Elementy wnętrzarskie"** (Rys. 304) należy wskazać obiekt i sposób wstawienia, a następnie kliknąć przycisk "Wstaw";
- kliknąć w projekcie w punkcie, w którym model ma zostać umieszczony (jeśli wstawianie przebiega w trybie **"punkt i kąt"**, należy następnie ustalić kąt wstawienia, przesuwając mysz dookoła punktu wstawienia - po uzyskaniu żądanego położenia modelu, kliknąć po raz kolejny, aby zatwierdzić operację).

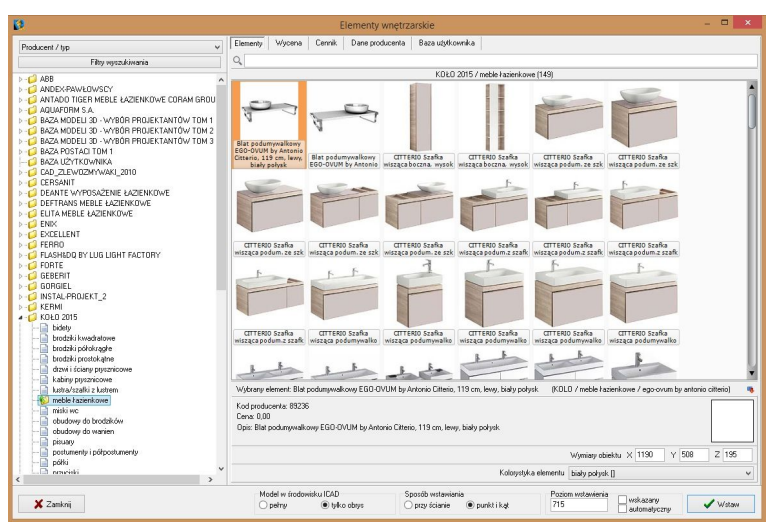

**Rys. 304 - okno "Elementy wyposażenia wnętrz"**

# **2. Opcje okna "Elementy wnętrzarskie"**

W lewej części okna znajduje się lista baz oraz filtr, pozwalający na sterowanie wyświetlaniem elementów dostepnych w bazach według czterech kategorii: "Producent/typ", "Producent/zestaw", "Typ" oraz **"Typ standardowy"**.

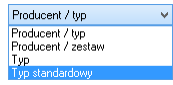

W górnej części okna znajdują się zakładki Elementy Wycena | Cennik | Dane producenta Baza użytkownika pozwalające przełączać się między różnymi częściami bazy.

- w zakładce **"Elementy"** wybiera się obiekty do wstawienia w projekcie; gdy jest wybrana, w głównej części okna wyświetla się lista podglądów modeli;
- w zakładce **"Wycena"** wyświetlane jest zestawienie wszystkich użytych elementów wraz z ich wstępnym kosztorysem (Rys. 305) (więcej informacji w Rozdziale 20);
- po przejściu do zakładki **"Cennik"** wyświetli się cennik aktualnie wybranego producenta (Rys. 306) (więcej informacji w Rozdziale 20);
- zakładka **"Dane producenta"** zawiera dane teleadresowe firmy, której baza jest w danym momencie wybrana (Rys. 307);
- zakładka **"Baza Użytkownika"** zawiera listę elementów samodzielnie dodanych przez użytkownika do jego indywidualnej kolekcji modeli przy użyciu modułu Konwerter 3D (została szczegółowo opisana w Rozdziale 22).

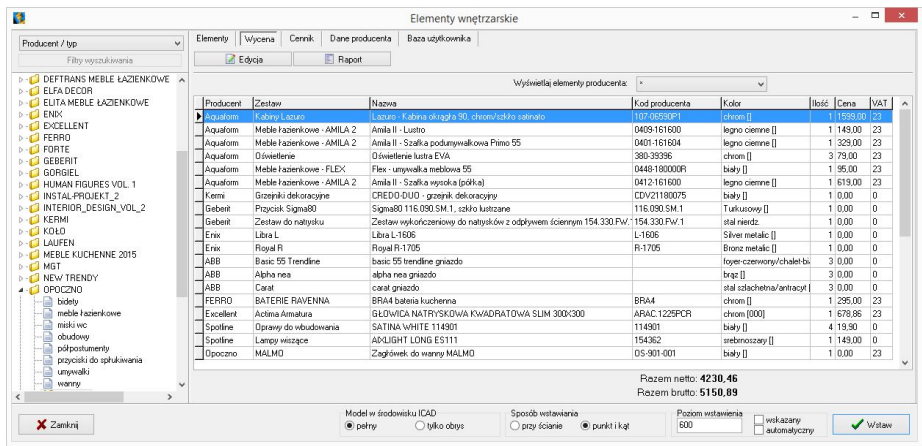

**Rys. 305 - zakładka "Wycena"**

| Producent / tvp<br>$\checkmark$        | Elementy      | Wycena<br>Cennik                | Dane producenta | Baza użytkownika                         |                                                      |                          |                |            |              |                |
|----------------------------------------|---------------|---------------------------------|-----------------|------------------------------------------|------------------------------------------------------|--------------------------|----------------|------------|--------------|----------------|
| Filtry wyszukiwania                    | Z Edycja      |                                 | Edycja globalna | <b>Przelicznik</b>                       |                                                      |                          |                |            |              |                |
| 4-67 CERSANIT<br>×                     | Producent     | Grupa                           |                 | Typ                                      | Nazwa                                                | Kod producenta           | Cena           | <b>VAT</b> | Marza        | Upust A        |
| akcesoria dla niepełnosprawnych<br>E   | न<br>CEBSANIT | ceramika - seria IRYDA          |                 | bidety                                   | Bidet stoiacy IRYDA                                  | K02-014                  |                | 23         | IO.          | n              |
| e<br>bidety                            | CERSANIT      | ceramika - seria OLIMPIA        |                 | bidety                                   | Bidet stojący OLIMPIA                                | K10-009                  | n.             | 23         | $\mathbf{r}$ | n              |
| brodziki tako                          | CERSANIT      | ceramica - seria PURE           |                 | bidety                                   | <b>Bidet stoiacy PURE</b>                            | K101-006-BOX             | $\theta$       | 23         | $\Omega$     | $\overline{a}$ |
| fronty<br>kabiny prysznicowe - ineba   | CERSANIT      | ceramika - seria PLIBE          |                 | bidety                                   | Bidet wiszacy PURE                                   | K101-005-ROX             | n              | 23         | $\mathbf{a}$ | 'n             |
| kabiny prysznicowe - nama              | CERSANIT      | ceramica - seria CARINA         |                 | bidety                                   | Bidet zawieszany CARINA                              | K31-010                  | n              | 23         | n.           | n              |
| kabiny prysznicowe - onega             | CERSANIT      | ceramika - seria DECO           |                 | bidety                                   | Bidet zawieszany DECO                                | K12-009                  | $\overline{0}$ | 23         | $\mathbf{0}$ | n              |
| kabiny prysznicowe - saona             | CERSANIT      | ceramika - oferta uzupełniająca |                 | bidety                                   | Bidet zawieszany DELFI                               | K11-0018                 | n              | 23         | $\mathbf{r}$ | n              |
| komody                                 | CERSANIT      | ceramika - seria IRYDA          |                 | bidety                                   | Bidet zawieszany IRYDA                               | K02-016                  | n              | 23         | $\mathbf{0}$ | 'n             |
| kosze meblowe                          | CERSANIT      | ceramika - seria OLIMPIA        |                 | bidety                                   | Bidet zawieszany OLIMPIA                             | K10-010                  | $\theta$       | 23         | $\bf{0}$     | n              |
| lustra kazienkowe                      | CERSANIT      | ceramika - seria SYMFONIA       |                 | bidety                                   | Bidet zawieszany SYMFONIA                            | K14-002                  | $\overline{0}$ | 23         | $\mathbf{0}$ | n              |
| nanele do brodzików tako               | CERSANIT      | hrodziki                        |                 | <b>Brodziki TAKO</b>                     | Brodzik kwadratowu TAKO 80/16                        | \$204-013                | n              | 23         | $\mathbf{0}$ | 'n             |
| panele do wanien<br>parawarw nawannowe | CERSANIT      | hrodzki                         |                 | Brodziki TAKO                            | Brodzik kwadratowy TAKO 80/3                         | \$204-009                | 'n             | 23         | n.           | n              |
| pisuaru                                | CERSANIT      | brodziki                        |                 | Brodziki TAKO                            | Brodzik kwadratowy TAKO 80/6 zintegrowany z panelem  | S204-011                 | $\overline{0}$ | 23         | n.           | n              |
| postumenty.                            | CERSANIT      | brodziki                        |                 | Brodziki TAKO                            | Brodzik kwadratowu TAKO 90/16                        | S204-014                 | la             | 23         | $\Omega$     | $\mathbf{0}$   |
| półpostumenty                          | CERSANIT      | brodziki                        |                 | Brodziki TAKO                            | Brodzik kwadratowy TAKO 90/3                         | \$204-010                | n              | 23         | n.           | n              |
| przyciski do stelaży podtynkowych      | CERSANIT      | brodzki                         |                 | Brodziki TAKO                            | Brodzik kwadratowy TAKO 90/6 zintegrowany z panelem  | S204-012                 | $\theta$       | 23         | n.           | n              |
| stupki i półstupki                     | CERSANIT      | brodziki                        |                 | Brodziki TAKO                            | Brodzik półokrądły TAKO 80/16                        | \$204-005                | $\overline{0}$ | 23         | $\mathbf{0}$ | n              |
| szafki podumywalkowe.                  | CERSANIT      | brodziki                        |                 | <b>Brodziki TAKO</b>                     | Brodzik półokrągły TAKO 80/3                         | \$204-001                | n              | 23         | $\mathbf{r}$ | n              |
| szafki wiszace                         | CERSANIT      | hrodzki                         |                 | Brodziki TAKO                            | Brodzik półokracky TAKO 80/30                        | \$204-007                | n              | 23         | $\mathbf{0}$ | 'n             |
| G<br>unywalki<br>wanny asymetryczne    | CERSANIT      | brodzki                         |                 | Brodziki TAKO                            | Brodzik półokrachy TAKO 80/6 zintecrowany z panelem  | \$204-003                | l n            | 23         | $\Omega$     | n              |
| wanny prostokalne                      | CERSANIT      | brodziki                        |                 | Brodziki TAKO                            | Brodzik półokracky TAKO 90/16                        | S204-006                 | l G            | 23         | $\mathbf{0}$ | b              |
| wanny symetryczne                      | CERSANIT      | brodziki                        |                 | <b>Brodziki TAKO</b>                     | Brodzik półokrachy TAKO 90/3                         | S204-002                 | n              | 23         | $\mathbf{r}$ | n              |
| e<br>WC<br>$\rightarrow$               | ×             |                                 |                 |                                          |                                                      |                          |                |            |              |                |
| X Zamkni                               |               |                                 | $\bullet$ perry | Model w środowisku ICAD<br>O tulko obrus | Sposób wstawiania<br>O przy ścianie<br>O punkt i kat | Poziom wstawienia<br>600 | wskazarw       |            |              | / Wetaw        |

**Rys. 306 - zakładka "Cennik"**

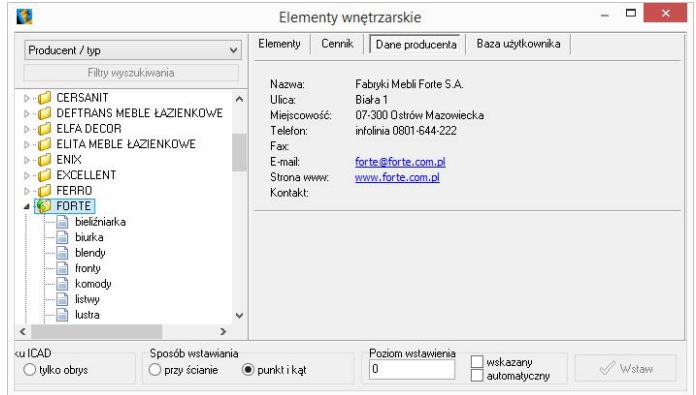

**Rys. 307 - zakładka "Dane producenta"** 

W górnej części okna, pod zakładkami, znajduje się wyszukiwarka tekstowa, umożliwiająca szybkie przeszukiwanie wszystkich baz danych wgranych do programu w poszukiwaniu modeli, których nazwa zawiera zadaną frazę (minimum 3 znaki) (Rys. 308).

Po kliknięciu przycisku "Filtry wyszukiwania", który znajduje się w lewym górnym rogu, w prawej części okna "Elementy wnętrzarskie", otworzy się kolejny filtr, ułatwiający przeszukiwanie baz poprzez wskazywanie żądanych wymiarów modeli (Rys. 309).

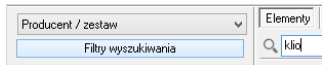

W dolnej części okna znajdują się opcje wstawiania: sposób wyświetlania modelu w środowisku CAD (pełen model lub tylko jego obrys), sposób umieszczenia modelu w projekcie (równolegle do ściany lub poprzez wskazanie punktu i kąta) oraz poziom wstawienia.

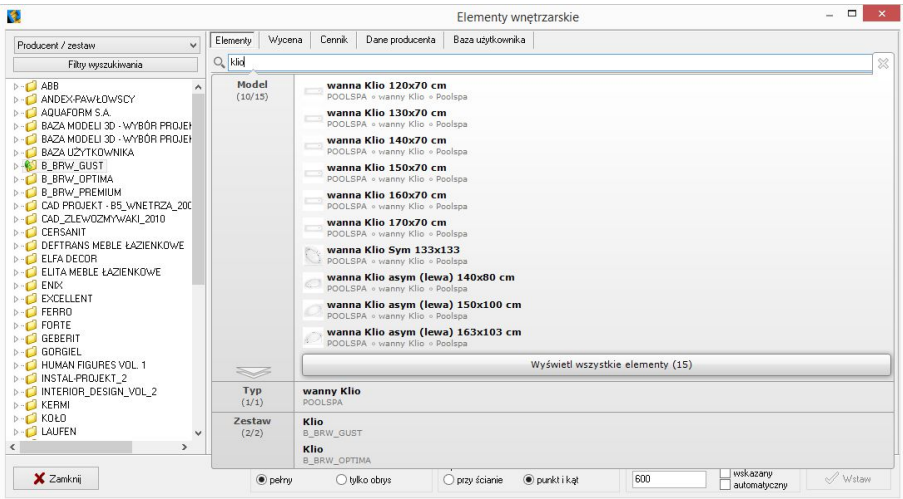

**Rys. 308 - wyszukiwarka tekstowa**

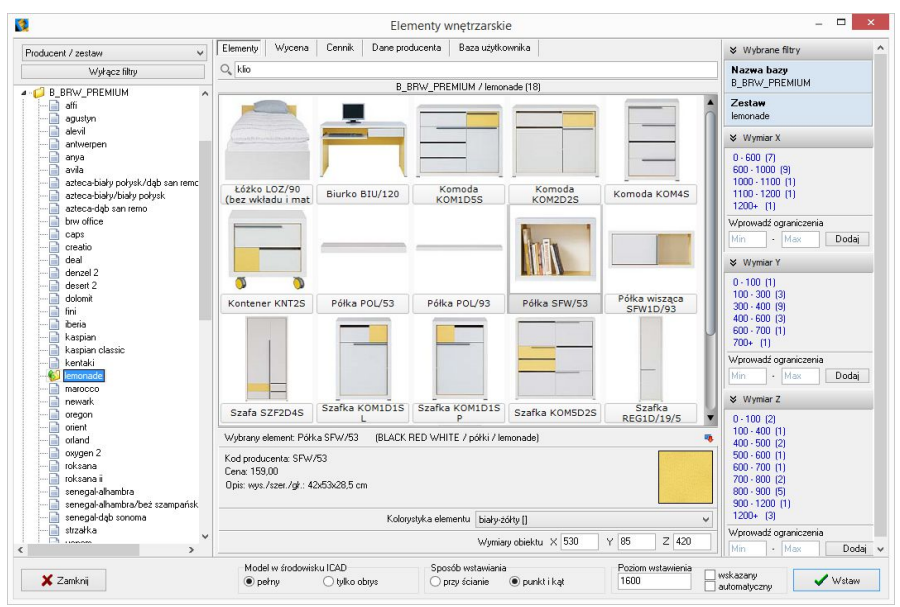

**Rys. 309 - filtry wymiarowe**

# **3. Wybór elementów wyposażenia wnętrz**

#### **3.1. Zarządzanie sortowaniem baz danych**

Wygląd listy katalogów baz zmienia się w zależności od filtra ustawionego w lewym górnym rogu (**"Typ standardowy", "Typ", "Producent/zestaw", "Producent/typ"**) (Rys. 310)

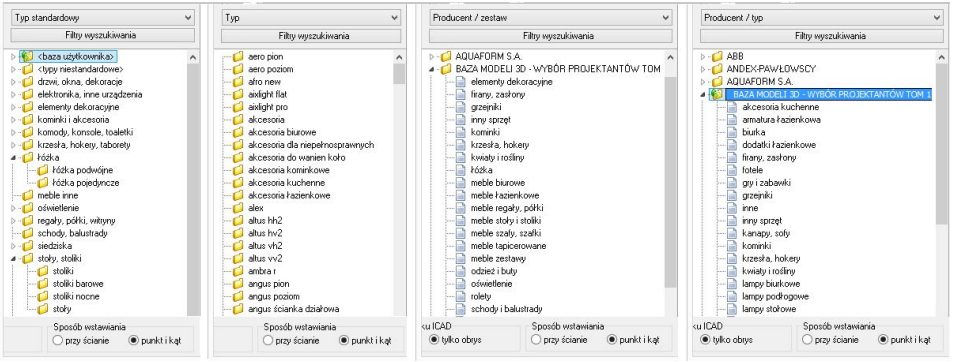

**Rys. 310 - różny wygląd listy baz w zależności od wybranego filtra**

W trybach **"Producent/zestaw"** lub **"Producent/typ"** na liście wyświetlają się nazwy wszystkich producenckich i uniwersalnych baz modeli 3D, zainstalowanych w programie. Po dwukrotnym kliknięciu na nazwę bazy lub kliknięciu na strzałkę  $\triangleright$  rozwinie się lista zawartych w niej zestawów lub typów, pogrupowanych w podkatalogi. Po kliknięciu na podkatalog, w centralnej części okna wyświetli się lista miniaturowych podglądów modeli w nim zawartych (Rys. 311).

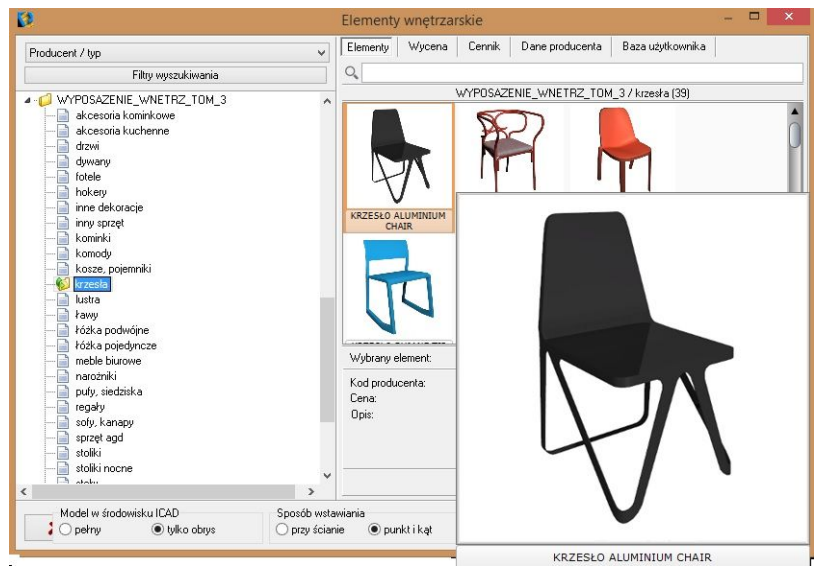

**Rys. 311 - zakładka "Dane producenta"**

W trybie "Typ standardowy", w którym wyświetla się lista arbitralnie przez nas ustalonych, standaryzowanych typów, do których przyporządkowują się elementy ze wszystkich wgranych baz, po kliknięciu na wybraną pozycję rozwinie się lista podkatalogów (np. po wybraniu typu **"łóżka"** wyświetlą się podkatalogi: **"łóżka podwójne"** oraz **"łóżka pojedyncze"** - Rys. 312).

Po kliknięciu na podkatalog, w centralnej części okna wyświetli się lista podglądów modeli w nim zawartych. Jeśli w którejś bazie znajdują się modele, które przypisano do innych kategorii, niż zawarte w liście "Typ standardowy", należy ich szukać w katalogu **<typy niestandardowe>**. Natomiast modele samodzielnie dodane przez użytkownika po obróbce w module Konwerter 3D, narysowane własnoręcznie lub pobrane z Internetu, będą dostępne w katalogu **<baza użytkownika>** (więcej na temat konwersji modeli i tworzenia własnej bazy można przeczytać w Rozdziałach 14 i 16). Po dodaniu nowego typu do bazy użytkownika, do listy baz automatycznie doda się nowy podkatalog.

Po wybraniu kategorii "Typ" wyświetlane są wszystkie typy ustalone przez producentów, bez podziału na poszczególne bazy. Po kliknięciu na wybrany typ, w centralnej części okna wyświetlą się podglądy elementów, wchodzące w jego skład.

#### **3.2. Filtrowanie po wymiarach**

Filtr wymiarowy uruchamia się po kliknięciu przycisku Filty wyszukiwania w lewym górnym rogu okna. W prawej części okna wyświetli się panel z nazwą wybranej bazy i listami wymiarów X, Y, Z. Jeśli baza nie została jeszcze otwarta poprzez dwukrotne kliknięcie na jej nazwę, listy wymiarów będą puste (Rys. 313).

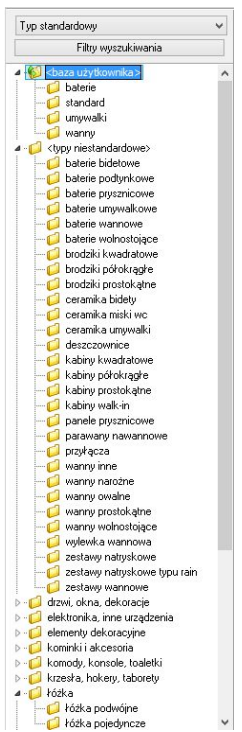

**Rys. 312 - filtr "typ standardowy"** 

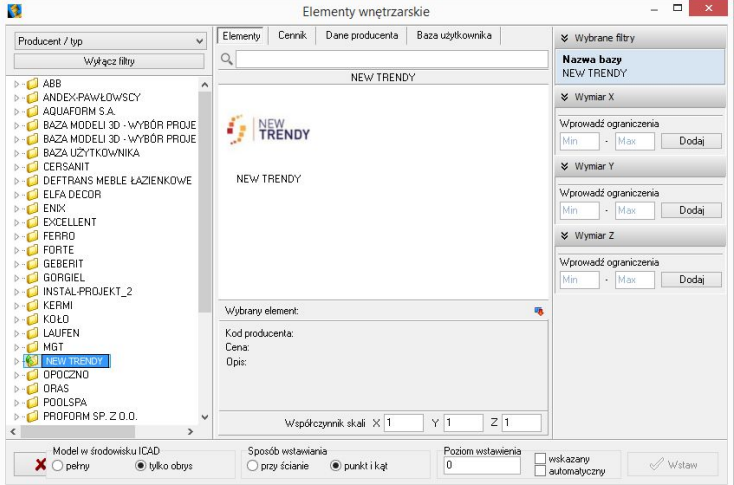

**Rys. 313 - filtry wymiarowe - puste**

Jeśli baza jest otwarta i wybrano konkretny zestaw lub typ, na listach wymiarów wyświetlą się wszystkie obecne w bazie zakresy wymiarów modeli, obecnych w danym zestawie lub typie (Rys. 314). Obok zakresu wymiarów (np. 800 - 900 mm) podana jest ilość modeli w wybranym zestawie lub typie, którego wymiary mieszczą się w danym zakresie.

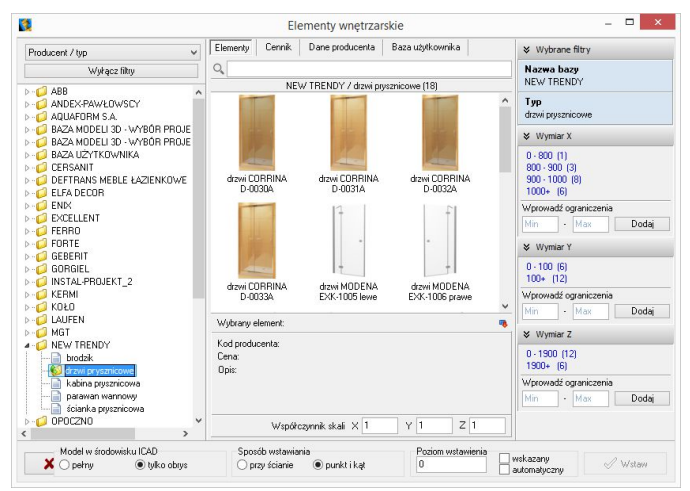

**Rys. 314 - filtry wymiarowe - dostępne zakresy wymiarów**

Można wprowadzać ograniczenia wyświetlania modeli, czyli filtrować zawartość zestawu lub typu według kryteriów wymiarów:

- wybierając jeden z zaproponowanych zakresów;
- dodając własny zakres, wpisując skrajne wartości w polu "Wprowadź ograniczenia" i klikając <sup>Dodaj</sup> (Rys. 315).

Wtedy na liście wyświetlą się wyłącznie podglądy modeli, których wymiary w danej osi odpowiadają wskazanemu zakresowi (Rys. 318). Aby powrócić do wyświetlania wszystkich modeli w zestawie lub typie, należy kliknąć przycisk **X Usuń obok** zdefiniowanego zakresu wymiarów. **Rys. 315 - dodawanie** 

Filtry wymiarów w różnych osiach można dowolnie łączyć (Rys. 316).

Nieużywane filtry można zamykać lub otwierać, klikając na strzałki  $\times$  i  $\times$  (Rys. 317).

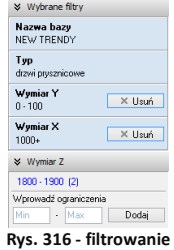

**wg dwóch wymiarów**

 $&$  Wymiar X  $0 - 800$  (1)  $800 - 900 - 131$  $900 - 1000$   $(8)$  $1000 + 60$ Wprowadź ograniczenia  $\overline{ }$   $\cdot$  850 800 Dodai  $\times$  Wymiar X  $0 - 800$  (1)  $.900, .900$   $(3)$ 900 - 1000 (8)  $1000 + 161$ Wnrnwadź ograniczenia 850 - 900 Dodai

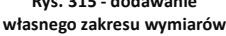

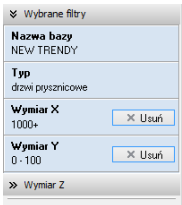

**Rys. 317 - zamknięty nieużywany filtr wymiaru w osi Z**

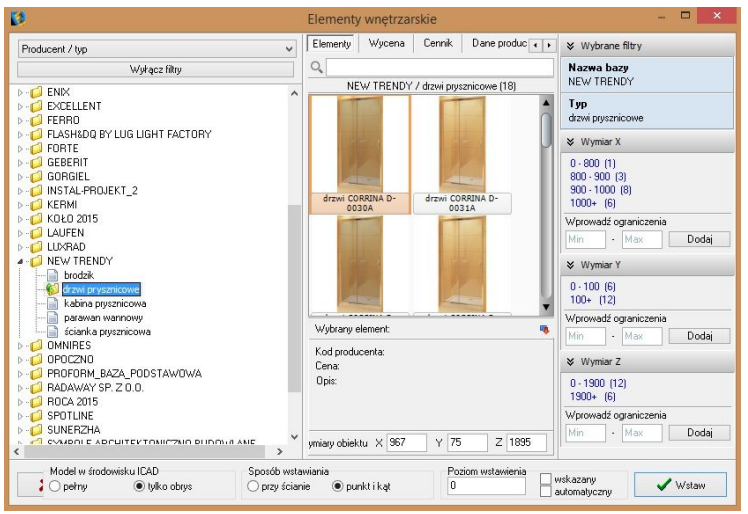

**Rys. 318 - dodawanie własnego zakresu wymiarów**

#### **3.3. Wyszukiwanie po nazwie**

Kolejnym ułatwieniem w wynajdywaniu naibardziej odpowiednich modeli w naszych obszernych cyfrowych katalogach jest wyszukiwarka tekstowa.

Aby błyskawicznie uzyskać dostęp do wszystkich modeli we wszystkich zainstalowanych bazach, których nazwa zawiera określony tekst, wystarczy wpisać fragment nazwy (minimum trzyliterowy).

Wyświetli się lista modeli, których nazwy zawierają szukaną frazę (Rys. 319). Jeśli w bazach znajdują się zestawy lub typy o nazwach także zawierających szukany tekst, również zostaną wyświetlone - na osobnych listach (Rys. 320).

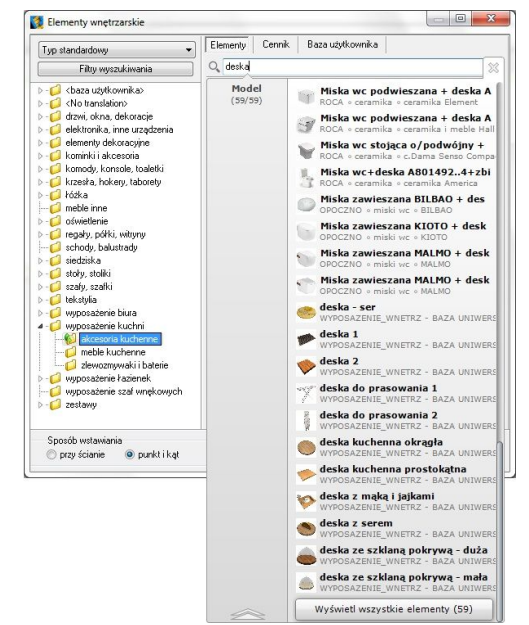

**Rys. 319 - wyszukiwanie modeli, których nazwa zawiera frazę "deska"**

Aby przejść do wybranej bazy, należy wskazać kursorem odpowiedni model, typ lub zestaw na liście - podświetli się on na pomarańczowo. Po kliknięciu otworzy się baza, zawierająca wyszukany model, typ lub zestaw.

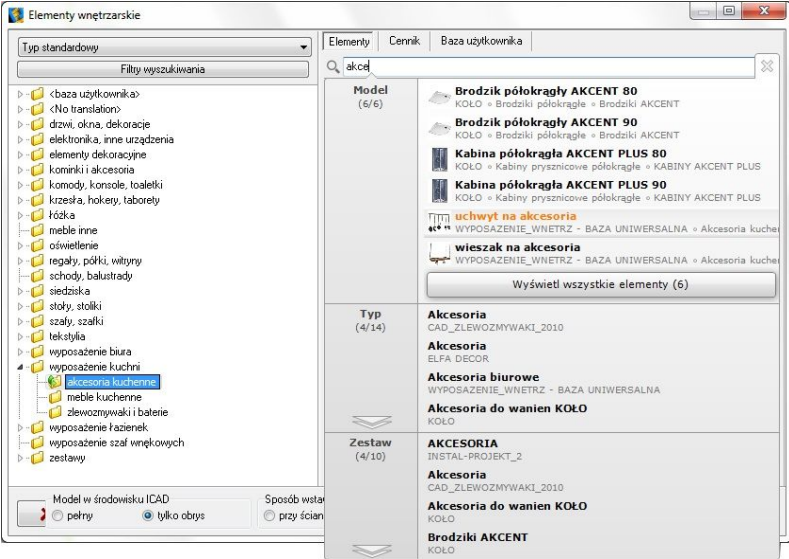

**Rys. 320 - wyszukiwanie modeli, których nazwa zawiera frazę** "**akce"**

Ilustracje 321 - 324 przedstawiają przykład wyszukiwania modeli regału i krzesła, należących do kolekcji JIL z naszej bazy uniwersalnej "Baza Modeli 3D - Wybór Projektantów Tom 2".

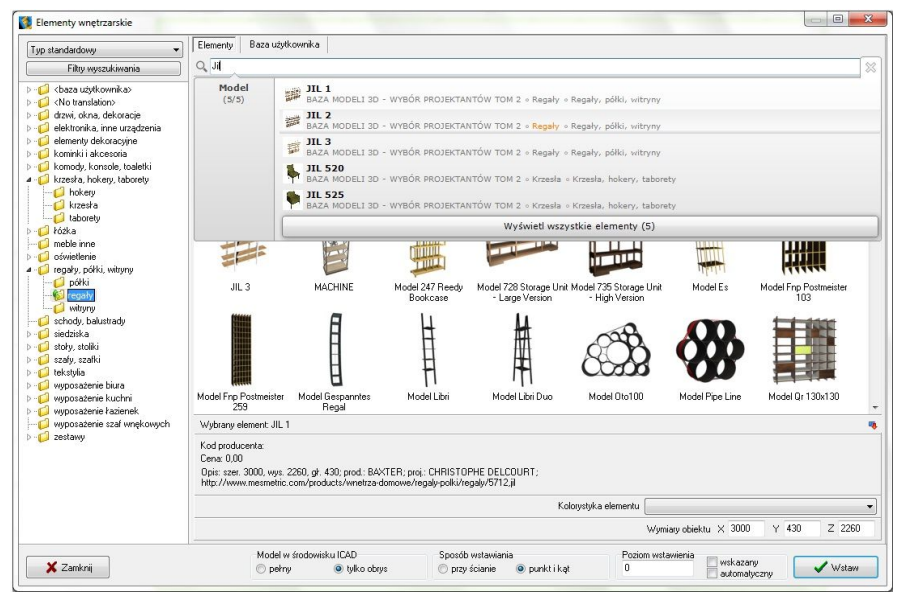

**Rys. 321 - wyszukiwanie modeli zawierających frazę** "**JIL" - wybór regału**

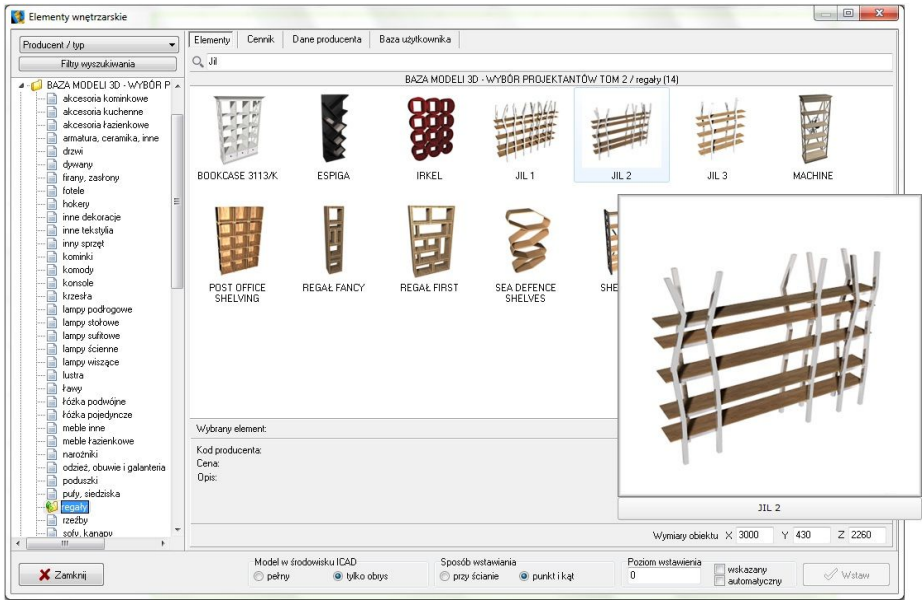

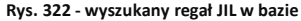

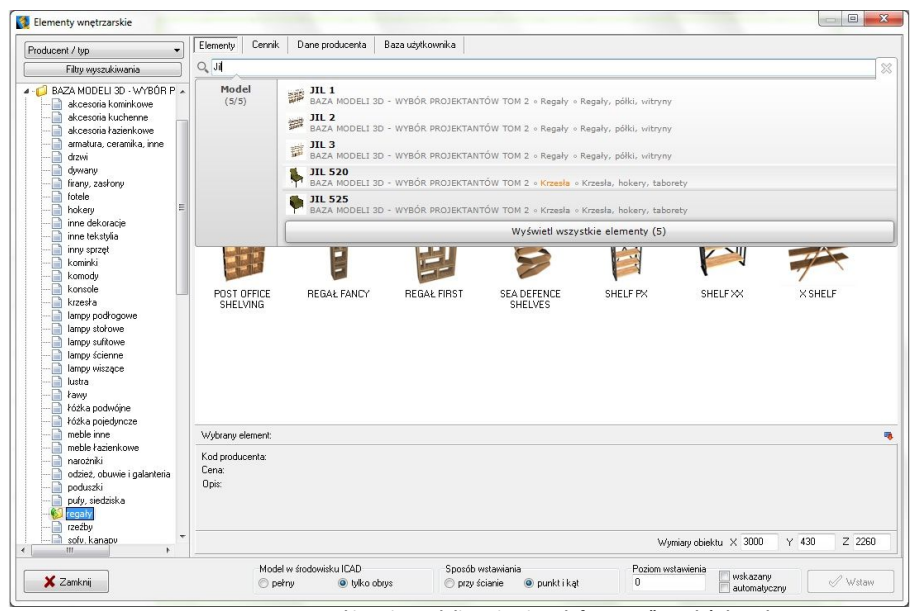

**Rys. 323 - ponowne wyszukiwanie modeli zawierających frazę "JIL" - wybór krzesła**

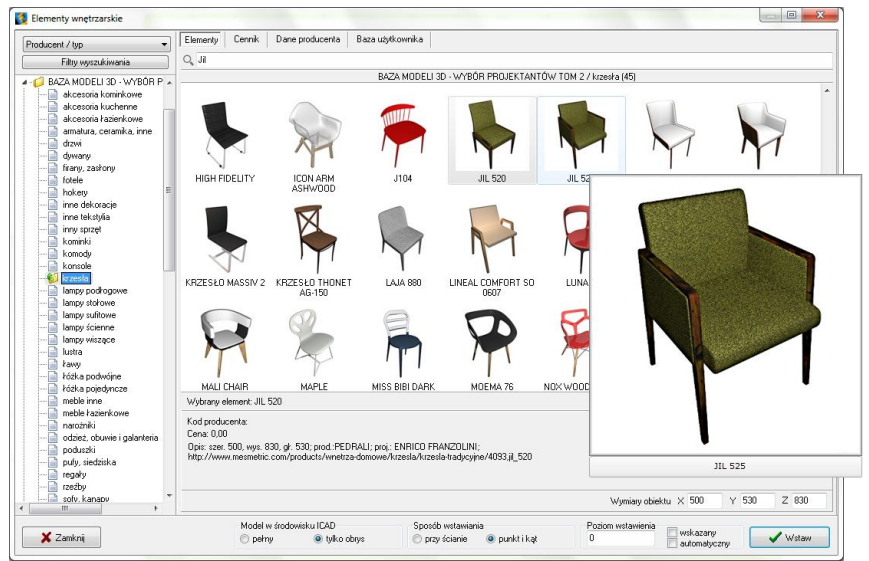

**Rys. 324 - wyszukane krzesło JIL w bazie**

# **4. Wstawianie elementów wyposażenia do projektu**

### **4.1. Wybór modelu**

Po najechaniu kursorem na miniaturę elementu i przytrzymaniu go w bezruchu około dwóch sekund, wyświetli się duży podgląd z nazwą modelu, co pomaga ocenić, czy dany obiekt będzie się dobrze komponował w aranżowany wnętrzu (Rys. 325).

Natomiast po kliknięciu na miniaturę lewym przyciskiem myszy, w panelu "**Wybrany element**" w dolnej części okna, wyświetlą się udostępnione przez producenta informacje o danym modelu (kod, cena i opis) oraz jego wymiary lub współczynnik skali. Wymiary i skalę można dowolnie zmienić jeszcze przed wstawieniem modelu do projektu, wpisując nowe wartości w polach X, Y, Z, w prawym dolnym rogu okna.

Aby wstawić wybrany model do projektu należy ustalić opcje wstawienia: sposób wyświetlania w środowisku CAD (pełen model lub sam obrys), metodę umieszczenia w projekcie (dosuwając do ściany lub poprzez wskazanie punktu i kąta) oraz poziom, na którym model ma zostać umieszczony (podany, wskazany lub automatyczny).

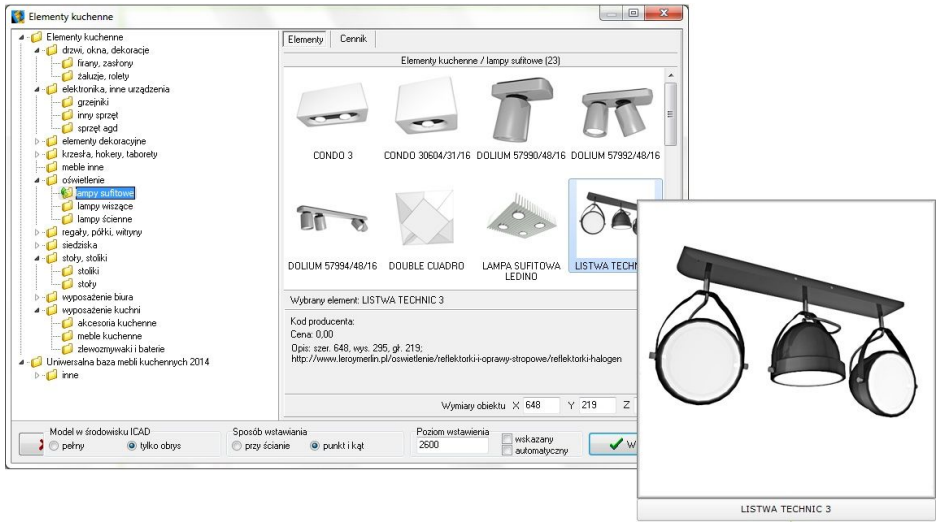

**Rys. 325- wyszukane krzesło JIL w bazie**

#### **4.2. Sposób wyświetlania modeli w środowisku CAD**

O tym, jak obiekty wstawione do projektu wyświetlają się w środowisku .4CAD, decyduje funkcja "Model w środowisku ICAD". Po wybraniu opcji "pełny" będą widoczne wszystkie

powierzchnie, z których model jest zbudowany. Natomiast po wybraniu opcji "tylko obrys", widoczny będzie jedynie kontur modelu (wyświetlany w kolorze turkusowym - Rys. 326).

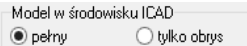

Metoda wstawiania samych obrysów pozwala zmniejszyć obciążenie projektu modelami o dużej ilości powierzchni, dzięki czemu program zużywa mniej pamięci RAM i działa szybciej. W środowisku IntelliCAD wczytuje się jedynie schematyczny obrys modelu, a dopiero po przejściu do trybu wizualizacji podczytują się również jego powierzchnie. Obiekty wstawione do projektu jako obrysy zachowują się jak "odnośniki", gdyż odwołują się do oryginalnego pliku DWX, który jest podczytywany dopiero po przejściu do wizualizacji. W przypadku przenoszenia projektu na inny komputer wszystkie pliki te DWX są przechowywane w pliku DAT i zostają podczytane podczas otwierania projektu.

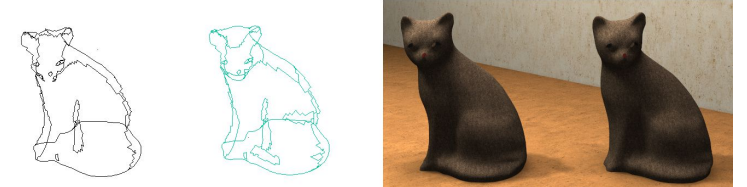

**Rys. 326 - od lewej: pełen model w środowisku CAD, model jako obrys w środowisku CAD, oba modele w wizualizacji** 

#### **4.3. Zmiana wymiarów lub współczynnik skali modelu**

Każdy obiekt znajdujący się w bazach danych posiada określone wymiary lub współczynnik skali. Wartości te można dowolnie modyfikować jeszcze przed umieszczeniem modelu w projekcie - w polu "Wymiary obiektu" w prawym dolnym rogu okna (Rys. 327 i 328).

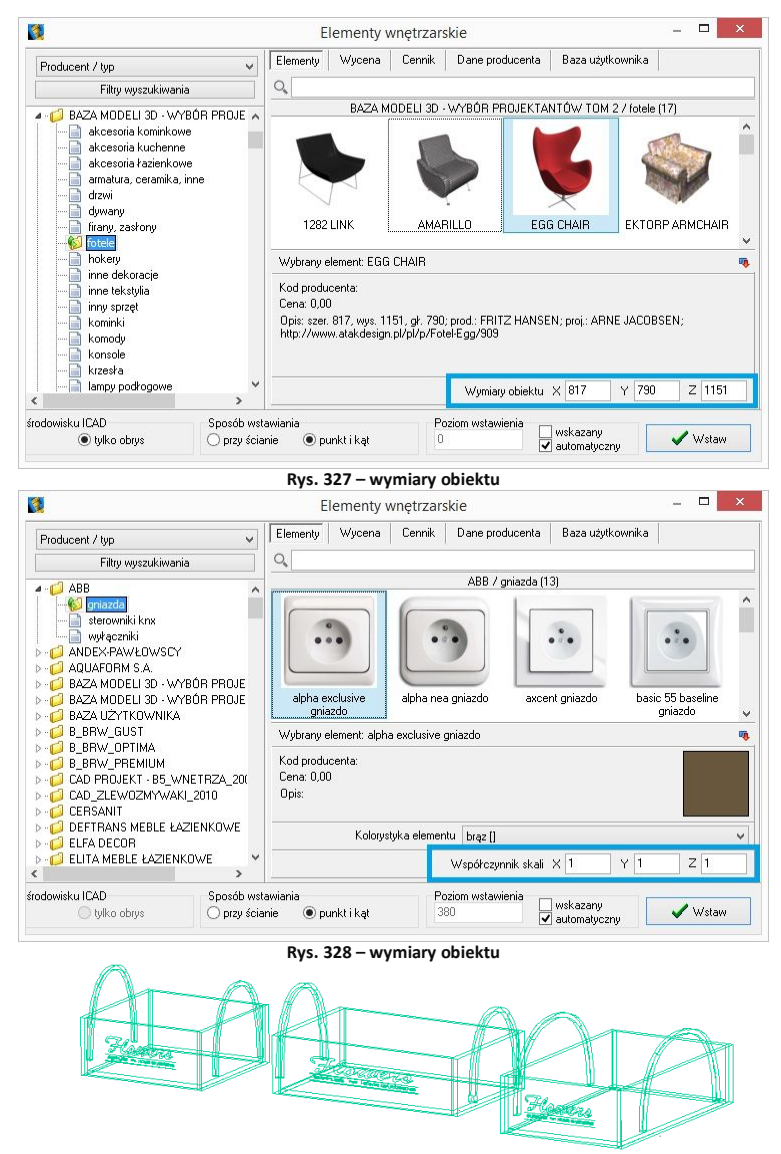

**Rys. 329 - ten sam model wstawiony w projekcie - wymiary oryginalne oraz po zmianie wymiarów w osi X i w osi Y**

Poziom wstawienia

 $\overline{0}$ 

wskazanu

automatyczny

#### **4.4. Definiowanie poziomu wstawienia**

Przed umieszczeniem modelu w projekcie, należy ustalić poziom wstawienia**,** czyli wysokość, na której wstawi się punkt bazowy wstawianego elementu. Wiele elementów ma już zdefiniowany domyślny poziom wstawienia, np. podwieszane umywalki, sedesy, bidety, lustra, lampy, itd. Poziom wstawienia można zmienić na kilka sposobów:

- w polu **"poziom wstawienia"** wpisać wysokość, na której element ma zostać wstawiony w projekcie;
- zaznaczyć opcję **"wskazany"**, a następnie podczas wstawiania obiektu wskazać punkt wstawienia poprzez kliknięcie w odpowiednim miejscu w projekcie; opcja ta jest przydatna np. gdy jeden obiekt ma zostać ustawiony na innym; najwygodniej wstawiać model tą metodą w rzucie aksonometrycznym (skośnym), gdyż wymaga ona od użytkownika największej precyzji; pomocne może być użycie punktów przyciągania (więcej informacji na ich temat w Rozdziale 4);
- wybrać opcję "automatyczny" gdy element ma zostać ustawiony na innym elemencie, znajdującym się w projekcie - np. lampa na stole, umywalka na blacie.

#### **4.5. Definiowanie kolorystki modelu**

W bazach niektórych producentów poszczególnym modelom przypisano kilka różnych wariantów kolorystycznych do wyboru. W takim przypadku przed wstawieniem obiektu do projektu można wybrać kolor z rozwijanej listy w polu **"Kolorystyka elementu"** (Rys. 330).

#### **4.6. Metody wstawiania modeli**

W programie CAD Decor dostepne sa dwa sposoby umieszczania modeli wyposażenia wnętrz w projekcie: **Rys. 330 - od lewej: pełen model w środowisku**

- **"przy ścianie"** pozwala na zawieszenie obiektu na wybranej ścianie lub dosunięcie go do niej, z zachowaniem wcześniej zdefiniowanego poziomu wstawienia (określanie poziomu opisano w punkcie 4.4.); najczęściej tą metodą są wstawiane elementy takie jak kanapy, obrazy, lustra czy regały;
- **"punkt i kąt"**  pozwala wstawić obiekt w dowolnym miejscu i pod dowolnym kątem (np. stół pośrodku pomieszczenia); najwygodniejszym widokiem w tym przypadku jest widok pionowy z góry - można w nim ustalić, za pomocą myszy, kąt obrotu wstawianego obiektu oraz poprawnie rozmieścić elementy sąsiadujące.

Po wybraniu sposobu wyświetlania modelu w środowisku CAD, poziomu wstawienia, kolorystyki, oraz metody umieszczenia obiektu w projekcie, należy kliknąć przycisk "Wstaw" (Rys. 331). Aby wyjść z okna "Ele**menty wnętrzarskie"** bez wstawiania elementu do projektu, należy kliknąć przycisk **X Zamkni** w lewym dolnym rogu.

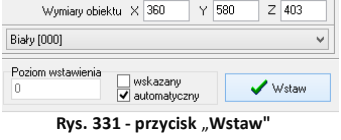

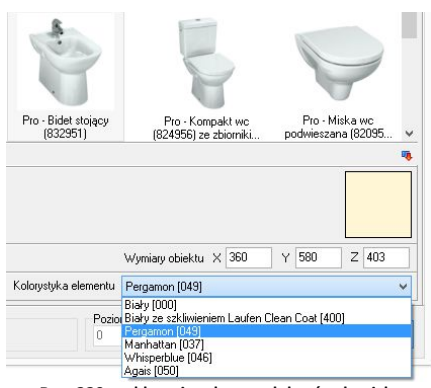

Na poniższych ilustracjach przedstawiono wygląd elementów wyposażenia w środowisku .4CAD i w wizualizacji (Rys. 332 i 333). Uwaga! Wizualizację wykonano z użyciem dodatkowego Modułu Renderingu Profesjonalnego.

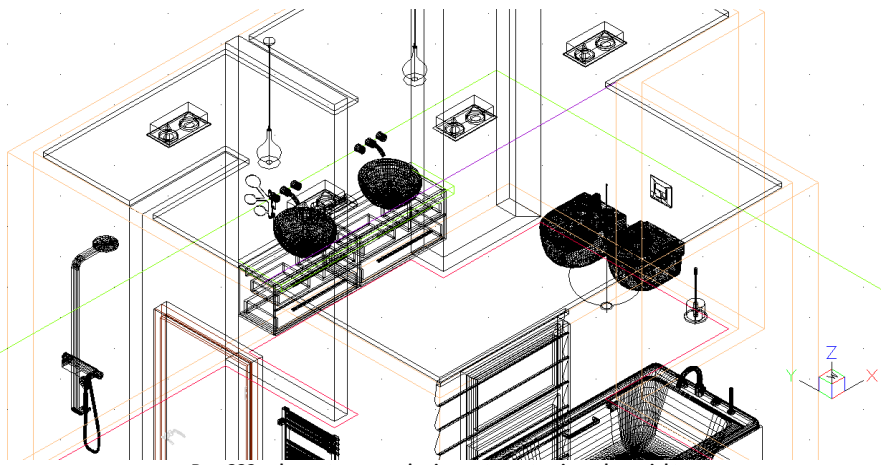

**Rys. 332 - elementy wyposażenia wnętrz wstawione do projektu**

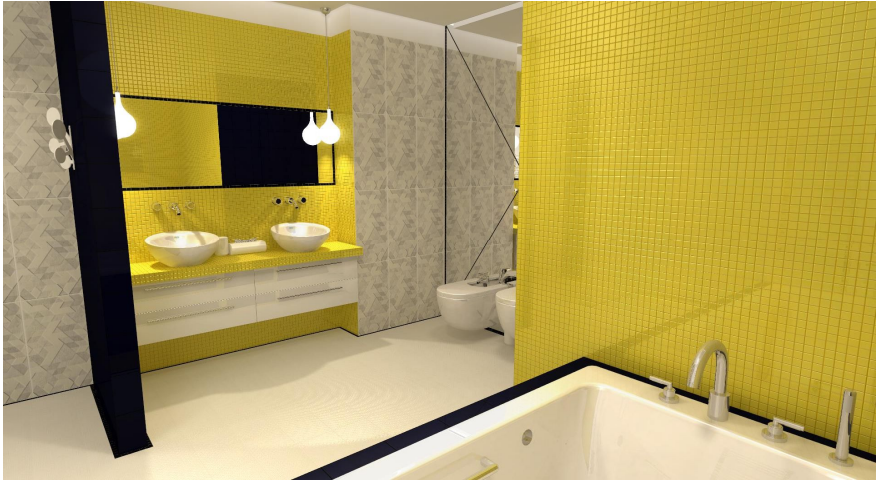

**Rys. 333 - elementy wyposażenia wnętrz w wizualizacji**

#### **4.7. Akcesoria kuchenne**

Program CAD Kuchnie został zaopatrzony w bazę akcesoriów kuchennych i bazy dodatków producenckich. Aby umieścić w projekcie elementy dodatkowe, należy wybrać ikonę **<u>siementy</u>** "Elementy **kuchenne"** z paska **CAD-Kuchnie**, która otwiera okno, w którym można przejrzeć i wybrać obiekty do wstawienia. przewidziane przez producenta danej bazy szafek kuchennych (Rys. 334).

Analogicznie działa ikona<br>"Elementy **wnetrzarsk** wnętrzarskie", dostępna na pasku ikonowym **CAD Wnętrza**, otwierająca okno w którym dostępne są wszystkie wgrane do programu bazy dodatków wnętrzarskich (Rys. 335).

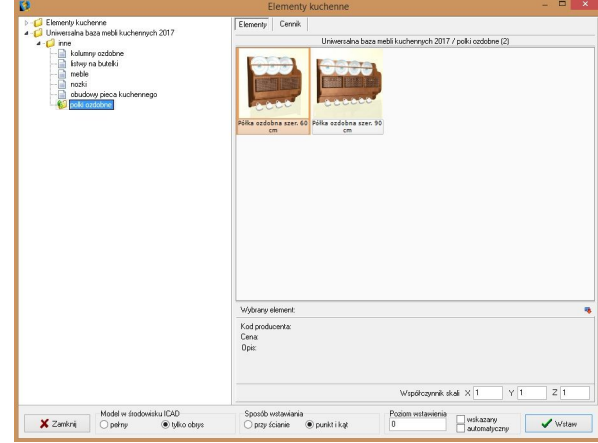

**Rys. 334 - okno dialogowe: "Elementy kuchenne"**

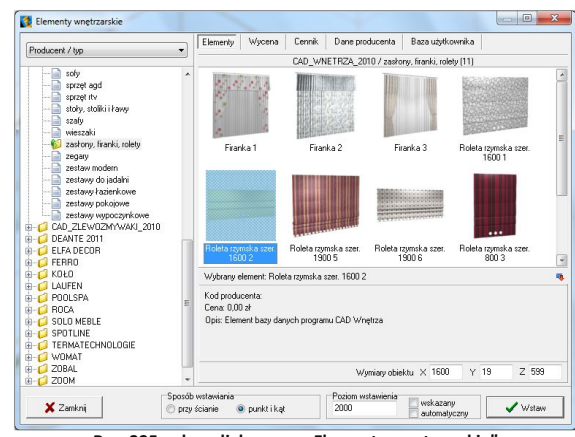

**Rys. 335 - okno dialogowe: "Elementy wnętrzarskie"**

# **ROZDZIAŁ 20 Wycena wstawionych obiektów i cennik**

## **1. Uwagi wstępne**

Wvbranie ikony **| | Zestawienie elementów**" na pasku ikon "CAD Decor" wywołuje okno **"Elementy wnętrzarskie"** otwarte na zakładce **"Wycena"**, w której prezentowane jest zestawienie elementów wyposażenia użytych w projekcie (Rys. 336). Zestawienie jest na bieżąco aktualizowane, dzięki czemu w każdej chwili można sprawdzić lub zmienić ceny użytych modeli.

| B                                                               |                                 |                      | Elementy wnetrzarskie                      |                                                            |                                                                                   |                                            |                          |          | $\blacksquare$      | $\boldsymbol{\times}$ |
|-----------------------------------------------------------------|---------------------------------|----------------------|--------------------------------------------|------------------------------------------------------------|-----------------------------------------------------------------------------------|--------------------------------------------|--------------------------|----------|---------------------|-----------------------|
| Producent / typ.<br>$\checkmark$                                | Elementy                        | Wycena               | Cennik                                     | Dane producenta                                            | Baza użytkownika                                                                  |                                            |                          |          |                     |                       |
| Filtry wyszukiwania                                             |                                 | Edycja               |                                            | <b>F</b> Raport                                            |                                                                                   |                                            |                          |          |                     |                       |
| $\triangleright$ $\overline{\text{ } }$ ABB                     |                                 |                      |                                            | Wyświetki elementy producenta:                             |                                                                                   |                                            |                          |          |                     |                       |
| ANDEX-PAWL0WSCY                                                 |                                 |                      |                                            |                                                            |                                                                                   |                                            | $\checkmark$             |          |                     |                       |
| ANTADO TIGER MEBLE ŁAZIENKOWE CORAM GROU                        | Producent                       |                      | Zestaw                                     | Nazwa                                                      | Kod producenta Kolor                                                              |                                            | Ilbéć                    | Cena     | <b>VAT</b>          |                       |
| <b>D-C</b> AQUAFORM S.A.                                        |                                 |                      | N/voosazenie w DRZWI I OKNA Drzwi 2        |                                                            |                                                                                   |                                            |                          | 1 0.00   | $\overline{a}$      |                       |
| BAZA MODELI 3D - WYBÓR PROJEKTANTÓW TOM 1                       |                                 |                      | Wyposazenie w DRZWI I OKNA Okno 5          |                                                            |                                                                                   |                                            |                          | 2.001    | $\mathbf{r}$        |                       |
| BAZA MODELI 3D - WYBÖR PROJEKTANTÓW TOM 2                       |                                 | SZYNAKA-MERI CARACAS |                                            | <b>Ewike FARAFAS FARAFAS42</b>                             |                                                                                   | biały krem (biały)                         |                          | 2.426.00 | 23                  |                       |
| BAZA MODELI 3D - WYBÓR PROJEKTANTÓW TOM 3<br>BAZA POSTACI TOM 1 | Baza modeli 3d - Tekstslia      |                      |                                            | PODUSZKA                                                   |                                                                                   |                                            |                          | 10.00    | $\theta$            |                       |
| BAZA UŻYTKOWNIKA                                                | Baza modeli 3d - Story, stoliki |                      |                                            | <b>INGATORP</b>                                            |                                                                                   |                                            |                          | 1000     | n                   |                       |
| CAD ZLEWOZMYWAKI 2010                                           | Baza modeli 3d - Dávietlenie    |                      |                                            | <b>HEKTAR</b>                                              |                                                                                   |                                            |                          | 10.00    | n                   |                       |
| <b>CERSANIT</b>                                                 |                                 |                      |                                            | Baza modeli 3d - Krzesła, hokery, WOODEN STOD              |                                                                                   |                                            |                          | 10.00    | n                   |                       |
| DEANTE WYPOSAŻENIE ŁAZIENKOWE                                   |                                 |                      | CAD Projekt - B5 Akcesoria kuche Kosz 1    |                                                            |                                                                                   |                                            |                          | 10.00    | 23                  |                       |
| <b>D-4 DEFTRANS MEBLE ŁAZIENKOWE</b>                            |                                 |                      | WYPOSAŻENIE Wyposażenie ku koszyki         |                                                            |                                                                                   |                                            |                          | 1000     | $\theta$            |                       |
| <b>D</b> - F ELITA MEBLE ŁAZIENKOWE                             |                                 |                      | WYPOSAŻENIE Wyposażenie ku łyżki           |                                                            |                                                                                   |                                            |                          | 1.000    | $\theta$            |                       |
| $\triangleright - \square$ ENIX                                 |                                 |                      |                                            |                                                            | CAD Projekt - B5 Akcesoria kuche mleko - 2 butelki CAD-Wnetrza 0l Niezdefiniowano |                                            |                          | 10.00    | $\theta$            |                       |
| <b>D-4 BXCELLENT</b>                                            |                                 |                      |                                            |                                                            |                                                                                   |                                            |                          | 1 0 0 0  | $\theta$            |                       |
| <b>FERRO</b>                                                    |                                 |                      |                                            |                                                            | CAD Projekt - B5 Akcesoria kuche deska kuchenna CAD-Wnetrza 01 Niezdefiniowany    |                                            |                          |          |                     |                       |
| FLASH&DG BY LUG LIGHT FACTORY                                   | BRW nowoczes Capslock           |                      |                                            | Regal mobility C CCM/7/5                                   |                                                                                   | szary pomarańcz                            |                          | 1 247 00 | 23                  |                       |
| $-$ FORTE                                                       |                                 |                      |                                            | Wyposazenie w Regały, półki, w Regał 217 Ladd De la espada |                                                                                   |                                            |                          | 1 0 0 0  | $\theta$            |                       |
| <b>GEBERIT</b>                                                  |                                 |                      | WYPOSAŻENIE Elementy dekora rodina 6       |                                                            |                                                                                   |                                            |                          | 1000     | $\theta$            |                       |
| <b>D-1 GORGIEL</b>                                              |                                 |                      |                                            | CAD Projekt - B5 Kwisty, donice, «Wazon 31 z tulip         |                                                                                   |                                            |                          | 1000     | $\theta$            |                       |
| <b>D</b> INSTAL PROJEKT 2                                       |                                 |                      |                                            | Wyposazenie w ELEMENTY DEI Sagaform potróir Sagaform       |                                                                                   |                                            |                          | 1000     | $\theta$            |                       |
| <b>D-4 KERMI</b>                                                |                                 |                      |                                            | Wyposazenie w Elementy dekora Zegar ścienny U Umbra        |                                                                                   |                                            |                          | 1000     | $\theta$            |                       |
| $-6$ Kni 2015<br><b>D-4 LAUFEN</b>                              | KOŁO                            |                      |                                            | ceramika VARIU Półka wisząca V 88123                       |                                                                                   | bisky pokysk []                            |                          | 1000     | 23                  |                       |
| <b>D-4 LUXRAD</b>                                               |                                 |                      | Baza modeli 3d - Elementy dekora Książki 3 |                                                            |                                                                                   |                                            |                          | 1000     | $\theta$            |                       |
| <b>D-CONEW TRENDY</b>                                           | Baza modeli 3d - Dóvietlenie    |                      |                                            | LISTWA TECHN                                               |                                                                                   |                                            |                          | 2000     | $\ddot{\mathbf{0}}$ |                       |
| <b>D-17 OMNIRES</b>                                             | Wyposazenie w Tekstyka          |                      |                                            | Duwan Concentr Gan                                         |                                                                                   |                                            |                          | 1000     | n                   |                       |
| $\triangleright$ -1 0POCZNO                                     |                                 |                      |                                            | Baza modeli 3d - Krzesła, hokery, ICON ARM ASH'            |                                                                                   |                                            |                          | 10.00    | n.                  |                       |
| PROFORM BAZA PODSTAWOWA                                         |                                 |                      |                                            | Baza modeli 3d - Krzeska, hokery, GIUSEPPINA               |                                                                                   |                                            |                          | 10.00    | n                   |                       |
| <b>D-1 RADAWAY SP. Z D.O.</b>                                   | $\epsilon$                      |                      |                                            |                                                            |                                                                                   |                                            |                          |          |                     | $\rightarrow$         |
| <b>BOCA 2015</b>                                                |                                 |                      |                                            |                                                            |                                                                                   |                                            |                          |          |                     |                       |
| <b>D-13 SPOTLINE</b><br>$\overline{\phantom{a}}$                |                                 |                      |                                            |                                                            |                                                                                   | Bazem netto: 1899<br>Razem brutto: 1351.77 |                          |          |                     |                       |
| Model w środowisku IFAD                                         |                                 |                      | Sposób wstawiania                          |                                                            |                                                                                   | Poziom wstawienia                          |                          |          |                     |                       |
| X Zankni<br>Opekry                                              | · tylko obrys                   |                      | O przy ścianie                             | C punkt i kat                                              |                                                                                   | ñ                                          | wskazarw<br>automatyczny |          | / Wittaw            |                       |

**Rys. 336 - wycena elementów wyposażenia wnętrz**

W zakładce **"Wycena"** dostepne są opcje edycji ceny i stawki VAT dla poszczególnych elementów - pod przyciskiem **La Edycia** lub po dwukrotnym kliknięciu na pozycję prze-znaczoną do edycji (Rys. 337), a także funkcja generacji raportów użytych elementów **.** ■ Raport

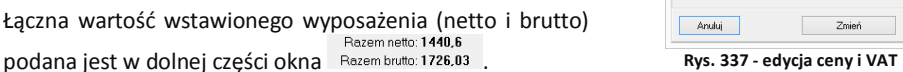

Po przejściu na zakładkę **"Cennik"** (Rys. 338) i wybraniu bazy w lewej części okna, użytkownik zyskuje dostęp do cennika wybranego producenta, w którym może dokonać własnych zmian. W zakładce tej dostępne są także **opcje edycji cen** (indywidualna i globalna) oraz "Przelicznik **cen"**, pozwalający na zmianę waluty i szybkie przeliczenie cen w całej bazie.

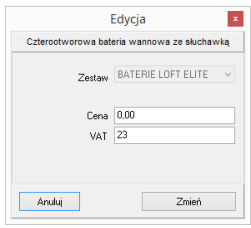

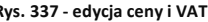

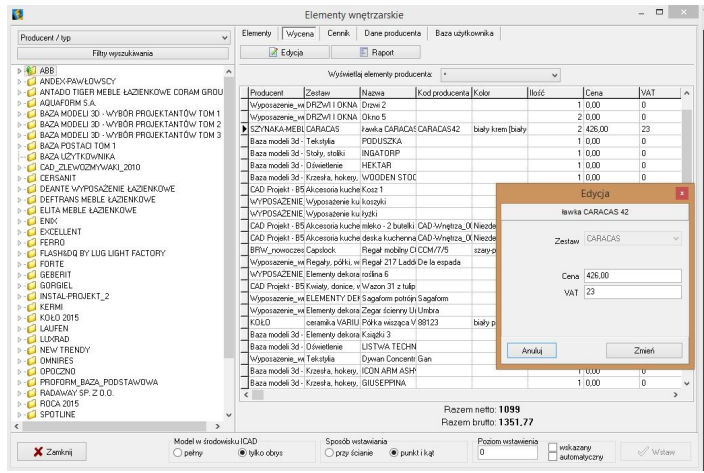

**Rys. 338 - cennik wybranego producenta - edycja elementu**

#### **2. Edycja elementów wyceny**

Ceny elementów użytych w projekcie można dowolnie zmieniać w bieżącej wycenie. Aby edytować element, należy dwukrotnie kliknąć na wybranej pozycji lub zaznaczyć ją i wybrać przycisk "Edycja" **Edycja** . W nowo otwartym oknie (Rys. 339) można podać nową cenę i wysokość podatku VAT. Nowe wartości zostają zapamiętane przez program dla danego projektu.

#### **3. Generacja raportów**

Zestawienie można wygenerować w formie raportu i zapisać je na dysku w formacie HTM lub wydrukować. Po wy**braniu przycisku "Raport" E** Raport Wyświetli się lista raportów do wyboru (Rys. 340). Dostępny jest raport standardowy, a także wybrane raporty producentów. Po zaznaczeniu wybranej pozycji z listy i kliknięciu "Dalej>" raport zostanie wygenerowany (Rys. 342 na następnej stronie).

#### **4. Edycja pozycji cennika baz wnętrzarskich**

W zakładce "Cennik" użytkownik ma dostęp do podglądu i edycji cen elementów w bazie wybranego producenta. Indywidualna edycja polega na zaznaczeniu elementu i kliknięciu przycisku "**Edycja**" (lub dwukliku lewym przyciskiem myszy na wybranej pozycji) i podaniu nowych wartości w oknie **"Edycja"** (Rys. 341). Po zmianie ceny, VAT-u, upustu lub marży, należy kliknąć "Dodaj". Nowe wartości zostaną zapamiętywane przez program.

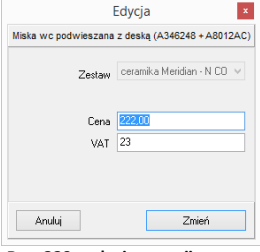

**Rys. 339 - edycja pozycji wyceny**

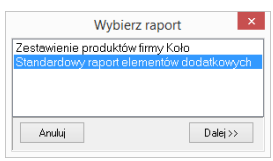

**Rys. 340 - wybór rodzaju raportu**

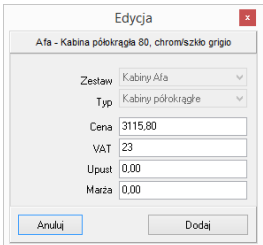

**Rys. 341 - indywidualna edycja pozycji z cennika**

|                                                                                     | Standardowy raport elementów dodatkowych              |                           |                                                     |                |            |                  |                                             |
|-------------------------------------------------------------------------------------|-------------------------------------------------------|---------------------------|-----------------------------------------------------|----------------|------------|------------------|---------------------------------------------|
| $H = 8$                                                                             |                                                       |                           |                                                     |                |            |                  |                                             |
| Zestawienie elementów                                                               |                                                       |                           |                                                     |                |            |                  |                                             |
|                                                                                     |                                                       |                           |                                                     |                |            |                  |                                             |
| Nazwa                                                                               | Zestaw                                                | Kod producenta            | Kolor                                               |                | llość Cena | Wartość<br>netto | <b>Wartość</b><br><b>brutto</b>             |
| Baza modeli 3d - wybór projektantów tom 2                                           |                                                       |                           |                                                     |                |            |                  |                                             |
| ROLETA RZYMSKA FALISTA 1200x2000                                                    | Drzwi, okna i dekoracje                               |                           |                                                     | $\overline{1}$ |            |                  |                                             |
|                                                                                     |                                                       |                           |                                                     |                |            |                  | Wartość netto: 0.00<br>Wartość brutto: 0.00 |
| Elita Meble Łazienkowe                                                              |                                                       |                           |                                                     |                |            |                  |                                             |
| szafka podumywalkowa Go 80 White                                                    | Go                                                    | 164604                    | biały lakierowany na wysoki<br>połysk <sub>[]</sub> | $\overline{2}$ |            |                  |                                             |
|                                                                                     |                                                       |                           |                                                     |                |            |                  | Wartość netto: 0.00                         |
|                                                                                     |                                                       |                           |                                                     |                |            |                  | Wartość brutto: 0.00                        |
|                                                                                     |                                                       |                           |                                                     |                |            |                  |                                             |
| <b>KOŁO</b><br>Siedzisko prysznicowe LEHNEN EVOLUTION uchylne bez                   | Lehnen Evolution - wyposażenie dla                    |                           |                                                     |                |            |                  |                                             |
| oparcia                                                                             | niepełnosprawny                                       | L32001001                 | chrom []                                            | $\mathbf{1}$   |            |                  |                                             |
| Porecz katowa 90Ű LEHNEN EVOLUTION 30 x 60 cm, lewa                                 | Lehnen Evolution - wyposażenie dla<br>niepełnosprawny | L30121271                 | chrom []                                            | $\overline{1}$ |            |                  |                                             |
| Porecz WC LEHNEN FUNKTION, ścienna łukowa stała 85<br>cm                            | Lehnen Funktion - wyposażenie dla<br>niepełnosprawnyc | L1054502                  | chrom []                                            | $\overline{1}$ |            |                  |                                             |
| Ścianka NEXT 50 do tworzenia rozwiązań niestandardowych<br>typu walk-in             | kabiny NEXT                                           | HSKX50                    | srebrny polysk []                                   | $\overline{2}$ |            |                  |                                             |
| Szafka wisząca uniwersalna DOMINO XL 96 cm, wenge                                   | meble DOMINO XL                                       | 89300                     | wenge []                                            | $\overline{1}$ |            |                  |                                             |
| Zestaw pisuarowy - pisuar Alex + termiczny system<br>spłukujący zasilany na baterię | Pisuary                                               | 69015                     | biały []                                            | 1              |            |                  |                                             |
| Kontenerek EGO/OVUM by Antonio Citterio, kolor teak                                 | meble EGO/OVUM by Antonio Citterio                    | 88327                     | teak []                                             |                |            |                  |                                             |
| Ścianka boczna GEO 6.90                                                             | <b>KABINY GFO 6</b>                                   | GSKS90                    | srebrny polysk []                                   |                |            |                  |                                             |
| Zestaw uchwytów do lustra uchylnego LEHNEN FUNKTION                                 | Lehnen Funktion - wyposażenie dla<br>niepełnosprawnyc | 11600510                  | chrom []                                            | 1              |            |                  |                                             |
|                                                                                     |                                                       |                           |                                                     |                |            |                  | Wartość netto: 0.00                         |
|                                                                                     |                                                       |                           |                                                     |                |            |                  | Wartość brutto: 0.00                        |
| <b>ROCA</b>                                                                         |                                                       |                           |                                                     |                |            |                  |                                             |
| Miska wc podwieszana z deska (A346248 + A8012AC)                                    | ceramika Meridian - N COMPACTO                        | A346248000+<br>A8012AC004 | biały []                                            |                | 222 222    |                  | 273.06                                      |
| Umywalkowa ścienna                                                                  | <b>BATERIE ATAI</b>                                   | A5A4434A00                | chrom []                                            |                |            |                  |                                             |
| Bol                                                                                 | Umywalki                                              | A327876.0                 | biały II                                            |                |            |                  |                                             |
| Bidet podwieszany (A357246)                                                         | ceramika Meridian - N COMPACTO                        | A357246000                | biały []                                            |                |            |                  |                                             |
| Kolumna natryskowa                                                                  | <b>BATERIE ATAI</b>                                   | A5A2734A00                | chrom []                                            |                |            |                  |                                             |
| Czterootworowa bateria wannowa ze słuchawka                                         | <b>BATERIE LOFT ELITE</b>                             | A5A0951C00                | chrom []                                            |                |            |                  |                                             |
| America 180x100 cm                                                                  | wanny akrylowe                                        | A2475521                  | biały []                                            |                |            |                  |                                             |
|                                                                                     |                                                       |                           |                                                     |                |            |                  | Wartość netto: 222                          |
|                                                                                     |                                                       |                           |                                                     |                |            |                  | Wartość brutto: 273.06                      |

**Rys. 342 - standardowy raport elementów dodatkowych**

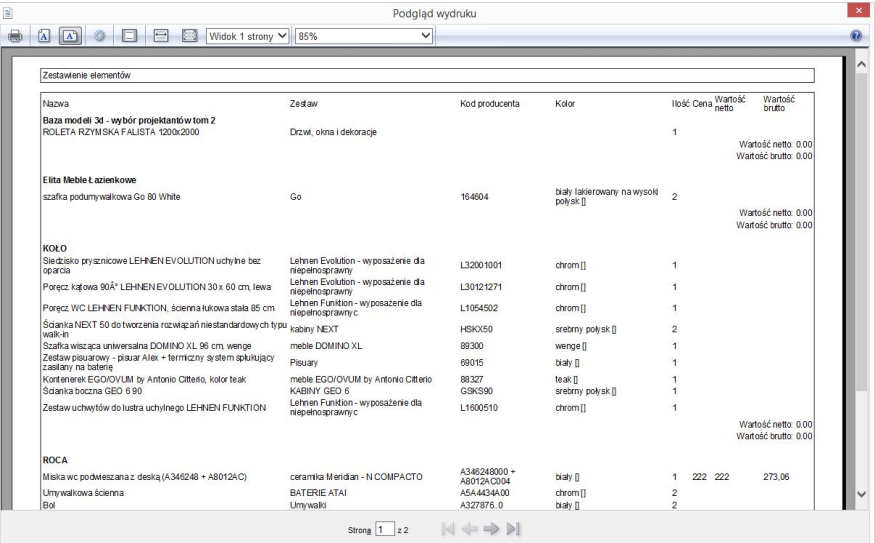

**Rys. 343 - podgląd wydruku raportu elementów wnętrzarskich**

Można również globalnie zmienić VAT, upust i marżę dla całego cennika lub wybranych zestawów i typów elementów. W tym celu należy wybrać przycisk "**Edycia globalna"** i w nowym oknie wskazać zestaw, typ lub zestaw i zawarty w nim typ, przeznaczony do edycji zbiorczej (Rys. 344, 345 i 346):

- jeśli zostanie wybrany zestaw, nowe wartości zostaną przypisane dla wszystkich elementów w nim zawartych;
- jeśli zostanie wybrany typ, wartości zmienią się dla elementów do niego należących we wszystkich zestawach w bazie;
- ieśli zostanie wybrany zarówno zestaw, jak i typ, zmiana zostanie wprowadzona tylko dla elementów należących do wskazanego typu i do danego zestawu;
- jeśli nie zostanie wybrany żaden zestaw ani typ, zmiany zostaną wprowadzone dla całego cennika.

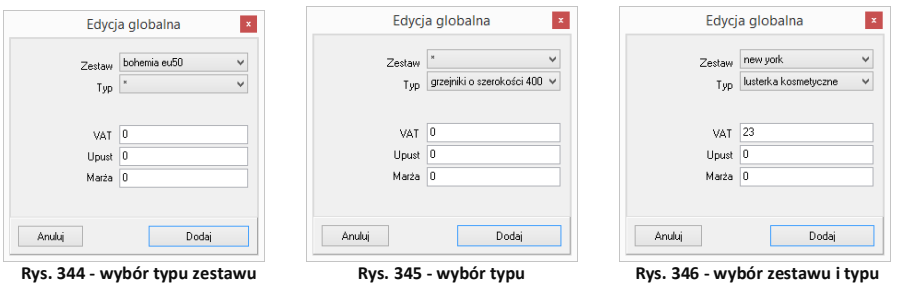

Po ustaleniu zasięgu wprowadzanych zmian, w odpowiednich polach należy podać nowe wartości i zatwierdzić je przez kliknięcie **"Dodaj"**. Program poprosi o potwierdzenie, że zmiany mają zostać zapisane w bazie (Rys. 347).

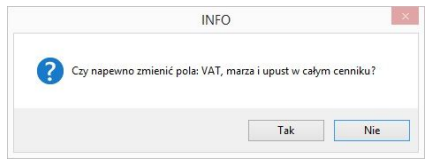

**Rys. 347 - prośba o potwierdzenie globalnej zmiany w całym cenniku**

#### **5. Przelicznik cen**

Pod przyciskiem "Przelicznik" **dostępna jest** funkcja szybkiego przeliczania cen w bazie, w celu zmiany używanej waluty (Rys. 348). Po wybraniu nowego przelicznika, ceny zostaną przez niego przemnożone. Ceny oryginalne są pamiętane przez program i można je przywrócić, przełączając się na przelicznik domyślny o wartości 1. Aby stworzyć nowy przelicznik, należy kliknąć ikonę **"Dodaj"** i podać nazwę oraz kurs nowej waluty, wpisując wartość z klawiatury lub używając przycisków  $\bigcirc$  i  $\bigoplus$  (Rys. 349)

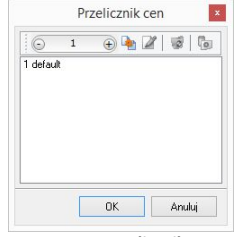

**Rys. 348 - przelicznik cen**

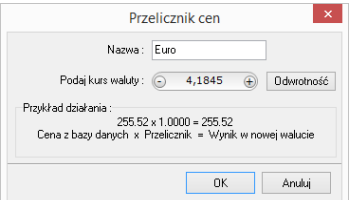

**Rys. 349 - ustalanie przelicznika dla Euro**

Bazy mogą mieć predefiniowane przeliczniki. Na przykład, jeśli ceny w bazie będą podane w walucie Euro, to przy pierwszym otwarciu okna **"Przelicznik cen"** będą już w nim dostępne dwa wpisy: EUR = 1 oraz PLN = 4,45. Poniżej przedstawiono przykładową zmianę cen przy użyciu przelicznika (Rys. 350).

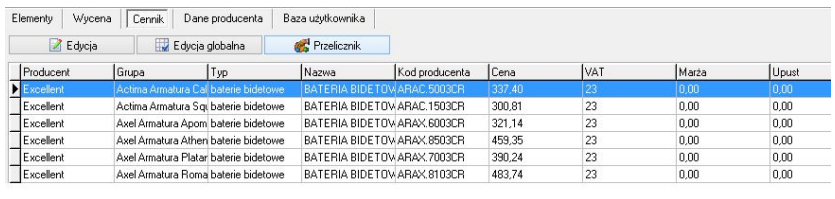

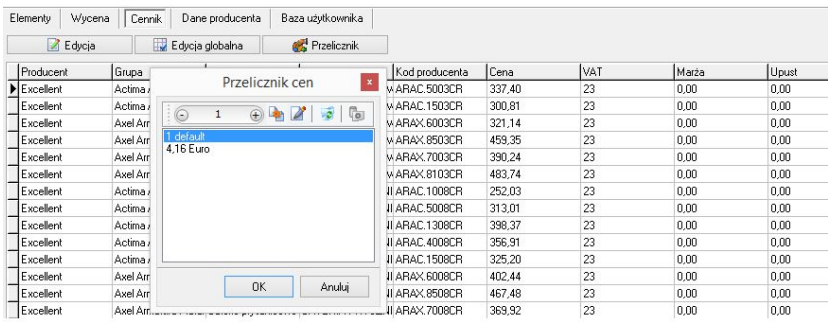

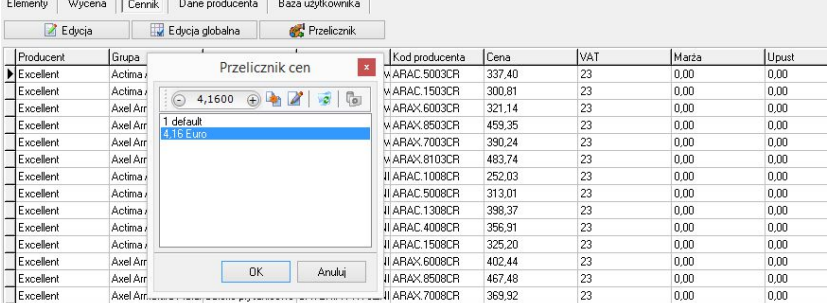

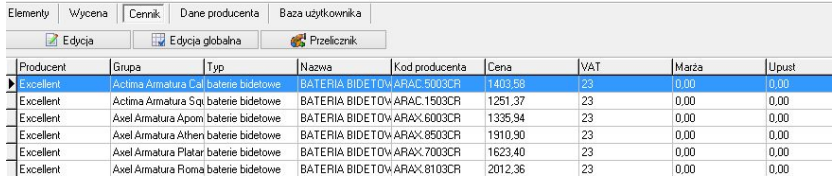

**Rys. 350 - fragment cennika - ceny przed i po zmianie waluty**

Aby zdefiniować nową wartość dla przelicznika, np. gdy kurs waluty ulegnie zmianie, należy go zaznaczyć poprzez kliknięcie lewym przyciskiem myszy i wybrać ikonę **"Zmień"** (Rys. 351).

Uwaga: nazwa przelicznika nie jest edytowalna (Rys. 352). Aby ją zmienić, trzeba wprowadzić przelicznik od nowa

Aby usunąć przelicznik, należy go zaznaczyć i wybrać ikonę **"Usuń"** lub klawisz **[Delete]** na klawiaturze. **Rys. 351 - opcje okna** 

Przeliczniki zdefiniowane przez użytkownika są zapamiętywane przez program dla danej bazy. Dla każdej z baz należy definiować je osobno.

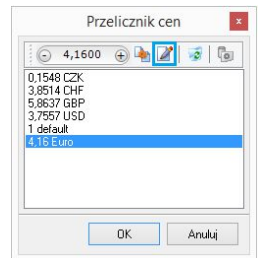

**"Przelicznik cen"**

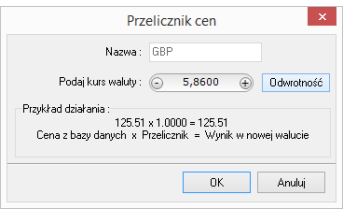

**Rys. 352 - opcje okna**

# **ROZDZIAŁ 21 Konwersja dowolnych modeli 3D**

#### **1. Uwagi wstępne**

Konwerter 3D to moduł dostępny w standardzie w programie CAD Decor. Umożliwia konwertowanie plików zapisanych w wielu formatach, nie używanych przez program CAD Decor oraz w formacie **DWG** (używanym przez AutoCAD i odczytywanym przez CAD Decor) do autorskiego formatu firmy CAD Projekt K&A, czyli DWX. Dzięki temu użytkownicy mają pełną swobodę w wykorzystywaniu modeli, powstałych przy użyciu innych aplikacji. Można wykorzystywać je w projektach oraz dodawać do indywidualnej bazy użytkownika. Aby uruchomić moduł, należy kliknąć na ikone **"Konwerter 3D"** na pasku ikon **"CAD Decor"** lub wpisać komendę *konw* na pasku poleceń i zatwierdzić ją klawiszem **[Enter]**.

*Uwaga! Od września 2012 środowisko dot4CAD oferuje możliwość otwierania plików zapisanych w formacie DWG AC2010, który wcześniej nie był obsługiwany przez nasze programy (poprzednia obsługiwana wersja to DWG 2007). W instalatorze środowiska .4CAD umieszczono plik o nazwie IntelliConvert.exe, który pozwala na konwersję rysunków w formacie DWG 2010 do starszych wersji i otwieranie ich w naszych aplikacjach. Nie dotyczy to jednak konwersji przeprowadzanej z użyciem Konwertera 3D.* 

# **2. Dodawanie plików na listę do konwersji**

Pierwszą czynnością podczas pracy z Konwerterem 3D jest załadowanie plików przeznaczonych do konwersji na listę w lewej części okna (Rys. 353). Można dodawać

pojedyncze modele lub wiele modeli naraz (opcja **"Dodaj pliki"**) lub całe foldery (opcja **"Dodaj foldery**"). Po wybraniu odpowiedniego przycisku w lewym górnym rogu, należy wskazać lokalizację plików, które mają zostać załadowane (Rys 354), a następnie wskazać pliki lub folder i zatwierdzić wybór.

Konwerter 3D umożliwia konwertowanie plików w następujących formatach:

- **DWG** format programu AutoCAD; był dotychczas odczytywany przez CAD Decor jedynie w wersji **3DFace**; obecnie odczytywane i konwertowane są również modele **3DSolid** warunkiem przeprowadzenia konwersji pliku 3DSolid do 3DFace jest praca w środowisku dot4CAD (funkcja nie działa w środowisku BricsCAD);
- **DXF** bardzo popularny format stworzony przez Autodesk, odczytywany przez AutoCAD i Autodesk 3ds Max oraz wiele innych programów;
- **3DS** format programu Autodesk 3ds Max;
- **SKP** format programu Google Sketch Up;
- **CTM** format programu OpenCTM;
- **PLY, STL, OBJ, LWO, OFF, DAE** standardowe formaty używane przez wiele aplikacji do tworzenia grafiki trójwymiarowej.

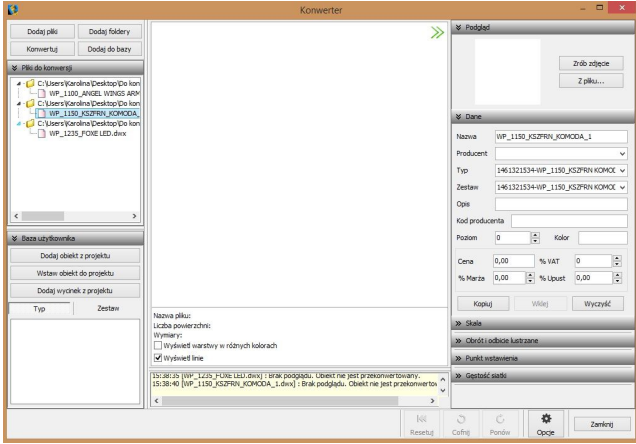

**Rys. 353 - lista plików przeznaczonych do konwersji**

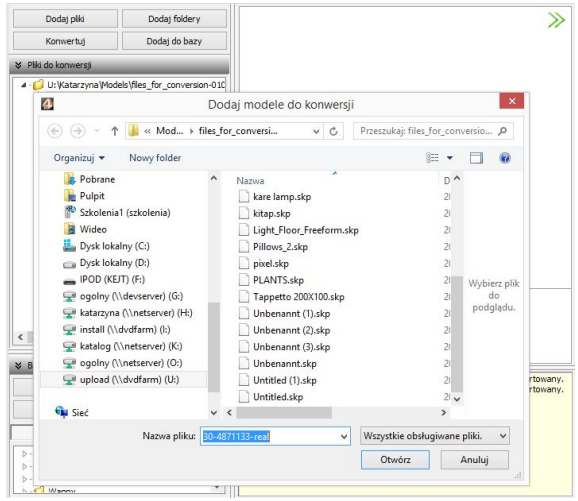

**Rys. 354 - dodawanie plików na listę do konwersji**

Po dodaniu na listę pliki są oznaczone tak, jak to prezentuje ilustracja na następnej stronie (Rys. 355). Formaty plików są oznaczone różnymi kolorami. Na drzewku listy automatycznie tworzą się katalogi analogiczne do tych, z których pochodziły pliki dodane na listę, które można zwijać i rozwijać, klikając na nie.

Aby zarządzać listą należy kliknąć na którąś z pozycji lewym, a potem prawym przyciskiem myszy - rozwinie się menu kontekstowe, umożliwiające wyczyszczenie listy, usunięcie z niej wybranej pozycji oraz zapamiętanie stanu listy przy ponownym otwarciu programu.

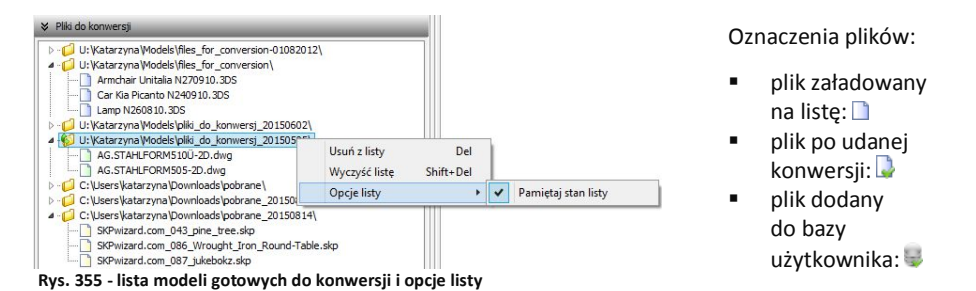

## **3. Wygląd i funkcje modułu Konwerter 3D**

Poniższa ilustracja przedstawia wygląd modułu. Widoczne są listy plików w lewej części okna, podgląd modelu, informacje o nim, opcje podglądu, pole informacyjne w dolnej centralnej części okna, panel funkcyjny w prawej części okna z zakładkami: **"Podgląd", "Dane"**, **"Skala"**, **"Obrót i odbicie lustrzane"**, **"Punkt wstawienia** i **"Gęstość siatki"**, oraz przyciski resetowania, cofania i ponawiania operacji, przycisk "Opcje" i okno "Opcje konwertera" (Rys. 356).

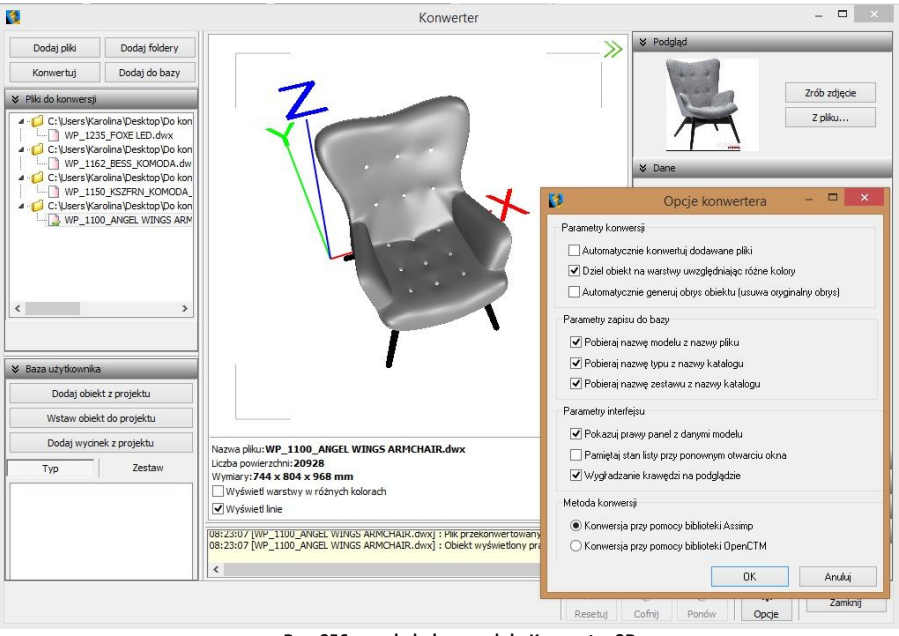

**Rys. 356 - wygląd okna modułu Konwerter 3D**

#### **3.1. Listy plików, podgląd i opcje podglądu**

W lewej części okna znajdują się dwie listy plików - modeli przeznaczonych do konwersji oraz modeli zapisanych w bazie użytkownika (Rys. 357). W centralnej części jest wyświetlany trójwymiarowy podgląd przekonwertowanego modelu (Rys. 358). Położenie obiektu można zmieniać przy użyciu myszy:

- **obracanie modelu**  naciśnięcie lewego przycisku i poruszanie myszą;
- **przesuwanie modelu**  naciśnięcie prawego przycisku i poruszanie myszą;
- **przybliżanie/oddalanie** naciśnięcie rolki (środkowego przycisku) i przesuwanie myszy przód/tył.

Na podglądzie widoczne są narożniki "ramki", wskazującej granice zdjęcia, którego można użyć jako podgląd obiektu w bazie - klikając przycisk "Zrób zdjęcie" w prawym górnym rogu.

Dla łatwiejszej orientacji na podglądzie są wyświetlane osie współrzędnych X, Y, Z (Rys. 259). Każda z nich ma jeden metr długości, co pozwala szybko ocenić, czy obiekt jest prawidłowej wielkości, czy też należy go przeskalować. Początek układu współrzędnych wskazuje punkt wstawienia obiektu. **Rys. 357 - lista modeli Rys. 357 -** lista modeli

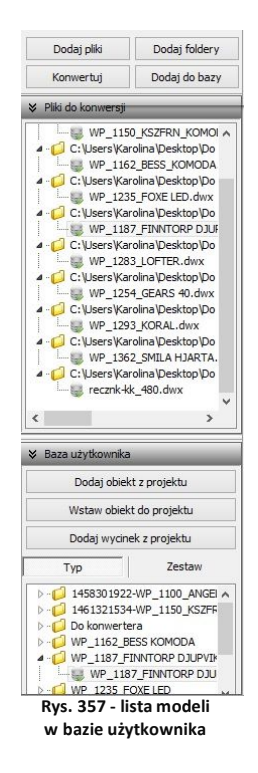

Pod podglądem modelu wyświetlają się informacje o nim (nazwa, ilość powierzchni, z których jest zbudowany, wymiary) oraz dwie opcje podglądu: "Wyświetl warstwy w różnych kolorach" oraz **"Wyświetl linie"**. Pierwsza z nich umożliwia pokazanie różnych warstw obiektu w różnych barwach i zobaczenie, ile ich jest i jak są rozmieszczone (Rys. 359 i 360). Druga pozwala uzyskać podgląd obiektów liniowych (Rys. 360).

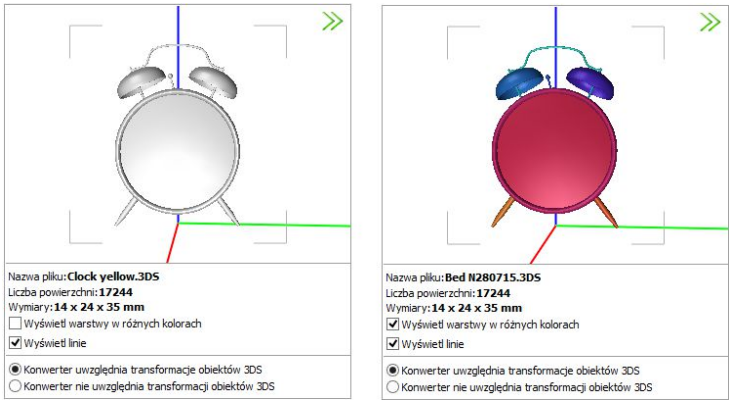

**Rys. 358 - działanie funkcji "Wyświetl warstwy w różnych kolorach"**

W przypadku niektórych modeli barwy różnych elementów są widoczne bez wyświetlania warstw w różnych kolorach (Rys. 359).

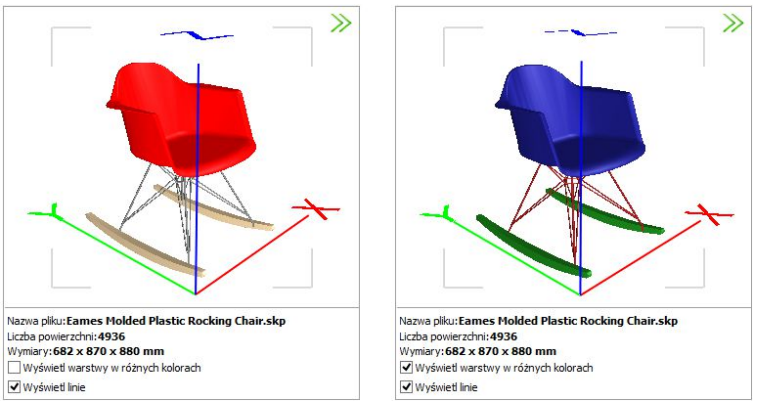

**Rys. 359 - działanie funkcji "Wyświetl warstwy w różnych kolorach"**

Niektóre modele poza powierzchniami 3D, widocznymi w wizualizacji, posiadają także elementy liniowe (linie, okręgi, łuki, polilinie), wyświetlające się w środowisku dot4CAD. Przełącznik **"Wyświetl linie"** pozwala zobaczyć te elementy na podglądzie w oknie Konwertera (Rys. 360), nie zmieniając sposobu wyświetlania modeli w środowisku CAD i wizualizacji.

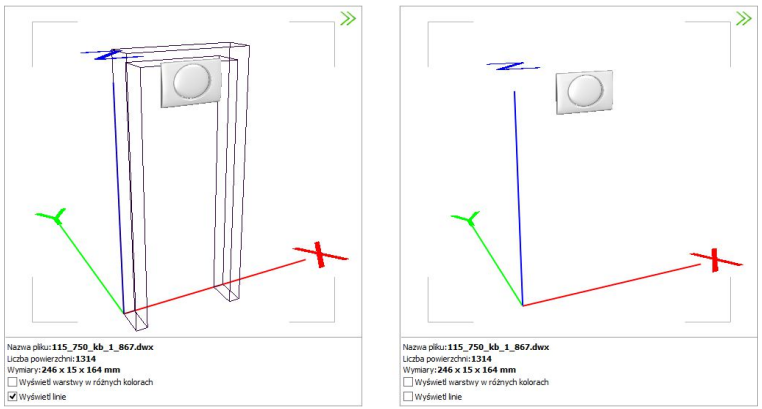

**Rys. 360 - działanie funkcji** "**Wyświetl linie" - po lewej model z widocznymi elementami liniowymi**

W przypadku plików 3DS pod podglądem modelu pojawiają się jeszcze dwie pozycje:

○ Konwerter uwzglednia transformacie obiektów 3DS Konwerter nie uwzględnia transformacji obiektów 3DS

W przypadku niektórych plików 3DS uwzględnianie transformacji podczas konwersji jest korzystne, zaś w przypadku innych lepsze efekty uzyskuje się pomijając je. Użytkownik może sam zdecydować, które rozwiązanie wybiera, oceniwszy wynik konwersji danego pliku. Opcję uwzględniania transformacji warto przełączyć, jeśli fragmenty przekonwertowanego modelu 3DS są nieprawidłowo przesunięte względem siebie (Rys. 361 i 362).

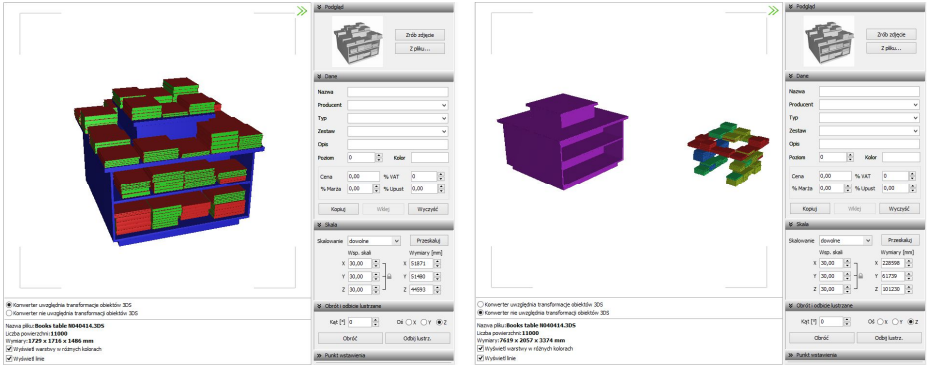

**Rys. 361 - różnice rezultatów konwersji w przypadku uwzględniania i nieuwzględniania transformacji obiektów 3DS**

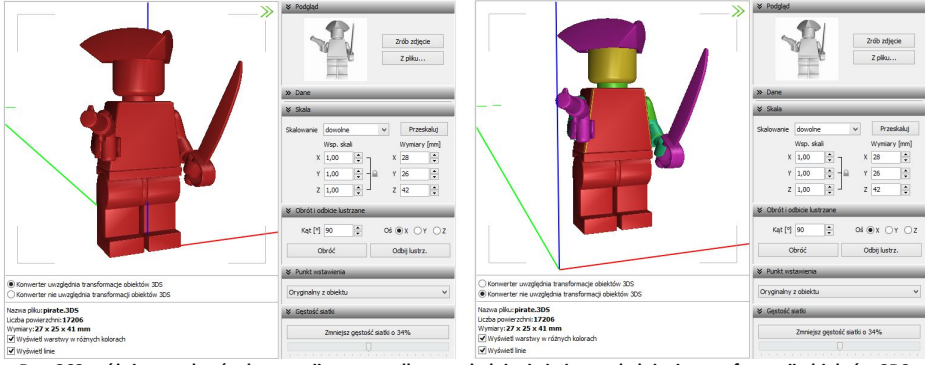

**Rys. 362 - różnice rezultatów konwersji w przypadku uwzględniania i nieuwzględniania transformacji obiektów 3DS**

W dolnej środkowej części okna Konwertera 3D znajduje się pole z informacjami na temat konwertowanych modeli (Rys. 363).

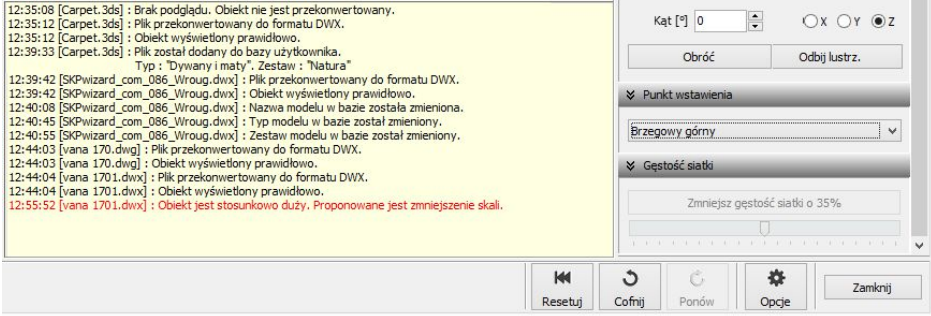

**Rys. 363 - informacje dotyczące konwertowanych plików**
### **3.2. Funkcje prawego panelu**

Funkcje dostępne w prawej części okna Konwertera 3D opisano w tabeli na następnej stronie.

# **Panel Funkcje**

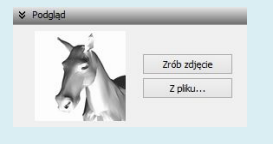

**Podgląd** tutaj można zrobić zdjęcie aktualnie ustawionego podglądu przekonwertowanego modelu (przy użyciu przycisku **"Zrób zdjęcie"** lub przez dwuklik na podglądzie modelu) (osie wymiarów X, Y, Z nie będą widoczne na zdjęciu) lub wgrać obrazek z pliku, np. pobranego z Internetu (przycisk "Z pliku"); - podgląd będzie wczytany automatycznie, jeśli plik JPG lub BMP znajduje się w tym samym katalogu, co model 3D i ma taką samą nazwę;

> - podgląd zostanie użyty jako ilustracja modelu w bazie użytkownika.

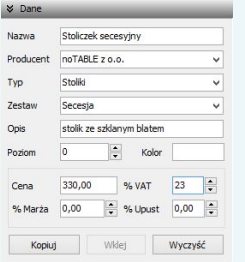

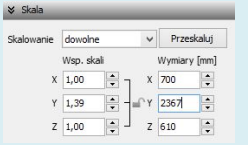

### **Obrót i odbicie lustrzane**

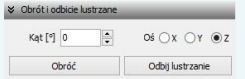

- **Dane brow integral w tej zakładce można uzupełnić informacje o modelu: podać** jego nazwę, producenta, określić typ i zestaw, do których ma być przypisany w bazie, dodać krótki opis, ustalić jego cenę, wysokość podatku VAT, ewentualnie także marżę lub upust;
	- dane te można podać przed lub po dodaniu modelu do bazy użytkownika; można je również edytować;
	- wprowadzone dane można skopiować (przycisk **Kopiuj** i wkleić po wybraniu kolejnego modelu (przycisk  $\square^{\text{Wklej}}$ uwaga: nazwa modelu nie jest kopiowana;
	- wpisy można szybko usunąć, używając przycisku  $\Box$  wyczyść  $\Box$
	- więcej informacji na ten temat w punkcie 6. tego rozdziału;
- **Skala funkcie dostepne w tym panelu służą do zmiany wymiarów** przekonwertowanego modelu;
	- jeśli zmiana gabarytów jest wskazana (obiekt jest zbyt duży lub zbyt mały w stosunku do projektu), użytkownik zostaje o tym poinformowany w oknie informacji pod podglądem modelu;
	- panel "Skala" jest domyślnie ukryty przy pierwszym uruchomieniu konwertera - aby go otworzyć, należy kliknąć  $\gg$  obok jego nazwy;
	- w tym panelu dostępne są trzy osie współrzędnych X, Y, Z, oraz przyciski: "Obróć", "Odbij lustrzanie", służące do obracania modelu o zadany kąt w wybranej osi oraz do tworzenia lustrzanych odbić modeli, w oparciu o wskazaną oś;
	- dla funkcji "Obróć" można ustawić dowolny kąt i wskazać oś obrotu;
	- dla funkcji **"Odbij lustrzanie"** można wskazać oś, wyznaczającą kierunek odbicia (zmiana kąta nic w tym przypadku nie zmieni);
- obrót jest prawoskrętny, czyli po wybraniu dodatniej wartości kąta (np. 90 $^{\circ}$ ), obiekt obróci się w prawo wokół wybranej osi;
- aby to sobie łatwo zobrazować, można zacisnąć prawą rękę w pięść i wystawić kciuk do góry - przyjmując, że kciuk wskazuje kierunek osi, to ułożenie pozostałych palców wskazuje kierunek obrotu;
- obrót można cofnać, używając przycisków "**Cofnij"** lub "Rese**tuj"** w dolnej części okna;
- panel jest domyślnie zamknięty aby go otworzyć należy kliknąć ».

 $\frac{1}{2}$  Punkt wstawienia Oryginalny z obiektu Oryginalny z obiektu Narożny dolny Narożny górny Centralny dolor Centralny górny Brzegowy górny

- **Punkt wstawienia** w tym panelu można zmienić punkt, w oparciu o który przebiega umieszczanie modelu w projekcie;
	- jest to punkt, który wstawia się do projektu jako pierwszy podczas używania metody "Punkt i kat" i wyznacza oś obrotu elementu;
	- punkt ten pojawia się w projekcie na zdefiniowanym poziomie (można go zmienić w panelu "Dane" - poziom domyślny to 0);
	- dostępnych jest 7 kategorii punktów **oryginalny z obiektu**, **dolny** i **górny narożny**; **dolny** i **górny osiowy** oraz **dolny** i **górny brzegowy**;
	- **punkt oryginalny z obiektu** to punkt ustalony dla danego modelu przez jego twórcę (warto go użyć, gdy model ma nietypowy punkt wstawienia, nie należący do żadnej z opisanych poniżej kategorii);
	- pozostałe punkty znajdują się w punktach charakterystycznych hipotetycznego prostopadłościanu, wyznaczającego obrys obiektu;
	- **punkty narożne** umiejscowione są w lewych narożnikach boków prostokąta, będącego tylną ścianą hipotetycznego obrysu;
	- **punkty centralne** to punkty wyznaczające oś symetrii modelu w rzucie pionowym z dołu lub z góry (przebiegającej w miejscu przecięcia przekątnych prostokąta, będącego "podstawą" lub "wierzchem" hipotetycznego obrysu modelu):
	- **punkty brzegowe** leżą dokładnie w połowie boku prostokąta, stanowiącego tylną ścianę hipotetycznego obrysu modelu;
	- przykłady użycia: **dolny narożny:** wanny prostokątne lub narożne; **górny narożny:** szafki narożne; **dolny centralny:** lampy stołowe; **górny centralny:** lampy sufitowe; **dolny brzegowy:** kanapy, sedesy stojące; **górny brzegowy:** umywalki, lustra, sedesy podwieszane;
	- panel "Punkt wstawienia" jest domyślnie zamknięty przy pierwszym uruchomieniu modułu - aby go otworzyć należy kliknąć  $\gg$ :

- jeśli model ma błędnie przypisany punkt wstawienia (znacznie oddalony od modelu), program poinformuje o tym w specialnym komunikacie, sugerującym samodzielną zmianę tego ustawienia.

Zmniejsz gęstość siatki o 35%

- Gestość siatki w tym panelu można zminimalizować siatke modelu, jeśli składa się on ze zbyt dużej ilości powierzchni (face'ów);
	- graniczna ilość powierzchni to 100 000 po jej przekroczeniu, w polu informacyjnym w dolnej części modułu, wyświetli się komunikat

o zalecanej minimalizacii siatki (Rys. 364):

- warto zmniejszać gęstość siatki do momentu, w którym nie zaczyna to negatywnie wpływać na wygląd modeli, ponieważ im niższa jest liczba powierzchni w projekcie, tym szybsze tempo pracy;
- jednorazowo można zmniejszyć ilość powierzchni siatki aż o 69%, zaleca się jednak zacząć od mniejszych wartości;
- minimalizację można przeprowadzić wielokrotnie;
- aby wycofać wprowadzone zmiany, należy wybrać przycisk **"Cofnij"**, lub **"Resetuj"** w dolnej części okna;
- panel jest domyślnie zamknięty przy pierwszym uruchomieniu modułu - aby go otworzyć należy kliknąć przycisk  $\gg$ :
- obsługa minimalizacji siatki staje się aktywna dopiero po przeprowadzeniu konwersji modelu.

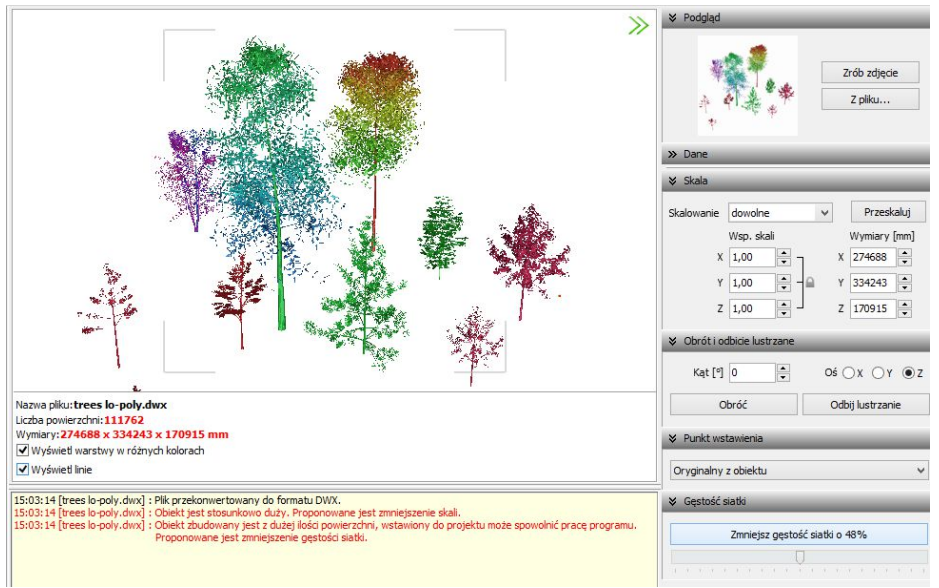

**Rys. 364 - komunikat o zalecanej minimalizacji siatki**

Panele opisane powyżej można dowolnie zwijać i rozwijać (Rys. 365). Aby rozwinąć panel, należy kliknąć przycisk **»** umieszczony obok jego nazwy. Aby go zwinąć, należy kliknąć **»**.

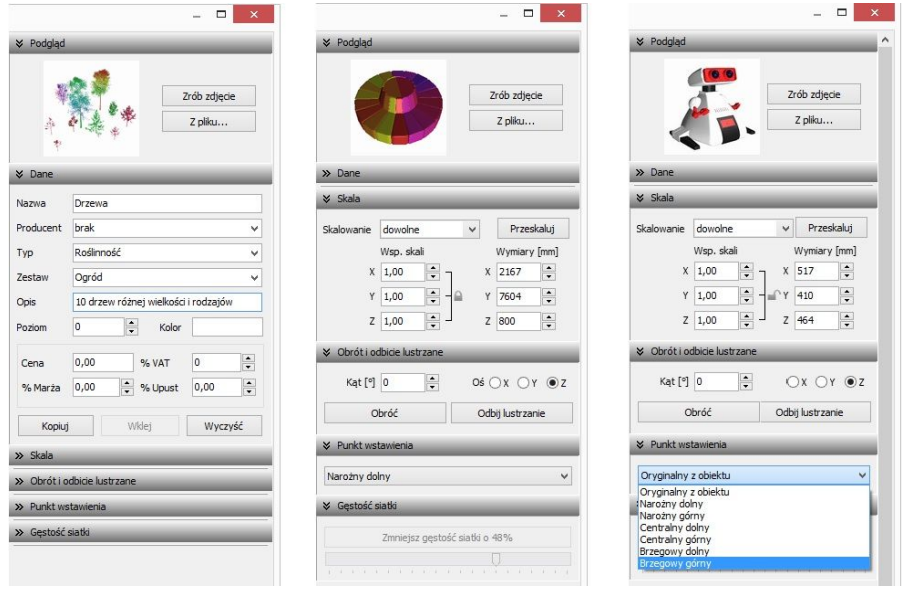

**Rys. 365 - różne ustawienia paneli funkcji**

Można całkowicie zamknąć całą prawą część okna, poszerzając tym samym obszar wyświetlania trójwymiarowego podglądu modelu, klikając na strzałki  $\gg$  w prawym górnym rogu. Wszystkie części okna można dowolnie przesuwać, w zależności od bieżącego zapotrzebowania (Rys. 366 i 367).

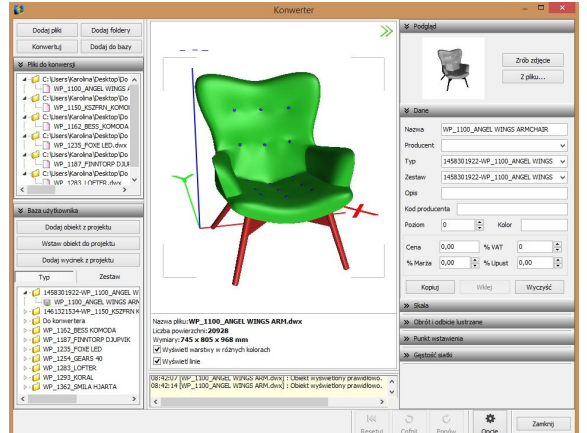

**Rys. 366 - domyślny wygląd modułu Konwerter 3D - widoczne wszystkie elementy okna**

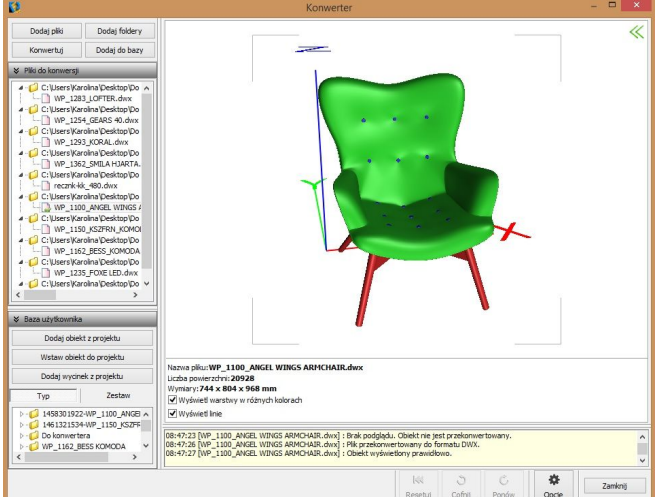

**Rys. 367 - zamknięta prawa część okna, zwinięta lista modeli dodanych do bazy, zsunięta lista modeli do konwersji**

### **4. Konwersja modeli**

Konwersję można przeprowadzić na dwa sposoby:

- najpierw dodać pliki na listę konwersji, a następnie w dowolnej kolejności konwertować, zaznaczając jedną lub wiele pozycji na liście i klikając przycisk "Konwertuj" Konwertuj :
- włączyć automatyczną konwersję plików, która aktywuje się bezpośrednio po dodaniu ich na listę. Funkcja ta iest dostępna pod przyciskiem "Opcje" w prawym dolnym rogu i otwiera

okno **"Opcje konwertera"** (Rys. 368). **Rys. 368 - opcje konwersji, zapisu do bazy i interfejsu**

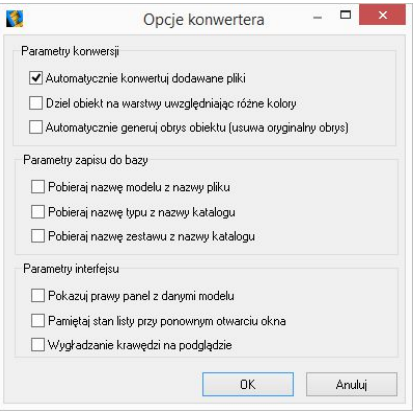

W trakcie konwersji w dole okna pojawiają się paski postępu poszczególnych operacji, przeprowadzanych przez moduł (Rys. 369).

*Uwaga! Jeśli przy próbie konwersji pliku pojawi się komunikat* "Polecenie \_INSERT dla pliku <nazwa pliku> nie zostało wykonane prawidłowo. Zmień nazwę pliku tak, aby różniła się od nazwy bloku, który jest w nim zapisany"*, należy zmienić nazwę pliku, bo najprawdopodobniej jest identyczna z nazwą bloku, który w tym pliku zapisano, a to uniemożliwia programowi prawidłowe wykonanie polecenia* "\_INSERT" *i konwersję. Aby sprawdzić czy nazwy pliku i bloku są takie same, należy otworzyć problematyczny plik DWG, wpisując komendę* "ICOPEN"*, następnie zaznaczyć blok, wpisać komendę* "LIST" *i zatwierdzić [Enter]. W nowo otwartym oknie, wśród różnych informacji o bloku, będzie podana również jego nazwa.* 

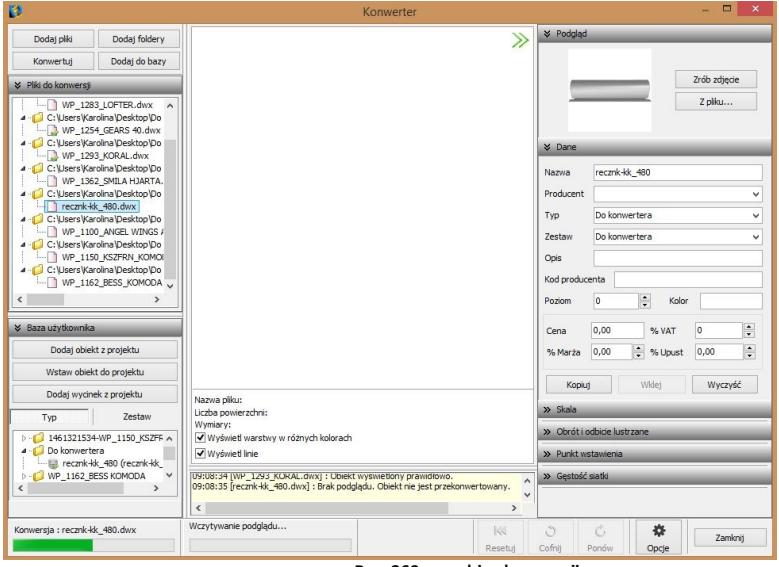

**Rys. 369 - przebieg konwersji**

Po udanej konwersji w centralnej części okna wyświetla się wizualizacja modelu, a poniżej komunikaty: "Plik przekonwertowany do formatu DWX" oraz "Obiekt wyświetlony prawidło**wo"** (Rys. 370). Jeśli wymiary modelu są stosunkowo duże lub małe, program zasugeruje zmianę skali. (Rys. 371). W przypadku, gdy model jest zbudowany ze zbyt dużej liczby powierzchni, zostanie zasugerowane zmniejszenie gęstości siatki (Rys. 372).

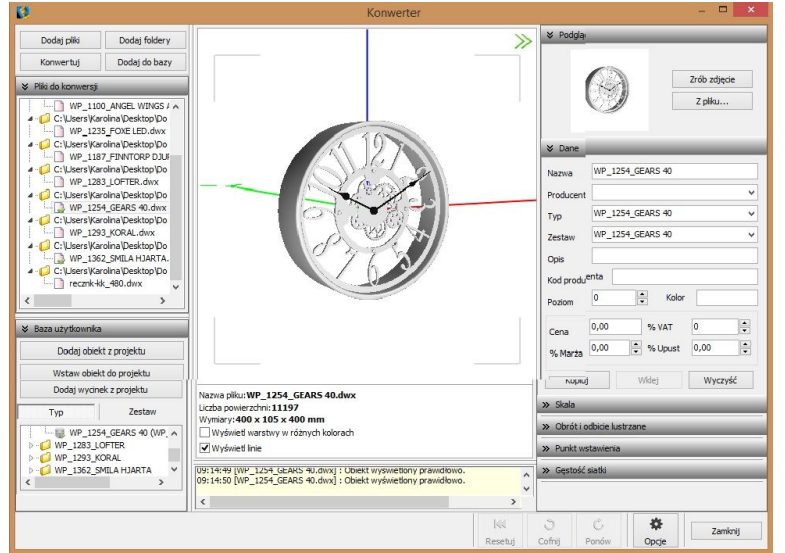

**Rys. 370 - obiekt po konwersji, wyświetlony prawidłowo**

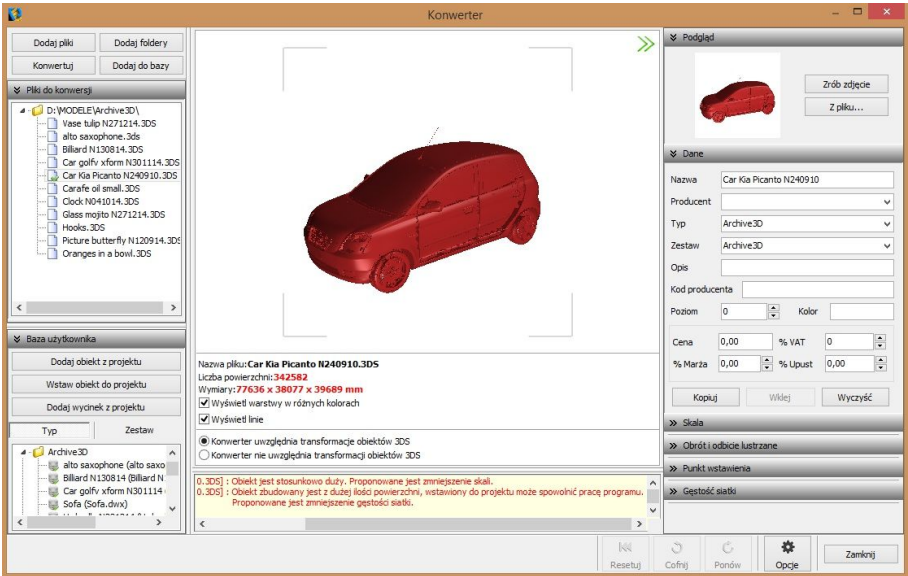

**Rys. 371 - obiekt o stosunkowo dużych wymiarach, sugerowane zmniejszenie skali**

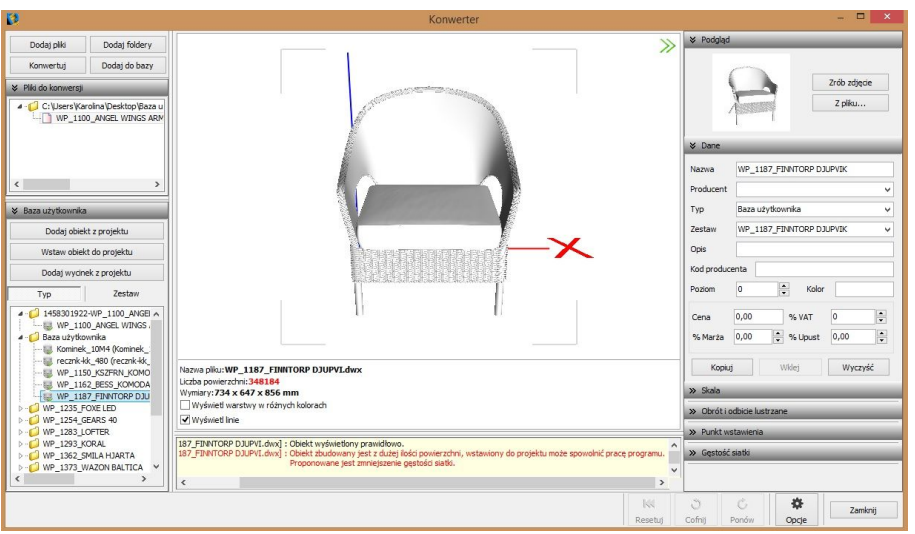

**Rys. 372 - obiekt o zbyt gęstej siatce powierzchni może spowolnić działanie programu - sugerowana minimalizacja siatki**

Podczas konwersii przeprowadzane jest odczytywanie geometrii modelu. Jeśli w geometrii zapisane są powierzchnie o różnych kolorach, program rozpozna te różnice i rozbije przekonwertowany model na osobne warstwy, zgodnie z oryginalnymi kolorami (Rys. 373). Różnym warstwom można przypisać różne tekstury i właściwości w wizualizacji programu CAD Decor, np. podczas tworzenia palety modelu.

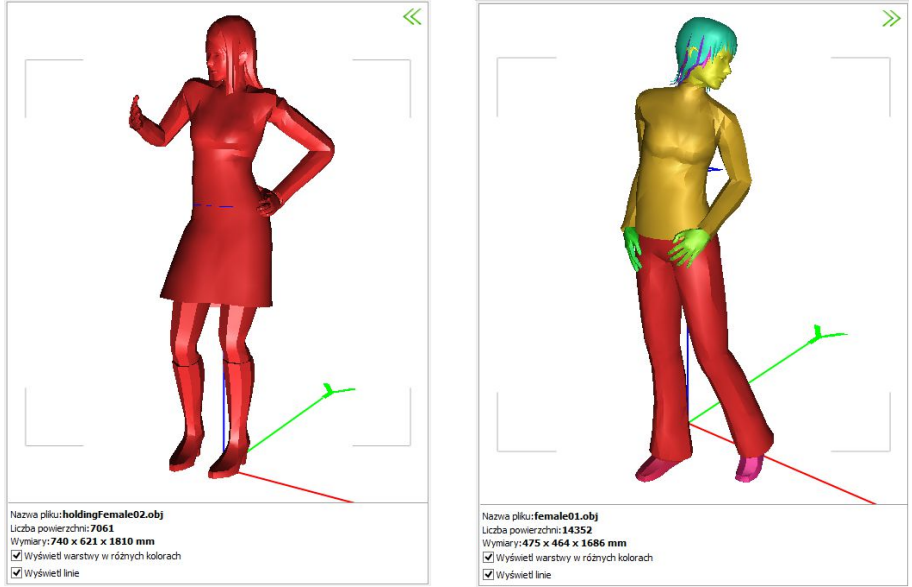

**Rys. 373 - po lewej: model nie podzielony na warstwy; po prawej: model podzielony prawidłowo**

## **5. Skalowanie modeli**

Modele po konwersji mogą być dowolnie skalowane, w zależności od potrzeb użytkownika. Skalę można określić przed konwersją lub po jej przeprowadzeniu. Jeśli wielkość modelu jest zbyt mała, aby wyświetlić jego podgląd, lub jeśli obiekt jest za duży w stosunku do projektowanego wnętrza, użytkownik zostanie o tym poinformowany w stosownym komunikacie (Rys. 374). Wymiary modelu są podane pod podglądem w centralnej części okna oraz w zakładce **"Skala"** w prawym panelu.

| Nazwa pliku: EAGLE 2.3DS                                                                                                    |              | $\times$ Skala |               |               |  |               |
|----------------------------------------------------------------------------------------------------|--------------|----------------|---------------|---------------|--|---------------|
| Liczba powierzchni: 12834<br>Wymiary: $4 \times 1 \times 1$ mm                                                                                           |              | Skalowanie     | dowolne       |               |  | Przeskalui    |
| Wyświetl warstwy w różnych kolorach                                                                                                    |              |                | Wsp. skali    |               |  | Wymiary [mm]  |
| <b>V</b> Wyświet linie                                                                                                    |              |                | $X \mid 2.48$ | $\Rightarrow$ |  | $\div$        |
| 09:49:06 [EAGLE_2.3DS]: Obiekt przeskalowany.                                                                                                    | $\lambda$    |                | $Y$ 2.48      | $\hat{z}$     |  | $\frac{1}{2}$ |
| 09:49:06 [EAGLE 2.3DS] : Obiekt wyświetlony prawidłowo.<br>09:49:10 [EAGLE 2.3DS] : Objekt za mały by go wyświetlić. Proponowane jest zwiekszenie skali. | $\checkmark$ |                | $Z$ 2.48      | 停             |  | $\frac{1}{2}$ |

**Rys. 374 - komunikat o konieczności przeskalowania modelu oraz wybór skali**

Aby zmienić wymiary modelu można:

- wybrać jedną ze skal z rozwijanej listy (Rys. 375);
- ustalić współczynnik skali w polu "Wsp. skali", przy użyciu strzałek  $\frac{1}{2}$  lub wpisując wartość z klawiatury - można to zrobić proporcjonalnie dla wszystkich trzech osi (Rys. 376)

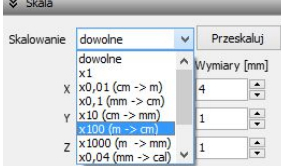

lub dla każdej z osobna (Rys. 377), klikając na kłódkę . pod którą ukryta jest opcja "**Zachowaj proporcje"**;

podać żadane wymiary, klikając na strzałki i lub wprowadzając wartość z klawiatury w polu "Wymiary".

Domyślnie wszystkie wymiary obiektu zmieniają się proporcjonalnie. Aby samodzielnie ustalić współczynniki lub wymiary, należy wybrać skalowanie dowolne. Aby zatwierdzić operację, należy kliknąć przycisk "Przeskaluj". Jeśli użytkownik ustawi nowe skalowanie dla modelu, a następnie spróbuje przełączyć się na inny model bez przeprowadzenia operacji, program zapyta, czy skalowanie ma zostać przeprowadzone, czy anulowane (Rys. 378).

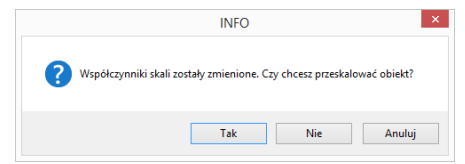

**Rys. 378 - prośba o potwierdzenie przeprowadzenia skalowania obiektu**

### **6. Zmiana punktu wstawienia**

Aby zmienić punkt wstawienia, czyli punkt, który pierwszy pojawia się w projekcie podczas wstawiania modelu przy użyciu metody "Punkt i kąt", i dookoła którego można obracać obiekt. ustalając kąt wstawienia, należy wybrać odpowiednią pozycję z rozwijanej listy w zakładce **"Punkt wstawienia"** (Rys. 379). Przykład zmiany punktu przedstawiono na poniższych ilustracjach (Rys. 380 i 381). Więcej informacji o punktach wstawienia modeli znajdą Państwo w tabeli na stronie 112.

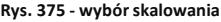

| Skalowanie | dowolne    |   |              | Przeskaluj         |
|------------|------------|---|--------------|--------------------|
|            |            |   |              |                    |
|            | Wsp. skali |   | Wymiary [mm] |                    |
| X          | 555,48     | X | 817          |                    |
| Y          | 555,48     |   | 278          |                    |
|            | 555,48     |   |              | Zachowaj proporcje |

**Rys. 376 - ustalanie współczynnika skali proporcjonalnie dla 3 osi**

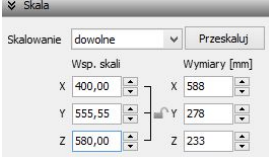

**Rys. 377 - ustalanie współczynnika skali niezależnie dla każdej osi**

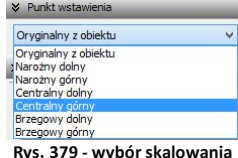

**Rys. 380 - model bezpośrednio po konwersji - widoczny oryginalny punkt wstawienia**

 $\gg$ **Zrób zdiecie** Oryginalny z obiektu **Drycinalny z c**<br>Varożny dolny rożny górny Centralny dolny<br>Centralny górny **Reservest dolo** Brzegowy górny

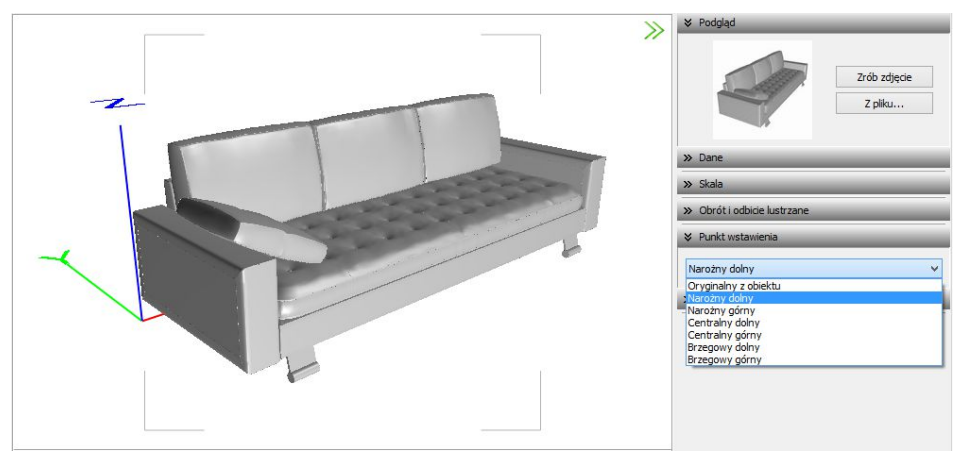

**Rys. 381 - model z przypisanym narożnym dolnym punktem wstawienia**

## **7. Obracanie i lustrzane odbicia elementów**

Niekiedy model po konwersji jest nieprawidłowo ustawiony w stosunku do układu współrzędnych, przyjętego w programie CAD Decor. Można go wtedy obrócić o dowolny kąt, ustalając wartość obrotu w zakładce **"Obrót i odbicie lustrzane"** i wskazując oś, w stosunku do której obiekt ma zastać obrócony. Aby zatwierdzić operacie. należy kliknąć **"Obróć"** (Rys. 382).

Opcia "Odbicie lus**trzane"** służy do tworzenia kopii przekonwertowanych modeli,

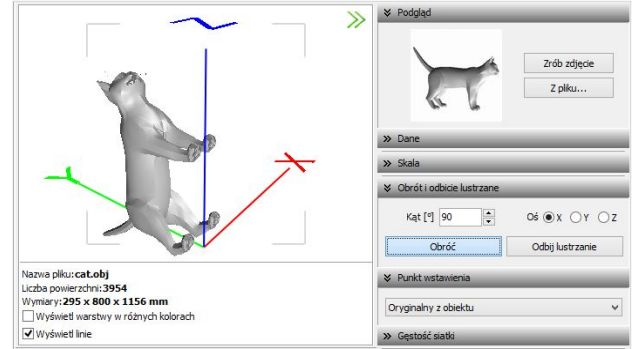

**Rys. 382- obiekt bezpośrednio po konwersji**

które stanowią ich lustrzane odbicie. Dla tej operacji wystarczy wskazać oś, w oparciu o którą ma przebiegać, i kliknąć przycisk "Odbij **lustrzanie"** (Rys. 385 i 386).

Więcej informacji na temat obracania i odbić lustrzanych modeli znajdą Państwo w tabeli na stronie 112.

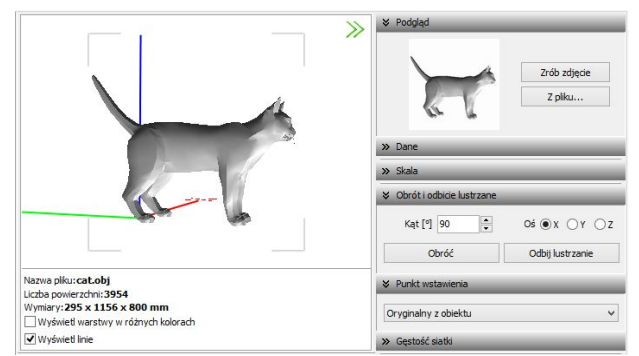

**Rys. 383 - obiekt obrócony o 90<sup>o</sup> w osi X**

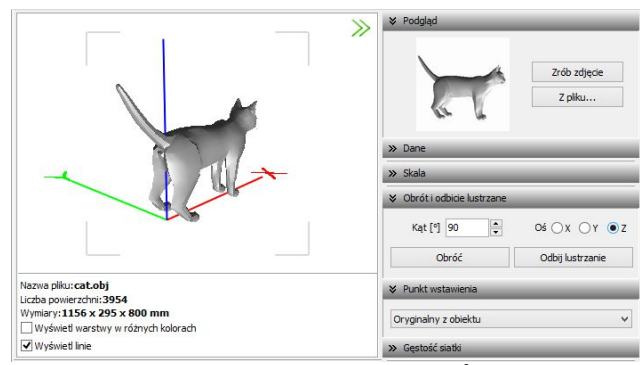

**Rys. 384 - obiekt obrócony dodatkowo o 90<sup>o</sup> w osi Z**

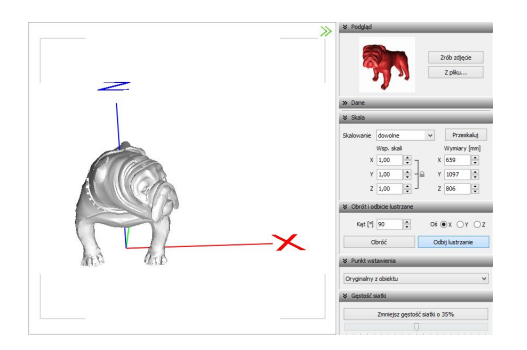

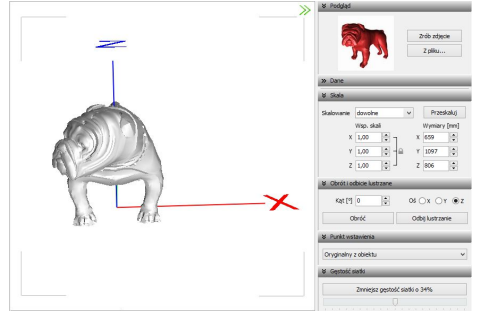

**Rys. 385 - model po konwersji Rys. 386- lustrzana kopia oryginału 8.**

# **8. Minimalizacja siatki modelu**

W przypadku modeli zbudowanych z dużej liczby powierzchni (przekraczającej 100 000), zalecane jest zmniejszenie gęstości siatki, ponieważ tak duża ilość powierzchni może negatywnie wpływać na tempo pracy programu, w związku z dużym zużyciem pamięci, niezbędnej do ich obsługi. Modele mogą składać się z powierzchni trójkątnych lub czworokątnych. Podczas

minimalizacji siatki tych drugich, może dojść do paradoksalnego zwiększenia gęstości, ponieważ powierzchnie czworokątne zostaną podzielone na trójkątne (Rys. 387). Poniżej przedstawiono przykład modelu złożonego z dużej liczby powierzchni, którego siatka została zredukowana. (Rys. 388 i 389).

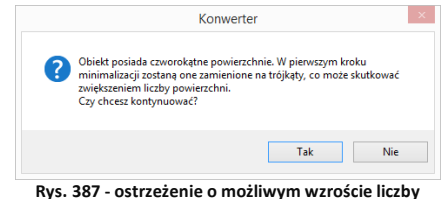

**powierzchni w wyniku podziały powierzchni czworotkątych na trójkątne**

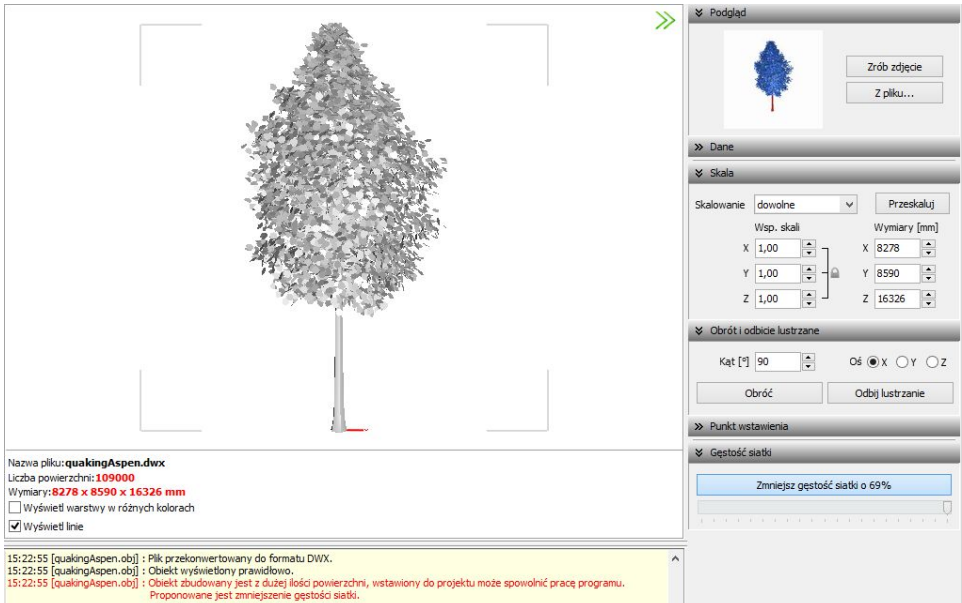

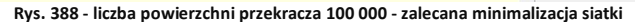

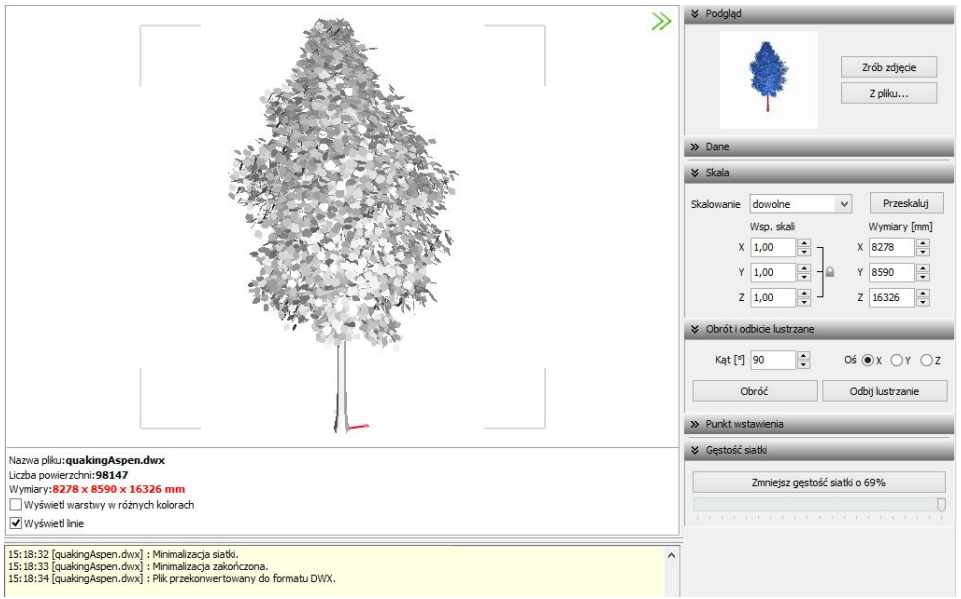

**Rys. 389 - obiekt po minimalizacji siatki - liczba powierzchni poniżej 100 000**

# **9. Dodawanie modeli do bazy użytkownika**

Przy użyciu Konwertera można kompletować swoją unikalną bazę modeli 3D - wprowadza się je do bazy klikając przycisk <sup>podaj do bazy</sup> w lewym górnym rogu okna modułu. Można dodawać pojedyncze obiekty lub całe grupy (zaznaczając pozycje na liście plików do konwersji lewym przyciskiem myszy z wciśniętym klawiszem **[Ctrl]** lub **[Shift]**). Jeśli zaznaczone modele nie zstały wcześniej przekonwertowane, moduł automatycznie przeprowadzi konwersję w tym momencie. Przy pozyciach dodanych do bazy na liście do konwersii, pojawi się symbol  $\bullet$ , a na drzewku modeli zapisanych w bazie w lewym dolnym rogu, pojawi się nowa pozycja.

Katalogi i pliki w bazie użytkownika sortują się w porządku alfabetycznym. Po kliknięciu na folder w drzewku bazy, w centralnej części okna Konwertera 3D, wyświetlą się podglądy elementów zawartych w danym typie lub zestawie (Rys. 390).

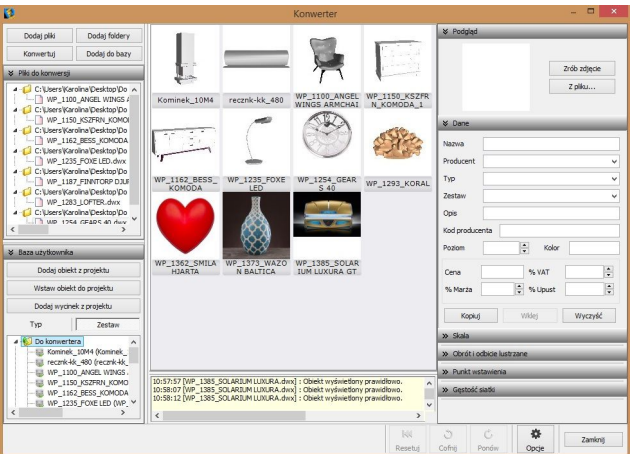

**Rys. 390 – podgląd elementów w Konwerterze 3D**

Typami i zestawami w bazie można zarządzać:

- możliwe jest przeciąganie elementów z jednej grupy do drugiej na drzewku bazy lub z graficznej listy do dowolnego typu lub zestawu przy użyciu myszy;
- nazwy typów i zestawów można zmieniać, klikając na nie najpierw lewym, a następnie prawym przyciskiem myszy, i wybierając opcję "Zmień nazwę..." z rozwijanego menu kontekstowego lub skrót klawiaturowy **[Ctrl + R]** (Rys 391);
- pod prawym przyciskiem myszy (po wcześniejszym zaznaczeniu folderu) jest również dostepna opcia zaznaczania wszystkich elementów w danej grupie.

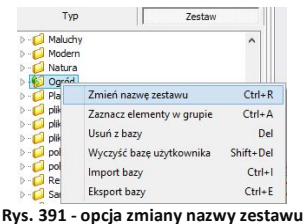

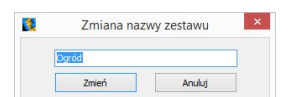

**Rys. 392 - zmiana nazwy zestawu**

Podstawowe informacje o modelu można uzupełnić w panelu **"Dane"** przed lub po dodaniu go do bazy - w prawym górnym rogu okna (Rys. 392).

- **"nazwa modelu"** domyślnie jest kopiowana z nazwy konwertowanego pliku (aby wyłączyć tę funkcję, należy kliknąć przycisk **"Opcje"** i odznaczyć opcję **"Pobieraj nazwę modelu z nazwy pliku"**);
- modelowi można nadać dowolną nową nazwę;
- w polu "Producent" można wpisać nazwę firmy, z oferty której pochodzi dany model;
- w polach **"Typ"** i **"Zestaw"** domyślnie wyświetla się nazwa folderu na dysku, z którego pochodzi przekonwertowany plik (aby wyłączyć te funkcje, należy kliknąć przycisk "Opcje" i odznaczyć pozycje "Pobieraj nazwę typu z nazwy katalogu" i "Pobieraj nazwę zestawu z **nazwy katalogu"**);
- typy i zestawy można ustalić samodzielnie;
- definiując typ ustala się podział w bazie na katalogi tematyczne, np. dywany i maty, lampy podłogowe;
- pozycje w polach "Producent", "Typ" oraz "Zestaw" są dodawane do rozwijanych list - w przyszłości można je wybrać, zamiast wpisywać od nowa (Rys. 394);

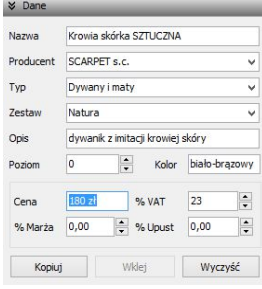

**Rys. 393 - panel "Dane"**

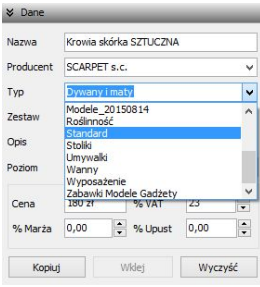

**Rys. 394 - rozwijana lista typów**

- " jeśli typ i zestaw nie zostaną zdefiniowane, program automatycznie utworzy w bazie folder o nazwie "**Standard"**, do którego będą dodawane wszystkie modele bez ustalonego typu i zestawu;
- w polu **"Opis"** można podać krótką charakterystykę produktu (do 255 znaków);
- dla niektórych modeli zalecane jest ustalenie poziomu wstawienia w projekcie (np. dla luster, umywalek, podwieszanych sedesów, lamp sufitowych itd.); domyślny poziom wstawienia to 0 mm, czyli poziom standardowej podłogi;
- w polu **"Kolor"** można podać kolorystykę, w której model będzie dostępny, jednak oznaczenie to nie ma rzeczywistego wpływu na wygląd modelu - pojawi się w zestawieniu użytych elementów, informując, że model jest dostępny w określonych wybarwieniach; (modelowi w bazie użytkownika można jednak przypisać na stałe paletę, zgodną z podaną kolorystyką - procedura ta została opisana w Rozdziale 16);
- w tym miejscu podaje się również cenę elementu, a także procentową wartość podatku VAT, upustu oraz marży.

Aby uzupełnić lub zmienić dane po dodaniu modelu do bazy, należy poddać go edycji w zakładce "Baza użytkownika" w oknie "Elementy wnętrzarskie" (Rys. 395). W tym celu trzeba go zaznaczyć kliknięciem lewym przyciskiem myszy i wybrać przycisk  $\Box$  Letwi algobaliknąć dwukrotnie lewym przyciskiem myszy. Spowoduje to otwarcie Konwertera, w którym w panelu **"Dane"** można zmienić dowolne informacje. Modyfikacje danych nie wymagają potwierdzenia, zmiany są na bieżąco zapisywane w bazie. Aby nowe dane stały się widoczne, wystarczy kliknąć w innym polu, niż przed chwilą edytowane. Spowoduje to zmianę na drzewku bazy użytkownika (np. po dodaniu nowego typu, na liście pojawi się nowy folder).

| $1$                                                                                                    |                                     | Elementy wnetrzarskie |                    |                                               |                        |
|----------------------------------------------------------------------------------------------------|-------------------------------------|-----------------------|--------------------|-----------------------------------------------|------------------------|
| Producent / tvp                                                                                                    | Elementy<br>Wycena                  | <b>Cennik</b>         | Dane producenta    | Baza użytkownika                              |                        |
| Filtru wuszukiwania                                                                                                    | 喝 Dodai                             |                       | Edytuj             | Usuń                                          | <b>P</b> , Import bazy |
| $D - 1$ ABB<br>ANDEX-PAWŁOWSCY                                                                                              |                                     |                       | Typ                |                                               | ×                      |
| ANTADO TIGER MEBLE ŁAZIENKOWE CORAM GROU                                                                                    | Nazwa                               | Producent             | Typ                | Zestaw                                        | Cena                   |
| AQUAFORM S.A.                                                                                                    | WP 1100 ANGE                        |                       | 1458301922-WP      | 1458301922-WP                                 |                        |
| BAZA MODELI 3D - WYBÓR PROJEKTANTÓW TOM 1                                                                                   | WP 1150 KSZF                        |                       | 1461321534-WP      | 1461321534-WP                                 |                        |
| BAZA MODELI 3D - WYBÓR PROJEKTANTÓW TOM 2                                                                                   | WP 1162 BESS                        |                       | WP 1162 BESS       | WP 1162 BESS                                  |                        |
| BAZA MODELI 3D - WYBÓR PROJEKTANTÓW TOM 3                                                                                   | WP 1235 FOXE                        |                       | WP 1235 FOXE       | WP 1235 FOXE                                  |                        |
| BAZA POSTACI TOM 1                                                                                                    | WP 1187 FINNT                       |                       | WP 1187 FINN       | WP 1187 FINN                                  |                        |
| BAZA UŻYTKOWNIKA<br>CAD ZLEWOZMYWAKI 2010                                                                                   | WP_1283_LOFTER                      |                       |                    | WP_1283_LOFT WP_1283_LOFT                     |                        |
| CERSANIT                                                                                                    | WP 1254 GEAR                        |                       |                    | WP 1254 GEAR WP 1254 GEAR                     |                        |
| DEANTE WYPOSAŻENIE ŁAZIENKOWE                                                                                               | WP 1293 KORAL                       |                       | WP 1293 KORAL      | WP 1293 KORAL                                 |                        |
| DEFTRANS MEBLE ŁAZIENKOWE                                                                                                   | WP 1362 SMILA                       |                       | WP 1362 SMIL       | WP 1362 SMIL                                  |                        |
| ELITA MEBLE ŁAZIENKOWE                                                                                                    | recznk-kk 480                       |                       | Do konwertera      | Do konwertera                                 |                        |
| ENIX                                                                                                    | WP 1373 WAZ0                        |                       | WP 1373 WAZ        | WP 1373 WAZ                                   |                        |
| <b>FXCELLENT</b>                                                                                                    | <b>WP 1374 WAZD</b>                 |                       | <b>WP 1374 WAZ</b> | <b>WP 1374 WAZ</b>                            |                        |
| FERRO                                                                                                    | Wubranu element: WP 1254 GEARS 40   |                       |                    |                                               |                        |
| FLASH&DG BY LUG LIGHT FACTORY<br>FORTE<br><b>GEBERIT</b><br>GORGIEL<br>INSTAL-PROJEKT 2<br>$> - \Box$ KERMI<br>$\mathbf{r}$ | Plik podglądu: WP 1254 GEARS 40.jpg |                       |                    |                                               |                        |
| Model w środowisku ICAD<br>X Zamknii<br>le tylko obrys<br>$O$ pełny                                                         | Sposób wstawiania<br>O przy ścianie | O punkt i kat         | 0                  | Poziom wstawienia<br>wskazany<br>automatyczny | Wstaw                  |

**Rys. 395 - okno wstawiania elementów wyposażenia wnętrz - zakładka "Baza użytkownika"**

Do bazy użytkownika można również dodawać dowolne obiekty 2D i 3D z projektu, np. samodzielnie utworzone elementy dowolne, szablony z elementów liniowych czy zmodyfikowane elementy z baz danych wyposażenia wnętrz (np. przeskalowane). Służy do tego przycisk Dodaj obiekt z projektu .

### **10. Wykorzystanie modeli dodanych do bazy w projekcie**

Modele wprowadzone do bazy użytkownika przy użyciu modułu Konwerter 3D są od razu dostępne do wykorzystania w bieżącym projekcie. Aby umieścić je w pomieszczeniu, można:

- po wybraniu modelu, kliknąć na przycisk <sup>Wstaw objekt do projektu</sup> i wskazać miejsce w projekcie, w którym model ma zostać umieszczony (punkt wstawienia), a następnie, poruszając myszą, ustalić kąt wstawienia - aby zatwierdzić operację, ponownie kliknąć lewym przyciskiem myszy (wstawianie według metody punkt i kąt);
- zamknąć Konwerter i otworzyć okno "Elementy wnętrzarskie", klikając na ikonę « na pasku "CAD Decor". W zakładce "Elementy" na liście baz odszukać pozycje "Baza użytko**wnika"**, rozwinąć ją, wybrać typ lub zestaw, a następnie kliknąć na podgląd wybranego modelu, ustalić opcje wstawiania i kliknąć **"Wstaw"** (Rys. 398). Więcej informacji na temat umieszczania obiektów w projektach znajdą Państwo w Rozdziale 12.

*Uwaga! Jeśli model wstawiany do projektu z poziomu Konwertera jest zbudowany z więcej niż 50 000 powierzchni, zostanie automatycznie wstawiony w punkcie o koordynatach 0, 0, 0 (Rys. 396 Wynika to z faktu, że przesuwanie i obracanie tak dużych modeli mocno obciąża zużycie pamięci i spowalnia działanie programu.* 

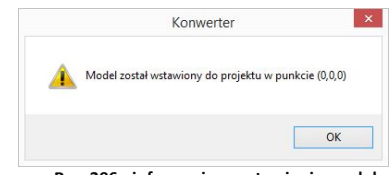

 **Rys. 396 - informacja o wstawieniu modelu w punkcie zerowym projektu**

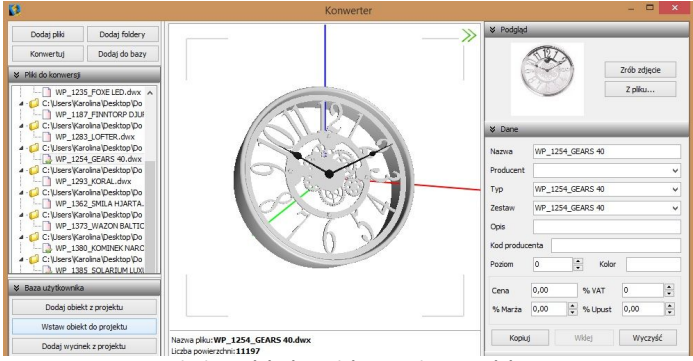

**Rys. 397 - wstawianie modelu do projektu z poziomu modułu Konwertera 3D**

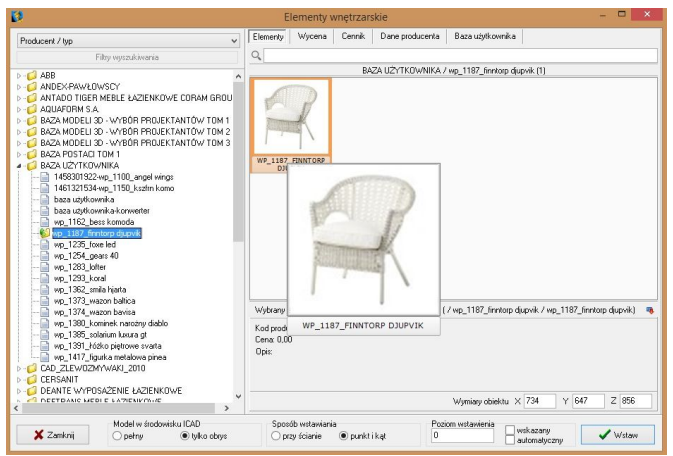

**Rys. 398 - okno wstawiania elementów wyposażenia wnętrz - zakładka "Elementy"**

# **11. Usuwanie obiektów z bazy użytkownika w module Konwerter 3D**

Aby usunąć pojedynczy obiekt z bazy użytkownika z poziomu Konwertera, należy kliknąć na wybraną pozycję na liście lewym przyciskiem myszy i wybrać klawisz **[Delete]**. Alternatywnie, po zaznaczeniu pozycji na liście, można rozwinąć menu kontekstowe pod prawym przyciskiem myszy i wybrać opcję **"Usuń z bazy"** (Rys. 399). Aby usunąć kilka wybranych obiektów, należy je wskazać, przytrzymując klawisz **[Ctrl]** (zaznaczanie wybiórcze) lub **[Shift]** (zaznaczanie kilku pozycji pod rząd) i wybrać klawisz **[Delete]** lub opcję **"Usuń z bazy"** z rozwijanego menu. Można też usuwać całe foldery. **Rys. 399 - usuwanie elementu z bazy**

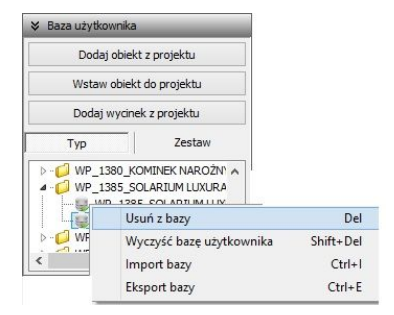

Aby usunąć z bazy jednocześnie wszystkie obiekty, należy kliknąć prawym przyciskiem myszy w dowolnym miejscu listy i wybrać opcie "Wyczyść baze użytkowni**ka"** lub wybrać z klawiatury przyciski **[Shift]** oraz **[Delete]**. Program poprosi o potwierdzenie operacji (Rys. 400).

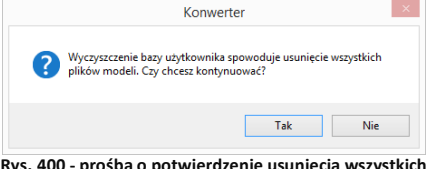

**Rys. 400 - prośba o potwierdzenie usunięcia wszystkich elementów z bazy modeli użytkownika**

### **12. Import i eksport bazy użytkownika w module Konwerter 3D**

Bazę użytkownika można w całości wyeksportować lub zaimportować z poziomu Konwertera.

W tym celu należy kliknąć prawym przyciskiem myszy w polu "Baza użytkownika" i wybrać opcję **"Eksport bazy"** lub **"Import bazy"** (także pod klawiszami **[Ctrl + I]** i **[Ctrl + E]**) (Rys. 401). Po wybraniu opcji "Eksport bazy" otworzy się okno, w którym można wskazać lokalizację dla spakowanej kopii bazy (w formacie **7Z**) (Rys. 402). Domyślnie jako proponowaną lokalizacie zapisu program wskaże katalog: **C:\CAD Projekt\CAD Decor 2.3.0 \dodatki\ B\_USER\ EXPORT\b\_user**. W oknie, które otworzy się po wybraniu opcji "Import bazy", należy wskazać spakowana baze i kliknać przycisk "Otwórz" (Rys. 403). **Rys. 401 - opcje eksportu i importu bazy użytkownika**

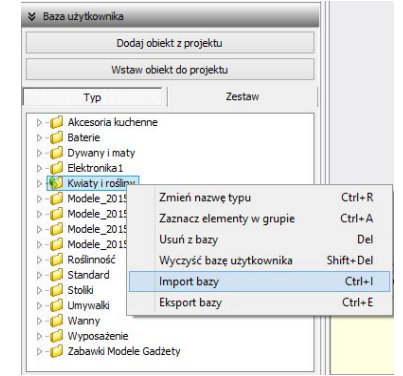

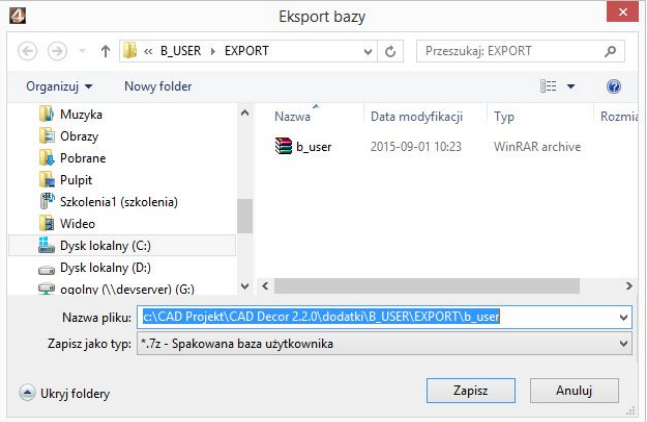

**Rys. 402 - eksportowanie bazy użytkownika** 

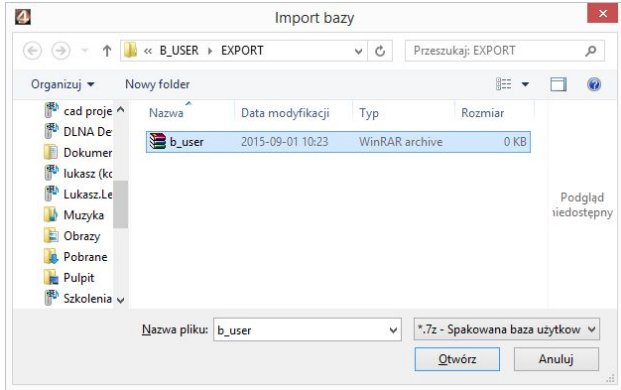

**Rys. 403 - importowanie bazy użytkownika**

Podczas importu elementy w bazie, różniące się nazwą od importowanych plików, pozostają bez zmian. Natomiast jeśli program natrafi na plik o takiej samej nazwie, co model już obecny w bazie, poprosi o zdecydowanie, czy nowy plik ma zastapić istniejący (opcja **"Tak"**), czy oryginał ma pozostać bez zmian (opcia "Nie"), czy oba pliki mają zostać zapisane (opcja **"Zachowaj oba"**) (Rys. 404). W tym ostatnim przypadku pliki będą miały w programie taką samą nazwę. Aby ponowić ten wybór dla kolejnych plików o takich samych nazwach, należy zaznaczyć opcje "Wykonaj dla następ**nych konfliktów"**.

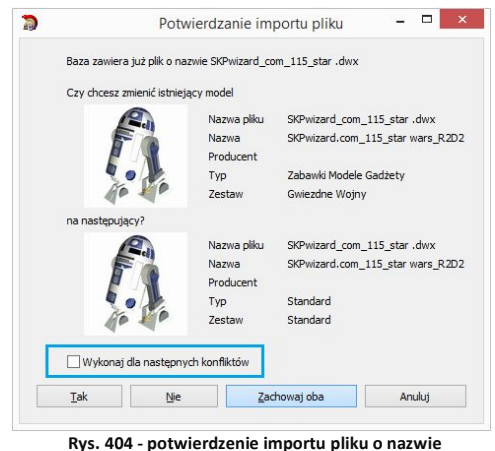

**identycznej, jak plik już obecny w bazie**

Opcje importu i eksportu bazy użytkownika są dostępne również w oknie **"Elementy wnętrzarskie"** (Rys. 405). Procedura postępowania jest analogiczna do opisanej powyżej.

| Elementy | Wycena  | Cennik | Dane producenta  | Baza użytkownika |                |              |
|----------|---------|--------|------------------|------------------|----------------|--------------|
|          | 喝 Dodaj |        | <b>By Edytuj</b> | Usuń             | no Import bazy | Eksport bazy |

**Rys. 405 - przyciski Import bazy i Eksport bazy w oknie Elementy wnętrzarskie**

# **13. Inne opcje modułu Konwerter 3D**

Pod przyciskiem "Opcje" w prawym dolnym rogu okna dostępne są parametry konwersji, parametry zapisu do bazy oraz parametry interfejsu (Rys. 406), dzięki którym można dostosować wygląd i działanie modułu do swoich potrzeb. Wybrane ustawienia są pamiętane przy kolejnym uruchomieniu Konwertera 3D.

Poszczególne opcje zostały szczegółowo opisane w poniższej tabeli, a ustawienia domyślne okna przedstawiono na rysunku obok (Rys. 406).

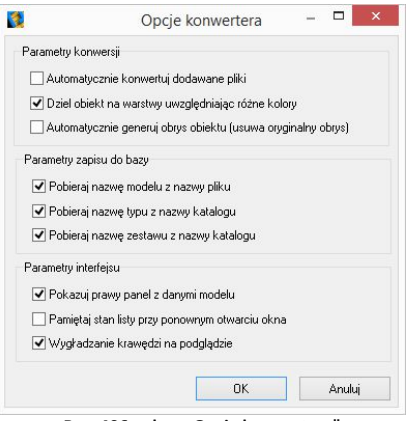

**Rys. 406 - okno** "**Opcje konwertera"**

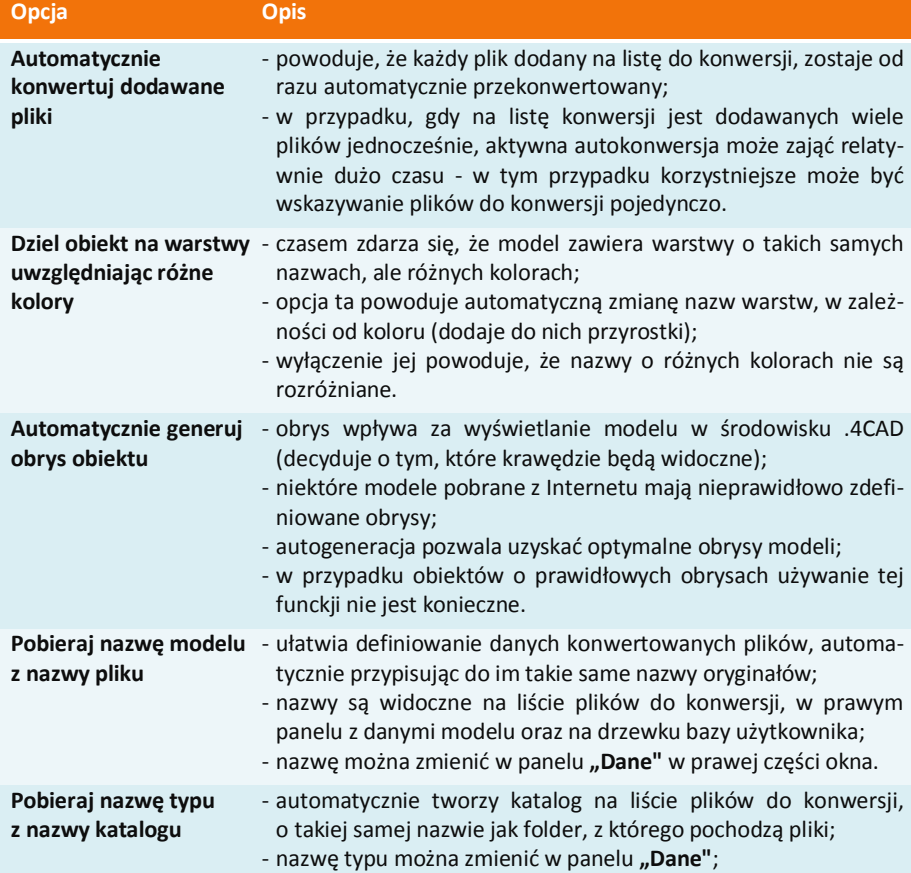

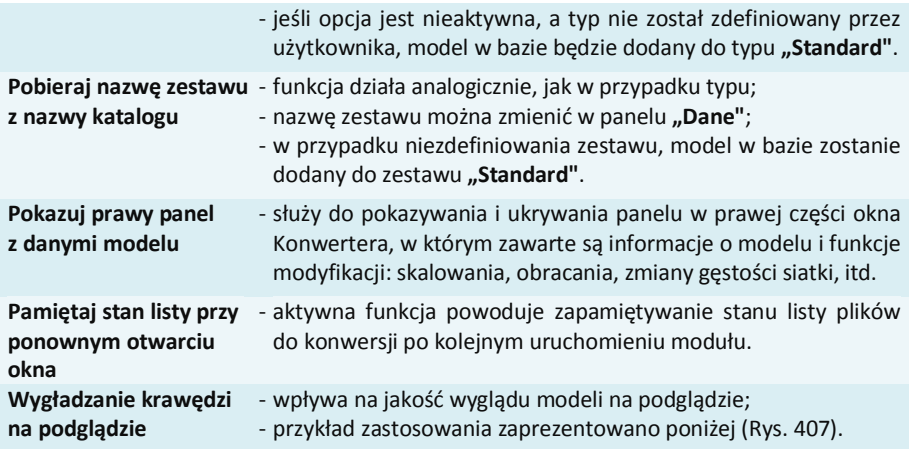

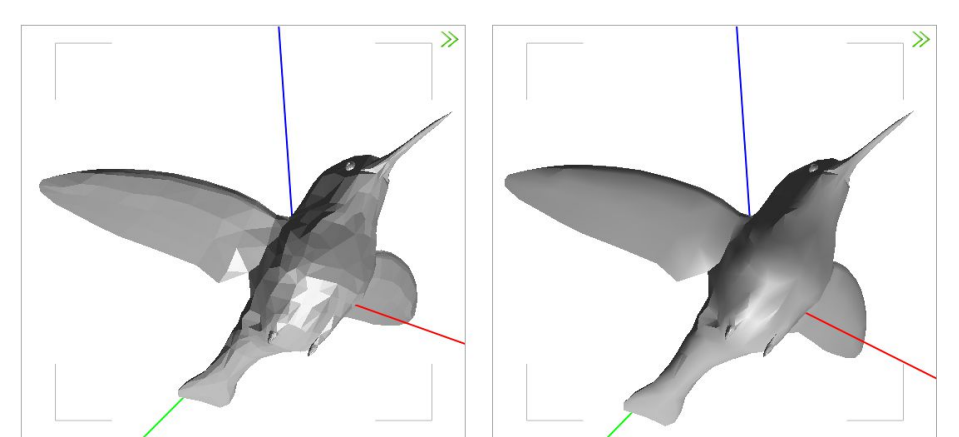

**Rys. 407 - przykład działania funkcji wygładzania krawędzi - po lewej opcja wyłączona**

# **ROZDZIAŁ 22 Baza modeli 3D użytkownika**

### **1. Uwagi wstępne**

W Rozdziale 8 przedstawiliśmy, w jaki sposób użytkownik może stworzyć własną bazę dowolnych elementów, które można następnie wykorzystywać w projektach. Dostęp do bazy użytkownika mają Państwo w oknie "Elementy wnętrzarskie" (pod ikona <a>
d</a>
oraz w module Konwerter 3D (pod ikoną  $\mathbb{H}$ ). Modele dodane do bazy są zapisane w naszym autorskim formacie DWX. Funkcje dodawania, edytowania i usuwania elementów, a także eksportu i importu bazy, są dostępne w zakładce **"Baza użytkownika"** (Rys. 408). Elementy w bazie mogą być sortowane po kolumnach "nazwa", "producent", "typ", "zestaw".

| $\mathbf{B}$                                                                                                    |                                                                            |                                                                                                    |               | Elementy wnetrzarskie                                                                                 |                                                                                                    |                                                                                                    |                          |          | $\blacksquare$ |
|----------------------------------------------------------------------------------------------------|----------------------------------------------------------------------------|----------------------------------------------------------------------------------------------------|---------------|----------------------------------------------------------------------------------------------------|----------------------------------------------------------------------------------------------------|----------------------------------------------------------------------------------------------------|--------------------------|----------|----------------|
| Producent / typ<br>$\ddot{\phantom{1}}$                                                                                                    | Elementy                                                                   | Wycena                                                                                                    | <b>Cennik</b> | Dane producenta                                                                                       | Baza użytkownika                                                                                                    |                                                                                                    |                          |          |                |
| Filtry wyszukiwania                                                                                                    |                                                                            | <b>U<sub>G</sub></b> Dodaj                                                                                                    |               | <b>Edytuj</b>                                                                                         | <sup>2</sup> Usuń                                                                                                    | <sup>12</sup> Import bazy                                                                                                    | <b>Exsport bazy</b>      |          |                |
| $\triangleright$ - $\blacksquare$ ABB                                                                                                    |                                                                            |                                                                                                    |               |                                                                                                    |                                                                                                    | Typ                                                                                                    |                          |          | $\vee$         |
| <b>NOT ANDEX-PAW LOWSEY</b><br>ANTADO TIGER MEBLE ŁAZIENKOWE CORAM GROU<br><b>AQUAFORM S.A.</b><br>BAZA MODELI 3D - WYBÓR PROJEKTANTÓW TOM 1<br>BAZA MODELI 3D - WYBÓR PROJEKTANTÓW TOM 2<br>- C BAZA MODELI 3D - WYBÓR PROJEKTANTÓW TOM 3<br><b>E-F3 BAZA POSTACI TOM 1</b><br><b>BAZA UZYTKOWNIKA</b><br>-C CAD ZLEWDZMYWAKI 2010<br><b>CERSANIT</b><br><b>DIE DEANTE WYPOSAŻENIE ŁAZIENKOWE</b><br><b>D-C DEFTRANS MEBLE ŁAZIENKOWE</b><br><b>ELITA MEBLE ŁAZIENKOWE</b><br>$\triangleright$ - $\blacksquare$ ENDC<br><b>EXCELLENT</b><br>$\sim$ FERRO<br><b>E-F3 FLASH&amp;DG BY LUG LIGHT FACTORY</b><br>$\sim$ C FORTE<br><b>GEBERIT</b><br><b>GORGIEL</b><br><b>N-F3 INSTAL-PROJEKT 2</b><br><b>COKERMI</b><br>$-1$ KOŁO 2015<br><b>D-COLAUFEN</b><br><b>C LUXRAD</b><br><b>D-C NEW TRENDY</b><br>OMNIRES<br>$D - C$<br>$\triangleright$ - $\blacksquare$ GPOCZNO<br><b>PROFORM BAZA PODSTAWOWA</b><br><b>D-C RADAWAY SP. Z D.O.</b> | Nazwa<br>WP 1283 LOFTER<br>WP 1293 KORAL<br>recznik-kk 480<br>Kominek 10M4 | WP 1100 ANGEL WINGS<br>WP_1150 KSZFRN_KOM<br>WP 1162 BESS KOMODA<br>WP 1235 FOXE LED<br>WP 1187 FINNTORP DJU.<br>WP 1254 GEARS 40<br>WP 1362 SMILA HJARTA<br>WP 1373 WAZON BALTICA<br>WP 1374 WAZON BAVISA<br>WP_1380_KOMINEK NAR<br>WP 1385 SOLARIUM LU.<br>WP 1391 ŁÓŻKO PIETR<br>WP_1417_FIGURKA MET<br>WP 1100 ANGEL WINGS<br>WP 1150 KSZFRN KOM |               | Producent<br>Wybrany element: WP_1385_SOLARIUM LUXURA GT<br>Pik podglądu: WP_1385_SOLARIUM LUXURA.jpg | Typ<br>1458301922-WP 1100 A.<br>Baza użytkownika<br>Baza užvtkovinika<br>WP 1235 FOXE LED<br>Baza użytkownika<br>WP 1283 LOFTER<br>WP_1254_GEARS 40<br>WP 1293 KORAL<br>WP 1362 SMILA HJARTA<br>Baza uzutkovnika<br>WP 1373 WAZON BALT<br>WP 1380 KOMINEK NA<br>WP_1395_SOLARIUM LU<br>WP 1391 ŁÓŻKO PIETR<br>WP 1417 FIGURKA MET<br>Baza uzutkownika<br>1458301922-WP 1100 A.,<br>1461321534-WP 1150 K | <b>Zestaw</b><br>Do konvertera<br>Do konvertera<br>Do konvertera<br>Do konvertera<br>WP 1187 FINNTORP DJ<br>WP 1283 LOFTER<br>Do konvertera<br>Do konvertera<br>Do konvertera<br>Do konvertera<br>Do konvertera<br>WP 1374 WAZON BAVISA WP 1374 WAZON BAVISA<br>WP 1380 KOMINEK NA.<br>Do konvertera<br>WP 1391 ŁÓŻKO PIETR<br>WP 1417 FIGURKA MET<br>Do konvertera<br>1458301922-WP 1100 A<br>1461321534-WP 1150 K |                          | Cena     | $\wedge$       |
| X Zamkrij                                                                                                    | Model w środowisku ICAD<br>$O$ perny                                       |                                                                                                    | tylko obrys   | Sposób wstawiania<br>przy ścianie                                                                     | $\bullet$ punkt i kat                                                                                                    | Poziom watawienia<br>0                                                                                                    | wskazany<br>automatyczny | A Witney |                |

Rys. 408 - okno "Elementy wyposażenia wnętrz", zakładka "Baza użytkownika"

# **2. Tworzenie bazy użytkownika**

Aby dodać do bazy użytkownika plik w formacie innym niż DWX należy:

- uruchomić moduł Konwerter 3D (klikając ikonę  $\overline{13}$  lub przycisk w zakładce **Baza użytkownika**" w oknie **"Elementy wnętrzarskie**"):
- użytkownik zostanie przeniesiony do modułu Konwerter 3D;
- jeśli lista plików do konwersji jest pusta (przy pierwszym uruchomieniu modułu lub przy wyłączonej opcji zapamiętywania stanu listy), automatycznie otworzy się również okno dodawania plików do konwersji (Rys. 409);
- w przypadku uruchamiania modułu poprzez przycisk "Dodaj", automatycznie pojawi się okno dodawania plików - jeśli nie, należy kliknąć przycisk "Dodaj pliki";

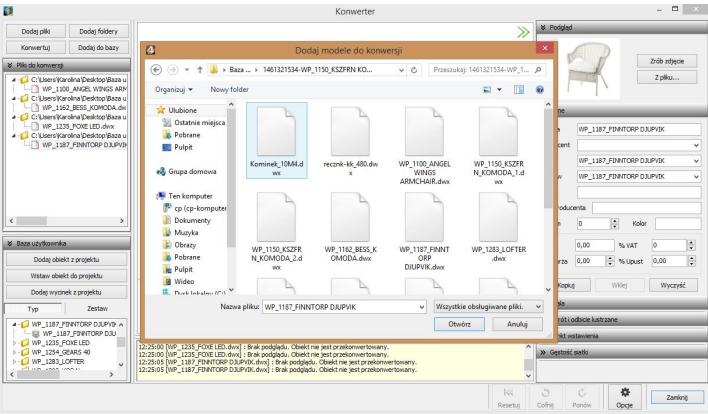

**Rys. 409 - Konwerter i okno dodawania modeli do konwersji**

- w oknie **"Dodaj modele do konwersji"** wskazać pliki w formatach podlegających konwersji (DWG: 3dFace lub 3dSolid, DXF, 3DS, SKP, DAE, STL, PLY, OBJ, LWO, OFF, CTM);
- po kliknięciu **"Otwórz"** pliki zostaną dodane na listę do konwersji;
- przed zapisaniem ich w bazie użytkownika, należy je przekonwertować, i jeśli tego wymagają, także przeskalować, obrócić, przypisać optymalne punkty wstawienia lub zmniejszyć gęstość siatki ich powierzchni - operacje te zostały opisane w Rozdziale 14;
- następnie należy uzupełnić panel z danymi modelu (nazwa, producent, typ, zestaw, opis, poziom wstawienia, kolor, cena, marża, VAT i upust) i kliknąć przycisk "**Dodaj do bazy"**;
- informacje można również uzupełnić później, edytując dany element;
- obiekt jest od razu dostępny do użycia w projekcie z poziomu Konwertera (przycisk Wstaw obiekt do projektu ) lub w oknie "**Elementy wnętrzarskie"** - w zakładce "Elementy" (Rys. 394) (wstawianie elementów wyposażenia opisano w Rozdziale 12).

Aby dodać do bazy użytkownika plik w formacie DWX z **Banku modeli 3D** na naszej stronie internetowej (http://www.cadprojekt.com.pl/strefa\_projektantow/bank\_modeli\_3d) należy:

- pobrać plik i zapisać go w dogodnej lokalizacji na dysku komputera;
- **"** uruchomić moduł Konwerter 3D i kliknąć przycisk "Dodaj pliki" lub "Dodaj foldery";
- w oknie "Dodaj modele..." wskazać plik DWX pobrany z naszej strony;
- gdy plik wyświetli się na liście, należy podać jego dane i kliknąć przycisk "**Dodaj do bazy"**;
- model zostanie dodany do bazy użytkownika i jest gotowy do użycia w projekcie.

Aby dodać do bazy obiekt z projektu (insert) należy:

- **uruchomić moduł "Konwerter 3D"** i kliknąć przycisk <sup>Dodaj objekt z projektu</sup>
- okno konwertera zostanie zamknięte i użytkownik zostanie poproszony o wskazanie obiektu w projekcie (może to być samodzielnie utworzony element dowolny, wstawiony słup lub ścianka, dowolny model z bazy producenckiej lub uniwersalnej, element liniowy);
- obiekt zostanie dodany do bazy z nazwą taką, jaką ma dodawany plik;
- nazwę i pozostałe dane można edytować zmiany nie wymagają potwierdzenia, zostają wprowadzone po kliknięciu w dowolnym innym polu.

Aby dodać wycinek z projektu do konwertera należy:

kliknąć przycisk <sup>Dodaj wycinek z projektu</sup>

 po przeniesieniu do projektu wskazać dany obiekt lub obiekty (można wybrać kilka na raz), nastepnie kliknąć "**Enter**":

obiekty zostaną wówczas wprowadzone do konwertera.

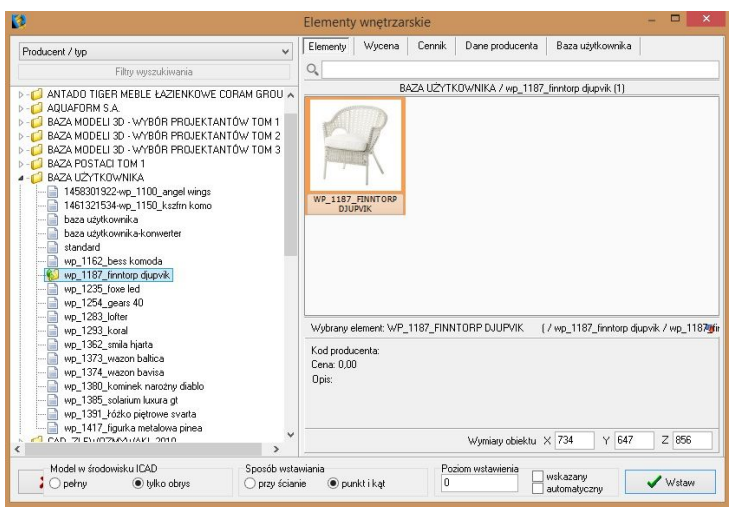

**Rys. 410 - podgląd elementów w bazie użytkownika**

## **3. Edycja i usuwanie elementów z bazy użytkownika**

Elementy zapisane w bazie użytkownika można poddawać edycji, np. w celu uzupełnienia lub zmiany danych. Po zaznaczeniu elementu i kliknięciu przycisku  $\Box$  Edwing alian bud dwukrotnym kliknięciu na element, otworzy się okno Konwertera 3D, w którego prawej części można zmienić dane oraz wykonać różne operacje na obiekcie (przeskalować lub obrócić go, zmienić punkt wstawienia, zminimalizować siatkę, jeśli zawiera za dużo powierzchni). Wprowadzane zmiany są na bieżąco zapisywane po kliknięciu w innym miejscu.

Aby usunąć wybrany element z bazy w oknie "Ele**menty wnętrzarskie"**, należy go zaznaczyć i kliknąć przycisk  $\blacksquare$  Usuń  $\blacksquare$  Program poprosi o potwierdzenie, że wskazany element ma zostać usunięty (Rys. 411). Elementy można także usuwać w oknie modułu Konwerter 3D. **Rys. 411 - prośba o potwierdzenie usunięcia** 

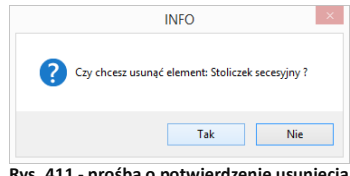

**elementu z bazy użytkownika**

### **4. Importowanie i eksportowanie bazy w oknie "Elementy wnętrzarskie"**

Bazę modeli dodatków użytkownika można w całości wyeksportować lub zaimportować przy użyciu przycisków  $\frac{1}{2}$  Eksport bazy oraz  $\frac{1}{2}$  Import bazy . Podczas eksportu baza zostaje skopiowana, spakowana i zapisana we wskazanej lokalizacji.

Aby zaimportować baze, należy wskazać lokalizacje spakowanej bazy i kliknąć "Otwórz" - pliki zostaną rozpakowane i dodane do bazy użytkownika. Jeśli program natrafi na plik o nazwie identycznej z plikiem obecnym w bazie, poprosi użytkownika o zdecydowanie, czy nowy plik ma zastąpić istniejący, czy pominięty, lub też czy oba pliki mają zostać zachowane.

# **5. Definiowanie koloru i właściwości modelu - nadawanie palety**

Aby obiekt z bazy użytkownika, wstawiony do projektu, za każdym razem miał w wizualizacji konkretną, zdefiniowaną paletę, należy kolejno:

- wstawić obiekt do projektu, używając dowolnej techniki;
- **przejść do wizualizacji, wybierając klawisz <b>[F12]** lub ikonę **(CA)** na pasku **"CAD Decor**";
- metodą *"przeciągnij i upuść"* nanieść na obiekt tekstury, korzystając z materiałów dostarczonych z programem lub wgranych samodzielnie w zakładce "Materiały";
- ieśli model podzielony jest na różne warstwy, można im przypisać różne tekstury;
- poszczególnym warstwom obiektu można także nadać różne właściwości do wyboru są: - **emisja** imitująca wydzielanie silnego światła, wywołująca efekt jarzenia lub poświaty;
	- **połysk**;
	- **szkło**, czyli przezroczystość;
	- **odbicia**: poziome, pionowe lub ogólne;
- więcej informacji na temat tekstur i efektów znajdą Państwo w Rozdziale 28;
- aby przypisać obiektowi lub jego części wybrane właściwości, należy dwukrotnie kliknąć na nim lewym przyciskiem myszy, a następnie kliknąć prawym przyciskiem - rozwinie się menu kontekstowe, z którego należy wybrać pozycję "Właściwości" (Rys. 412);
- następnie w nowo otwartym oknie można zmienić ustawienia tekstury przy użyciu suwaków w zakładce "Właściwości" (Rys. 413);
- aby sprawdzić efekt można zapalić światła przyciskiem (\* (wszystkie nadane właściwości staną się wtedy widoczne) (Rys. 418);
- po ustaleniu właściwości należy zapisać paletę, klikając przycisk "Zapisz paletę" H w prawym dolnym rogu okna (Rys. 419);
- zapisanie palety spowoduje, że przy każdym kolejnym użyciu danego modelu będzie on zachowywał zdefiniowane tekstury i właściwości.

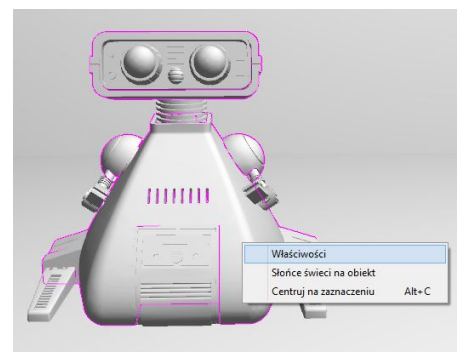

**Rys. 412 - obiekt bez tekstur w wizualizacji - menu kontekstowe pod prawym przyciskiem myszy**

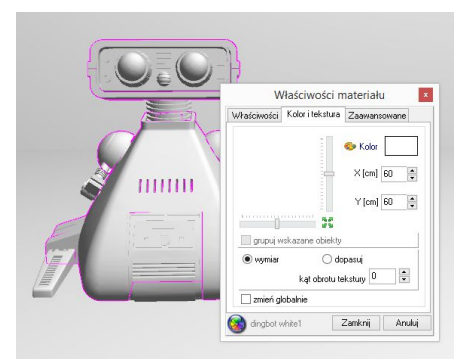

**Rys. 413 - okno właściwości materiału - zakładka** "**Kolor i tekstura"**

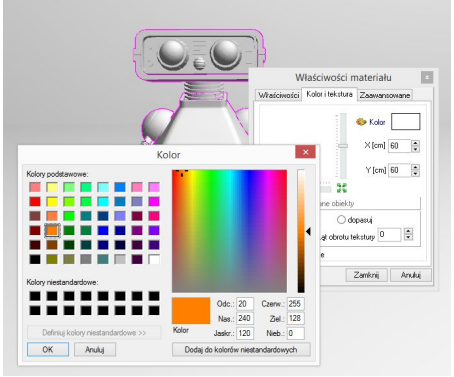

**Rys. 414 - wybór koloru dla pierwszej warstwy modelu Rys. 415 - pierwsza warstwa wybarwiona**

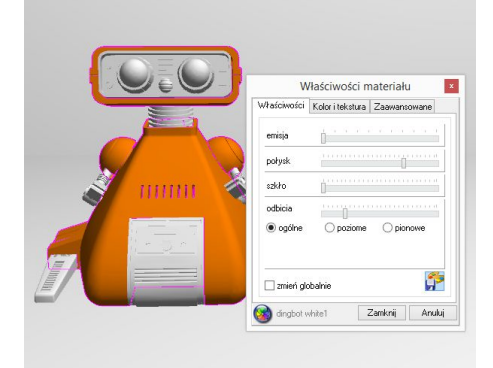

**Rys. 416 - ustawienia efektów dla pierwszej warstwy Rys. 417 - edycja kolejnej warstwy modelu**

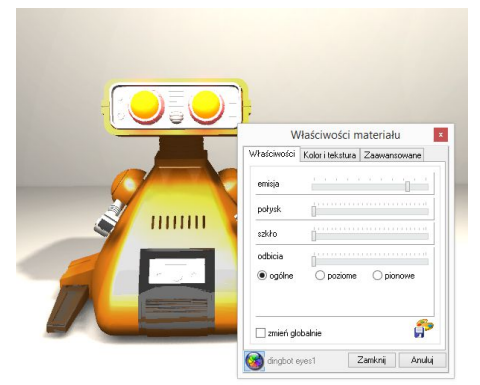

**Rys. 418 - widok po wybraniu przycisku "Zapal światła" Rys. 419 - zapisywanie palety modelu**

# **6. Skalowanie elementów**

Modele wstawiane do projektu nie zawsze są odpowiedniej wielkości. Niekiedy, aby element miał odpowiednie wymiary, trzeba go pomniejszyć lub powiększyć. W tym celu należy wykonać

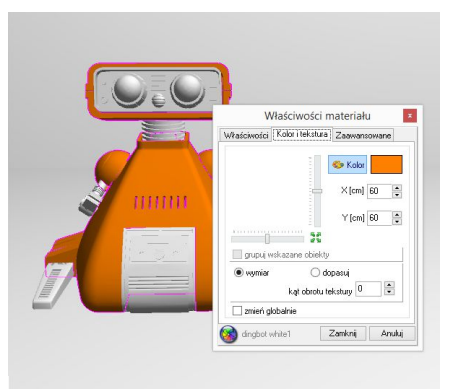

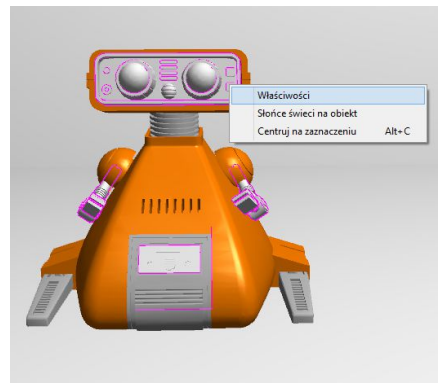

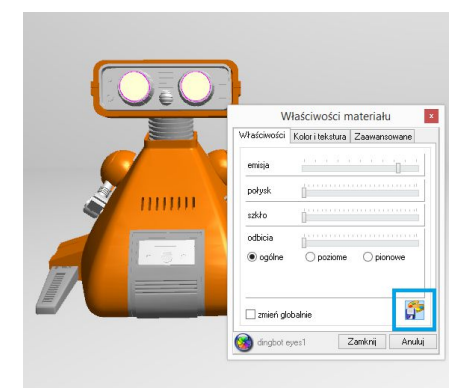

nastepujące operacje:

- kliknąć na obiekt lewym, a następnie prawym przyciskiem myszy i z rozwijanego menu wybrać pozycje "Właściwości" (Rys. 420);
- otworzy się okno "*Entity Properties*" (Rys. 421);
- w zakładce **"***Insert***"** należy zmienić wartości w polach współczynników skali **"***Scale factor***" X, Y, Z** (Rys. 422) (można to zrobić niezależnie w każdej z trzech osi);
- wprowadzając wartości dziesiętne należy używać kropek, gdyż program .4CAD nie rozpoznaje przecinków;
- nowe ustawienia zatwierdzić przyciskiem "**OK"**:
- w oknie tym można też zmienić punkt wstawienia obiektu w polach współrzędnych "Insertion point";

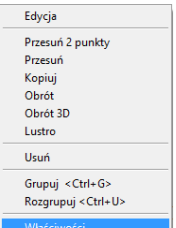

**Rys. 420 - menu kontekstowe**

przykład skalowania przedstawiono na ilustracji (Rys. 423).

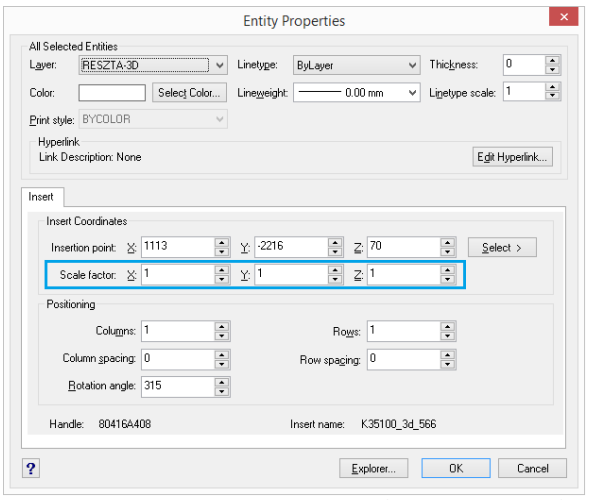

**Rys. 421 - okno dialogowe "Entity properties" (właściwości elementu)**

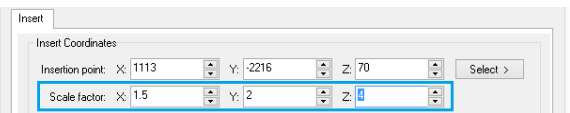

**Rys. 422 - zmienione współczynniki skali - niezależnie we wszystkich trzech osiach**

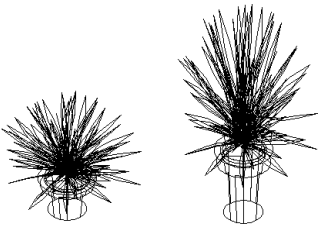

**Rys. 423 - obiekt w skali 1:1 i przeskalowany w osi**

# **Rozdział 23 Wycena projektu kuchni**

# **1. Uwagi wstępne**

Moduł wyceny szafek i innych elementów wystroju wnętrz kuchennych umożliwia:

- kompleksową i szczegółową wycenę oraz zestawienie wszystkich elementów składających się na projekt kuchni;
- dodawanie własnych elementów i opisów;
- zestawienie wymiarów obiektów znajdujących się w projekcie
- wycenę projektu oraz ceny szczegółowe podane w kwotach netto i brutto, z możliwością upustów i marż;
- zapisywanie projektu w postaci pliku XLS lub CSV;
- wydrukowanie raportu z logo producenta.

# **2. Wygląd okna dialogowego "Wycena"**

Aby uruchomić wycenę, kliknąć na ikonę **"Wycena"** na pasku narzędziowym **CAD Kuchnie.** Otworzy się poniższe okno (Rys. 424):

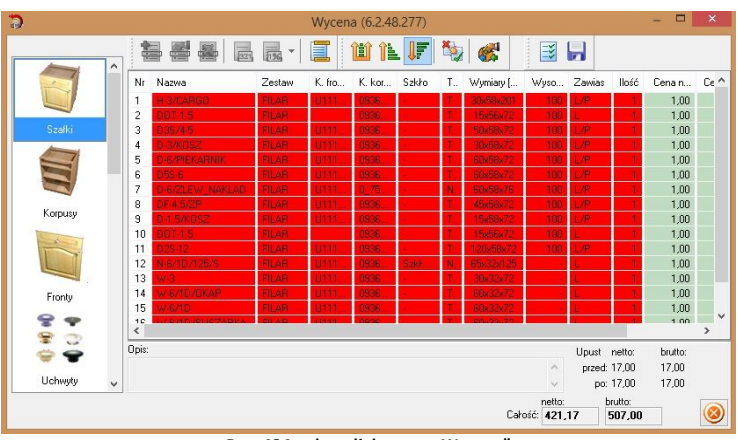

**Rys. 424 - okno dialogowe "Wycena"**

# **2.1. Poruszanie się po module "Wycena"**

Lewa strona okna dialogowego przeznaczona jest do wyboru elementów wyceny. Klikając na nazwę poszczególnych grup przechodzi się do konkretnych zakładek z wyceną poszczególnych elementów (np. korpusów, frontów, uchwytów). Główna część okna zawiera zestawienie elementów w poszczególnych zakładkach. Elementy te można sortować. Po zaznaczeniu konkretnego wybranych modelu kliknięciem, w polu u dołu okna możliwe jest dodanie jego opisu (Rys. 425 na następnej stronie). W prawym dolnym narożniku okna znajdują się dwa rodzaje cen: sumę cen netto i brutto określonej grupy elementów oraz sumę netto i brutto całego projektu.

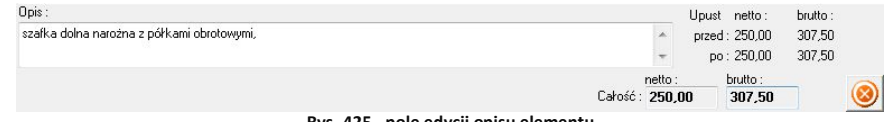

### **Rys. 425 - pole edycji opisu elementu**

# 2.2. Ikony okna dialogowego "Wycena"

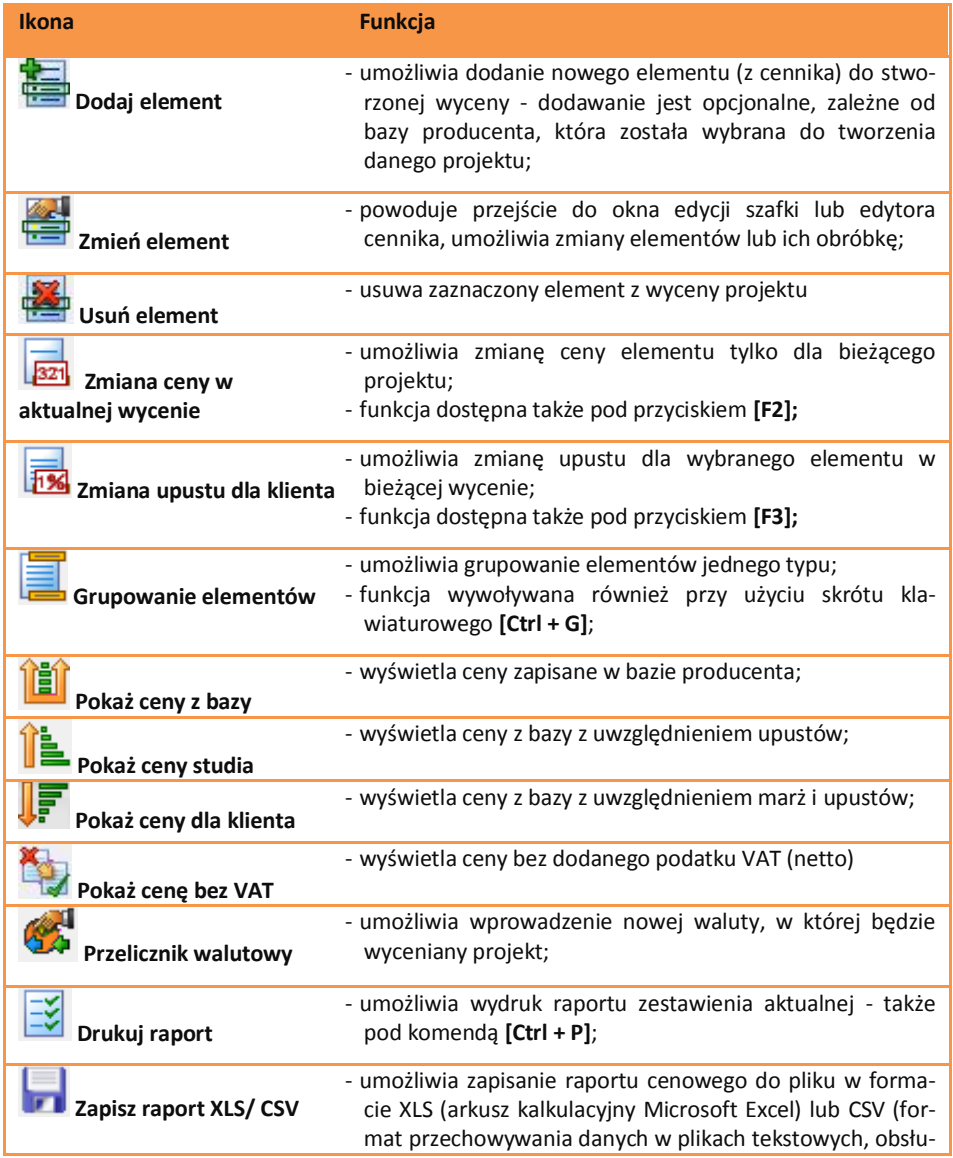

giwany przez większość arkuszy kalkulacyjnych i progra-

mów bazodanowych); (w różnych arkuszach mogą być używane różne separatory, więc pozwala się na konfigurowanie ich - MS Office używa przecinka, a Excell i Access średnika, zgodnie z ustawieniami regionalnymi dla Polski).

# **3. Wycena poszczególnych elementów - wycena szafek**

### **3.1. Edycja szafek w wycenie**

Podczas edycji szafek można skorzystać z aktywnych ikon wyceny, m.in.:

- **221** "zmiana ceny elementu w aktualnei wycenie" (Rys. 426);
- **FX** ... zmiany upustu dla klienta" (Rys. 427):
- **"zmiany parametrów szafki"**(Rys. 428);

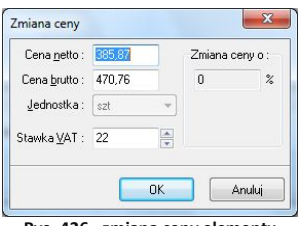

**Rys. 426 - zmiana ceny elementu**

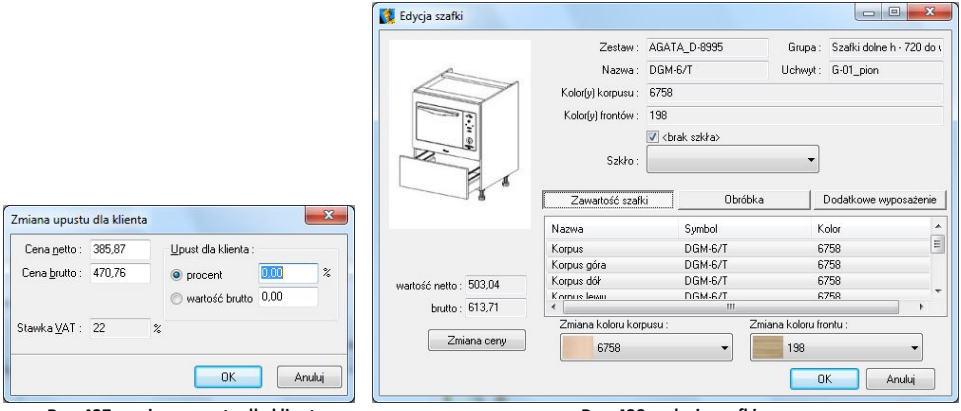

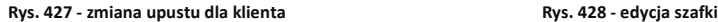

### 3.2. Funkcje okna dialogowego "Edycja szafki"

- **"Zmiana ceny"**  zmienia cenę szafki w aktualnej wycenie,
- "Zmiana koloru korpusu lub frontu" opcje dostępne w zakładce "Zawartość szafki" (Rys. 429 na następnej stronie);
- **"Zawartość szafki"**  wyświetla elementy składowe konkretnej szafki (Rys. 430 na następnej stronie);
- **"Obróbka szafki"**  druga zakładka okna **"Edycja szafki"**, w której można dodać elementy szafki lub przypisać jej obróbkę (funkcje te opisano w kolejnym podpunkcie);
- **"Dodatkowe wyposażenie**" wybranie tej zakładki i przycisku **"Dodaj wyposażenie"**

otwiera **"Edytor cennika"**, w którym można wskazać elementy, które mają być dodane do aktualnie edytowanej pozycji wyceny.

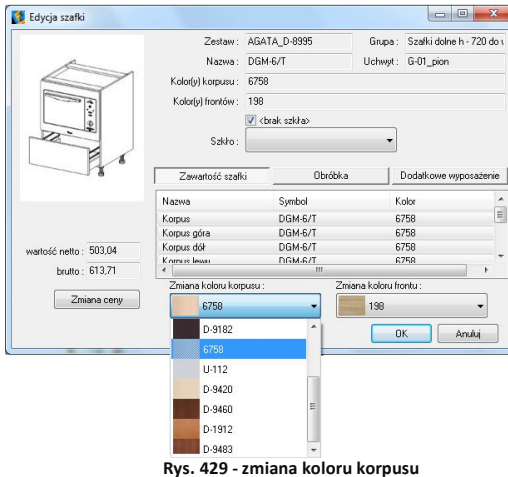

| Zawartość szafki | Obróbka   | Dodatkowe wyposażenie |
|------------------|-----------|-----------------------|
| Nazwa            | Symbol    | Kolor                 |
| Korpus           | DGM-6/T   | 6758                  |
| Korpus góra      | DGM-6/T   | 6758                  |
| Korpus dół       | DGM-6/T   | 6758                  |
| Korpus lewy      | DGM-6/T   | 6758                  |
| Korpus prawv     | DGM-6/T   | 6758                  |
| Front Przedni    |           | 198                   |
| 1xG-01 pion      | G-01 pion |                       |

**Rys. 430 - lista elementów składowych szafki**  w zakładce "Zawartość szafki"

# **3.3. Zawartość okna dialogowego "Obróbka szafek'**

- **"Dodaj pozycję obróbki"**  umożliwia dodanie nowej pozycji do obróbki szafki w oknie zilustrowanym obok (Rys. 431);
- **"Zmień zaznaczoną pozycję"**  umożliwia edycję istniejącej pozycji obróbki szafki**;**
- **"Usuń zaznaczoną pozycję"** usuwa obróbkę z wyceny, **Rys. 431 - dodawanie obróbki szafki do wyceny**
- **"Przenieś pozycję w górę/w dół"** przenosi element w górę lub w dół listy;
- **"Zapisz do bazy jako domyślne dla tego elementu"**  pozycja obróbki będzie dodawana zawsze do tego elementu w każdym projekcie.

## **3.4. Zawartość okna dialogowego "Dodatkowe wyposażenie"**

**"Dodatkowe wyposażenie"** - pozwala na przypisanie szafce dodatkowych elementów, (np. akcesoria), albo operacji (np. przycięcia, zmiany gabarytów itp.), które znajdują się w bazie. Podobnie jak to było w przypadku zakładki "Obróbka", tutaj również można dodawać, zmieniać, usuwać i dopisywać na stałe elementy wyposażenia.

*Uwaga! W analogiczny sposób należy się posługiwać atrybutami "*Wyceny*" w przypadku pozostałych elementów, których ceny pobierane są bezpośrednio z gotowego cennika: uchwytów, listew, słupów oraz innych.*

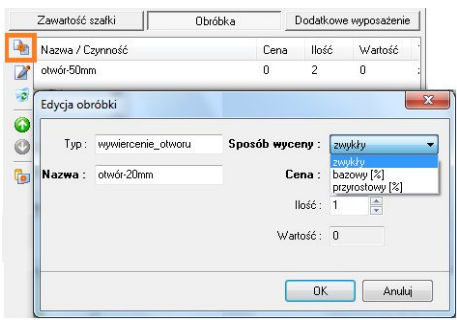

# **4. Wycena poszczególnych elementów - wycena blatów**

W przypadku niektórych bazach producenckich wycena blatów przebiega automatycznie (Rys. 432). Jeśli jednak pola z cenami blatów są puste, oznacza to, że konieczne jest samodzielne wycenienie blatów (Rys. 433).

| 着<br>僧<br>段<br><b>SA</b><br>墨<br>Ы<br>嚳<br>曧<br>國<br>TE.<br>$\overline{\phantom{a}}$<br>$\hat{\phantom{a}}$<br>Kod<br>llość<br>Nazwa<br>Typ<br>Kolor<br>Gr.[mm]<br>Nr<br>Obrze<br>Typowy<br>Dł.[mm]<br>$Szer.$ [<br>ROB<br>BLAT<br>R310<br>R310<br>38<br>2,15<br>Blat roboczy gr. 28 mm, ce<br><b>TNK</b><br>2150<br>600<br>18<br>38<br>600<br>Panel oświetleniowy 600-1<br>PLYT<br>R310<br>R310<br>600<br>Panel<br>19<br><b>TNK</b><br>1<br>Listwy<br>38<br>109<br>0,07<br>BLAT<br><b>ROB</b><br>R310<br>600<br>20<br>Blat roboczy gr. 28 mm, ce<br>R310<br><b>TNK</b><br>38<br>1,35<br>Blat roboczy gr. 38 mm, ce<br>BLAT<br>ROB<br>R310<br>R310<br>600<br>21<br><b>TNK</b><br>1350<br>Blaty<br>$\epsilon$<br>Opis:<br>Upust<br>netto:<br>brutto:<br>przed: 1709.00<br>1709.00<br>$\curvearrowright$<br>Słupy |  | Wycena (6.2.48.277) |  |  |
|----------------------------------------------------------------------------------------------------|--|---------------------|--|--|
|                                                                                                    |  |                     |  |  |
|                                                                                                    |  |                     |  |  |
|                                                                                                    |  |                     |  |  |
|                                                                                                    |  |                     |  |  |
|                                                                                                    |  |                     |  |  |
|                                                                                                    |  |                     |  |  |
|                                                                                                    |  |                     |  |  |
|                                                                                                    |  |                     |  |  |
|                                                                                                    |  |                     |  |  |
| po: 1709.00<br>1709.00<br>$\vee$                                                                                                    |  |                     |  |  |
| ٧                                                                                                    |  |                     |  |  |
| brutto:<br>netto:<br>Całość: 2130.17<br>2216.00                                                                                                    |  |                     |  |  |

**Rys. 432 - wycena blatów - baza producencka z automatyczną wyceną blatów**

| Ð                      |             |     |        |         | Wycena (6.2.48.277) |               |         |         |        |       |                    |                                         | $\Box$<br>÷.            | <b>x</b>       |
|------------------------|-------------|-----|--------|---------|---------------------|---------------|---------|---------|--------|-------|--------------------|-----------------------------------------|-------------------------|----------------|
| $\hat{\phantom{a}}$    | 福墨墨<br>圖    | 長·  |        | m il IF | 動                   | $\mathcal{C}$ |         | 受同      |        |       |                    |                                         |                         |                |
| $\mathscr{Q}$<br>$=10$ | Nazwa<br>Nr | Kod | Typ    | Kolor   | Obrze               | Турону        | Dł.[mm] | Gr.[mm] | $S201$ | llość | Jedn.              | Cena                                    | Cena Warto              |                |
| $O$ P                  | 18          |     | Blat r | R310    | R310.               | <b>TNK</b>    | 2150    | 38      | 600    |       | 2150 NaN           | 0,00                                    | 0.00                    | 0.00           |
|                        | 19          |     | Blat r | R310    | R310.               | TNK           | 600     | 38      | 600    | 600   | NaN                | 0.00                                    | 0.00                    | 0.00           |
| Listwy                 | 20          |     | Blat r | R310    | R310.               | <b>TNK</b>    | 600     | 38      | 109    | 600   | NaN                | 0,00                                    | 0,00                    | 0,00           |
|                        | 21          |     | Blat r | R310    | R310.               | <b>TNK</b>    | 1350    | 38      | 600    | 1350  | NaN                | 0,00                                    | 0.00                    | 0,00           |
| <b>Blatu</b>           |             |     |        |         |                     |               |         |         |        |       |                    |                                         |                         |                |
| Słupy<br>$\checkmark$  | Opis:       |     |        |         |                     |               |         |         |        |       | $\wedge$<br>$\vee$ | Upust netto:<br>przed: 0.00<br>po: 0,00 | brutto:<br>0,00<br>0,00 |                |
|                        |             |     |        |         |                     |               |         |         |        |       | netto:             | brutto:                                 |                         |                |
|                        |             |     |        |         |                     |               |         |         |        |       | Carość: 421,17     | 507.00                                  |                         | $\circledcirc$ |

**Rys. 433 - wycena blatów - baza bez automatycznej wyceny, niezbędne samodzielne wycenienie blatów**

Aby wycenić blaty należy:

**Kliknąć dwukrotnie lewym przyciskiem myszy na blat przeznaczony do wyceny - użytkownik** zostanie przeniesiony do skróconego cennika blatów producenta (Rys. 434) (dostępnego również dostepnego pod ikoną po zaznaczeniu wybranej pozycji na liście blatów pojedynczym kliknięciem);

| э                                         |                  |     |        |       | Wycena (6.2.48.277) |                |      |                 |        |                |             |                                         | $\Box$<br>-             | $\boldsymbol{\times}$ |
|-------------------------------------------|------------------|-----|--------|-------|---------------------|----------------|------|-----------------|--------|----------------|-------------|-----------------------------------------|-------------------------|-----------------------|
| $\land$                                   | 制<br>墨<br>圖<br>曧 | 圜 - |        | m il  | ×,                  | 6 <sup>1</sup> |      | 國品              |        |                |             |                                         |                         |                       |
| $\mathscr{M}$<br>$\Rightarrow$ $\sqrt{2}$ | Nr Nazwa         | Kod | Typ    | Kolor |                     | Obrze Typowy   |      | Dł.[mm] Gr.[mm] | Szer.[ |                | Ilość Jedn. | Cena                                    | Cena Warto              |                       |
| O                                         | 18               |     | Blat r | R310  | R310                | TNK            | 2150 | 38              | 600    | 2150           | NaN         | 0.00                                    | 0.00                    | 0.00                  |
|                                           | 19               |     | Blat r | R310  | R310.               | TNK            | 600  | 38              | 600    | 600            | NaN         | 0,00                                    | 0,00                    | 0,00                  |
| Listwy                                    | 20               |     | Blat r | R310  | R310.               | <b>TNK</b>     | 600  | 38              | 109    | 600            | NaN         | 0.00                                    | 0.00                    | 0.00                  |
|                                           | 21               |     | Blat r | R310  | R310                | <b>TNK</b>     | 1350 | 38              | 600    | 1350           | NaN         | 0,00                                    | 0,00                    | 0,00                  |
| Blaty                                     |                  |     |        |       |                     |                |      |                 |        |                |             |                                         |                         |                       |
| Shupy<br>$\checkmark$                     | Opis:            |     |        |       |                     |                |      |                 |        |                | Λ<br>$\vee$ | Upust netto:<br>przed: 0,00<br>po: 0,00 | brutto:<br>0.00<br>0,00 |                       |
|                                           |                  |     |        |       |                     |                |      |                 |        | Całość: 421,17 | netto:      | brutto:<br>507,00                       |                         |                       |

**Rys. 434 - edytor cennika**

- w cenniku należy wyszukać odpowiednia pozycie i kliknąć "OK":
- **spowoduje to przejście do okna "Edycja blatu"** (Rys. 435);
- w nowo otwartym oknie można wykonać następujące czynności:
	- zmienić parametry blatu (w polach "Wymiary blatu"),
	- zamienić element z cennika (**"Otwórz cennik"**),
	- dodać wyposażenie dla blatu (w polu **"Dodatkowe wyposażenie"**),
	- dodać obróbkę dla blatu (w polu **"Obróbki blatu"**),
	- zmienić cenę (za pomocą przycisku **"Zmiana ceny"**).

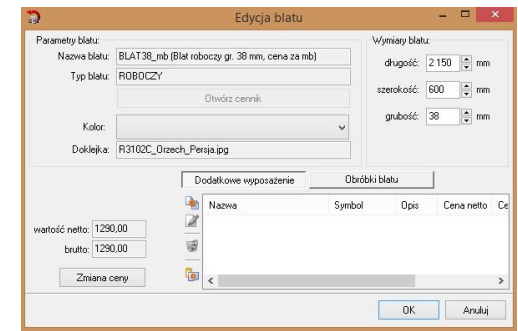

**Rys. 435 - edycja blatu**

# **5. Wycena poszczególnych elementów - "AGD i armatura" oraz "Inne"**

Elementy znajdujące się w zakładce **"AGD i armatura"** zazwyczaj posiadają domyślne ceny producenta (Rys. 436). Istnieje jednak możliwość edycji i zmiany tych cen, na takiej samej zasadzie jak w poprzednich opisywanych grupach elementów. Można również dodać upust dla klienta (Rys. 437).

|       | 福<br>昌<br>종<br>$\wedge$ | $\overline{321}$<br>扇<br>٠ | ð<br>F | 節       | 信炉    | ň,  | 经      | 該日     |        |  |
|-------|-------------------------|----------------------------|--------|---------|-------|-----|--------|--------|--------|--|
|       | Nazwa                   | Typ                        | Kod    | Kolor   | llość | Jd. | Cena   | Cena   | Warto  |  |
|       | Blanco                  | Bateri                     | BLA    | chrom   |       | szt | 373,17 | 459.00 | 459.00 |  |
|       | Bosch                   | Maxx                       | HBA    | Volca   |       | szt | 0.00   | 0.00   | 0.00   |  |
| Słupy | Bosch                   | Ofert                      | SPI5   | stal    |       | szt | 0.00   | 0.00   | 0.00   |  |
|       | Bosch                   | Phyty                      | POH    | szkło   |       | szt | 0,00   | 0,00   | 0,00   |  |
|       | Samsung                 | LOD                        | RL55   | czarn   |       | szt | 0.00   | 0.00   | 0.00   |  |
| m     | Samsung                 | <b>OKAPY</b>               | HB62   | stal ni |       | szt | 0.00   | 0.00   | 0.00   |  |
|       |                         |                            |        |         |       |     |        |        |        |  |

**Rys. 436 - wycena projektu kuchni - zakładka "AGD i armatura"**

Wszystkie elementy z zakładki "Inne", które zostały wpisane do cennika powinny być automatycznie wycenione.

| $\lambda$      | Nazwa                | Typ           | Kod  | Kolor       | llość          | Jd.                        | Cena | Cena | Warto        |         |
|----------------|----------------------|---------------|------|-------------|----------------|----------------------------|------|------|--------------|---------|
|                | Kolumna ozdobna wy:  |               |      | Zmiana ceny |                | $\pmb{\times}$             | 1,00 | 1.00 | 1.00         |         |
|                | Komplet 4 nóżek wys. |               |      |             |                |                            | 1.00 | 1.00 | 1.00         |         |
| Słupy          | Komplet 4 nážek wys. | Cena netto:   | 1.00 |             | Zmiana ceny o: |                            | 1.00 | 1.00 | 1.00         |         |
|                | Krzesło rustykalne   | Cena brutto:  | 1.00 |             | $\theta$       | $\boldsymbol{\mathcal{U}}$ | 1.00 | 1.00 | 1.00         |         |
| w              | Półka ozdobna szer.  |               |      |             |                |                            | 1,00 | 1,00 | 1,00         |         |
|                | Stół rustykalny      | Jednostka:    | ezt  | Ù.          |                |                            | 1.00 | 1.00 | 1.00         |         |
|                | Zmiana koloru        |               |      |             |                |                            | 1.00 | 1,00 | 1.00         |         |
| AGD i armatura |                      | Stawka VAT: 0 |      | ÷           |                |                            |      |      |              |         |
|                |                      |               |      |             |                |                            |      |      |              |         |
|                |                      |               |      | 0K          |                | Anuluj                     |      |      |              |         |
|                | Opis:                |               |      |             |                |                            |      |      | Upust netto: | brutto: |

**Rys. 437 - wycena projektu kuchni - zakładka "Inne"**

## **6. Zarządca wycen**

Okno **"Zarządcy wycen"** dostępne pod ikoną  $\left| \mathbf{F} \right|$  (Rys. 438) zawiera wszystkie wykonane wyceny projektów - **"aktywną"**, czyli ostatnio utworzoną, bieżącą wycenę, oraz "nieaktywne" - zapisane poprzednio, po których nastąpiły nowe wyceny tego samego projektu, np. po wymianie zestawów: **Rys. 438 - okno dialogowe "Zarządcy wycen"**

|    | aktywna<br>Nowa wycena | Usuń      |           | <b>Opcje</b> | Cennik      |
|----|------------------------|-----------|-----------|--------------|-------------|
| Nr | Data                   | Wartość n | Wartość b | Status       | <b>Opis</b> |
| 0  | 2011-12-29 10:50:27    | 12193.53  | 14987.00  | nieaktuwna   |             |
| 1  | 2011-12-29 10:55:03    | 11500.53  | 14133.00  | aktuwna      |             |

## **6.1. Funkcje okna dialogowego "Zarządca wycen"**

- **"** Nowa wycena" zapisuje "Zarządcy wycen" nowy plik wyceny projektu;
- **"Aktywna"**  uaktywnia nieaktywną wycenę (domyślnie aktywna jest zawsze ostatnia wycena projektu);
- **"Usuń"** usuwa wyceny pojedynczo lub wszystkie wcześniej zapisane;
- **"Opcje"** otwiera okno dialogowe umożliwiające konfigurację wyceny;
- **"Cennik"** umożliwia przejście do cennika bazy danych;
- **Dtwórz wycenę | "Otwórz wycenę"** otwiera zaznaczoną wycenę projektu;
- **Zamknii | "Zamknij"** zamyka okno **"Zarządcy wycen"**.

## **6.2. Funkcje okna dialogowego "Opcje wyceny"**

W oknie "Opcje wyceny" (dostępnym pod ikoną **dostąpuliczne**" w oknie "Zarządcy wycen") (Rys. 439) istnieje możliwość wpisania danych studia (nazwy, danych teleadresowych, numeru NIP) i wybrania parametrów wyceny, które mają być uwzględnione przy tworzeniu kosztorysu, poprzez postawienie  $\sqrt{w}$  odpowiednim polu.

Dane i ustawienia można zapisać jako domyślne (poprzez wybranie przycisku "Zapisz jako domyś**lne"**) - w takim wypadku będą obowiązywać przy każdej następnej wycenie projektu. W przyszłości po wprowadzeniu zmian, można je przywrócić poprzez wybranie przycisku "Domyślne".

Parametry, które można dodać do wyceny to:

- włączenie uchwytów w cenę szafki;
- włączenie uchwytów prętowych w cenę szafki;
- dodanie ceny cokołu do ceny szafki;
- osobna wycena cokołów bocznych;
- optymalizacja listew;
- optymalizacja cokołów (wycena na sztuki);
- wycenianie frontów na m<sup>2</sup>.

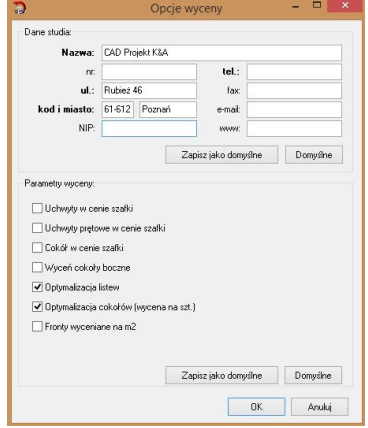

**Rys. 439- okno "Opcje wyceny"**

# **ROZDZIAŁ 24 Cennik bazy szafek kuchennych**

### **1. Uwagi wstępne**

Aby uzyskać dostęp do cennika bazy szafek kuchennych należy kliknąć na ikonę **"Cennik"** na pasku narzędziowym **CAD Kuchnie**. Otworzy się wtedy okno dialogowe **"Wycena" - "Edytor cennika"** (Rys. 440).

| Tvp elementu:                                                                                     |   |    | $\frac{1}{2}$ | Zmień upust ▼ Zmień marżę ▼ Zmień cenę ▼     |      | Zmień VAT |             |                    |
|---------------------------------------------------------------------------------------------------|---|----|---------------|----------------------------------------------|------|-----------|-------------|--------------------|
| BLATY<br><b>INNE</b>                                                                              |   | ID | kod           | nazwa                                        | cena |           |             | upust marza stawka |
| <b>LISTWY</b>                                                                                     |   |    | COK100 1000   | Cokół-100 mm. dł. 1000 mm.                   | 1.00 | n.        | n           | 0:                 |
| <b>SZAFKI</b><br><b>UCHWYTY</b>                                                                   |   |    | 2 RELING 1000 | Reling, dr. 1000 mm                          | 1,00 | n         | $\Omega$    | 0:                 |
|                                                                                                   |   |    | 3 COK150 1000 | Cokół-150 mm. dł. 1000 mm.                   | 1.00 | n         | $\Omega$    | 0:                 |
|                                                                                                   |   |    | 4 LP 1000     | Listwa przyścienna LP, dł. 1000 mm           | 1.00 | 0         | $\Omega$    | 0:                 |
|                                                                                                   |   |    | 5 LPS 1000    | Listwa przyścienna szeroka LPS, dł.1000 mm   | 1.00 | n         | n           | 0:                 |
|                                                                                                   |   |    | 6 MDF36 1000  | Listwa górna 9. dł. 1000 mm                  | 1.00 | 0         | $\mathbf 0$ | 0:                 |
|                                                                                                   |   |    | 7 LPW 1000    | Listwa przyścienna waska LPW, dł.1000 mm     | 1.00 | n         | n           | 0:                 |
|                                                                                                   |   |    | 8 DOK28 1000  | Doklejka 28 mm, dł. 1000 mm                  | 1.00 | n         | $\Omega$    | 0:                 |
|                                                                                                   |   |    | 9 DOK38 1000  | Doklejka 38 mm, dł. 1000 mm                  | 1.00 | n         | n           | 0:                 |
| Filtr:                                                                                            |   |    |               | 10 DREWN09 1000 Listwa dolna 1, dł. 1000 mm  | 1.00 | n         | $\Omega$    | 0:                 |
| COKOL<br>DOKLEJKA<br>MASKILIACA<br>PROFIL ALUMINIOWY<br>PRZYSCIENNA<br><b>RELING</b><br>WIENCZACA |   |    |               | 11 DREWN021 100 Listwa dolna 15, dł. 1000 mm | 1.00 | $\Omega$  | $\Omega$    | 0:                 |
|                                                                                                   |   |    |               | 12 DREWN023 100 Listwa dolna 2, dł. 1000 mm  | 1.00 | $\Omega$  | $\Omega$    | 0:                 |
|                                                                                                   |   |    | 13 PCV25 1000 | Listwa dolna 3, dł. 1000 mm                  | 1.00 | 0         | n           | 0:                 |
|                                                                                                   |   |    |               | 14 DREWN027 100 Listwa dolna 4, dł. 1000 mm  | 1.00 | n         | n           | 0:                 |
|                                                                                                   |   |    | 15 PCV29 1000 | Listwa dolna 5. dł. 1000 mm                  | 1.00 | n         | $\Omega$    | 0:                 |
|                                                                                                   |   |    |               | 16 DREWN030 100 Listwa dolna 6, dł. 1000 mm  | 1.00 | n         | $\Omega$    | 0:                 |
|                                                                                                   |   |    |               | 17 DREWN032_100 Listwa dolna 7, dł. 1000 mm  | 1.00 | n         | n           | 0:                 |
|                                                                                                   |   |    | 18 MDF11 1000 | Listwa dolna 10. dł. 1000 mm                 | 1.00 | $\Omega$  | $\Omega$    | 0:                 |
|                                                                                                   |   |    |               | 19 DREWN013 100 Listwa dolna 11, dł. 1000 mm | 1.00 | O         | $\Omega$    | 0:                 |
|                                                                                                   |   |    |               | 20 DREWN015 10( Listwa dolna 12, dr. 1000 mm | 1.00 | 0         | $\Omega$    | 0:                 |
|                                                                                                   |   |    |               | 21 DREWN017 100 Listwa dolna 13, dł. 1000 mm | 1.00 | n         | n.          | 0:                 |
|                                                                                                   |   |    |               |                                              |      |           |             |                    |
|                                                                                                   | ٠ |    |               |                                              |      |           |             |                    |
| 1/168                                                                                             |   |    |               |                                              |      | <b>OK</b> |             | Anuluj             |

**Rys. 440 - okno dialogowe "Wycena - Edytor cennika"**

## **2. Wygląd okna dialogowego "Wycena - Edytor cennika"**

Pole **"Typ elementu"** - umożliwia wyświetlanie różnych elementów, które zostały uwzględnione w wycenie danej bazy danych, np.: szafek, blatów, frontów, korpusów, listew, uchwytów, wyposażenia oraz innych elementów**.** 

Aby przenieść się do odpowiedniej części cennika należy zaznaczyć konkretny typ elementu. Po wskazaniu interesującej użytkownika grupy może on również załączyć dodatkowy filtr (np. po wyborze typu: listwy, wskazać filtr "cokół gięty" lub "końcówka").

 $\mathbf{x}$ 

# **3. Ikony i funkcje okna "Wycena - Edytor cennika"**

- $\Box$  dodaje nową pozycję do cennika (Rys. 441);
- $\blacksquare$  umożliwia edycję zaznaczonego elementu w cenniku (Rys. 442);
- $\left| \bullet \right|$  usuwa zaznaczoną pozycję z cennika;

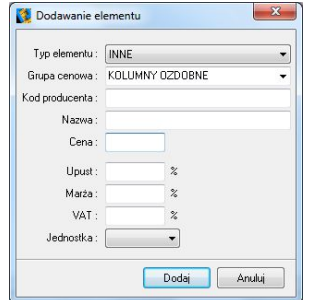

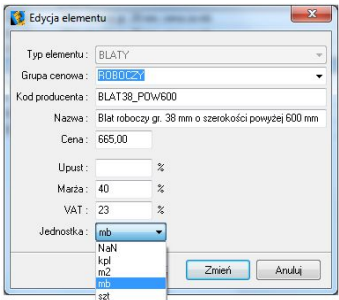

 **<b>Rys. 441 - dodawanie elementu do cennika** Rys. 442 **-** edycja elementu

### **4. Zmiana upustów, marży, ceny i VAT-u**

Opcje Zmień upust • Zmień marżę • Zmień cenę • Zmień VAT • działają analogicznie do siebie. Są dostępne pod zaprezentowanymi powyżej przyciskami oraz pod klawiszami funkcyjnymi **[F6], [F7], [F8], [F9**] (Rys. 443 i 444).

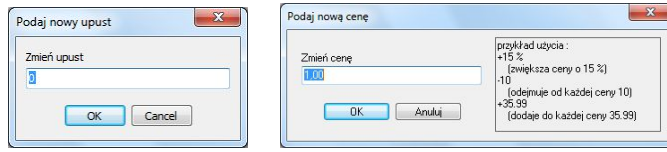

 **Rys. 443 - zmiana upustu Rys. 444 - zmiana ceny**

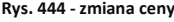
## **ROZDZIAŁ 25 Dokumentacja techniczna projektu**

#### **1. Uwagi wstępne**

Program CAD Kuchnie oferuje funkcję automatycznej generacji profesjonalnej dokumentacji technicznej projektu. Dokumentacja ta zawierać może stronę tytułową, przykładową wizualizację projektu, wybrane rzuty pomieszczenia z wyposażeniem lub bez, rysunki blatów utworzone w module **"Dokumentacji blatów"**, wycenę projektu i zestawienie elementów dodatkowych oraz formularz **"Umowy - zlecenia"**. Wyboru tych elementów użytkownik dokonuje w konfiguratorze dokumentacji, opisanym poniżej. Wszystkie strony dokumentacji można edytować i dostosować do własnych potrzeb.

### **2. Okna konfiguracji dokumentacji projektu**

Aby przejść do modułu dokumentacji technicznej projektu należy:

 wybrać ikonę **"Dokumentacja"** na pasku **CAD Kuchnie** - spowoduje to otwarcie okna dialogowego **"Konfiguracja dokumentacji projektu"** (Rys. 445):

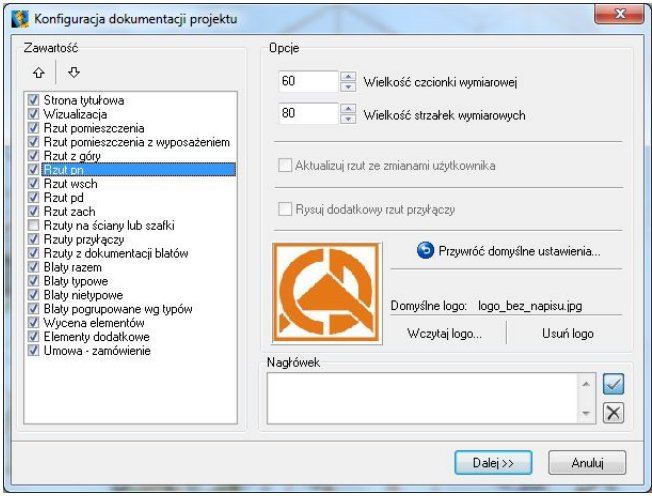

**Rys. 445 - konfigurator dokumentacji projektu**

- w oknie tym należy określić zawartość generowanej dokumentacji;
- wskazać, czy ma zostać wygenerowana strona tytułowa dokumentacji;
- dołączyć (opcjonalnie) rysunek projektu (kolorowy lub czarno-biały) zapisany w wizualizacji w formacie JPG, BMP, EMF lub WMF - poprzez wskazanie pliku rysunku;
- określić rodzaj wygenerowanych rzutów (np. rzuty na ściany lub szafki, rzuty przy-łączy);
- określić, czy mają zostać wygenerowane rysunki blatów, oraz czy blaty mają być pogrupowane wg typów;
- dołączyć (opcjonalnie) wycenę zlecenia (powinna zostać wcześniej przygotowana);
- określić, czy elementy dodatkowe również mają być ujęte w dokumentacji
- dołączyć (opcjonalnie) "**Umowę zamówienie"**.

W oknie tym należy również określić opcje dodatkowe:

- wielkość czcionki wymiarowej,
- wielkość strzałek wymiarowych,
- wskazać ścieżkę do pliku z firmowym logo (lub, opcjonalnie usunąć je),
- wpisać informacje, które mają się znaleźć w nagłówku dokumentacji.

*Uwaga! Użytkownik może powrócić do ustawień fabrycznych kreatora dokumentacji: należy wybrać*  opcję "Przywróć domyślne ustawienia aplikacji".

Po wprowadzeniu niezbędnych informacji nacisnąć przycisk **"Dalej >>"**. Zostanie włączony generator rzutów, a po chwili użytkownik zostanie przeniesiony do podglądu dokumentacji technicznej projektu (Rys. 446).

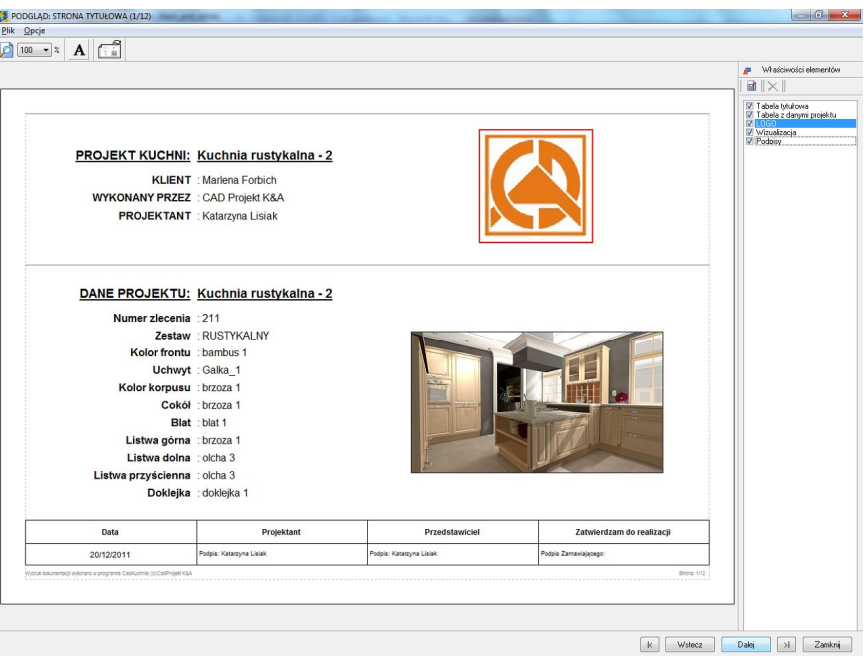

**Rys. 446 - okno dialogowe "Podgląd..."**

Na pierwszei stronie dokumentacji znajduje się tabelka w której jest miejsce na podpisy Można również umieścić na niej logo studia - w prawej górnej części strony.

Dodatkowo można dodać zdjęcie projektu wykonane w wizualizacji (jak również każda dowolną grafikę zapisaną w formacie BMP lub JPG) - zostało na to przeznaczone miejsce w prawej dolnej części strony tytułowej.

Aby dodać logo lub zdjęcie należy zaznaczyć obszar kliknięciem lewym przyciskiem myszy (obszar zostanie otoczony czerwoną ramką) a następnie wywołać menu pod prawym przyciskiem i wybrać opcję **"Pokaż właściwości elementu"**. Pojawi się okno **"Właściwości elementu"**, w którym należy wskazać ścieżkę do pliku (pojawi się podgląd grafiki), dodać opis, ramkę (i wybrać jej kolor) oraz ustawić pionowy układ obrazków, a następnie dodać logo do strony tytułowej dokumentacji, klikając na przycisk "OK". (Rys. 447).

### **3. Funkcie okna "Podgląd..."**

#### **3.1. Menu .. Plik"**

- **"Zapisz" -** funkcja zapisywania dokumentacji w celach archiwizacyjnych; w czasie zapisu powstaje plik EXE lub PDF (zapisuje się w wybranym przez użytkownika miejscu na dysku) (Rys. 448);
- **"Wyślij"**  umożliwia wysłanie dokumentacji drogą mailową (Rys. 449);
- "Ustawienia strony" **W** otwiera okno, w którym można ustawić parametry stron generowanej dokumentacji Rys. 450);
- **"Drukuj"**  drukuje dokumentację (opcja dostępna także pod kombinacją przycisków [**CTRL+P**]);
- **"Zamknij"**  zamyka podgląd dokumentacji (funkcja dostępna także pod klawiszami [**CTRL+Q**]).

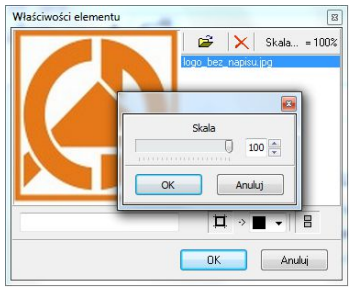

**Rys. 447 - okno "Właściwości elementu" dodawanie logo**

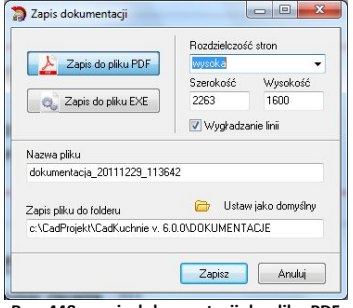

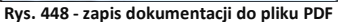

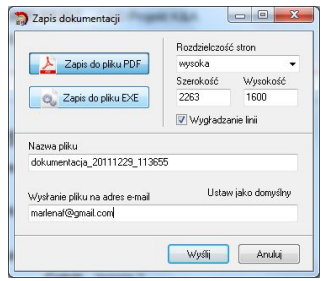

**Rys. 449 - wysyłanie dokumentacji e-mailem**

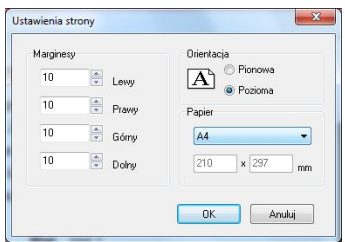

**Rys. 450 - okno "Ustawienia strony"**

### **3.2. Menu "Opcje"**

**"Pokaż panel właściwości"** - pokazuje po prawej stronie ekranu panel elementów z możliwością ich edycji (Rys. 451);

### **3.3. Inne funkcje okna "Podgląd..."**

"Wybór powiększenia widoku" - zmiana ustawienia w polu "Skala **podglądu"** (Rys. 452).

### **Wstawianie nowego tekstu na stronę:**

- należy kliknąć na symbol  $\bf A$ , a nastepnie na odpowiednie pole w podglądzie dokumentacji (wybór miejsca jest dowolny, ponieważ tekst można przesunąć);
- w oknie **"Właściwości elementu"** ustawić parametry tekstu: czcionkę, ramkę, kolor obramowania, kolor tła;
- zatwierdzić parametry tekstu przyciskiem "OK".
- aby wyjść z okna nie wprowadzając tekstu do dokumentacji wybrać "Anuluj".

### **Przesuwanie dodanego tekstu**

- aby przesunąć wprowadzony tekst dodatkowy należy kliknąć na niego dwukrotnie lewym przyciskiem myszy (zostanie obwiedziony czerwoną ramką);
- następnie przytrzymując lewy przycisk myszy przesunąć tekst w wybrane miejsce, po czym puścić przycisk.

przykładowy teks

### **Edycja dodanego tekstu**

- aby edytować dodany tekst, należy zaznaczyć go dwukrotnym kliknięcie lewym przyciskiem myszy, a potem kliknąć prawym - rozwinie się menu podręczne, z którego należy wybrać pozycję **"Pokaż właściwości…"**
- **"** można też kliknąć na pozycję "Tekst" na liście "Właściwości elementów" z prawej strony ekranu i wybrać przycisk **"Pokaż właściwości elementu"**;
- w nowym oknie zmienić dostępne parametry (treść, czcionkę, kolor ramki lub tła);
- zmiany zatwierdzić przyciskiem "OK".

### **3.4. Ustawienia strony tytułowej**

Następną ikoną w oknie podglądu strony tytułowej jest **"Ustawienia strony tytułowej".** Po kliknięciu pojawi się nowe okno (Rys. 436 na następnej stronie), w którym możne ustalić wygląd strony tytułowej. W tym celu należy wybrać jedną z sześciu dostępnych możliwości w lewej części okna. W prawej część są dostępne opcje wczytania logo oraz zdjęcia projektu. Również w prawej dolnej części okna znajdują się dodatkowe opcje:

- **"Linie podziału strony"** umieszczenie linii oddzielającej tabelę tytułową od tabeli zawierającej dane projektu,
- **"Możliwość przesuwania elementów"** umożliwienie dowolnego przesuwania elementów na stronach dokumentacji (metodą *"przeciągnij i upuść*").

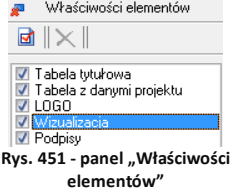

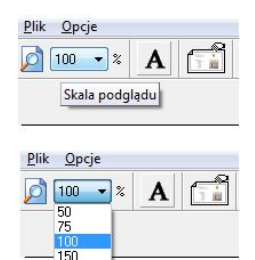

**Rys. 452 - zmiana skali podglądu strony dokumentacji**

Pokaż właściwości elementu

Del

Usuń: Tekst

### **3.5. Edycja elementów strony tytułowej**

Aby poddać element strony tytułowej edycji, należy zaznaczyć go dwuklikiem, a następnie kliknąć prawym przyciskiem aby rozwinąć menu podręczne, z którego należy wybrać opcję **"Pokaż właściwości elementu"**. Można też kliknąć na odpowiednią pozycję na liście "Wła**ściwości elementów"** i na przycisk **d** "Pokaż właści**wości elementu".** Otworzy się nowe okno (Rys. 454). W oknie tym można edytować kolumny ... nazwa" **"wartość"**. Zmiana dowolnego wiersza w kolumnie "nazwa" zostanie zachowana po ponownym uruchomieniu programu.

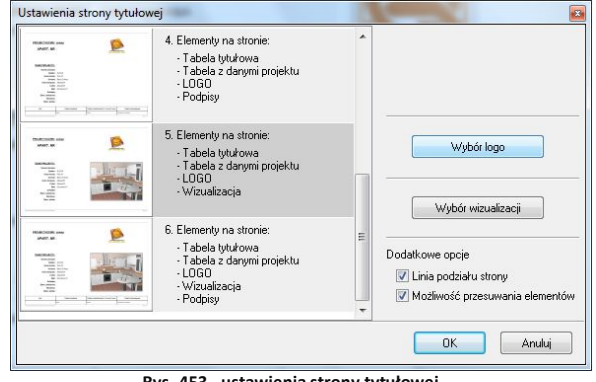

**Rys. 453 - ustawienia strony tytułowej**

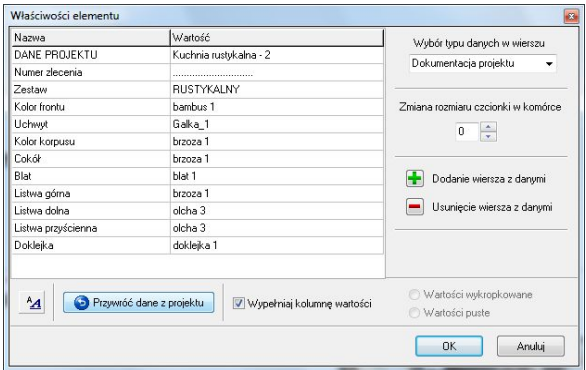

**Rys. 454 - edycja tabeli danych projektu**

Tu również zmienia się rozmiar czcionki w komórce oraz dodaje lub usuwa wiersze z danymi w kolumnie **"nazwa".** Istnieje również możliwość usunięcia danych z kolumny **"wartości"** - w tym celu należy zaznaczyć opcję **"Wypełniaj kolumnę wartości"**. Dodatkowo można zdecydować czy pola pozostaną puste czy też wykropkowane. Aby powrócić do ustawień domyślnych należy kliknąć przycisk **. Przywróć dane z projektu** 

### **4. Panel "Właściwości elementów"**

Okno podglądu dokumentacji technicznej zaopatrzone zostało w panel **"Właściwości elementów"**. Znajduje się on w prawym górnym rogu ekranu. Można go wyłączyć za pomocą ikony **\*U** "Ukryj panel właściwości". Każdy z elementów dokumentacji jest wyszczególniony na

liście obiektów. W zależności od strony podglądu, która jest aktualnie otwarta, na liście wyświetlane są dostępne w danym momencie warstwy dokumentacji (np. "Dane projektu", **"Lista blatów" i "Rzut blatów"** - Rys. 455 na nastepnej stronie).

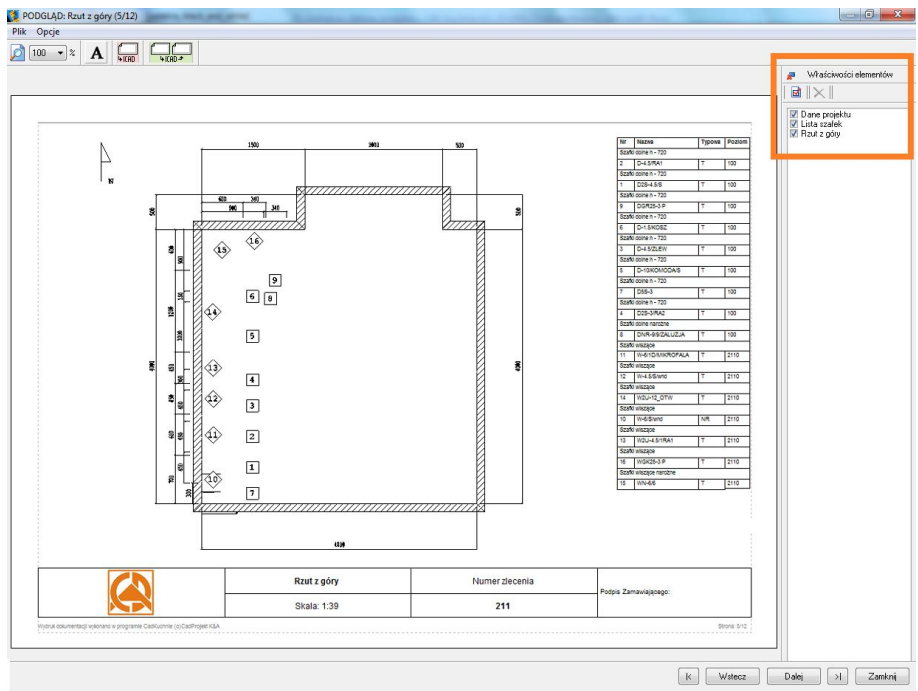

**Rys. 455 - panel "Właściwości elementów" - po prawej stronie ekranu**

- każdy z obiektów można pokazywać lub ukrywać, zgodnie z potrzebami;
- w tym celu należy zaznaczyć  $\sqrt{ }$  (dla pokazania) lub odznaczyć (w celu ukrycia) wybrany obiekt ma liście elementów (Rys. 456). **Rys. 456 - panel "Właściwości elementów"**

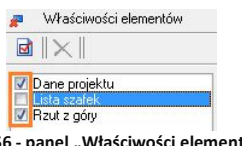

**- ukryta pozycja "Lista szafek"**

Każdy z obiektów w dokumentacji można poddać edycji. Aby to zrobić należy:

- zaznaczyć odpowiednią warstwę obiektów poprzez jednorazowe kliknięcie na wybraną pozycję na liście w panelu **"Właściwości**  elementów" i wybranie ikony
- lub poprzez dwukrotne kliknięcie lewym przyciskiem myszy na stronie na wybranym obiekcie i wybór opcji **"Pokaż właściwości elementu"** z menu kontekstowego;
- otworzy się okno (Rys. 457), w którym można zmienić dane, włączać lub wyłączać warstwy obiektu, zmienić wielkość czcionki i strzałek lub przeskalować rzut itp.

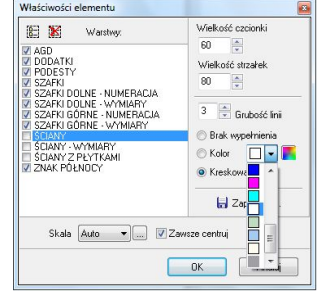

**Rys. 457 - przykładowe okno edycji właściwości obiektu - edycja rzutu z góry**

### **5. Dokumentacja w programie IntelliCAD**

W trakcie generowania dokumentacji, po kliknięciu ikony ICAD użytkownik zostanie przeniesiony do widoku w środowisku IntelliCAD, gdzie może wybrać miejsce w którym zostanie zapisany rzut z którym w danej chwili pracuje (Rys. 458). Obok widoku szafek znajduje się tabela wraz z ich opisem oraz symbolami (Rys. 459).

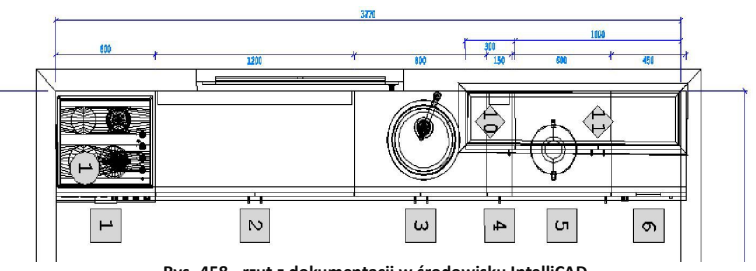

**Rys. 458 - rzut z dokumentacji w środowisku IntelliCAD**

Natomiast po kliknięciu na ikonę zwymiarowany rzut zostanie przeniesiony do widoku w środowisku .4CAD, w którym można edytować wymiary elementów na rysunku oraz dodawać lub usuwać poszczególne obiekty na wybranym rzucie. Po dokonaniu zmian, aby powrócić do dokumentacji, należy posłużyć się pojawiającym się automatycznie oknem dialogowym (Rys. 460).

|   | Nr   Nazwa               | Typowa | Wymiary       | Zawies         |
|---|--------------------------|--------|---------------|----------------|
|   | Bottom cupboards h - 720 |        |               |                |
|   | D WAVE2S-8 P             |        |               | T1800x580x720  |
|   | $2 D-10/3INK$            |        |               | T 1000x580x720 |
|   | 3 D-10/CHEST OF DRAWERS  |        |               | T 1000x580x720 |
|   | $4$ DCW-7/SINK P         |        |               | T 700x590x720  |
|   | Low wall cupboards       |        |               |                |
| 5 | <b>WN2U-6/1S</b>         |        |               | T 600x320x575  |
| ĥ | <b>WY2U-6/1RA2</b>       |        | T             | 600x320x575    |
|   | WN2U-6/1RA1              |        |               | T 600x320x575  |
| g | $ WN-5/K T$              |        | 500x320x575 L |                |

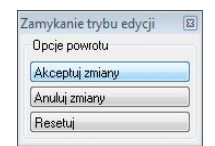

 **Rys. 459 - tabela z opisem użytych szafek Rys. 460 - okno "Zamykanie trybu edycji"**

W oknie tym użytkownik ma możliwość zaakceptowania bądź odrzucenia wprowadzonych zmian. Jeśli zaakceptuje zmiany, zostaną one uwzględnione w dokumentacji. Opisane narzędzie edycji jest bardzo pomocne w sytuacji gdy użytkownik chce usunąć pojedynczy element z danej grupy bądź gdy potrzebne jest dodanie dodatkowych wymiarów w dokumentacji.

#### **6. Wycena w dokumentacji oraz "Umowa- Zamówienie"**

Ostatnich kilka stron w dokumentacji (w zależności od wybranych opcji) to strony po-święcone wycenie elementów znajdujących się w projekcie. Podobnie jak na pozostałych stronach dokumentacji użytkownik ma możliwość edytowania elementów znajdujących się na stronie wyceny. Każda tabela zawiera dane wyceny jednego rodzaju elementów np.: szafek, uchwytów, cokołów i listew, blatów i elementów płytowych (Rys. 461 na następnej stronie). W oknie **"Właściwości elementu",** które uruchamia się za pomocą menu ukrytego pod prawym przyciskiem myszy, istnieje możliwość wskazania, które tabele mają być zawarte w dokumentacji, a które z niej wykluczone.

| Szafki                                                                                                    |                        |                        |        |           |             |         |               |                     |                |                   |             |                      |            |                       |         |
|----------------------------------------------------------------------------------------------------|------------------------|------------------------|--------|-----------|-------------|---------|---------------|---------------------|----------------|-------------------|-------------|----------------------|------------|-----------------------|---------|
|                                                                                                    | Nr Nazwa               |                        | Zestaw | k. frontu | k. korpusu  | Szkło   | <b>Typowa</b> | <b>Wymiary fcm1</b> |                | Wysokość podstawy | Zawias      | llość                | Cena netto | Cena brutto           | Wartość |
| $\mathbf{1}$                                                                                                    | D <sub>2</sub> S-4.5/S | TRAPEZ<br>bambus 1     |        | brzoza 1  | Szkło 1     | т       | 45x58x72      |                     | 100            | L/P               | 1           | 1,00                 | 1.00       | 1.00                  |         |
| $\overline{2}$                                                                                                    | $D-4.5/RA1$            | TRAPEZ                 |        | brzoza 1  | Szkło 1     | I۳      | 45x58x72      |                     | 100            | UP                | 1           | 1,00                 | 1.00       | 1,00                  |         |
| 3                                                                                                    | <b>D-4.5/ZLEW</b>      |                        | TRAPEZ | bambus 1  | brzoza 1    |         | т             | 45x58x72            |                | 100               |             | 1                    | 1,00       | 1,00                  | 1.00    |
| 4                                                                                                    | D2S-3/RA2              |                        | TRAPEZ |           | brzoza 1    | Szkło 1 | т             | 30x58x72            |                | 100               | L/P         | 1                    | 1,00       | 1,00                  | 1,00    |
| 5                                                                                                    | D-10/KOMODA/S          |                        | TRAPEZ | bambus 1  | brzoza 1    | Szkło 1 | T             | 100x58x72           |                | L/P<br>100        |             | $\overline{1}$       | 1,00       | 1,00                  | 1,00    |
| l6                                                                                                    | $D-1.5/KOSZ$           |                        | TRAPEZ | bambus 1  | brzoza 1    |         | T             | 15x58x72            |                | 100<br>L/P        |             | 1                    | 1.00       | 1.00                  | 1.00    |
| 7                                                                                                    | <b>D5S-3</b>           |                        | TRAPEZ | bambus 1  | brzoza 1    |         | T             | 30×58×72            |                | 100               |             | $\ddot{\phantom{0}}$ | 1,00       | 1,00                  | 1.00    |
| 8                                                                                                    | DNR-9/9/ZALUZJA        |                        | TRAPEZ |           | brzoza 1    |         | T             | 90x90x72            |                | 100               |             | 1                    | 1.00       | 1.00                  | 1.00    |
| 9                                                                                                    | <b>DGR25-3</b>         |                        | TRAPEZ |           | brzoza 1    |         | T             | 30×58×72            |                |                   | P           | 1                    | 1,00       | 1.00                  | 1.00    |
| 10                                                                                                    | W-6/S/wnd              |                        | TRAPEZ | bambus 1  | brzoza 1    | Szkło 1 | NR            | 70x32x72            |                |                   | L/P         | 1                    | 1,00       | 1.00                  | 1.00    |
| Uchwyty<br>Nazwa szafki<br>llość<br>Wartość<br>Kod<br>Cena netto<br>Cena brutto<br>Nazwa<br>22.00<br>Galka_1<br><wiele szafek=""> 22<br/>1,00<br/>1.00<br/>Galka_1<br/>Wartość brutto: 22,00 zł</wiele> |                        |                        |        |           |             |         |               |                     |                |                   |             |                      |            |                       |         |
|                                                                                                    | Cokoły i listwy        |                        |        |           |             |         |               |                     |                |                   |             |                      |            |                       |         |
| <b>Nazwa</b>                                                                                                    |                        | <b>Typ</b>             | Kolor  | Profil    |             | llość   | Jednostka     | Wys.[mm]            | <b>Odcinki</b> | Cena netto        | Cena brutto | Wartość              |            |                       |         |
|                                                                                                    | Cokół-100 mm           | Cokół przedni brzoza 1 |        |           | COK100 3000 | szt     |               | 100                 | 3000           | 1,00              | 1.00        | 1.00                 |            |                       |         |
| Wycena elementów                                                                                                    |                        |                        |        |           |             |         |               |                     | Numer zlecenia |                   |             |                      |            | Podois Zamawiaiacego: |         |
|                                                                                                    |                        |                        |        |           |             |         |               |                     |                | 211               |             |                      |            |                       |         |
|                                                                                                    |                        |                        |        |           |             |         |               |                     |                |                   |             |                      |            |                       |         |

**Rys. 461 - strona z dokumentacji przedstawiająca wycenę**

Ostatnią stroną dokumentacji jest **"Umowa - zamówienie".** Tak jak pozostałe strony dokumentacji, może być poddana edycji. W oknie edycji "**Umowy-zamówienia"** należy uzupełnić niezbędne dane. W lewej górnej części strony można umieścić logo firmy (Rys. 462).

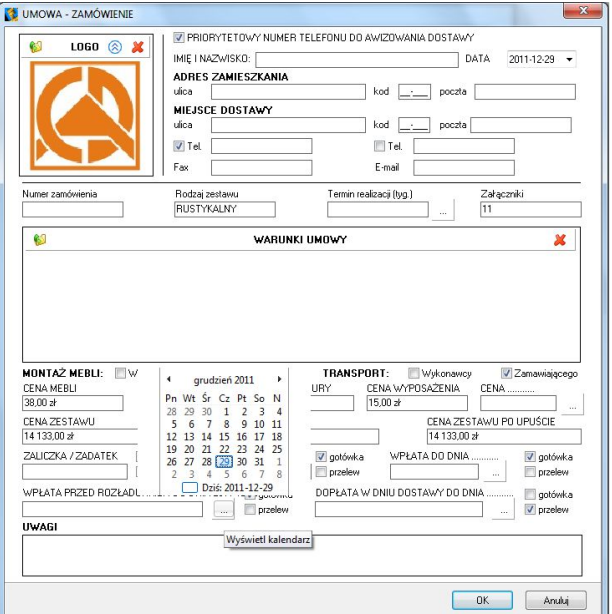

**Rys. 462- okno edycji strony "Umowa - zamówienie"**

## **ROZDZIAŁ 26 Drukowanie projektu**

#### **1. Uwagi wstępne**

W programie CAD Kuchnie można drukować widoki projektu w wizualizacji, a także rysunek projektu w środowisku .4CAD, Wydruk z poziomu środowiska CAD jest przydatny np. przy tworzeniu dokumentacji technicznej dla glazurników. W tym celu można wydrukować siatkę płytek lub kłady, uzyskane przy użyciu opcji "Dokumentacja" na pasku ikon "CAD Wnętrza" w trybie wizualizacji (przypominamy, że kłady są generowane, gdy wybrany jest któryś z widoków prostopadłych, np. kład podłogi w widoku z góry, natomiast siatka płytek - w trybie orbitalnym; do przełączania widoków służą ikony **(3). V. I. S. P. P. P.** 

**2. Drukowanie projektu z poziomu środowiska CAD**

#### **2.1. Inicjacja drukowania**

Przed rozpoczęciem drukowania należy ustawić odpowiedni widok rysunku. Drukowanie rozpoczyna się poprzez wybór ikony **"Drukuj"** na pasku ikonowym **"Standard"** (Rys. 463) lub opcji **"Drukuj rysunek"** z górnego menu **"Plik"** (Rys. 464). Otwo-

rzy się okno **"Print"** (Rys. 465), w którym należy dostosować ustawienia, zgodnie ze wskazówkami podanymi w kolejnych punktach tego rozdziału.

#### **2.2. Ustalanie obszaru wydruku i skali**

Pierwszym krokiem jest zdefiniowanie obszaru drukowania. W tym celu w polu **"Print Area"** [pl.: Obszar wydruku] należy wybrać opcję **"Window"** [pl.: Okno] (Rys. 467), a następnie kliknąć przycisk **"Select Print Area"** [pl.: Wskaż obszar drukowania]. Użytkownik zostanie przeniesiony do przestrzeni projektu, gdzie ma wskazać fragment rysunku do

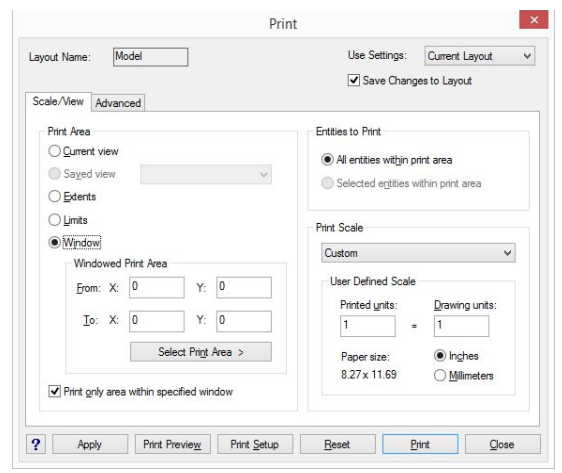

wydrukowania. **Rys. 465 - okno drukowania projektu jako rysunku linearnego**

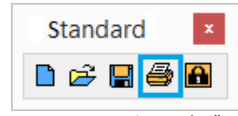

**Rys. 463 - opcja "Drukuj"**  na pasku ikonowym "Standard"

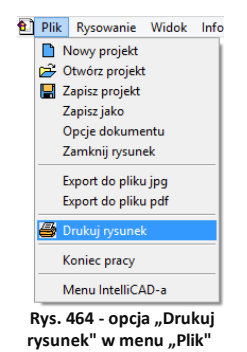

Wskazanie następuje poprzez zaznaczenie oknem, czyli kliknięcie w dwóch punktach, stanowiących przeciwstawne narożniki prostokątnego obszaru zaznaczenia (Rys. 466). Zaznaczanie można zacząć od lewej lub od prawej strony. Po kliknięciu w drugim punkcie obszaru zaznaczenia, ponownie otworzy się okno **"Print"**. **Rys. 466 - okno zaznaczenia**

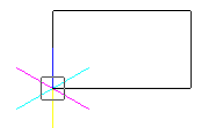

Następnie należy zaznaczyć opcję "Print only area within specified window" [pl.: drukui wyłacznie obszar wewnątrz wskazanego okna] (Rys. 450) i wybrać skalę wydruku. W tym celu z rozwijanej listy w polu "Print Scale" [pl.: skala wydruku] należy wybrać pozycje "Scale to Fit" [pl.: skala dopasowana] (Rys. 468) - chyba, że chce się ustalić własną skalę. W tej drugiej sytuacji trzeba pamiętać, aby po ustaleniu skali w polu **"User Defined Scale"** [pl.: skala zdefiniowana przez użytkownika] zmienić jednostkę z cali (opcja **"Inches"**) na milimetry (opcja **"Milimetres"**). Następnie można sprawdzić poprawność zdefiniowanego zaznaczenia, klikając przycisk "Print preview" [pl: podgląd wydruku] w dolnej części okna "Print".

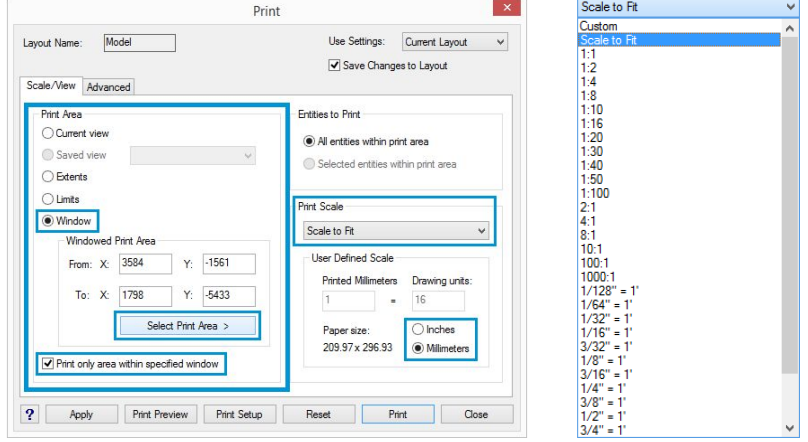

 **Rys. 467 - opcje definiowania obszaru wydruku Rys. 468 - wybór skali dopasowanej**

Aby wycentrować wydruk należy przejść do zakładki "Advanded" [pl.: zaawansowane] i w polu "Print Offset" [pl.: wyrównanie wydruku] zaznaczyć opcję "Center on page" [pl.: centruj na stronie] (Rys. 469);

Następnie należy kliknąć na przycisk "Print *Setup***"** [pl.: ustawienia wydruku] i wybrać drukarkę, rozmiar oraz orientację papieru, a następnie zatwierdzić przyciskiem "Ok".

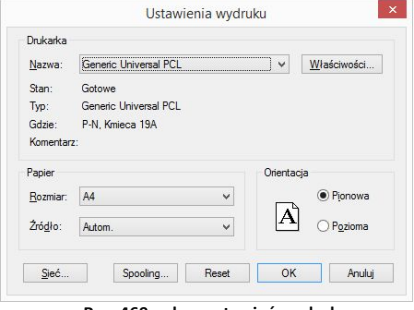

**Rys. 469 - okno ustawień wydruku**

Jeżeli użytkownik nie zamierza zmieniać stylu wydruku, może w tym momencie rozpocząć drukowanie - klikając przycisk **"***Print***"** (pl: drukuj).

#### **2.3. Definiowanie stylów wydruku**

W programie .4CAD użytkownik może tworzyć własne tabele stylów wydruku, aby móc dowolnie zmieniać wygląd drukowanego rysunku, bez modyfikowania właściwości poszczególnych obiektów w projekcie. Zmianie podlegają takie właściwości jak kolor, styl i szerokość linii.

Opcje tworzenia tabel stylów wydruku są dostępne w zakładce **"Advanced"** [pl.: zaawansowane] (Rys. 471). Tabele stylów zostają zapisane w programie i mogą być ponownie wykorzystane oraz edytowane. Ich lista znajduje się w polu "Print Style Table (Pen **Assignments)"** [pl.: Tabele stylów wydruku (właściwości pisaka)] (Rys. 472). Aby edytować istniejącą tabelę, należy wybrać ją z listy "Name" [pl.: nazwa] i kliknąć przycisk "**Edit"** [pl.: edycja].

Aby stworzyć nową tabelę, należy wybrać przycisk "New..." [pl: nowa]. Otworzy się okno "Add **Color-Dependent Print Style Table - Start"** (Rys. 456) [pl.: dodawanie zależnej od koloru tabeli stylów wydruku - start], w którym można wybrać opcję tworzenia nowej tabeli od zera (opcja **"Create from scratch"**) lub załadować ustawienia z istniejącego pliku PCP (opcja "Use a PCP file") (Rys. 473). Tworzenie nowych tabel opisano szczegółowo w punkcie 2.3 tego rozdziału.

Tabelę stylów można zapisać jako plik PCP, np. w celu przekazania innym użytkownikom. Służy do tego przycisk "Save..." [pl.: zapisz] w polu "Printer Configu**ration File"** [pl.: plik konfiguracji drukarki] (Rys. 471). Po wybraniu go należy wskazać miejsce zapisu i podać nazwę pliku (Rys. 474).

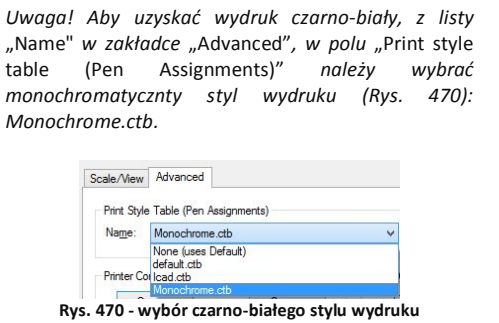

*Uwaga! Jednorazowo można korzystać z jednego stylu wydruku.* 

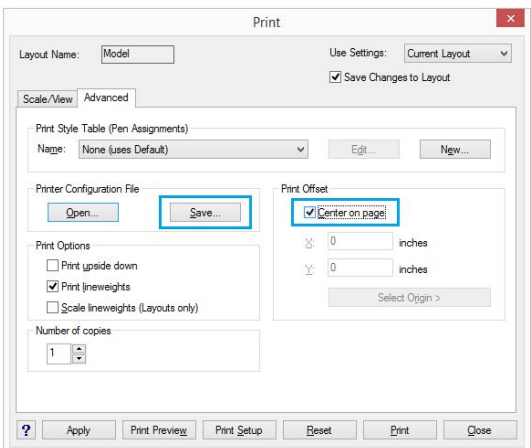

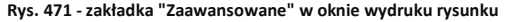

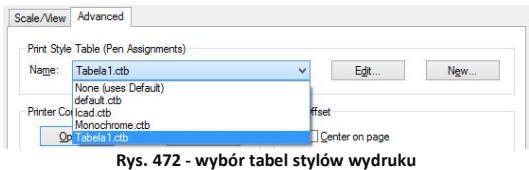

Programy CAD mogą używać dwóch typów tabel stylów wydruku: **zależnych od kolorów (CTB)** oraz **nazwanych (STB)**. W programie .4CAD do dyspozycji są tabele stylów zależnych od kolorów. Każda taka tabela zawiera 255 stylów wydruku, którym odpowiada 255 kolorów indeksowych, dostępnych w rysunkach programu .4CAD (Rys. 475).

Każdy z tych kolorów może być przypisany dla innej warstwy rysunku (np. dla warstwy "Ściany" jest to Color 31). Przypisanie to jest możliwe w "Eksploratorze **Warstw"**, opisanym w Rozdziale 9 (punkt 12). Również w **"Eksploratorze..."** można sprawdzić, jaki kolor ma warstwa, do której jest przypisany dany obiekt.

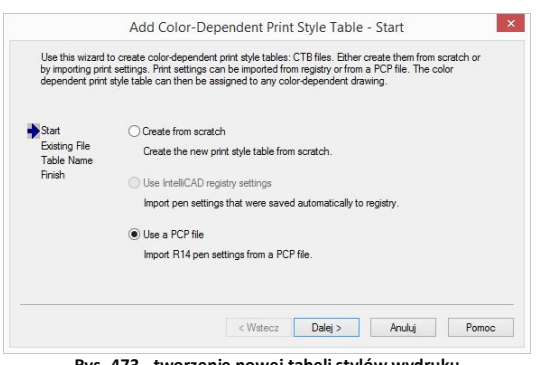

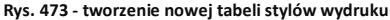

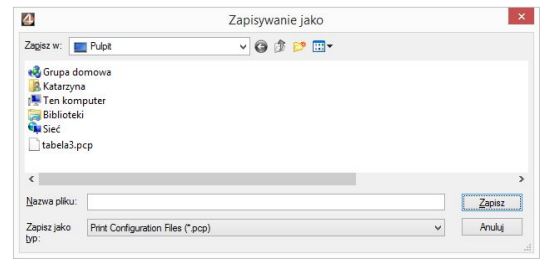

**Rys. 474 - wybór lokalizacji zapisu pliku PCP**

Aby sprawdzić, do jakiej warstwy obiekt jest przypisany, należy kliknąć na niego lewym przyciskiem myszy i sprawdzić nazwę warstwy w pierwszym polu paska **"Entity Properties"** [pl.: właściwości elementu] (Rys. 476 - w zilustrowanym przykładzie jest to RESZTA-3D). Następnie należy uruchomić "Eksplorator warstw", klikając na ikonę **Eksploruj warstwy"** na pasku "Entity Properties". Na liście "Layer Name" odszukać nazwe warstwy i wpis w kolumnie "Print style" [pl. styl wydruku] (Rys. 477). Później, podczas edycji lub tworzenia nowej tabeli stylów wydruku, chcąc zmienić sposób drukowania danego obiektu, należy wyszukać ten kolor na liście i ustalić parametry wydruku (Rys. 478 i 479).

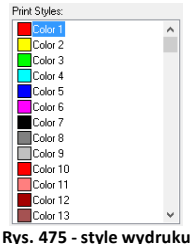

**w oknie edytora stylów** 

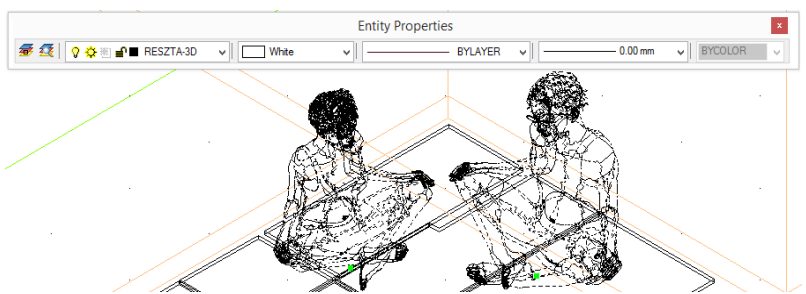

**Rys. 476 - zaznaczone elementy, widoczna nazwa warstwy w drugim polu paska Entity Properties**

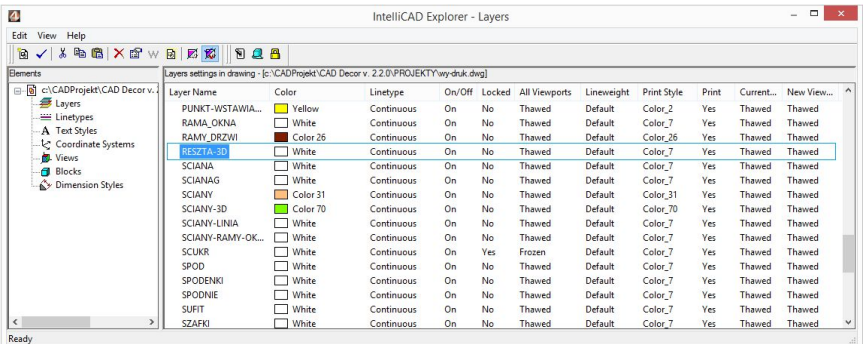

#### **Rys. 477 - właściwości warstwy**

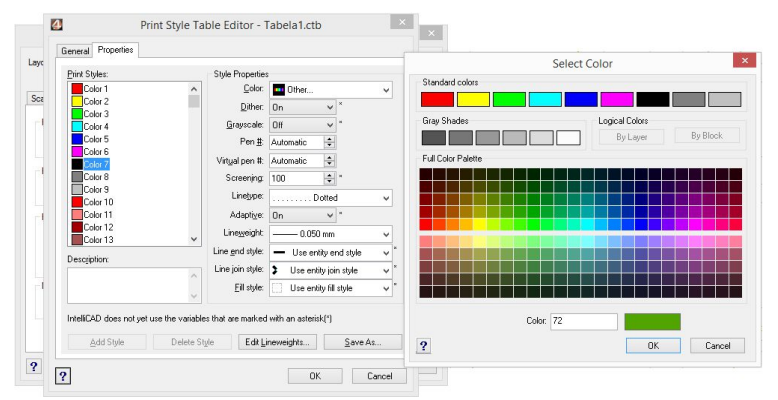

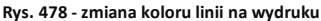

*Uwaga! Styl wypełnienia (kreskowanie) nie jest obsługiwany przez tabele stylów wydruku w programie 4CAD.*

*Uwaga! Kolor tła na wydruku zawsze jest biały, nawet jeśli podczas rysowania używano czarnego tła. Elementy oznaczone na rysunku kolorem białym będą wydrukowane na czarno. Pozostałe kolory nie ulegną zmianie.* 

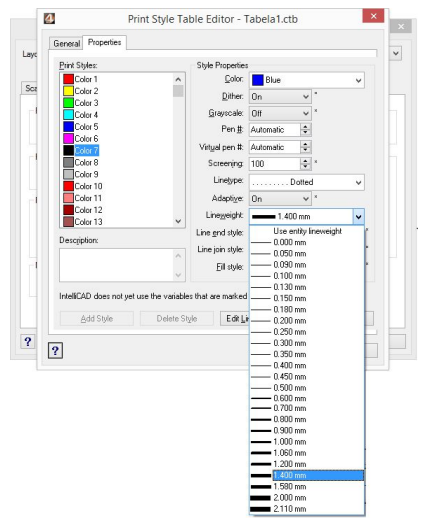

**Rys. 479 - zmiana grubości linii na wydruku**

#### **2.4. Tworzenie nowej tabeli stylów**

Aby stworzyć nową tabelę stylów wydruku, należy:

- w oknie "Print" otworzyć zakładkę "Advanced" i kliknąć przycisk **..New"** w polu **..Print Style Table (Pen Assignments)"** (Rys. 480);
- w nowo otwartym oknie "Add **Color-Dependent Print Style Table - Start"** wybrać opcję **"Create from scratch"** i kliknąć **"Dalej"** (Rys. 481);
- podać nazwę nowej tabeli w polu **"Print Style Table Name"** i kliknąć "Dalej" (Rys. 482);
- podać nazwę nowej tabeli w polu **"Print Style Table Name"** i kliknąć "Dalej" (Rys. 482);
- nowo utworzona tabela zawiera 255 stylów, które mają przypisane domyślne ustawienia programu IntelliCAD;
- aby zmienić ustawienia dla poszczególnych stylów, należy kliknąć przycisk "Print Style Table **Editor..."** (Rys. 483);
- w edytorze można zmienić właściwości dla każdego stylu z osobna lub dla wielu naraz (Rys. 484);
- aby zaznaczyć wiele stylów wybiórczo, należy nacisnąć przycisk **[Ctrl]** i przytrzymać go, klikając na poszczególne pozycje stylów;
- aby zaznaczyć wiele stylów po kolei, należy nacisnąć i przytrzymać przycisk **[Shift]**, klikając na poszczególne pozycje stylów;
- w oknie edytora tabel można też edytować grubości linii - po kliknięciu na przycisk **"Edit Lineweights..."** otwiera się okno, w którym można zmienić wartości wybranych pozycji lub sposób sortowania listy (od grubości najmniejszej do największej, lub na odwrót) (Rys. 485);

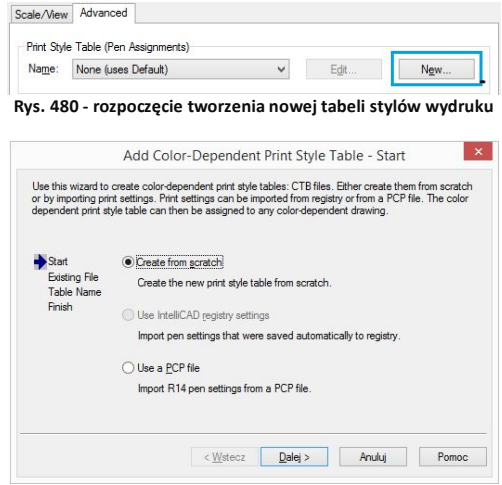

**Rys. 481 - wybór opcji tworzenia nowej tabeli od podstaw**

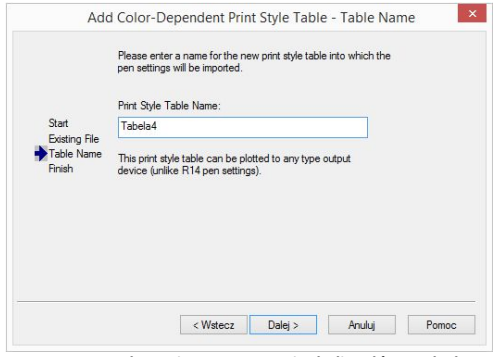

**Rys. 482 - nadawanie nazwy nowej tabeli stylów wydruku**

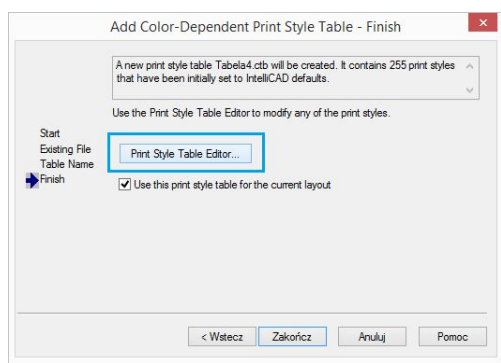

**Rys. 483 - uruchamianie edytora tabeli stylów wydruku**

- po zmianie właściwości stylów, można kliknąć przycisk "Save as..." i zapisać tabelę na dysku jako plik CTB;
- podczas tworzenia nowej tabeli stylów, w zakładce "General" [pl.: ogólne] uzyskuje się dostęp do ogólnych właściwości tabeli (Rys. 486);
- w tym miejscu można dodać opis (w polu "Description") oraz ustalić automatyczne skalowanie typów linii (w polu "Linetype Scaling");
- po zakończeniu ustalania właściwości dla stylów lub edytowania grubości linii, należy kliknąć "Ok" aby zatwierdzić zmiany;
- okno **"Print Style Table Editor (...)"** zostanie zamknięte;
- **w** oknie "Add Color-Dependent Print **Style Table (...)"** można kliknąć przycisk "Wstecz", np. aby zmienić nazwę tabeli, przycisk "Anuluj", aby zrezygnować z tworzenia nowej tabeli stylów, lub "Zakończ", aby zapisać nową tabelę;
- okno **"Add Color-Dependent Print Style Table (...)**" zostanie zamknięte. a w oknie "Print" pojawi się nowa tabela - na liście w polu "Print Style **Table (Pen Assigments"** (Rys. 487).

*Uwaga! Aby ustawić większą grubość linii na wydruku dla ścian, należy odszukać pozycję Color\_31 przypisaną dla warstwy ścian i nadać jej nową grubość (np. 0.200 mm).*

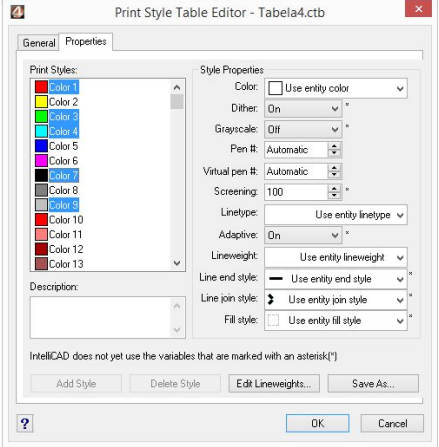

**Rys. 484 - edytor tabel stylów wydruku - właściwości**

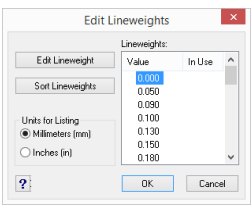

**Rys. 485 - edycja grubości linii**

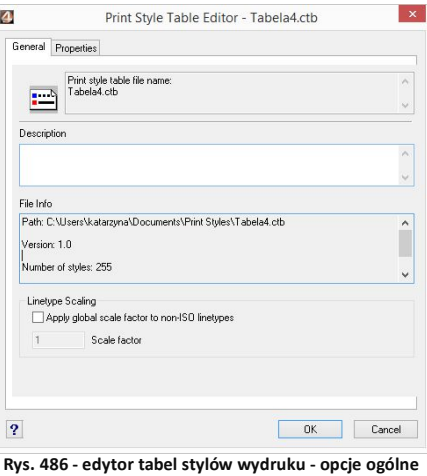

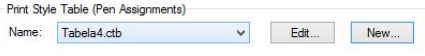

**Rys. 487 - edytor tabel**

## **3. Drukowanie projektu z poziomu wizualizacji**

Po wybraniu ikony **"Drukuj aktualny widok"** podczas pracy w wizualizacji otworzy się okno z podglądem wydruku (Rys. 488), w którym po otwarciu panelu "Zaawansowane" można:

- wybrać drukarkę z listy w lewym górnym rogu;
- **EXECTE 2** mienić ustawienia wydruku po kliknięciu przycisku  $\cdots$  (Rys. 489);
- dodać znak autorski (tekst lub logo) i ustalić jego położenie (narożnik lub centrum obrazu), widoczność (rozmiar) oraz procent wypełnienia (stopień przezroczystości);
- **przybliżyć widok przy użyciu przycisku w prawym górnym rogu (po kliknięciu przycisk** zmienia wygląd na:  $\sqrt{3}$ ).

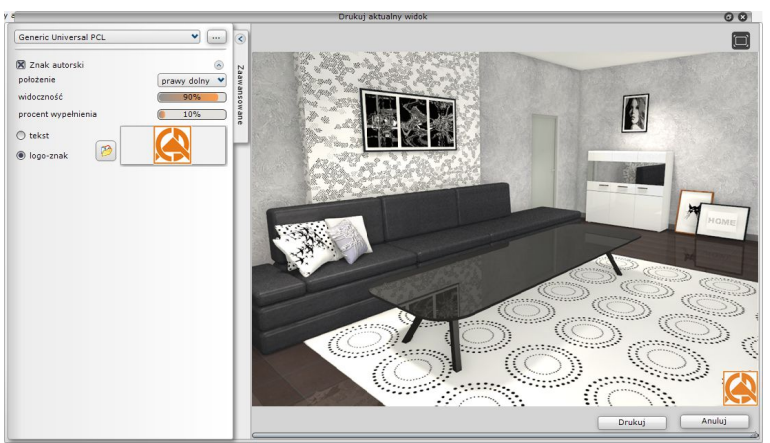

**Rys. 488 - podgląd wydruku widoku projektu w wizualizacji**

Edycja parametrów znaku autorskiego przebiega następująco:

- aby określić położenie (prawy dolny) należy wybrać pozycję z rozwijanej listy;
- **aby ustalić "widoczność" i "procent wypełnienia"** można:
	- kliknąć na wartość liczbową pośrodku paska, co spowoduje jej edycję i wpisać nową wartość z klawiatury (aby zatwierdzić zmianę, należy kliknąć w dowolnym innym polu lub nacisnąć **[Enter]**);
	- kliknąć na prawym lub lewym skraju paska - wartość zmieni się według wskazania (uwaga: kliknięcie pośrodku paska edytuje wartość liczbową);
	- kliknąć na skraju paska, przytrzymać lewy przycisk myszy i przesuwać ją w prawo lub w lewo (wartość będzie ulegać zmianie zgodnie z położeniem kursora); aby odświeżyć podgląd wystarczy przestać poruszać myszą;

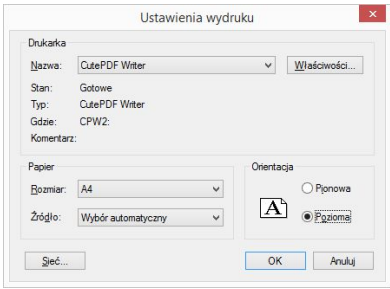

**Rys. 489 - podgląd wydruku widoku projektu w wizualizacji**

## **ROZDZIAŁ 27 Wizualizacja - informacje ogólne**

#### **1. Uwagi wstępne**

Wizualizacia, czyli moduł renderujący, jest tą częścią programu CAD Decor, w której uzyskuje się realistyczny obraz projektu. Na wcześniejszych etapach projektowania uwaga użytkownika skupiała się na precyzji rozmieszczenia obiektów w projekcie. W wizualizacji wykonywane są operacje determinujące optymalny wygląd projektowanego wnętrza: nanoszenie tekstur i materiałów wykończeniowych, nadawanie obiektom różnych właściwości, aranżacja i wycena płytek i innych okładzin, dobieranie parametrów oświetlenia i ustawień renderingu. Rezultaty pracy można zapisać jako ilustracje zwykłe, stereoskopowe i anaglifowe, a także jako animacje 3D (do wykorzystania w module Export 3D oraz w aplikacji mobilnej CAD Share-it) oraz filmy AVI.

Aby uruchomić wizualizację, z paska "Widok" należy wybrać ikonę **"Wizualizacja"** lub nacisnąć klawisz **[F12]**. Można także wywołać szybki podgląd (widok przestrzeni w jednym rzucie, bez obracania), wybierając ikonę **"Szybki podgląd"** lub klawisz **[F11]**.

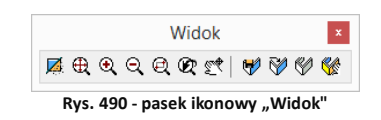

Wersja: 6.3.0.167

W prawej części paska na górnej krawędzi ekranu, znajduje się etykieta z numerem wersji programu CAD Kuchnie.

*Uwaga! Przy pierwszym uruchomieniu wizualizacji wyświetla się okno, w którym należy zdefiniować poziom wygładzania krawędzi (antyaliasingu), czyli jakość wyświetlania krawędzi obiektów w wizualizacji (Rys. 491i 492). Wysoki poziom wygładzania zalecamy dla komputerów wyposażonych w szybkie karty graficzne. Poziom antyaliasingu można zmienić, wpisując komendę* ANTY *w pasku poleceń*  Command Bar *podczas pracy w środowisku .4CAD.*

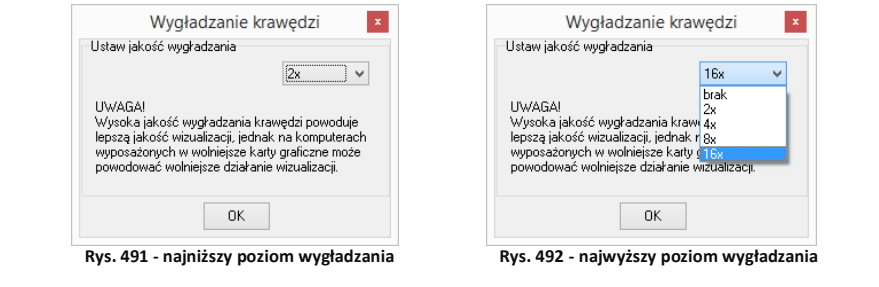

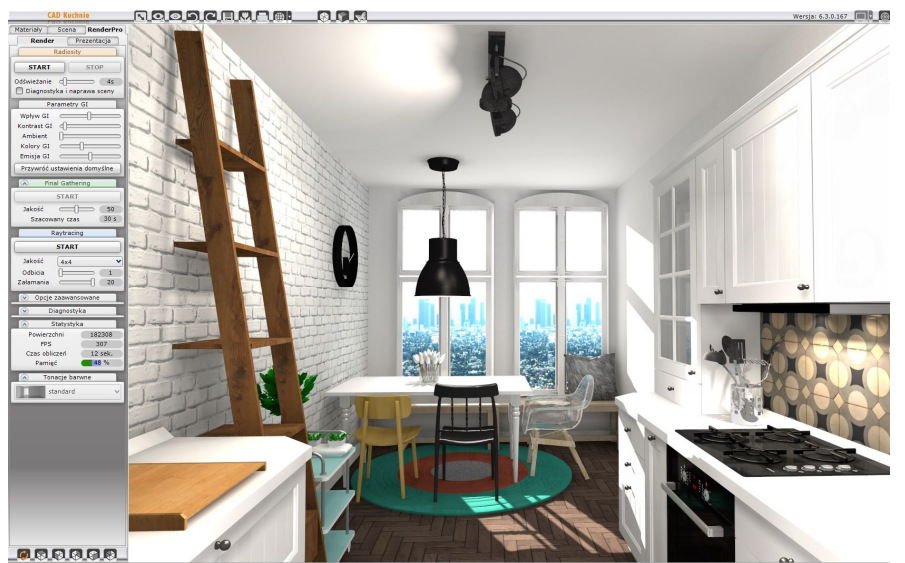

**Rys. 493 - wygląd okna "Wizualizacja"**

### **2. Funkcje okna wizualizacji**

### **2.1. Menu ikonowe**

W górnej części okna znajduje się pasek menu ikon programu CAD Decor. Ich funkcje opisano w poniższej tabeli. Każda ikona, gdy jest aktywna, zmienia kolor z szarego na pomarańczowy.

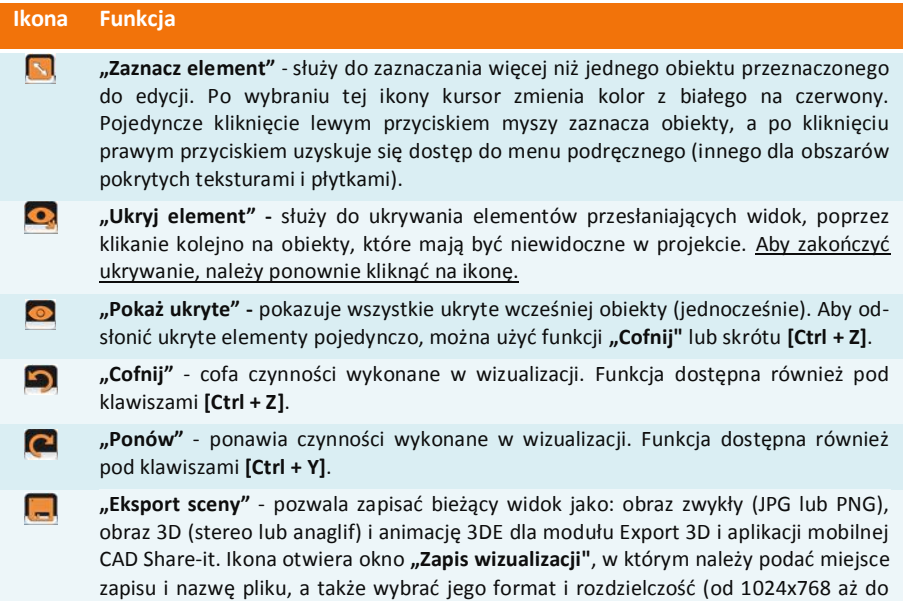

5760x3240), dodać znak autorski oraz specjalne efekty (filtry postprocesowe). Więcej informacji na ten temat znajdą Państwo w Rozdziale 26.

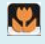

Е

G

 $\blacktriangleleft$ 

**"Galeria"** - uruchamia przeglądarkę plików graficznych oraz filmów, w której można zaprezentować wykonane wcześniej ilustracie i filmy AVI.

**"Drukuj aktualny widok"** - drukuje bieżący widok bezpośrednio z programu.

**"Ukryte linie czarno-białe" -** wyświetla projekt w trybie monochromatycznym bez cieniowania, z widocznymi jedynie zarysami brył i płytek. Aby powrócić do widoku realistycznego należy ponownie kliknąć ikonę **"Ukryte linie czarno białe"**.

Projekt w wizualizacji można także pokazać w widoku linearnym - z widocznymi wszystkimi liniami siatki projektu. Funkcja ta jest dostępna pod klawiszami **[Ctrl + L]**. Aby powrócić do widoku standardowego, należy ponownie wybrać skrót **[Ctrl + L]**. Ilustracje obok prezentują różne widoki sceny - kolejno od góry: ukryte linie siatki, widoczne linie, ukryte linie z cieniowaniem, włączone światła.

- **"Ukryte linie czarno - białe z oświetle-Ca niem" -** działa analogicznie do ikony opisanej wyżej. Wyświetla widok w odcieniach szarości, dzięki czemu płaszczyzny i cienie niewidoczne w widoku bez oświetlenia stają się widzialne. Aby powrócić do trybu realistycznego należy ponownie wybrać ikonę.
	- **"Pokaż światła"**  pozwala wywołać fotorealistyczny obraz projektu prezentując światła, odbicia i pozostałe zdefiniowane właściwości i efekty. Funkcja ta jest dostępna również pod klawiszem **[F1]**. Światła wyłączają się po kliknięciu w przestrzeni projektu.

#### **2.2. Zakładki panelu bocznego**

W lewej części okna wizualizacji znajduje się panel z trzema zakładkami, opisanymi poniżej.

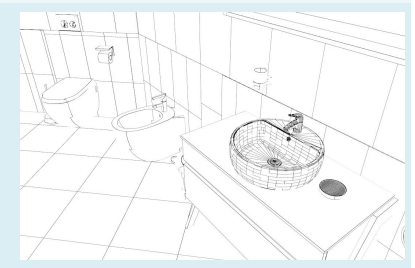

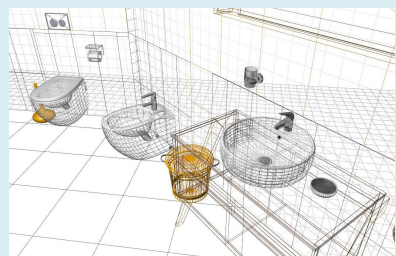

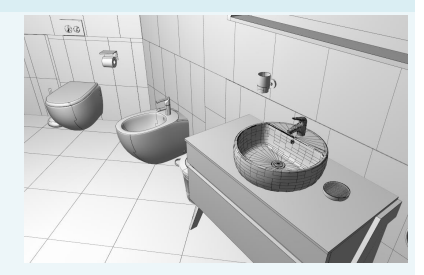

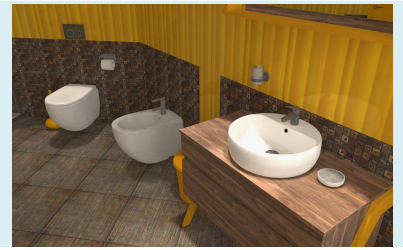

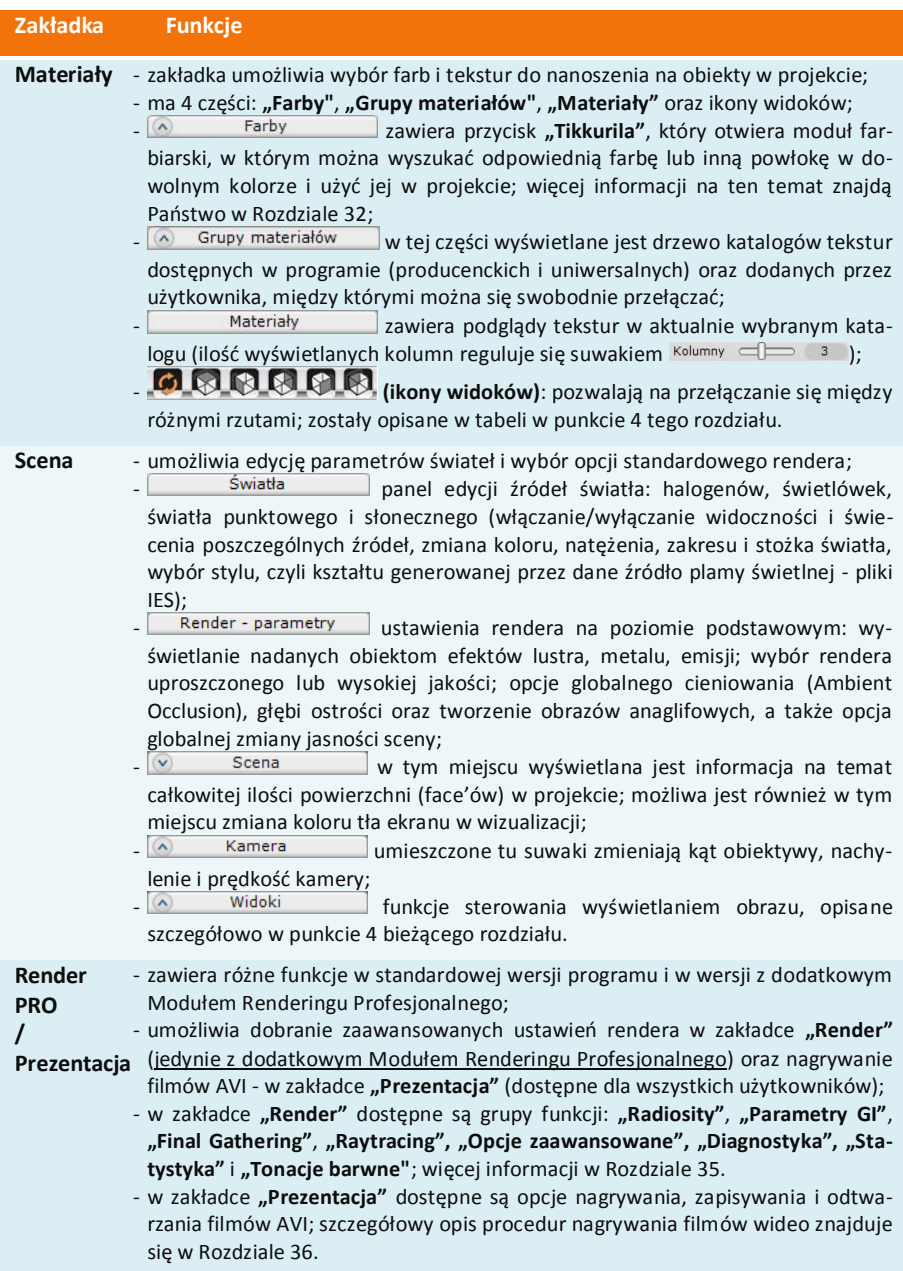

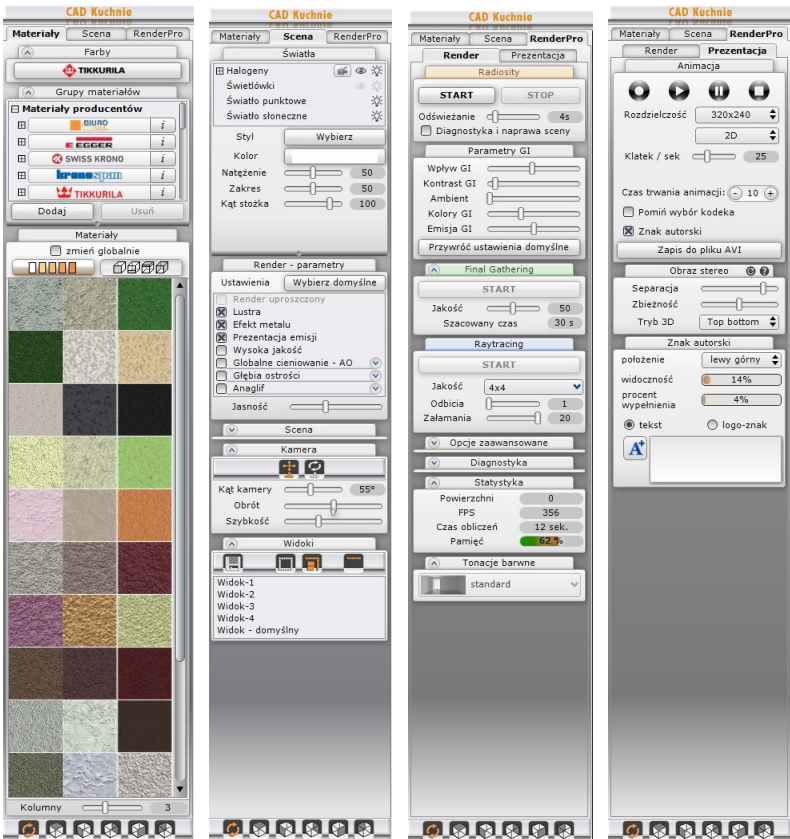

 **Rys. 494 - zakładki prawego panelu okna wizualizacji: "Materiały", "Scena", "RenderPro" i "Prezentacja"**

#### **2.3. Zakładki panelu dolnego**

W dolnej części okna wizualizacji znajduje się pasek funkcji "CAD Decor", który odpowiada za wszystkie działania związane z wykorzystaniem płytek ceramicznych przy projektowaniu:

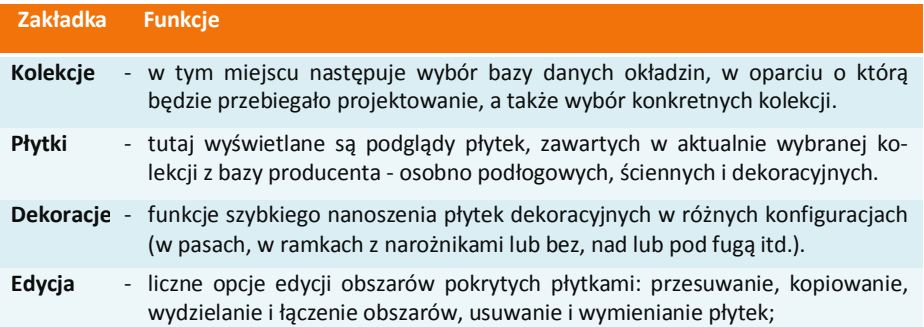

- losowe rozmieszczanie kafli o nieregularnych wzorach;
- tworzenie występów lub wnęk w oparciu o obrysy użytych płytek i inne.

### **3. Poruszanie się po projekcie w wizualizacji**

Do poruszania po projekcie w wizualizacji można używać myszy i klawiatury, w sposób opisany w poniższej tabeli.

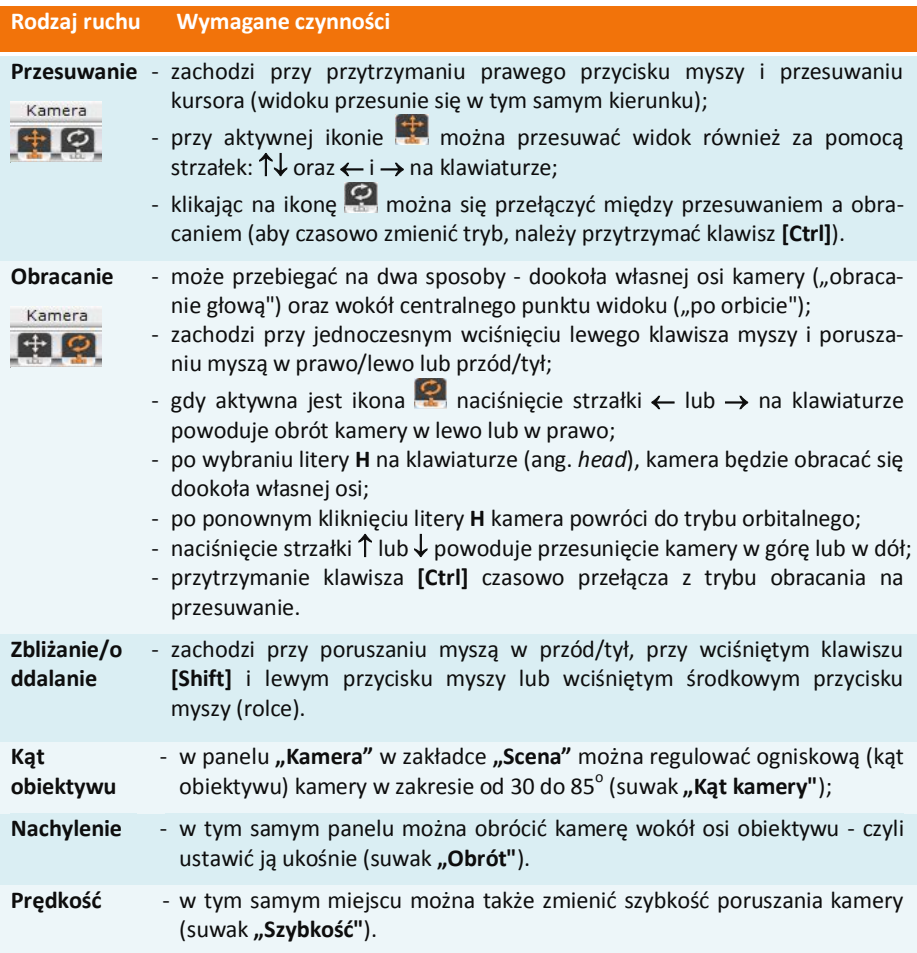

### **4. Widoki pomieszczenia**

Z widoków korzysta się głównie podczas generacji dokumentacji dla glazurników. Pozwalają przełączać się między trybem orbitalnym (dowolnym obracaniem kamerą) a rzutami prostopadłymi na podłogę i ściany. Służą do tego ikony zaprezentowane w poniższej tabeli.

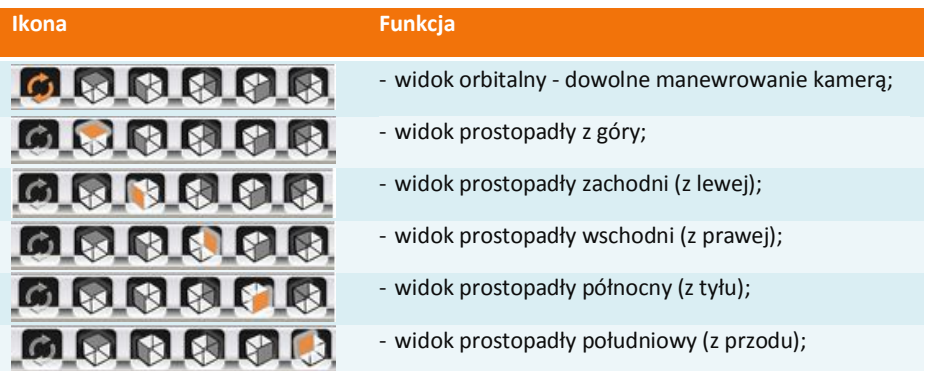

Użytkownik ma również możliwość ustawienia i zapisania czterech wybranych, szczególnie przydatnych widoków tak, aby móc szybko przechodzić do nich podczas swobodnego poruszania się po projekcie w wizualizacji - np. w celu wykonania różnych ilustracji tego ujęcia sceny (w różnych wariantach kolorystycznych lub oświetleniowych) (Rys. 495). Dodatkowo na liście widoków znajduje się **"Widok domyślny"**, który przenosi kamerę do widoku z góry na centrum pomieszczenia, pod kątem ok 45°.

Procedura zapisywania własnych widoków przebiega następująco:

- w pierwszej kolejności należy wskazać kliknięciem lewym przyciskiem myszy pozycję na liście (np. "**Widok - 1"**);
- następnie ustawić kamerę w wybranej lokalizacji i pod żądanym kątem;
- **kliknąć ikonę "Zapisz" <b>[**...]
- ustawiony widok zostaje zapisany i można do niego powrócić w czasie dalszej pracy, klikając na przypisaną mu pozycję na liście (np. **"Widok - 1"**).

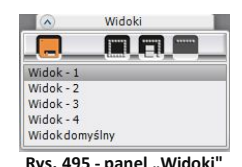

Tabela na następnej stronie zawiera opis ikon panelu "Widoki". **Rys. 495 - panel "Widoki**"

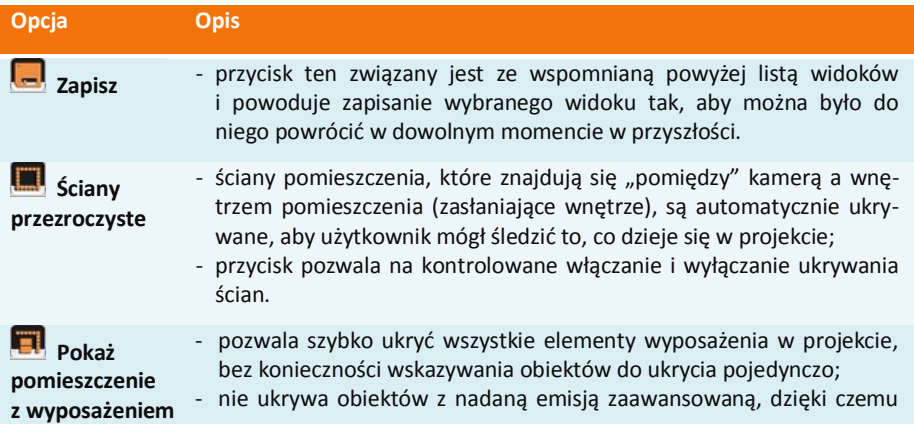

można szybciej ustalić odpowiednie natężenie światła obiektów emisyjnych poprzez eliminację obiektów, które spowalniają obliczenia;

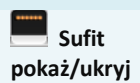

- pozwala ukrywać i ponownie pokazywać sufit pomieszczenia.

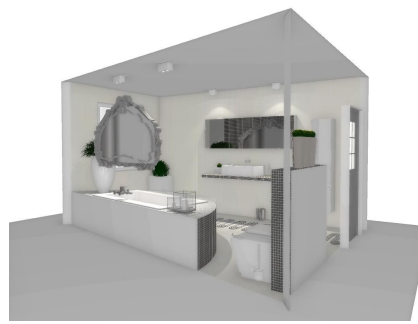

 **Rys. 496 – standardowy widok pomieszczenia Rys. 497 – wyłączone ukrywanie ścian**

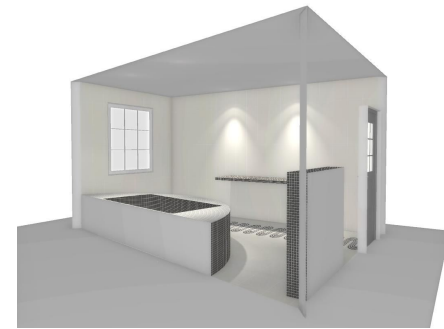

 **Rys. 498 – pomieszczenie bez wyposażenia Rys. 499– ukryty sufit**

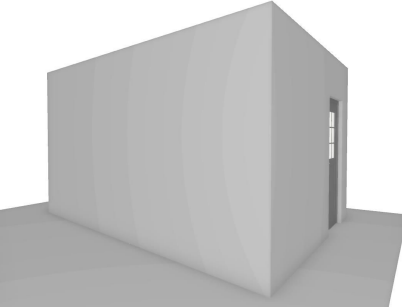

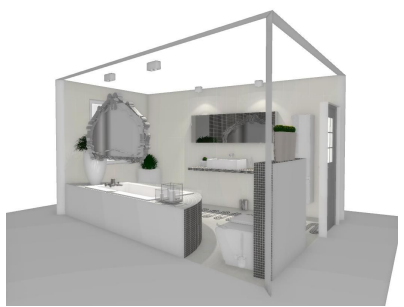

## **ROZDZIAŁ 28**

## **Wizualizacja - nanoszenie i edycja tekstur**

#### **1. Uwagi wstępne**

Pracę w wizualizacji najlepiej rozpocząć od pokrycia wybranych powierzchni materiałami. Odpowiednie dobranie faktur i kolorystki jest kluczowe dla efektu końcowego. W programie CAD Decor oferujemy wiele baz danych tekstur - zarówno uniwersalnych, jak i pochodzących z oferty producentów materiałów dekoracyjnych dla branży meblarskiej, wyrobów drewnopochodnych i wykończeniowych, płyt laminowanych i dekorów podłogowych. Można także dodawać własne tekstury w plikach obrazkowych oraz filmy AVI. Do dyspozycji są też farby, płytki ceramiczne oraz inne okładziny - pracę z nimi opisano w Rozdziałach 30 i 32.

#### **2. Zakładka "Materiały"**

Tekstury dostepne są w zakładce "Materiały" w lewej części okna wizualizacji. W polu "Grupy **materiałów"** znajdują się trzy katalogi główne:

- **"Materiały producentów"**  zawiera katalogi produktów, opatrzone logami wytwórców;
- **"Materiały standardowe"** zawiera tekstury uniwersalne, np. beton, cegły, metale, tynki, kamienie, nawierzchnie, dachówki, tkaniny, skórę, tapety, wiklinę, plastik i grafiki;
- **"Materiały użytkownika"** do tego katalogu można wgrywać własne pliki w formatach JPG, BMP, PNG, GIF, TIFF oraz AVI. Zdjęcia powinny być w wysokiej rozdzielczości, bez cieni i połysków, w ustawieniu prostopadłym. Kolory we wgrywanych teksturach powinny być zdefiniowane w RGB (metoda CMYK nie jest obsługiwana).

*Uwaga! Nie wszystkie właściwości plików PNG i GIF są widoczne w programie CAD Decor. W plikach GIF nie są czytane animacje, a dodatkowo oba typy plików nie obsługują przezroczystości.*

*Uwaga! Jeżeli wczytany film AVI zawiera efekt Raytracing (patrz: punkt 9 Rozdziału 35) to efekt ten nie będzie widoczny podczas wyświetlania filmu w filmie.*

Aby dodać własne pliki graficzne do bazy tekstur, należy:

- kliknąć lewym przyciskiem myszy na katalogu "Materiały **użytkownika"** i nacisnąć przycisk <sup>Dodaj</sup> (Rys. 500);
- wskazać lokalizację katalogu z plikami obrazkowymi lub filmami AVI (Rys. 501);
- katalog ten może zawierać podkatalogi;
- wybór zatwierdzić "Ok";
- pliki i podkatalogi zostaną dodane na listę materiałów użytkownika w nowym katalogu o takiej samej nazwie, jak wskazany katalog (Rys. 502);
- dodane zdjęcia i filmy AVI są od razu dostępne do użycia;
- ilość dodanych katalogów i plików jest dowolna.

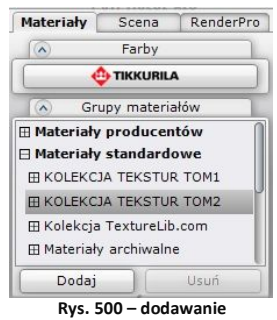

**własnych tekstur**

Aby usunąć katalog z własnymi teksturami, należy kliknąć na niego lewym przyciskiem myszy i wybrać przycisk .

W zakładce "Materiały" poza drzewem tekstur znajduje się także przycisk **"Tikkurila"** uruchamiający moduł farbiarski (opisany w Rozdziale 32), pole .. Materiały" z podglądami tekstur z aktualnie wybrane-

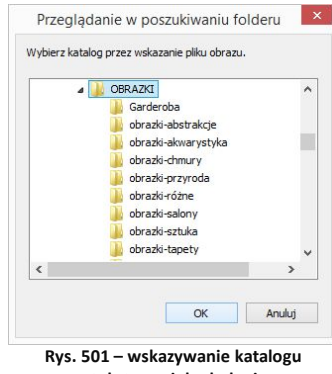

**z teksturami do dodania**

go katalogu, oraz ikony zmiany widoków sceny.

Podglądy tekstur można wyświetlać w różnej ilości kolumn, przesuwając suwak od wartości 1 do 6, w zależności od potrzeb (duże obrazki lub jak największa liczba podglądów naraz) (Rys. 503). Pola z katalogami i podglądami tekstur można dowolnie rozsuwać, "chwytając" myszą za okrągły przycisk pomiędzy przyciska $mi$  Dodaj  $ii$  Usuń (Rys. 503).

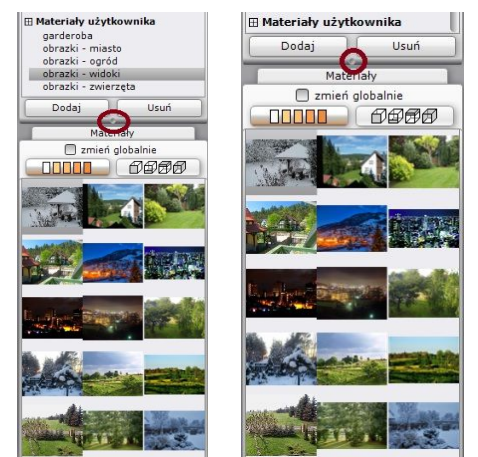

 **Rys. 503 – różne ustawienia panelu "Materiały"**

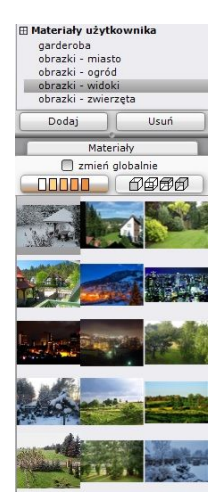

**Rys. 502 – dodany katalog - widoczne podkatalogi**

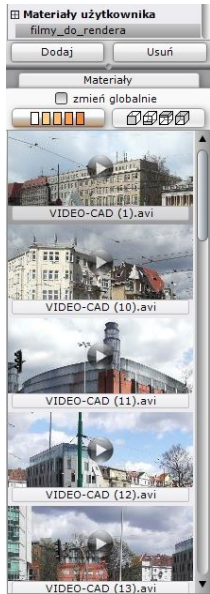

**Rys. 504 – wyświetlanie jednej kolumny - widoczne podglądy filmów AVI**

Tekstury można szybko wyszukiwać po nazwie - wystarczy kliknąć na dowolny podgląd i wybrać na klawiaturze pierwszą literę lub fragment nazwy szukanego materiału. Zaznaczenie automatycznie przeniesie się na podgląd szukanego materiału. Dodatkowo, po najechaniu kursorem myszy na dowolny pogląd, wyświetli się etykieta z nazwą pliku. Do przeglądania listy służy pionowy suwak oraz rolka myszy (po kliknięciu na dowolny podgląd).

### **3. Nanoszenie tekstur**

Aby nanieść wybrany materiał na dowolną powierzchnię, należy:

- wybrać katalog z drzewa materiałów i wyszukać odpowiednią teksturę;
- kliknąć na podgląd tekstury lewym przyciskiem myszy i (przytrzymując przycisk) przesunąć kursor nad obiekt, na który dana tekstura ma zostać naniesiona, a następnie zwolnić przycisk (metoda "*przeciągnij i upuść*") - materiał zostanie naniesiony na obiekt;
- jedną teksturę można nanieść na wszystkie obiekty tego samego typu w całym projekcie - w tym celu przed przeciągnięciem tekstury należy zaznaczyć opcję **"Zmień globalnie"**;
- jeśli kolejna naniesiona tekstura wygląda mniej korzystnie niż poprzednia, operację można łatwo cofnąć, używając skrótu klawiaturowego **[Ctrl + Z]** lub ikony **"Cofnij"**;
- aby przywrócić wycofaną operację, należy użyć skrótu **[Ctrl + Y]** lub ikony **"Ponów"**.

## **4. Edycja naniesionych tekstur**

Tekstury użyte w projekcie można edytować w celu:

- zmiany wymiarów segmentu tekstury w osi X lub Y (Rys. 505) - przy użyciu strzałek  $\frac{1}{2}$  lub poprzez wpisanie wartości z klawiatury (w centymetrach);
- przesunięcia wzoru w osi X lub Y przy użyciu suwaków obok podglądu tekstury (do resetowania przesunięć służy przycisk  $\mathbb{F}_2$ :
- obrócenia tekstury o dowolny kąt używając strzałek lub wpisując wartość w polu **"kąt obrotu tekstury"**;
- dopasowania tekstury czyli rozciągnięcia jej na całą powierzchnię obiektu (opcja "dopasuj");
- zastąpienia tekstury dowolnym kolorem, wybranym z palety (przycisk  $\bullet$  Kolor);
- aby wprowadzić zmiany jednocześnie dla więcej niż jednego obiektu, można wybrać opcję **"grupuj wskazane obiekty"** (powoduje wspólną zmianę ustawień tekstur dla zaznaczonych obiektów, które mogą należeć do różnych typów - np. stół i krzesła, ściana i podest) lub opcję **"zmień globalnie"** (służy do jednoczesnego zmieniania ustawień tekstur dla wszystkich elementów należących do tego samego typu w całym projekcie).

Powyższe operacje można przeprowadzić w oknie **"Właściwości materiału"**, w zakładce **"Kolor i tekstura"**. W tym celu należy:

- kliknąć dwukrotnie lewym przyciskiem myszy na obiekcie do edycji (pojawi się różowy obrys - Rys. 506);
- kliknąć prawym przyciskiem myszy w dowolnym miejscu, aby rozwinąć menu podręczne;
- **E** ieśli klikanie na wybrany obiekt nie przynosi rezultatu, należy wybrać ikonę **"Zaznacz"** z paska w górnej części okna, a następnie kliknąć na obiekt lewym, a następnie prawym przyciskiem myszy:
- z menu podręcznego wybrać opcję "Właściwości";
- otworzy się okno **"Właściwości materiału"** ustawione na zakładce **"Kolor i tekstura"**:

 $\overline{a}$ 000000 Właściwości Słońce świeci na obiekt Centruj na zaznaczeniu  $Alt + C$ 

**Rys. 506 - zaznaczony obiekt**

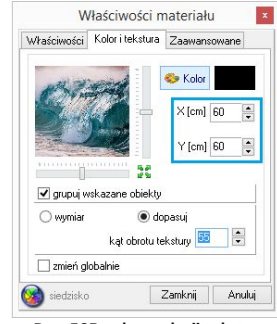

**Rys. 505 - okno edycji tekstur**

- w tym miejscu można ustawić wybrane parametry zgodnie z własnymi preferencjami, korzystając z suwaków, zaznaczając wybrane opcje i wpisując dane liczbowe w przeznaczonych do tego polach;
- aby sprawdzić wygląd sceny można użyć przycisku **"Pokaż światła"** aby zapalić światła w projekcie bez zamykania okna "Właściwości materiału":
- jeśli wymagane są dalsze zmiany, można kontynuować modyfikacje, a jeśli wprowadzone ustawienia są optymalne, należy wybrać przycisk "**Zamknij"** by je zatwierdzić i przejść do dalszej pracy;
- aby anulować zmiany parametrów tekstur, należy wybrać przycisk "Anuluj".

Możliwe kombinacje ustawień tekstury przedstawiają poniższe ilustracje (Rys. 507).

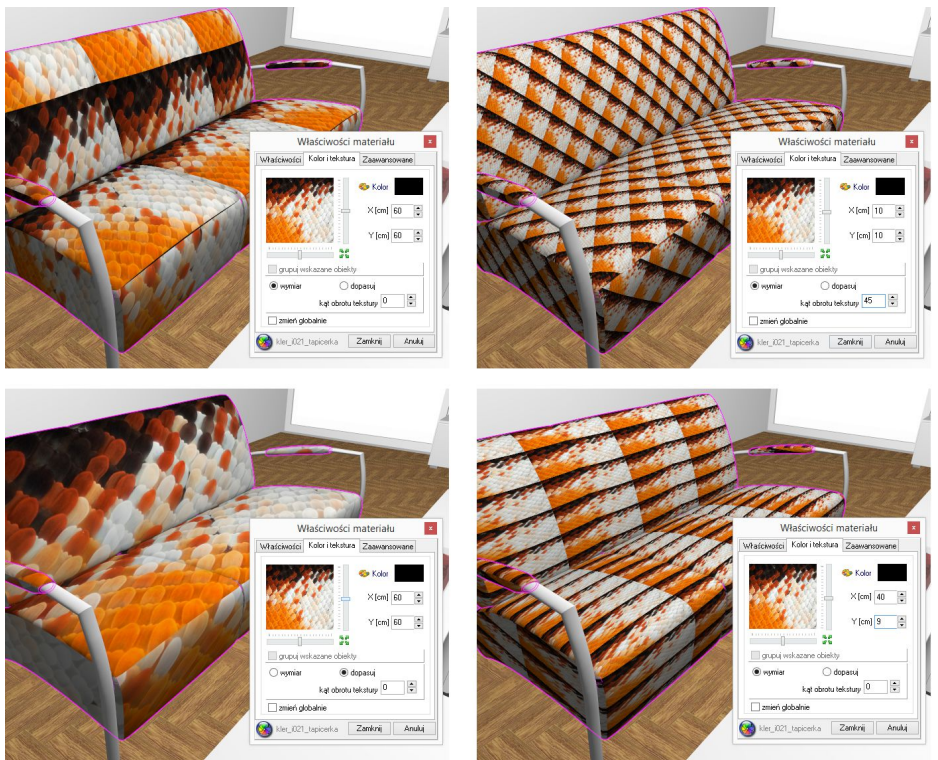

**Rys. 507 - różne ustawienia tekstury na obiekcie**

*Uwaga! Aby przenieść projekt z naniesionymi teksturami na inny komputer należy, po zakończeniu nanoszenia tekstur, przejść do środowiska CAD, wpisać z klawiatury polecenie* savetex *i zatwierdzić je klawiszem* [Enter]. *Następnie zamknąć projekt, zapisując zmiany. Następnie można przenieść projekt na inne stanowisko (np. na pendrivie). Po otwarciu projektu na nowym komputerze, przed pierwszym przejściem do wizualizacji, należy wpisać polecenie* opentex*. Uwaga: procedura powala przenieść oteksturowany projekt, jednak nie przenosi plików tekstur.*

#### **5. Nanoszenie tekstur na elementy bazy szafek kuchennych**

W programie CAD Kuchnie poza teksturami dołączonymi w standardzie dostępne są też tekstury dla bazy szafek kuchennych, przewidziane przez producenta. Aby przełączyć się na ten katalog, należy kliknąć przycisk **znajdujący się poniżej pola "Grupy brota" materiałów"**.

Tekstury przygotowane dla bazy szafek kuchennych są podzielone według elementów składowych szafek - osobno dla korpusów, frontów, listew, cokołów itd. Przełączanie się między nimi jest możliwe dzięki przyciskom:  $\Box$   $\Box$   $\Box$   $\Box$   $\Box$   $\Box$   $\Box$ 

Korzystając z tych tekstur użytkownik może zmienić kolorystykę projektu kuchni bezpośrednio w wizualizacji. W tym samym miejscu jest również dostępna funkcja **"Wymiany zestawów"** - pod przyciskiem **Wymiana zestawów . Wymiane zestawu można** również przeprowadzić w środowisku CAD.

Aby wrócić do bazy tekstur standardowych, należy kliknąć przycisk **. DODD** 

## **ROZDZIAŁ 29**

## **Wizualizacja - definiowanie właściwości obiektów**

#### **1. Uwagi wstępne**

W trybie wizualizacji, oprócz nanoszenia tekstur, dokonuje się również innych operacji o dużym znaczeniu dla ostatecznego wyglądu wnętrza - modyfikacji właściwości obiektów. Każdy element wystroju może zostać edytowany w celu przypisania określonych efektów:

- podstawowych: **emisji** (efekt poświaty), **połysku**, **szkła** (przezroczystości) oraz **odbić** (efekt metalu lub lustra);
- zaawansowanych: stopnia **mapowania wypukłości** tekstur i **wygładzania wierzchołków**, a w przypadku posiadaczy dodatkowego Modułu Renderingu Profesjonalnego - również **zaawansowanej emisji światła** w dowolnym kolorze.

Prawidłowe wykorzystanie tych funkcji gwarantuje naturalny i fotorealistyczny wygląd aranżowanego pomieszczenia i wykorzystanych w nim sprzętów i dekoracji.

### **2. Okno dialogowe "Właściwości materiału"**

#### 2.1. Zakładka "Kolor i tekstura"

Została opisana w Rozdziale 28. Służy do modyfikowania wyglądu tekstur naniesionych na obiekty (obracania, zmiany wymiarów, przesuwania w poziomie lub pionie oraz do wymiany tekstury na dowolny kolor).

#### **2.2. Zakładka "Właściwości"**

Tutaj można nadać podstawowe właściwości, wpływające na wygląd poszczególnych elementów wystroju po zapaleniu świateł. Można tutaj także zapisać na stałe paletę dla obiektu (procedurę przedstawiono w Rozdziale 9). Zmiana parametrów następuje przy użyciu suwaków (Rys. 508). Poszczególne właściwości opisano w tabeli na następnej stronie.

#### **2.3. Zakładka "Zaawansowane"**

Zawiera zaawansowane opcje zmiany właściwości tekstur: ustawienie stopnia mapowania wypukłości ich powierzchni (Bump Mappingu), wygładzenie narożników obiektów zaokrąglonych i obłych, nadania zaawansowanej emisji prawdziwego własnego światła o dowolnej barwie oraz definiowania materiałów dwustronnych (Rys. 509). Zostały one opisane w tabeli na kolejnej stronie.

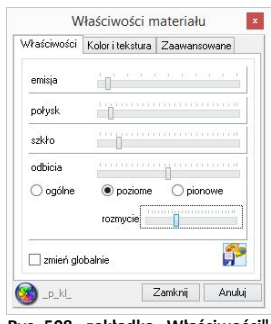

**Rys. 508 - zakładka "Właściwości"**

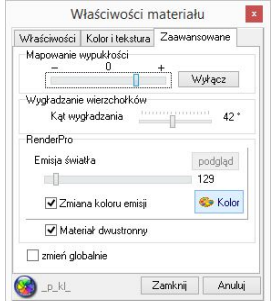

**Rys. 509 - zakładka "Zaawansowane"**

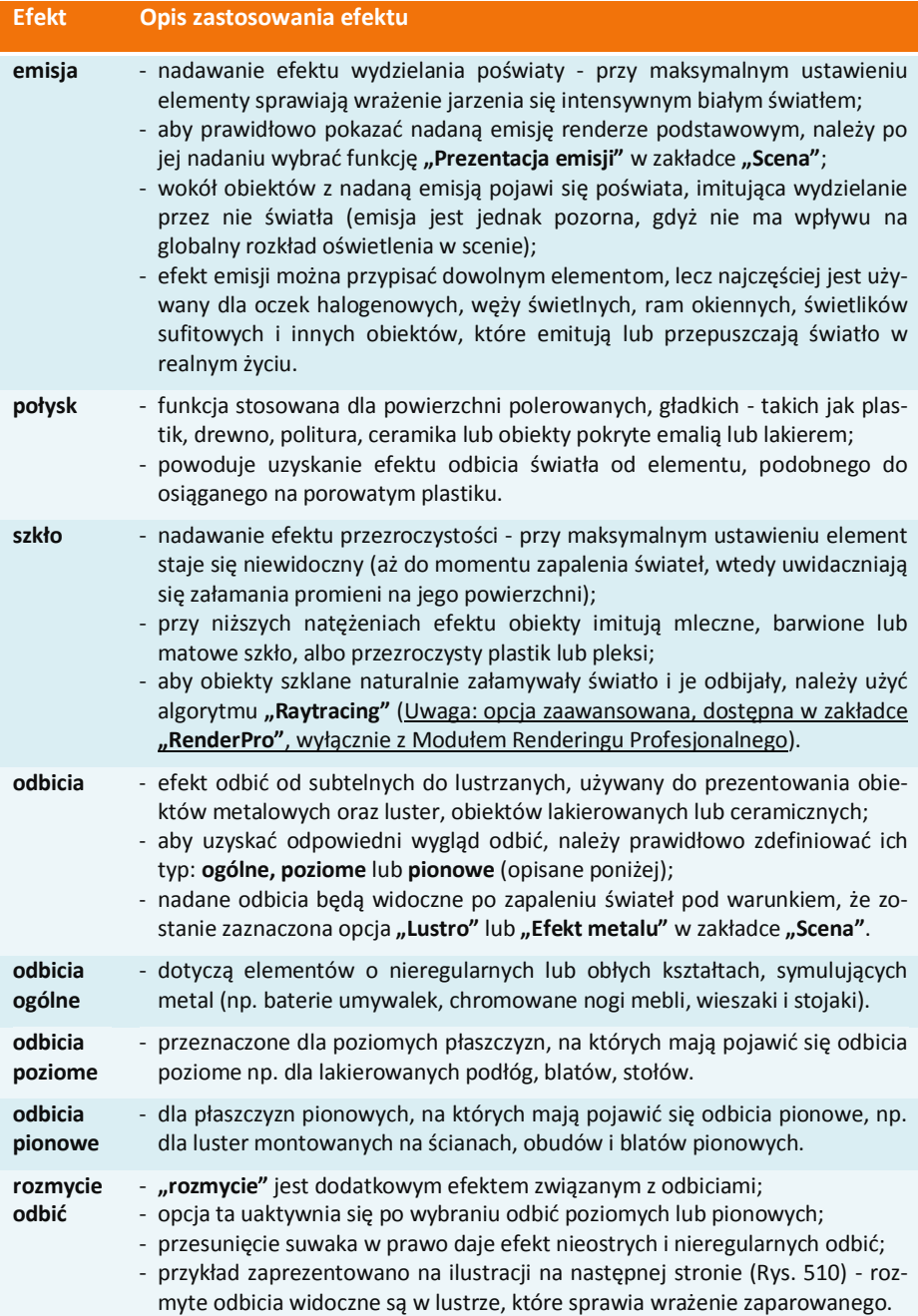

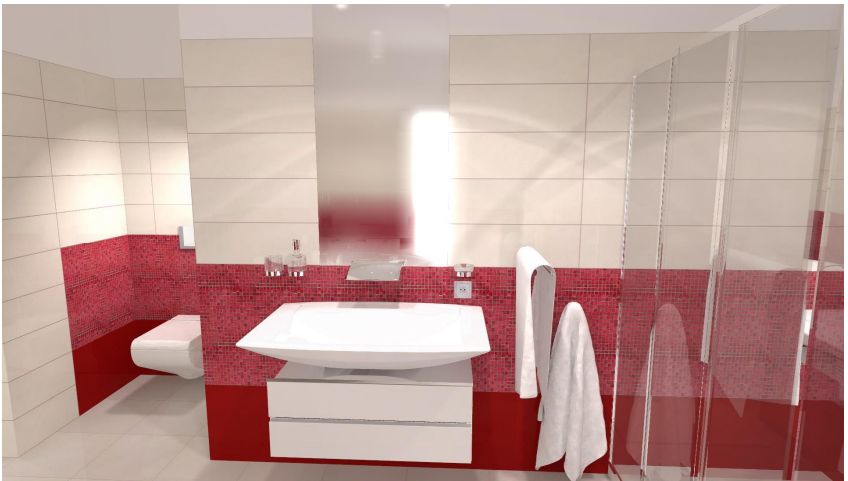

**Rys. 510 - przykład zastosowania odbić rozmytych - lustro sprawia wrażenie zaparowanego**

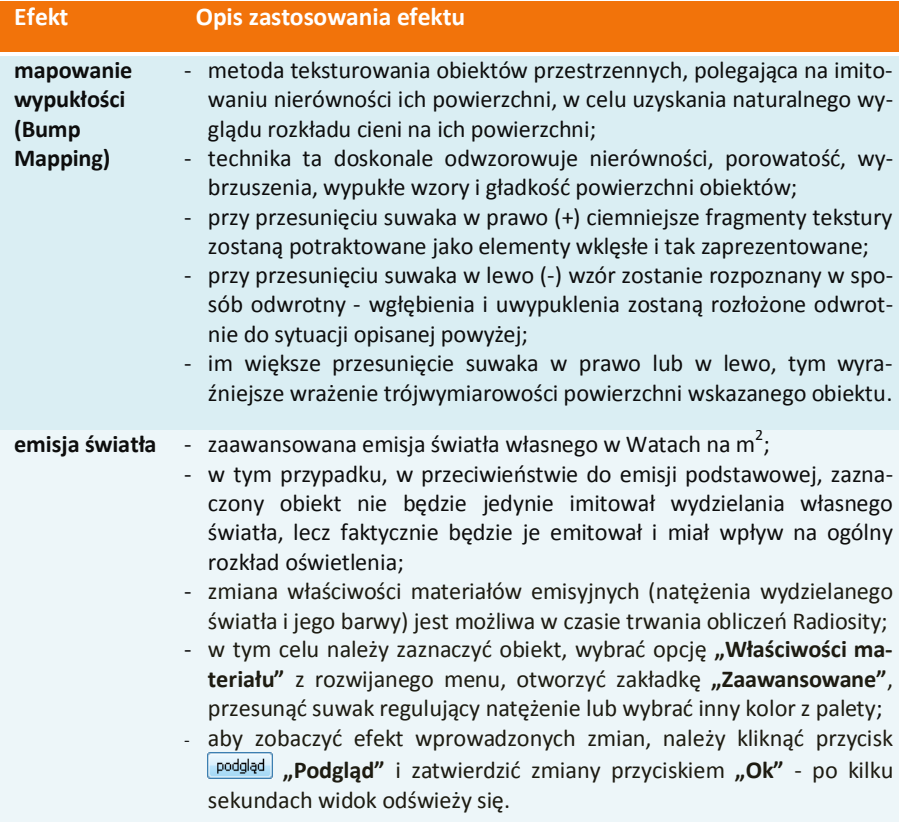

#### **zmiana koloru emisji**  światło emitowane przez wybrane obiekty może mieć dowolny kolor (przykład zaprezentowano na ilustracji poniżej - Rys. 511);

- jeśli użytkownik chce go zmienić, powinien zaznaczyć opcję "zmiana **koloru emisji"**, następnie wybrać przycisk **(\* "Kolor"**, wybrać odpowiednią barwę na palecie i zatwierdzić wybór przyciskiem "Ok".

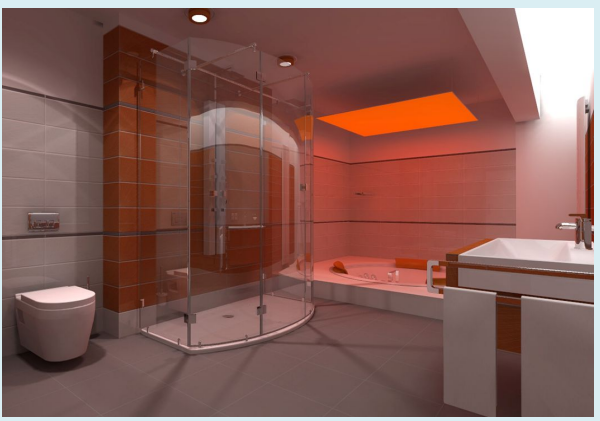

 **Rys. 511- zaawansowana emisja światła w dowolnym kolorze**

#### **materiał dwustronny**

- opcję tę należy wybrać w przypadku obiektów, które mają pokazywać te same właściwości po obu stronach (np. na wierzchu i pod spodem);

- dobrym przykładem użycia tej funkcji jest żaluzja, w której każdą blaszkę wyrysowano z jednej powierzchni - aby światło prawidłowo się rozchodziło, obie strony blaszki muszą być przez program traktowane jako dwie osobne powierzchnie, wyrysowane w przeciwnych kierunkach (Rys. 512 i Rys. 513);
- funkcia **"materiał dwustronny"** jest także przydatna w przypadku modeli, które zostały błędnie wyrysowane, a z jakiś przyczyn nie mogą zostać naprawione przy użyciu funkcji reperacji sceny - włączenie tej funkcji, również w tym przypadku, spowoduje prawidłowy rozkład światła na obiekcie i w jego otoczeniu.

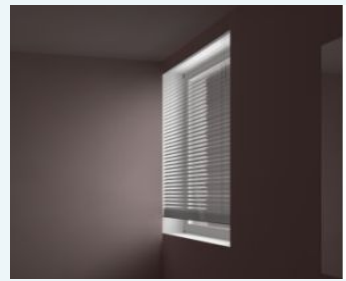

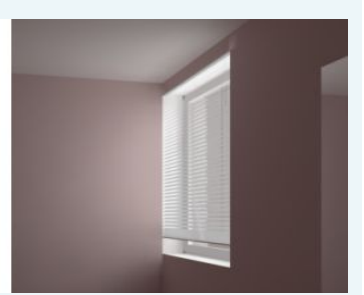

**Rys. 512 - żaluzja jako materiał jednostronny Rys. 513 - żaluzja jako materiał dwustronny**

#### **wygładzanie wierzchołków**

funkcja pozwala na dodatkowa obróbke modeli o obłych kształtach. które zostały wyrysowane w sposób nie gwarantujący zadowalającego poziomu wygładzenia krawędzi, lub zostały pod tym względem zbytnio uproszczone po konwersji i minimalizacji siatki w module Konwerter 3D;

- wykorzystanie tej funkcji pozwala na zniwelowanie ostrych narożników i kantów w miejscach, które powinny być gładkie i zaokrąglone;
- przykład użycia zaprezentowano na poniższych ilustracjach wyraźnie widać wygładzanie krawędzi modelu (Rys. 514 i 515);

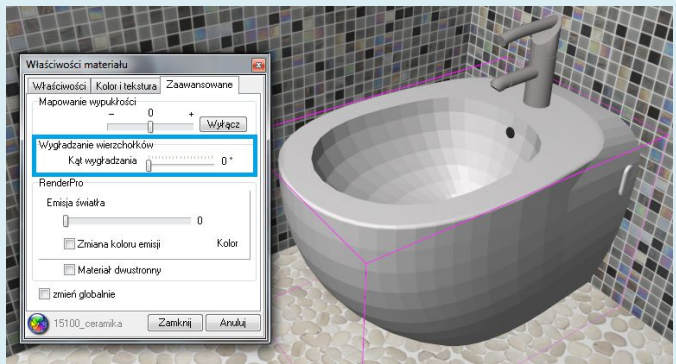

**Rys. 514 - przed zastosowaniem funkcji wygładzania wierzchołków**

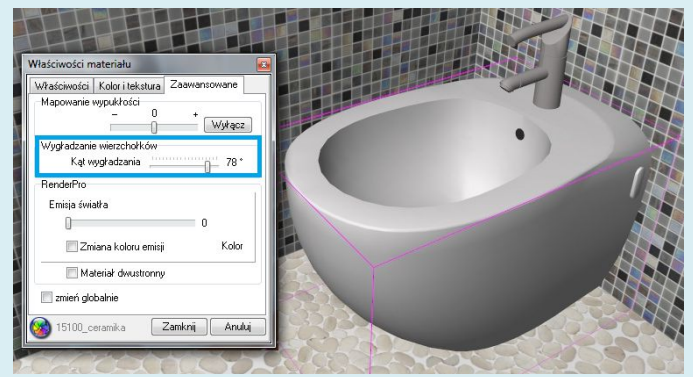

**Rys. 515 - po zastosowaniu funkcji wygładzania wierzchołków**

**zmień globalnie** - jeśli użytkownik chce jednocześnie zmienić właściwości dla wszystkich obiektów tego samego typu, powinien wybrać opcję **"zmień globalnie"**. **pokaż światła** - przycisk **"Pokaż światła"** pozwala zapalić światła w wizualizacji bez zamykania okna "Właściwości", co pozwala szybko sprawdzić efekty wprowadzonych zmian dla aktualnie edytowanego obiektu.

# **ROZDZIAŁ 30 Moduł Projektowania Płytek Ceramicznych**

#### **1. Uwagi wstępne**

Moduł Projektowania Płytek Ceramicznych jest modułem dodatkowym do programu CAD Kuchnie. Oferuje liczne funkcje nanoszenia i edycji płytek, umożliwiające szybkie wykonanie efektownej aranżacji pomieszczenia, bazującej na wykorzystaniu płytek ceramicznych wraz z dekoracjami i insertami oraz innych okładzin ściennych i podłogowych, udostępnionych w bazach producenckich lub samodzielnie dodanych przez użytkownika do jego indywidualnej bazy.

Dodawanie własnych płytek jest możliwe z Edytorem Baz Płytek (również moduł dodatkowy) opisanym w Rozdziale 31*.* W rozdziale bieżącym opisano obsługę i wykorzystanie wszystkich funkcji projektowania z użyciem okładzin na przykładzie płytek ceramicznych.

### **2. Wybór kolekcji**

Pierwszym krokiem w projektowaniu z użyciem płytek ceramicznych jest przejście do trybu wizualizacji (ikona **"Wizualizacja"** lub klawisz **[F12]**). W dolnej części okna znajduje się pasek z zakładkami zawierającymi poszczególne funkcje płytkarskie. Po uruchomieniu wizualizacji jest on domyślnie ustawiony na zakładce **"Płytki"** (Rys. 516).

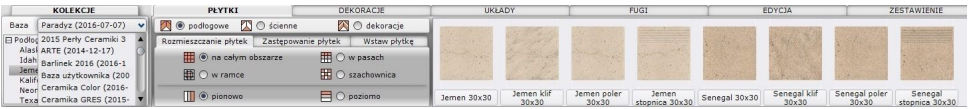

**Rys. 516 - wybór bazy i kolekcji płytek**

Projektowanie należy rozpocząć od wybrania bazy. Służy do tego filtr **"Baza"** w zakładce **"Kolekcje"** po lewej stronie paska. Należy rozwinąć listę i kliknięciem lewym przyciskiem zaznaczyć wybraną bazę. W polu poniżej wyświetli się drzewo dostępnych w danej bazie kolekcji. Aby rozwinąć listy poszczególnych kolekcji, należy kliknąć na wybrany typ kolekcji (np. Łazienka 25x33,3).

Po kliknięciu na konkretną kolekcję w polu z prawej strony pojawią się podglądy zawartej w niej płytek, wraz z nazwą płytki i jej wymiarami. W pierwszej kolejności pojawiają się podglądy dla płytek podłogowych - aby sprawdzić, jakie płytki ścienne i dekory są dostępne w ramach wybranej kolekcji, należy zmienić kategorię:

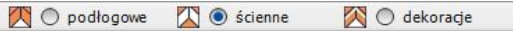

Po najechaniu kursorem na podgląd płytki wyświetli się etykieta z nazwą, wymiarami oraz ceną netto i brutto danej płytki (Rys. 517).

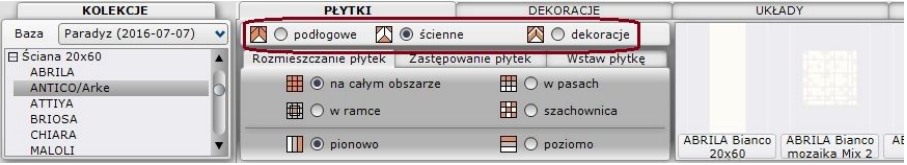

**Rys. 517- przeglądanie kolekcji - płytki ścienne**

### **3. Nanoszenie płytek**

#### **3.1. Rozmieszczanie płytek**

Umieszczanie płytek na powierzchniach w projekcie przebiega w oparciu o metodę "przeciągnij *i upuść*", podobnie jak w przypadku tekstur. Należy kliknąć lewym przyciskiem myszy na wybranej płytce, przytrzymać przycisk i przesunąć kursor na obiekt przeznaczony do obłożenia płytkami, a w momencie, gdy pojawi się na nim różowy obrys - zwolnić przycisk. Płytki zostaną rozmieszczone na wskazanym obiekcie. Może to nastąpić na 4 sposoby:

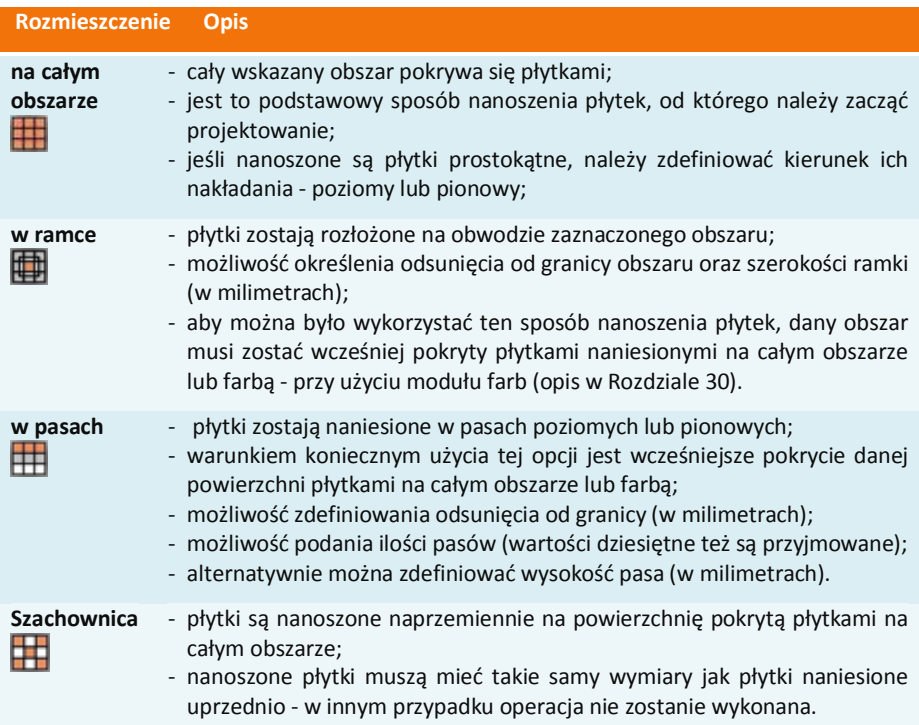

Wygląd zakładki "Rozmieszczenie płytek" w różnych ustawieniach demonstruje ilustracja na następnej stronie (Rys. 518).
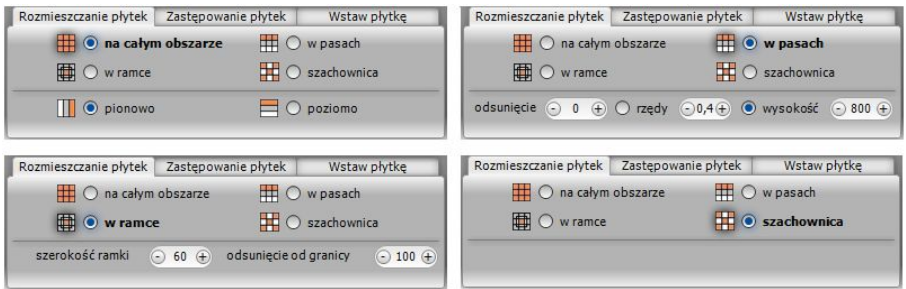

**Rys. 518 - sposoby rozmieszczania płytek**

Przy nanoszeniu płytek na obszar, na który nakładają się inne obiekty (np. na ścianę do której przylega obudowa wanny) program wyświetli proponowaną listę obszarów, które można pominąć - w celu oszczędzenia materiału (Rys. 519). Z pewnością taki komunikat pojawi się przy rozmieszczaniu płytek na podłodze - pogram zaproponuje pominięcie obszarów na których podłoga styka się ze ścianami. Użytkownik może zdecydować, czy wykryte powierzchnie mają zostać odjęte przy nakładaniu glazury.

Aby sprawdzić, gdzie dokładnie znajduje się dana pozycja z listy, należy na nią kliknąć lewym przyciskiem myszy - odpowiadająca jej powierzchnia zaznaczy się wtedy w projekcie na czerwono. Jeśli płytki mają zostać na nim nałożone, należy odznaczyć znak  $\sqrt{w}$  kratce po lewej stronie.

Jeśli użytkownik postanowi nanieść płytki na wszystkie zaproponowane obszary, należy wybrać przycisk "Pomiń wszystkie" - zaznaczenia zostaną zdjęte z wszystkich pozycji na liście. Dodatkowo, przy użyciu funkcji "dodatkowy obszar" użytkownik ma możliwość wskazania kolejnego, dowolnego obszaru do odjęcia.

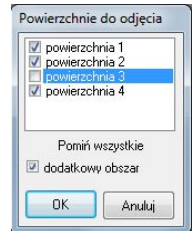

**Rys. 519 - obszar do odjęcia**

*Uwaga! Płytki zaklasyfikowane jako podłogowe można nanosić na ściany i na odwrót, jeśli zachodzi taka potrzeba.*

*Uwaga! Jeśli w trakcie nanoszenia płytek użytkownik popełni błąd, może wycofać ostatnio wykonane operacje przy użyciu ikony* "Cofnij" *lub komendy* [Ctrl + Z]*. Możliwe jest wycofanie maksymalnie do 20 operacji.*

#### **3.2. Zastępowanie płytek:**

Jeśli zajdzie konieczność zastąpienia płytek na wybranym obszarze innymi, można tę operację przeprowadzić poprzez naniesienie nowej płytki na daną powierzchnię. Jednak, jeśli takich obszarów jest stosunkowo dużo, zastępowanie każdego z nich po kolei może być czasochłonne. Dlatego powstała omawiana zakładka: **"Zastępowanie płytek"** (Rys. 520).

Pozwala ona na szybkie wymienianie płytek w projekcie na trzy sposoby:

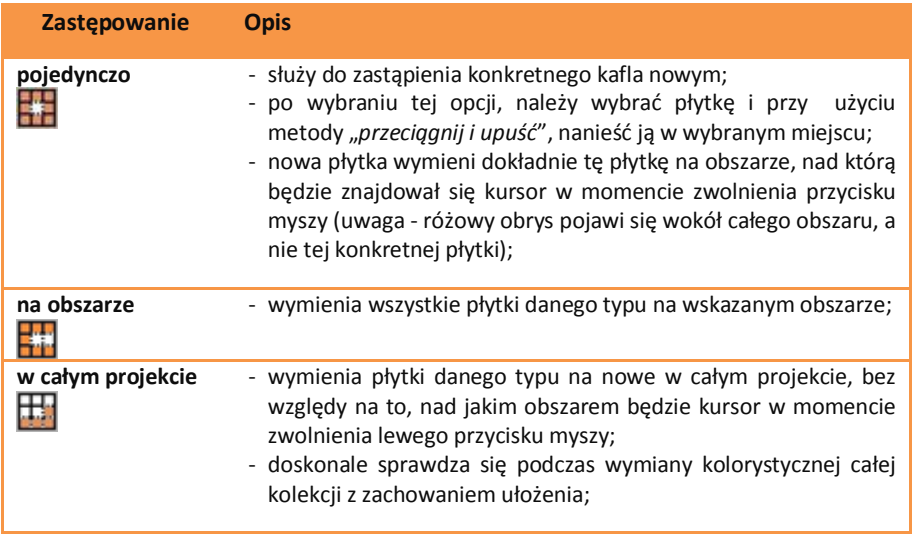

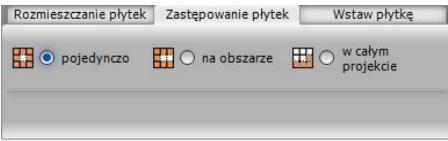

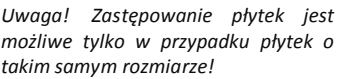

**Rys. 520 - sposoby zastępowania płytek**

#### **3.3. Wstawianie płytek**

Opcja **"Wstaw płytkę"** znajduje zastosowanie podczas tworzenia układów kafli oraz przy wstawianiu insertów (wstawek). Podczas używania tej funkcji należy zdefiniować punkt, który będzie stanowił oś obrotu podczas nanoszenia płytki na wybraną powierzchnię, oraz kąt, o jaki wstawiana płytka ma zostać obrócona (program rozpoznaje również wartości ujemne kątów) (Rys. 521).

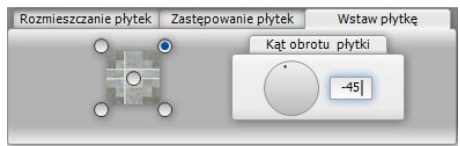

**Rys. 521 - wstawianie pojedynczych płytek**

Jeśli płytka jest wstawiana na obiekt pokryty już innymi płytkami, przestrzeń pod nią zostanie wycięta i traktowana jako odrębny obszar. Przykład płytek ułożonych techniką "Wstaw **płytkę"** przedstawiono na rysunku poniżej (Rys. 522).

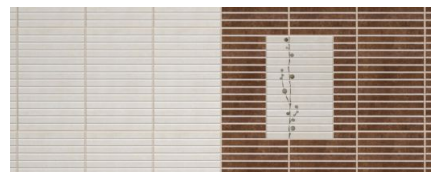

**Rys. 522 - przykład zastosowania funkcji "Wstaw płytkę"**

## **4. Nanoszenie dekoracji**

Kolejna zakładka dolnego paska - **"Dekoracje"** - służy do zaawansowanego układania płytek dekoracyjnych (tzw. dekorów) (Rys. 523). Zanim użytkownik przystąpi do układania dekoracji, powinien wprowadzić następujące ustawienia:

- **E** zdefiniować, czy dekor ma się ułożyć nad czy pod fugą (dotyczy opcji "**pasy"**);
- określić, czy płytki znajdujące się już na danym obszarze mają zostać przesunięte (opcja: "brak przycięcia"), czy też przycięte (opcja "przytnij płytki" - spowoduje wycięcie pasa o szerokości dekoracji, w którym zostanie ona wyłożona) (dotyczy opcji **"pasy"**);
- opcjonalnie: podać odsunięcie od granicy obszaru, w jakim dekoracja ma zostać położona (w mm) (dotyczy wszystkich opcji nanoszenia);
- wybrać sposób układania dekorów spośród pięciu dostępnych opcji:

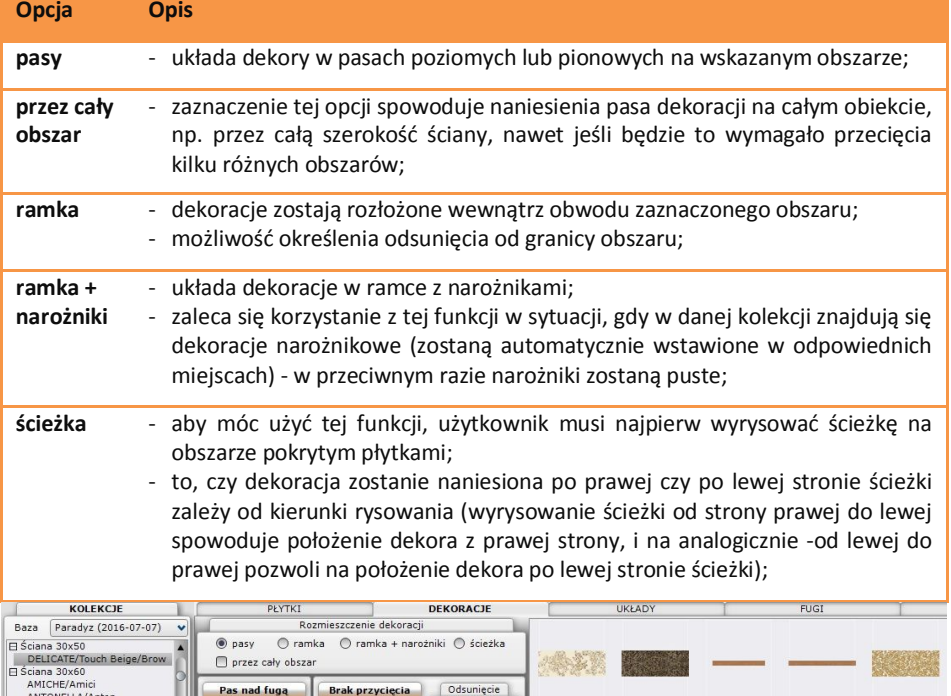

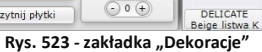

DELICATE

DELICATE

DELICATE

DELICATE Gold

DELICATE.

wn listwa A Brown listwa s Brown listwa s Listwa Arabesk

Pas nad fuga

Pas pod fuga

ANTONELLA/Anton BELLICITA

BUSANI/Busa

**Brak przycięcia** 

Przytnij płytk

## **5. Edycja obszarów pokrytych płytkami**

Obszary, na których zostały położone płytki, podlegają edycji. Aby edytować dany obszar, należy na niego kliknąć dwukrotnie lewym przyciskiem myszy - pojawi się różowy obrys, a pasek CAD Kuchnie automatycznie przestawi się na zakładkę "Edycja" (Rys. 525 poniżej). W tym momencie użytkownik może rozwinąć menu podręczne poprzez kliknięcie prawym przyciskiem myszy (Rys. 524 obok).

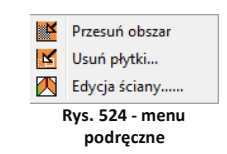

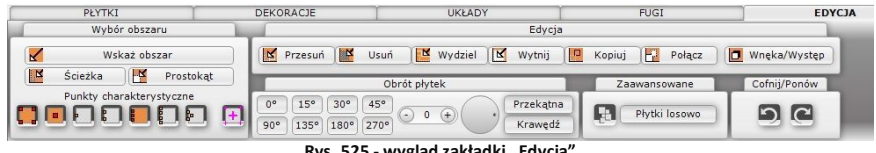

**Rys. 525 - wygląd zakładki "Edycja"**

Funkcje edycji zostały opisane w poniższej tabeli:

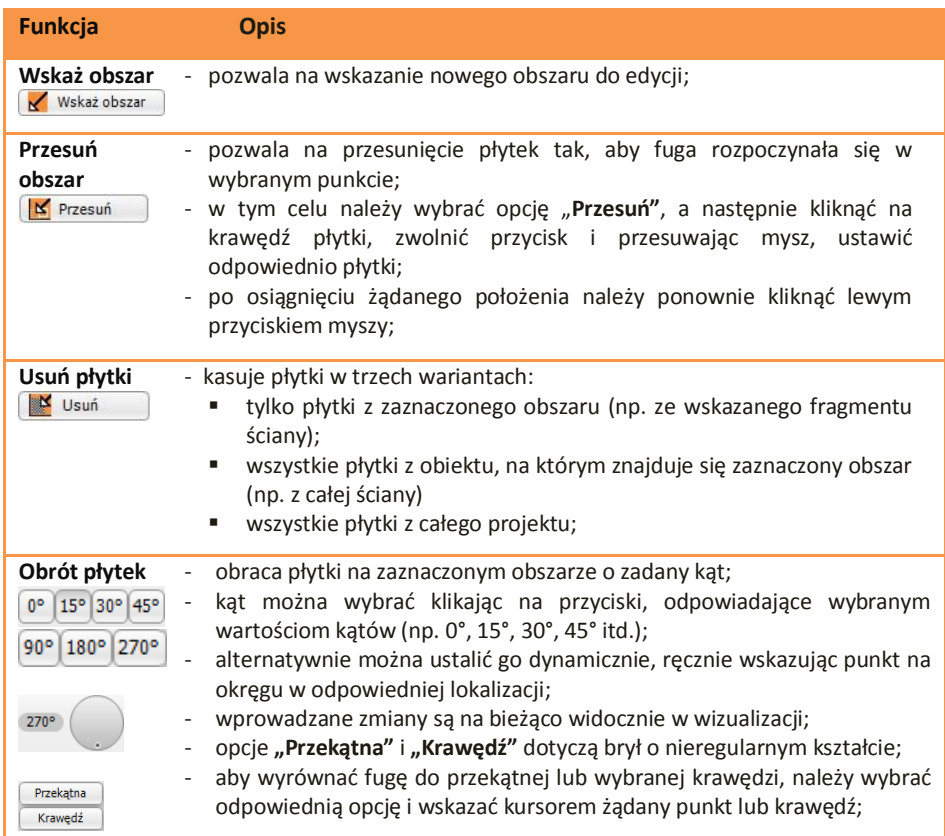

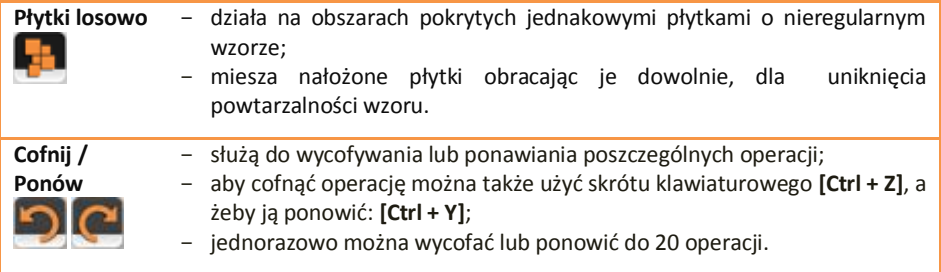

## **6. Edycja ścian pokrytych płytkami**

Funkcja ta umożliwia modyfikacje ścian pomieszczenia. Należy w tym celu dwukrotne kliknąć na wybrana ścianę z płytkami lewym przyciskiem myszy, a następnie rozwinąć menu podręczne, poprzez naciśnięcie prawego przycisku. Po wybraniu funkcji "Edycja ściany" otworzy sie nowe okno dialogowe o tej samej nazwie.

W oknie tym możliwe jest skrócenie lub wydłużenie ściany pokrytej płytkami (zmiana wymiarów pomieszczenia po nałożeniu płytek na ściany). Służy do tego suwak **"Zmiana długości"** (wartość przesunięcia można też wprowadzić ręcznie).

Możliwe jest również przesuniecie ściany, np. ścianki działowej w lewa lub prawa stronę (po zaznaczeniu odpowiedniej opcji w polu **"modyfikowana strona".** W zależności od wybranego kierunku przestawienia ściany, dana krawędź zostanie zaznaczona kolorem zielonym (lewa strona) lub czerwony (prawa strona). Gdy dla wybranej ściany zostanie wprowadzona żądana wartość wydłużenia lub skrócenia (przesunięcia), należy zatwierdzić zmiany poprzez wybranie przycisku "Ok".

Po zaznaczeniu opcji "dopasuj zmiany do rozmiaru płytki" program automatycznie dopasuje wielkość przesunięcia do rozmiaru płytek użytych na danej ścianie, aby uniknąć konieczności ich przycinania.

## **7. Zapisywanie i wczytywanie pomieszczenia**

Program CAD Kuchnie został wyposażony w funkcję umożliwiającą zapisanie zaprojektowanego pomieszczenia i wstawienie go ponownie do projektu - w rezultacie uzyskuje się dwa identyczne pomieszczenia w jednym projekcie. Funkcja ta jest dostępna z poziomu środowiska.

Należy wybrać ikonę **"Zapisywanie pomieszczenia"** z paska ikonowego **"CAD Kuchnie"** i zaznaczenie obiektów (ścian), które mają zostać zapisane (poprzez kliknięcie na ich krawędziach i zatwierdzenie klawiszem [Enter]). Kolejną wymaganą czynnością jest wyznaczenie punktu bazowego zapisywanego pomieszczenia. W oknie **"Zapisywanie pliku"** należy podać nazwę pliku oraz wskazać miejsce na dysku do jego zapisania. Zostaną utworzone 2 pliki:

**DWG** (plik odpowiedzialny za geometrię zapisanego pomieszczenia);

**P3I** (plik z informacjami o położeniu i kolorach płytek).

*"***Wczytanie pomieszczenia"** jest piątą ikoną paska ikonowego **CAD Kuchnie**. Jej wybór powoduje otwarcie okna **"Otwieranie"** umożliwiającego wskazanie pliku **DWG** z wcześniej zapisanym pomieszczeniem, które można wstawić do projektu.

*Uwaga! Otwierany plik DWG musi zostać wcześniej stworzony poprzez opcję* "Zapisywanie pomieszczenia"*. Przy próbie wczytania pliku modelu utworzonego w inny sposób pojawi się komunikat informujący o braku pliku.*

*Uwaga! Jeśli użytkownik chce zapisać projekt ze wstawionym przez siebie obiektem, to nazwa pliku nie może być taka sama jak nazwa wstawianego modelu. Przy próbie zapisu pojawi się komunikat z informacją, że podany plik już istnieje.*

# **ROZDZIAŁ 31 Edytor Baz Płytek Ceramicznych**

#### **1. Uwagi wstępne**

**Edytor Baz Płytek** to odrębny moduł do programu CAD Kuchnie, dostępny bez dodatkowych opłat. Umożliwia edycję cen w bazach producentów okładzin (płytek, listew szklanych, mozaik, paneli podłogowych i innych), które udostępniamy w naszych programach oraz za pośrednictwem strony internetowej. Przede wszystkim jednak umożliwia samodzielne dodawanie płytek i innych okładzin do własnej **Bazy użytkownika**, co pozwala na stworzenie unikalnej i dostosowanej do Państwa indywidualnych potrzeb bazy materiałów wykończeniowych. Dodawane pliki obrazkowe muszą spełniać określone wymagania, opisane w tym rozdziale, aby zapewnić odpowiedni efekt wizualny w programie. Aby uruchomić Edytor należy z menu **<Start>** komputera wybrać kolejno: *Start Wszystkie programy*  $\rightarrow$  CAD Decor  $\rightarrow$  **Edytor baz płytek.** 

Prosimy pamiętać, że dodawane pliki obrazkowe muszą spełniać określone wymagania, opisane w tym rozdziale, aby zapewnić odpowiedni efekt wizualny.

#### **2. Rozpoczęcie pracy z Edytorem Baz Płytek**

Po otwarciu Edytora należy z pozycii "**Baza"** wybrać jedna z dostepnych bibliotek płytek (Rys. 526).

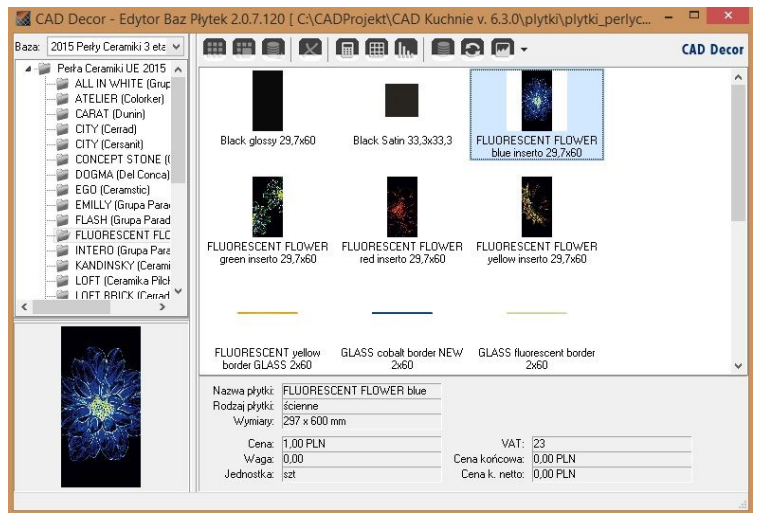

**Rys. 526 - wybór bazy i wygląd okna edytora**

Jeśli użytkownik zamierza wprowadzić modyfikację cen w bazie wybranego producenta, powinien z listy wybrać interesującą go bazę producencką. Jeśli natomiast zamierza stworzyć własną kolekcję kafli, powinien wskazać "Bazę użytkownika".

Pod nazwą wybranej bazy rozwinie się lista dostępnych kolekcji, a w prawej części okna wyświetlą się podglądy płytek, obecnych w aktualnie podświetlonej kolekcji. Jeśli wygodniej jest Państwu operować w widoku listy lub szczegółów, widok można przełączyć przy użyciu ostatniej ikony w menu górnym: ..Zmień widok" (Rys. 527). **Byz. 527 Bys. 527 · ikona Rys. 527 · ikona** 

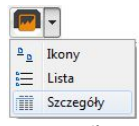

**"Zmień widok"**

## **3. Menu ikonowe modułu Edytor Baz Płytek**

- Ikony głównego okna modułu:
	- **"Dodaj nową kolekcję lub typ kolekcji"** tworzy nową kolekcję w bazie użytkownika (funkcja dostępna również pod skrótem **[Ctrl + K]**); należy podać typ i nazwę nowej kolekcji (Rys. 528);

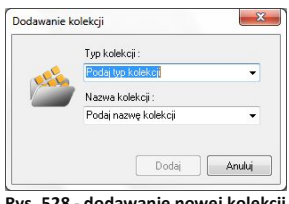

**Rys. 528 - dodawanie nowej kolekcji do bazy użytkownika**

"Dodai nową płytkę do wybranej kolekcji" - dodaje nowe płytki do bazy użytkownika (również pod skrótem **[Ctrl + N]**) (po wybraniu tej ikony otwiera się nowe okno, w którym należy uzupełnić niezbędne dane) (Rys. 529).

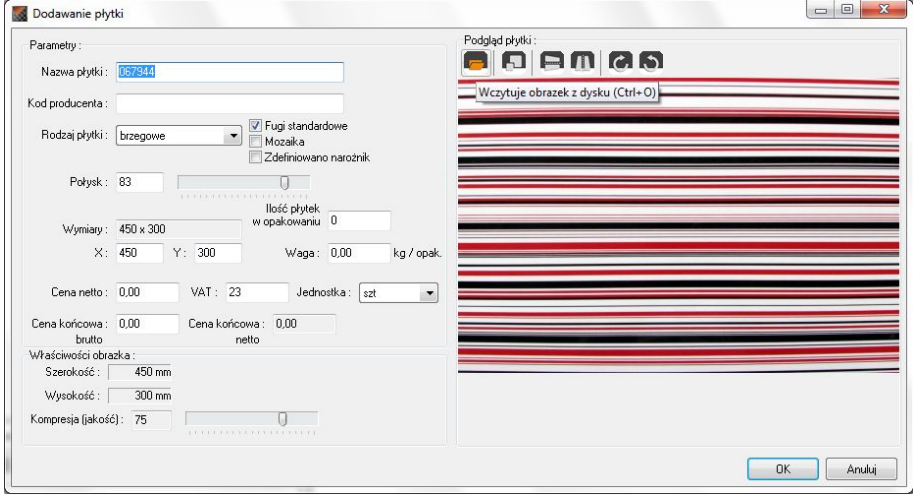

**Rys. 529 - dodawanie nowej płytki do bazy użytkownika**

#### Ikony okna "Dodawanie płytki":

- "Wczytuje obrazek z dysku (Cltr + O)" - pierwsza ikona okna "Dodawanie płytki". Umożliwia wyszukanie pliku podglądu płytki na dysku komputera i załadowanie go do edytora. Po załadowaniu obrazka uaktywniają się pozostałe ikony tego okna, tj. przycisk skalowania, odbijania poziomego i pionowego oraz obracania podglądu w prawo lub w lewo o 90 $^{\circ}$ .

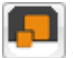

- **"Skaluje obrazek do podanych wymiarów (Ctrl + S)"** - pozwala dowolnie zmienić wymiary podglądu pliku. Na ilustracji obok pokazano skalowanie podglądu płytki wprowadzanej do bazy (Rys. 530). Może ono przebiegać z zachowaniem oryginalnych proporcji podglądu (zaznaczona opcja **"zachowaj proporcje"** ustawienie domyślne) lub bez ich zachowania (należy zdjąć zaznaczenie z opcji).

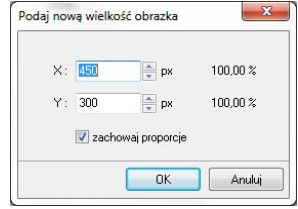

**Rys. 530 - skalowanie obrazka**

- **"Odbicie poziome" / "Odbicie pionowe"** - odbijają podgląd lustrzanie w płaszczyźnie poziomej lub pionowej.

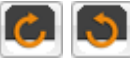

- **"Obraca obrazek w prawo / w lewo o 90 st."** - rotują podgląd zgodnie lub przeciwnie do ruchu wskazówek zegara.

- **"Eksportuje płytkę do bazy użytkownika (Ctrl + E)"** - eksportuje wybraną płytkę z innej bazy do bazy użytkownika (Rys. 531).

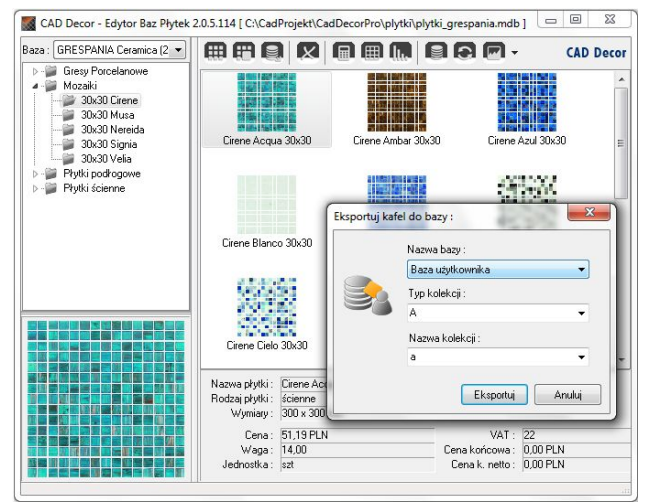

 **Rys. 531 - eksport płytki do bazy użytkownika** 

W celu wyeksportowania płytki należy wybrać na liście baz interesującą Państwa bazę producencką, a w niej - określoną kolekcję i płytkę. Następnie klikną ikonę **"Eksportuje…"** lub wcisnąć jednocześnie klawisze **[Ctrl i E]**. Należy wskazać typ i nazwę kolekcji w swojej bazie i kliknąć **"Eksportuj"**. Wybrana płytka zostanie dodana do wskazanej kolekcji w bazie użytkownika.

*Uwaga! Eksport jest dozwolony tylko dla niektórych baz producenckich.*

- "**Usuń zaznaczony obiekt (Del)"** usuwa obiekt zaznaczony w momencie kliknięcia na tę ikonę, czyli wybraną płytkę, kolekcję lub typ kolekcji (operacja dostępna również pod klawiszem **[Delete]**). Za każdym razem wyświetli się komunikat z zapytaniem, czy użytkownik na pewno chce usunąć zaznaczone obiekty, gdyż nie ma możliwości cofnięcia tej czynności (Rys. 532). **Rys. 532 - żądanie potwierdzenia usunięcia** 

Potwierdzenie usunięcia Czy na pewno chcesz usunać wybrane obiekty ?? Następujące płytki zostaną usunięte: Cirene Ceniza 30x30 Tak Nie

**płytki z bazy użytkownika**

- **"Ustawianie walut i przeliczników"** - otwiera okno **"Właściwości bazy"**, w którym można zmienić rodzaj waluty (ceny producenta i ceny końcowej), a także na ustawić przelicznik walutowy zgodnie z bieżącym kursem, oraz nadać upusty, marże i VAT dla cen zawartych w bazie (Rys. 533), niezależnie od tego, czy jest to baza producencka czy baza użytkownika.

*Uwaga! Część informacji zawarta w oknie "Właściwości bazy" nie jest edytowalna: "Dane podstawowe", "Dane teleadresowe producenta" i "Uprawnienia" nie mogą być modyfikowane przez użytkowników.*

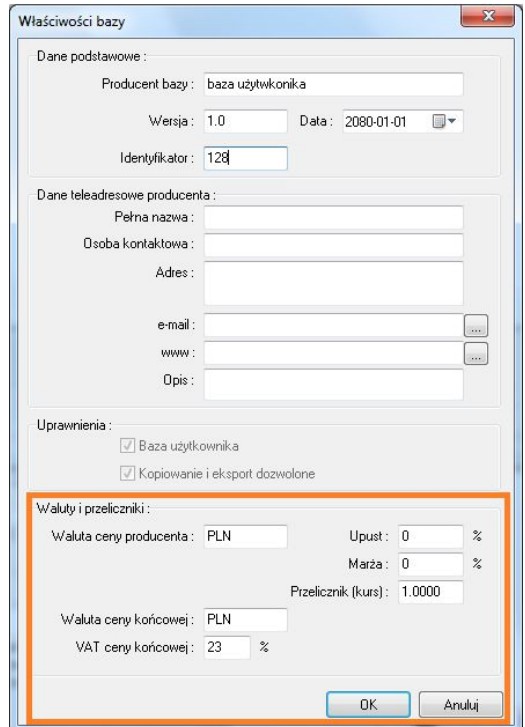

**Rys. 533 - ustawienia waluty i przeliczników**

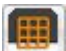

- "**Edytor fug"** - ikona ta otwiera okno edycji fug, w którym użytkownik może zdefiniować kolorystykę i nazewnictwo fug, np. nazwy zgodne z nazewnictwem stosowanym przez producenta. W oknie tym można kolejno dodawać i kopiować nowe fugi, nadając im dowolne kolory z palety barw (Rys. 534).

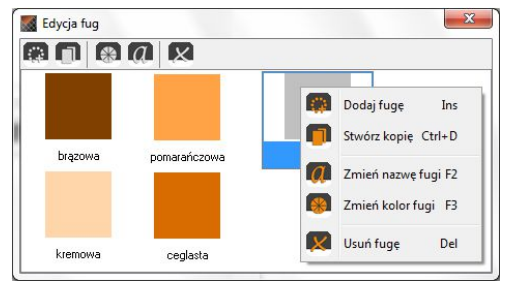

**Rys. 534 - edycja fug - menu kontekstowe**

Zarówno kolory jak i nazwy można modyfikować, przy użyciu menu podręcznego lub ikon na górnym pasku okna.

Ikony dostępne w oknie "Edycja fug":

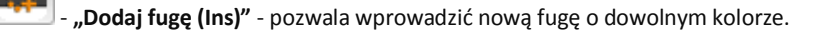

- **..Stwórz kopie (Ctrl + D)"** - kopiuje aktualnie zaznaczoną fugę.

- "Zmień kolor fugi (F3)" otwiera okno wyboru nowego koloru.
	- "Zmień nazwę fugi (F2)" edytuje nazwę zaznaczonej fugi.
		- "Usuń fuge (Del)" usuwa wskazaną fugę (po potwierdzeniu).

Dalsze ikony głównego okna "Edytora Baz Płytek":

- **"Zmień cenę (F3)"** - pozwala zmienić cenę dla dowolnej płytki w bazie użytkownika lub producenta. Jeśli użytkownik nie zaznaczy konkretnej płytki, ceny zostaną zmienione dla wszystkich płytek w aktualnie zaznaczonej kolekcji; natomiast przy wskazaniu jednej płytki, tylko jej cena ulegnie modyfikacji (Rys. 535).

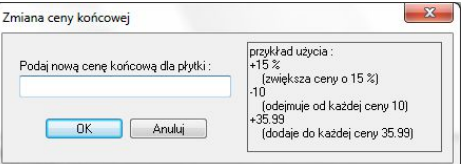

**Rys. 535 - zmiana ceny końcowej wybranej płytki**

"Importuj bazę danych" - pozwala na zaimportowanie bazy płytek w formacie MDB lub XML z innei lokalizacii.

- **"Przeładowanie bazy z dysku (F5)"** - powoduje odświeżenie zawartości bazy użytkownika - w tym wprowadzenie ostatnio zapisanych zmian, dzięki czemu najnowsza wersja staje się od razu dostępna w programie CAD Kuchnie (np. można bezzwłocznie użyć nowo wprowadzoną płytkę w bieżącym projekcie).

- "Zmiana widoku" - pozwala na przełączanie się między widokiem ikonowym, listą i listą ze szczegółami.

## **4. Edycja baz producenckich**

Elementem baz producenckich podlegającym edycji, są ceny kafli. Aby zmienić cenę wybranej pojedynczej płytki, należy wybrać z listy bazę danego producenta, a następnie typ oraz nazwę kolekcji i kliknąć dwukrotnie lewym przyciskiem myszy na podglądzie wybranej płytki. Otworzy się okno edycji, w którym jedynym aktywnym polem będzie **"Cena końcowa brutto"** (Rys. 536). Po podaniu nowej ceny należy zamknąć okno przy użyciu przycisku "Ok".

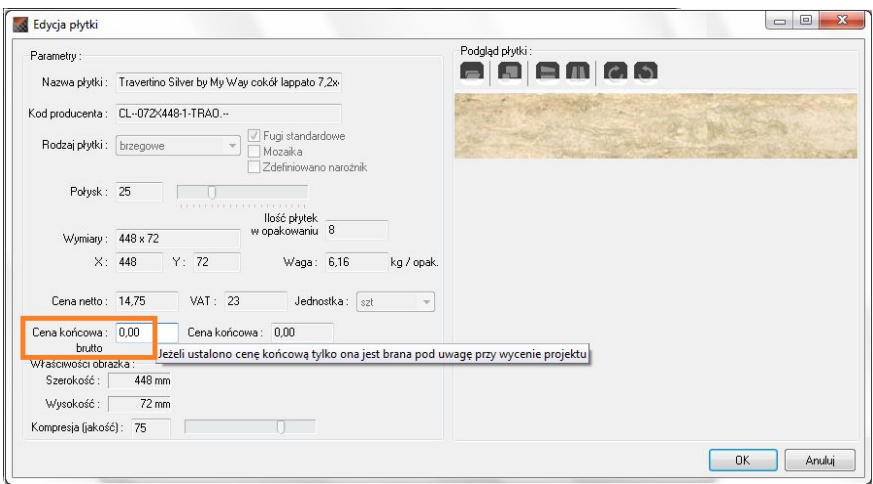

**Rys. 536 - edycja płytki z bazy producenta**

W oknie głównym **"Edytora Baz Płytek"** można także wybrać przycisk **"Zmień cenę"** i w nowo otwartym oknie podać nową wartość.

Jeśli w momencie wybrania ikony **"Zmień cenę"** zaznaczona będzie pojedyncza płytka, nowa cena zostanie wprowadzona tylko dla niej, natomiast jeśli zaznaczona będzie nazwa kolekcji w lewej części okna, zmiany zostaną wprowadzone dla wszystkich elementów danej kolekcji (Rys. 537 na następnej stronie).

Nowe ceny płytek zostaną uwzględnione w bazie, dostępnej z poziomu programu CAD Kuchnie. Aby wyjść z okna edycji bez wprowadzania zmian należy kliknąć "Anului" lub X.

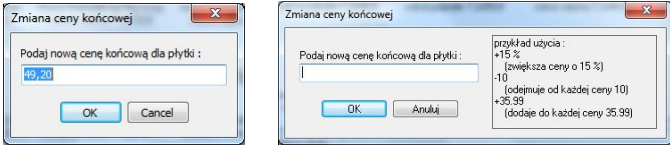

**Rys. 537 - zmiana cen płytek w bazie - dla pojedynczej płytki i dla wszystkich naraz**

## **5. Tworzenie i edycja własnej bazy płytek**

Aby stworzyć własną bibliotekę płytek należy:

- wybrać z listy **"Bazę użytkownika"** i kliknąć na ikonę **"Dodaj nową kolekcję (…)"**;
- podać typ i nazwę nowej kolekcji i kliknąć przycisk "Dodaj";
- w lewej części "**Edytora"** pojawi się nowa pozycja na liście kolekcji;
- należy ją zaznaczyć klikając lewym przyciskiem myszy a następnie dodać do niej płytki przy użyciu ikony "Dodaj płytkę (...)";
- w nowo otwartym oknie dodawania płytki należy załadować plik podglądu kafla oraz uzupełnić wszystkie wymagane informacje;
- opcjonalnie można bezpośrednio po dodaniu nowej kolekcji przenieść przygotowane pliki z podglądami płytek w pole **"Edytora"** metodą *"przeciągnij i upuść"* (w tej sytuacji możliwe jest dodanie więcej niż jednej płytki naraz) - spowoduje to otwarcie okna w którym należy wpisać niżej wymienione informacje:
	- nazwa płytki i kod producenta;
	- rodzaj płytki podłogowe, ścienne lub brzegowe (dekoracyjne);
	- **fugi standardowe** domyślnie otaczają płytkę z każdej strony; odhaczenie tej pozycji uaktywnia przycisk **"Edycja fug"** otwierający nowe okno (Rys. 534), pozwalające na odjęcie fugi z krawędzi płytki - pod warunkiem odhaczenia WSZYSTKICH krawędzi jednocześnie; (przy odhaczeniu 1, 2 lub 3 krawędzi fugi nadal będą dodawane przez program);
	- "zdefiniowano narożnik" opcja dostępna tylko dla kolekcji zawierających płytki brzegowe; pozwala na wybranie narożnika dodawanego do danej płytki;
	- połysk określany w skali 1 100;
	- wymiary w osiach X i Y podawane w milimetrach;
	- ilość płytek w opakowaniu ta informacia jest opcionalna:
	- waga w kilogramach na opakowanie, informacja opcjonalna;
	- cena netto, VAT, cena końcowa netto i brutto;
	- jednostka do wyboru sztuki lub metry kwadratowe.

*Uwaga! Możliwe jest dodanie więcej niż 1 płytki naraz do nowo tworzonej kolekcji. Aby to zrobić, po dodaniu kolekcji, bez wybierania ikony* "Dodaj nową…" *należy przenieść przygotowane wcześniej*  zdjęcia płytek w formacie JPG w obręb okna Edytora (przy użyciu metody "przeciągnij i upuść"). *Spowoduje to otwarcie kilku okien* "Dodawanie płytki z pliku…" *naraz*, *dla każdego z dodawanych plików z osobna (Rys. 540 na następnej stronie).*

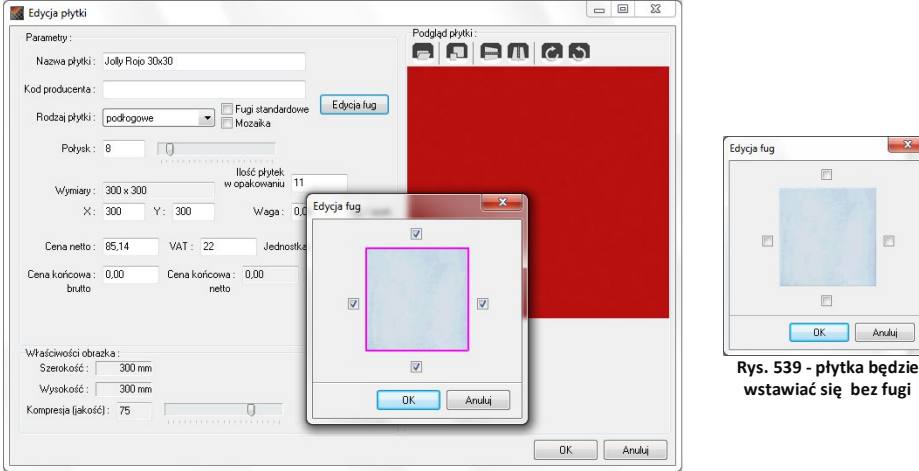

**Rys. 538 - edycja fugi - płytka będzie wstawiać się z fugą**

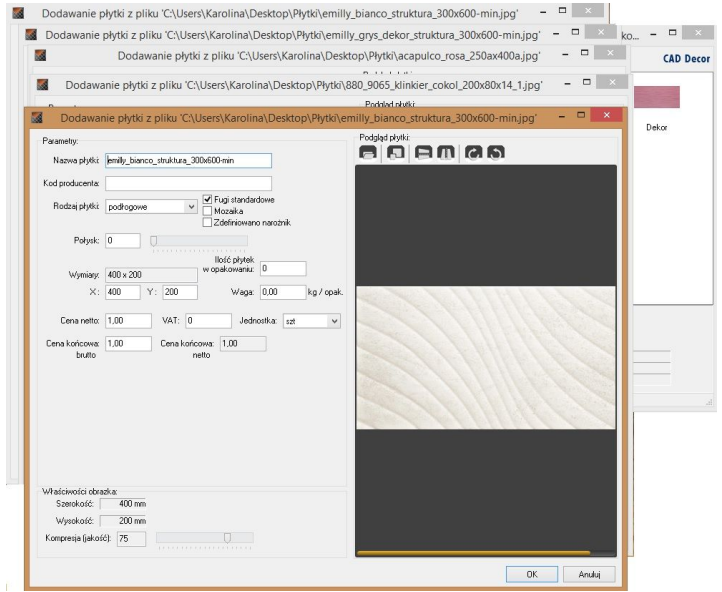

**Rys. 540- dodawanie kilku płytek naraz do bazy użytkownika**

## **6. Dodawanie mozaiki do bazy użytkownika**

Aby dodać mozaikę do własnej bazy płytek należy:

- przygotować zdjęcie płytki mozaiki o rozdzielczości dokładnie takiej, jak rozmiar płytki (**1 piksel na 1 mm**);
- ilustracja wyjściowa może być w wyższej rozdzielczości zapewni to lepszy wygląd płytek w wizualizacji;
- rozdzielczość można modyfikować przy użyciu profesjonalnego narzędzia do obróbki zdjęć;
- następnie należy na zdjęciu płytki wyrysować fugi. Przebiega to w sposób następujący: w miejscach, gdzie na zdjęciu widoczne są fugi, należy nanieść linie o grubości odpowiadającej szerokości fugi w rzeczywistości na zasadzie 1 piksel = 1 milimetr, w kolorze o oznaczeniu kodowym w przestrzeni RGB: **R = 255, G = 0, B = 255** (odcień magenta, czyli fuksja) (Rys. 541).
- zachowanie prawidłowego oznaczenia koloru jest niezwykle istotne, gdyż nasze programy rozpoznają dokładnie ten kolor jako fugę.

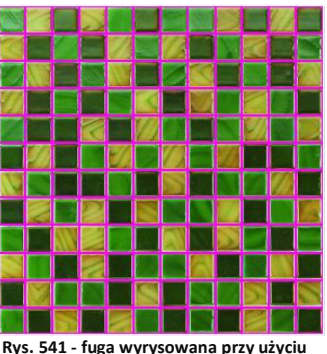

**narzędzia do obróbki zdjęć**

- fugi należy wyrysować przy użyciu narzędzia gwarantującego jednolity odcień nanoszonej linii - np. ołówka (*Pencil Tool* - w trybie *Normal*) lub ruchomej obwódki (*Rectangular Marquee Tool*), którą wypełnia się żądanym odcieniem;
- użycie pędzla (*Brush Tool*) nie pozwala na prawidłowe wyrysowanie fug;
- w prezentowanej procedurze nie ma potrzeby obrysowywania fug dookoła podglądu mozaiki;
- po naniesieniu linii fug należy zapisać plik na dysku w formacie BMP;
- przy zapisywaniu pliku należy się upewnić, że jego ustawienia są następujące: *File Format: Windows, Depth: 24 Bit;*
- tak przygotowany plik należy przenieść w pole **"Edytora"** metodą "*przeciągnij-i-upuść"* (po uprzednim wskazaniu kolekcji do której ma zostać dodany - patrz punkt 3 niniejszego rozdziału;
- w nowo otwartym oknie podać niezbędne dane;
- opcje **"Fugi standardowe"** oraz **"Mozaika"** powinny być zaznaczone;
- włączona opcja "**Fugi...**" spowoduje dodanie fug na obrzeżach mozaiki;
- dzięki aktywnej opcji **"Mozaika"** program będzie automatycznie optymalizował nanoszone mozaiki;
- optymalizacja mozaik przebiega inaczej niż w przypadku innych płytek, ponieważ pojedyncza mozaika (tj. zbiór pojedynczych kostek zapisany w bazie np. 12 rzędów na 12 kolumn - patrz Rys. 542) zawiera wiele niezależnych kostek, które mogą być wykorzystane w innym miejscu w projekcie, ilość opadów jest więc równa zero;
- w związku z powyższym mozaiki są też inaczej wyceniane niż inne płytki program bierze pod uwagę metry kwadratowe łącznej powierzchni pokrytej mozaiką i przelicza je na ilość pełnych pojedynczych mozaik (zbiorów kostek), i dopiero te zbiory kostek wycenia;
- zmiana żadnych innych ustawień nie jest wymagana;
- aby dodać mozaike do bazy należy kliknać "Ok".

*Uwaga! Przypominamy o konieczności zapisania obrazka mozaiki z fugami jako pliku BMP.*

*Uwaga! Płytki heksagonalne można nanosić jedynie w trybie "na całym obszarze". Nie ma możliwości prawidłowego nieniesienia ich pojedynczo.*

**Rys. 542 - fugi wokół płytki heksagonalnej**

*Uwaga! Istnieje alternatywny sposób przygotowywania mozaik – podczas obróbki zdjęcia można wyrysować fugi również na jego krawędziach, jednak w takiej sytuacji należy zadbać aby: fugi na obrzeżach były o połowę węższe od pozostałych (np. 2 mm–2 piksele) oraz fugi standardowe nie były dodawane przez program. W tym celu w oknie* "Dodawania płytki" *należy odhaczyć opcję* "Fugi standardowe", następnie wybrać przycisk "Edycja fug" *i odznaczyć WSZYSTKIE krawędzie*).

*Uwaga! Na takiej samej zasadzie jak mozaiki można także dodać do bazy użytkownika płytki heksagonalne. Na ilustracji obok przedstawiono przykład obrazka płytki heksagonalnej przygotowanego do dodania do bazy w Edytorze Baz Płytek.*

## **7. Właściwości obrazka**

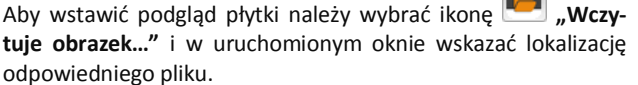

Nałożona na ścianę w projekcie płytka będzie posiadać dobrą jakość (ostrość) tylko wtedy, gdy rozmiar jej zdjęcia w pikselach będzie co najmniej odpowiadać wielkości płytki w milimetrach. Jeśli rozmiar płytki w pikselach różni się od wielkości płytki w milimetrach, program poinformuje użytkownika o konieczności przeskalowania obrazka.

Parametry obrazka można zmienić samodzielnie dzięki ikonie **"Skaluje obrazek…"** oraz przy użyciu opcji **"Kompresja"** w polu **"Właściwości obrazka"** (Rys. 543). Kompresja, czyli jakość obrazka, to stopień jego uproszczenia w celu zmniejszenia wielkości w MB w taki sposób, aby zajmował jak najmniejszą ilość miejsca na dysku z jednoczesnym zachowaniem wysokiej jakości wizualnej.

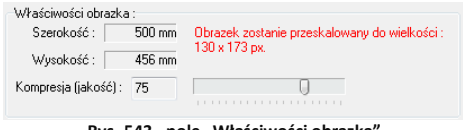

**Rys. 543 - pole "Właściwości obrazka"**

Jeśli zdjęcie płytki zostało wprowadzone w niewłaściwym układzie można je odbić lub

obrócić przy użyciu opcji obijania ( , ) lub obracania ( , ). 8. Kończenie pracy z oknem "Dodawanie płytki"

Po uzupełnieniu danych i ustawień w oknie "Dodawania płytki" i zatwierdzeniu ich poprzez wybór przycisku "OK", płytka zostanie dodana do kolekcji, a jej podgląd i nazwa wyświetli się w prawej części okna Edytora Baz Płytek. Przy używaniu programu CAD Kuchnie (z Modułem Projektowania Płytek) i Edytora, można nowo stworzoną kolekcję od razu wykorzystać przy projektowaniu. Wystarczy, będąc w trybie wizualizacji, odświeżyć bazę wybierając w oknie "Kolekcie" bazę dowolnego producenta, a potem przełaczyć się ponownie na "Baze użytko**wnika"**. Spowoduje to jej ponowne załadowanie baz wraz z dodanymi nowymi elementami.

# **ROZDZIAŁ 32 Wizualizacja - projektowanie z użyciem farb**

#### **1. Uwagi wstępne**

Moduł farbiarski, oferowany w standardzie to narzędzie, które umożliwia użytkownikom programu CAD Kuchnie wybieranie farb i innych powłok do krycia wewnętrznych lub zewnętrznych powierzchni projektowanego pomieszczenia. Produkty, które są do dyspozycji, to różnego rodzaju podkłady, emalie, farby i lakiery oferowane przez firmę Tikkurila, jednego z liderów na europejskim rynku procentów farb dekoracyjnych.

Wybór farby możliwy jest na każdym etapie pracy z projektem, w trybie wizualizacji. Selekcja farb może przebiegać na kilka sposobów, które zostały opisane w kolejnych punktach tego rozdziału. Wybrane przez siebie produkty użytkownik może wprowadzać bezpośrednio do projektu a także zapisać we własnej indywidualnej palecie. Dla każdego produktu dostępny jest szczegółowy opis techniczny w pliku PDF do pobrania z oficjalnej strony producenta. Natomiast raport końcowy tworzony podczas pracy z modułem farbiarskim zawiera wszystkie dane niezbędne do złożenia zamówienia.

#### **2. Pierwsze etapy pracy z modułem farb Tikkurila Colours**

Moduł Tikkurila Colours jest dostępny w trybie wizualizacji pod przyciskiem **"Tikkurila"**  TIKKURILA w zakładce **"Materiały"**, w lewym górnym rogu ekranu. Aby rozpocząć pracę należy jednorazowo kliknąć na przycisk lewym klawiszem myszy. Spowoduje to uruchomienie modułu.

Pierwszą czynnością podczas pracy z modułem farb jest dokonanie wyboru rodzaju produktów, które będą używane w projekcie, pod względem ich przeznaczenia do powierzchni zewnętrznych lub wewnętrznych (Rys. 544). Po wskazaniu interesującej użytkownika grupy produktów, należy kliknąć na przycisk z niebieską strzałką w prawo, aby przejść do kolejnego etapu.

*Uwaga: W przypadku gdy użytkownik wskaże ikonę już podświetloną, spowoduje to automatyczne przejście do kolejnego etapu, bez konieczności przyciskania strzałki.*

Po dokonaniu tego najbardziej ogólnego wyboru rodzaju produktów, istnieją dwie możliwości dalszej pracy: w trybie **"Wybór produktu"** lub **"Wybór koloru"** (Rys. 545). Jeśli użytkownik poszukuje konkretnego produktu (np. emalii alkidowej, farby emulsyjnej, lakieru akrylowego) powinien kliknąć na ikonę **"Wybór produktu"** a następnie ponownie na niebieską strzałkę w prawo.

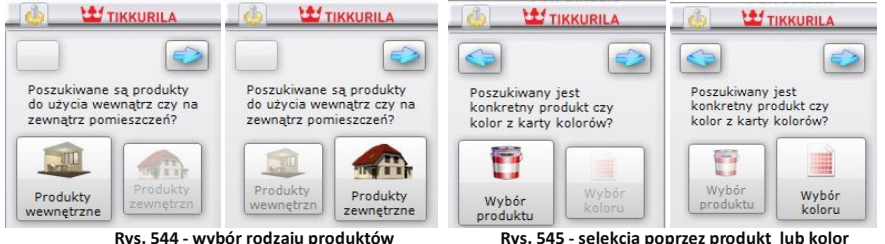

Jeśli natomiast użytkownik wie, jaka kolorystyka go interesuje, a nie jest pewien, dla jakich produktów jest ona dostępna, powinien wybrać przycisk **"Wybór koloru"** i nacisnąć strzałkę w prawo. W przypadku wybrania strzałki skierowanej w lewo, użytkownik zostanie przeniesiony z powrotem do miejsca wyboru produktów zewnętrznych lub wewnętrznych.

## **3. Praca z modułem farb w trybie "Wybór produktu"**

Przeszukiwanie oferty producenta według kryterium konkretnego produktu jest pierwszym z możliwych sposobów obsługi programu. Przy wyborze tego kryterium selekcji, kolejnym krokiem po wybraniu opcji **"Wybór produktu"** i przejściu do następnego etapu, jest wskazanie wybranej grupy produktów na rozwijanej liście "**Produkty grupy"**. Spowoduje to wyświetlenie wszystkich produktów, przynależących do danej grupy, na liście poniżej, zatytułowanej "Wybrane produkty". W tym miejscu użytkownik powinien zaznaczyć interesujący go konkretny produkt. Zaznaczenie polega na kliknięciu na puste pole obok nazwy interesującego użytkownika materiału. Przy wybranej pozycji na liście pojawi się granatowy krzyżyk (Rys. 546).

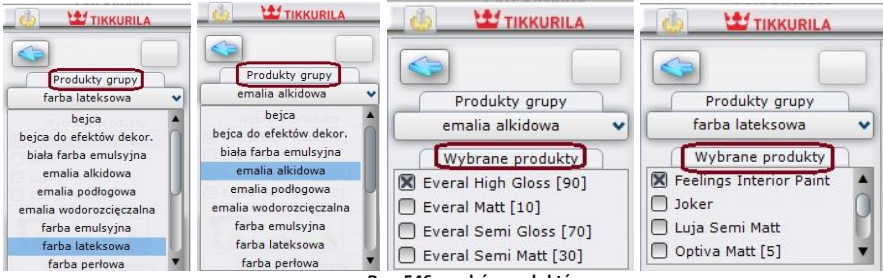

**Rys. 546 - wybór produktów**

W tym momencie pojawiają się trzy możliwości przeprowadzenia dalszej selekcji:

- opcia **"dostepne dla karty kolorów"** dostepna pod ikona
- opcja "wyszukaj po kodzie z wzornika" dostępna pod ikoną
- opcja **"wyszukaj po kolorze"** dostępna pod ikoną .

## **3.1. Wyszukiwanie koloru z kart kolorów dostępnych dla wybranego**

#### **produktu**

Pierwszym sposobem selekcji koloru, który ma do dyspozycji użytkownik, jest wybór poprzez wyświetlenie wszystkich kolorów dostępnych dla wybranego produktu w kartach kolorów, do których przynależy dany produkt. W kartach tych do poszczególnych produktów przypisane są dostępne dla nich odcienie, co pozwala programowi błyskawicznie przeskanować całą ofertę producenta w poszukiwaniu materiału najlepiej spełniającego kryteria ustalone przez użytkownika.

W tym przypadku selekcja przebiega następująco:

- po wybraniu ikony **NA** "Dostępne dla karty kolorów" automatycznie pojawia się lista barw dostępnych dla zaznaczonego produktu;
- wyświetlają się one w postaci barwnych poziomych paneli z kodem pod nazwami poszczególnych kart kolorów (Rys. 547);
- listy przypisane do poszczególnych kart można ukrywać lub rozwijać przy pomocy przycisków  $\circ$ , umieszczonych po lewej stronie okna, obok nazwy karty;
- efekt zwinięcia kart zaprezentowano na środkowej części poniższej ilustracji;

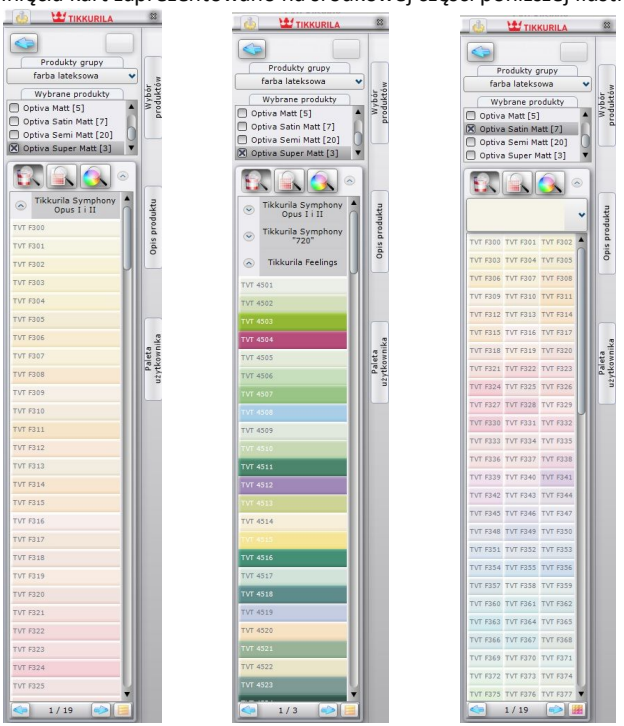

**Rys. 547 - efekt wyszukiwania poprzez wszystkie kolory dostępne dla karty kolorów**

- przy użyciu ikony, znajdującej się w prawym dolnym rogu okna programu:  $\Box$  lub (wyświetla się ona w różny sposób w zależności od obecnie używanego widoku) można zmieniać sposób wyświetlania się kolorów dostępnych w kartach, przechodząc z trybu poziomych paneli do widoku "cegiełek" (w tym trybie nie wyświetlają się nazwy kart);
- aby przemieszczać się po liście, należy korzystać z suwaka po prawej jej stronie;
- jeśli liczba dostępnych kolorów jest bardzo długa, program podzieli ją na zakładki, pomiędzy którymi przechodzi się przy użyciu strzałek na pasku w dole okna:  $Q_0$  1/37 (a)
- ilość kolorów wyświetlanych na liście w obrębie jednej zakładki można zmieniać poprzez wybór funkcji "Ustawienia", dostępnej pod ikoną "Opcje" **(\* )**, która została zaprezentowana w podrozdziale 5.1. niniejszego rozdziału);
- liczby wyświetlające się na tym pasku pomiędzy strzałkami informują użytkownika o tym, w której zakładce się aktualnie znajduje.
- w tym momencie użytkownik może zapisać wybrane produkty w odpowiadających mu kolorach w swojej indywidualnej palecie (a tym samym na dysku) przy użyciu prostej metody *"przeciągnij i upuść"*; aby dodać dany kolor do palety użytkownika, należy najpierw kliknąć na przycisk **"Paleta użytkownika"** aby rozwinąć panel o nazwie **"Folder zapisu kolorów"**;
- następnie kliknąć lewym przyciskiem myszy na produkt i przytrzymując przycisk, przesunąć kursor na obszar panelu "Folder zapisu kolorów" i zwolnić przycisk;
- kolor zostanie dodany do palety i wyświetli się jako kolorowy kwadratu (Rys. 548);
- jest to jednoznaczne z zapisaniem pliku w formacie JPEG, GIF, BMP lub PNG na dysku komputera (więcej informacji na ten temat znajduje się w dalszej części poświęconej dodawaniu produktów do palety użytkownika w podrozdziale 5.4.)
- wyselekcjonowany kolor można również nanieść bezpośrednio do projektu;
- przebiega to analogicznie, za pomocą metody "*przeciggnij i upuść*".

## **3.2. Wyszukiwanie produktu poprzez kod z wzornika**

Jeśli użytkownik zna oznaczenie kodowe konkretnego produktu, który ma zamiar zastosować w projekcie (np. wyszukał go wcześniej w wybranym wzorniku), może skorzystać z opcji **"Wyszukaj po kodzie z wzornika"**.

W tym trybie procedura wygląda następująco:

- po wybraniu ikony pojawi się panel **"Kod koloru"** w którym należy wpisać kod wybranego produktu i zatwierdzić wpis przyciskiem (Rys. 548) (uwaga: wielkość liter nie ma znaczenia);
- tak jak w poprzednim przypadku, karty kolorów przypisane do zaznaczonych wcześniej produktów, zostaną przeszukane i żądany produkt zostanie wyświetlony pod nazwą karty, w której jest dostępny, w postaci barwnego panelu z kodem;
- w tym momencie można zapisać produkt w palecie użytkownika;
- w tym miejscu użytkownik ma również dostep do podstawowych informacji na temat produktu: po najechaniu na jego ikonę w palecie użytkownika, pojawi się etykieta z danymi: kodem, nazwą karty kolorów do której przynależy produkt, nazwą farby oraz pliku, zapisanego na dysku;

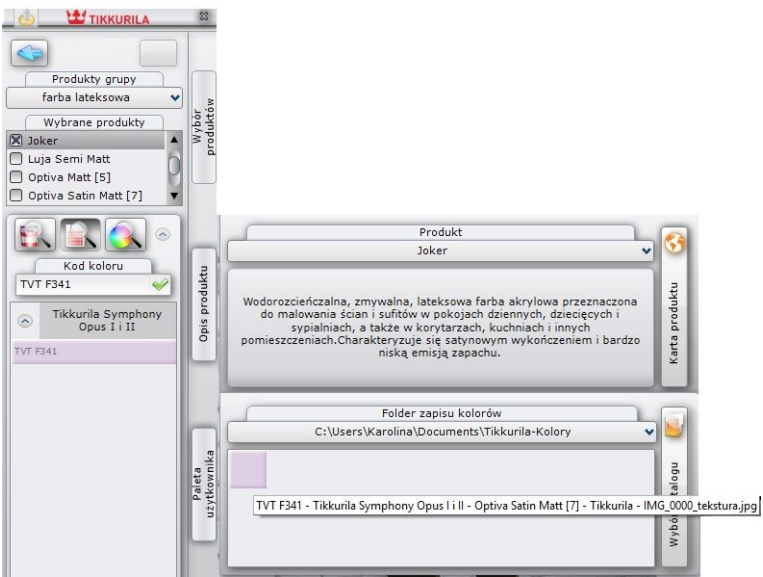

**Rys. 548 - efekt wyszukania produktu poprzez kod, dodania go do palety użytkownika i wyświetlania opisu**

- w tym miejscu można też przejść do panelu **"Produkt"** (poprzez wybór przycisku **"Opis produktu"**) w którym jest podana skrócona charakterystyka danego produktu;
- z poziomu tego panelu dostępny jest szczegółowy opis techniczny do pobrania w formie pliku PDF ze strony internetowej producenta - pod przyciskiem "**Karta produktu**" (szczegółowy opis tej zakładki znajduje się w podrozdziale 5.3.)

## **3.3. Wyszukiwanie produktu poprzez wskazany kolor**

Po wybraniu ikony **Wyszukaj po kolorze**", w części okna poniżej trzech ikon opcji wyboru, pojawi się paleta barw, z której użytkownik może wybrać kolor o dowolnym odcieniu i natężeniu (Rys. 549).

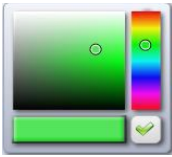

**Rys. 549 - paleta**

Procedura wyszukiwania przez wybrany kolor wygląda następująco:

- w pierwszej kolejności użytkownik powinien wskazać żądaną barwę na palecie;
- w tym celu należy kliknąć na pionowym pasku odcieni, aby wskazać ten, który ma zostać użyty przy projektowaniu (miejsce zaznaczenia wyświetla się jako niewielki okrąg);
- następnie kliknąć na kwadratową paletę barw w takim jej punkcie, któremu przypisane jest poszukiwane przez użytkownika natężenie danego odcienia;
- spowoduje to wyświetlenie aktualnie wybranej barwy na poziomym pasku poniżej palety;
- w momencie, gdy uzyska ona odpowiadające użytkownikowi parametry,
- należy zatwierdzić jej wybór poprzez kliknięcie na przycisk $\blacktriangledown$ :
- spowoduje to przeszukanie oferty Tikkurila w poszukiwaniu produktów dostępnych we

wskazanej kolorystyce;

- proces ten polega na odszukaniu przez program odcieni maksymalnie zbliżonych do zadanego w kartach kolorów produktów;
- poniżej palety wyświetli się lista kart, do których przynależą zaznaczone na liście produkty (Rys. 550);

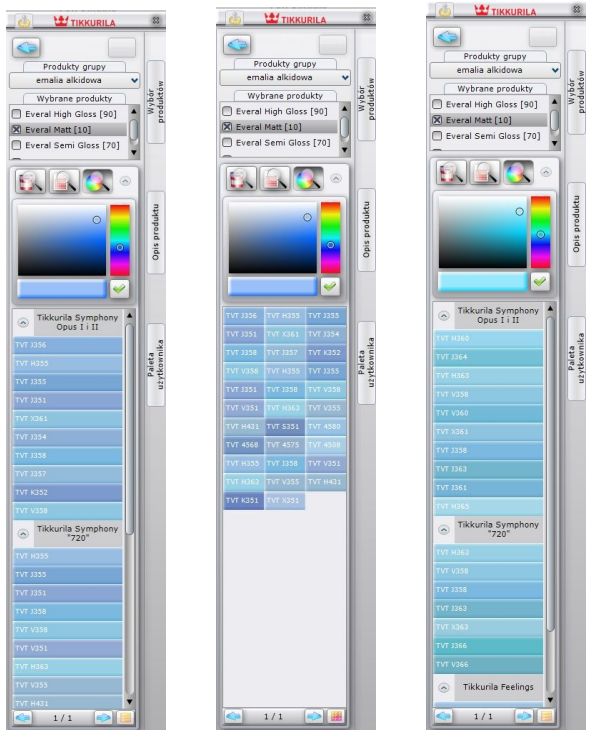

**Rys. 550 - wyniki wyszukiwania wybranych kolorów dla konkretnego produktu**

- pod każdą z kart pojawi się informacja dotycząca dostępności żądanej barwy dla wskazanych produktów w tychże kartach;
- kolory o właściwościach maksymalnie zbliżonych do odcienia poszukiwanego przez użytkownika, wyświetlą się jako barwnych paneli z podanymi kodami produktów;
- w jednej karcie może zostać wyszukane kilka zbliżonych kolorów do wyboru;
- przykładowe wyniki wyszukiwania koloru dla wskazanych produktów przedstawiono na rysunku powyżej.

## **4. Praca z modułem farb w trybie "Wybór koloru"**

Ten sposób selekcji przebiega w dużej mierze analogicznie do procedur opisanych powyżej. Po wybraniu opcji **"Wybór koloru"** na drugim etapie pracy z programem, i po przejściu do kolejnego okna, użytkownik będzie miał do dyspozycji listę wszystkich dostępnych w systemie Tikkurila **"Kart kolorów"** oraz 3 ikony determinujące sposób dalszej selekcji (Rys. 551).

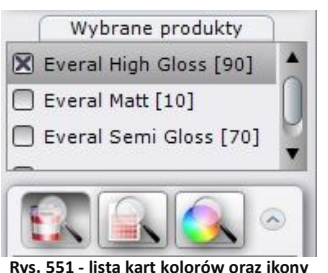

**wyszukiwania**

Kartę kolorów, w oparciu o którą ma przebiegać wyszukiwanie produktów, należy zaznaczyć kliknięciem na *check-box* obok jej nazwy na liście. Przy każdej zaznaczonej karcie pojawi się granatowy krzyżyk. Na tym etapie stają się dostępne 3 możliwości selekcji, analogicznie do opisanych w poprzednim punkcie: "dostępne dla karty kolorów", **"wyszukaj po kodzie z wzornika"** i **"wyszukaj po kolorze".**

#### **4.1. Wyszukiwanie poprzez kolory dostępne dla karty kolorów**

Po wybraniu przycisku **"Dostępne dla karty kolorów"** wyświetlą się wszystkie barwy dostępne w wybranych kartach.

Spośród nich użytkownik może wybrać takie, które najbardziej odpowiadają charakterowi aranżowanego wnętrza.

W tym przypadku selekcja przebiega następująco:

- należy zaznaczyć wybrane karty kolorów na liście, a następnie kliknąć ikonę **"Dostępne dla karty kolorów"**;
- wyświetli się lista kolorów dostępnych dla produktów przypisanych do zaznaczonych kart (Rys. 552);
- istnieje możliwość zmiany sposobu wyświetlania kolorów oraz zwijania lub rozwijania list, przypisanych do poszczególnych kart;
- po odnalezieniu odpowiedniego koloru na listach, użytkownik ma możliwość zapisania produktu w palecie użytkownika lub użycia go w projekcie.

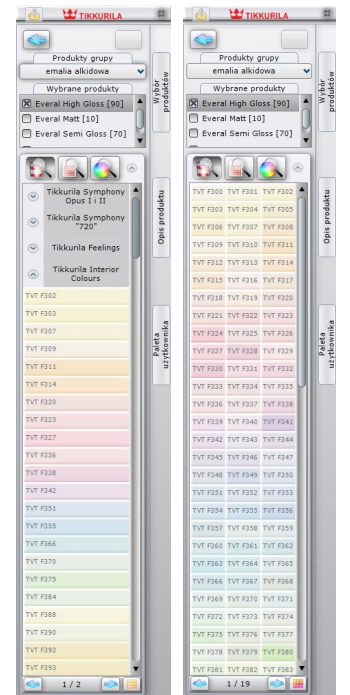

 **Rys. 552 - przykładowe listy kolorów dostępnych dla wybranych kart**

## **4.2. Wyszukiwanie poprzez kod koloru**

Jeśli użytkownik zna kod koloru, który odpowiada jego preferencjom i charakterowi projektowanego wnętrza (np. odnalazł go wcześniej we wzorniku producenta), może skorzystać z opcji "Wyszukaj po kodzie z wzornika".

- po jej wybraniu pojawi się panel "Kod koloru" (Rys. 553), w którym należy wpisać oznaczenie kodowe wybranej barwy (uwaga: wielkość liter nie ma znaczenia);
- następnie należy zatwierdzić poprawność wpisu klikając (\* ;
- zaznaczone karty kolorów zostaną przeszukane w celu odnalezienia tego konkretnego odcienia;
- można go następnie nanieść na wybrane powierzchnie w projekcie oraz zapisać w palecie użytkownika w postaci pliku JPG, PNG, GIF lub BMP, który będzie wiernym odpowiednikiem produktu wybranego z wzornika.

## **4.3. Wyszukiwanie poprzez wybrany kolor**

Po wybraniu przycisku *"***Wyszukaj po kolorze"**, w części okna poniżej trzech ikon opcji wyboru, pojawi się paleta barw, z której należy wybrać kolor o dowolnym odcieniu i natężeniu, postępując w taki sam sposób, jak w przypadku procedury opisanej w punkcie 2.3. (Rys. 554).

Transparent Wood<br>Finishes

Tikkurila Floor

Brak koloru w karcie Tikkurila Symphony  $1/1$ 

 $\alpha$ 

- po otrzymaniu żądanej barwy na pasku wskaźnikowym, należy zatwierdzić wybór kliknięciem na przycisk $\blacktriangleright$ :
- spowoduje to przeszukanie zaznaczonych wcześniej kart kolorów pod względem występowania w nich barw o parametrach maksymalnie zbliżonych do koloru wskazanego przez użytkownika;
- w karcie może znajdować się wiele odcieni odpowiadających poszukiwanej przez użytkownika barwie;
- wszystkie wyświetlą się na liście (Rys. 554);
- opisaną procedurę można powtarzać dowolną ilość razy;
- po zlezieniu odpowiedniej barwy, można ją zapisać w palecie lub użyć w projekcie.

# **5. Dodatkowe opcje**

Oprócz już opisanych, moduł oferuje jeszcze funkcje ukryte pod ikoną **(30)** "Opcje" oraz pod trzema pionowymi przyciskami, umieszczonymi na pionowym pasku na prawym boku okna modułu. Zostały one omówione w kolejnych podrozdziałach.

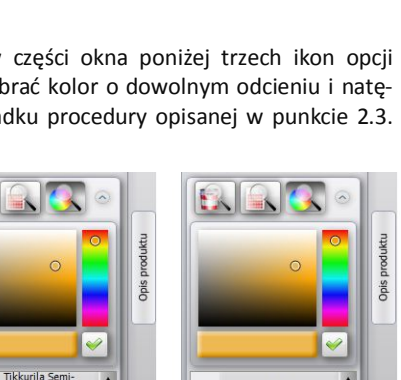

i.

 $\widehat{\mathbf{z}}$ 

Tikkurila Floor

Tikkurila Symphony

 $1/1$ 

Paleta użytkownika

**Rys. 554 - efekty przeszukiwania poprzez kolor**

voxtv eber

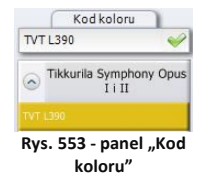

#### 5.1. Ikona "Opcje"

Poprzez wybór ikony **dostępne są na**stępujące opcje: "Ustawienia", "Kontakt", **"Pomoc"** i "Raport" (Rys. 555).

Funkcja "Ustawienia" służy do regulowania ilości kolorów wyświetlanych jednocześnie na stronie, czyli na liście w jednej zakładce (od 20 do 500) oraz do modyfikowania rozmiaru (rozdzielczości) plików, zapisywanych na dysku podczas dodawania kolorów do palety użytkownika (więcej informacji na ten temat znajdą Państwo w podrozdziale 5.4). Przykładowe ustawienia tych parametrów przedstawiono na ilustracji obok (Rys. 556).

Po wybraniu funkcji "Kontakt" użytkownik uzyskuje dostęp do danych adresowych firmy Tikkurila: telefonu infolinii, adresu mailowego i strony internetowej (Rys. 557).

Natomiast dzięki funkcji "Pomoc" użytkownik ma możliwość przejścia do instrukcji obsługi modułu.

Opcja "Raport" pozwala na stworzenie zestawienia farb użytych w projekcie (więcej informacji na ten temat w punkcie 6).

#### **5.2. Zaawansowany wybór produktu**

Pierwsza z rozwijanych bocznych zakładek programu to "Wybór produktu". Jest ona dostępna jedynie w sytuacji, gdy użytkownik zdecydował się na wyszukiwanie poprzez produkt. Umożliwia zaawansowaną selekcję produktu w oparciu o różne kryteria.

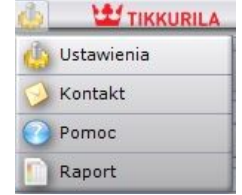

**Rys. 555 - dodatkowe opcje modułu farbiarskiego**

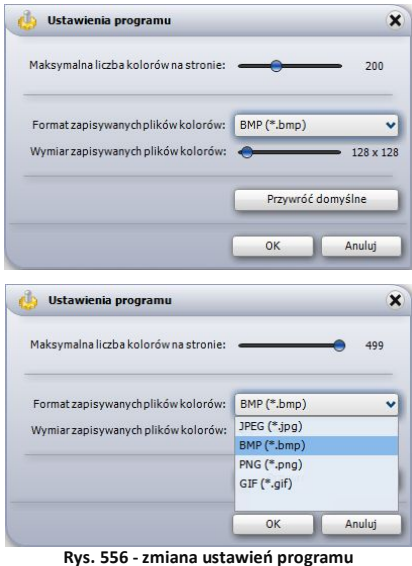

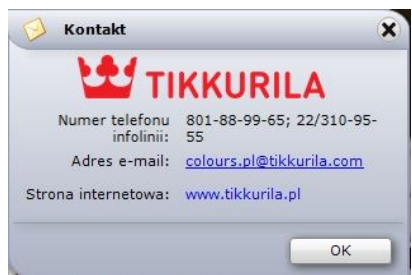

**Rys. 557 - dane teleadresowe producenta**

W pierwszej kolejności są to: **"rodzaj produktu"** lub jego **"przeznaczenie"** (tj. podłoże na który będzie nanoszony), a następnie **"słowo-klucz"** (np. farba emulsyjna, lakier akrylowy) lub nazwa **"rodziny produktów"** (np. *Pure White, Feelings*). Wybrane pozycje zaznacza się przez postawienie krzyżyka w odpowiednim miejscu. Przykładowe możliwe kombinacje kryteriów przedstawiono na rysunku na następnej stronie (Rys. 558).

W ostatniej części panelu wyświetlają się produkty, odpowiadające wybranym charakterystykom. Po zaznaczeniu produktów krzyżykiem i zatwierdzeniu wyboru przyciskiem  $\blacktriangleright$ , pojawią się one na liście w lewej części okna modułu. Należy wtedy ponownie postawić krzyżyk przy tym spośród nich, który w danej chwili interesuje użytkownika. Następnie wybrać jedną z trzech ikon wyszukiwania kolorów i postępować zgodnie z procedurami opisanymi w poprzednich punktach.

#### **5.3. Informacje na temat produktu**

Drugi boczny panel programu odpowiedzialny jest za wyświetlanie skrótowej charakterystyki produktu, wybranego przez użytkownika. Otwiera się go za pomocą przycisku **"Opis produktu"**. W górnej części panelu wyświetla się nazwa produktu. Można w tym miejscu ręcznie wybrać inny produkt z danej grupy, na przykład w celu porównania ich właściwości. Panel ten umożliwia również dostęp do poszerzonej, szczegółowej specyfikacji technicznej produktu poprzez przejście do strony internetowej producenta.

Służy do tego przycisk "Karta **produktu"** (Rys. 559). Opcja ta oczywiście wymaga połączenia z Internetem.

Kartę produktu można między innymi zapisać na dysku w jako PDF, wydrukować bezpośrednio ze strony lub udostepnić innym użytkownikom sieci.

Przykładowy fragment karty produktu zaprezentowano na rysunku poniżej (Rys. 560)

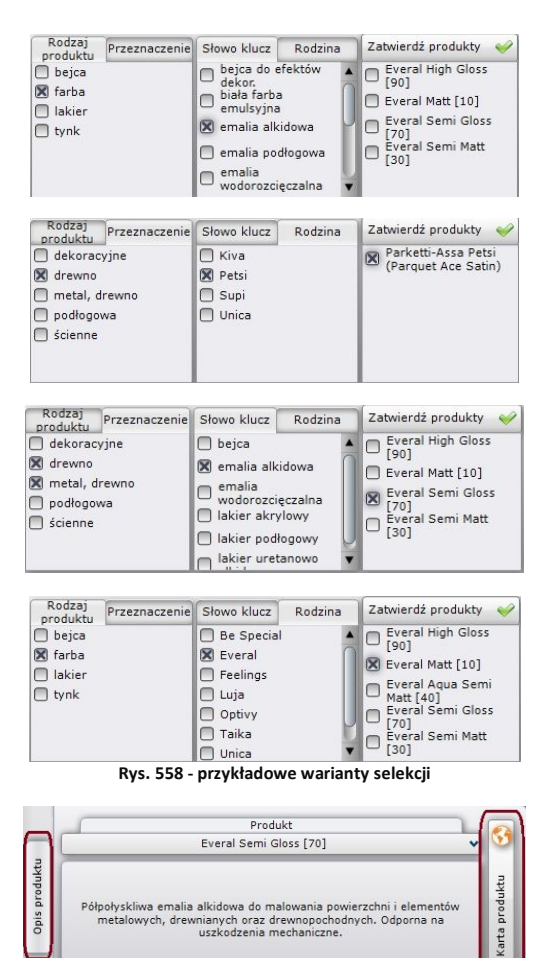

**Rys. 559 - opis i dostęp do karty produktu**

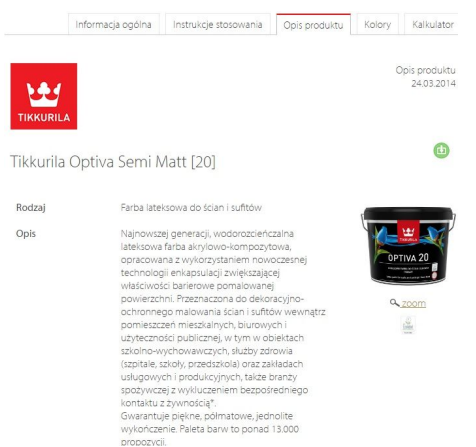

**Rys. 560 - karta produktu dostępna on-line na stronie internetowej Tikkurila**

#### **5.4. Dodawanie kolorów do palety użytkownika**

Jak już wspomniano przy okazji omawiania poszczególnych sposobów wyboru farb, użytkownik może podczas pracy z programem na bieżąco dodawać kolory do swojej palety. Przeciągnięcie wybranego koloru z listy w obszar panelu **"Folder zapisu kolorów"** przy użyciu metody *"przeciągnij-upuść"* powoduje jednocześnie zapisanie pliku w formacie JPG, PNG, GIF lub BMP, w katalogu na dysku komputera. Domyślnie jest to katalog "Moje Dokumenty". Aby zmienić lokalizację zapisu kolorów, należy kliknąć na przycisk "Wybór folderu" z prawej strony panelu **"Folder zapisu kolorów"**. Otworzy się okno, w którym można wskazać inny folder zapisu plików (Rys. 561).

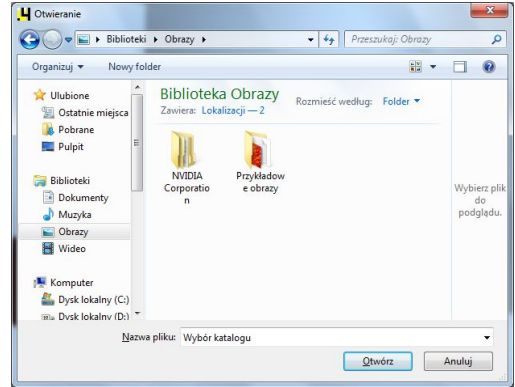

**Rys. 561 - okno wyboru katalogu w którym mają się zapisywać elementy palety użytkownika**

Dzięki indywidualnej palecie, użytkownik ma możliwość stworzenia biblioteki najbardziej przydatnych, najczęściej używanych kolorów i produktów w postaci plików JPG, PNG, GIF i BMP. Są one pamiętane przy kolejnym uruchomieniu programu. Dzięki możliwości wskazywania wielu katalogów zapisu plików, można stworzyć wiele palet produktów o różnym

przeznaczeniu lub kolorystyce, i przełączać się między nimi projektowania.

W panelu **"Folder zapisu kolorów"** użytkownik ma również dostęp do podstawowych danych na temat danego koloru. Po naprowadzeniu kursora myszy - bez klikania - na wybrany kolor w palecie, wyświetlona zostanie etykieta z najważniejszymi informacjami na jego temat (np. kodem koloru, nazwą karty kolorów w której jest dostępny).

Dodatkowo po kliknięciu prawym przyciskiem myszy na ikonę wybranego koloru, użytkownik uzyska dostęp do rozwijanego menu podręcznego, umożliwiającego usunięcie jednego lub wszystkich elementów z palety, poddanie danego produktu edycji lub dodanie produktu do wybranego koloru, jeśli wcześniej został z on zapisany w "**Folderze zapisu kolorów"** bez podania tej informacii.

Funkcje dostępne w palecie użytkownika oraz okno edycji produktu przedstawiono na ilustracji obok (w części środkowej i dolnej) (Rys. 562).

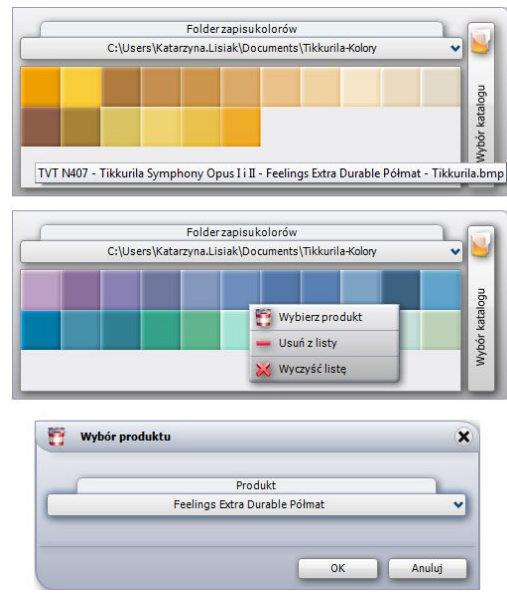

**Rys. 562 - wygląd i funkcje palety kolorów użytkownika**

## **6. Nanoszenie wybranych farb do projektu**

Moduł farbiarski umożliwia szybkie i nieskomplikowane aplikowanie wybranych substancji kryjących na dowolne powierzchnie i obiekty w projekcie. Od użytkownika będzie zależało, czy określona powłoka zostanie prawidłowo dobrana pod względem powierzchni, na którą jest nanoszona i czy jej kolor będzie współgrał z pozostałymi elementami aranżowanego wnętrza. Wszystkie niezbędne informacje na temat produktów można pozyskać przy użyciu samego modułu, szczególnie w oparciu o dostęp do informacji na stronie internetowej producenta (funkcję tę opisano w podrozdziale 4.3. tego rozdziału).

Proces wprowadzania farb do projektu odbywa się w sposób analogiczny do nanoszenia tekstur (ten temat został omówiony w Rozdziale 27 **"Wizualizacja - informacje ogólne"**) - czyli przy użyciu metody "*przeciągnij i upuść*".

Po wyszukaniu odpowiedniego pod względem kolorystycznym i technicznym materiału, należy kliknąć lewym przyciskiem myszy na panel go symbolizujący i - przytrzymując cały czas wciśnięty klawisz, przesunąć kursor tak, by wskazał odpowiednią powierzchnię w projekcie. W tym momencie należy zwolnić przycisk. Farba zostanie nałożona na wskazany obszar. Farby i inne substancje mogą być nanoszone na wszystkie obiekty i powierzchnie w projekcie.

Jak widać na poniższej ilustracji (Rys. 563), po naniesieniu farby na obszar w projekcie pojawia się na nim liczba porządkowa (czerwony numer), oznaczająca kolejny użyty produkt. Cyfry te wyświetlają się również w **raporcie użytych farb** przy pozycji oznaczającej dany produkt. Na przykład, farbę naniesioną na ścianę z prawej strony program oznaczył numerem **"5"**.

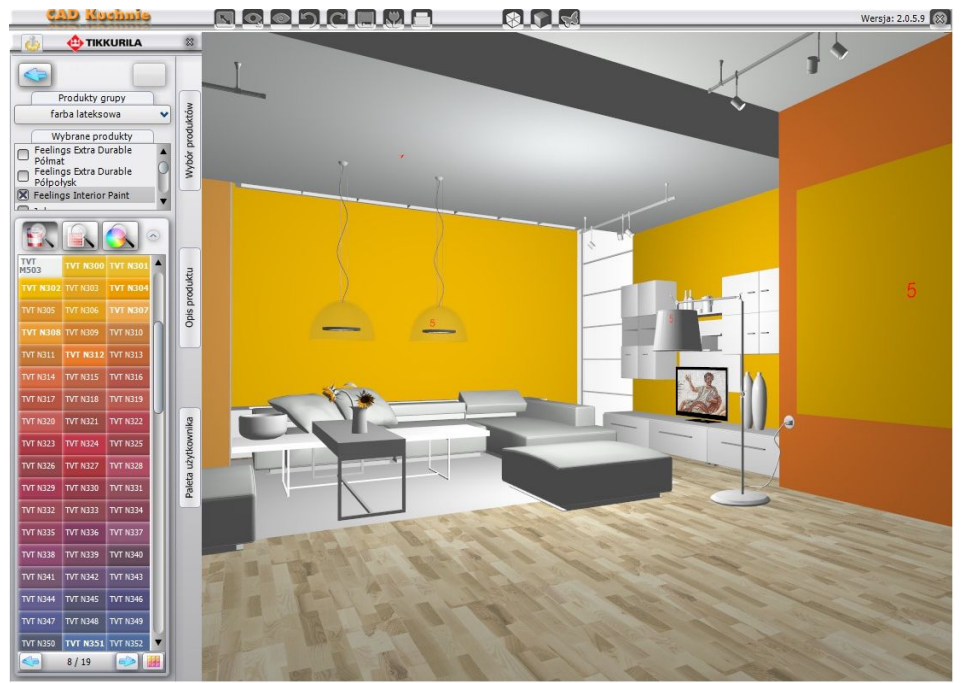

**Rys. 563 - nanoszenie farb na powierzchnie w projekcie w programie CAD Kuchnie**

Ten sam numer pojawi się przy niej w raporcie. Dodatkowo dla produktów, dla których wymagany podkład, w raporcie pojawi litera "a" (np. "5a"). Oznacza ona wymagany środek gruntujący, dostępny w ofercie producenta.

*Uwaga! W przypadku powłok bezbarwnych (np. lakier podłogowy) nie ma możliwości nanoszenia ich na powierzchnie już pokryte produktem z oferty Tikkurila. Mogą być one aplikowane tylko na obiekty, na które nie naniesiono jeszcze farby. Wymagają one jednocześnie uprzedniego naniesienia tekstury na daną powierzchnię.*

#### **7. Generowanie raportu farb**

Użytkownik ma możliwość stworzenia raportu użytych farb (kosztorysu zamówienia) opartego na tworzonym przez program na bieżąco zestawieniu.

Mianowicie, po wybraniu pozycji "Raport" w górnym menu **"Opcie" (Rys. 564)** i uzupełnieniu danych w oknie "Dane **projektu"** (Rys. 565 i 566), a następnie kliknięciu **"Zapisz"**, zostanie wygenerowany kosztorys, zawierający podstawowe informacje o wykorzystanych podczas projektowania farbach i innych powłokach.

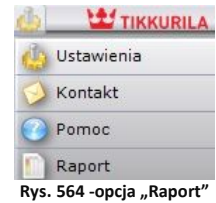

Raport ten można zapisać na dysku (w formacie HTML), wydrukować oraz wysłać mailem. Funkcie te dostepne sa pod ikonami **(in in 1997)** w lewym górnym rogu okna **"Zestawienie**" **farb Tikkurila"**.

Dodatkowo pod ikoną **dostępna** jest opcja ukrywania lub pokazywania cen w raporcie. Po uzupełnieniu wszystkich niezbędnych danych należy wybrać przycisk "Zapisz". Spowoduje to otwarcie okna raportu **"Zestawienie farb Tikkurila"** (Rys. 567).

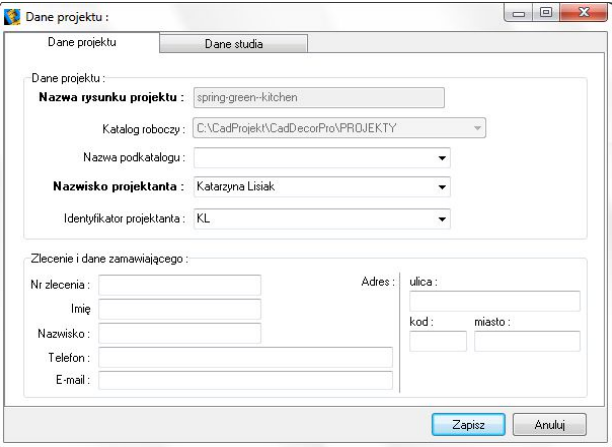

**Rys. 565 - uzupełnianie danych projektu**

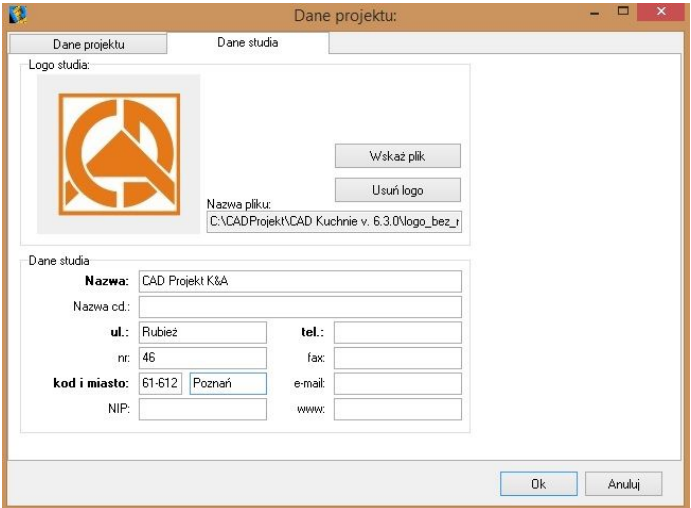

**Rys. 566 - uzupełnianie danych studia podczas generowania raportu farb**

**"Zestawienie farb Tikkurila"** zawiera następujące dane:

- logo, adres e-mail, stronę internetową oraz numer telefonu infolinii firmy Tikkurila;
- nazwę kosztorysu (jest ona jednoznaczna z numerem zlecenia danego projektu);
- datę zlecenia;
- dane osobowe klienta oraz adres klienta;
- dane firmy wykonującej projekt (podane wcześniej w oknie **"Dane projektu"**):
- dane poszczególnych produktów (nazwę i oznaczenia kodowe);
- · podgląd koloru;
- powierzchnię wymalowania;
- krotność malowania (ilość warstw farby kładzioną na daną powierzchnię, ustaloną przez producenta dla każdego z produktów z osobna);
- ilość farby niezbędną przy wskazanej powierzchni i krotności krycia;
- liczbę potrzebnych opakowań;
- opcjonalnie: ceny netto i brutto;
- podsumowanie (łączną powierzchnię, ilość farby i wartość).

Są to dane niezbędne do złożenia zamówienia u producenta. Jak już wspomniano powyżej, raport można wydrukować lub wysłać pocztą elektroniczną.

Na następnej stronie znajduje się przykładowy raport użytych farb - **"Zestawienie farb Tikkurila"** (Rys. 567 na następnej stronie).

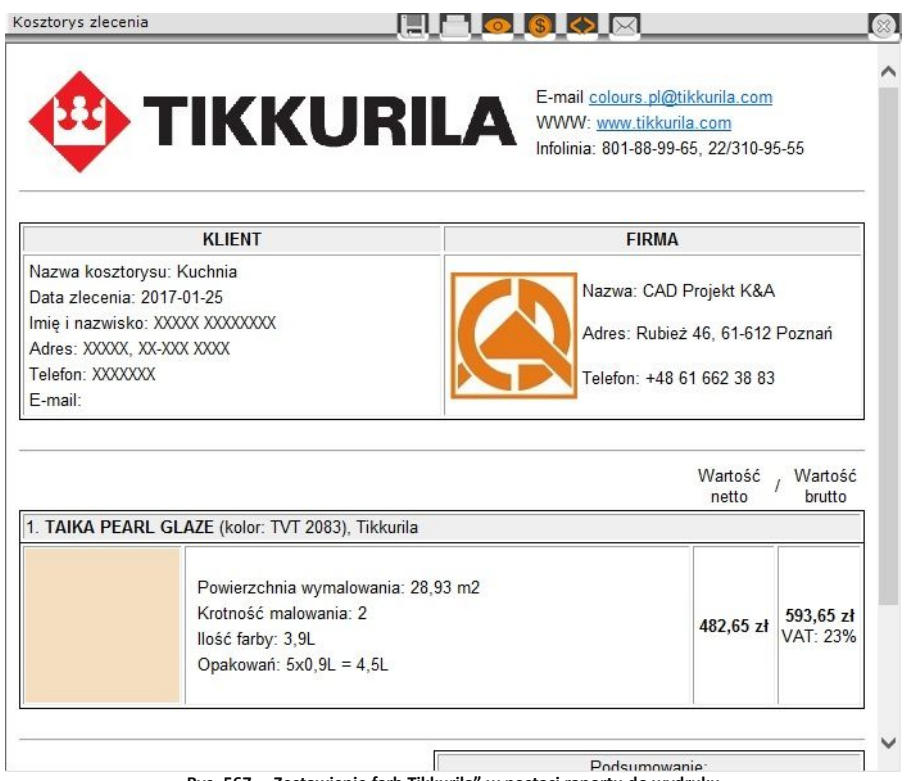

**Rys. 567 - "Zestawienie farb Tikkurila" w postaci raportu do wydruku**

# **ROZDZIAŁ 33 Definiowanie parametrów i edycja oświetlenia**

#### **1. Uwagi wstępne**

Światło jest niezbędnym elementem dekoracyjnym, a jego mądre użycie pozwala nie tylko uzyskać realistyczny wygląd projektowanego pomieszczenia, lecz także wydobyć wszystkie jego walory estetyczne. Znajomość zasad odpowiedniej edycji oświetlenia powinna być istotna dla każdego profesjonalisty. Osiągnięcia technologiczne w dziedzinie obrazowania i grafiki 3D zastosowane w programie CAD Kuchnie 6.3 pozwalają na stworzenie oprawy świetlnej projektowanego wnętrza, która będzie nie tylko dodawać uroku i niepowtarzalnego charakteru, ale także wiernie odzwierciedlać rzeczywistość.

#### **2. Rodzaje źródeł światła w programie**

W programie CAD Kuchnie rozróżniane są 4 typy źródeł światła: halogeny, świetlówki, światło punktowe i słoneczne. Oświetlenie (halogeny lub świetlówki) jest wprowadzane do projektu przez użytkownika, podczas umieszczania w projekcie elementów wyposażenia wnętrz, w oparciu o zawartość baz uniwersalnych CAD Projekt i baz producenckich. Każdy obiekt wprowadzony do projektu, pojawia się na liście świateł w panelu **"Światła"** w górnej części zakładki **"Scena"** (Rys. 568). Poszczególne źródła światła na liście są przypisane do poszczególnych kategorii i ponumerowane.

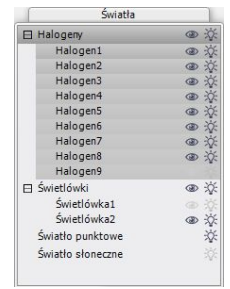

**Rys. 568 - lista źródeł światła w projekcie**

Po kliknięciu na wybraną pozycję na liście świateł lewym przyciskiem myszy, na podglądzie w wizualizacji pojawi się zarys stożka światła, który rzuca dane źródło - dany obiekt jest w tym momencie gotowy do edycji. Zasady edytowania poszczególnych źródeł światła opisano w kolejnych podrozdziałach.

Oprócz wstawionych przez użytkownika, w programie pojawiają się światła domyślne:

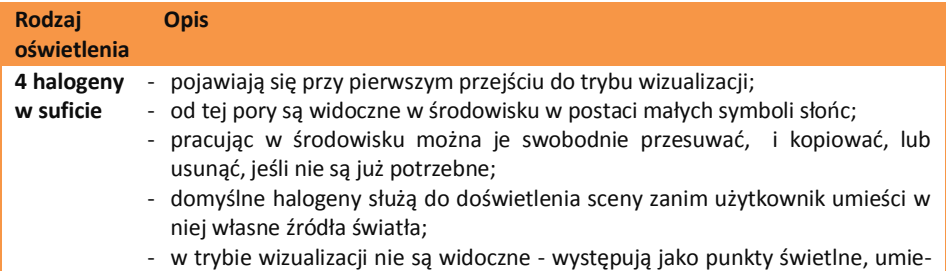

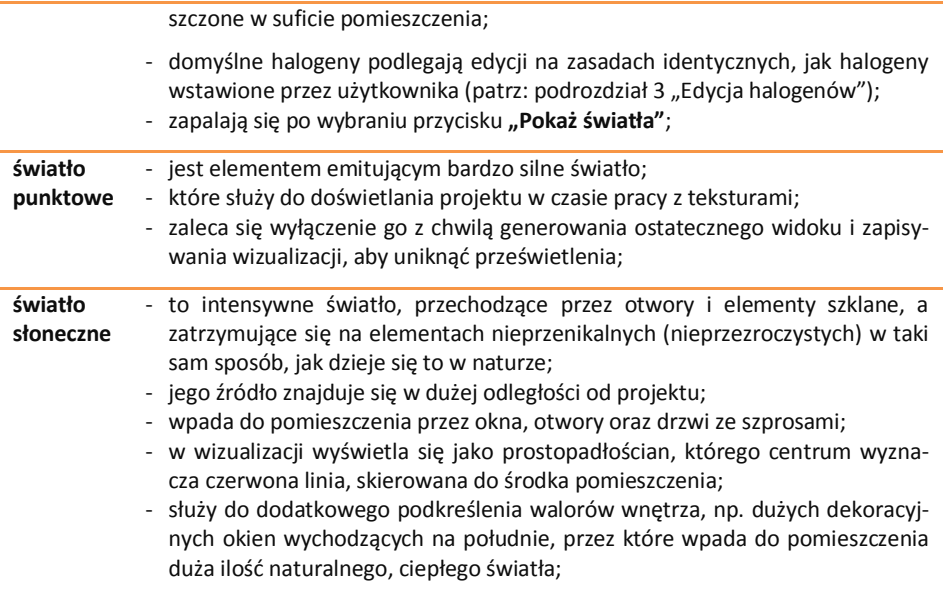

## **3. Edycja halogenów**

Halogeny są to źródła światła, które emitują światło punktowe. Ich edycja polega na wykonaniu następujących czynności:

- zaznaczeniu elementu oświetlania do edycji kliknięciem lewym przyciskiem myszy;
- w tym samym czasie można edytować więcej niż jeden element;
- $przycisk$  pozwala zaznaczyć halogeny widoczne z kamery (w danym widoku);
- aby zaznaczyć wszystkie pozycje na liście należy kliknąć na pierwszą pozycję do edycji, przytrzymać klawisz **[Shift]** a następnie kliknąć na ostatnią pozycję - zaznaczeniu ulegną wszystkie elementy z listy należące do danego typu;
- aby zaznaczyć wybiórczo tylko niektóre pozycje na liście do jednoczesnej edycji, należy przytrzymać klawisz **[Ctrl]**;
- wybrane światła można włączać lub wyłączać, poprzez kliknięcie symbolu żarówki  $\mathcal{X}$  obok nazwy danego elementu;
- źródła światła można też ukrywać, tak, by mimo emitowania światła, pozostawały niewidoczne dla oglądającego - w tym celu należy kliknąć na symbol oka <sup>op</sup> przy nazwie danego elementu na liście;
- aby dostosować parametry światła do swoich po-trzeb, należy skorzystać z suwaków i klawiszy na polu bezpośrednio pod listą świateł (Rys. 569);
- edycja jest możliwa w zakresie wyboru stylu oprawy świetlnej, koloru, regulacji natężenia i zakresu świecenia oraz kąta stożka światła; **Rys. 569- panel edycji halogenów**

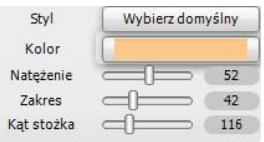

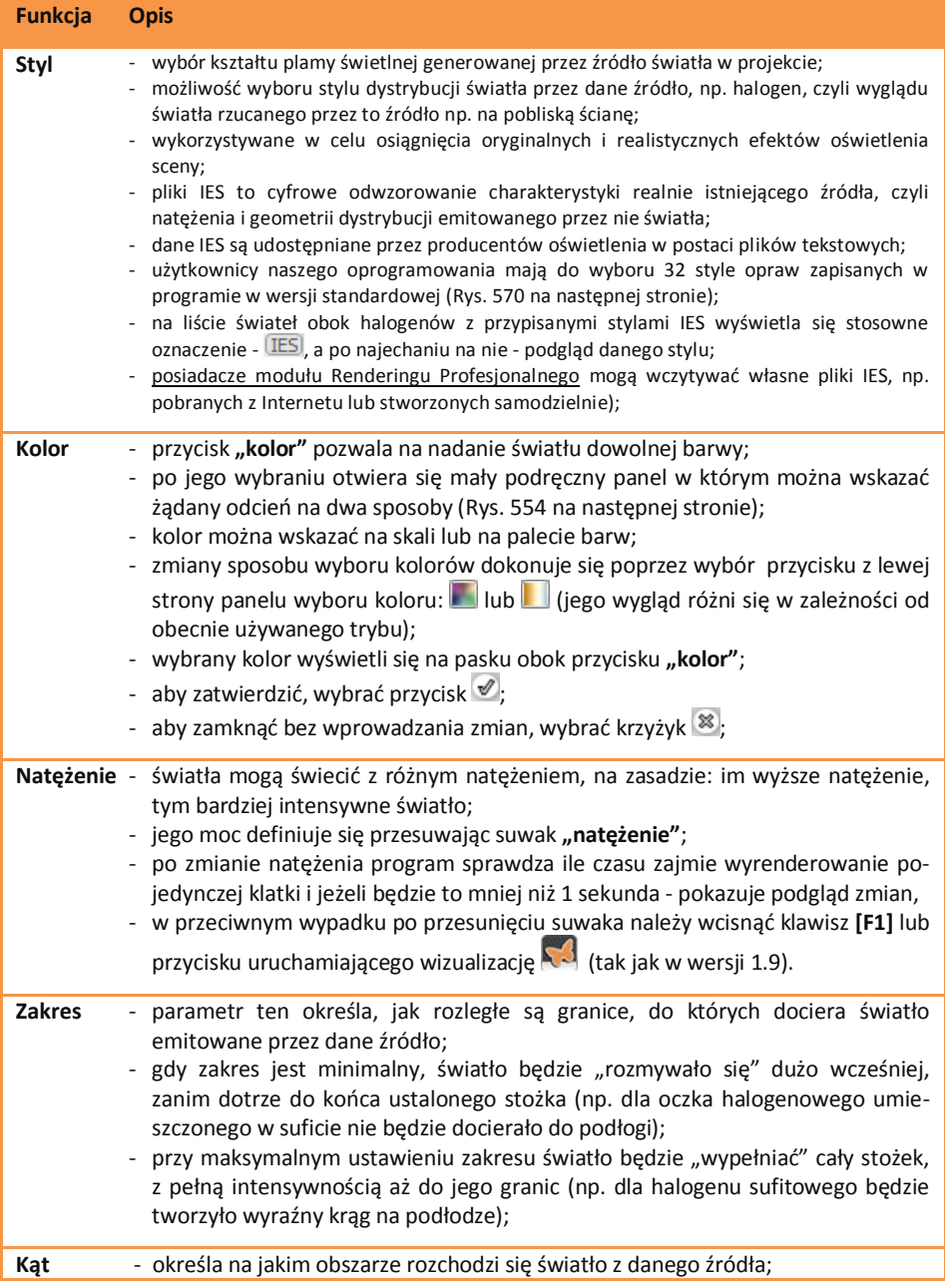

## Poszczególne funkcje edycji omówiono w tabeli na następnej stronie

- **stożka** zmiany wprowadzane dla tego parametru są wyraźnie widoczne na podglądzie w wizualizacji - wraz z przesunięciem suwaka zmienia się kształt pomarańczowego schematycznego stożka, wychodzącego z danego źródła światła;
	- jeśli dane światło ma swoim obszarem obejmować jak najszerszą powierzchnię, należy ustawić suwak na maksimum;
	- natomiast jeśli dany element ma emitować światło tylko na niewielkiej powierzchni, należy suwak ustawić na minimum;

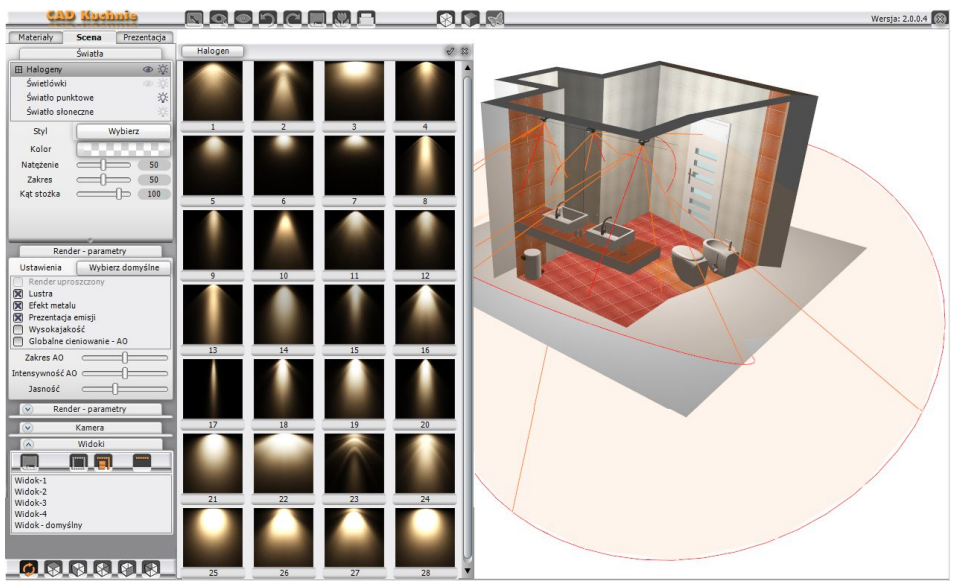

**Rys. 570 - edycja halogenów domyślnych - wybór stylu oprawy świetlnej**

| Wybierz domyślny<br>Styl<br>28<br>Kolor<br>80<br>Nateżenie<br>ь<br>42<br>Zakres<br>Kolory świateł<br>Kąt stożka<br>116 | Wybierz domyślny<br>Styl<br>Kolor<br>80<br>Nateżenie<br>, b<br>42<br>Zakres<br>Kat stożka<br>116 | 28             |
|----------------------------------------------------------------------------------------------------|--------------------------------------------------------------------------------------------------|----------------|
| Render - parametry<br>Wybierz domyślne<br>Ustawienia<br>Render uproszczony                                             | Render - parametry<br>Wybierz domyślne<br>Ustawienia<br>Render uproszczony                       | Kolory świateł |

**Rys. 571 - panel wybory kolorów w dwóch możliwych układach**

Wszystkie zmiany w ustawieniach halogenów można śledzić na bieżąco w wizualizacji. Program przelicza nowe zadane wartości i dostosowuje wygląd sceny do obecnie ustalonych, co pozwala na bezpośrednią weryfikację ustawień i ich ewentualną korektę.

#### **4. Edycja świetlówek**
Świetlówki to elementy oświetlenia, emitujące światło liniowe.

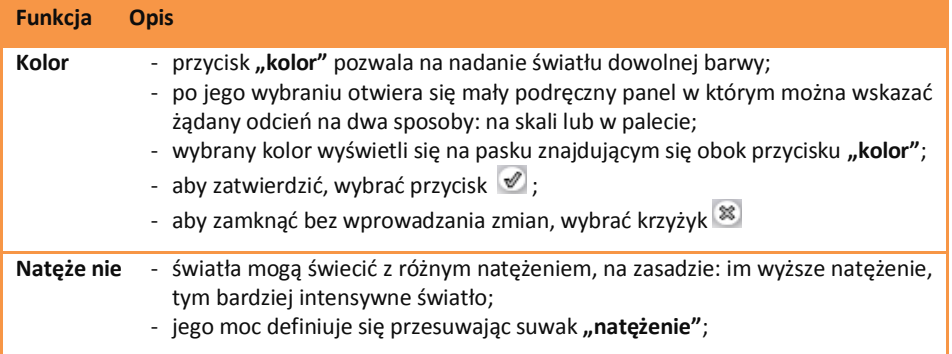

## **5. Edycja światła punktowego**

Światło punktowe jest dodatkowym elementem oświetlenia w projekcie, służącym do doświetlania sceny zanim zostaną wstawione i odpowiednie dostosowane fizycznie istniejące źródła światła, na przykład podczas nanoszenia tekstur. Jego źródło nie jest widoczne w środowisku ani w wizualizacji, z wyjątkiem sytuacji, gdy jest edytowane i przesuwane.

Światło punktowe należy wyłączyć w momencie tworzenia ostatecznego wyglądu wnętrza, gdyż może ono zniekształcać rozkład oświetlenia w nim (np. wnętrze będzie wydawało się jaśniejsze, niż w rzeczywistości, lub kierunek padania światła będzie inny, niż by na to wskazywały wstawione lampy).

Aby edytować światło punktowe, należy kliknąć lewym przyciskiem myszy na odpowiadającą mu pozycję na liście świateł. Parametry dostępne do modyfikacji zostały zaprezentowane w poniższej tabeli.

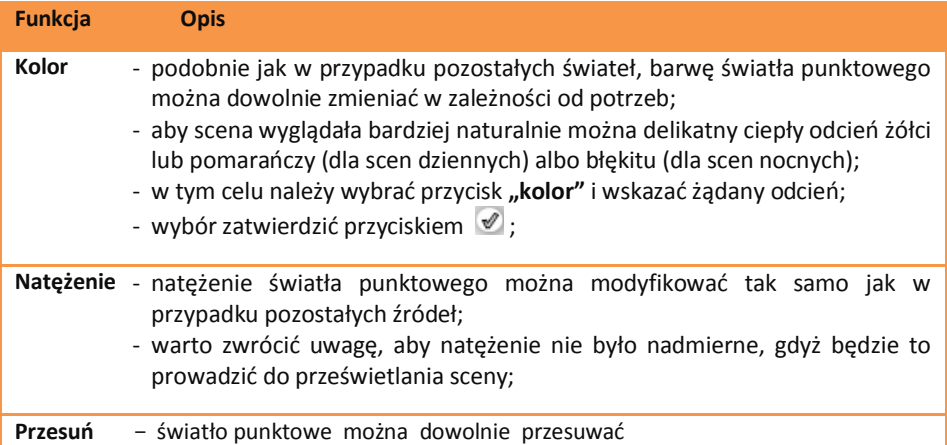

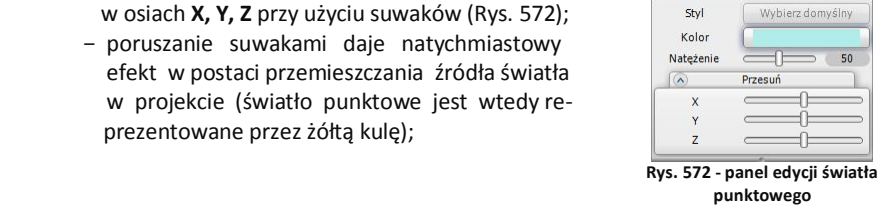

## **6. Edycja światła słonecznego**

Aby przejść do edycji światła słonecznego, należy kliknąć lewym przyciskiem myszy na odpowiednią pozycję na liście świateł. Parametry podlegające modyfikacji to w tym przypadku **kolor**, **natężenia**, **wysokość** nad horyzontem i **kierunek** padania światła oraz **rozmiar** (szerokość) jego wiązki.

Edytowane światło słoneczne pojawia się na podglądzie jako prostopadłościan, symulujący padające z oddali światło. Przy zmianie kierunku porusza się on po orbicie, której centrum stanowi środek pomieszczenia (jest on wyznaczony przez czerwoną linię wewnątrz prostopadłościanu). Czerwona oś prostopadłościanu może też padać na inny punkt, niż środek pomieszczenia - jeśli użytkownik skorzysta wcześniej z opcji "Słońce świeci na obiekt", dostępnej pod prawym przyciskiem myszy po zaznaczeniu obiektu.

Jeśli światło słoneczne ma być widoczne w projekcie, należy pamiętać o włączeniu funkcji "świeci" ukrytej pod przyciskiem z symbolem żarówki: <sup>505</sup>, gdyż światło to jest domyślnie wyłączone przy pierwszym wejściu do wizualizacji.

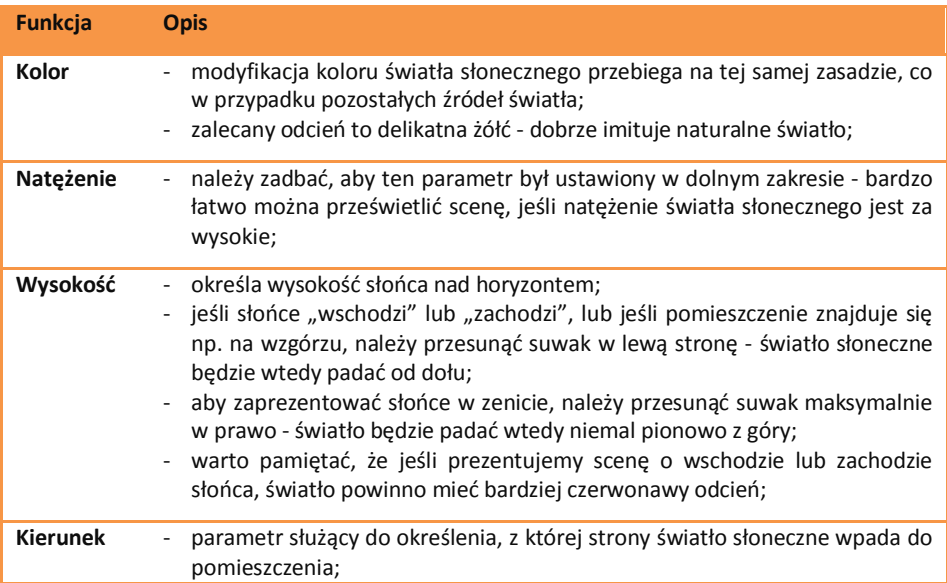

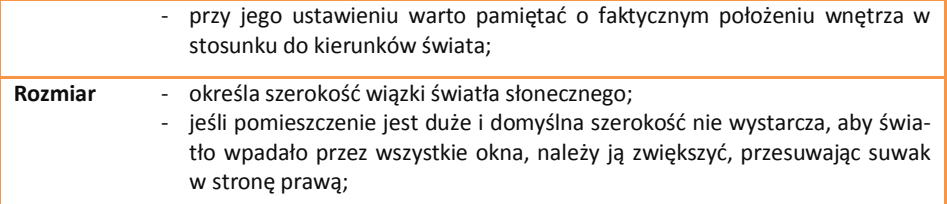

# **ROZDZIAŁ 34 Wizualizacja - rendering na poziomie podstawowym**

## **1. Uwagi wstępne**

Działanie rendera wpływa na jakość, kontrast i głębię obrazu po zapaleniu świateł. Funkcje dostępne w programie CAD Decor pozwalają bez wysiłku uzyskać bardzo dobre efekty wizualizacji. W standardowej wersji rendera (bez dodatkowego Modułu Renderingu Profesjonalnego) do Państwa dyspozycji są funkcje, przedstawione w tabeli poniżej.

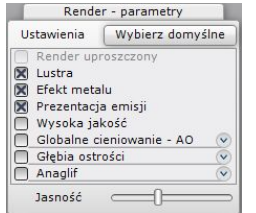

**Rys. 573 - panel "Render - parametry"**

#### **2. Panel sterujący rendera standardowego**

Panel z podstawowymi funkcjami rendera (Rys. 573) znajduje się w centralnej części zakładki **"Scena"**, w lewej części ekranu. Zaznaczanie lub odznaczanie poszczególnych opcji pozwala na sterowanie wyglądem wizualizowanej sceny.

## **3. Funkcje rendera standardowego - tabela**

Funkcje dostępne na podstawowym poziomie rendera w programie CAD Decor 2.3 opisano w poniższej tabeli.

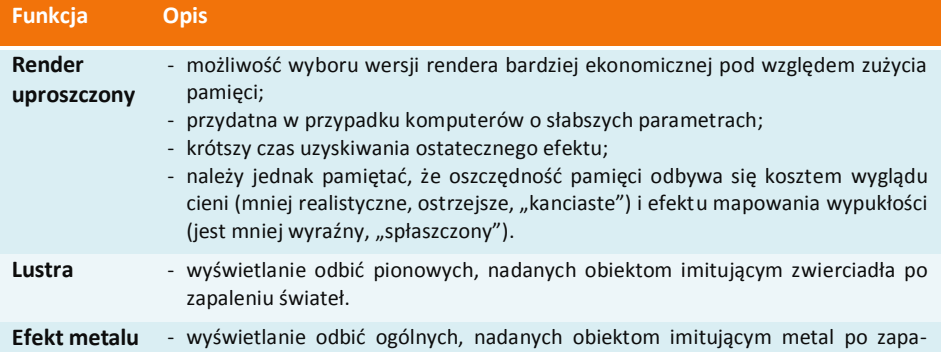

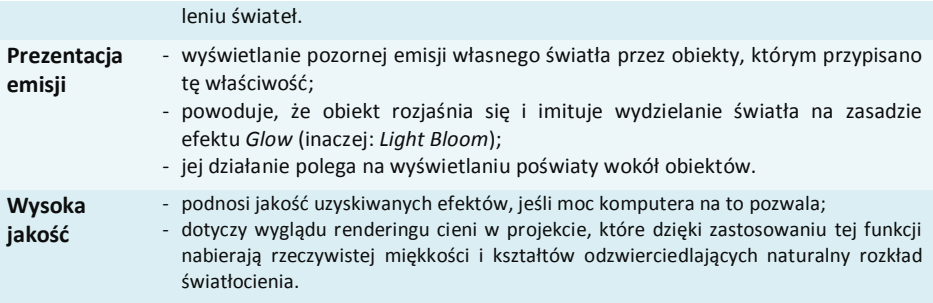

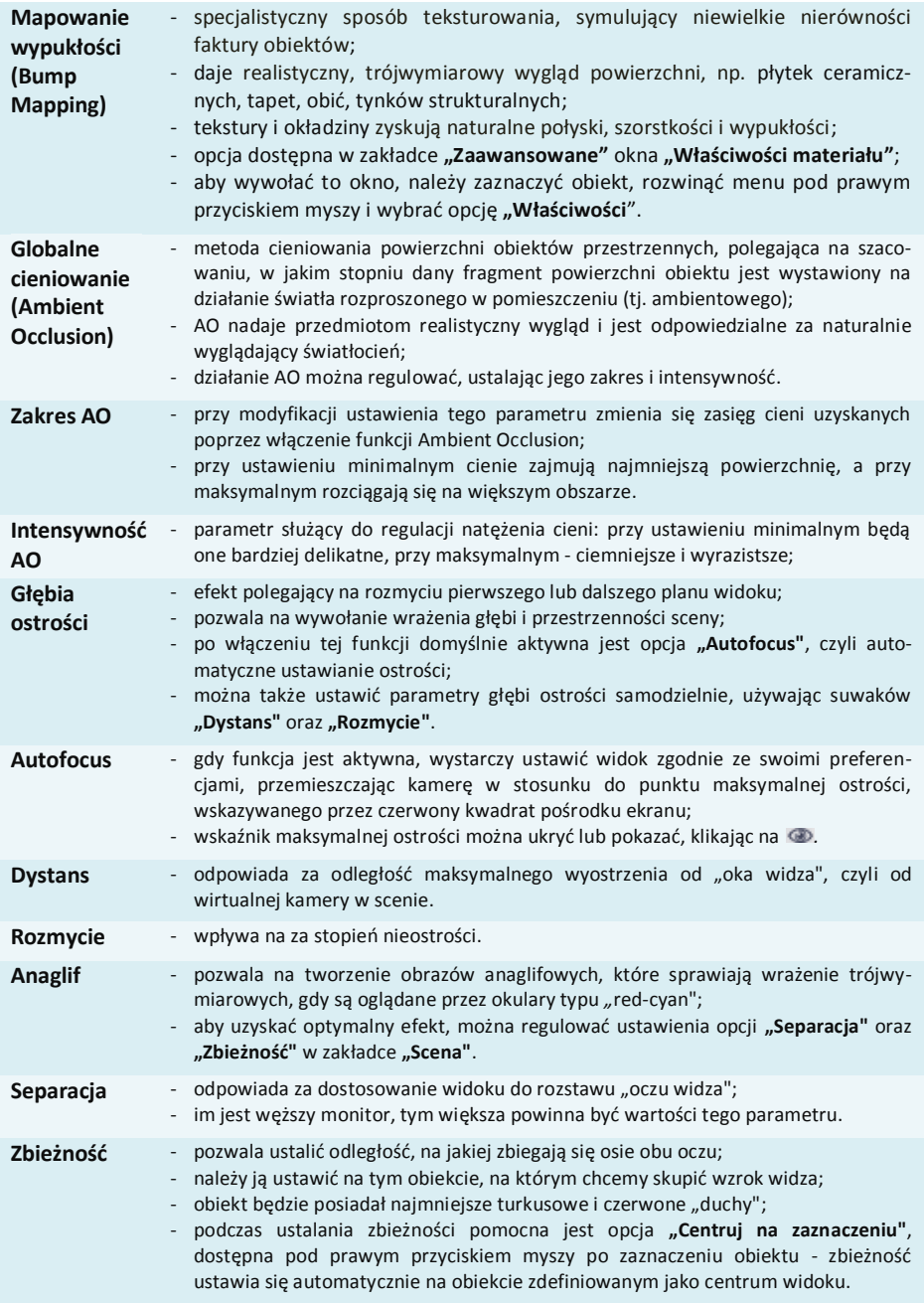

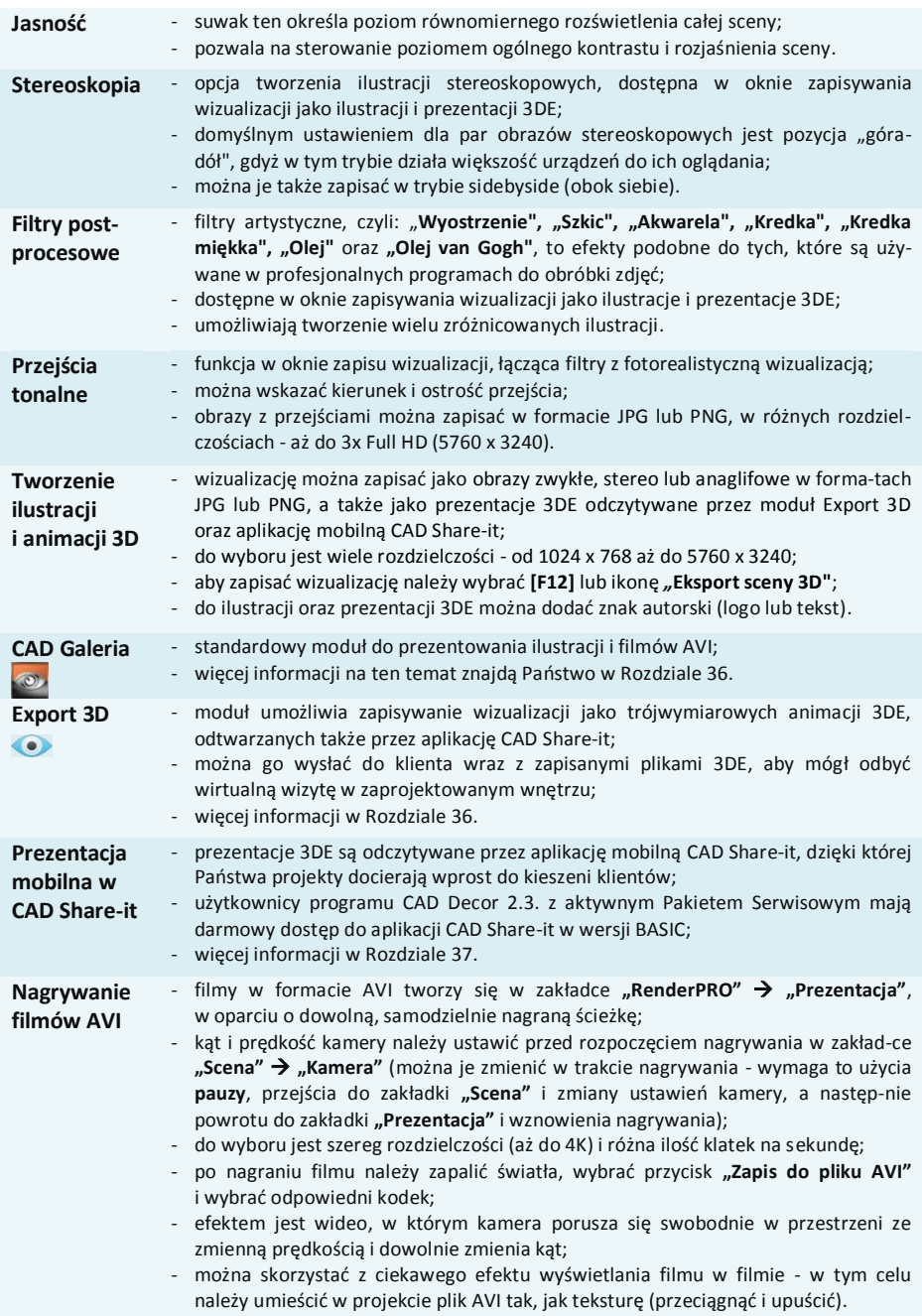

## **4. Globalne cieniowanie - Ambient Occlusion**

Zastosowanie algorytmu Ambient Occlusion (globalnego cieniowania) powoduje polepszenie wyglądu sceny poprzez uzyskanie efektu miękkiego światłocienia, który dodaje obrazowi głębi. Zakres i intensywność globalnego cieniowania mogą być dobierane przez użytkownika, podobnie jak ogólna jasność sceny, co pozwala ustawić kontrast i natężenie światłocienia zgodnie z własnymi preferencjami.

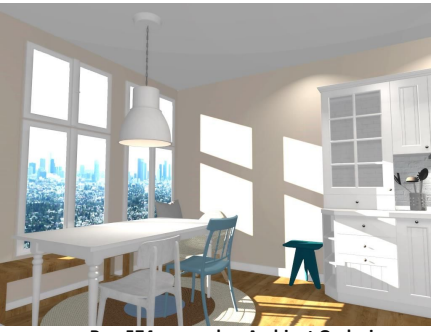

 **Rys. 574 - scena bez Ambient Occlusion Rys. 575 - scena z Ambient Occlusion**

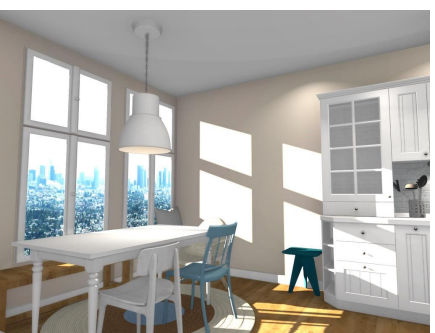

## **5. Mapowanie wypukłości - Bump Mapping**

Dzięki technice teksturowania Bump Mapping powierzchnie materiałów, farb strukturalnych i okładzin zyskują wrażenie trójwymiarowości. Program rozpoznaje jaśniejsze i ciemniejsze fragmenty tekstury i przedstawia je jako wgłębienia lub uwypuklenia (w zależności od wybranej opcji + lub -) (Rys. 576). Po zapaleniu świateł w projekcie wyraźnie widać, które powierzchnie są gładkie, a które chropowate i żłobione. Nawet po wybraniu opcji "Render uproszczony", która zmniejsza zużycie pamięci i skraca czas obrazowania kosztem wyglądu sceny, mapowanie wypukłości jest nadal wyraźnie widoczne, choć pozbawione dodatkowego cieniowania.

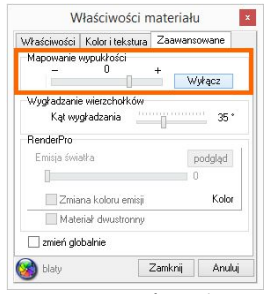

**Rys. 576 - suwak sterujący poziomem efektu Bump Mapping**

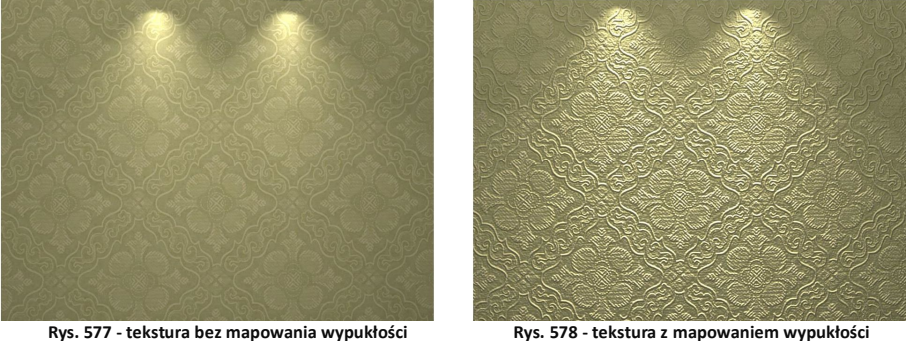

*Uwaga! Aby efekt mapowania wypukłości na ścianie był dobrze widoczny, zalecane jest umieszczenie w pobliżu halogenu, który będzie oświetlał powierzchnię pionowo z góry.*

## **6. Emisja podstawowa i prezentacja emisji (efekt** *Bloom***)**

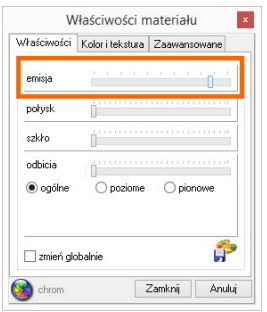

**Rys. 579 - emisja podstawowa**

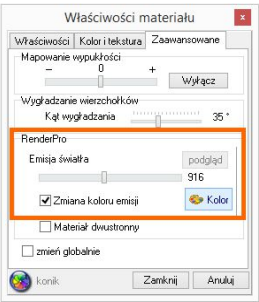

**Rys. 580 - emisja zaawansowana**

Aby nadać dowolnemu obiektowi efekt wydzielania intensywnego światła, należy zaznaczyć obiekt i z menu kontekstowego wybrać pozycję "Właściwości", a następnie w oknie "Właściwości materiału" użyć opcji "emisja" w zakładce "Właściwości" (Rys. 579). Przesunięcie suwaka w prawo powoduje rozjaśnienie obiektu, przez co będzie sprawiał wrażenie jarzenia się własnym światłem. Aby spotęgować ten efekt i zwiększyć jego realizm, należy w panelu "Render **- parametry"** zaznaczyć funkcję **"Prezentacja emisji"**. Spowoduje to dodanie specjalnego efektu *Bloom* - wydzielania poświaty. W efekcie obiekt z emisją podstawową będzie wyglądał, jakby emitował intensywne światło, jednak nie będzie to miało żadnego wpływu na rozkład oświetlenia globalnego w scenie.

W dodatkowym Module Renderingu Profesjonalnego, (opisanym w następnym rozdziale) można nadawać dowolnym obiektom właściwość prawdziwej emisji światła, mierzonej w Watach na m<sup>2</sup>, która powoduje, że obiekty nie tylko imitują, lecz faktycznie emitują światło do otoczenia i mają realny wpływ na wygląd całego pomieszczenia. Światło wydzielane przez takie obiekty może mieć dowolną barwę. Funkcja "Emisja światła" jest dostępna w oknie "Właściwości elementu", w zakładce "Zaawansowane" (Rys. 580).

## **7. Głębia ostrości**

Funkcja **"Głębia ostrości"** pozwala nadać rozmycie obrazu na przednim lub dalszym planie, aby wywołać wrażenie głębi sceny. Po włączeniu funkcji domyślnie aktywny jest tryb "Auto**focus"**, w którym wystarczy ustawić widok w odniesieniu do znacznika wskazującego największą ostrość (dystans ustawi się automatycznie na wskazany obiekt). Można także samodzielnie ustalić odległość punktu o największej ostrości od kamery (suwak "Dystans") oraz stopień nieostrości (suwak "Rozmvcie").

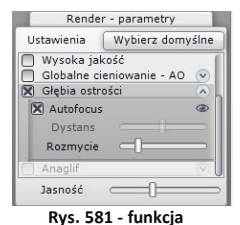

**"Głębia ostrości"**

Funkcji **"Głębia ostrości"** w zakładce **"Scena"** nie można użyć jednocześnie z opcją **"Anaglif"**, opisaną w kolejnym punkcie, z powodu zbyt dużego obciążenia pamięci. Kiedy jedna z tych opcji jest w użyciu, druga staje się niedostępna. Jest jednak możliwe uzyskanie obrazu anaglifowego z głębią ostrości - podczas zapisywania ilustracji wizualizacji. W oknie zapisu można wybrać opcję **"Obraz anaglif"** dla sceny z ustawioną głębią - obraz wyrenderuje się prawidłowo.

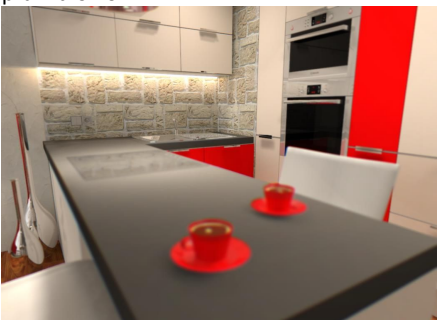

 **Rys. 582 - głębia ostrości na pierwszym planie Rys. 583 - głębia ostrości na dalszym planie**

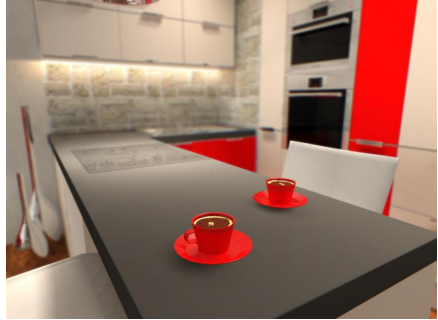

## **8. Efekt 3D - obraz anaglif**

Dzięki funkcji **tworzenia obrazów anaglifowych** można uzyskać obrazy wywołujące wrażenie trójwymiarowości, gdy są oglądane przez specjalne czerwono-turkusowe okulary. Obrazy te powstają przez nałożenie dwóch zdjęć, wykonanych z lekkim przesunięciem, odpowiadającym widokom dla prawego i lewego oka, zakodowanych w przeciwnych kolorach (czerwonym i turkusowym). Efekt można uzyskać włączając opcję "Anaglif" w zakładce "Sce**na"** (Rys. 584), a także w oknie zapisywania wizualizacji, które otwiera ikona "Eksport sceny 3D", wybierając tryb zapisu "Obraz **anaglif"** (Rys. 585).

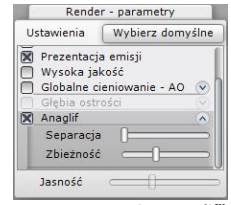

**Rys. 584 - opcja "Anaglif" w zakładce "Scena"**

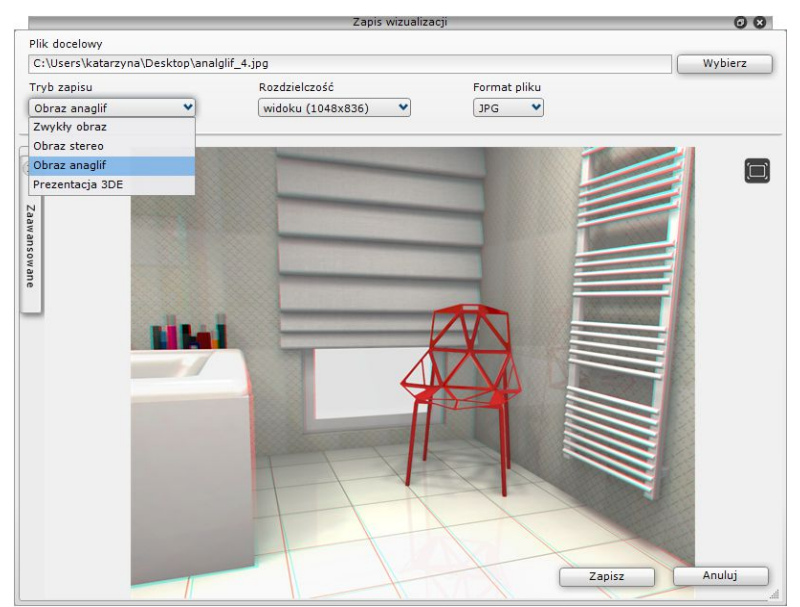

**Rys. 585 - obraz anaglificzny - zbieżność ustawiona na krześle**

Efekt zależy od ustawień suwaków **"Separacja"** oraz **"Zbieżność"** w zakładce **"Scena"**. Pierwszy z nich odpowiada za dopasowanie widoku do rozstawu oczu widza, a drugi za odległość, na jakiej mają się zbiec osie jego oczu. Zbieżność należy ustawić na obiekcie, na którym chcemy skupić wzrok widza (będzie miał najmniejsze turkusowe i czerwone "duchy" - na ilustracji na poprzedniej stronie obiektem tym jest krzesło. Funkcja tworzenia obrazów anaglifowych jest dostępna zarówno w renderingu standardowym, jak i w dodatkowym Module Renderingu Profesjonalnego, po przeprowadzeniu obliczeń Radiosity i Raytracing.

*Uwaga! Ustawienia suwaków* "Separacja" *i* "Zbieżność" *w zakładce* "Scena" *decydują również o parametrach wizualizacji zapisanych jako* "Obrazy stereo".

## **9. Efekt 3D - obraz stereo**

**Stereoskopia** to technika obrazowania wywołująca wrażenie widzenia przestrzennego. Pozwala zobaczyć głębię sceny i wzajemne położenie obiektów w przestrzeni. Aby użyć tego efektu, należy wybrać tryb zapisu ilustracji **"Obraz stereo"** w oknie zapisywania ilustracji. Uzyskają Państwo wtedy **obraz stereoskopowy,** składający się z dwóch zdjęć tej samej sceny, wykonanych z różnych punktów widzenia. Ustawieniem domyślnym dla par obrazów stereo w naszym oprogramowaniu jest pozycja "góra-dół" (jeden pod drugim), ponieważ w takim trybie działa większość urządzeń do ich oglądania (np. specjalne stereoskopowe okulary 3D). Oferujemy także możliwość zapisania obrazów stereo w trybie sidebyside (obok siebie). Opcja ta jest dostępna w panelu **"Zaawansowane"** w oknie **"Zapis ilustracji"** (Rys. 586).

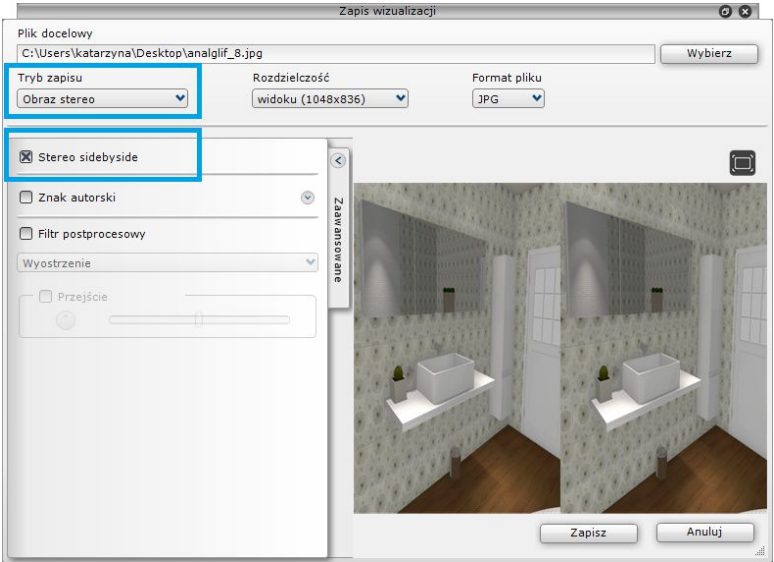

Rys. 586 - obraz stereo w trybie "sidebyside"

Na ilustracjach na następnej stronie przedstawiono obrazy stereo w trybie "góra-dół" oraz "sidebyside" (Rys. 587 i 588).

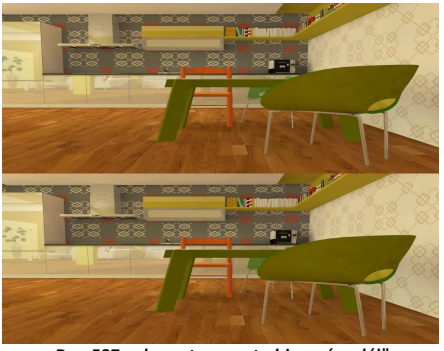

**Rys. 587 - obraz stereo w trybie "góra-dół" Rys. 588 - obraz stereo w trybie "sidebyside"** 

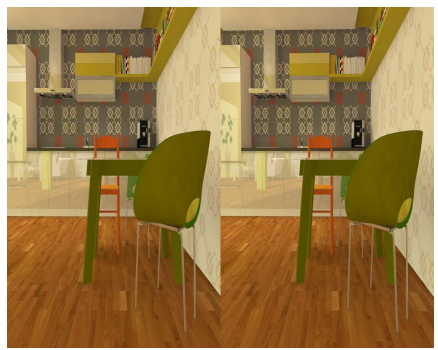

## **10. Filtry artystyczne**

W rozwijanym panelu **"Zaawansowane"** (Rys. 420) w oknie zapisu wizualizacji dostępne są filtry obrazu: "Wyostrzenie", "Szkic", "Akwarela", "Kredka", "Kredka miękka", "Olej" i **"Olej van Gogh"**. Pozwalają one tworzyć zróżnicowane ilustracje (Rys. poniżej). Można je łączyć z innymi efektami. Poniżej przedstawiono przykłady użycia filtrów.

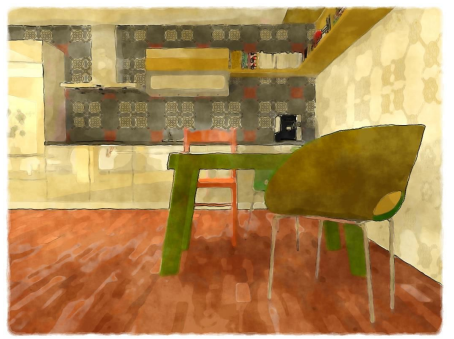

 **Filtr** "**Akwarela", obraz zwykły Filtr** "**Kredka", obraz zwykły** 

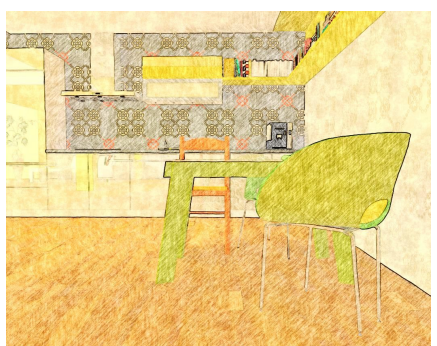

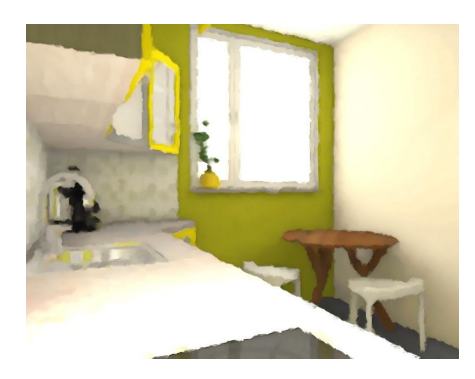

Filtr "Olej van Gogh", obraz zwykły **Filtr "Olej"**, obraz zwykły

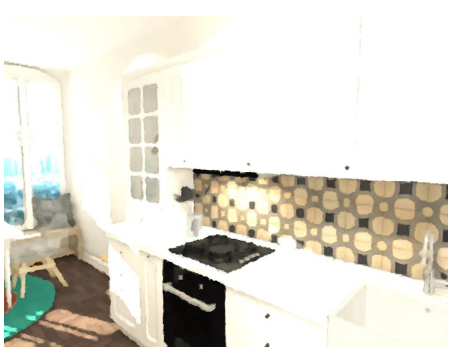

# **11. Przejścia tonalne**

Po zastosowaniu filtra postprocesowego można także zastosować efekt przejścia tonalnego.

Po wybraniu opcji "Przejście" użytkownik zyskuje dostęp do suwaka sterującego ostrością przejścia oraz do opcji wyboru lokalizacji przejścia ("pokrętło" oraz ikony) (Rys. 591). Do wyboru są narożniki oraz krawędzie ilustracji.

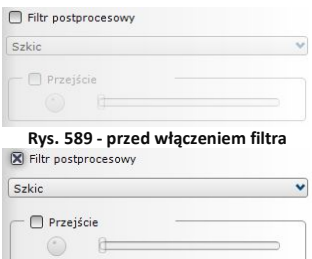

#### **Rys. 590 - filtr aktywny, można wybrać przejście**

Instrukcja obsługi programu CAD Kuchnie 6.3

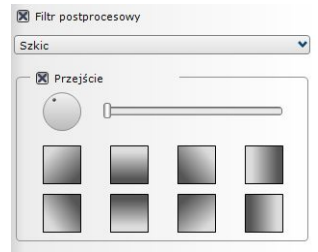

**Rys. 591 - przejście aktywne**

# **ROZDZIAŁ 35**

# **Wizualizacja - rendering na poziomie zaawansowanym**

#### **1. Uwagi wstępne**

Moduł Renderingu Profesjonalnego to bardzo nowoczesne narzędzie służące do zaawansowanej wizualizacji. Jest to moduł dodatkowy do programu CAD Kuchnie. Głównym jego zadaniem jest zapewnienie dobrej jakości wizualizacji przy stosunkowo niedużym czasie obliczeń. Skrócenie czasu uzyskano dzięki współdziałaniu procesora karty graficznej (GPU) i wielordzeniowej natury nowoczesnego procesora (CPU). Należy wziąć pod uwagę, że obliczenia mają charakter przybliżony i że głównym celem, jaki przyświecał powstaniu tego modułu, było otrzymanie optymalnego stosunku czasu obliczeń do jakości otrzymywanych wizualizacji. Dwa główne zadania Modułu Renderingu Profesjonalnego to zaawansowane obliczenia: **"Radiosity"** - wyliczanie oświetlenia globalnego (**"Global Ilumination"**), czyli rozkładu światła rozproszonego w scenie, oraz "Raytracing" - metoda obliczeń odbić i załamań promieni, trafiających do widza.

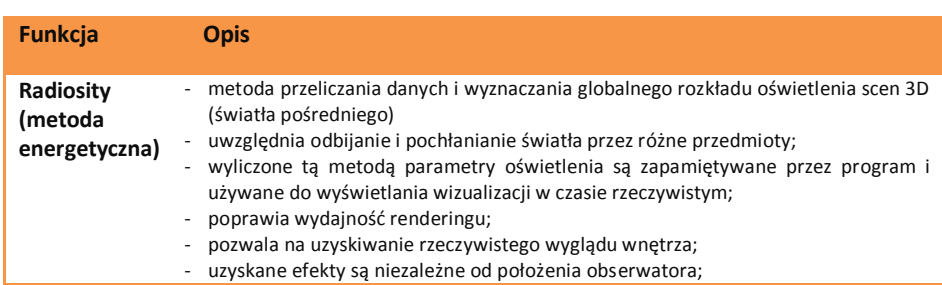

## **2. Funkcjonalność modułu Renderingu Profesjonalnego - tabela**

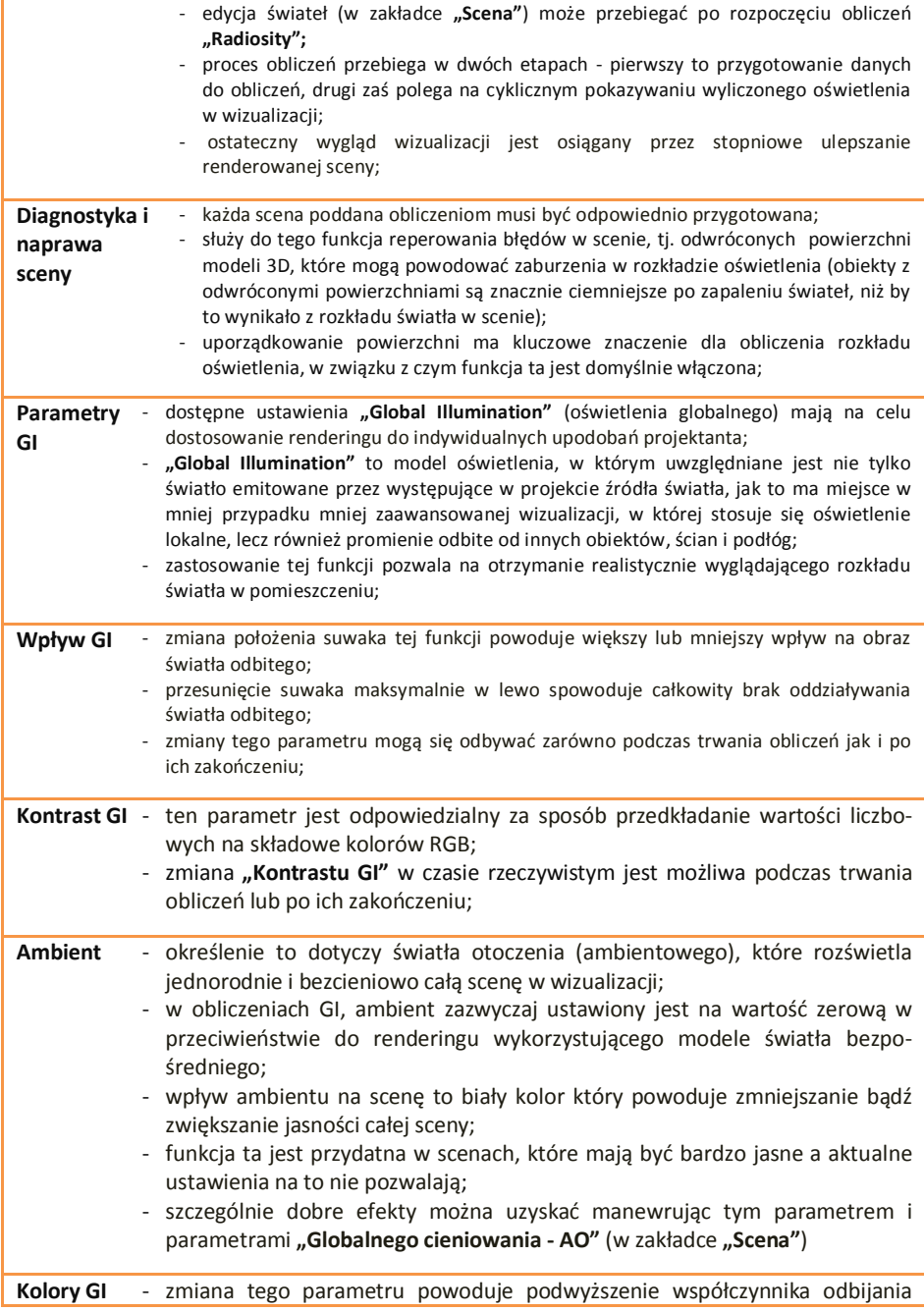

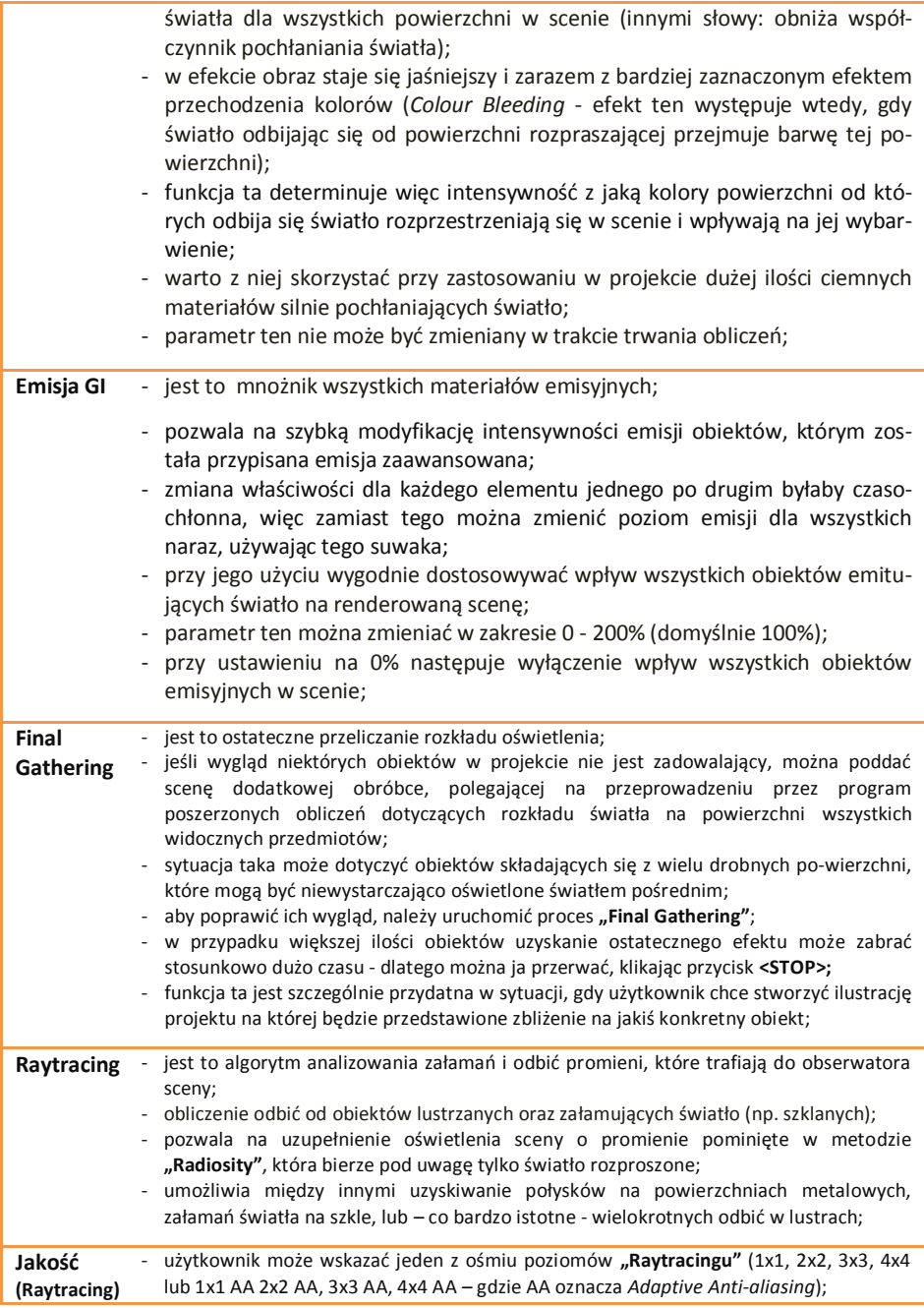

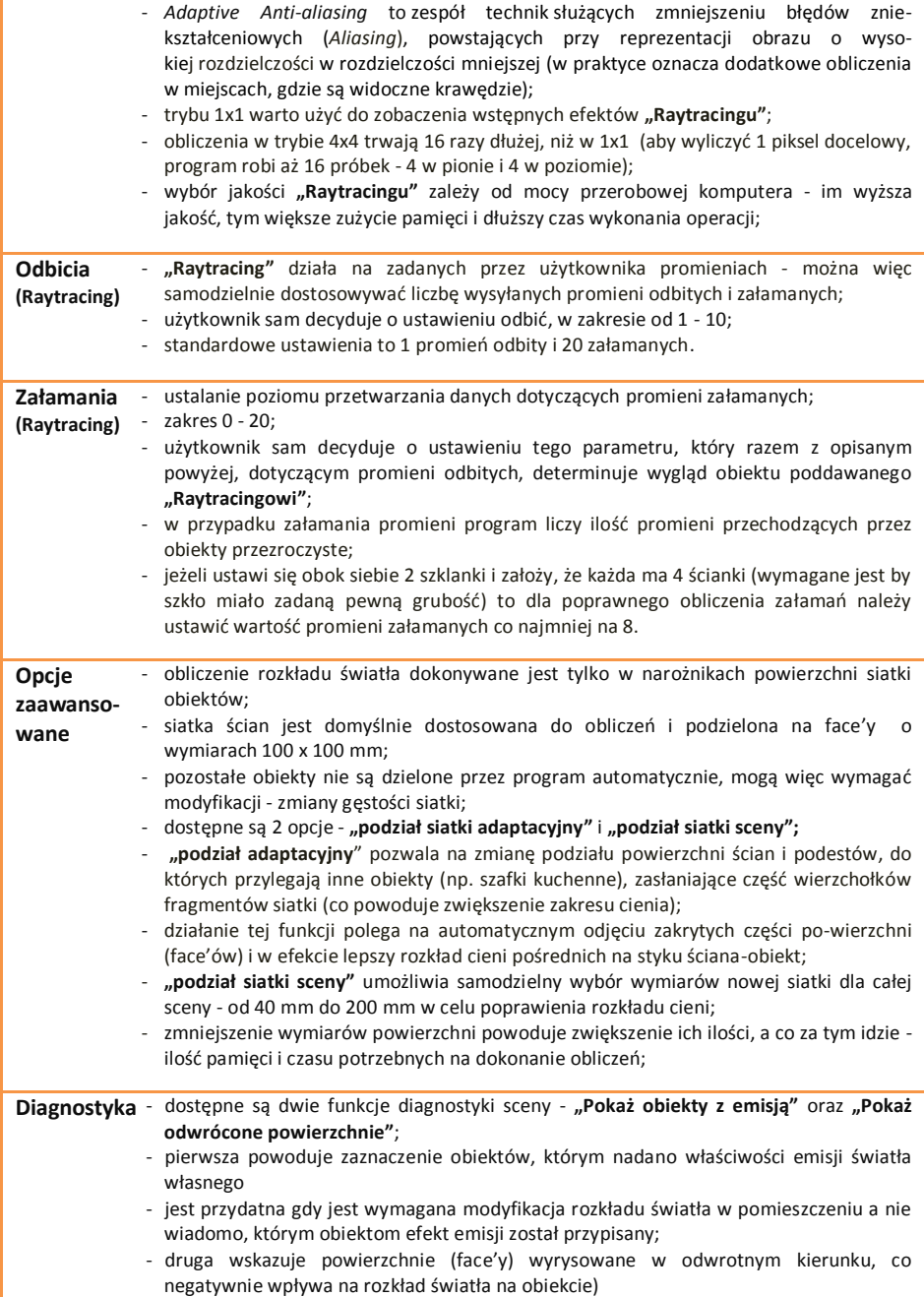

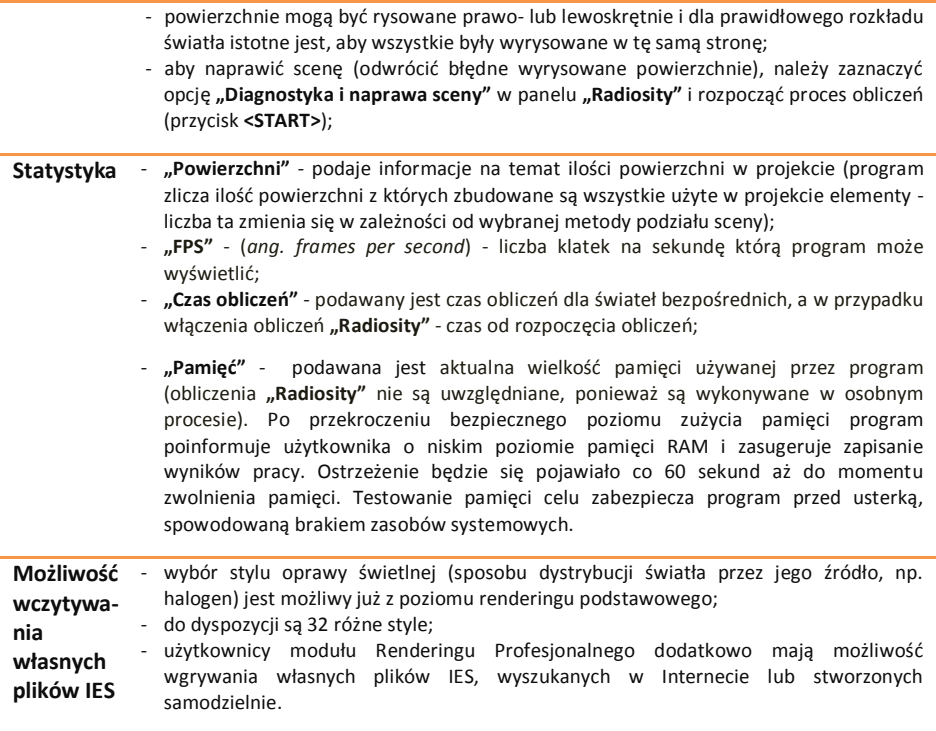

## **3. Radiosity - wprowadzenie**

**"Radiosity"** (metoda energetyczna) to jedna z metod obliczeniowych, której zadaniem jest uzyskanie pełnego rozkładu oświetlenia. Metoda ta, w przeciwieństwie do modeli oświetlenia lokalnego, które mogą modelować jedynie światło bezpośrednie (symulują w przybliżeniu drogę światła pomiędzy jego źródłem a powierzchnią obiektu), bierze pod uwagę także światło pośrednie.

Światło pośrednie (GI) to światło odbijane z jednej powierzchni w kierunku innej. Rozglądając się wokół siebie nie jest trudno zauważyć, że większość światła docierającego do naszych oczu jest światłem pośrednim. Światło pośrednie można rozdzielić jeszcze na dwie podkategorie:

- światło odbijane w sposób rozproszony przez powierzchnie chropowate (np. ściany pokryte farbą)
- światło odbijane lustrzanie przez powierzchnie gładkie.

Ponieważ moce obliczeniowe komputerów są bardzo niewielkie w stosunku do procesów zachodzących w naszym środowisku stosuje się pewne uproszczenia, po to by obliczenia były wykonywane w akceptowalnym czasie.

W przypadku **"Radiosity"** całą scenę dzieli się na małe fragmenty i obliczeń dokonuje się na podzielonej scenie. Akceptowalny czas obliczeń w tej metodzie uzyskuje się poprzez dokonywanie obliczeń tylko w wierzchołkach powierzchni. Obliczenia te są procesem bardzo złożonym. Gdyby założyć, że przykładowa scena podzielona na małe fragmenty ma np. 100 000 powierzchni, to aby wyliczyć dokładny rozkład oświetlenia trzeba przeanalizować wpływ wszystkich 100 000 powierzchni wzajemnie na siebie, co daje 10 000 000 000 obliczeń do wykonania! Jak widać na tym prostym przykładzie taka liczba kombinacji powoduje, że obliczenia zajmują dużo czasu.

Główna przewaga naszej metody nad innymi metodami obliczeniowymi GI polega na tym, że raz obliczony rozkład oświetlenia jest pamiętany (w wierzchołkach sceny) i można oglądać scenę z dowolnego widoku bez dodatkowych obliczeń. Jest to bardzo ważna właściwość, szczególnie z punktu widzenia tworzenia filmów. Niestety, dokładność obliczeń jest zależna od wielkości powierzchni na które podzielona jest scena, co zasadniczo wpływa na czas obliczeń i wymagania programu jeżeli chodzi o dostępna pamięć operacyjną.

## **4. Panel sterujący modułu Renderingu Profesjonalnego**

Panel ten (Rys. 592) zawiera grupy, podzielone ze względu na funkcje. Autorzy tak ułożyli poszczególne grupy by łatwo było się zapoznać z dostępnymi funkcjami. U góry zostały umieszczone najważniejsze opcje a na dole te najmniej znaczące. Takie rozmieszczenie jest zgodne z zalecanym sposobem pracy z modułem. Oznacza to, że należy używać dostępnych funkcji w kolejności od góry do dołu. Wszystkie procesy, które wymagają czasu obliczeń oznaczone są przyciskiem **<START>**. Dodatkowo w celu łatwej identyfikacji najważniejszych grup funkcji oznaczono je kolorami. Mniej zaawansowane opcje można zwijać lub rozwijać przy pomocy strzałki z lewej strony panelu blub  $\mathbf{\hat{v}}$ 

## **5. Grupa "Radiosity"**

Jest to najważniejszy panel który jest odpowiedzialny za główne obliczenia światła pośredniego (Rys. 593). Proces wykonywanych obliczeń można nazwać **..interaktywnym Radiosity"**. Już po wciśnięciu przycisku **<START>** można przez cały czas zmieniać ustawienia świateł przez przejście do zakładki **"Scena"** i modyfikowanie ich parametrów (koloru, intensywności, zakresu i kąta stożka). Ponowne przejście na zakładkę "RenderPro" spowoduje aktualizację oświetlenia globalnego w ciągu kilku sekund.

W skrajnym przypadku można rozpocząć obliczenia zanim włączone zostaną jakiekolwiek elementy oświetlenia.

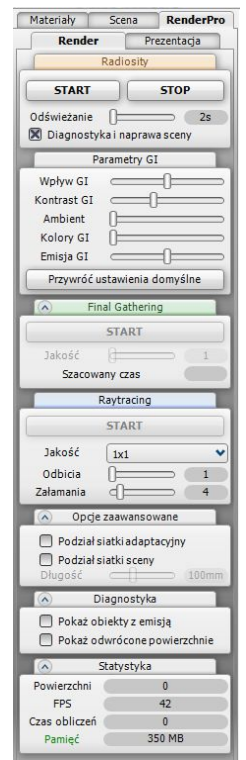

**Rys. 592 - Panel Render PRO**

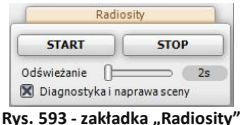

Przycisk **<START>** rozpoczyna proces obliczeń. Jest on realizowany w dwóch etapach. W pierwszym przeprowadzane jest przygotowanie danych do obliczeń (zwykle trwa on kilka sekund), w drugim natomiast następuje cykliczne pokazywanie wyliczonego oświetlenia w module wizualizacji. Ostateczny wygląd wizualizacji jest osiągany przez stopniowe ulepszanie renderowanej sceny.

Pokazywanie nowego rozkładu oświetlenia uzależnione jest od dwóch czynników:

- od interwału czasu odświeżania ustawionego przez użytkownika:
	- w programie istnieje możliwość ustawienia czasu odświeżania wyników obliczeń od 0-20 sekund;
	- ustawienie czasu na wartość 0 oznacza, że program jest "zwolniony" od pokazywania wyników obliczeń i może całą swoją moc przeznaczyć na obliczenia;
- od faktycznych zmian wprowadzanych w rozkładzie oświetlenia:
	- po jakimś czasie zmiany będą miały już tak niewielki wpływ na renderowany obraz, że program będzie odświeżał obraz z częstotliwością inną niż ta wybrana przez użytkownika.

Poniżej przedstawiono przykładową scenę obrazująca działanie algorytmu obliczającego globalne oświetlenie (Rys. 594, 595, 596 i 597). Testowa scena ma ok 110 000 powierzchni i jest oświetlona tylko 4 halogenami które oświetlają blat kuchenny.

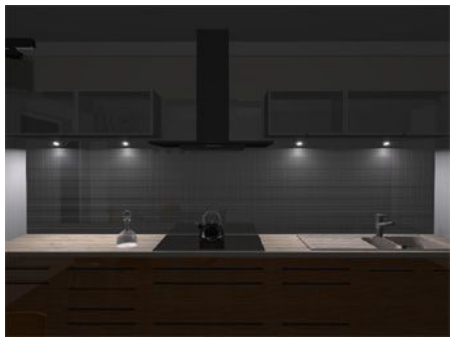

**Rys. 594 - scena z oświetleniem bezpośrednim, w celu lepszej widoczności scena jest delikatnie rozjaśniona.**

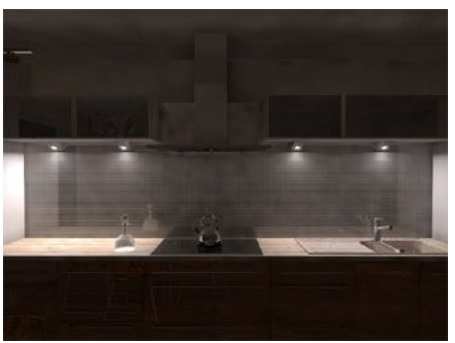

**Rys. 595 - scena z oświetleniem bezpośrednim i pośrednim. Światło padające na blat odbija się od niego i oświetla spody szafek wiszących. Czas obliczeń Radiosity to 8 sekund**

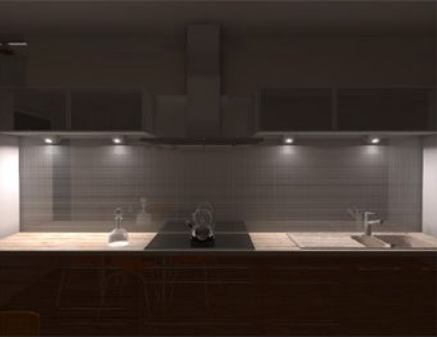

**Rys. 596- ta sama scena po 60 sekundach. Plamy na suficie z Rys. 438 zostały zastąpione przez cienie pochodzące od szafek wiszących, powstałe w wyniku wyliczenia światła odbitego**

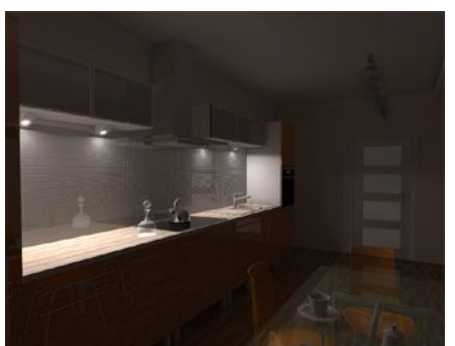

**Rys. 597 - scena z oświetleniem bezpośrednim i pośrednim po 60 sekundach – inny widok bez dodatkowych obliczeń**

*Uwaga! Podczas pierwszego uruchomienia może wystąpić próba zablokowania programu wykonującego obliczenia. Program ten to "RadiosityProcess.exe". Przy próbie zablokowania go pojawi się okno dialogowe, w którym należy wybrać opcję "Odblokuj" (Rys. 598). W przeciwnym razie żadne obliczenia GI nie zostaną wykonane. Po aktualizacji systemu Windows program może wymagać ponownego wciśnięcia przycisku "Odblokuj".*

*System Windows może wymagać ponownego wciśnięcia przycisku "Odblokuj" także po pobraniu aktualizacji.* 

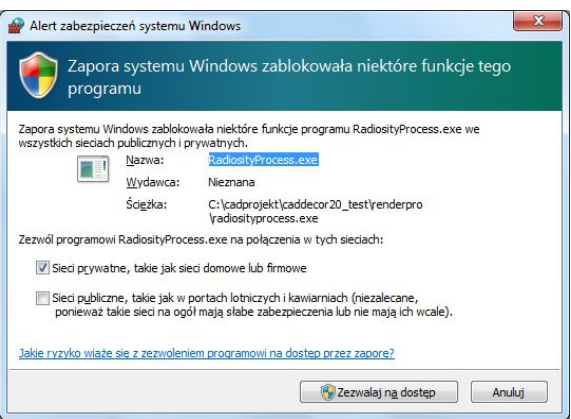

**Rys. 598 - Widok okna blokującego proces obliczeń "Radiosity".**

#### **6. Diagnostyka i naprawa sceny**

Każda scena poddana obliczeniom musi zostać najpierw odpowiednio przygotowana. Obliczenia które wykonuje program są próbą odwzorowania rzeczywistości, dlatego ważnym elementem są obiekty które występują w scenie. **Rys. 599 - funkcje diagnostyki**

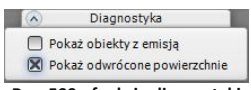

Obiekty 3D składają się z siatki (powierzchni, czyli face'ów). Każda z tych małych powierzchni może być narysowana bądź wygenerowana lewoskrętnie lub prawoskrętnie. Zadaniem opcji "Diagnostyki" jest odpowiednie uporządkowanie skrętności wszystkich powierzchni w scenie tak, by była ona identyczna dla wszystkich obiektów w projekcie.

Jest to kluczowe z punktu widzenia rozkładu oświetlenia, dlatego domyślnie na początku obliczeń opcja ta jest zawsze włączona. Program stara się odwrócić wszystkie niepoprawnie wyrysowane powierzchnie w danym pomieszczeniu.

Jeżeli projekt zawiera kilka pomieszczeń, zaleca się włączyć tą opcje za każdym razem gdy zauważy się fragmenty ciemnych powierzchni. Aby sprawdzić, czy w danej scenie wszystkie obiekty są wykonane prawidłowo, należy w zakładce **"Diagnostyka"** zaznaczyć opcję **"Pokaż odwrócone powierzchnie"**. Błędnie narysowane powierzchnie zostaną wyświetlone przez program w kolorze amarantowym (Rys. 600 na górze strony).

Ilustracje na obok prezentują działanie porządkowania powierzchni (Rys. 601 i 602).

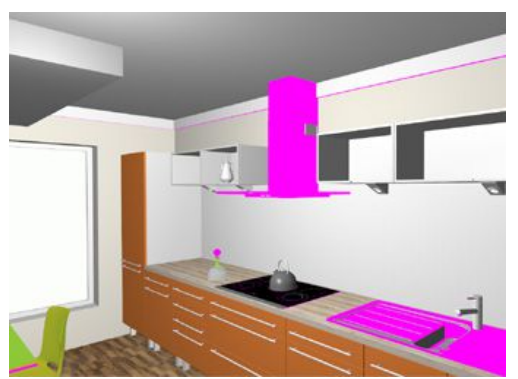

**Rys. 600 - wygląd sceny po włączeniu opcji "Pokaż odwrócone powierzchnie"**

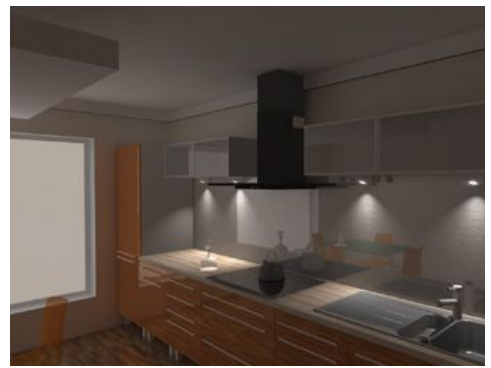

**Rys. 601 - obliczenia GI dla sceny zawierającej błędne obiekty. Wyraźnie widać, że tam, gdzie występował kolor amarantowy, obraz jest bardzo ciemny (np. na okapie)**

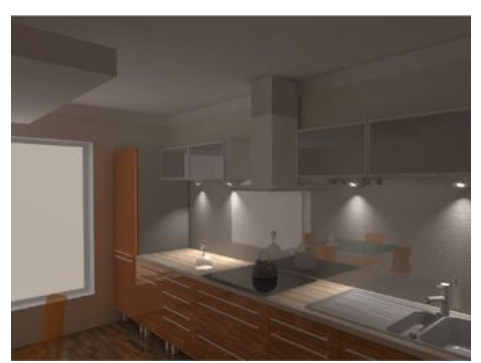

**Rys. 602 - obliczenia GI - scena naprawiona, ciemne plamy zniknęły**

## **7. Parametry GI - Global Illumination**

W tej zakładce można dostosować ustawienia renderingu do indywidualnych upodobań. Można w niej sterować natężeniem pięciu parametrów oświetlenia globalnego: **"Wpływ GI"**, **"Kontrast GI"**, **"Ambient"**, **"Kolory**  GI" oraz "Emisja GI", używając suwaków (Rys. 603). "**Kolory GI"** i **"Emisja GI"** można zmienić dopiero po zakończeniu obliczeń **Radiosity**, a pozostałe suwaki są aktywne również podczas ich trwania, co pozwala na sprawdzenie rezultatów zmian w czasie rzeczywistym.

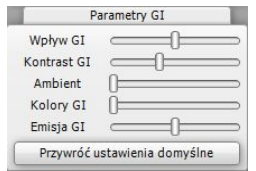

**Rys. 603 – grupa "Parametry Global Ilumination"**

#### **7.1. Wpływ GI**

Zmiana położenia tego suwaka powoduje zwiększenie lub zmniejszenie wpływu światła odbitego na obraz. Przesunięcie go maksymalnie w lewo spowoduje całkowity brak oddziaływania światła odbitego. Zmiany tego parametru mogą się odbywać zarówno podczas trwania obliczeń jak i po ich zakończeniu. Ilustracje 604, 605 oraz 606 przedstawiają działanie funkcji "Wpływ GI" .

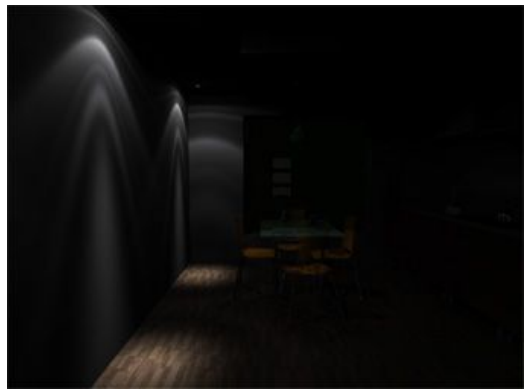

**Rys. 604– "Wpływ GI" ustawiony na 0%**

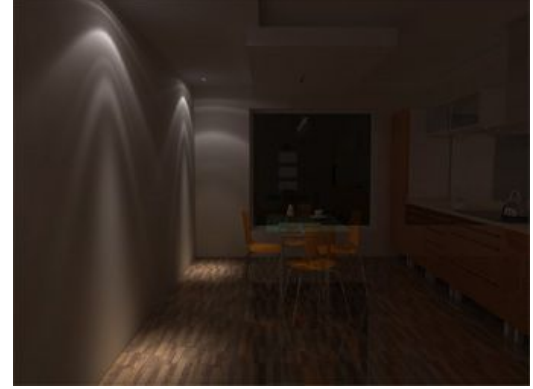

**Rys. 605 – "Wpływ GI" ustawiony na 50 % - ustawienie domyślne**

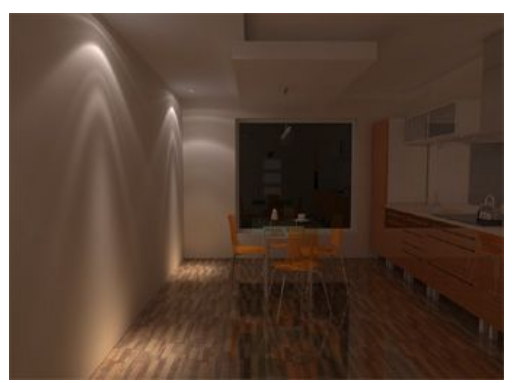

**Rys. 606- "Wpływ GI" ustawiony na 100 % - maksymalny**

## **7.2. Kontrast GI**

Ten parametr jest odpowiedzialny za sposób przekładania wartości liczbowych na składowe kolorów RGB. Zmiana kontrastu w czasie rzeczywistym jest możliwa podczas trwania obliczeń lub po ich zakończeniu.

Jak widać na ilustracjach obok (Rys. 607 oraz 608) zmiana poziomu **"Kontrastu GI"** w wymierny sposób wpływa na wygląd projektu w wizualizacji.

## **7.3. Ambient**

Określenie to dotyczy światła otoczenia (ambientowego), jednorodnie i bezcieniowo rozświetlającego całą scenę. W<br>obliczeniach GI "Ambient" obliczeniach GI **"Ambient"** zazwyczaj wynosi zero, w przeciwieństwie do renderingu korzystającego z modeli światła bezpośredniego.

Wpływ tego parametru na scenę to biały kolor który powoduje zwiększanie ogólnej jasności. Może być przydatny w scenach które mają być bardzo jasne a aktualne ustawienia na to nie pozwalają. Wówczas można oczywiście przerwać obliczenia i zmienić np. ustawienia dla obiektów emitujących światło, ale czasem łatwiej jest dodać trochę **"Ambientu"** (Rys. 610 na następnej stronie).

Szczególnie dobre efekty Można uzyskać manewrując tym parametrem i ustawieniami **"Globalnego cieniowania"** (Ambient Occlusion). "Globalne **cieniowanie"** jest funkcją rendera

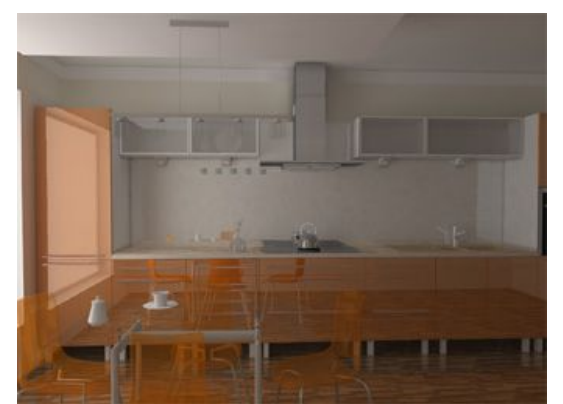

**Rys. 607 - kontrast standardowy**

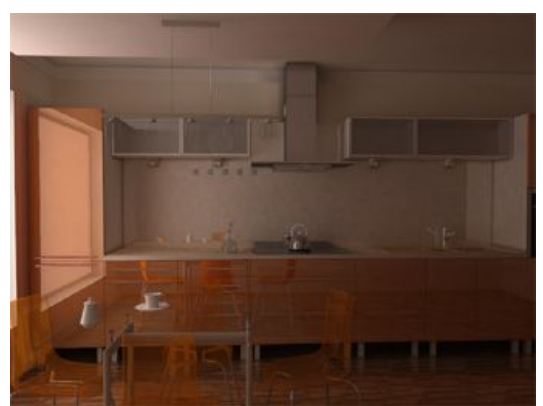

**Rys. 608 - zwiększony kontrast**

standardowego, dostepne w zakładce "Scena", i służy do dodawania naturalnie wyglądających cieni w projekcie w miejscach, w których występują one w świecie realnym (np. na styku sufitu i ścian), dzięki czemu zwiększa wrażenie trójwymiarowości i głębi sceny.

Rezultaty użycia jednocześnie funkcji "Ambient" oraz "Glo**balnego cieniowania"** przedstawiono na ilustracji obok (Rys. 611). Wyraźnie widać cienie na styku ścian i między sufitem a ścianami.

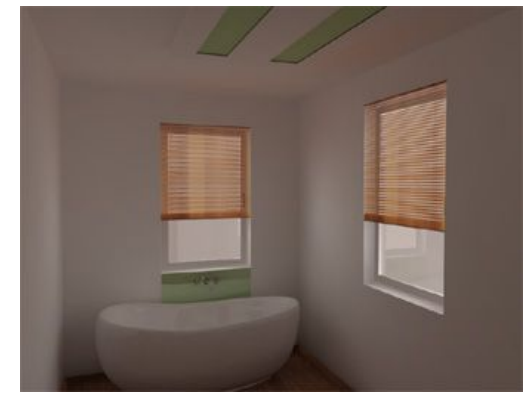

**Rys. 609 - szyny okien występują jako emitery światła dziennego. Celowo zaniżone natężenia światła emitującego przez szyby w oknach**

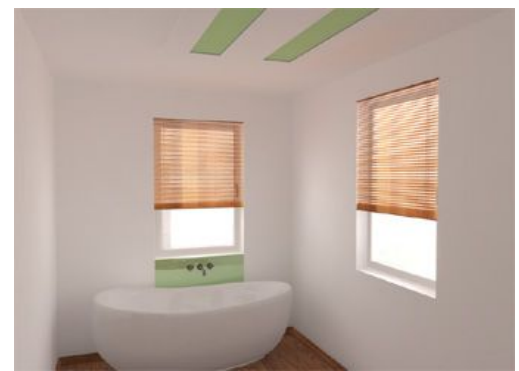

**Rys. 610 - wizualizacja powstała przez dodanie Ambientu ok 55 %. Wyraźnie widać rozjaśnienie całej sceny**

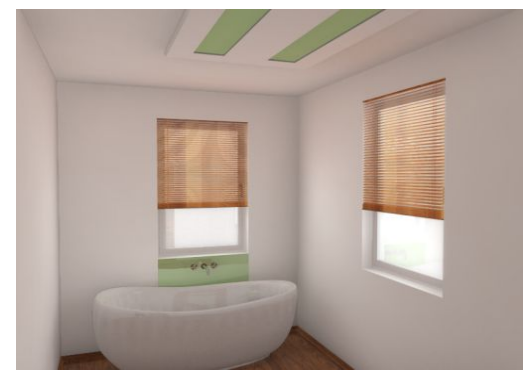

**Rys. 611 - obraz powstał przez dodanie do rozjaśnionego obrazu efektu Ambient Occlusion, co uwydatniło głębię sceny**

## **7.4. Kolory GI**

Jak wyjaśniono wcześniej, wszystkie powierzchnie w projekcie wzajemnie na siebie wpływają. Część energii pochodzącej od źródła światła pozostaje odbita, a cześć zostaje pochłonięta przez każdy obiekt. Powierzchnie gładkie odbijają większość promieni światła, pochłaniając ich bardzo niewiele. Lustro jest przykładem idealnie gładkiej powierzchni. Promień który pada na nie jest odbijany w jednym kierunku. Te właściwości lustra wykorzystywano w przeszłości do przekazywania światła słonecznego na dalekie odległości (sygnały świetlne). Z kolei powierzchnie rozpraszające np. ściana zachowują się odmiennie. Światło które na nie pada jest mocno rozpraszane we wszystkich kierunkach.

Dodatkowo można zaobserwować jeszcze jedną prawidłowość: stosunek światła pochłoniętego do odbitego zależy od barwy obiektu, niektóre kolory pochłaniają więcej energii niż odbijają. Można przyjąć że barwy ciemne pochłaniają znacznie więcej światła niż barwy jasne. Kolorem idealnie pochłaniającym jest kolor czarny. Efekt ten jest wykorzystywany np. w kinach, gdzie ściany są pomalowane na właśnie taki kolor, tak, aby widz odbierał tylko światło pochodzące bezpośrednio z ekranu. Gdyby wymalować całe kino w kolorze białym, nie można by się skupić na oglądaniu z powodu ciągłych zmian natężenia oświetlenia na ścianach.

Po takim wprowadzeniu można przejść do omówienia, czym jest zmiana parametru **"Kolory GI"**.

Zmiana tego parametru powoduje podwyższenie lub obniżenie współczynnika odbijania promieni dla wszystkich powierzchni w scenie. Przesuwanie suwaka w prawo po-woduje, że kolor czarny widziany jest przez program jako szary i większa część energii jest odbijana, a mniejsza pochłaniana. Oczywiście dotyczy to wszystkich kolorów. W efekcie obraz staje się jaśniejszy i zarazem z bardziej zaznaczonym efektem przechodzenia kolorów (*Colour Bleeding*). Efekt ten występuje wtedy, gdy światło odbijając się od powierzchni rozpraszającej przejmuje barwę tej powierzchni.

Przechodzenie kolorów jest szczególnie widoczne na styku powierzchni sufitu i ściany -

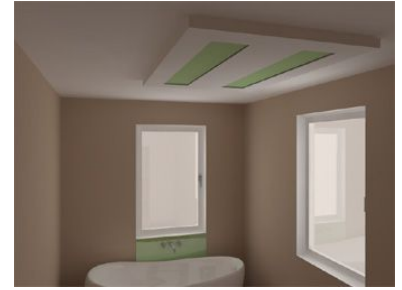

**Rys. 612 - wizualizacja bazowa** 

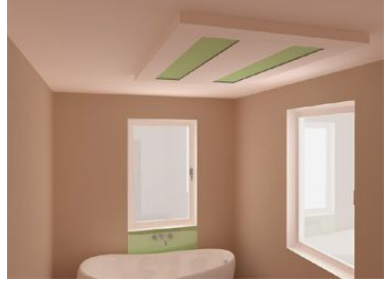

**Rys. 613 - parametr "Kolory GI" podwyższony o 20 %**

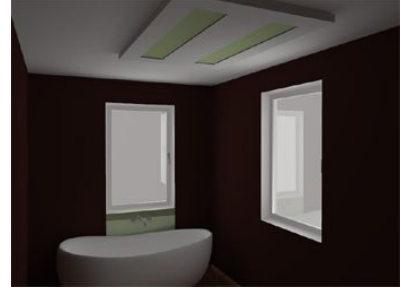

**Rys. 614 - ciemny kolor na ścianie**

biały sufit przejmuje kolor z pobliskiej ściany. Należy jeszcze podkreślić, że najczęściej ten parametr będzie trzeba zmieniać przy zastosowaniu dużej ilości ciemnych materiałów silnie pochłaniających światło. Parametr ten nie może być zmieniany w trakcie trwania obliczeń.

Ilustracje umieszczone obok i na poprzedniej stronie przedstawiają opisane powyżej zjawiska. Prosimy zwrócić uwagę na różnice w oświetleniu wnętrza przy zachowaniu tych samych parametrów oświetlenia.

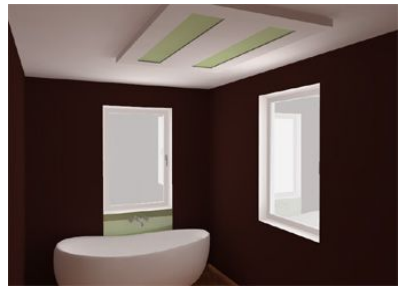

**Rys. 615 - parametr "Kolory GI" podwyższony o 50 %**

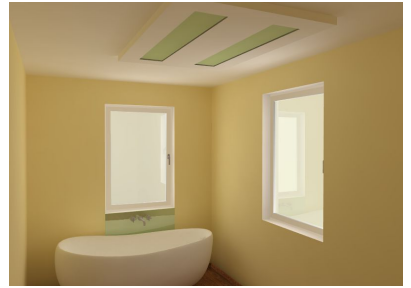

**Rys. 616- dobrze widoczny efekt przechodzenia kolorów. W tym wypadku kolor żółty jest widoczny na suficie naprzeciwko okna emitującego światło**

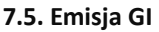

Ten parametr to mnożnik wszystkich materiałów emisyjnych. W oknie "Właściwości materiału" w zakładce **"Zaawansowane"** znajduje się suwak który pozwala na przypisywanie emisji światła dowolnym obiektom w projekcie (Rys. 617). Wartość tej emisji jest wyrażona w Watach na m<sup>2</sup>. Oznacza to, że na intensywność emitowanego światła ma wpływ pole powierzchni danego obiektu. Jeżeli dla szyby okna o polu powierzchni 1 m<sup>2</sup> ustawiona zostanie wartość 100, to okno będzie emitować światło o mocy 100 Watów.

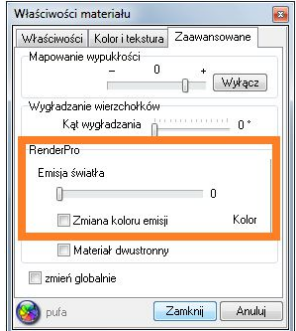

**Rys. 617 - opcje "Zaawansowane"** 

Jeśli ta sama wartość zostanie ustalona dla małego świecącego obszaru o wymiarach 10 x 10 cm (jak na ilustracji poniżej - Rys. 618), emitowane światło będzie miało moc zaledwie 1 W, czyli bardzo niewielką.

Na ilustraciach obok (Rys. 618 i 619) pokazano sześć powierzchni emitujących światło. Żeby zmienić natężenie emisji przy pomocy suwaka w oknie **"Właściwości materiału"**, każda z tych świecących powierzchni o wymiarach 10x10 cm musiałaby być zaznaczona, co jest czasochłonne.

Z myślą o tym, by nieustannie nie powtarzać czynności związanej z ustalaniem doświadczalnie natężenia oświetlenia obiektów emitujących własne światło, powstał parametr **"Emisja GI".** Dzięki niemu można szybko i wygodnie dostosowywać wpływ wszystkich obiektów emisyjnych na scenę.

Parametr ten można zmieniać w zakresie 0 - 200% (wartość domyślna to 100%). Ustawiając wartość 0 można wyłączyć wpływ wszystkich obiektów emisyjnych w scenie.

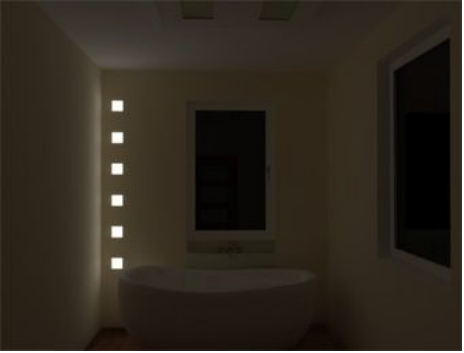

**Rys. 618 - powierzchnie emitujące światło - parametr "Emisja GI" w ustawieniach domyślnych (100 %) 6x5W=30 W**

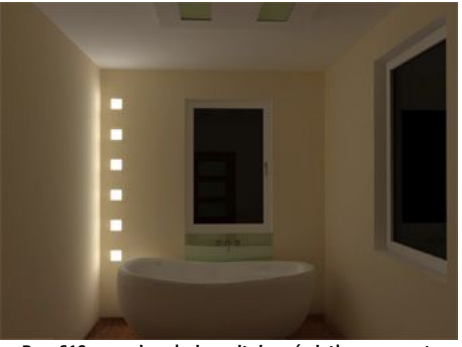

**Rys. 619 - powierzchnie emitujące światło - parametr "Emisja GI" w ustawieniach maksymalnych (200 %) 6x10W=60 W**

## **8. Final Gathering**

W przypadku obiektów składających się z dużej ilości małych powierzchni może się zdarzyć, że nie będą one w zadowalającym stopniu oświetlone światłem pośrednim. Wtedy należy wybrać opcję dodatkowego przeliczania rozkładu oświetlenia - **"Final Gathering"**. Program wtedy dla każdego wierzchołka każdego obiektu w scenie gromadzi informacje o docierającym do niego oświetleniu globalnym. Proces ten jest bardzo kosztowny obliczeniowo i dlatego należy go stosować tylko w wyjątkowych sytuacjach.

W przeciwieństwie do interaktywnego procesu "Radiosity", gdzie obliczenia odbywają się w małych porcjach i można prezentować wyniki obliczeń w czasie rzeczywistym, ten tryb używa maksymalnej mocy obliczeniowej wszystkich dostępnych rdzeni CPU. **Rys. 620–** panel "Final **Rys. 620– panel "Final <b>Rys. 620–** panel "Final **Rys. 620–** 

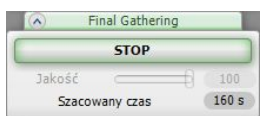

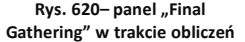

Poruszając suwakiem można sprawdzić, jaki będzie szacunkowy czas wykonania<br>obliczeń. Obliczenia **"Final Gathering"** obliczeń. Obliczenia **"Final Gathering"** można przerwać, klikając przycisk **STOP**  (Rys. 620 powyżej).

Po zakończeniu obliczeń dla każdego kolejnego obiektu, program uaktualnia wizualizacie. Niekiedy wybranie minimalnej jakości **"Final Gatheringu"** może podnieść ogólną jakość wizualizacji w stosunkowo krótkim czasie.

Na ilustracjach obok przedstawiono działanie tej funkcji (Rys. 621 i 622). Wyraźnie widać różnicę między wyglądem obiektu przed wykonaniem dodatkowych obliczeń, i po ich przeprowadzeniu.

**Rys. 622 - po przeliczeniach z maksymalną wartością 50. Czas dla sceny zawierającej 155 000 powierzchni to ok 200 sek. (po 100 sek. na każdy obiekt)**

## **9. Raytracing**

Po polsku - śledzenie promieni. Podczas gdy "Radiosity" pozwala uzyskać obliczenia światła rozproszonego i zapisać je dla wierzchołków powierzchni, **"Raytracing"** pozwala na obliczenie odbić od obiektów lustrzanych. Oprócz odbić metoda ta służy do obliczeń obiektów załamujących światło (szkło).

W związku z tym, że wyliczenie odbić i załamań zajmuje trochę czasu, dostępne jest 8 poziomów jakości:

- 1x1 przez każdy piksel ekranu przechodzi 1 promień wysłany z kamery (czyli od obserwatora sceny) (w ten sposób program sprawdza odbicia na obiekcie); **Rys. 623** – panel "Raytracing"
- 1x1 AA przez każdy piksel ekranu przechodzi 1 promień wysłany od obserwatora, a w miejscach gdzie brakuje dokładności jest dodatkowo używany algorytm wygładzania krawędzi (*Adaptive Anti-aliasing*);
- 2x2 przez każdy piksel ekranu przechodzą 4 promienie;
- 2x2 AA przez każdy piksel przechodzą 4 promienie, użyty algorytm *Anti-aliasing*.
- 3x3 9 promieni przechodzi przez każdy piksel ekranu;
- 3x3 AA 9 promieni na 1 piksel i algorytm wygładzania krawędzi;
- 4x4 obliczenia trwają 16 razy dłużej, niż w 1x1 (aby wyliczyć 1 piksel docelowy, program robi aż 16 prób - 4 w pionie i 4 w poziomie)
- 4x4 AA 16 prób i dodatkowe obliczenia w miejscach, gdzie widoczne są krawędzie.

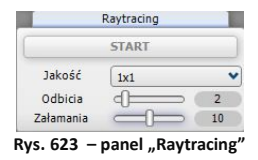

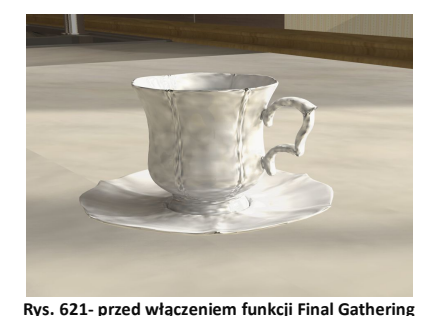

Trybu 1x1 zazwyczaj używa się do zobaczenia wstępnych efektów "**Raytracingu"**. Zaleca się eksportować obrazki z użyciem "Raytracingu" w rozdzielczości widoku. W tym wypadku obraz jest gotowy do zapisu bez dalszych obliczeń. Jeśli eksportowane są ilustracje w większych rozdzielczościach, to obliczenia **"Raytracingu"** będą wykonywane wielokrotnie, co znacznie wydłuży proces eksportu do pliku.

W związku z tym, że "Ray**tracing"** działa na zadanych przez użytkownika promieniach, można dostosowywać liczbę wysyłanych promieni odbitych i załamanych. Promienie odbite można regulować w zakresie od 1 - 10 a załamane od 0 - 20. Standardowe ustawienia to 1 promień odbity i 20 załamanych. Im większa liczba promieni ustawiona jest w programie, tym dłuższy czas obliczeń.

Zaleca się przeprowadzać wstepne obliczenia przy ustawieniach standardowych i dopiero w końcowej fazie przed zapisaniem wizualizacji do pliku obrazkowego zwiększyć liczbę odbić.

W przypadku promieni załamanych program liczy ilość promieni przechodzących przez obiekty przezroczyste. Jeżeli ustawi się obok siebie 2 szklanki i założy, że każda ma

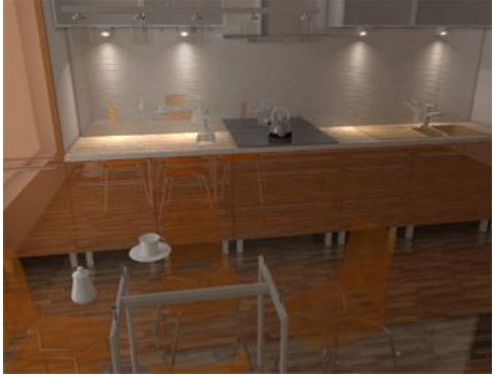

**Rys. 624 - przed Raytracingiem**

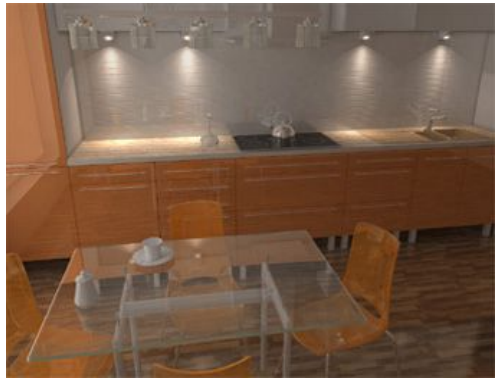

**Rys. 625 - po zastosowaniu Raytracingu – doskonały wygląd szklanego stolika oraz przezroczystych plastikowych krzeseł na pierwszym planie**

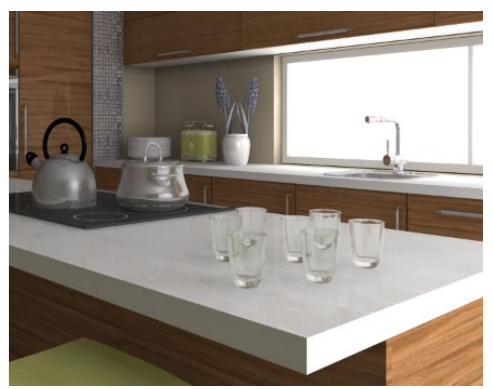

**Rys. 626 – przykład zastosowania Raytracingu 1 - szklanki**

4 ścianki, to dla poprawnego obliczenia załamań należy<br>ustawić wartość promieni promieni załamanych co najmniej na 8.

Na ilustracjach na tej i poprzedniej stronie (Rys. 624, 625, 626 i 627) zobrazowano przykłady wykorzystania funkcii **..Ravtracing"**.

Aby powstał prawidłowy efekt załamania, niezbędne są prawidłowo wykonane modele. Szkło musi więc być narysowane z zachowaniem pewnej grubości ścianki.

Ostatnia ilustracja (Rys. 628) pokazuje wielokrotne odbicia w lustrach, które również uzyskiwane są dzięki działaniu **"Raytrancingu"** (opcja promieni odbitych).

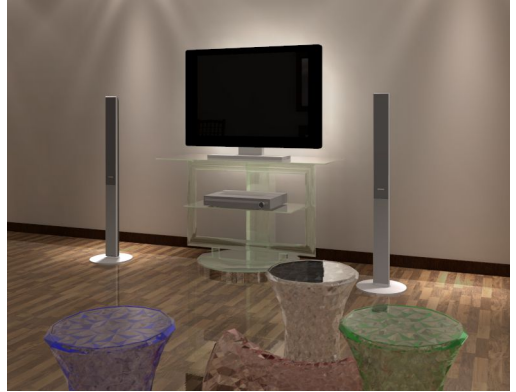

**Rys. 627 – przykład zastosowania Raytracingu 2 – stołki i stolik**

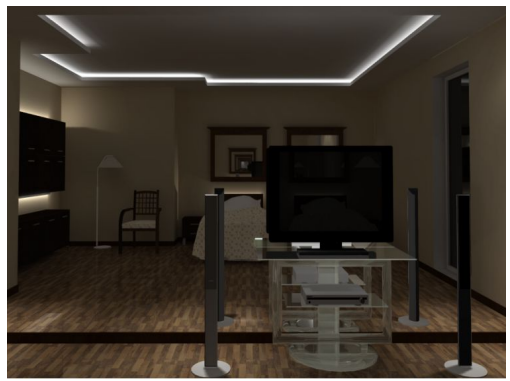

**Rys. 628 – wykorzystanie Raytracingu widoczne na szklanym stoliku pod telewizorem (śledzenie promieni załamanych) oraz wielokrotne (10x) odbicia w lustrze (śledzenie promieni odbitych)** 

#### **10. Opcje zawansowane**

Jak już wspomniano, obliczenia są dokonywane tylko w wierzchołkach powierzchni. Siatka dla ścian jest domyślnie przygotowana do obliczeń i ma wymiary 100 x 100 milimetrów.

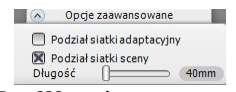

**Rys. 629 - opcje zaawansowane**

Pozwala to na otrzymanie dobrego rozkładu oświetlenia w optymalnym czasie. Jednak niekiedy taki podział okazuje się zbyt rzadki, dlatego dodano opcję modyfikacji siatki sceny.

#### **10.1. Podział siatki sceny**

Czasem zdarza się, że duża powierzchnia ma tylko 1 wierzchołek widoczny a reszta pozostaje zasłonięta. Taki przypadek ilustruje rysunek 630 na następnej stronie.

Czerwonymi kwadratami zaznaczono wierzchołki boku szafki dla których są przeprowadzane obliczenia. Widać wyraźnie że bok szafki jest szary, to jest właśnie przypadek dużej, prawie całkowicie przysłoniętej powierzchni. W takim wypadku jeżeli jest to szczególnie widoczne należy wybrać opcję podziału siatki sceny na mniejsze powierzchnie. Na rysunku 614 na kolejnej stronie pokazano tą samą scenę ale z załączoną opcją podziału na długości 40 mm. Widać wyraźnie cienie które się pojawiły na granicy boku szafki i blatu. Wynikają one z tego, że część wierzchołków znajduje się już pod blatem, dokąd światło nie dociera. Podział sceny zwiększa czas obliczeń, ponieważ wzrasta liczba powierzchni do przeliczenia.

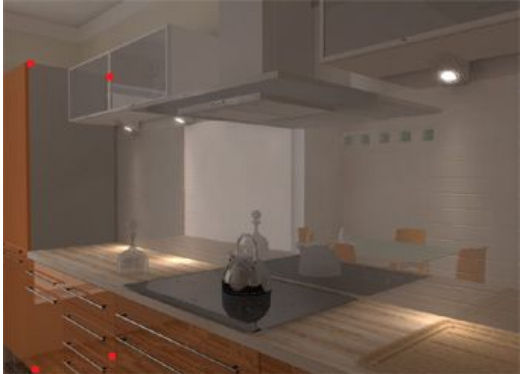

**Rys. 630 - scena przed podziałem, widać szary bok szafki. Rozmiar sceny 103 000 powierzchni.**

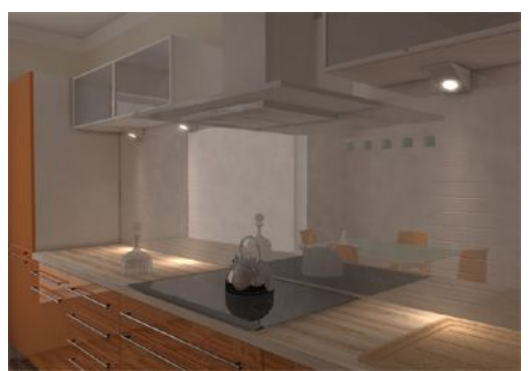

**Rys. 631 - scena po podziale minimalną wartością 40mm - widać więcej szczegółów (delikatne światło odbite od blatu). Rozmiar sceny powiększył się do 155 000 powierzchni.**

## **11. Diagnostyka**

Opcja "Pokaż obiekty z emisją" jest narzędziem do graficznej prezentacji obiektów z zaznaczoną emisją. **Rys. 632 - panel "Diagnostyka"**

Funkcja przydatna w dużych projektach, gdzie użytkownik zdefiniował wiele obiektów

Diagnostyka  $\sqrt{(\lambda)}$ 

R Pokaż obiekty z emisją

emitujących światło i nie jest w pewnym momencie pewien, które to były obiekty, a zidentyfikowanie ich jest niezbędne do wprowadzenia zmian w oświetleniu sceny (obiekty z nadaną zaawansowaną emisją wpływają na rozkład oświetlenia w całym wnętrzu, nawet jeśli poziom tej emisji jest niewielki czy wręcz niewidoczny gołym okiem).

Rezultat uruchomienia tej funkcji pokazano na ilustracii 633.

Szczegółowy opis drugiej opcji diagnostyki sceny: "Pokaż od**wrócone powierzchnie"** znajdą Państwo w punkcie 6 bieżącego rozdziału, opisującym działanie funkcji "Diagnostyka i naprawa sceny" w panelu "Radiosity".

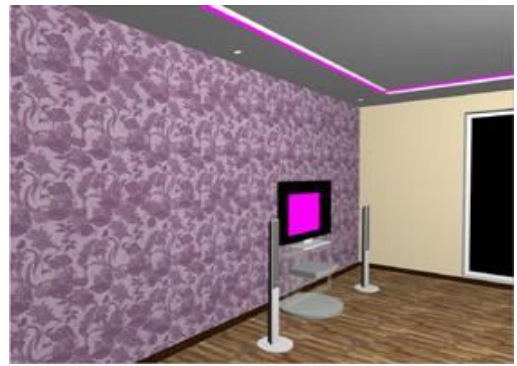

**Rys. 633 - wykorzystanie funkcji "pokaż obiekty z emisją" (obiekty z nadaną emisją to wąż świetlny pod sufitem i obudowa telewizora)**

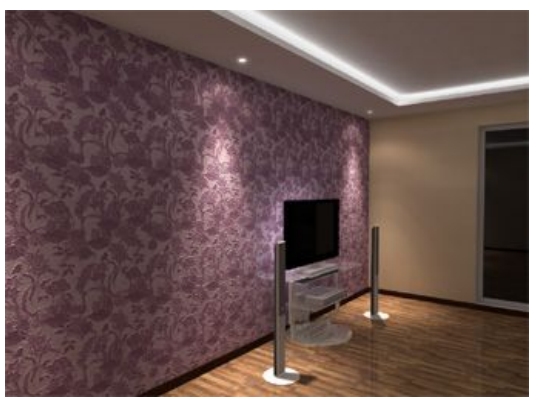

**Rys. 634 - efekt emisji po zapaleniu świateł** 

## **12. Statystyka**

W panelu tym wyświetlane są istotne informacje o aktualnie renderowanej scenie.

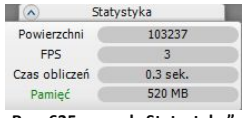

```
Rys. 635 - panel "Statystyka"
```
- **"Powierzchni"** aktualna liczba powierzchni. Liczba ta zmienia się w zależności od wybranej metody podziału sceny. Jest ona ważna z punktu widzenia czasu trwania obliczeń i zasobów systemowych. Czasem jeden wstawiony element z zewnętrznej bazy danych może mieć więcej powierzchni niż cała scena.
- **"FPS"** liczba klatek na sekundę którą program potrafi wyświetlić im więcej, tym lepiej. Liczba ta przeważnie spada podczas załączenia obliczeń "**Radiosity".**
- **"Czas obliczeń"** podawany jest czas obliczeń dla świateł bezpośrednich, a w przypadku włączenia obliczeń "Radiosity"- czas od momentu początku obliczeń.
- **"Pamięć"** podawana jest aktualna wielkość pamięci używanej przez program (obliczenia **"Radiosity"** nie są uwzględniane, ponieważ są wykonywane w osobnym procesie). Po

przekroczeniu bezpiecznego poziomu zużycia pamięci program poinformuje użytkownika o niskim poziomie pamięci RAM i zasugeruje zapisanie wyników pracy. Ostrzeżenie będzie się pojawiało co 60 sekund aż do momentu zwolnienia pamięci. Testowanie pamięci celu zabezpiecza program przed usterką, spowodowaną brakiem zasobów systemowych.

## **13. Tonacje barwne**

W celu zwiekszenia możliwości oddziaływania światła obliczonego (w procesie "**Radiosity"**) na barwy wyświetlanej sceny wprowadzono funkcję **"Tonacje barwne"** - czyli listę 23 filtrów do wyboru użytkownika. Zmiany są możliwe również po zakończeniu obliczeń **"Radiosity"**. W ten sposób projektant ma do dyspozycji więcej możliwości w kreowaniu docelowej wizualizacji - można ją zaprezentować np. w oświetleniu dziennym i nocnym bez konieczności zmiany wielu ustawień.

Tonacje barwne zmieniają ekspozycję sceny, zatem warto dokonać ustaleń natężeń oświetlenia w taki sposób, aby dopasować je do konkretnego filtru (np. filtr pierwszy po standardowym - agfa-scala-200xCDPush1 - znacznie rozjaśnia scenę). Efekty użycia różnych filtrów przedstawiono na poniższych ilustracjach (Rys. 636, 637, 638 i 639).

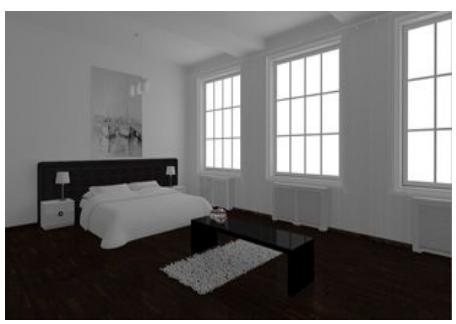

**Rys. 636 - filtr standardowy**

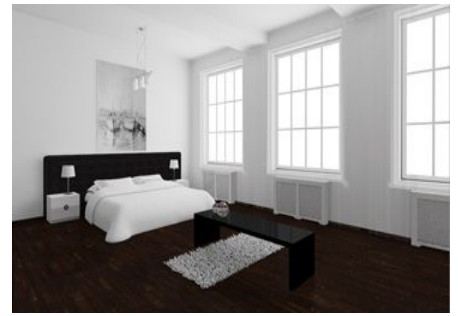

**Rys. 637 - filtr agfa-scala-200xCDPush1**

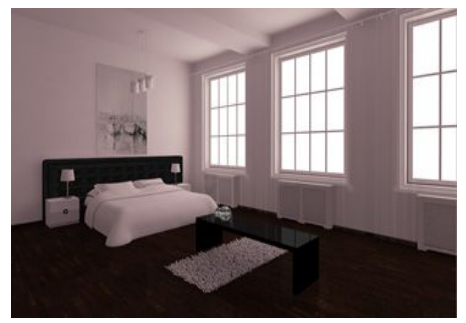

**Rys. 638 - filtr ektachrome-100-plusCD**

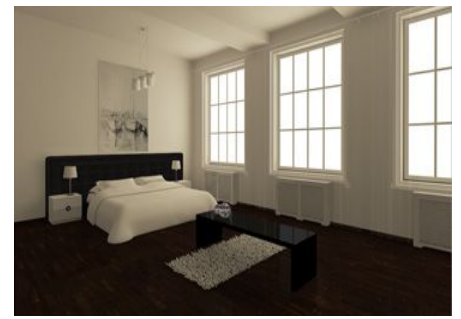

**Rys. 639 - filtr ektachrome-400XCD**

## **14. Najczęściej zadawane pytania**

#### **Pytanie 1. Czy można zmieniać natężenie świateł podczas trwania obliczeń GI?**

Tak. Taki schemat pracy jest zalecany. Podczas trwania obliczeń można przejść do zakładki **"Scena"** i zmodyfikować światła (przypominamy, że przycisk **[F1]** przelicza na nowo oświetlenie bezpośrednie). Przejście na zakładkę **"Scena"** powoduje wstrzymanie odświeżania wyników obliczeń "Radiosity" (wykonują się w tle z maksymalną szybkością). Powrót z zakładki **"Scena"** z powrotem do **"RenderPro"** spowoduje aktualizację oświetlenia w ciągu kilku sekund. Jedynie obiekty które wpływają na scenę poprzez emisję oświetlenia muszą być ustalone przed startem obliczeń.

## **Pytanie 2. Jak długo trwają obliczenia bezpośrednie, "Radiosity", "Raytracing"?**

Czas obliczeń bezpośrednich czyli np. świateł halogenowych to jest uzyskiwany zwykle w ciągu kilku sekund. W przypadku oświetlenia GI trudno jest odpowiedzieć jednoznacznie na to pytanie. Czas trwania obliczeń GI zależy w dużej mierze od liczby powierzchni i od geometrii samej sceny.

Ilustracja poniżej przedstawia testowe wnętrze kuchenne przy czasie obliczeń 70 sek. (z czego 10 sek. **"Raytracing"** 1x1 AA), na procesorze Core2 Duo E 8400 (Rys. 640).

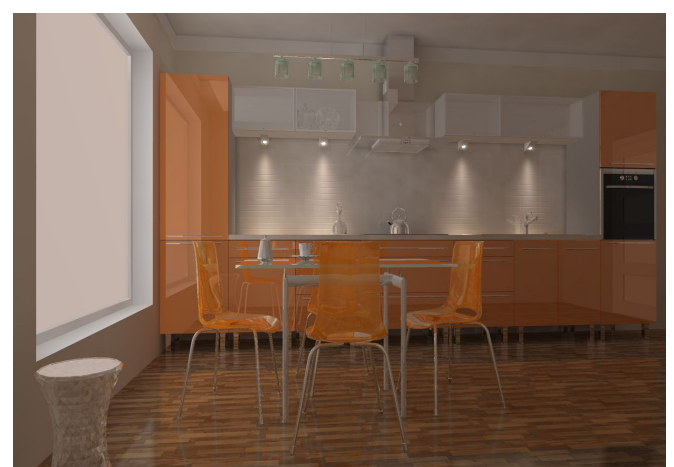

**Rys. 640 - przykład wizualizacji kuchni - czas obliczeń 70 sek. (10 sek. raytracing 1x1 AA), procesor Core2 Duo E 8400.**

#### Pytanie 3. Czy obliczenia "Radiosity" są wykonywane na procesorze komputera czy na **karcie graficznej?**

Obliczenia **"Radiosity"**, **"Raytracing"** oraz **"Final Gathering"** są całkowicie wykonywane na procesorze (CPU).

#### **Pytanie 4. Czy moduł RenderPro wykorzystuje wielordzeniowe procesory?**

Tak. Można przyjąć, że im więcej rdzeni tym proporcjonalnie szybszy czas wykonywania obliczeń. Szczególnie ta zasada będzie miał miejsce przy użyciu **"Raytacingu"** i metodzie **"Final Gathering"**.

## **Pytanie 5. Jaki jest optymalny cenowo procesor pod kątem obliczeń "Radiosity" na dzień dzisiejszy?**

Optymalny procesor to 4-rdzeniowy i5, cenowo jest na podobnym poziomie co Core2 Duo.

#### **Pytanie 6. Czy czas odświeżania ustawiony w zakładce "Radiosity" ma wpływ na szybkość wykonywanych obliczeń?**

Tak. Zmierzone wartości dla kilku scen wahają się w granicach 10-20%. Jeżeli obliczenia mają zostać przyspieszone, warto ustawić wartość odświeżania sceny na 20 sek. Oznacza to, że dla tej samej sceny ustawienie czasu odświeżania co 2 sek. da gorszy wynik w stosunku do ustawienia czasu na 20 sek. Jest to zrozumiałe, ponieważ program nie musi renderować sceny, co przy rozbudowanych scenach może zająć więcej czasu niż same obliczenia GI.

## **Pytanie 7. Czy zmiany czasu odświeżania mogą być dokonywane w trakcie wykonywania obliczeń GI?**

Tak. Dobrą praktyką jest ustawienie czasu na początku rzędu 2-4 sek. Wtedy będą wi-doczne już wstępne rezultaty otrzymanych obliczeń i można będzie podjąć decyzję, czy przerwać obliczenia, czy też je kontynuować. Jeżeli wstępne rezultaty są akceptowalne to można wydłużyć ten czas do maksymalnego by przyspieszyć obliczenia.

#### **Pytanie 8. Czy program wykorzystuje architekturę 64-bitową.**

Tak, jeżeli program rozpozna, że Windows jest systemem 64 bitowym to obliczenia **"Radiosity"** są wykonywane w trybie 64 bitowym.

#### **Pytanie 9. Co daje Windows 64-bitowy w przypadku modułu Renderingu Profesjonalnego?**

Główną korzyścią jest większa możliwość rezerwowania pamięci. W systemach 32-bitowych maksymalnie można zarezerwować 3.2 GB pamięci dla wszystkich procesów. W praktyce oznacza to, że dla jednego procesu da się zarezerwować nie więcej niż 1.5 GB. Inaczej sytuacja wygląda w przypadku systemów 64-bitowych. Do dyspozycji jest tyle pamięci ile komputer ma zainstalowane. W praktyce może oznaczać to że w Windows 32-bit obliczenia mogą zostać przerwane z powodu braku pamięci. Sceny do wielkości ok 500 000 mogą być wyliczone w Windows 32-bitowym. Do większych scen zalecamy Windows 64-bit. Dodatkową korzyścią jest ok 5-10% większa wydajność obliczeń w środowisku 64 bitowym.

#### **Pytanie 10. Czy środowisko działa w systemie 64 bitowym?**

Niestety nie. Dlatego obliczenia są wykonywane w innym procesie by brak pamięci nie blokował obliczeń "Radiosity".

#### Pytanie 11. Kiedy ulegają zakończeniu obliczenia "Radiosity"?

Obliczenia są wykonywane do momentu aż użytkownik nie wciśnie przycisku **<STOP>.**

#### **Pytanie 12. Co zrobić, gdy obliczenia trwają długo, a obiekt który ma duże znaczenie w projekcie (np. występuje na pierwszym planie) jest nadal niedokładnie policzony?**

W takim wypadku należy zaznaczyć ten obiekt, a następnie w zakładce "**Final Gathering"** powtórzyć obliczenia tylko dla tego wskazanego obiektu

#### **Pytanie 13. Czy można nagrywać filmy z obliczonym wcześniej oświetleniem?**

Tak. Obliczenia raz wykonane są pamiętane w scenie do momentu wprowadzenia zmian i mogą być wielokrotnie potem wykorzystywane do zapisu klatek filmu bądź eksportu sceny do plików jako pojedyncze obrazki.

#### **Pytanie 14. Jak wykonać podział ściany inny niż standardowy 10x10 cm?**

Do tego by ustalić zadany podział najlepiej wykorzystać płytki o mniejszych wymiarach. Można dodać np. płytkę o wymiarach 5 x 5 cm. Nałożyć ta płytkę na wybraną ścianę lub podest, a potem nanieść dowolną teksturę i kolor. Dodatkowym atutem działania taka metodą jest automatyczne odejmowanie przylegających powierzchni, co oznacza lepszą jakość cieni prezentowaną w wierzchołkach powierzchni.

#### **Pytanie 15. Czy po wciśnięciu przycisku <STOP> i zakończeniu obliczeń "Radiosity" można zmieniać parametry dla obliczonej sceny i nie utracić wyników wykonanych obliczeń?**

Tak, ale tylko dwa z nich, są to "Wpływ GI" i "Ambient". Te parametry mogą być zmieniane cały czas nawet po zakończeniu lub przerwaniu obliczeń. Po przesunięciu tych suwaków wizualizacja jest pokazywana natychmiast z nowymi ustawieniami. Po zakończonych obliczeniach można również sterować opcjami w panelu **"Render - parametry"**, znajdującymi się na zakładce Scena i odświeżać widok przez wciśnięcie przycisku wizualizacja (lub klawisz **[F1]**). Po odpowiednim wysterowaniu tych parametrów można scenę wielokrotnie eksportować do pliku PNG, JPG, lub nagrać firm w formacie AVI.

## **Pytanie 16. Czy użycie algorytmu odwracania powierzchni jest konieczne?**

Tak. Może nasuwać się pytanie, czy nie byłoby łatwiej wyrysować wadliwe modele raz jeszcze, poprawiając powierzchnie narysowane odwrotnie. Niestety, przy zastosowaniu tego rozwiązania pozostaje kwestia obiektów wprowadzanych samodzielnie przez użytkownika (np. pobranych z Internetu), które mogą również być wyrysowane w sposób nieprawidłowy, lub po prostu odwrotny do pozostałych obiektów w projekcie. Od momentu wydania nowych wersji wszystkie modele w bazach tworzonych przez CAD Projekt K&A będą rysowane z zachowaniem jednej orientacji (skrętności powierzchni).

## Pytanie 17: Co zrobić gdy podczas obliczeń rendera wyświetli się komunikat "The NVIDIA **OpenGL driver lost connection with the display driver…"?**

Jeśli wystąpi u Państwa ten problem, należy zamknąć tryb wizualizacji i w środowisku CAD wpisać na pasku *Command Bar* polecenie **"anty"**, i w nowo otwartym oknie kliknąć przycisk **"Slow rendering"** (pl: wolny render). Spowoduje to spowolnienie obliczeń rendera, ale zabezpieczy przed wyłączaniem sterownika. Aby przełączyć się na wolniejszy tryb, nie trzeba restartować programu, jednak jeśli zmianę tę poprzedził błąd sterownika, prosimy ponownie uruchomić program.

## **15. Przykłady różnic między renderem standardowym i profesjonalnym**

Efekty wizualizacji na poziomie podstawowym i zaawansowanym rendera różnią się między sobą wyraźnie. Przykładowe różnice zobrazowane zostały na ilustracjach na kolejnych stronach. Przedstawiają one jedno wnętrze w tym samym ustawieniu lecz z zastosowanymi różnymi funkcjami renderingu standardowego (czyli dostępnych w programie bez
dodatkowego modułu Renderingu Profesjonalnego - Render Pro) oraz zaawansowanego (dostępnymi w module Render Pro).

Szczegółowe opisy zastosowanych rozwiązań w każdym przypadku znajdą Państwo pod poszczególnymi ilustracjami (Rys. 641, 642, 643 i 644).

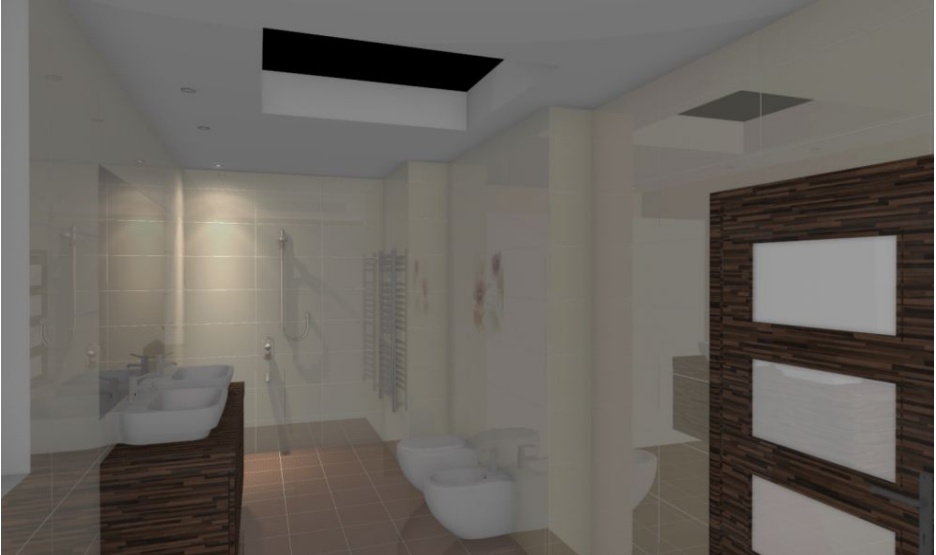

**Rys. 641 - RENDER PODSTAWOWY: Do oświetlenia sceny użyto tylko jednego halogenu. Wymagane było dodatkowe rozjaśnienie sceny (funkcja "Jasność"), gdyż w innym przypadku byłaby ona niedoświetlona. W obu przypadkach użyto tych samych płytek, różnice w kolorystyce są więc wynikiem różnic w sposobie przeliczania dystrybucji oświetlenia.**

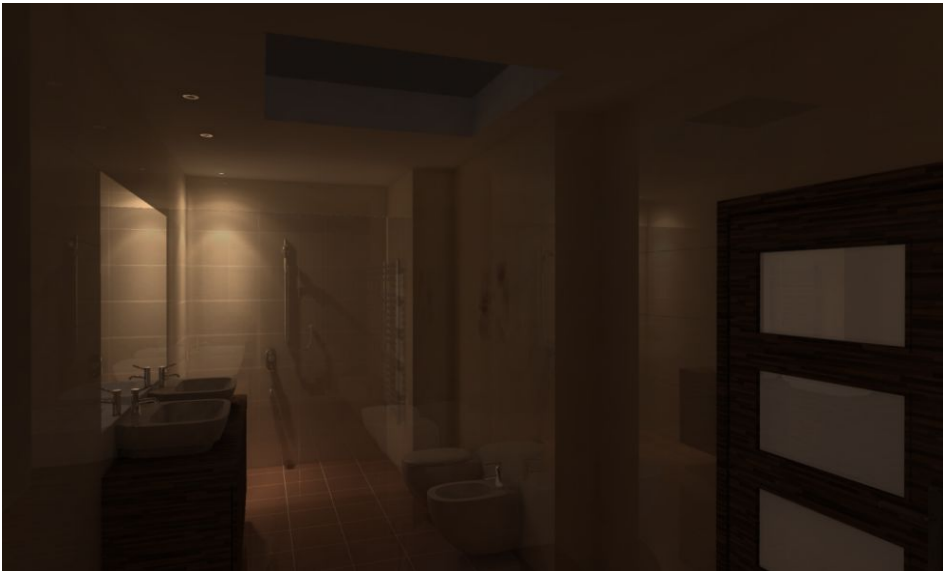

**Rys. 642 - RENDER ZAAWANSOWANY: Do oświetlenia sceny użyto tylko jednego halogenu - jak widać, mimo niskiego poziomu jasności wszystkie szczegóły w projekcie są widoczne ,a oświetlenie wygląda bardzo naturalnie. Widoczne barwy są efektem sposobu wyliczania oświetlenia i zjawiska przechodzenia kolorów (***Colour Bleeding***)**

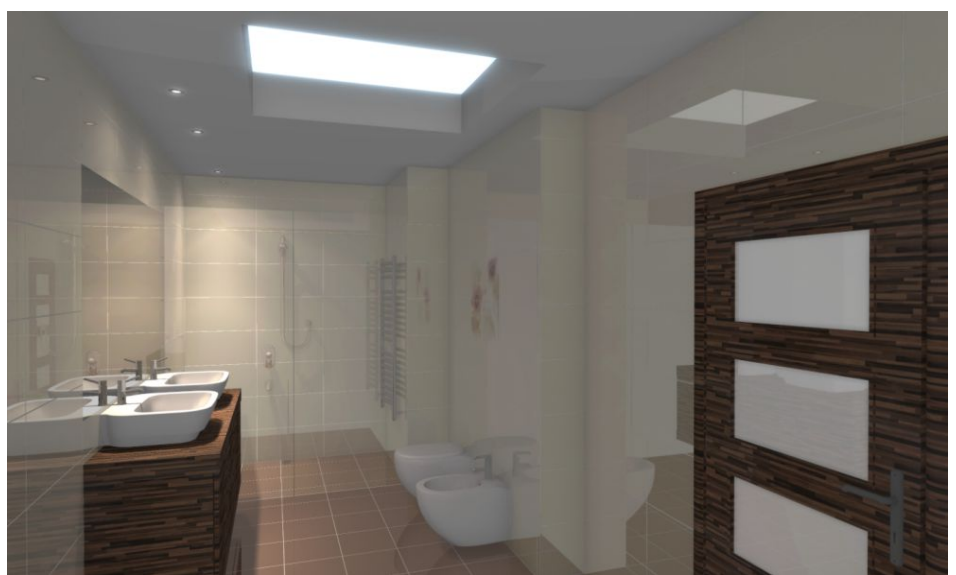

**Rys. 643- RENDER PODSTAWOWY: W scenie są 3 halogeny i materiał w suficie, który ma nadaną emisję (podstawową) i jedynie symuluje światło (włączony efekt "Prezentacji emisji" - wydzielania poświaty). Podczas renderowania użyto funkcji "Globalne cieniowanie" i lekko rozjaśniono scenę (funkcja "Jasność")**

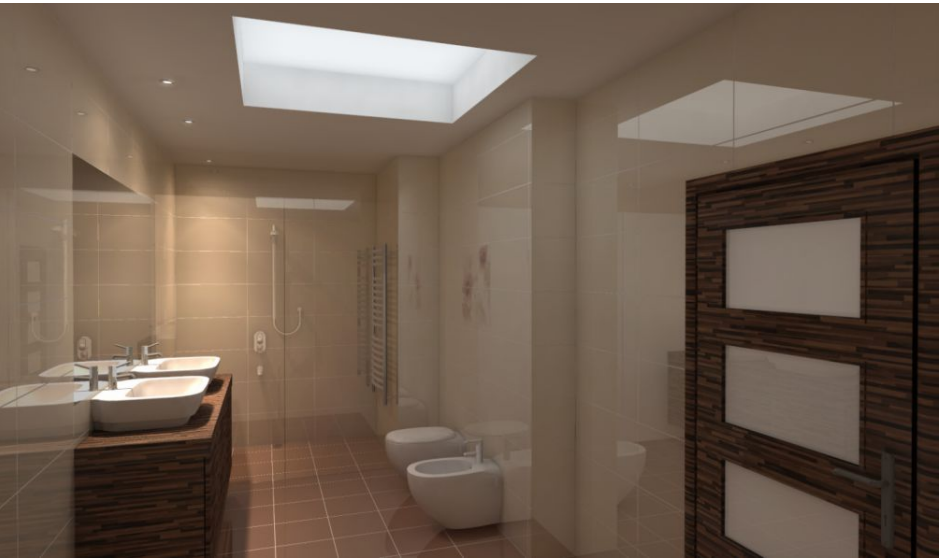

**Rys. 644 - RENDER ZAAWANSOWANY: Użyto tych samych 3 halogenów, ale świetlik wpuszcza przez sufit prawdziwe światło dzienne (a nie tylko je symuluje), co wyraźnie widać na krawędziach obiektów ceramicznych. Prosimy zwrócić uwagę na różnice w rozkładzie oświetlenia i barw w obu przypadkach**

# **ROZDZIAŁ 36 Prezentacja projektu tworzenie ilustracji, animacji i filmów**

## **1. Uwagi wstępne**

W programie CAD Kuchnie 6.3 prezentacja projektów możliwa jest na kilka atrakcyjnych sposobów. Scenę w wizualizacji można zapisać jako:

- ilustracje standardowe, anaglifowe i stereoskopowe (w formacie JPG lub PNG);
- proste animacje (prezentacje 3D), odczytywane przez moduł Export 3D i aplikację mobilną CAD Share-it (w formacie 3DE);
- filmy AVI, w których kamera porusza się swobodnie w pomieszczeniu po zadanej przez użytkownika ścieżce, a rendering jest generowany w czasie rzeczywistym.

# **2. Eksport sceny w wizualizacji**

### 2.1. Zapisywanie ilustracji

Po zakończeniu aranżacji pomieszczenia, czyli po naniesieniu tekstur, materiałów, farb i okładzin, nadaniu odpowiednich właściwości i efektów wybranym obiektom, oraz po dobraniu optymalnych parametrów oświetlenia i renderingu, użytkownik może zapisać dowolną liczbę ilustracji, prezentujących projekt w różnych widokach, wersjach kolorystycznych i w różnym oświetleniu (np. dziennym i nocnym). Aby to zrobić, należy:

ustawić kamerę w odpowiednim punkcie projektu zapalić światła, aby pokazać nadane

efekty i oświetlenie (ikona lub klawisz **[F1]**);

kliknąć ikonę **[End]** "Eksport sceny 3D" - otworzy się okno "Zapis wizualizacji" (Rys. 648);

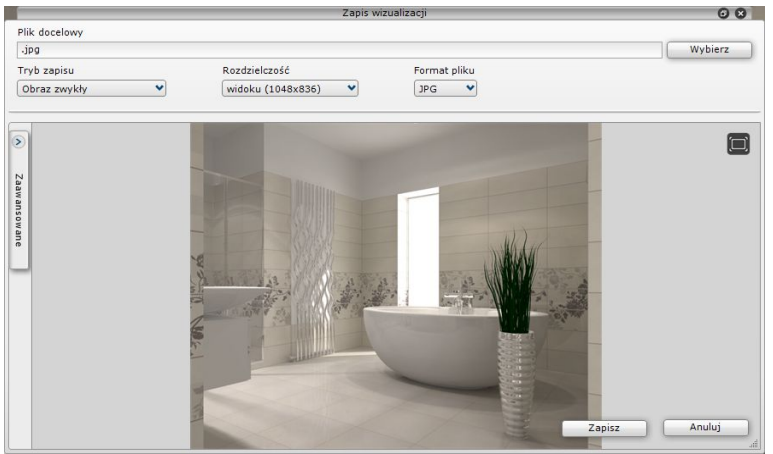

**Rys. 645- zapisywanie wizualizacji jako ilustracji**

w oknie "Zapis wizualizacji" można wybrać tryb zapisu: "Obraz zwykły", "Obraz **anaglif", "Obraz stereo" |ub "Prezentacia 3DE" (Rys. 646);** 

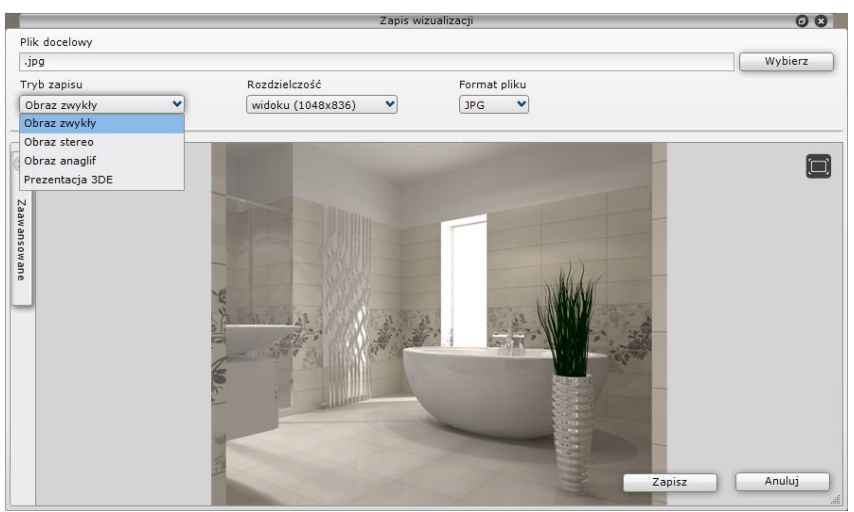

**Rys. 646 - wybór trybu zapisu ilustracji**

 aby wyświetlić obraz w nowym trybie (zaktualizować podgląd), należy kliknąć przycisk **"Odśwież podgląd"**, który pojawi się w centralnej części podglądu (lub **[F5]**) (Rys. 647);

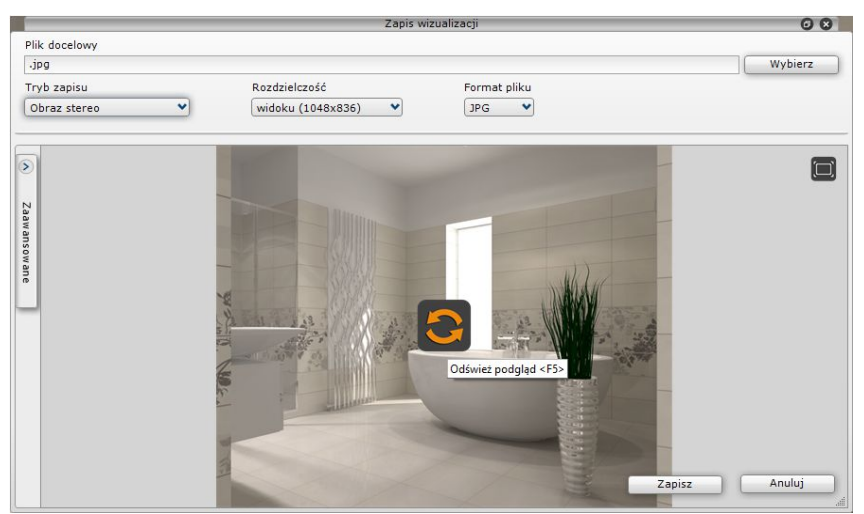

**Rys. 647 - po zmianie trybu można odświeżyć podgląd zapisywanej ilustracji**

 proces odświeżania podglądu trwa tym dłużej, im wyższą rozdzielczość wybrano - jego postęp można śledzić na pasku (Rys. 648);

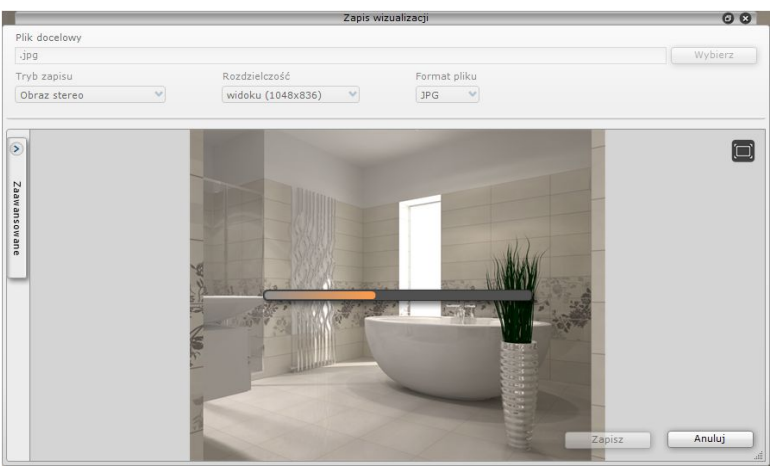

**Rys. 648 - odświeżanie podglądu zapisywanej ilustracji**

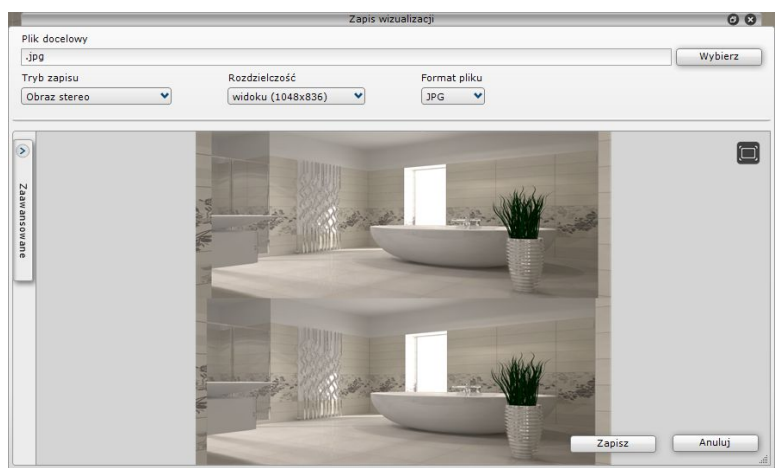

**Rys. 649 - podgląd po odświeżeniu - tryb "Obraz stereo"**

- w dowolnym momencie można zmienić rozdzielczość zapisywanego obrazu (w zakresie od 1024 x 786 do 5760 x 3240) (Rys. 650) oraz format pliku: JPG lub PNG (w trybie **"Prezentacja 3D"** dostępny jest jedynie format 3DE);
- po ustawieniu powyższych parametrów, aby zapisać plik na dysku, należy podać jego nazwę w polu "Plik docelowy" oraz wskazać folder zapisu, klikając na przycisk "Wybierz" (Rys. 652);
- po zmianie widoku lub właściwości zapisywanych ilustracji, kolejne pliki można zapisywać bez podawania nazwy - zostanie automatycznie dodany do nich nowy numer porządkowy;
- do zapisywanych plików można dodać znak autorski lub filtry artystyczne w zakładce **"Zaawansowane"**; procedury opisano w kolejnych punktach.

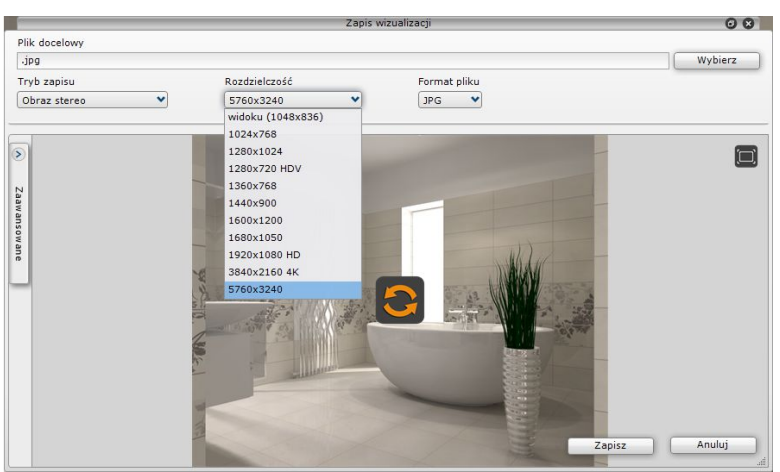

**Rys. 650 - zapisywanie wizualizacji**

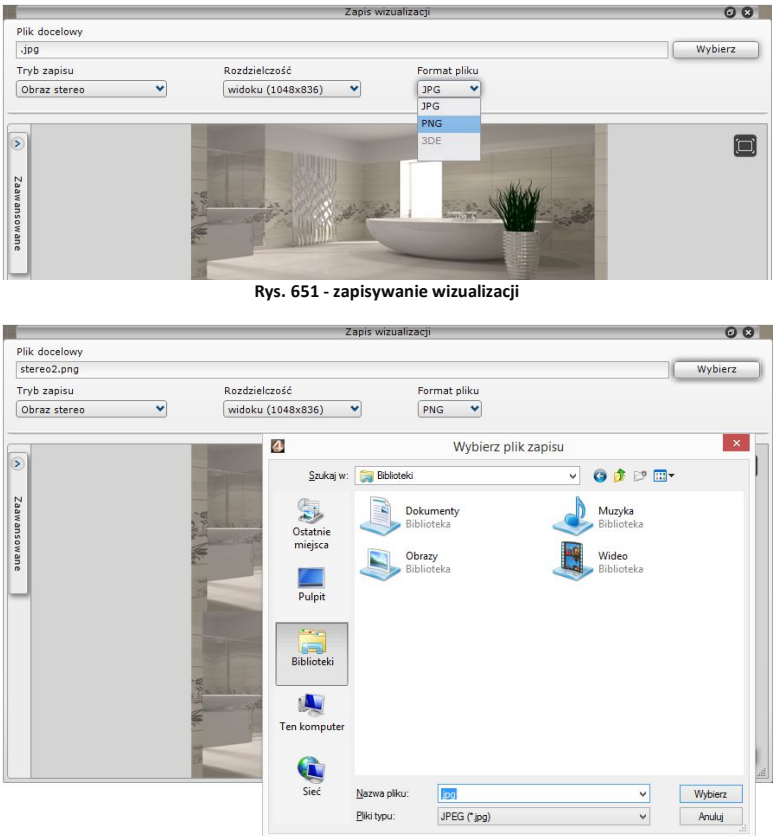

**Rys. 652 - zapisywanie wizualizacji**

### **2.2. Zapisywanie prezentacji 3DE**

Zapisywanie wizualizacji jako plików prostych animacji w formacie modułu Export 3D - 3DE, przebiega na podobnej zasadzie, jak zapis do plików obrazkowych. Jedyna różnica polega na tym, że przy tworzeniu animacji 3DE należy odpowiednio ustawić kamerę - np. w centralnym punkcie pomieszczenia lub w innej dogodnej lokalizacji, gdyż podczas odtwarzania animacja będzie obracać się wokół osi, wyznaczonej przez położenie kamery w momencie zapisu.

- po ustawieniu kamery i zapaleniu świateł należy wybrać ikonę **. Export sceny 3D"**. wybrać tryb zapisu "Prezentacja 3D" i podać nazwę oraz lokalizację zapisu pliku;
- opcjonalnie można dodać znak autorski (procedura opisana w następnym punkcie);
- następnie kliknąć przycisk **"Zapisz"**  plik zostanie zapisany we wskazanej lokalizacji i będzie gotowy do odtworzenia przy użyciu modułu Export 3D;
- aby odtworzyć animację, należy najpierw odnaleźć moduł Export 3D;
- jeśli na pulpicie nie została utworzona ikona skrótu do modułu, należy go odszukać w miejscu instalacji programu;
- w tym celu należy kliknąć prawym przyciskiem myszy na ikonę skrótu programu CAD Decor na pulpicie;
- w Windows XP wybrać z rozwiniętego menu kontekstowego pozycję "Właściwości", a następnie **"Znajdź element docelowy"**;
- w Windows Vista, 7, 8/8.1 i 10 wybrać opcję **"Otwórz lokalizację pliku"**;
- użytkownik zostanie przeniesiony w miejsce instalacji programu, gdzie powinien znaleźć katalog **Export3D**, a w nim plik **Export3D.exe,** oznaczony symbolem i dwukrotnie kliknąć na nim lewym przyciskiem myszy;
- moduł **Export 3D** zostanie uruchomiony (Rys. 653);
- aby zaprezentować animację, należy kliknąć lewym przyciskiem myszy w jakimkolwiek miejscu w oknie modułu, co spowoduje pojawienie się ikon  $\mathbb{Z}$ ,  $\Box$  i  $\mathbb{Q}$  (Rys. 654);
- aby wczytać plik animacji, należy wybrać ikonę  $\mathbb{Z}$ i wskazać lokalizację pliku na dysku;

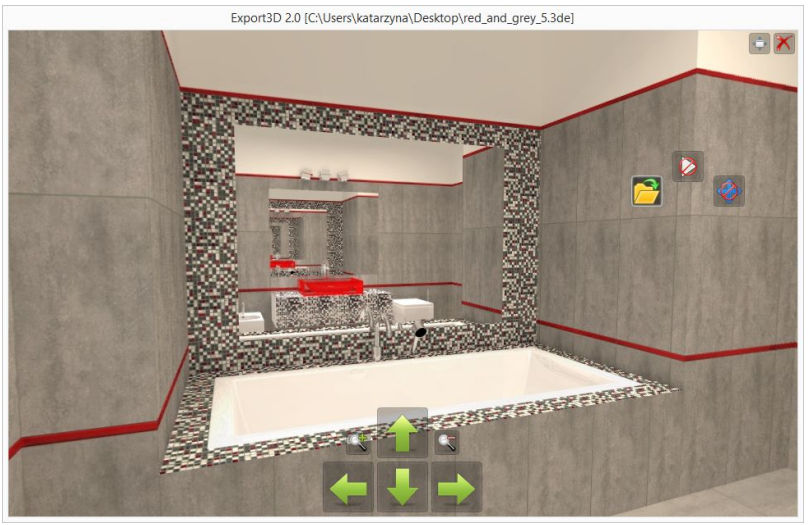

**Rys. 653 - przykładowa prezentacja 3D w module Export 3D - widoczne odbicia luster w lustrach** aby odtworzyć plik animacji,

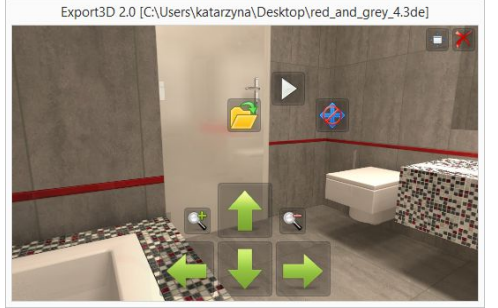

**Rys. 654 - wyświetlone wszystkie ikony**

należy kliknąć ikonę kamera zacznie obracać się wokół własnej osi; w tym czasie można przybliżać lub oddalać widok i obracać kamerą w trybie orbitalnym przy użyciu myszy;

- aby zatrzymać rotację kamery należy kliknąć ikonę ;
- przełączenie na tryb

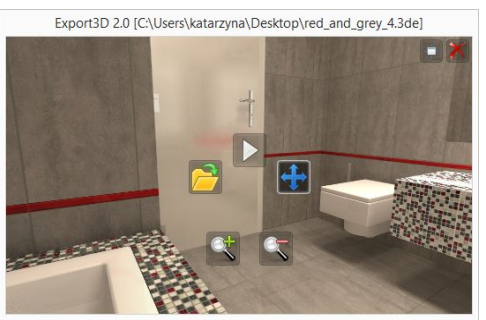

**Rys. 655 - ukryte ikony strzałek**

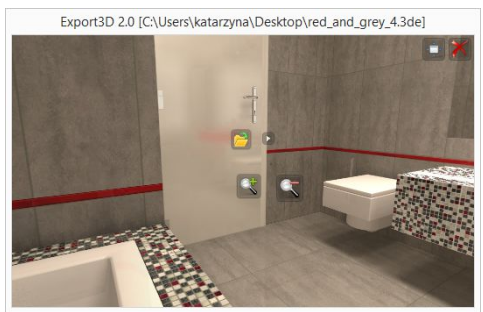

**Rys. 656 - ikony ukrywają się po kliknięciu** 

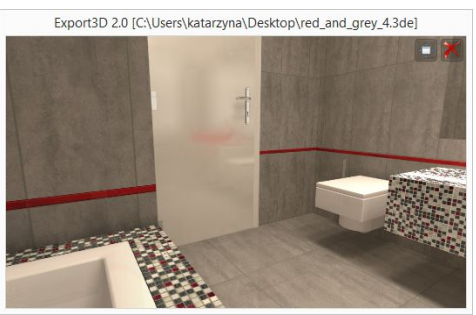

**Rys. 657 - widok z ukrytymi ikonami**

pełnoekranowy następuje po kliknięciu ikony w prawym górnym rogu;

- do przybliżania i oddalania widoku służa ikony  $\sim$  oraz ;
- obracanie sceny w prawo i w lewo oraz w górę i w dół przebiega przy użyciu strzałek ;
- aby ukryć strzałki należy kliknąć  $\bullet$ , aby je ponownie wywołać, wybrać $\left| \right|$
- ikony ukrywają się po kliknięciu lewym przyciskiem myszy w dowolnym punkcie (Rys. 656);
- aby ponownie wywołać ikony, wystarczy ponownie kliknąć lewym przyciskiem myszy (miejsce kliknięcia ma wpływ na miejsce wyświetlenia ikon);
	- w celu zamknięcia modułu kliknąć **A**

*Uwaga! Odtwarzanie animacji przy*  użyciu modułu "Export 3D" może od*bywać się na komputerze, na którym nie jest zainstalowany program CAD Kuchnie 6.3. Wystarczy wgrać na taki komputer zapisane prezentacje 3D oraz plik* Export3D.exe.

2.3. Dodawanie znaku autorskiego do ilustracji i prezentacji 3D

Aby dodać znak wodny do ilustracji lub prezentacji 3D, należy otworzyć panel "Zaawanso**wane"** i kliknięciem zaznaczyć opcję **"Znak autorski"** (Rys. 658). Aby ustalić parametry znaku, należy rozwinąć panel "Znak autorski", klikając na strzałkę <sup>®</sup>. Dostępne są następujące opcje:

- **"położenie"**  czyli umiejscowienie znaku narożniki lub centrum ekranu (Rys. 659);
- **"widoczność"**  czyli stopień przezroczystości znaku;
- **"procent wypełnienia"**  czyli wielkość znaku (Rys. 660);
- **"tekst"/"logo-znak"**  można wpisać dowolną treść (Rys. 661) lub wskazać plik obrazkowy;
- wybór koloru, typu i rozmiaru czcionki pod przyciskiem  $\mathbf{A}^{\mathsf{t}}$  **. Wybór czcionki"** (Rys. 661):
- aby wgrać plik obrazkowy z logotypem, należy wybrać opcję **"logo-znak"** zamiast **"tekst"** i kliknąć przycisk **"Wskaż plik"**.

Edycja parametrów znaku przebiega w następujący sposób:

- położenie określa się, wybierając odpowiednią pozycję z rozwijanej listy (Rys. 662);
- w przypadku opcji **"widoczność"** oraz **"procent wypełnienia"** zmian można dokonać na trzy sposoby:
	- pojedyncze kliknięcie na wartości liczbowej pośrodku paska powoduje jej edycję można wtedy wpisać nową wartość z klawiatury; aby ją zatwierdzić, należy kliknąć w innym polu lub nacisnąć **[Enter]**;
	- pojedyncze kliknięcie na prawym lub lewym skraju paska przestawia wartość według wskazania - w tym przypadku nie trzeba podawać wartości z klawiatury (uwaga: kliknięcie pośrodku paska aktywuje wartość liczbową do edycji, jak opisano powyżej);
	- pojedyncze kliknięcie na prawym lub lewym skraju paska, przytrzymanie lewego przycisku myszy i przesuwanie jej w prawo lub w lewo - wartość będzie się zmieniać zgodnie z bieżącym położeniem kursora; aby nastąpiło odświeżenie podglądu wystarczy przestać poruszać myszą;
- po każdorazowej zmianie ustawień podgląd aktualizuje się automatycznie (może to potrwać kilka sekund).

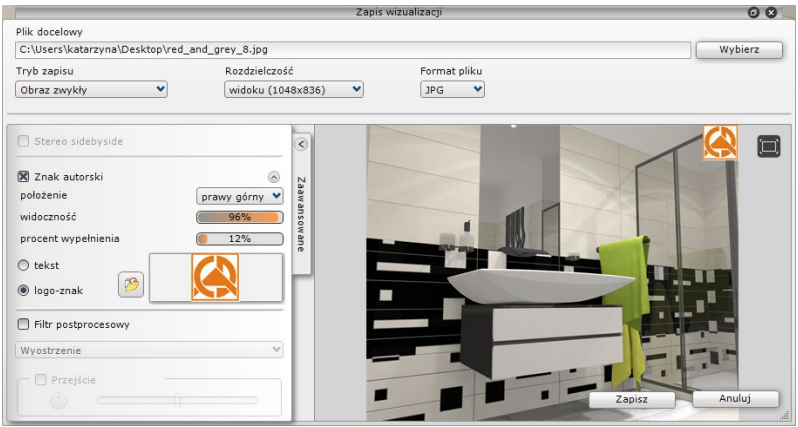

**Rys. 658 - rozwinięty panel "Zaawansowane" - znak autorski aktywny**

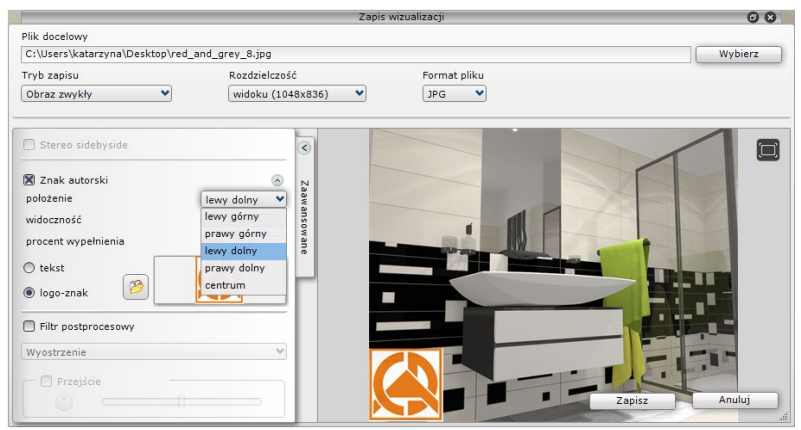

**Rys. 659 - rozwinięty panel "Znak autorski" i lista wyboru położenia znaku**

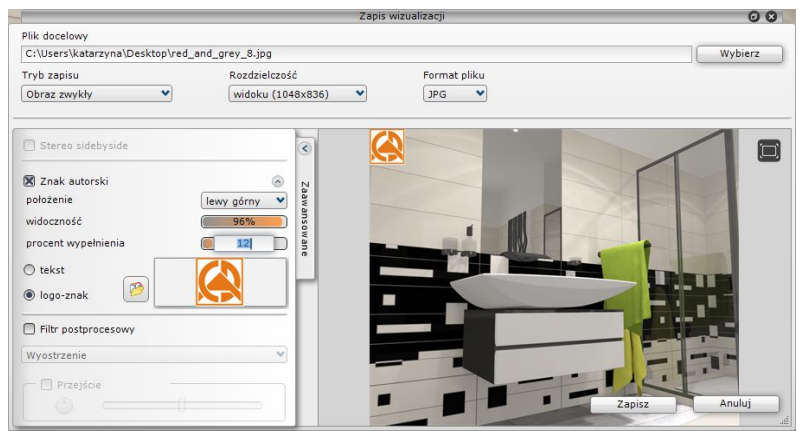

**Rys. 660 - edycja wartości procentu wypełnienia - wpisywanie wartości z klawiatury**

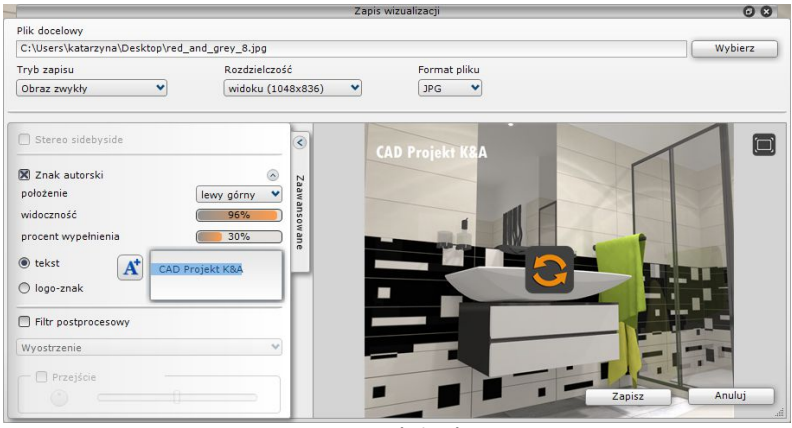

#### **Rys. 661 - edycja tekstu**

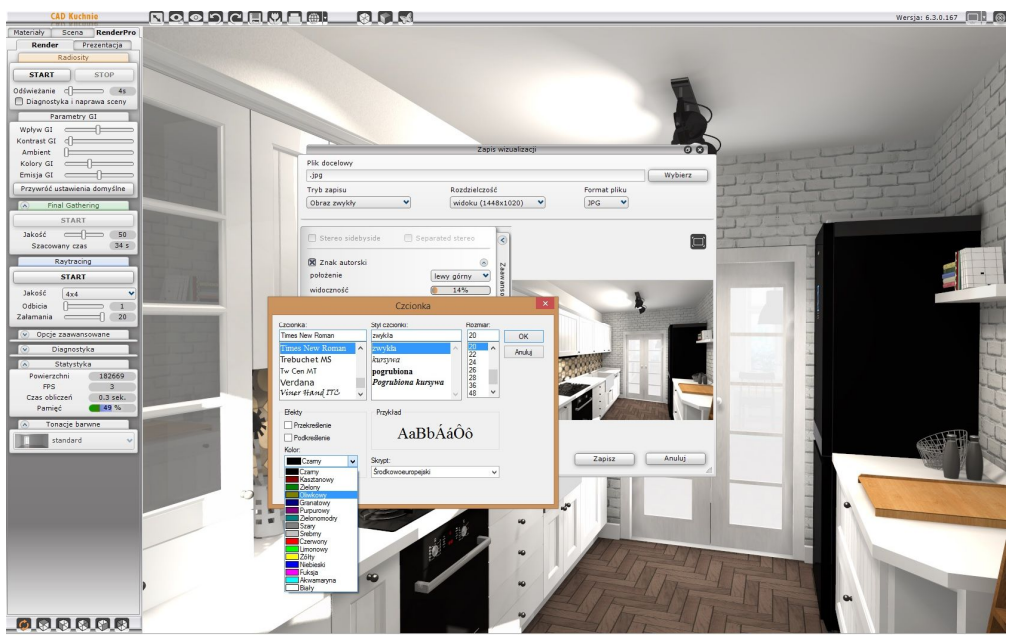

**Rys. 662 - ustalanie parametrów znaku autorskiego - zmiana koloru, typu i wielkości czcionki**

### 2.4. Wykorzystanie filtrów artystycznych i przejść tonalnych

Do zapisywanych ilustracji można dodawać filtry artystyczne i przejścia tonalne. Przykłady użycia filtrów zaprezentowano w Rozdziale 34. Aby wybrać filtr dla zapisywanej ilustracji należy:

- **"** otworzyć panel "Zaawansowane";
- zaznaczyć opcję "Filtr postprocesowy" (Rys. 664);
- wybrać filtr z rozwijanej listy (Rys. 678) do wyboru są: "Wyostrzenie", "Akwarela", "Kredka", "Kredka **miękka", "Szkic", "Olej"** oraz **"Olej van Gogh"**;
- można także zastosować przejście tonalne, czyli połączenie między wybranym filtrem a obrazem fotorealistycznym - w tym celu należy zaznaczyć opcję **"Przejście"** (Rys. 666);
- wygląd przejścia tonalnego ustala się przy użyciu suwaka - przesunięcie go do lewej powoduje maksymalną ostrość, a do prawej - maksymalną miękkość przejścia;
- położenie (kierunek) przejścia ustala się klikając lewym przyciskiem myszy na ikony (aktualnie wybrana ikona podświetla się na pomarańczowo) (Rys. 666) lub przytrzymując lewy przycisk myszy wciśnięty nad obrotowa tarczą  $\cup$  i poruszając myszą tak, aby obrócić wskaźnik na tarczy do żądanego położenia.

### **3. Tworzenie filmów w formacie AVI**

Funkcja nagrywania i zapisywania filmów AVI w wyrenderowanym pomieszczeniu jest dostępna dla wszystkich użytkowników programu CAD Decor 2.3. Panel sterowania tworzeniem filmu w formie wirtualnego spaceru po projekcie jest dostępny w zakładce "**RenderPro" → "Prezentacja"** (Rys. 667).

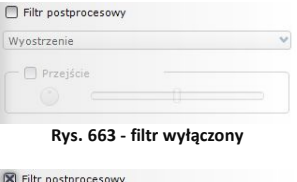

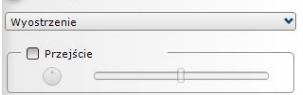

#### **Rys. 664 - filtr aktywny**

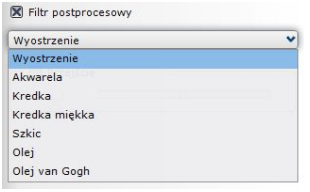

**Rys. 665 - wybór filtru**

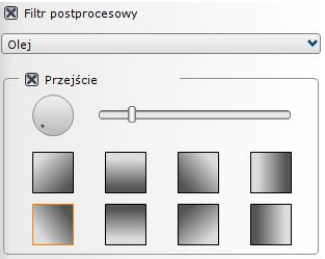

**Rys. 666 - wybór przejścia tonalnego**

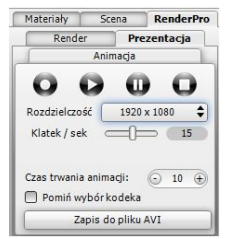

**Rys. 667 - panel "Prezentacja"**

### **4. Filtry artystyczne**

W rozwijanym panelu **"Zaawansowane"** (Rys. 669) w oknie zapisu wizualizacji dostępne są filtry obrazu: **Wyostrzenie, Szkic,**  Akwarela. **Kredka miękka, Olej** i **Olej van Gogh** (Rys. 670). Pozwalają one tworzyć zróżnicowane ilustracji. Można je<br>łączyć z innymi łączyć z innymi<br>efektami

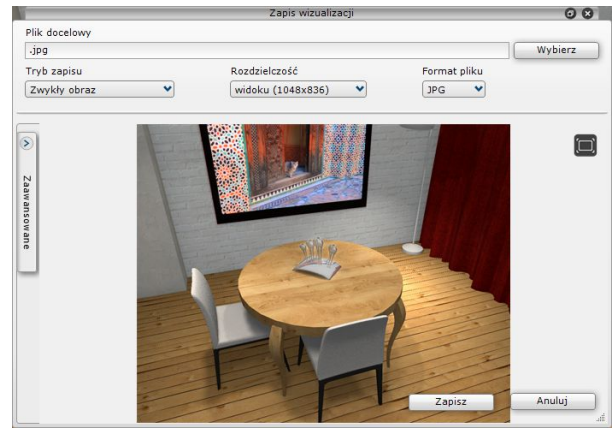

efektami. **Rys.668 - zamknięty panel "Zaawansowane"**

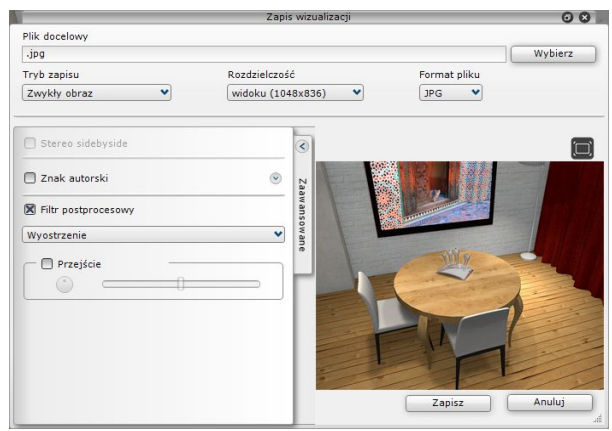

**Rys. 669 - otwarty panel zaawansowane, włączony filtr Wyostrzenie**

Obliczenia filtrów artystycznych wymagają dużej ilości wolnej pamięci, zwłaszcza, jeśli obraz jest zapisywany w trybie stereo lub anaglif i ma bardzo wysoką rozdzielczość.

Każdorazowo po wybraniu nowego filtra, należy odświeżyć podgląd (Rys. 671).

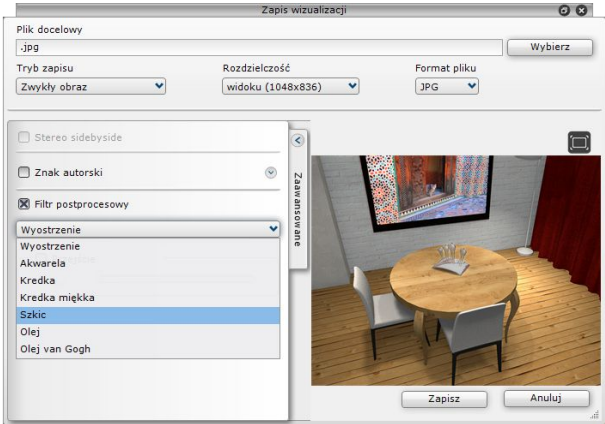

**Rys. 670- zmiana filtra**

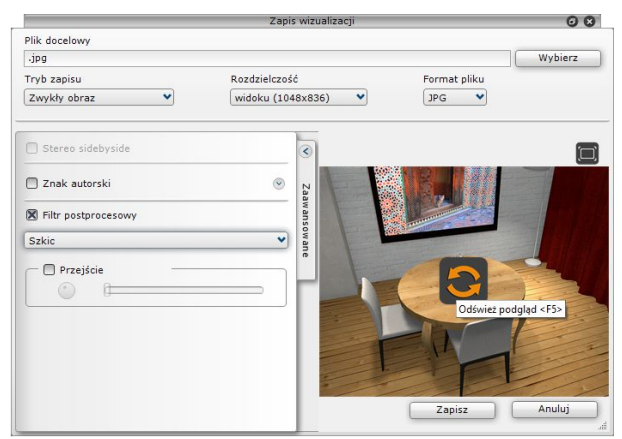

**Rys. 671 - wybrano nowy filtr - przycisk odświeżenia poglądu**

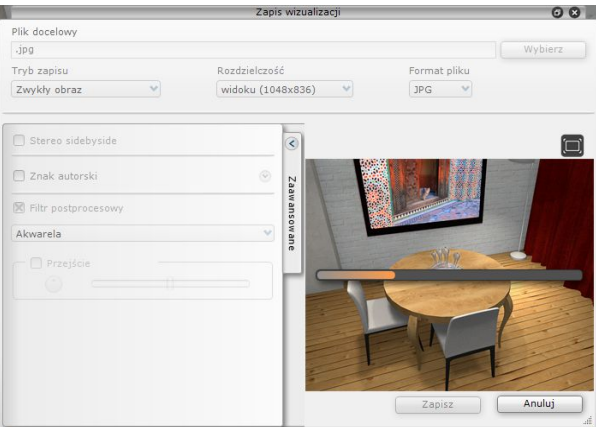

**Rys. 672 - obliczenia filtra**

## **5. Przejścia tonalne**

Podczas tworzenia dokumentacji wizualnej projektu, w panelu **"Zaawansowane"** w oknie zapisu wizualizacii mają Państwo do dyspozycji jeszcze jedną, ciekawą funkcję: "Przejście **tonalne"**. Dzięki niej można tworzyć kreatywne, kombinacje filtrów artystycznych i obrazów realistycznych, uzyskując niezwykłe rezultaty.

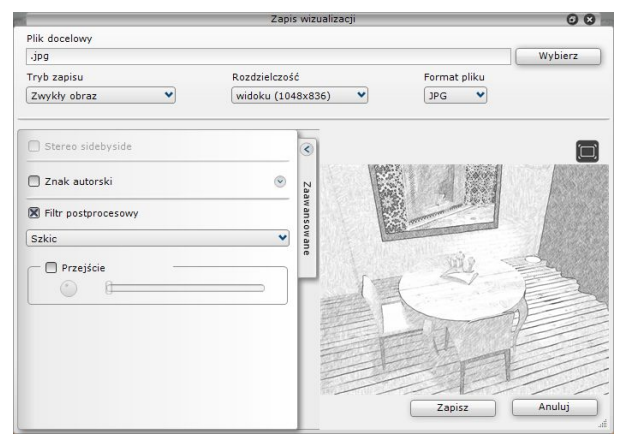

**Rys. 673 - filtr Szkic po zakończeniu obliczeń**

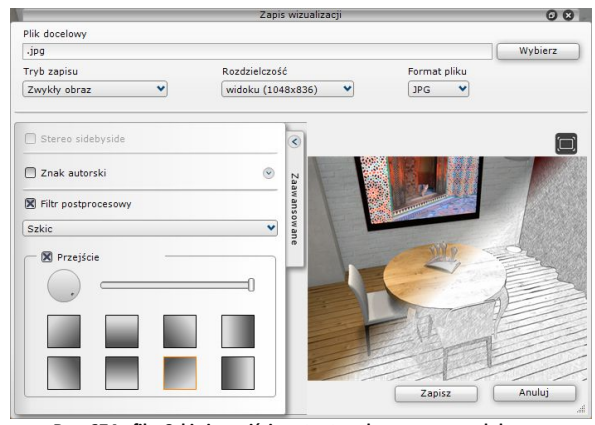

**Rys. 674 - filtr Szkic i przejście ostre tonalne z prawego dolnego rogu** 

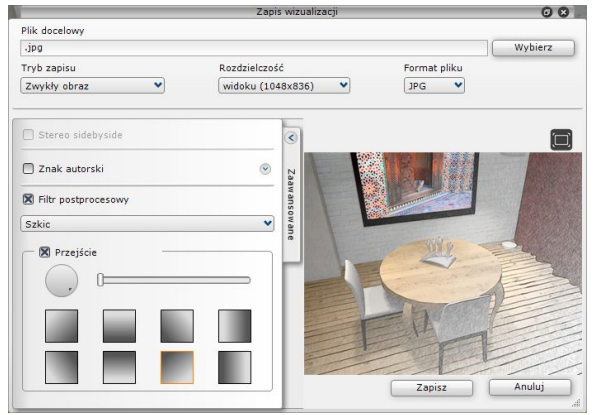

**Rys. 675 - filtr Szkic i przejście łagodne tonalne z prawego dolnego rogu**

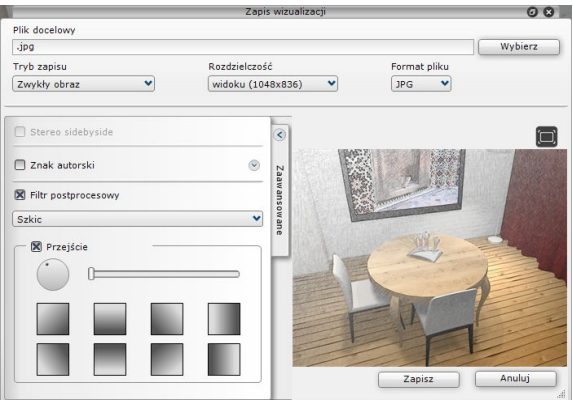

**Rys. 676 - filtr Szkic i przejście łagodne tonalne z lewego górnego rogu**

## **6. Obsługa modułu CAD Galeria**

**CAD Galeria** to specjalna aplikacja do prezentowania ilustracji i filmów, która może działać jako część programu CAD Kuchnie, lub niezależnie od niego. Uruchamia się z poziomu wizualizacji - jest dostępna pod jkoną **WA** "Galeria wykonanych projektów". Może zostać zainstalowana na dowolnym komputerze i służyć do prezentowania dokumentacji wizualnej projektów bez konieczności instalowania programu CAD Kuchnie.

Zasady posługiwania się tym modułem są następujące:

- aby dodać nowy katalog z ilustracjami do listy w galerii, należy kliknąć przycisk **"Otwórz katalog z obrazami"** a następnie wskazać na dysku lokalizację folderu, zawierającego utworzone pliki obrazkowe (Rys. 677);
- aby otworzyć katalog, należy zaznaczyć dowolny plik w nim zapisany, a następnie kliknąć przycisk "**Otwórz"** (Rys. 677):
- w analogiczny sposób można załadować katalog z filmami;
- katalog pojawi się po lewej stronie okna modułu **Galeria** (Rys. 678 na następnej stronie);
- po kliknięciu na niego na pasku dolnym pojawią się zawarte w nim ilustracje (lub filmy) i duży podgląd pierwszej z nich w centralnej części modułu;
- między ilustracjami można przełączać się przy użyciu strzałek na klawiaturze oraz poprzez klikanie na nie lewym przyciskiem myszy;
- pliki wideo od obrazkowych odróżnia znaczek odtwarzania (Rys. 678).

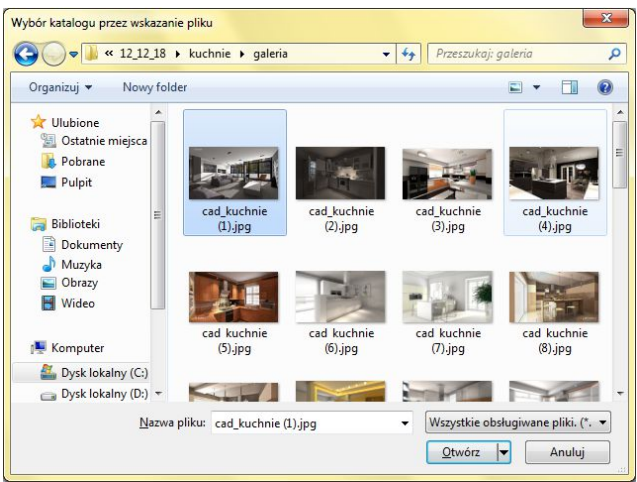

**Rys. 677 - otwieranie nowego katalogu w aplikacji CAD Galeria**

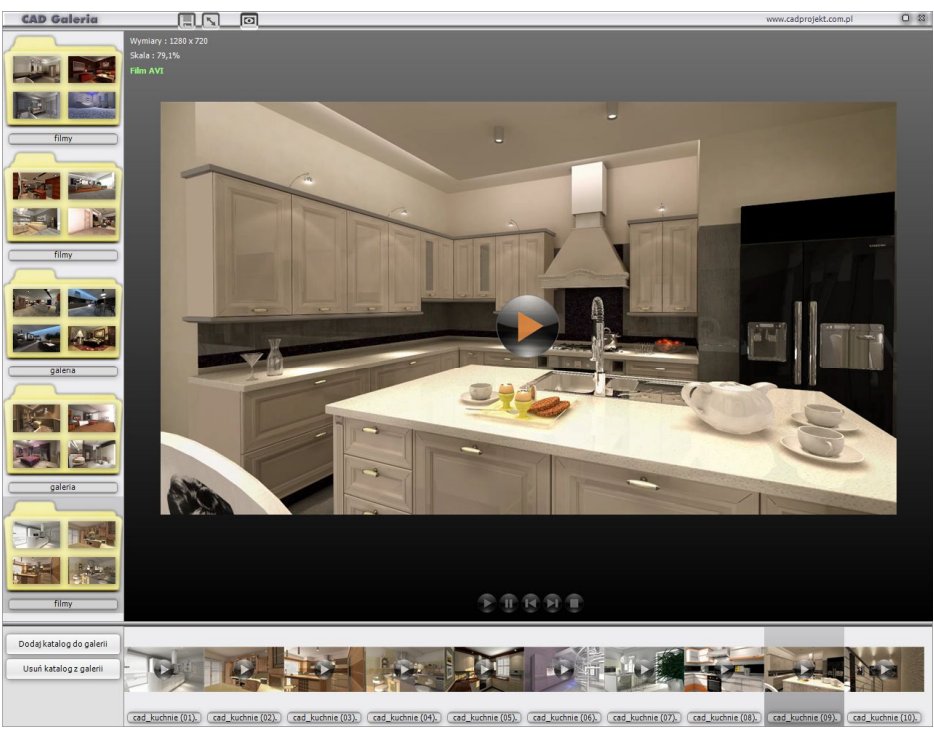

**Rys. 678 - widok modułu CAD Galeria**

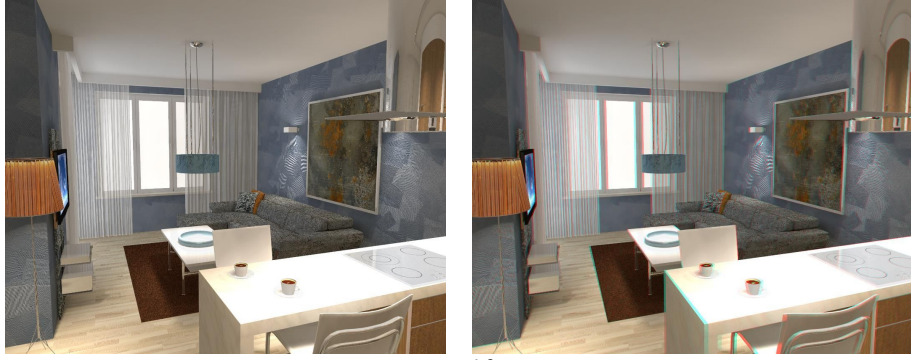

Anaglif

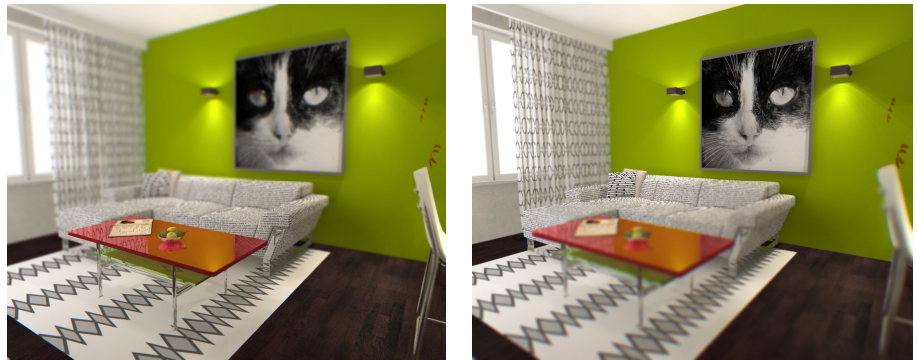

Głębie ostrości

# **ROZDZIAŁ 37 Publikowanie projektów w Internecie – aplikacja CAD Share-it**

# **1. Uwagi wstępne**

CAD Share-it to nowoczesna aplikacja, z której można korzystać na różnych urządzeniach mobilnych. Służy do dostarczania realistycznych wizualizacji 3D zaprojektowanych wnętrz na komputery PC, tablety i smartfony. Umożliwia:

- zarządzanie wizualizacjami 3D zapisanymi w plikach 3DE, grupowanie ich w galerie, sygnowanie projektów własnym logiem z odnośnikiem do dowolnej strony internetowej lub adresu mailowego;
- proste rozsyłanie projektów do dowolnej liczby odbiorców poprzez e-mail, publikację na własnej stronie internetowej, kod QR wydrukowany w formie papierowej (np. plakat), lub wysłanie łącza do projektu SMS-em;
- odbieranie i wyświetlanie projektów na komputerach PC (przeglądarka internetowa) i urządzeniach mobilnych (odpowiednia aplikacja dostępna dla systemów Android i iOS).

*Uwaga! Warunkiem możliwości korzystania z aplikacji CAD Share-it jest posiadanie modułu Export 3D do tworzenia plików 3DE (Prezentacji 3D). W przeciwnym wypadku aplikacja CAD Share-it nie jest dostępna.*

# **2. Rodzaje kont użytkownika**

Aplikacja CAD Share-it jest dostępna w dwóch wersjach: BASIC i PRO. Różnice między opcją podstawową i rozszerzoną:

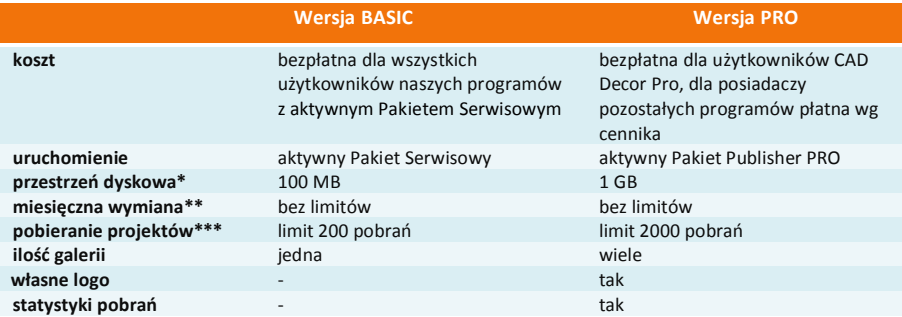

\* całkowita ilość miejsca na serwerze na projekty dla jednego użytkownika,

\*\* ilość projektów (w MB), którą użytkownik może miesięcznie wysłać na serwer,

\*\*\* 1 pobranie = 1 wyświetlenie projektu przy użyciu maila, linku lub kodu QR.

### **3. Pobieranie, instalacja i uruchamianie aplikacji CAD Share-it**

- Aplikację CAD Share-it w wersji przeznaczonej do systemu Android można pobrać z serwisu Google Play, a wersja przeznaczona do iOS dostępna jest w Apple Store.
- Wymagania systemowo sprzętowe dla aplikacji CAD Share-it nie różnią się od tych, które dotyczą pozostałych naszych programów, z tą różnicą, że działa ona na różnych systemach operacyjnych w zależności od używanego urządzenia, a dla jej funkcjonowania niezbędne jest aktywne połączenie z Internetem.
- Instalacja CAD Share-it na komputerach i laptopach przebiega podczas instalowania programów CAD Kuchnie, CAD Decor i CAD Decor PRO. W chwili opublikowania aplikacji, odpowiednie pliki zostały dodane do instalatorów naszego oprogramowania, a klienci z aktywnym Pakietem Serwisowym otrzymali link do ich pobrania. Po przeprowadzeniu instalacji, po przejściu do wizualizacji, pojawi się nowa ikona "**Publikuj w CAD Share-it"**, uruchamiająca aplikację w wersji **Publisher**. Aby zainstalować aplikację CAD Share-it na innych urządzeniach, należy ją pobrać ze sklepu internetowego i postępować zgodnie z instrukcją obsługi danego urządzania.
- Na komputerach PC aplikację można uruchamiać na dwa sposoby:
	- klikając na ikonę **"Publikuj w CAD Share-it"** w trybie wizualizacji podczas pracy w programach CAD Kuchnie, CAD Decor i CAD Decor PRO,
	- niezależnie, uruchamiając plik **CAD\_Share\_it.exe**, znajdujący się w katalogu głównym wyżej wymienionych programów. Ta wersja służy do publikowania projektów na serwerze i przesyłania ich drogą mailową.
- Na pozostałych urządzeniach aplikację uruchamia się poprzez wybór ikony $\mathbb{R}$ . Wersie te służą do przeglądania galerii użytkowników systemu Share-it w przeglądarkach internetowych oraz w systemach Android i iOS, oraz do przesyłania ich pocztą elektroniczną.
- Więcej informacji na temat CAD Share-it znajdą Państwo w instrukcji obsługi aplikacji,

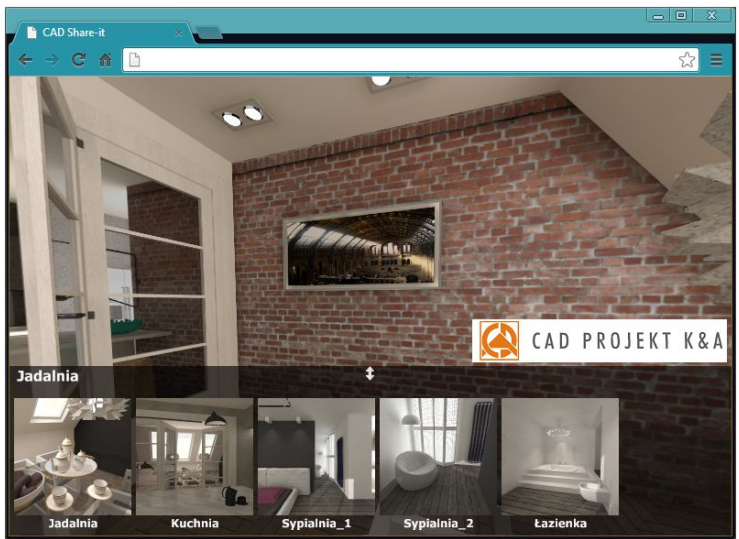

dostępnej na stronie internetowej CAD Projekt K&A.

**Rys. 679 – galeria wyświetlona w przeglądarce internetowej**

# **ROZDZIAŁ 38 Współpraca z Modułem Szaf Wnękowych**

# **1. Uwagi wstępne**

Moduł Szaf Wnękowych jest modułem dodatkowym do programu CAD Kuchnie. Pozwala szybko stworzyć model dowolnej szafy, pracując w przestrzeni dwu- lub trójwymiarowej. Dzięki zastosowaniu intuicyjnej metody parametrycznej i inteligentnych rozwiązań ułatwiających pracę projektanta, w krótkim czasie można przygotować kompletny projekt szafy z wyceną i dokumentacją, a następnie wstawić go do projektu pomieszczenia w programie CAD Kuchnie i wykonać profesjonalną wizualizację (Rys. 680). Szczegółowy opis działania Modułu Szaf Wnękowych znajduje się w instrukcji obsługi modułu, dostępnej na naszej stronie internetowej oraz w miejscu instalacji modułu na Państwa komputerze w katalogu Help. Instrukcję można także uruchomić podczas pracy w module pod przyciskiem "Pomoc" w górnym menu.

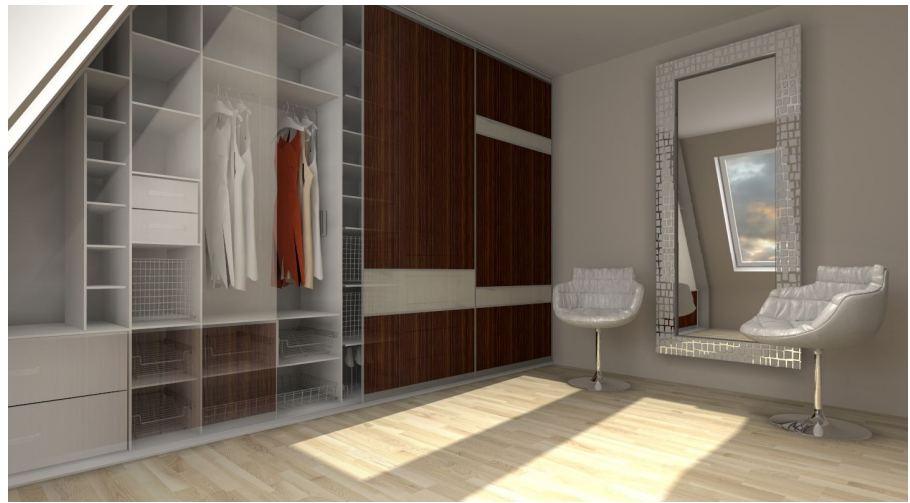

**Rys. 680– przykładowa wizualizacja wnętrza z szafą wnękową, wykonaną w programie CAD Kuchnie z dodatkowym Modułem Profesjonalnego Renderingu**

## **2. Instalacja i uruchamianie Modułu Szaf Wnękowych**

Instalacja Modułu Szaf może przebiegać na dwa sposoby. U nowych klientów zachodzi podczas instalowania programu CAD Kuchnie 6.3. Natomiast osoby posiadające już nasze oprogramowanie CAD instalują Moduł Szaf za pomocą osobnego instalatora. Prawidłowym miejscem zapisu jest katalog główny CAD Kuchnie. Po instalacji pojawi się tam podkatalog o nazwie SzafyWnekowe. Domyślna ścieżka do niego jest następująca: c:\CADProjekt\CAD Kuchnie v. 6.3.0\SzafyWnekowe.

Po uruchomieniu instalatora Modułu Szaf Wnękowych użytkownik zostanie poprowadzony przez kolejne etapy instalacji. W czasie jej trwania wszystkie inne aplikacje powinny być wyłączone.

Przy pierwszym uruchomieniu po zainstalowaniu modułu użytkownik zostanie poproszony o wybranie języka (Rys. 681) i wpisanie kodu aktywacyjnego, otrzymanego przy zakupie. Wybór języka jest konieczny po każdej ponownej instalacji.

Aby uruchomić Moduł Szaf Wnękowych należy, na dowolnym etapie pracy w programie CAD Kuchnie po wstawieniu ścian,

wybrać ikonę **"Szafy wnękowe"** na pasku "**CAD - Wnętrza"** (Rys. 682), a następnie kliknąć na krawędź ściany, przy której szafa ma się znajdować.

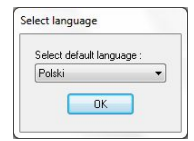

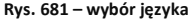

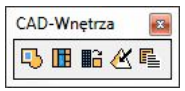

**Rys. 682– pasek ikonowy CAD - Wnętrza** 

Można również najpierw zaznaczyć ścianę, a następnie kliknąć na ikonę uruchamiającą moduł. W obu przypadkach otworzy się okno główne modułu i "Kreator opcji podstawowych" (Rys. 683).

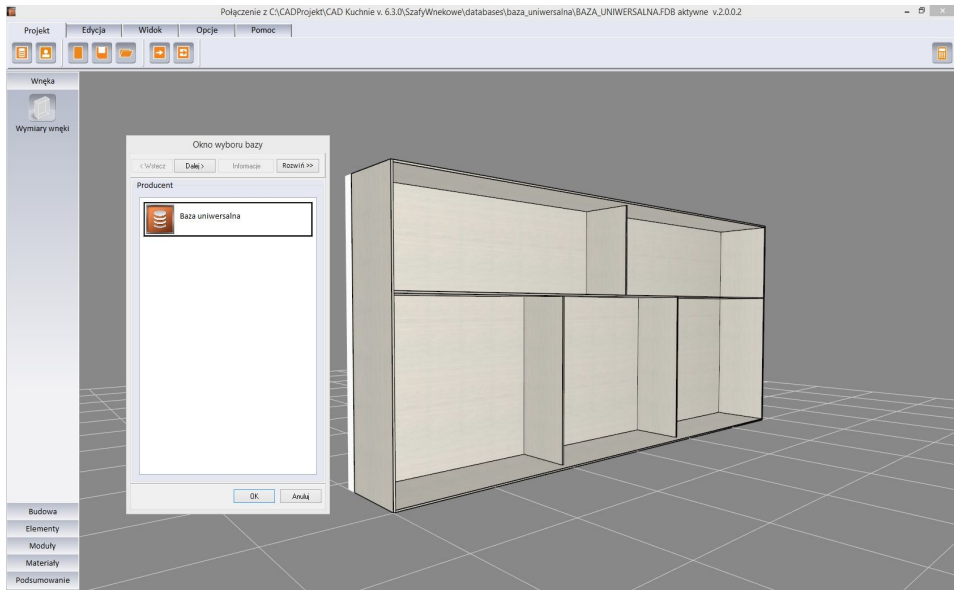

**Rys. 683 – widok okna głównego po uruchomieniu modułu**

Po wybraniu bazy i systemu można przejść do kolejnych kroków tworzenia projektu w kreatorze, albo zamknąć go i rozpocząć działania w oknie głównym modułu.

### **3. Najważniejsze funkcje Modułu Szaf Wnękowych**

Moduł pozwala na szybkie ustalenie wymiarów wnęki i budowy szafy, wygodne wstawienie elementów konstrukcyjnych i wyposażenia, ustalenie kolorystyki dla wewnętrznych i zewnętrznych części szafy oraz dla drzwi (możliwość użycia własnych grafik), zapisywanie własnych schematów kolorystycznych i modułów (zestawów elementów) do przyszłego wykorzystania, definiowanie występowania okleiny na krawędziach płyt, dodawanie wymiarów i notatek, tworzenie własnych modeli szuflad i definiowanie unikalnych podziałów frontów. Dostępne są również opcje generacji zestawienia elementów konstrukcyjnych i szacunkowej wyceny w wielu walutach, oraz tworzenia trzech rodzajów raportów (szczegółowego i standardowego dla klienta i raportu dla produkcji ze schematami płyt). Poruszanie w module przebiega za pomocą myszy lub strzałek. Podgląd szafy jest interaktywny i można w nim bezpośrednio edytować i zmieniać położenie elementów.

Wymienione powyżej funkcje są dostępne w następujących miejscach:

 **Kreator opcji podstawowych -** szybkie projektowanie w sześciu krokach. Pozwala wybrać producenta, uzupełnić dane zlecenia, ustalić wymiary wnęki (w tym skosy i odstępy od ścian), wybrać opcje szafy (występowanie poszczególnych elementów wieńca górnego i dolnego, ścianek i podziałów wnętrza), zdefiniować materiały dla wnętrza i zewnętrza szafy oraz ustalić parametry drzwi.

- **Górne menu** zawiera pięć zakładek: **"Projekt", "Edycja" "Widok", "Opcje", "Pomoc"**, w których można zarządzać projektem, edytować elementy szafy, dostosować widok do własnych potrzeb, ustalić naddatki wymiarów i oczekiwane grubości płyt, wyedytować cennik, stworzyć nowe modele szuflad, ustalić opcje dla drzwi oraz zarządzać modułami standardowymi i użytkownika.
- **Boczne menu -** zawiera sześć zakładek: "Wneka", "Budowa", "Elementy", "Moduły", **"Materiały"** oraz **"Podsumowanie"**, pozwalające na: definiowanie rozmiarów wnęki i budowy szafy, wstawienie wyposażenia, zapisywanie i używanie gotowych modułów elementów, wybór kolorystyki i tworzenie własnych schematów, uzyskanie raportu błędów oraz zestawienia i kosztorysu projektu szafy.
- **Edytory**  dostępne są cztery edytory, dające dużą swobodę w zakresie stosowania indywidualnych rozwiązań projektowych i dostosowania Modułu Szaf do własnych potrzeb: **"Edytor danych klienta i studia"**, **"Edytor cennika"**, **"Edytor bazy modeli szuflad"** oraz **"Edytor drzwi suwanych"**.
- **Menu kontekstowe pod prawym przyciskiem myszy** uaktywnia się po zaznaczeniu obiektu do edycji, zawiera różne opcje w zależności od typu edytowanego elementu. Pozwala między innymi na: edytowanie, kopiowanie i przesuwanie elementów, równomierne rozmieszczanie ich w komórce, dzielenie desek, zapisywanie modułów i czyszczenie komórek.

### **4. Współpraca Modułu Szaf Wnękowych z programem CAD Kuchnie**

Gotową szafę można wstawić do projektu w programie CAD Kuchnie na dwa sposoby - z drzwiami lub bez. Pozwala to szybko stworzyć różne wizualizacje do zaprezentowania klientowi. Materiały i grafiki ustalone w module są podczytywane w wizualizacji programu CAD Kuchnie. W wizualizacji programu CAD Kuchnie można nanieść inne materiały, jednak nie będą one odczytywane przez Moduł Szaf. Jeśli w suficie szafy wstawiono halogeny, po przejściu do wizualizacji będą one świecić i podlegać edycji tak, jak pozostałe źródła światła. W środowisku CAD szafa jest traktowana jako blok, stanowiący jedną całość, więc po kliknięciu na jakikolwiek element składowy, zaznaczeniu ulega cały model. W związku z tym nie jest możliwe niezależne przesuwanie części szafy, np. zmiana położenia skrzydła drzwi czy wyposażenia. Operacje te mogą być przeprowadzone jedynie w Module Szaf Wnękowych, po poddaniu szafy edycji. Aby edytować szafę z poziomu programu CAD Kuchnie, należy ją zaznaczyć, rozwinąć menu pod prawym przyciskiem myszy i wybrać pozycję "**Edycja"**. Szafę można poddawać standardowym operacjom, dostępnym w menu kontekstowym programu CAD Kuchnie (z wyjątkiem kopiowania).

## **5. Współpraca Modułu Szaf Wnękowych z programem CAD Rozkrój**

CAD Rozkrój jest programem do uzyskiwania wzorców cięcia płyt, który można dokupić do programu CAD Kuchnie lub używać niezależnie. Został przystosowany do współpracy z bazami szafek kuchennych programu CAD Kuchnie, z Modułem Projektowania i Edycji Szafek oraz z Modułem Szaf Wnękowych. Formatki szaf utworzonych w Module Szaf Wnękowych mogą być importowane do programu CAD Rozkrój, gdzie można szybko uzyskać optymalne wzorce cięcia płyt. Więcej informacji na ten temat znajdą Państwo w instrukcji obsługi programu CAD Rozkrój na naszej stronie internetowej.

Po zakończeniu konstruowania szafy, można wyeksportować zestawienie jej części składowych do pliku CSV, który jest odczytywany przez CAD Rozkrój. Funkcja **"Eksport płyt do CSV"**  jest dostępna po uruchomieniu wyceny szafy, w zakładce **"Raport"**. Podczas eksportu program zapisuje dwa pliki: **\_base.csv** z danymi formatek i **\_mag.csv** z domyślnymi rozmiarami arkuszy płyt. Analogiczne pliki są również automatycznie zapisywane każdorazowo po zakończeniu pracy z modułem. Aby importować pliki CSV z danymi formatek szafy i domyślnych arkuszy, należy z menu górnego CAD Rozkroju wybrać: **"Plik" "Import" "Pliki tekstowe"**  (import formatek) lub **"Pliki tekstowe ze stanem magazynu"** (import arkuszy). Można również skorzystać z opcji **"Import szaf wnękowych z CAD Decor, CAD Kuchnie lub CAD Decor PRO"**. W tym wypadku CAD Rozkrój wyszuka projekty zawierające szafy wnękowe, wykonane w programie CAD Kuchnie, i wyświetli listę szaf dostępnych w każdym z nich (Rys. 684).

| Lista projektów:    |                      |                                                   | Lista szaf zawartych w projekcie: |
|---------------------|----------------------|---------------------------------------------------|-----------------------------------|
| Nazwa<br>1306231337 | Imie i naz<br>jacekt | Scieżka projektu<br>C:\CadProjekt\PROJEKTY\130623 | Szafa nr 1<br>Szefe nr 2          |
| 1505051329          | annam                | C:\CadProjekt\PROJEKTY\150505                     |                                   |
| 1505051441          | annam                | C:\CadProjekt\PROJEKTY\150505                     |                                   |
| 1506231030          | annam                | C:\CadProiekt\PROJEKTY\150623                     |                                   |
| 1506231321          | jacekt               | C:\CadProjekt\PROJEKTY\150623                     |                                   |
| 1509231533          | <b>jacekt</b>        | C:\CadProjekt\PROJEKTY\150923                     |                                   |
| 1606211117          | jacekt               | C:\CadProjekt\PROJEKTY\160621                     |                                   |
| 1606221336          | iacekt               | C:\CadProjekt\PROJEKTY\160622                     |                                   |
| szafa szafa         | Izabela S            | C:\CadProjekt\PROJEKTY\szafa.s                    |                                   |
| szafa test1         | Zimniak              | C:\CadProjekt\PROJEKTY\szafa.te                   |                                   |
| szafa test2         | jacekt               | C:\CadProjekt\PROJEKTY\szafa.t                    |                                   |
| szafy1310211307     | annam                | C:\CadProjekt\PROJEKTY\szafy13                    |                                   |

**Rys. 684 – importowanie formatek i przykładowych arkuszy dla szaf wnękowych z programu CAD Kuchnie**

Po zaznaczeniu szafy i kliknięciu przycisku "Pobierz szafę na listę rozkroju", zostaną pobrane formatki i arkusze niezbędne do wykonania zlecenia. Po ewentualnym dodaniu własnych arkuszy i elementów dodatkowych można przeprowadzić optymalizację i otrzymać wzorce rozkroju (Rys. 685).

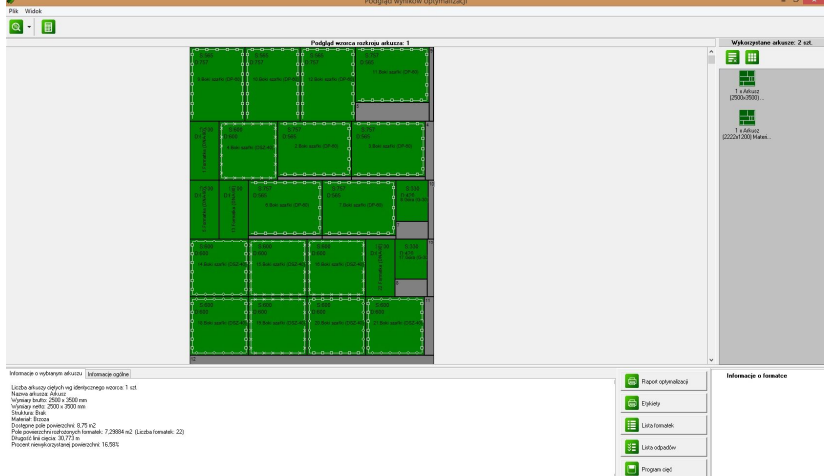

**Rys. 685 – przykładowy wzorzec rozkroju formatek szafy wnękowej w programie CAD Rozkrój v. 4**

Poniższe ilustracje pokazują przykładową szafę w wizualizacji programu CAD Kuchnie.

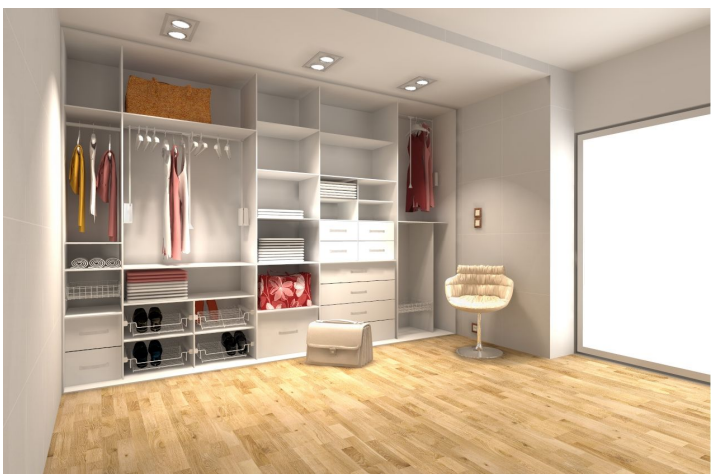

**Rys. 686 – przykładowa wizualizacja szafy bez drzwi**

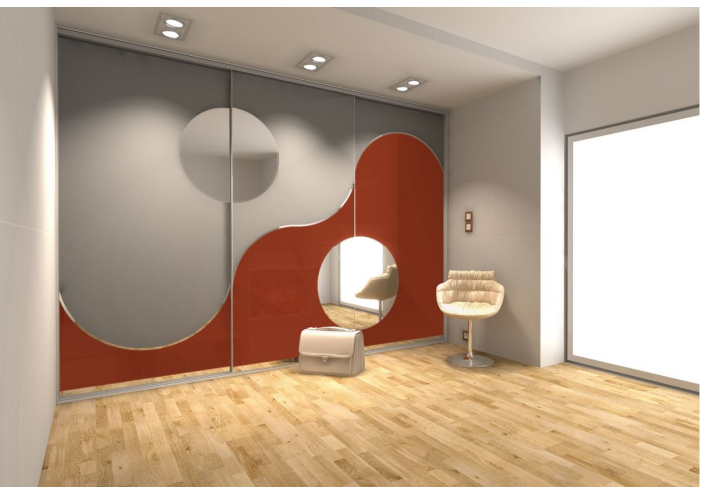

**Rys. 687 – przykładowa wizualizacja tej samej szafy z drzwiami, z podziałami łukowymi**

# **ROZDZIAŁ 39 Wykaz ikon i ich funkcji - tabela**

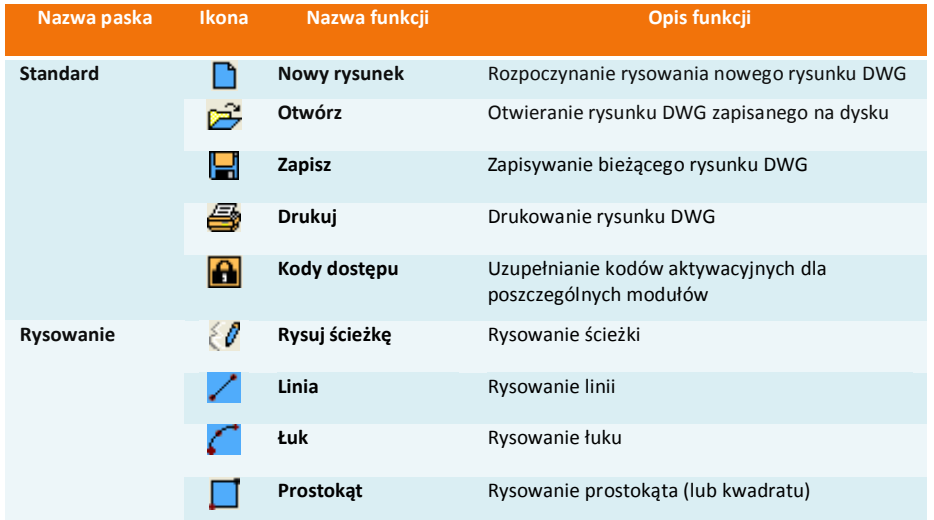

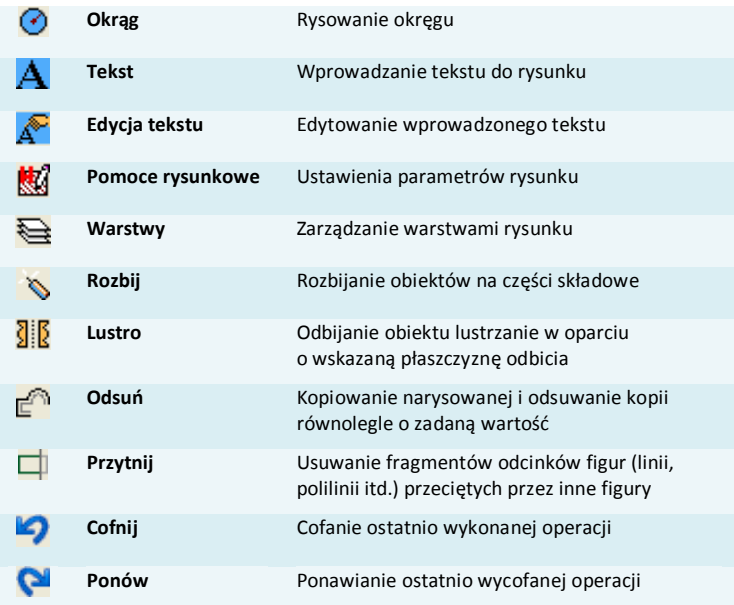

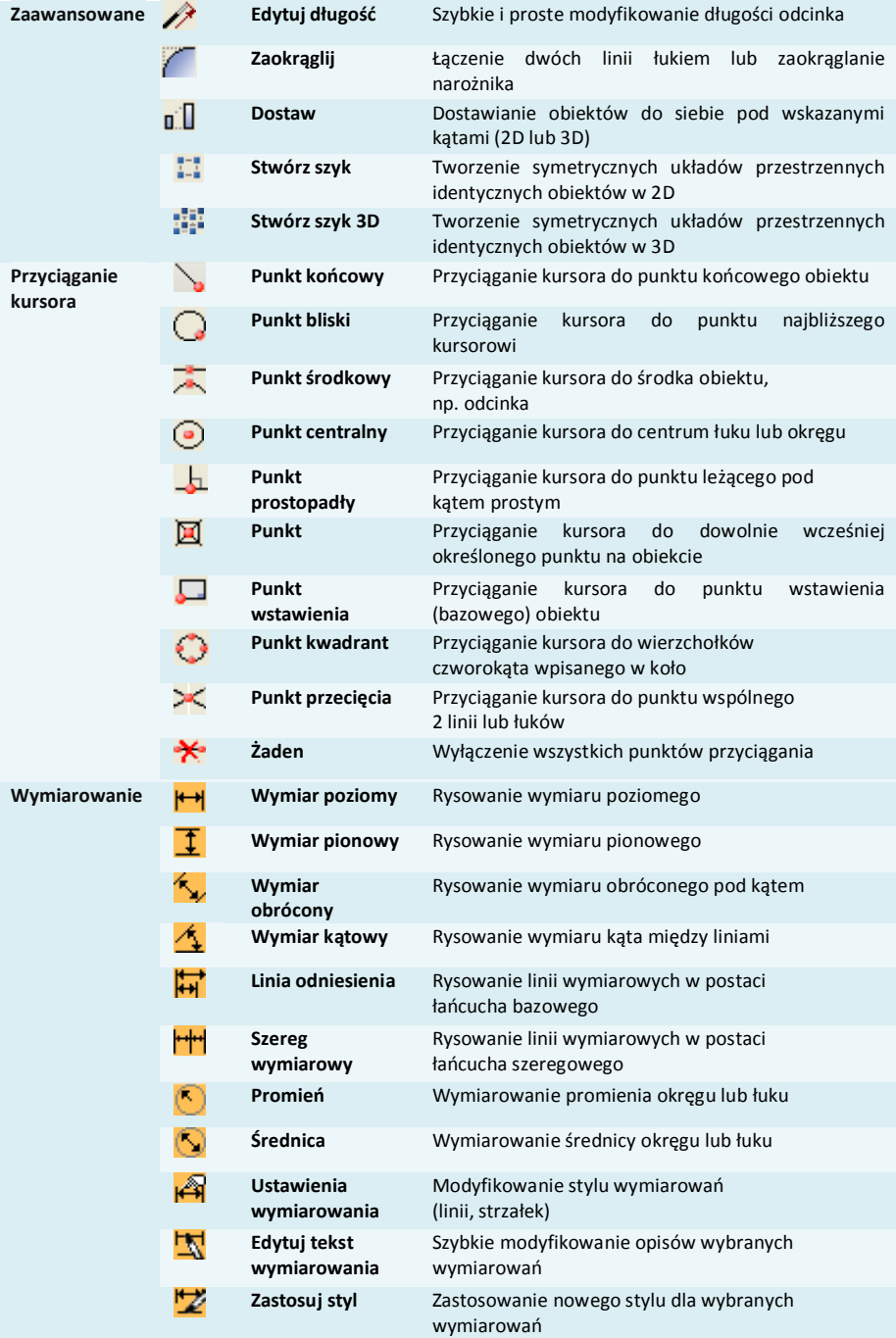

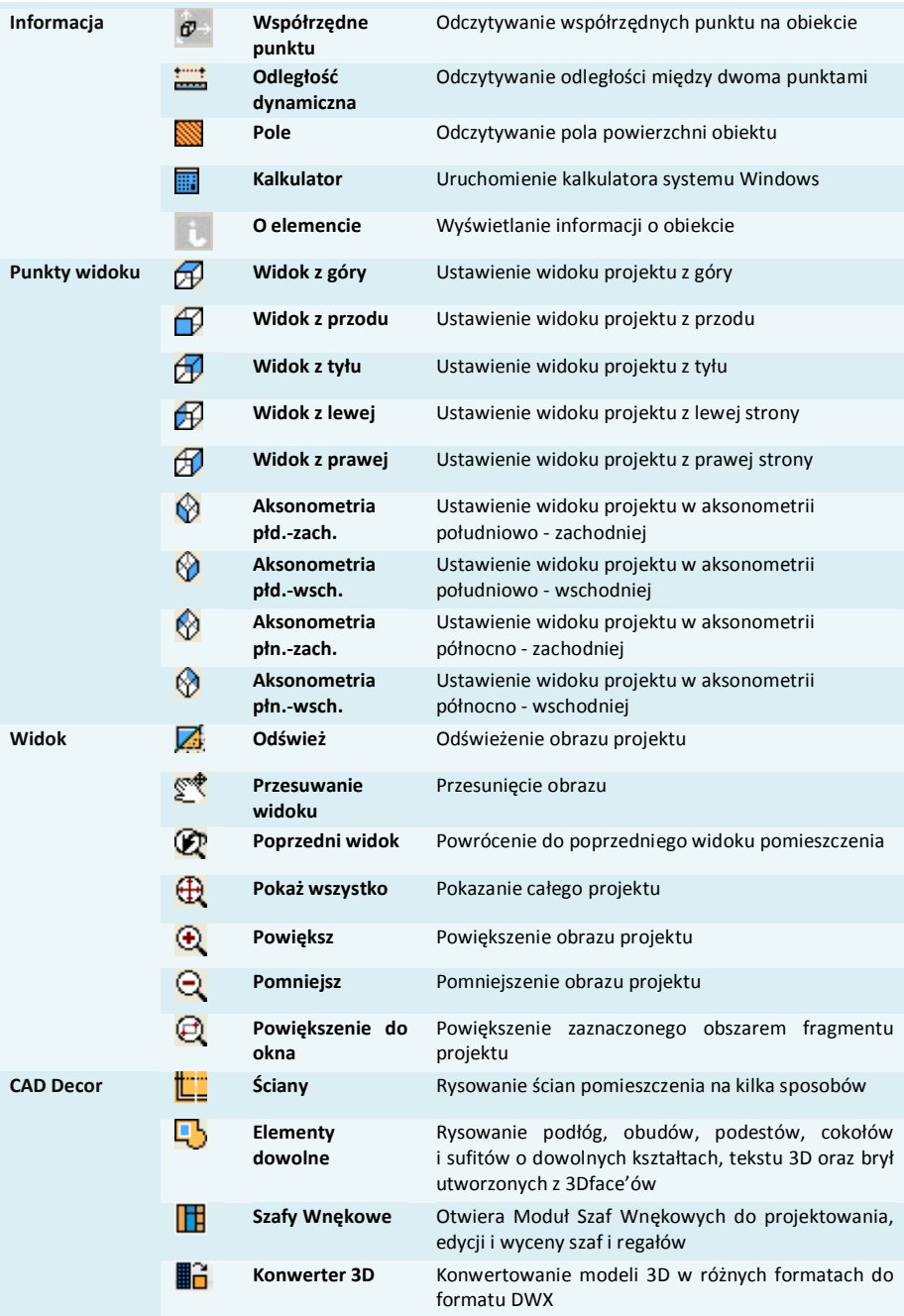

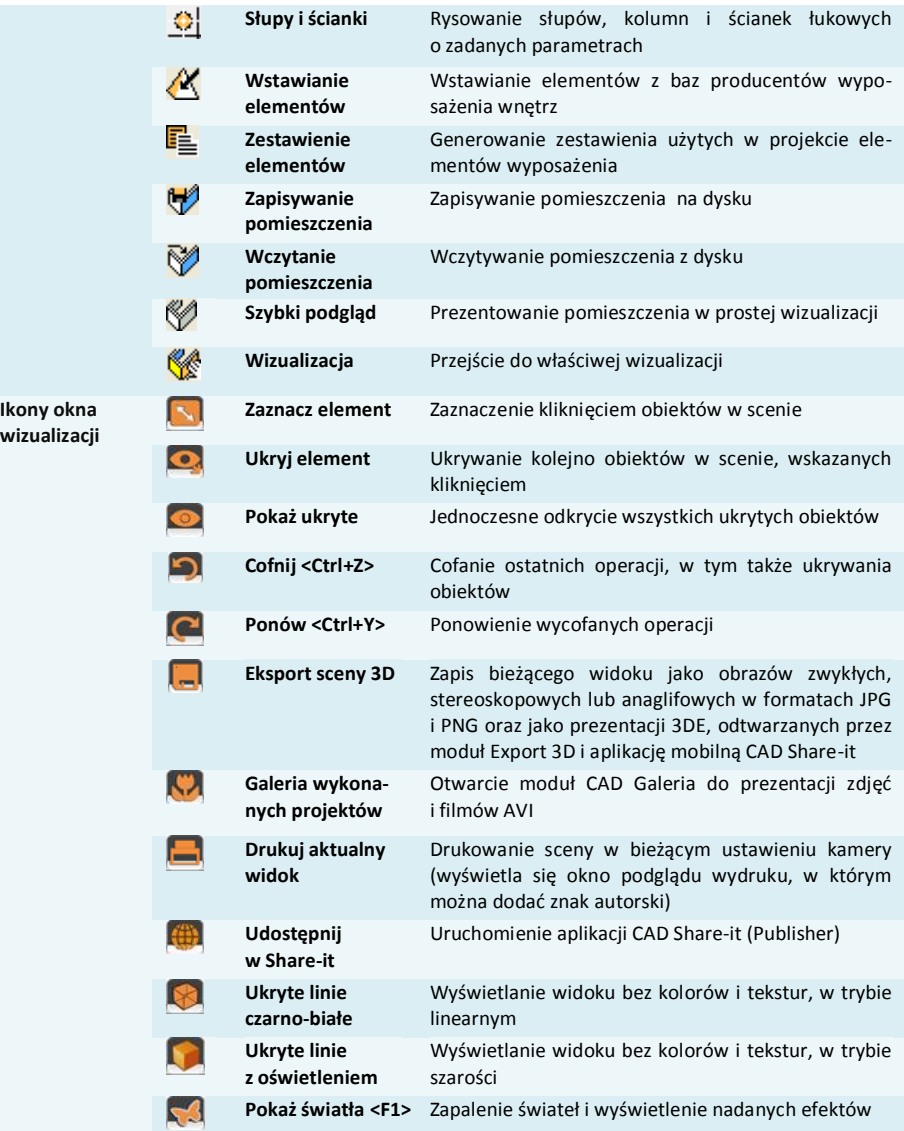

# **ROZDZIAŁ 40**

# **Przydatne skróty klawiaturowe i komendy - tabela**

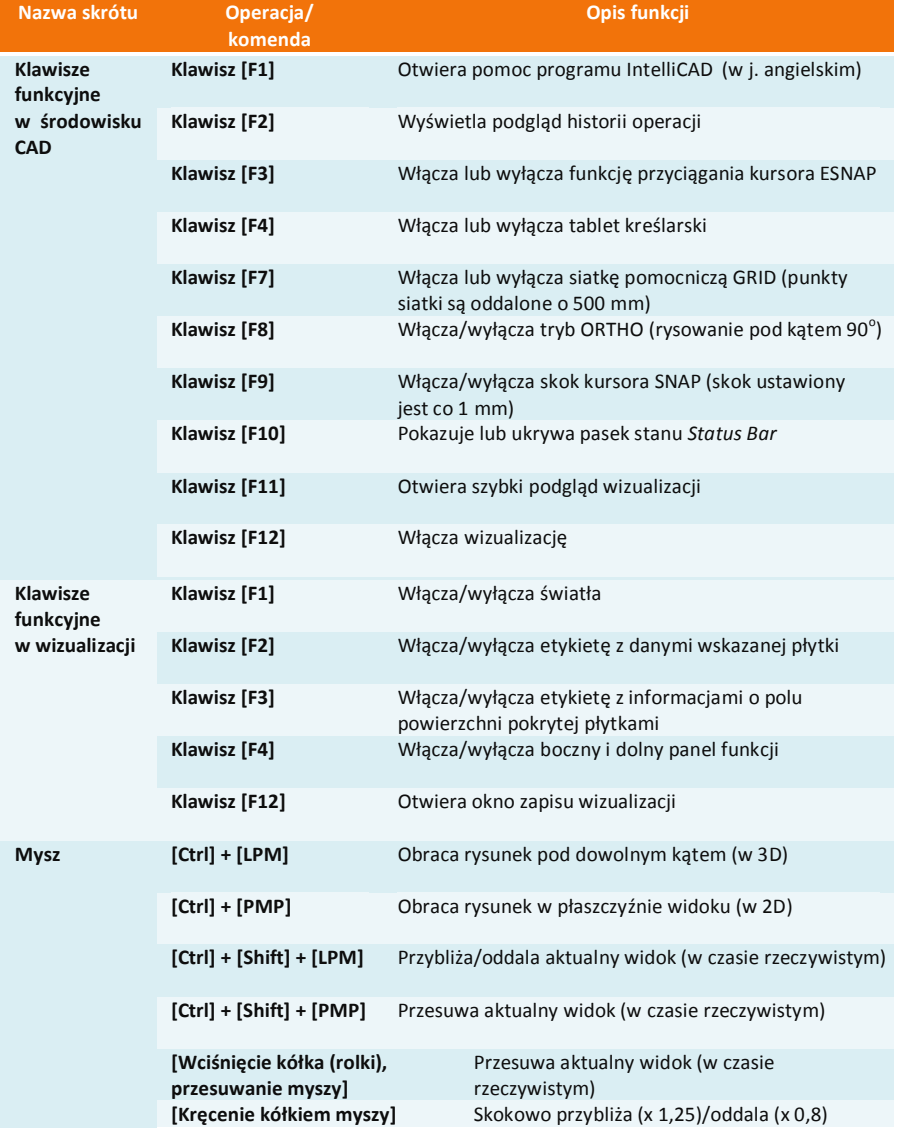

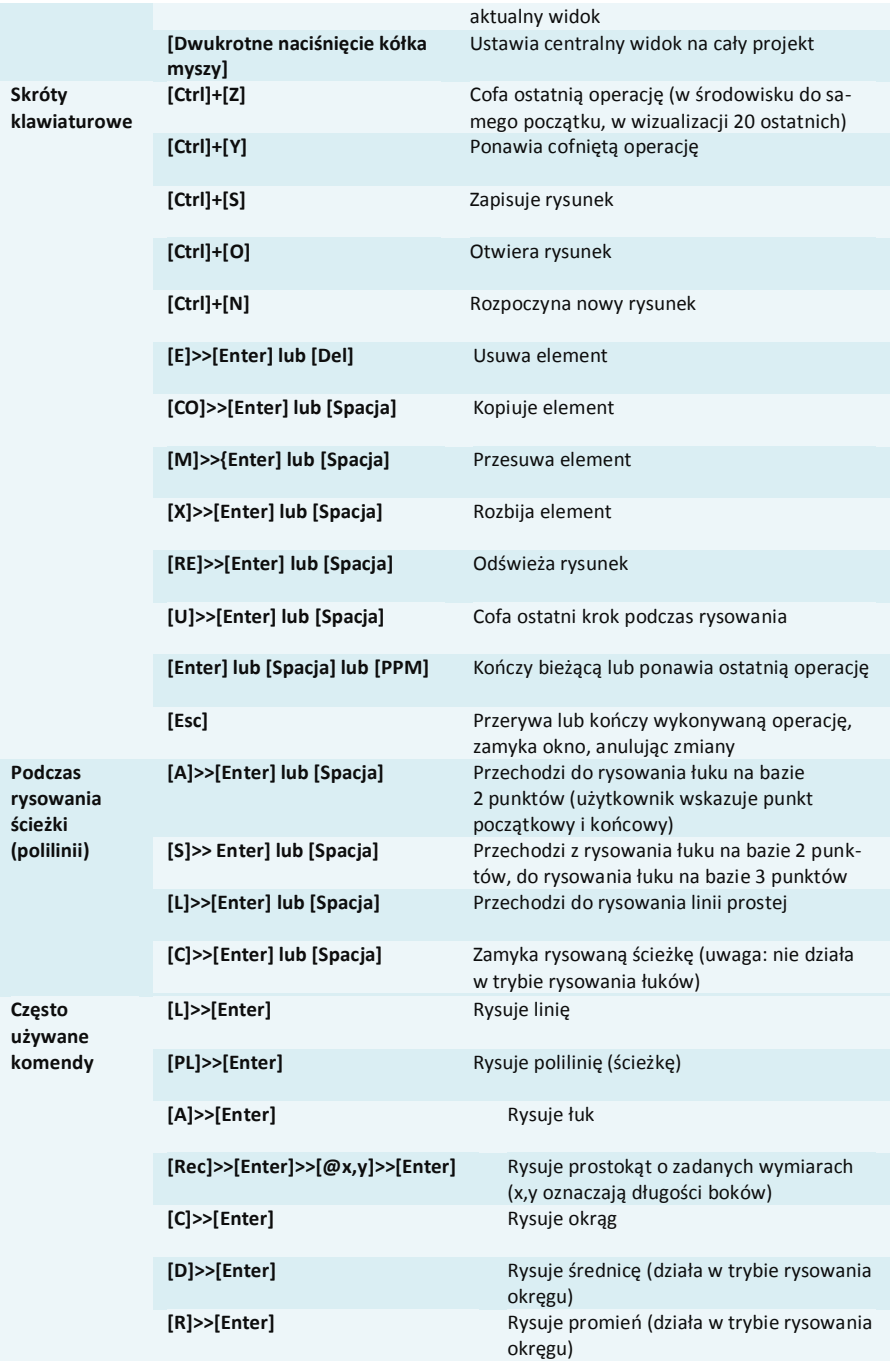

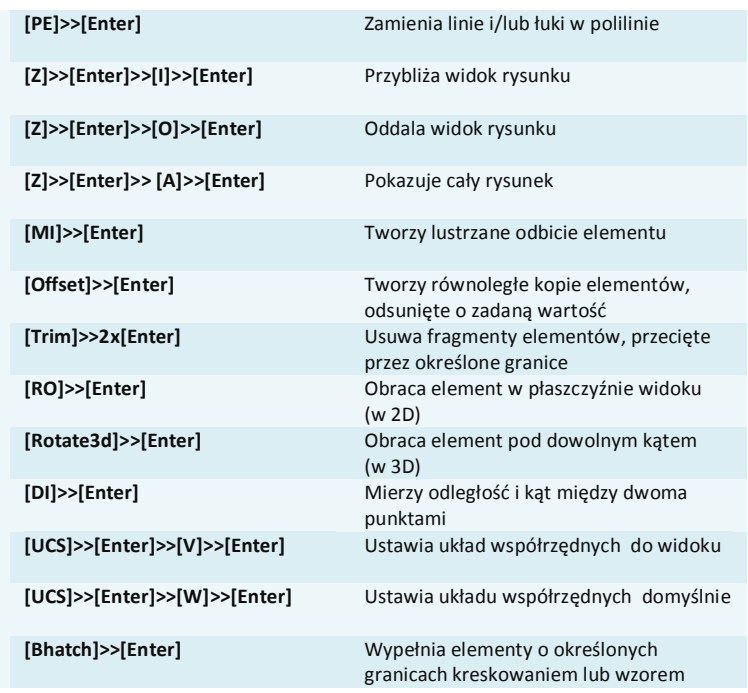

*Uwaga! Podczas pracy w środowisku CAD klawisze* [Enter] *i* [Spacja] *mogą być używane zamiennie.* 

*Uwaga! Skróty LPM i PMP oznaczają: lewy przycisk myszy i prawy przycisk myszy.* 

# Tel. 61 642 90 82 lub 61 662 38 83

#### **WSPARCIE TECHNICZNE**

Masz jakiekolwiek pytania albo wątpliwości? Skontaktuj się z naszym serwisem e-mail: pomoc@cadprojekt.com.pl lub poszukaj informacji w "Centrum wiedzy" na www.cadprojekt.com.pl
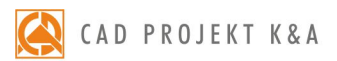

CAD Projekt K&A Sp.J. Dąbrowski, Sterczała, Sławek ul. Rubież 46 | 61-612 Poznań tel. +48 61 662 38 83 | fax +48 61 642 94 55, biuro@cadprojekt.com.pl | www.cadprojekt.com.pl

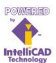

IntelliCAD and the IntelliCAD logo are registered trademarks of The IntelliCAD<br>Technology Consortium in the United States and other countries.